# Dell™ C1765nf/C1765nfw Color Multifunction Printer

# Brukerhåndbok

**Juridisk modellnummer: Dell C1765nf / Dell C1765nfw**

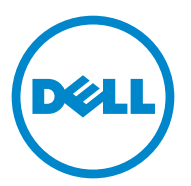

## **Innhold**

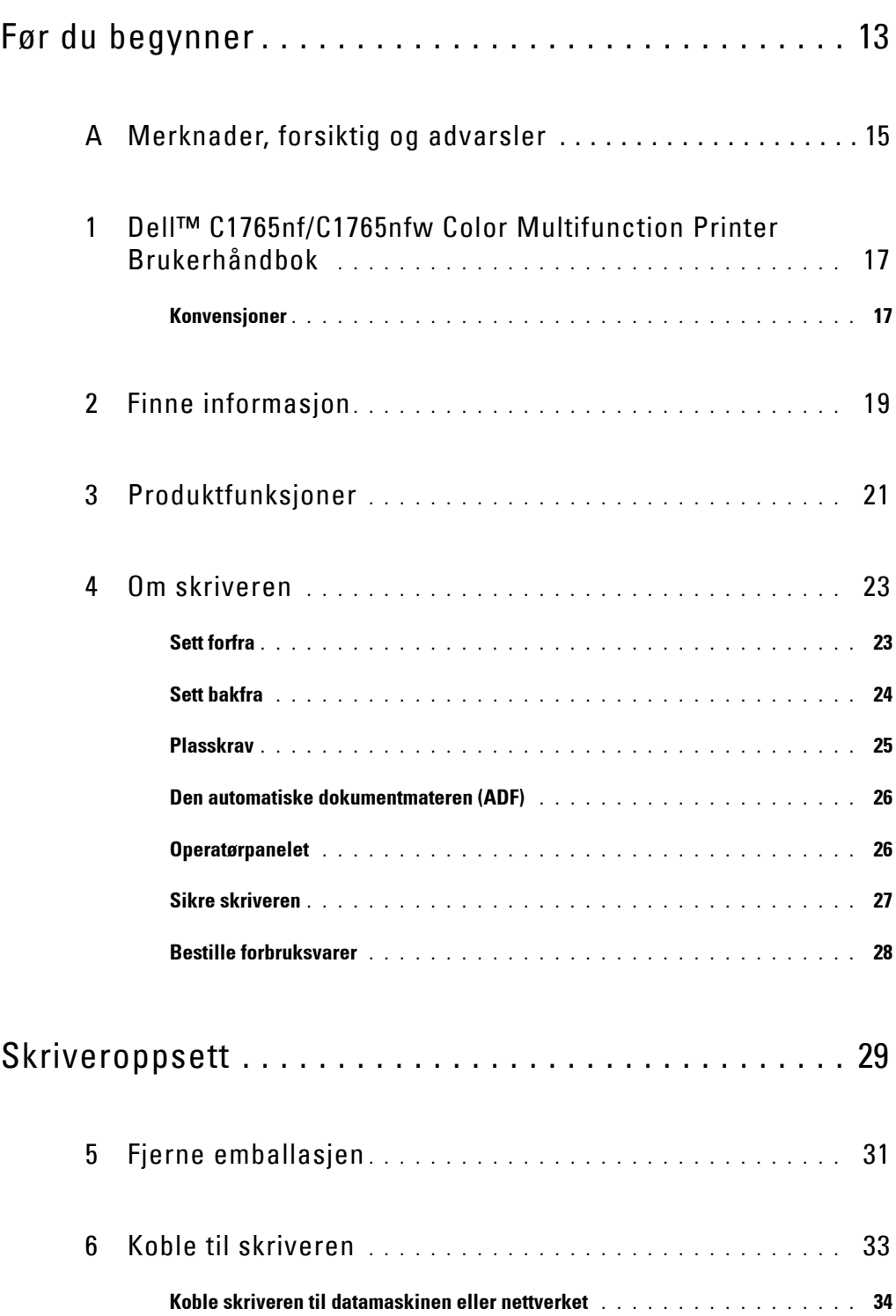

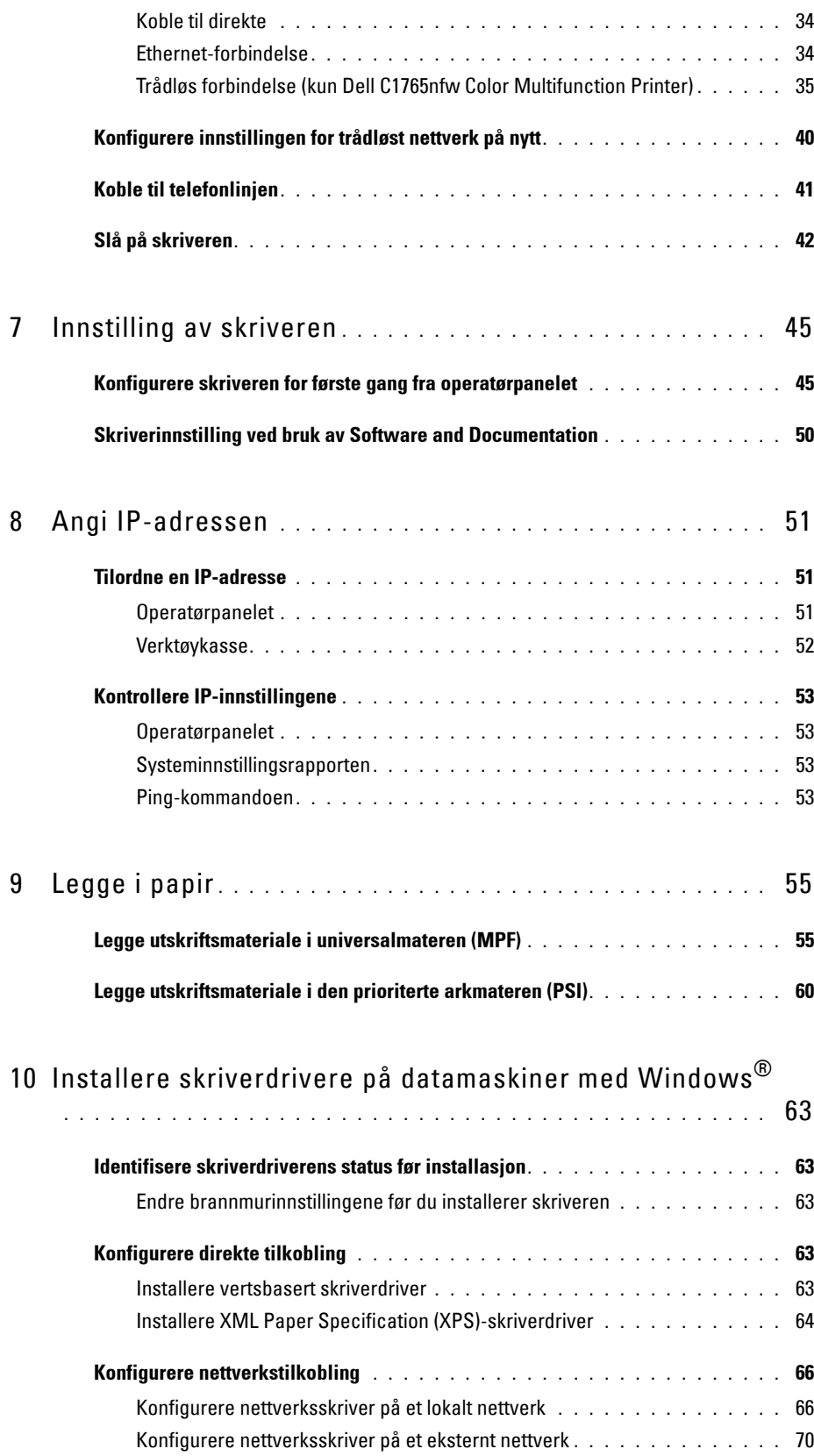

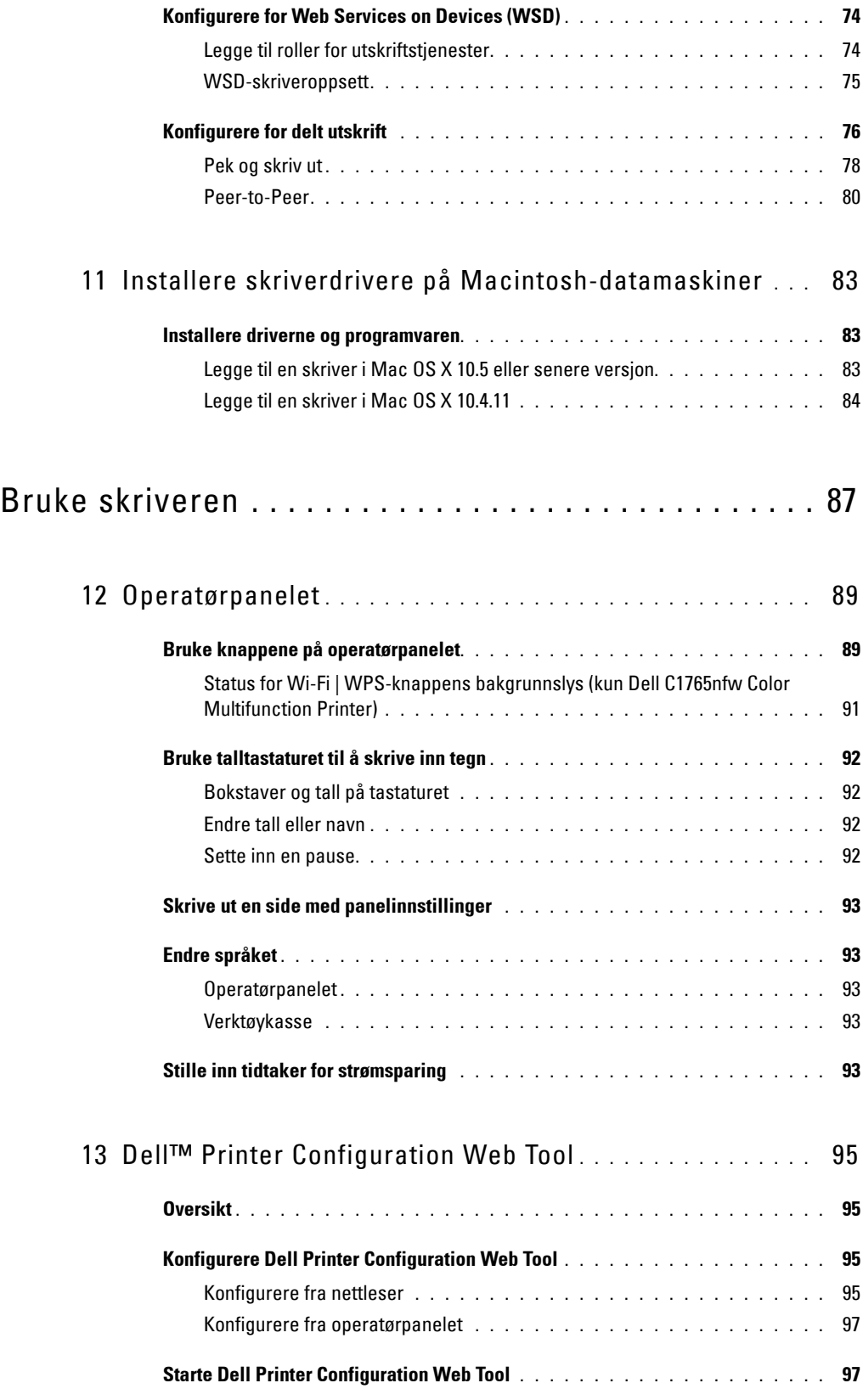

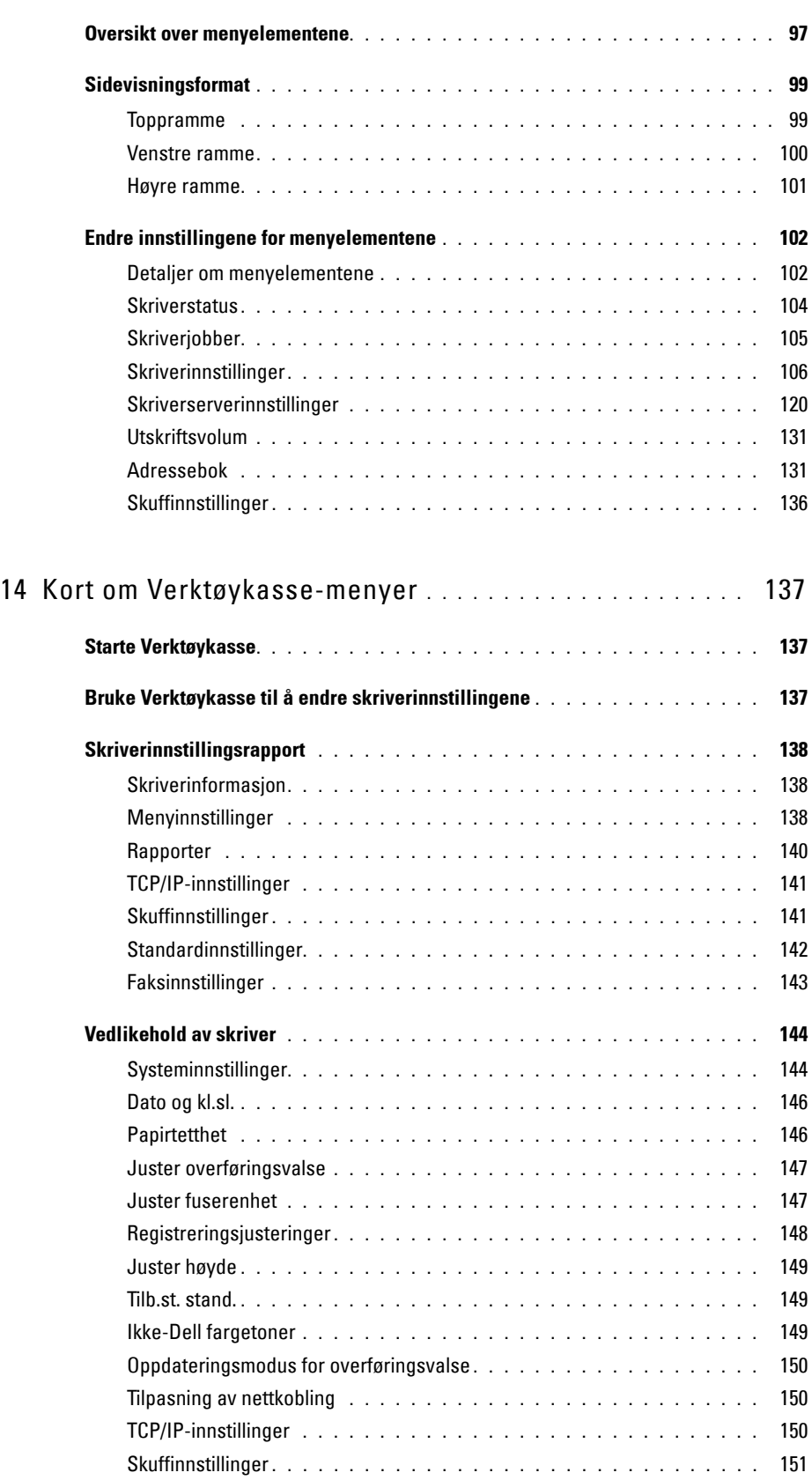

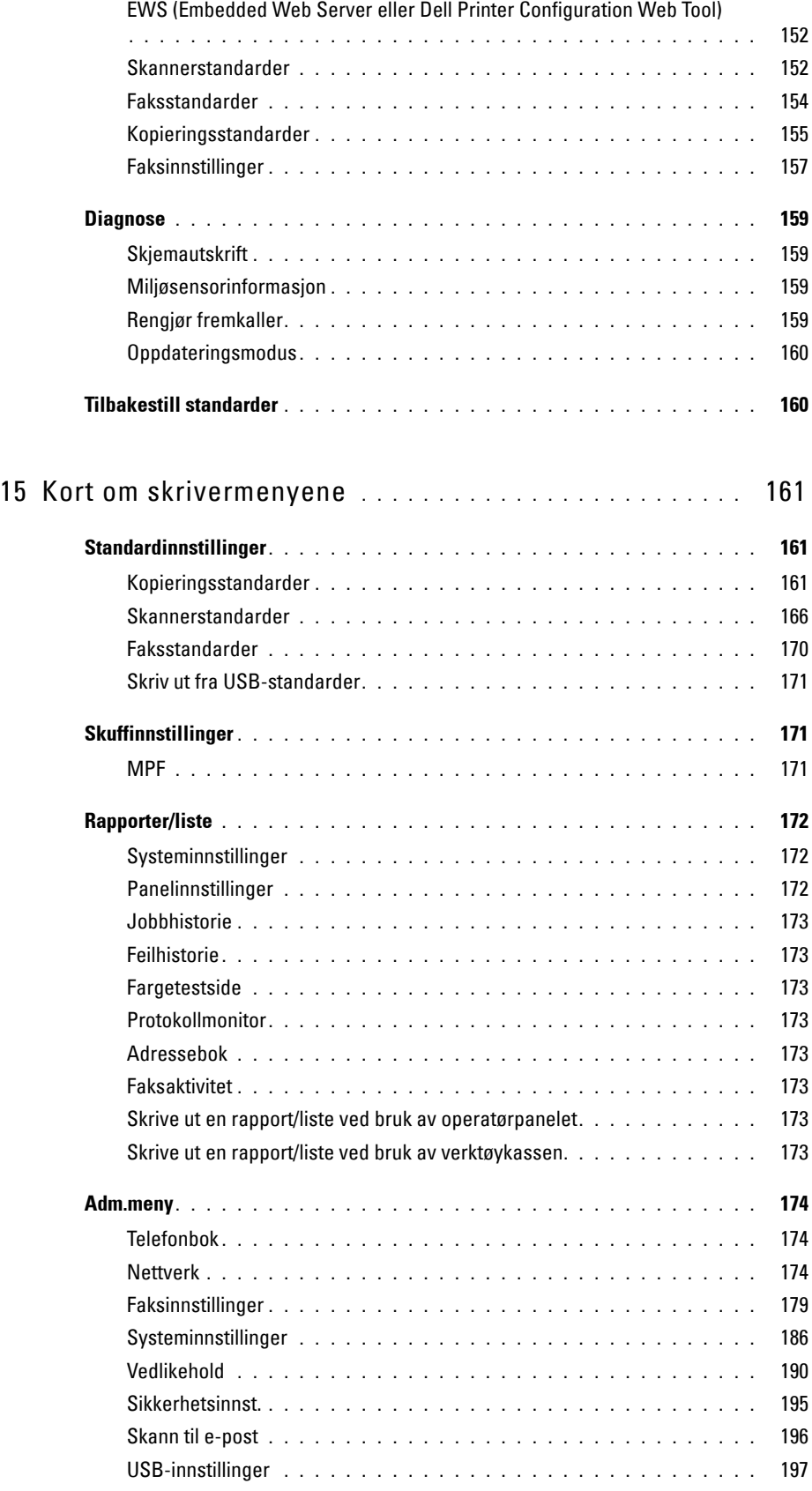

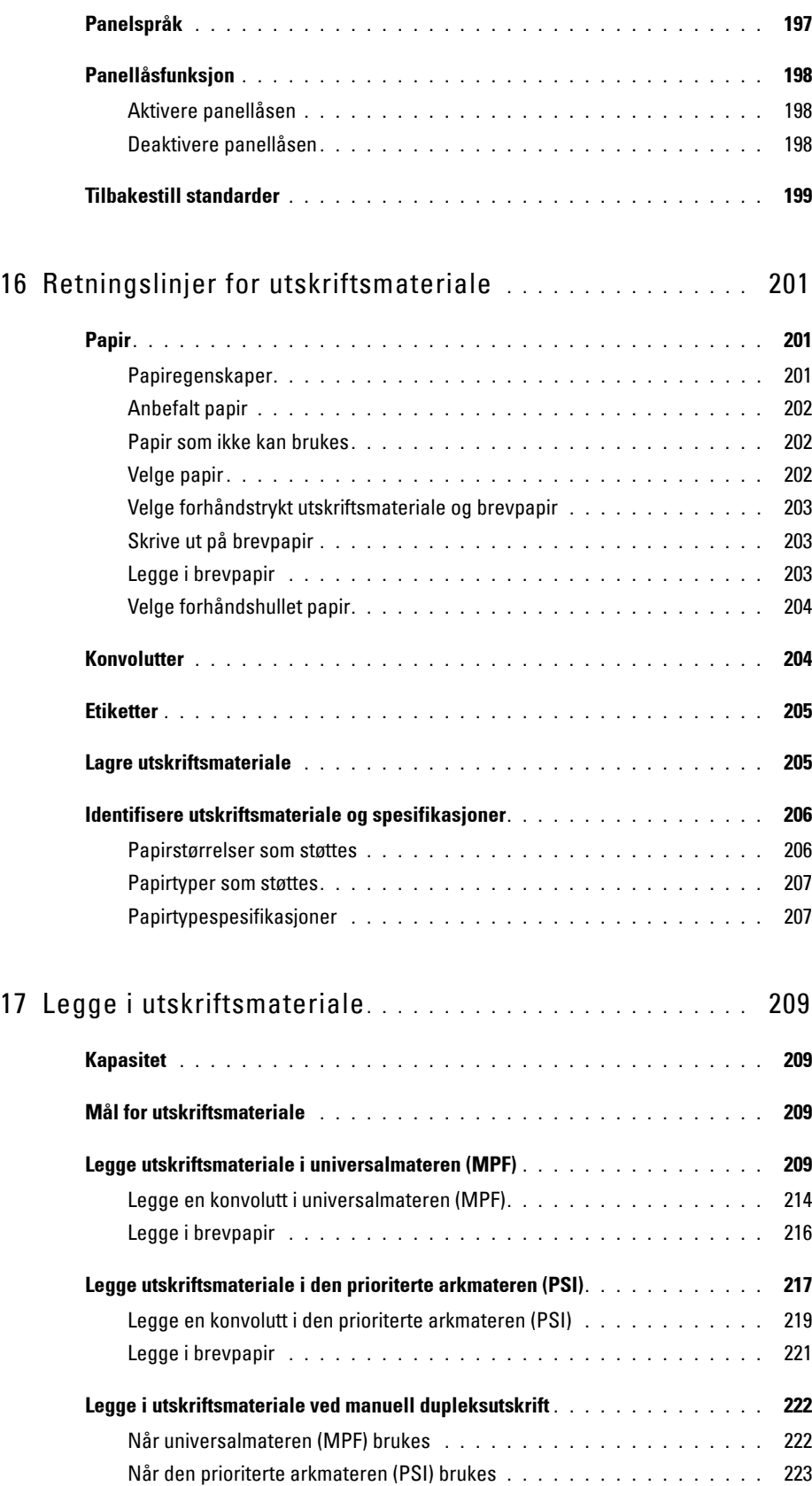

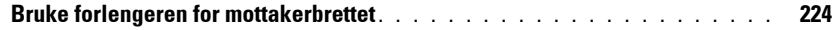

## Skrive ut, kopiere, skanne og fakse ............... 225

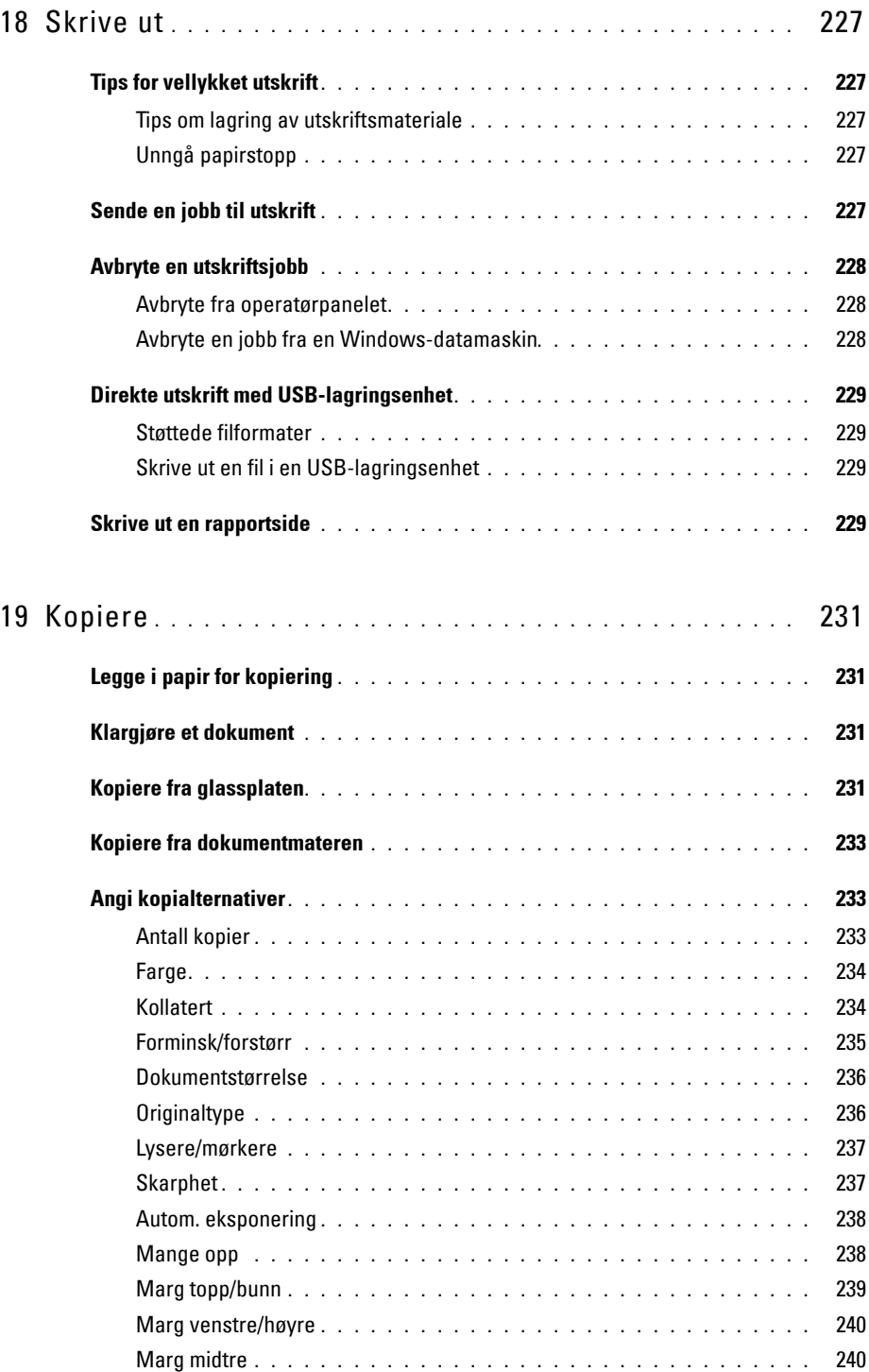

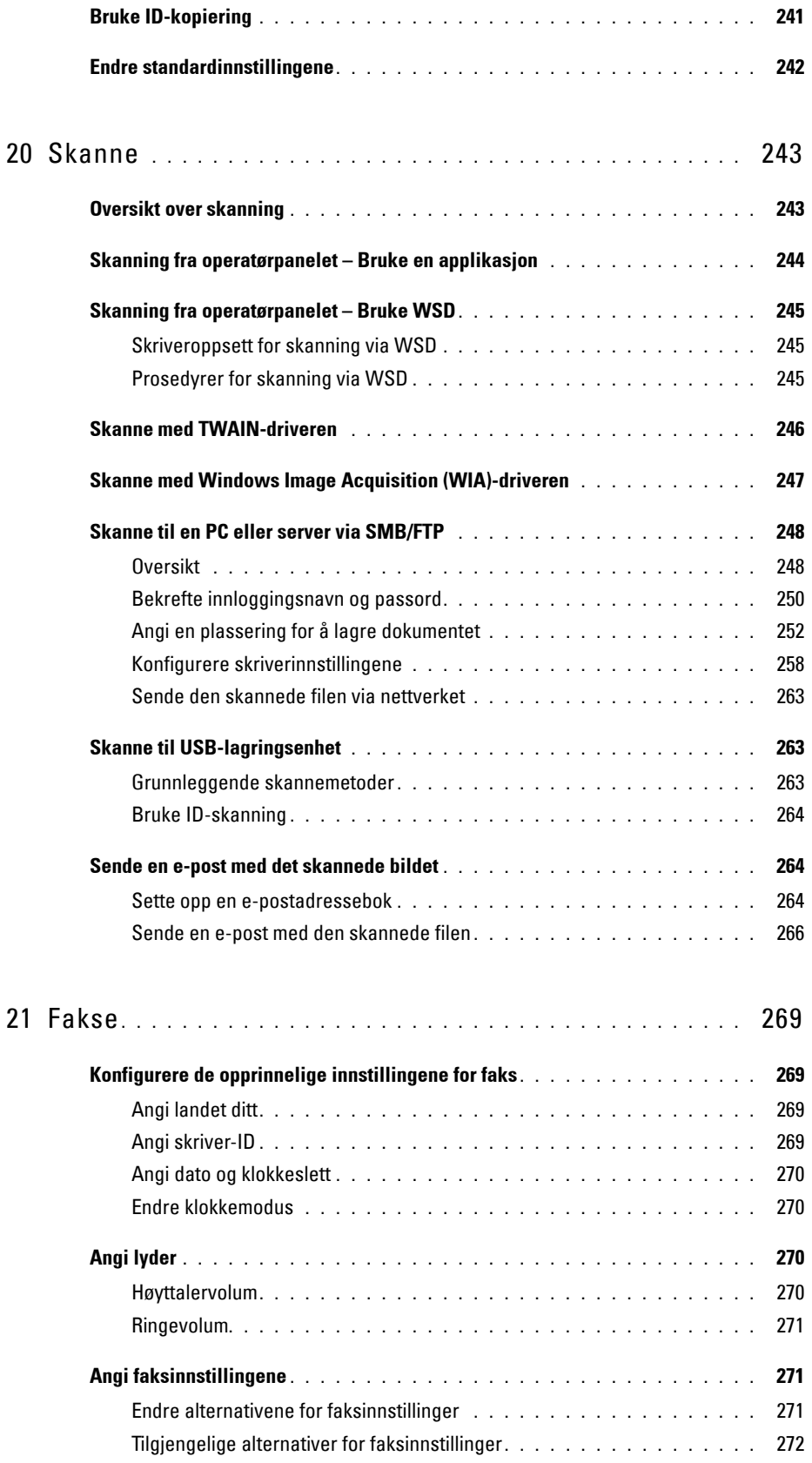

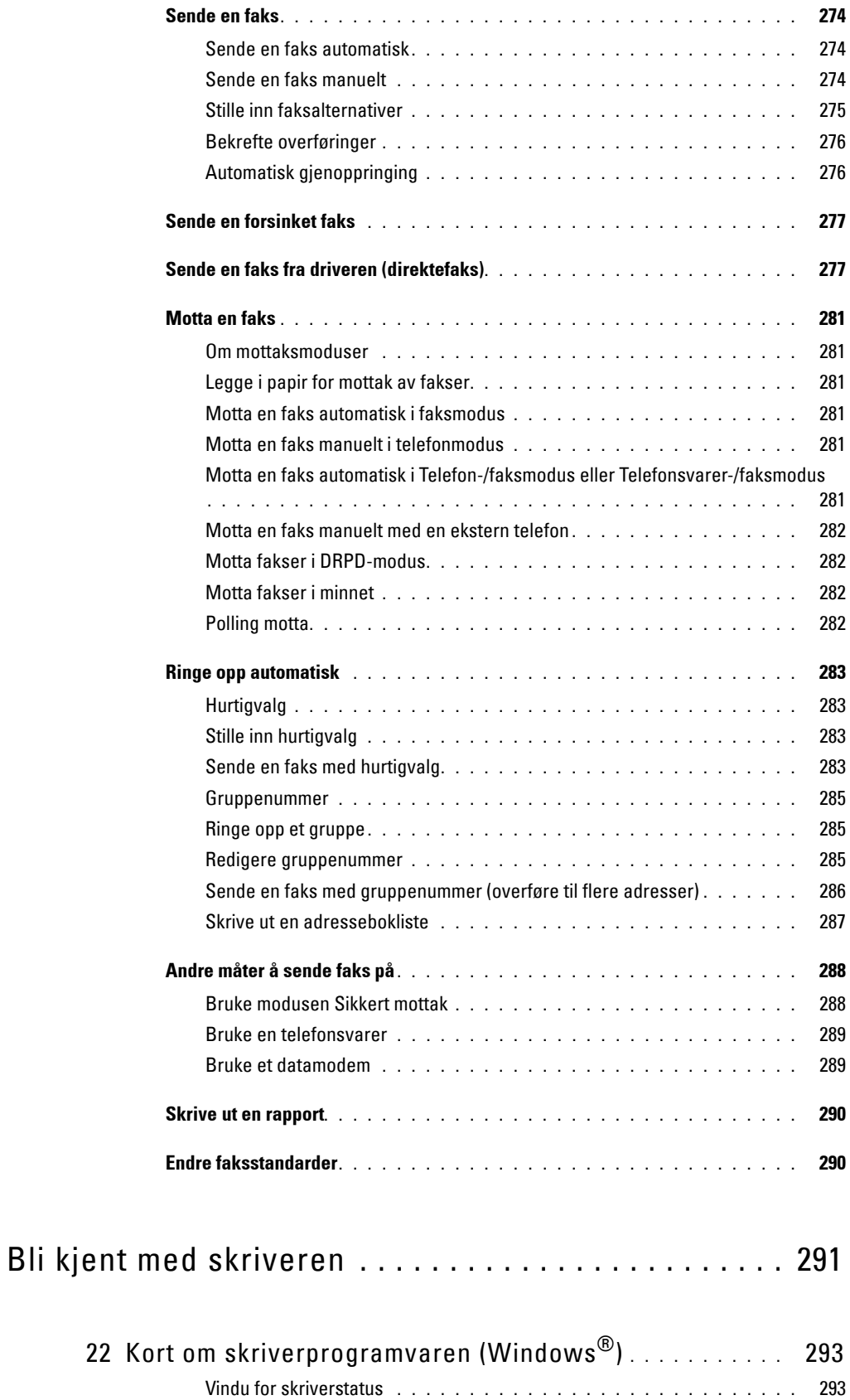

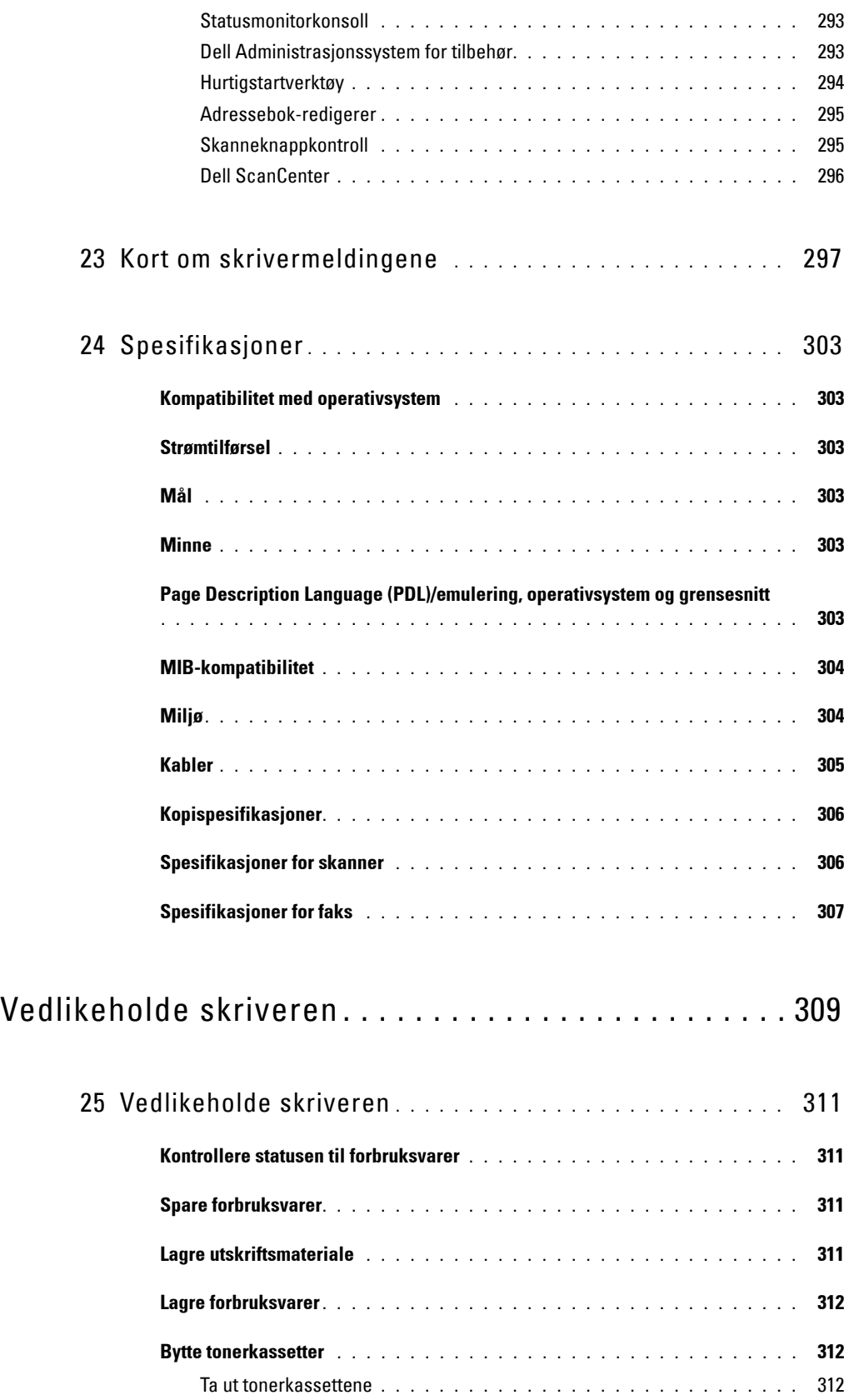

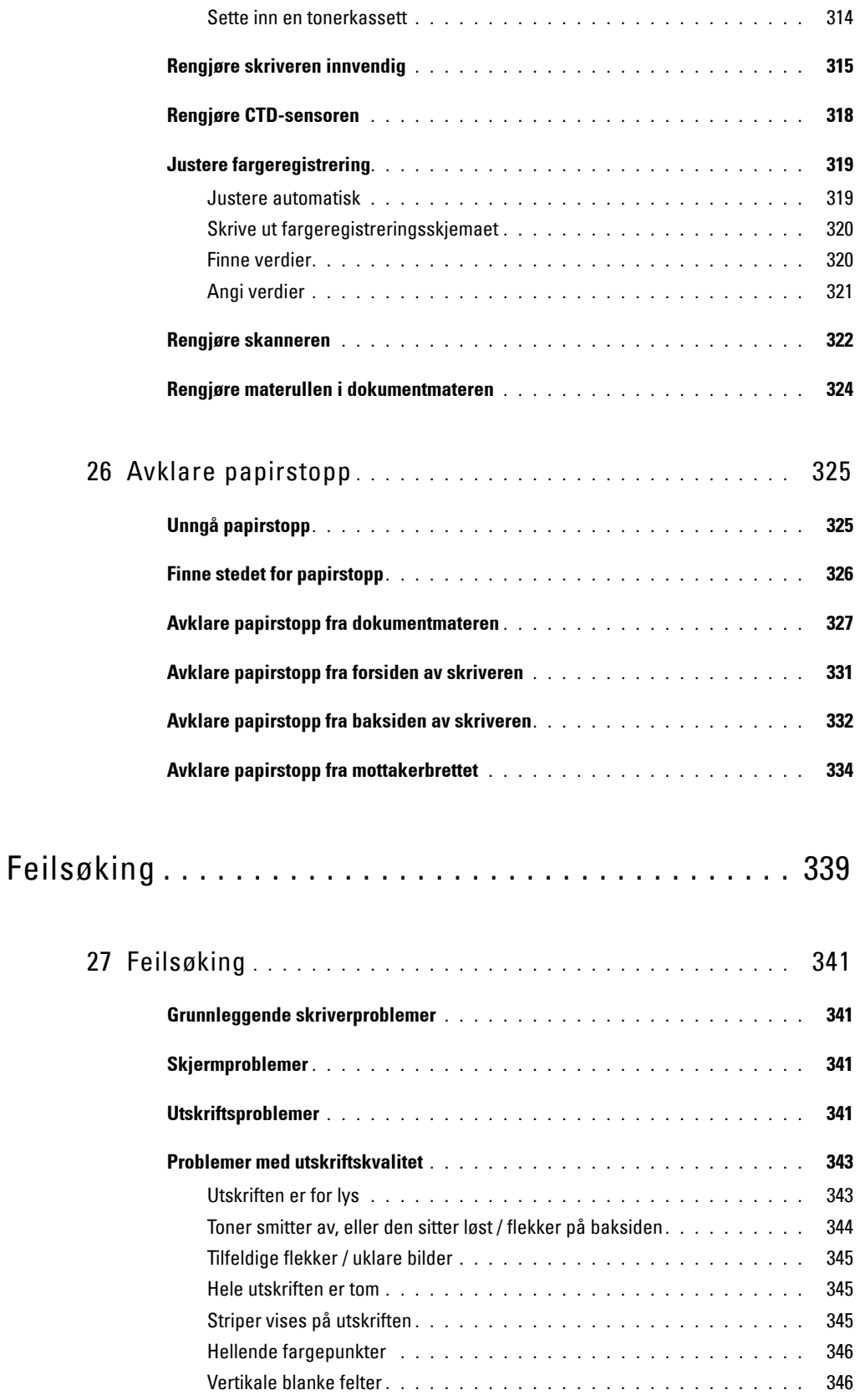

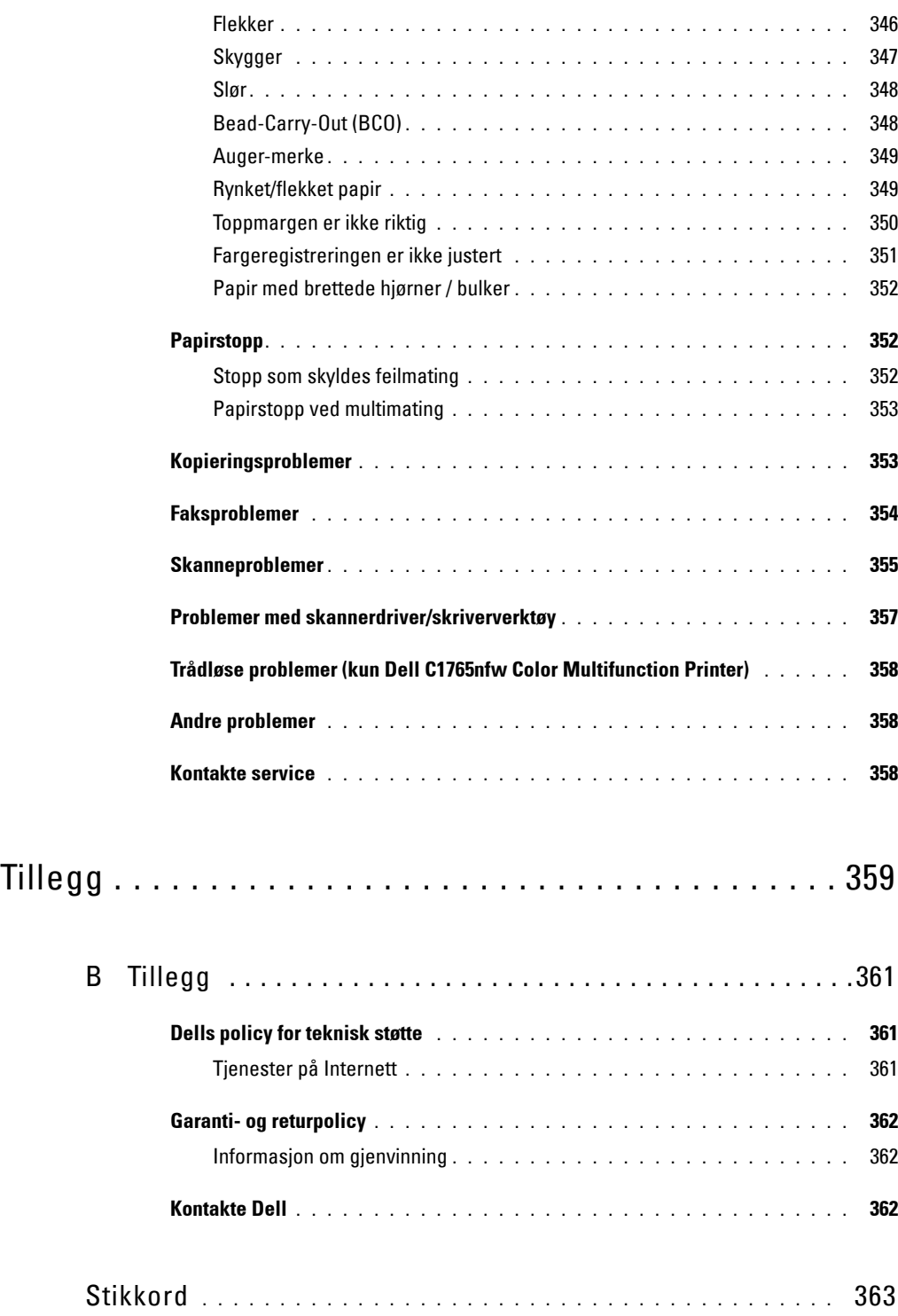

# <span id="page-14-0"></span>**Før du begynner**

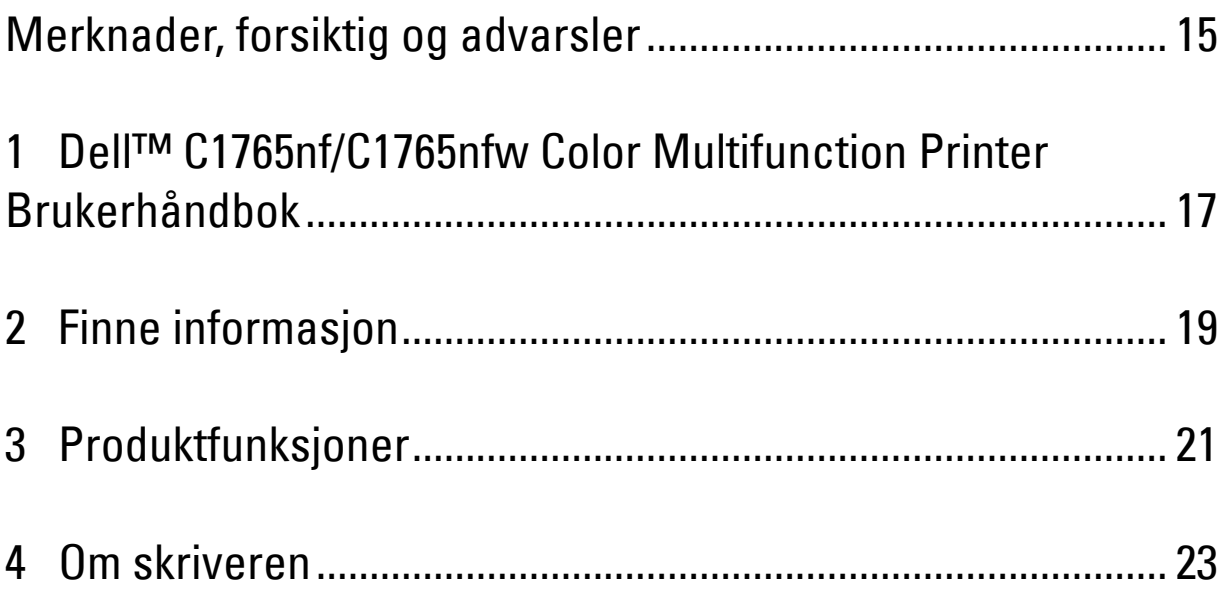

## <span id="page-16-1"></span><span id="page-16-0"></span>**Merknader, forsiktig og advarsler**

**MERK:** Et MERK-avsnitt inneholder viktig informasjon som hjelper deg å utnytte skriveren bedre.

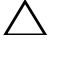

**FORSIKTIG: Et FORSIKTIG-avsnitt angir enten potensiell skade på maskinvare eller tap av data, og opplyser om hvordan du kan unngå problemet.**

**ADVARSEL: En ADVARSEL angir potensiell skade på eiendom og personer, eller livsfare.**

**Informasjonen i dokumentet kan endres uten varsel.**

**© 2014 Dell Inc. Med enerett.**

Kopiering av dette materialet i enhver form uten skriftlig tillatelse fra Dell Inc. er strengt forbudt.

Varemerker brukt i denne teksten: Dell og DELL-logoen er varemerker for Dell Inc., Microsoft, Windows, Windows Server og Windows Vista og Internet Explorer er varemerker eller registrerte varemerker for Microsoft Corporation i USA og/eller andre land. Macintosh og Mac OS er varemerker eller registrerte varemerker for Apple Inc. i USA og/eller andre land. Adobe er et registrert varemerke eller varemerke for Adobe Systems Incorporated i USA og/eller andre land. Wi-Fi er et registrert varemerke for Wi-Fi Alliance. Wi-Fi Protected Setup, WPA og WPA2 er registrerte varemerker for Wi-Fi Alliance.

XML Paper Specification (XPS): Det kan være knyttet immaterielle rettigheter til dette produktet som eies av Microsoft Corporation. Vilkårene og betingelsene som Microsoft bygger lisensieringen av slike immaterielle rettigheter på, kan du finne på http://go.microsoft.com/fwlink/?LinkId= 52369; DES: Dette produktet inkluderer programvare utviklet av Eric Young (eay@mincom.oz.au); AES: Copyright**©** 2003, Dr Brian Gladman, Worcester, UK. Med enerett. Dette produktet bruker publisert AES-programvare gitt av Dr Brian Gladman iht. BSD lisensieringsvilkår; TIFF (libtiff): Copyright**©** 1988–1997 Sam Leffler og Copyright**©** 1991–1997 Silicon Graphics, Inc.; ICC Profile (Little cms): Copyright**©** 1998–2004 Marti Maria.

Andre varemerker og produktnavn kan være brukt i dette dokumentet for å henvise til enten enhetene som påberoper seg disse eller deres produkter. Dell Inc. fraskriver seg enhver eierinteresse i andre varemerker og produktnavn enn sine egne.

Skriverprogramvaren bruker noen av kodene som er definert av Independent JPEG Group.

#### **DE AMERIKANSKE MYNDIGHETERS BEGRENSEDE RETTIGHETER**

Juni 2014 Rev. A04

 $\mathcal{L}_\text{max}$  , where  $\mathcal{L}_\text{max}$  and  $\mathcal{L}_\text{max}$ 

Denne programvaren og dokumentasjonen gis med BEGRENSEDE RETTIGHETER. Bruk, duplisering eller offentliggjøring av regjeringen er underlagt begrensninger som fremlagt i avsnitt (c)(1)(ii) i klausulen Rettigheter i tekniske data og programvare (Rights in Technical Data and Computer Software clause) i DFARS 252.227-7013 og i anvendbare FAR-bestemmelser: Dell Inc., One Dell Way, Round Rock, Texas, 78682, USA.

## <span id="page-18-2"></span><span id="page-18-0"></span>**Dell™ C1765nf/C1765nfw Color Multifunction Printer Brukerhåndbok**

**1**

Klikk koblingene til venstre hvis du vil ha informasjon om funksjoner, tilleggsutstyr og drift av Dell C1765nf/C1765nfw Color Multifunction Printer. Se under ["Finne informasjon" på side 19](#page-20-1) hvis du vil ha informasjon om annen dokumentasjon som følger med Dell C1765nf/C1765nfw Color Multifunction Printer.

**MERK:** I denne håndboken, henvises Dell C1765nf/C1765nfw Color Multifunction Printer til som "skriveren".

#### <span id="page-18-1"></span>**Konvensjoner**

Følgende beskriver betydningen av symbolene og skrifttypene som brukes i denne håndboken:

• Skjermnavn på LCD-panelet.

**Fet** tekst : • Navn på maskinvareknapper på operatørpanelet.

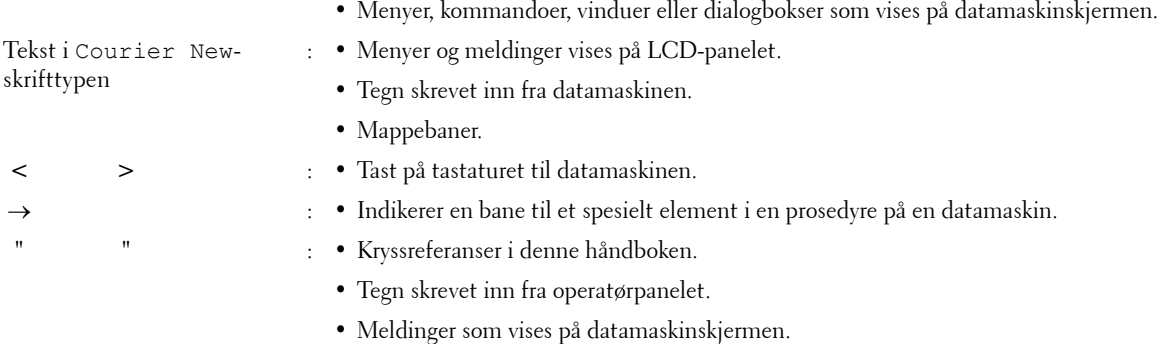

# <span id="page-20-1"></span><span id="page-20-0"></span>**Finne informasjon**

**MERK:** Bildene som brukes i denne håndboken er av Dell™ C1765nfw Color Multifunction Printer med mindre annet er nevnt.

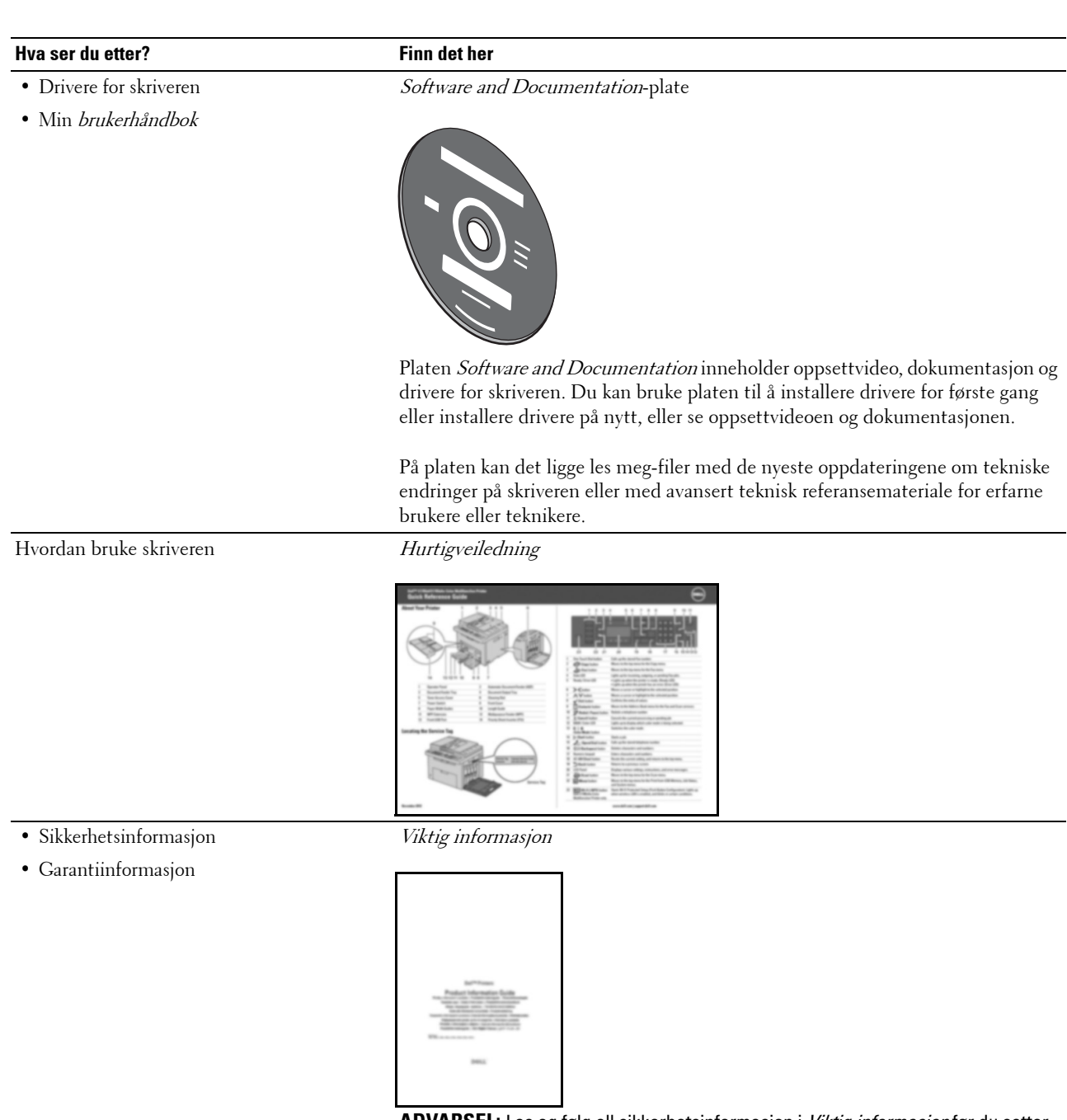

**ADVARSEL:** Les og følg all sikkerhetsinformasjon i Viktig informasjon før du setter opp og bruker skriveren.

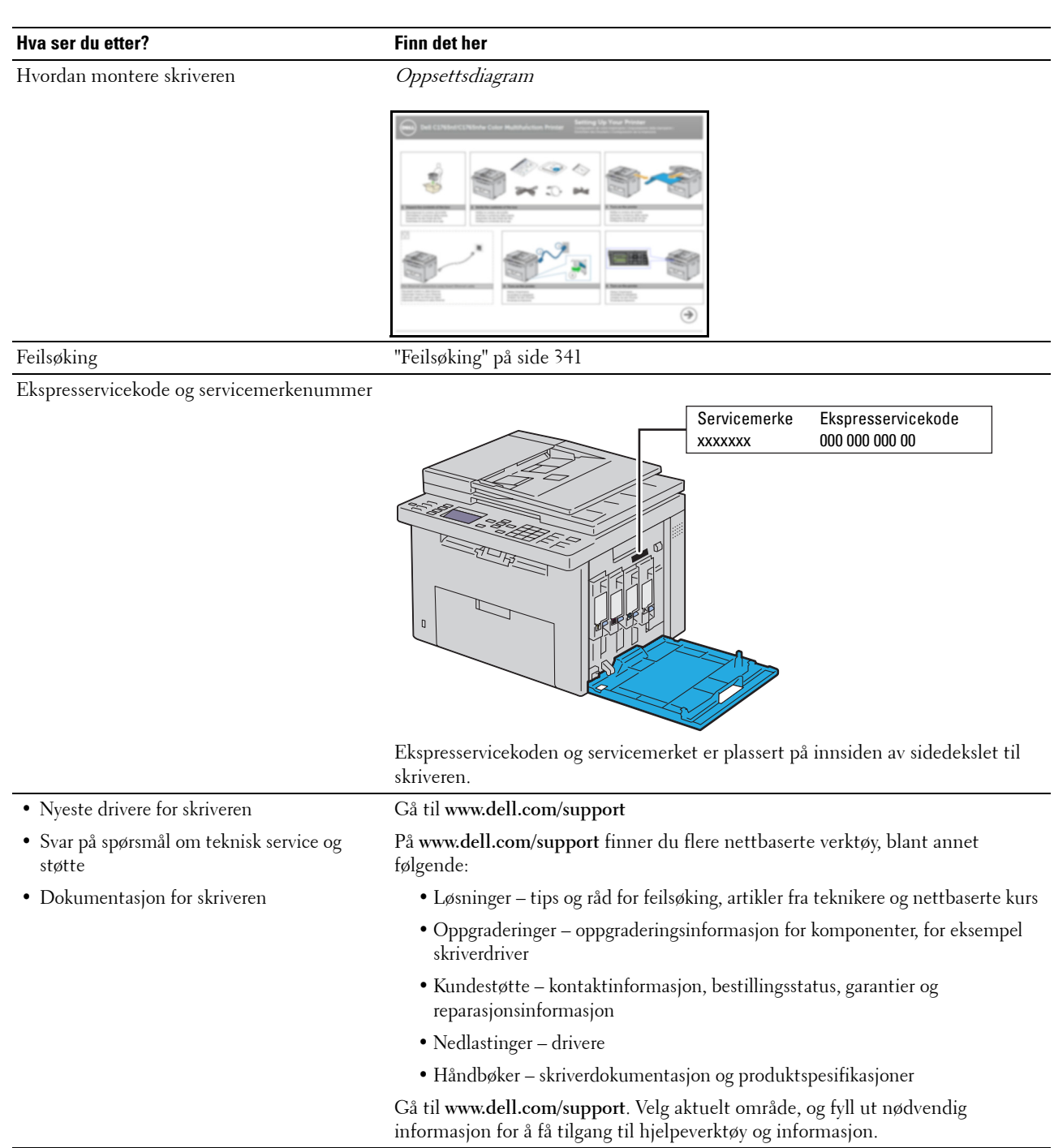

# <span id="page-22-1"></span><span id="page-22-0"></span>**Produktfunksjoner**

I dette kapitlet får du en kort beskrivelse av produktets funksjoner, og du får vite hvor du kan finne mer informasjon om dem.

#### **Skanne til en USB-lagringsenhet**

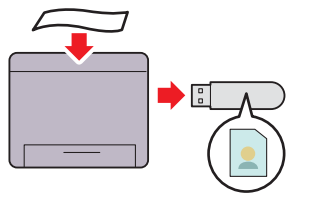

Med Dell™ C1765nf/C1765nfw Color Multifunction Printer trenger du ikke en PC for å koble til USB-lagringsenheten for å lagre skannede data. Sett USB-lagringsenheten inn i porten på skriveren, og lagre skannede data direkte til USBlagringsenheten.

Se under ["Skanne til USB-lagringsenhet" på side 263](#page-264-3) hvis du vil ha mer informasjon.

#### **Skrive ut flere sider på et enkelt papirark (Mange opp)**

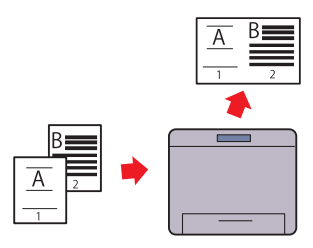

Mange opp-utskrift lar deg skrive ut flere sider på ett enkelt ark. Denne funksjonen bidrar til å redusere papirforbruket. Se under ["Mange opp" på side 238](#page-239-2) hvis du vil ha mer informasjon.

#### **2-sidig utskrift (manuell dupleksutskrift)**

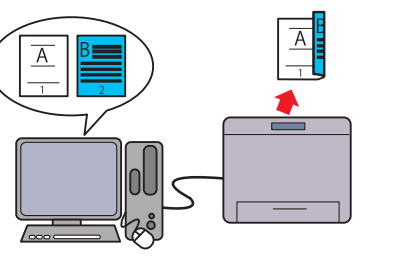

Manuell dupleksutskrift er å skrive ut to eller flere sider på foran og baksiden av et enkelt ark manuelt. Denne funksjonen bidrar til å redusere papirforbruket.

Se under ["Legge i utskriftsmateriale ved manuell](#page-223-2) 

[dupleksutskrift" på side 222](#page-223-2) hvis du vil ha mer informasjon.

#### **Skrive ut fra USB-minne (direkteutskrift fra USB)**

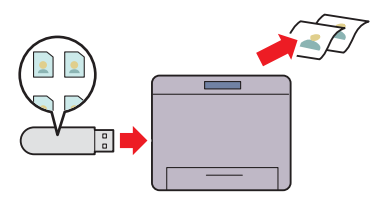

Funksjonen Skriv ut fra USB-minne gir mulighet til å skrive ut direkte fra USB-lagringsenheten uten å starte datamaskinen. Denne funksjonen gir rask utskrift med enkle fremgangsmåter, uten at det er nødvendig å starte datamaskinen og et program. Se under ["Direkte utskrift med USB-lagringsenhet" på side 229](#page-230-4)  hvis du vil ha mer informasjon.

**Skrive ut gjennom trådløs tilkobling (Trådløs utskrift) (kun Dell C1765nfw Color Multifunction Printer)**

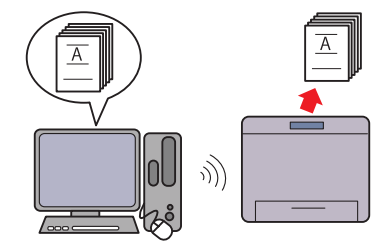

Funksjonen Trådløst LAN på skriveren gjør at du kan montere skriveren der du vil og skrive ut uten en kablet forbindelse til datamaskinen.

Se under ["Trådløs forbindelse \(kun Dell C1765nfw Color](#page-36-1)  [Multifunction Printer\)" på side 35](#page-36-1) hvis du vil ha mer informasjon.

## <span id="page-24-2"></span><span id="page-24-0"></span>**Om skriveren**

Dette kapittelet gir en oversikt over Dell™ C1765nf/C1765nfw Color Multifunction Printer.

**MERK:** Bildene som brukes i denne håndboken er av Dell C1765nfw Color Multifunction Printer med mindre annet er nevnt.

## <span id="page-24-1"></span>**Sett forfra**

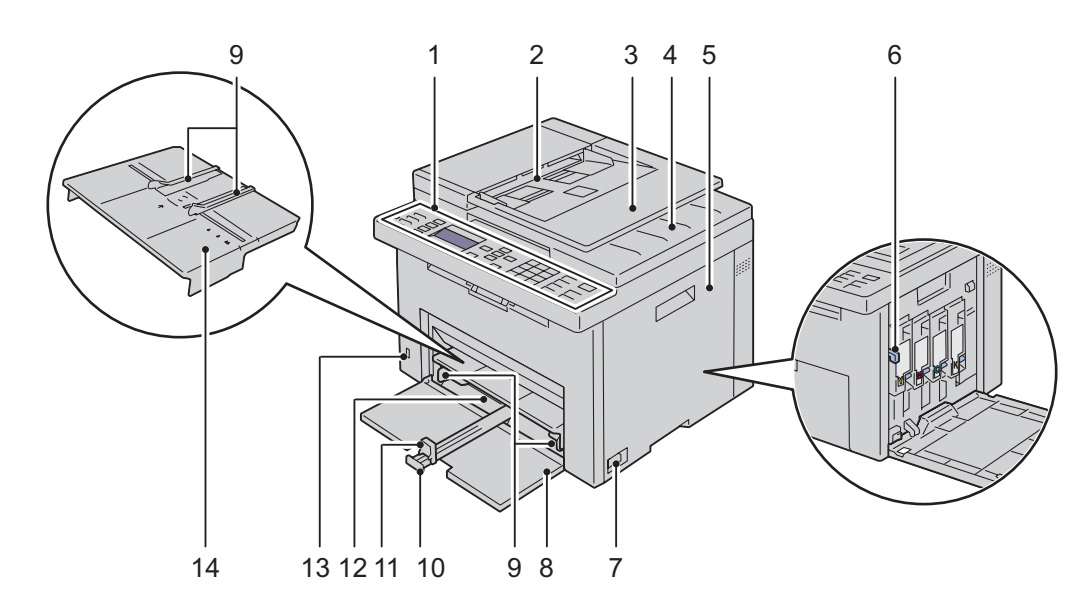

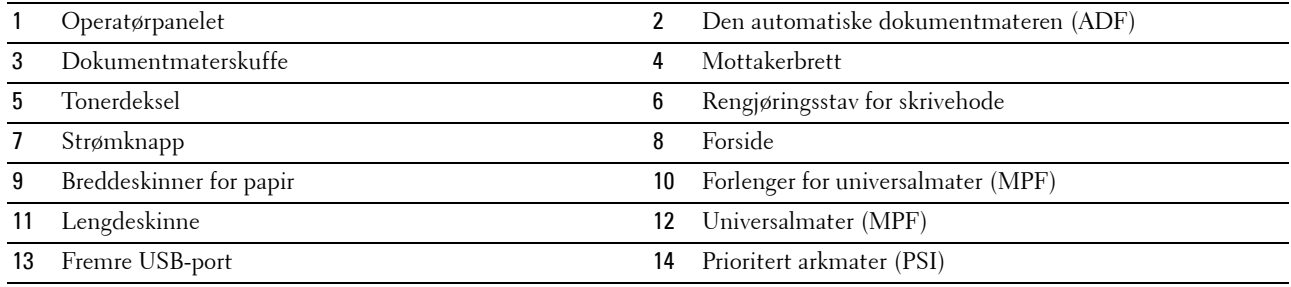

## <span id="page-25-0"></span>**Sett bakfra**

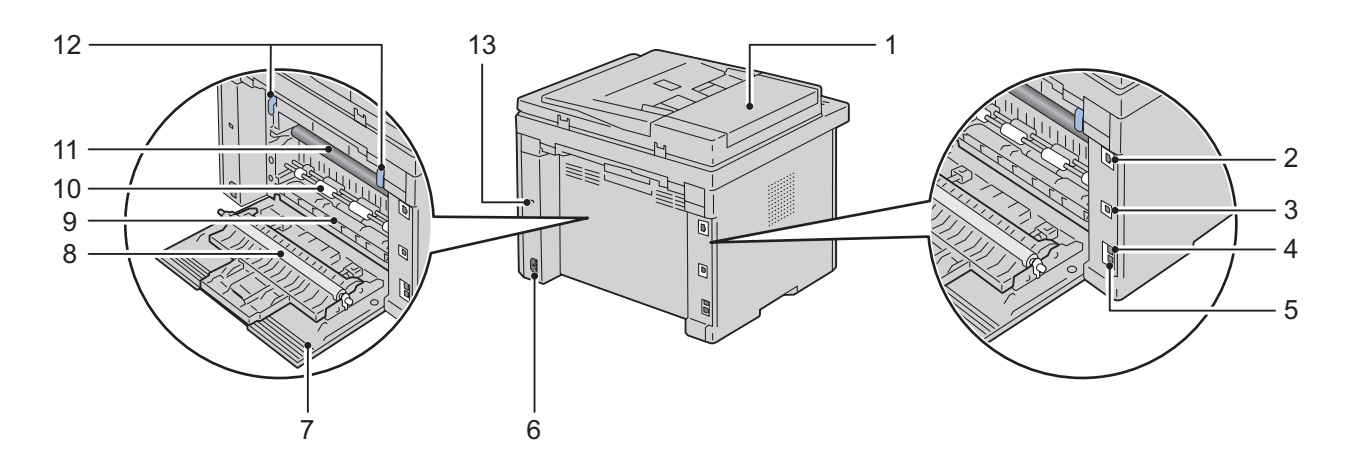

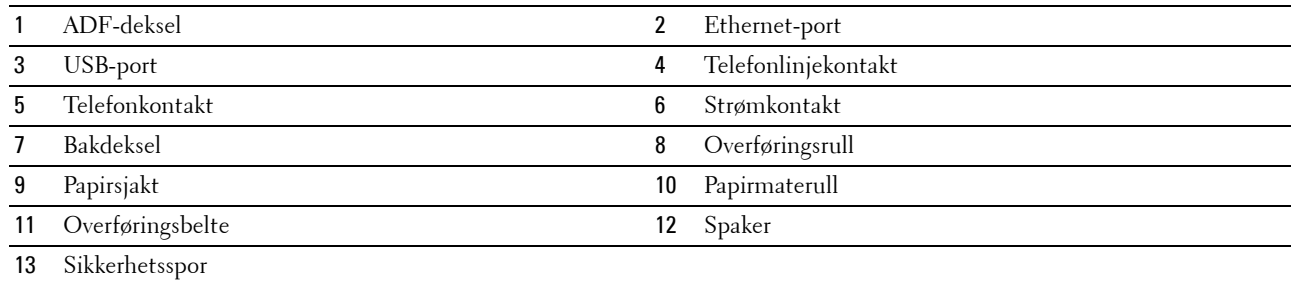

## <span id="page-26-0"></span>**Plasskrav**

Plasser skriveren på et sted med tilstrekkelig plass til å bruke universalmateren og åpne dekslene.

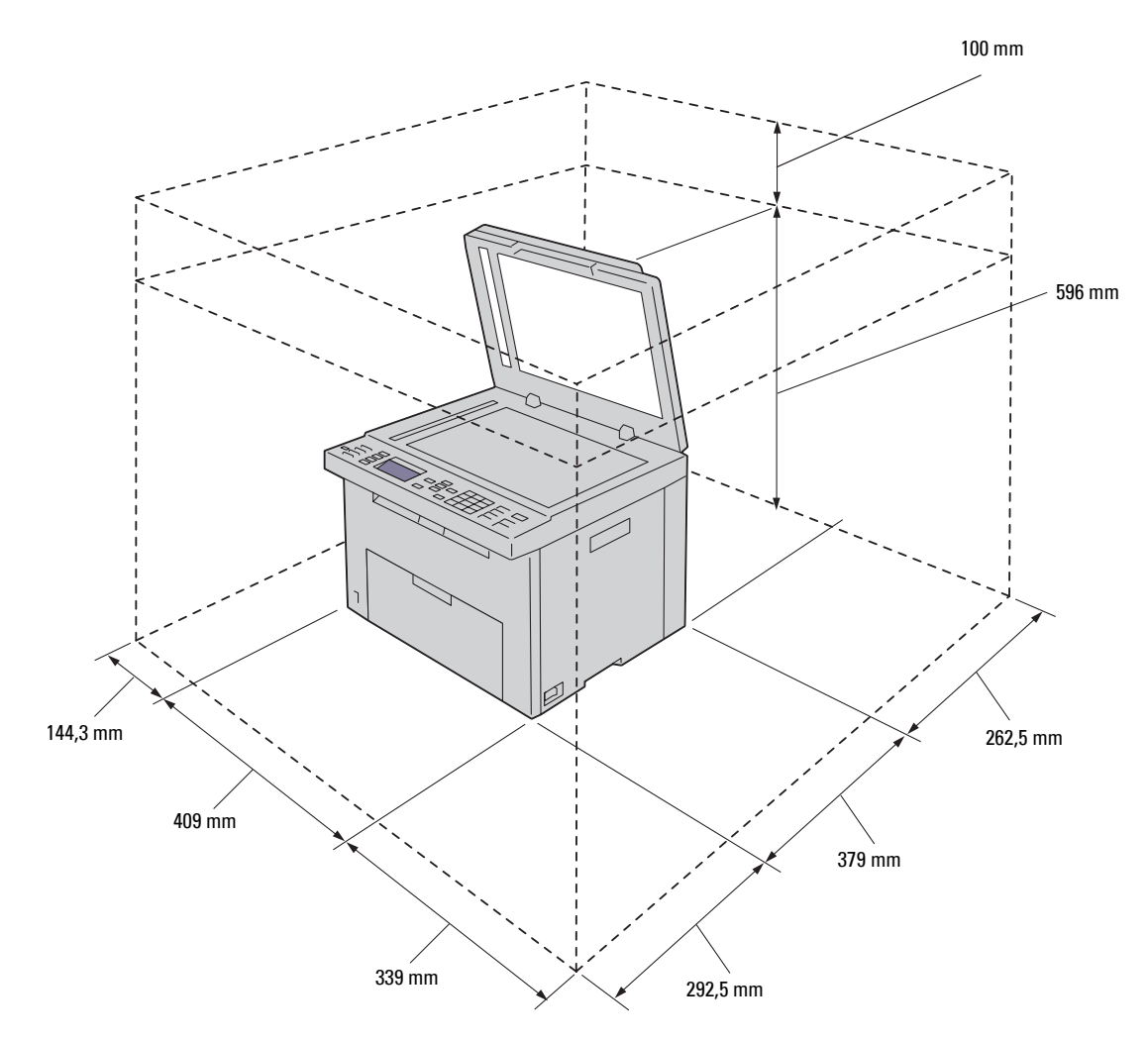

**FORSIKTIG: Unngå å plassere skriveren i direkte sollys med frontdekslet åpent da dette kan føre til uregelmessige bilder eller**   $\triangle$ **funksjonsfeil på skriveren.**

## <span id="page-27-0"></span>**Den automatiske dokumentmateren (ADF)**

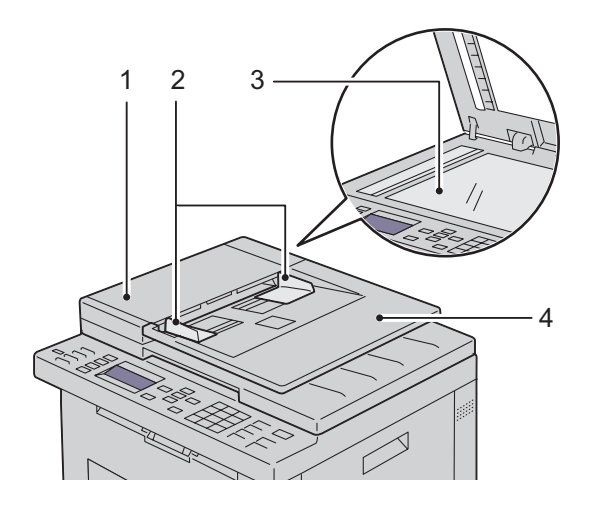

- 1 ADF-deksel
- 2 Dokumentstyreskinner
- 3 Glassplate
- 4 Dokumentmaterskuffe

## <span id="page-27-1"></span>**Operatørpanelet**

|      | া      | $\blacksquare$<br>o<br>香 | $\wedge$                  | $2$ $480$<br>1 0 3 5                                                         | 面<br>X.                   |
|------|--------|--------------------------|---------------------------|------------------------------------------------------------------------------|---------------------------|
|      | 办<br>ই |                          | <b>WA</b>                 | 5 <sub>3</sub><br>4 <sup>°</sup><br>7 PORS<br>$8 \text{ rev}$<br><b>SHOO</b> | $\circ$<br>o<br>$\Box$    |
| (WF) | E      | - 6                      | $\sf AC$<br>$\mathcal{L}$ | $\star$<br>$\sqrt{ }$                                                        | 上<br>$\leftarrow$<br>- 15 |

Se under ["Operatørpanelet" på side 89](#page-90-2) hvis du vil ha mer informasjon om operatørpanelet.

## <span id="page-28-0"></span>**Sikre skriveren**

Bruk Kensington-låsen, som leveres som tilleggsutstyr, for å beskytte skriveren mot tyveri. Sett Kensington-låsen inn i sikkerhetssporet på skriveren.

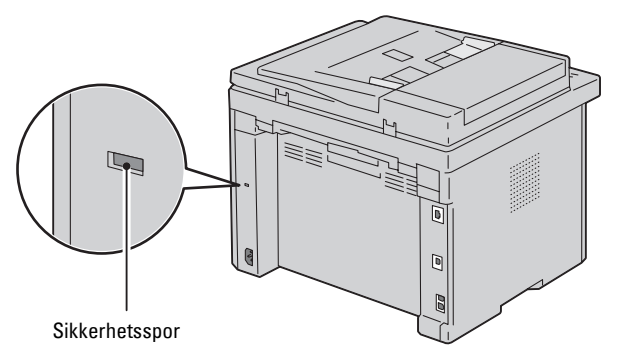

Se bruksanvisningen som fulgte med Kensington-låsen hvis du vil ha instruksjoner.

## <span id="page-29-0"></span>**Bestille forbruksvarer**

Hvis skriveren er koblet til et nettverk, kan du bestille forbruksvarer fra Dell på nettet. Skriv inn skriverens IP-adresse i nettleseren, start **Dell Printer Configuration Web Tool** og klikk **Bestill tilbehør** når du skal bestille toner til skriveren.

Du kan også bestille tonerkassetter på følgende måte:

**1** Klikk på **Start** → **Alle programmer** → **Dell-skrivere**→ **Dell C1765 Color Multifunction Printer**→ **Dell Administrasjonssystem for tilbehør**.

Vinduet **Dell administrasjonssystem for tilbehør** vises.

- **2** Velg skriveren i listen **Velg skrivermodell**.
- **3** Hvis du bestiller på nettet, gjør du dette:
	- **a** Velg en nettadresse fra listen **Velg URL for ny bestilling**.
	- **b** Klikk på **Besøk Dell nettstedet for bestilling av skriverutstyr online**. Vinduet **Dell C1765nf/C1765nfw Color MFP – Dell Administrasjonssystem for tilbehør** vises.
	- **c** Skriv inn servicemerket, og klikk på **OK**.

Servicemerket er plassert på innsiden av tonerdekslet på skriveren.

Dells nettsted for tilbehør vises.

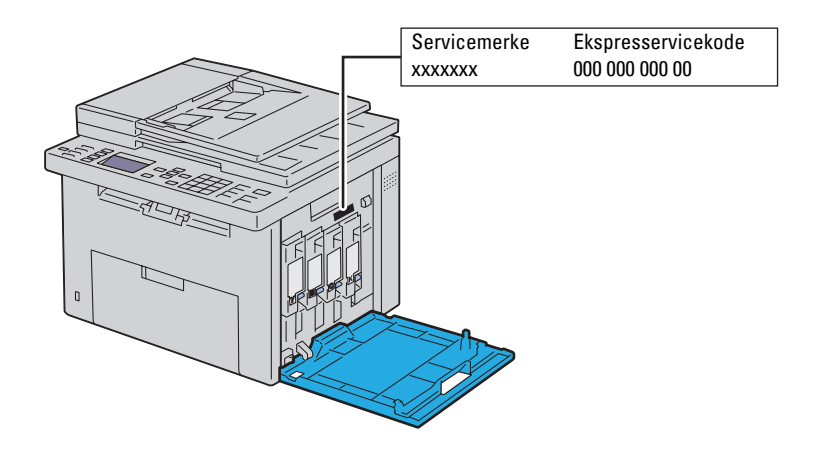

Hvis du bestiller over telefon, kan du ringe nummeret som vises i delen **Bestill per telefon**.

# <span id="page-30-0"></span>**Skriveroppsett**

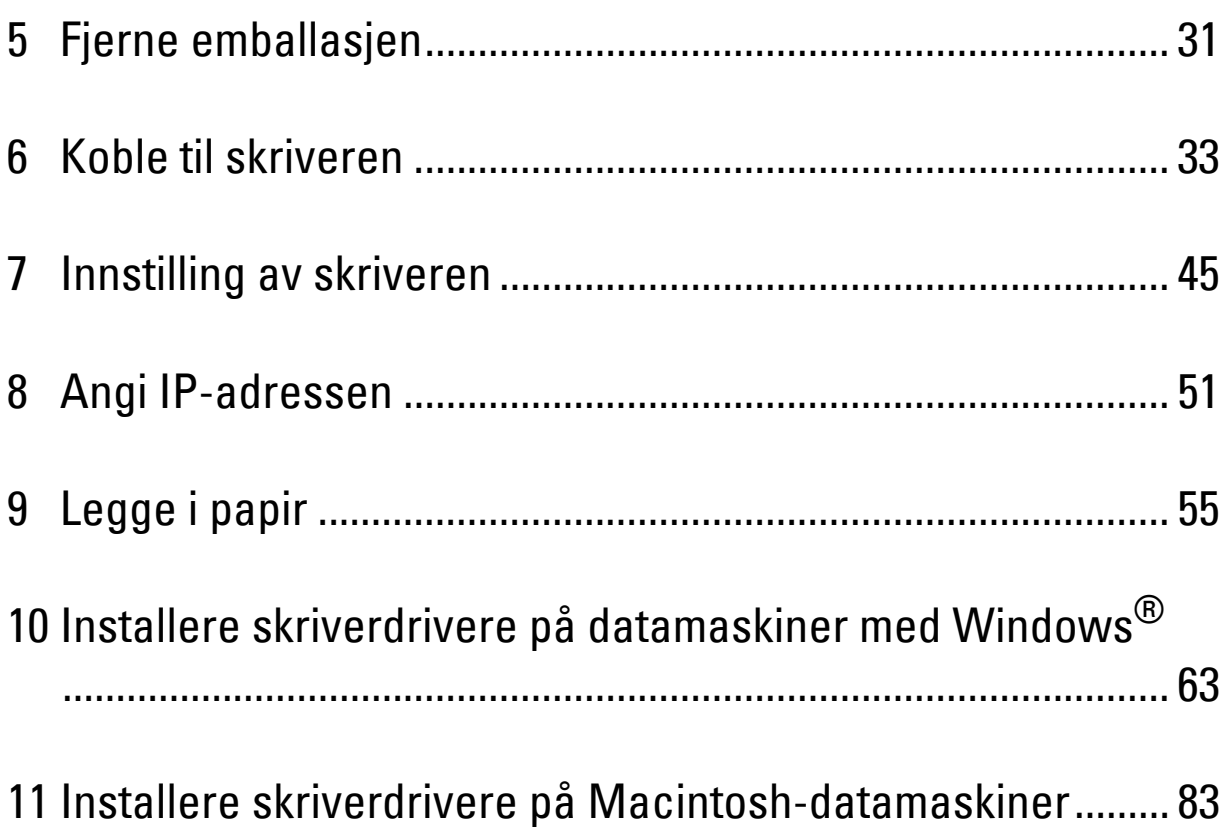

# **5**

# <span id="page-32-1"></span><span id="page-32-0"></span>**Fjerne emballasjen**

Dette kapittelet gir en oversikt over Dell™ C1765nf/C1765nfw Color Multifunction Printer.

**MERK:** Bildene som brukes i denne håndboken er av Dell C1765nfw Color Multifunction Printer med mindre annet er nevnt.

**1** Fjern emballasjen fra skriveren.

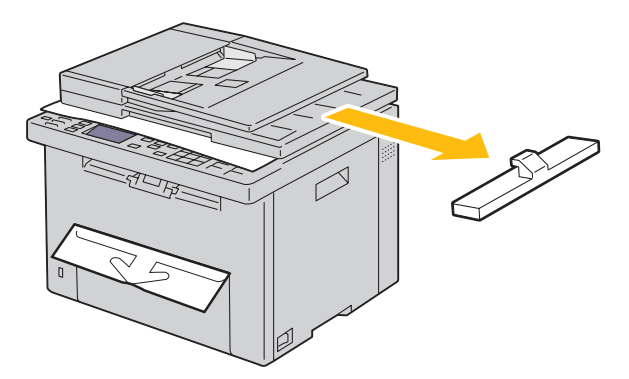

**2** Løft og åpne dokumentdekslet.

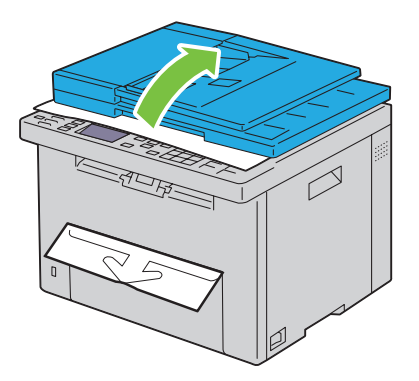

**3** Fjern beskyttelsesarket fra dokumentglassplaten.

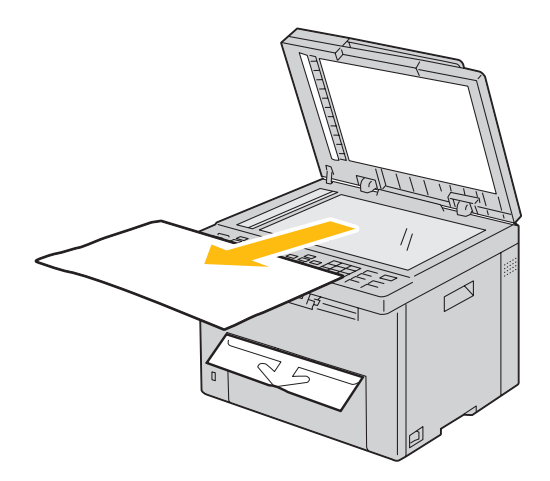

# <span id="page-34-1"></span><span id="page-34-0"></span>**Koble til skriveren**

Dell™ C1765nf/C1765nfw Color Multifunction Printer-forbindelseskabelen må oppfylle følgende krav:

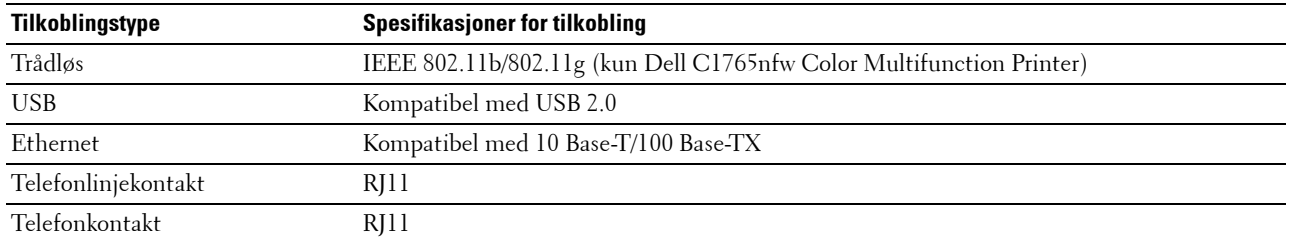

**MERK:** Bildene som brukes i denne håndboken er av Dell C1765nfw Color Multifunction Printer med mindre annet er nevnt.

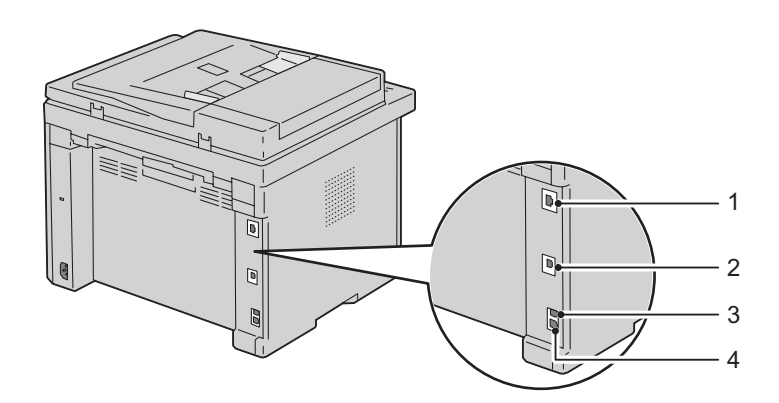

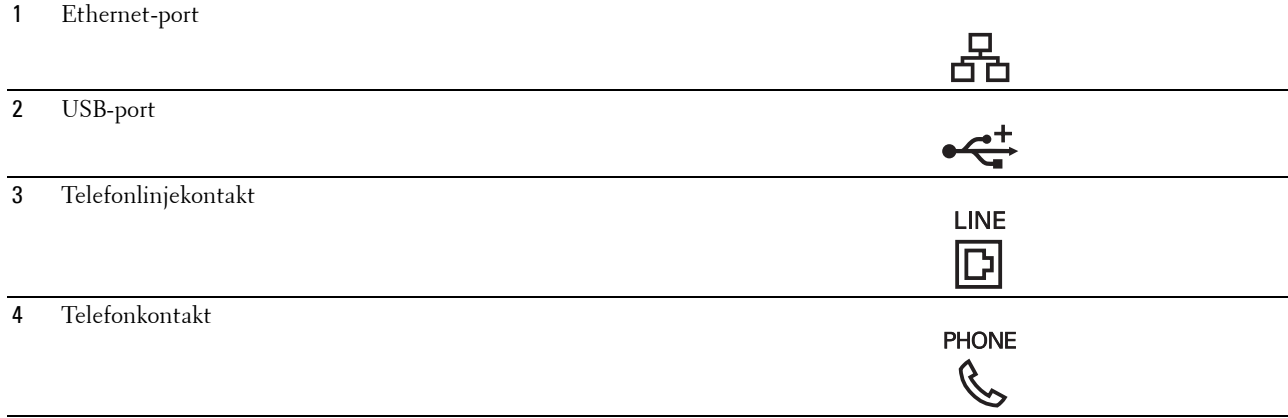

## <span id="page-35-0"></span>**Koble skriveren til datamaskinen eller nettverket**

#### <span id="page-35-1"></span>**Koble til direkte**

En lokal skriver er en skriver som er direkte koblet til datamaskinen med en USB-kabel. Hvis skriveren din er koblet til et nettverk, gå til ["Ethernet-forbindelse" på side 34](#page-35-2).

Slik kobler du skriveren til en datamaskin:

- **1** Kontroller at skriveren, datamaskinen og alle andre tilkoblede enheter er slått av og koblet fra strømkilden.
- **2** Sett den minste USB-kontakten inn i USB-porten på baksiden av skriveren.

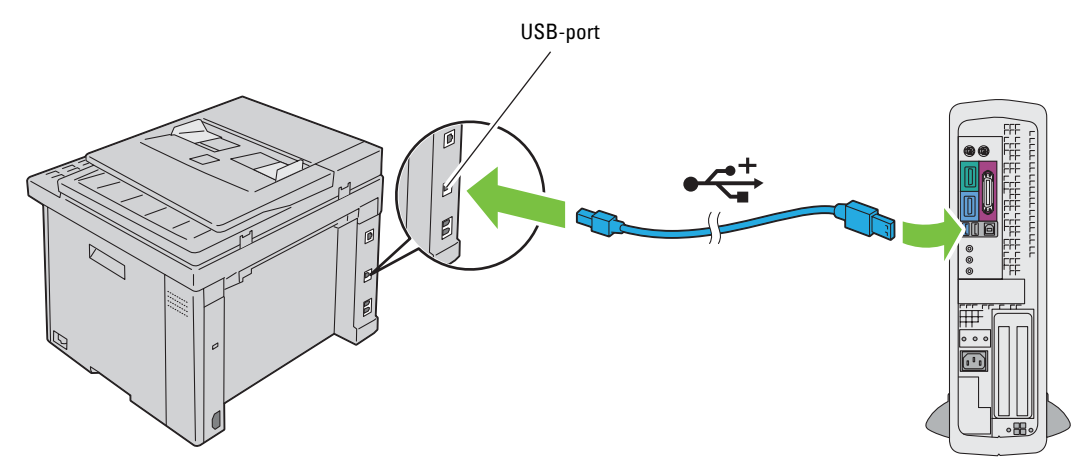

**3** Sett den andre enden av kabelen i en USB-port på datamaskinen.

#### **FORSIKTIG: Ikke koble skriverens USB-kabel til USB-porten på tastaturet.**

#### <span id="page-35-2"></span>**Ethernet-forbindelse**

Slik kobler du skriveren til et nettverk:

- **1** Kontroller at skriveren, datamaskinen og alle andre tilkoblede enheter er slått av, og at alle kabler er koblet fra.
- **2** Koble til Ethernet-kabelen.

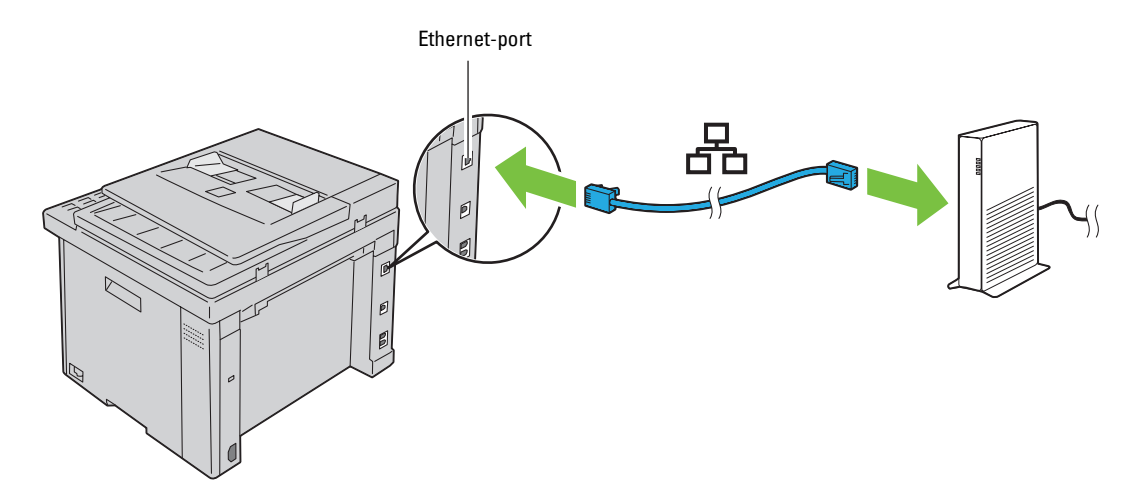

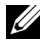

**MERK:** Koble til Ethernet-kabelen bare hvis du må sette opp en kablet forbindelse.
Når skriveren skal kobles til nettverket, setter du den ene enden av en Ethernet-kabel i Ethernet-porten på baksiden av skriveren og den andre enden i en LAN-kontakt eller -hub.

Se under ["Trådløs forbindelse \(kun Dell C1765nfw Color Multifunction Printer\)" på side 35](#page-36-0) hvis du vil ha informasjon om trådløs tilkobling.

#### <span id="page-36-0"></span>**Trådløs forbindelse (kun Dell C1765nfw Color Multifunction Printer)**

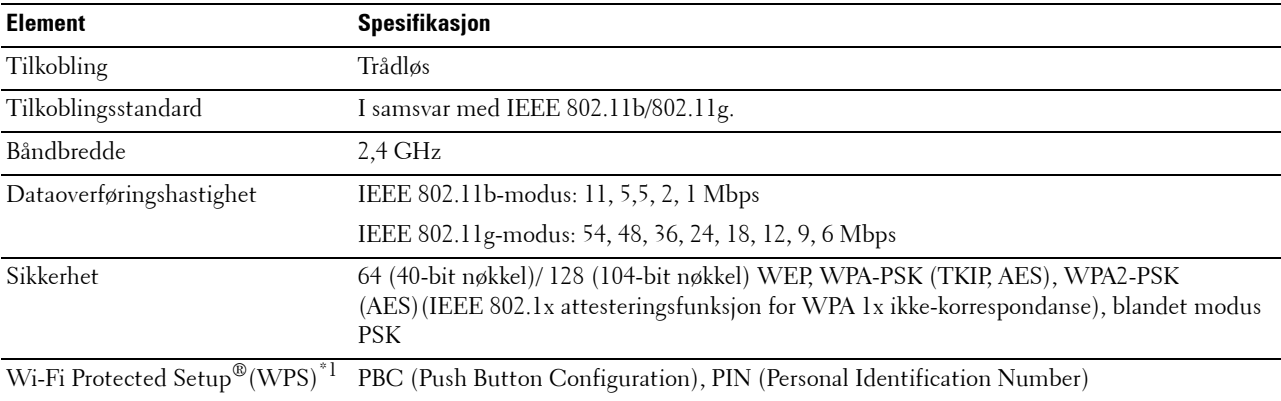

Spesifikasjonene for funksjonen for trådløse innstillinger er beskrevet nedenfor.

\*1 WPS 2.0-kompatibel. WPS 2.0 fungerer på tilgangspunkter med følgende krypteringstyper: Blandet modus PSK, WPA-PSK AES, WPA2- PSK AES, WPA-PSK TKIP, Åpen (ingen sikkerhet)

Du kan velge mellom følgende metoder for å konfigurere en trådløs innstilling:

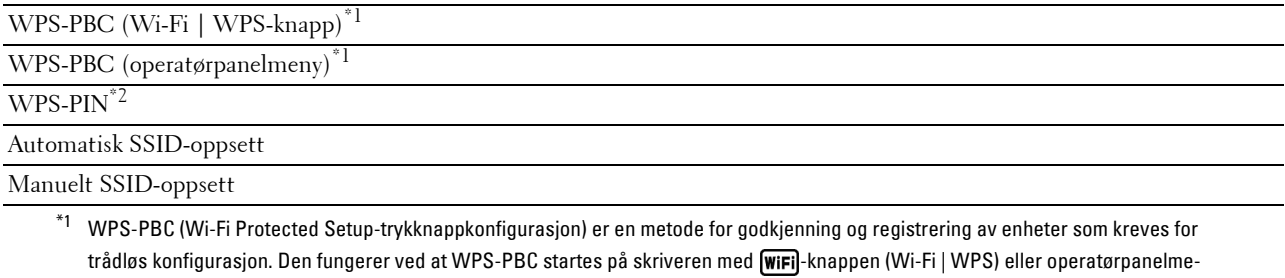

nyen, og deretter trykkes knappen på det trådløse LAN-tilgangspunktet (registrator) eller på ruteren. Denne innstillingen er bare tilgjengelig når tilgangspunktet støtter WPS-PBC. \*2 WPS-PIN (Wi-Fi Protected Setup-Personal Identification Number) er en metode for å godkjenne og registrere enheter som kreves for

trådløs konfigurasjon, ved hjelp av PIN-koder på skriveren og datamaskinen. Denne innstillingen gjøres via tilgangspunkt og er kun tilgjengelig hvis tilgangspunktene for den trådløse ruteren støtter WPS.

#### **WPS-PBC (Wi-Fi | WPS-knapp)**

Du kan starte WPS-PBC (Wi-Fi Protected Setup-Push Button Configuration) ved å trykke på WiFJ-knappen  $(Wi-Fi | WPS)$ .

**MERK:** WPS-PBC er bare tilgjengelig når det trådløse LAN-tilgangspunktet (registrator) eller ruteren støtter WPS-PBC.

**MERK:** Før du starter WPS-PBC med WiFi-knappen (Wi-Fi | WPS), kontroller plasseringen av WPS-knappen (knappenavnet kan variere) på det trådløse LAN-tilgangspunktet (registrator) eller på ruteren. For informasjon om bruk av WPS på det trådløse LANtilgangspunktet (registrator) eller på ruteren, kan du henvise til veiledningen som fulgte med produktet.

**MERK:** For mer informasjon om WiFi]-knappen (Wi-Fi | WPS), se "Status for Wi-Fi | WPS-knappens bakgrunnslys (kun Dell [C1765nfw Color Multifunction Printer\)" på side 91](#page-92-0). Dersom et problem oppstår eller feilmeldinger vises på operatørpanelet, se ["Trådløse problemer \(kun Dell C1765nfw Color](#page-359-0)  [Multifunction Printer\)" på side 358.](#page-359-0)

**1** Trykk og hold **WiFi**-knappen (Wi-Fi | WPS) på skriveren i to sekunder.

Kontroller at **WiFi**-knappen (Wi-Fi | WPS) begynner å blinke og Trykk på WPS-knapp på WPS-ruter vises på operatørpanelet.

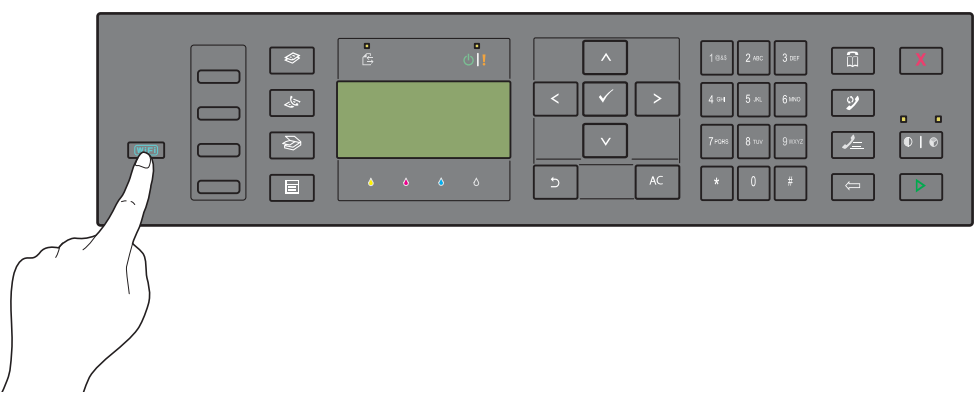

- **2** Start WPS-operasjonen på det trådløse LAN-tilgangspunktet (registrator) eller på ruteren innen to minutter.
- **3** Når WPS-operasjonen er fullført og skriveren har startet på nytt, er den trådløse LAN-tilkoblingen fullført.

#### **WPS-PBC (operatørpanelmeny)**

Du kan starte WPS-PBC (Wi-Fi Protected Setup-Push Button Configuration) fra operatørpanelet.

**MERK:** WPS-PBC er bare tilgjengelig når det trådløse LAN-tilgangspunktet (registrator) eller ruteren støtter WPS-PBC.

U **MERK:** Før du starter WPS-PBC, kontroller plasseringen av WPS-knappen (knappenavnet kan variere) på det trådløse LANtilgangspunktet (registrator) eller på ruteren. For informasjon om bruk av WPS på det trådløse LAN-tilgangspunktet (registrator) eller på ruteren, kan du henvise til veiledningen som fulgte med produktet.

**MERK:** Det kreves et passord for å få tilgang til Adm.meny når Panellås aktivert er satt til Aktiver. Hvis det er tilfellet, må du skrive inn passordet du angav, og trykke på  $\checkmark$  (Sett)-knappen.

- **1** Trykk på  $\blacksquare$  (Meny).
- **2** Trykk på  $\vee$ -knappen til System vises, og trykk deretter på  $\swarrow$  (Sett)-knappen.
- **3** Trykk på  $\vee$ -knappen til Adm.meny vises, og trykk deretter på  $\swarrow$  (Sett)-knappen.
- **4** Trykk på  $\vee$ -knappen til Nettverk vises, og trykk deretter på  $\swarrow$  (Sett)-knappen.
- **5** Trykk på  $\vee$ -knappen til WPS vises, og trykk deretter på  $\swarrow$  (Sett)-knappen.
- **6** Kontroller at Trykknapp-kontroll vises, og trykk deretter på **(Sett)**-knappen.
- **7** Kontroller at Ja vises, og trykk deretter på  $\checkmark$  (Sett)-knappen.

Kontroller at meldingen Trykk på WPS-knapp på WPS-ruter vises, og start WPS-PBC på det trådløse LAN-tilgangspunktet (registrator) eller på ruteren innen to minutter.

**8** Når WPS-operasjonen er fullført og skriveren har startet på nytt, er den trådløse LAN-tilkoblingen fullført.

#### **WPS-PIN**

PIN-koden til WPS-PIN kan bare konfigureres fra operatørpanelet.

- **MERK:** WPS-PIN er bare tilgjengelig når det trådløse LAN-tilgangspunktet (registrator) eller ruteren støtter WPS-PIN.
- <u>U</u> **MERK:** Det kreves et passord for å få tilgang til Adm.meny når Panellås aktivert er satt til Aktiver. Hvis det er tilfellet, må du skrive inn passordet du angav, og trykke på  $\checkmark$  (Sett)-knappen.
- **1** Trykk på  $\blacksquare$  (Meny).
- 2 Trykk på  $\vee$ -knappen til System vises, og trykk deretter på  $\swarrow$  (Sett)-knappen.
- **3** Trykk på  $\vee$ -knappen til Adm.meny vises, og trykk deretter på  $\swarrow$  (Sett)-knappen.
- **4** Trykk på  $\vee$ -knappen til Nettverk vises, og trykk deretter på  $\swarrow$  (Sett)-knappen.
- **5** Trykk på  $\vee$ -knappen til WPS vises, og trykk deretter på  $\swarrow$  (Sett)-knappen.
- **6** Kontroller at PIN-kode vises, og trykk deretter på  $\checkmark$  (Sett)-knappen.
- **7** Skriv ned den åttesifrede PIN-koden som vises eller velg Skriv ut PIN-kode. PIN-koden skrives ut.
- 8 Kontroller at Start konfig. vises, og trykk deretter på  $\checkmark$  (Sett)-knappen.
- **9** Kontroller at WPS AP søker vises, og angi PIN-koden som vises i trinn 7 i det trådløse LAN-tilgangspunktet (registrator).

**MERK:** For bruk av WPS på det trådløse LAN-tilgangspunktet (registrator) eller på ruteren, kan du henvise til veiledningen som fulgte med produktet.

**10** Når WPS-operasjonen er fullført og skriveren har startet på nytt, er den trådløse LAN-tilkoblingen fullført.

#### **Automatisk SSID-oppsett**

- **MERK:** Det kreves et passord for å få tilgang til Adm.meny når Panellås aktivert er satt til Aktiver. Hvis det er tilfellet, må du skrive inn passordet du angav, og trykke på √ (Sett)-knappen.
- **1** Trykk på  $\equiv$  (Meny).
- **2** Trykk på  $\vee$ -knappen til System vises, og trykk deretter på  $\swarrow$  (Sett)-knappen.
- **3** Trykk på  $\vee$ -knappen til Adm.meny vises, og trykk deretter på  $\swarrow$  (Sett)-knappen.
- **4** Trykk på  $\vee$ -knappen til Nettverk vises, og trykk deretter på  $\swarrow$  (Sett)-knappen.
- **5** Trykk på  $\vee$ -knappen til Trådløst oppsett vises, og trykk deretter på  $\swarrow$  (Sett)-knappen. Skriveren søker automatisk tilgangspunktene på trådløse nettverk.
- **6** Trykk på  $\vee$  til ønsket tilgangspunkt vises, og trykk deretter på  $\swarrow$  (Sett)-knappen.

Hvis ønsket tilgangspunkt ikke vises, gå til ["Manuelt SSID-oppsett" på side 39.](#page-40-0)

**MERK:** Noen skjulte SSID-er vises kanskje ikke. Dersom SSID ikke er registrert, slå på SSID-kringkasting fra ruteren.

**7** Skriv inn passfrasen eller WEP-nøkkelen.

Når krypteringstypen til det valgte tilgangspunktet er WPA, WPA2 eller Blandet i trinn 6:

• Angi det passfrasen og trykk deretter på **(Sett)**-knappen.

Når krypteringstypen til det valgte tilgangspunktet er WEP i trinn 6:

• Angi WEP-nøkkelen, og trykk deretter på **(Sett)**-knappen.

**MERK:** En passfrase er en krypteringsnøkkel for WPA- og WPA2-kryptering som består av 8 til 63 alfanumeriske tegn. Den kan beskrives som en nøkkel på noen tilgangspunkt eller rutere. For detaljer, henvis til håndboken som fulgte med tilgangspunktet eller ruteren.

**8 Start system på nytt**-skjermen vises og skriveren startes på nytt, er den trådløse LAN-tilkoblingen fullført.

#### <span id="page-40-0"></span>**Manuelt SSID-oppsett**

- **MERK:** Det kreves et passord for å få tilgang til Adm.meny når Panellås aktivert er satt til Aktiver. Hvis det er tilfellet, må du skrive inn passordet du angav, og trykke på √ (Sett)-knappen.
- **1** Trykk på  $\blacksquare$  (Meny).
- **2** Trykk på  $\vee$ -knappen til System vises, og trykk deretter på  $\swarrow$  (Sett)-knappen.
- **3** Trykk på  $\vee$ -knappen til Adm.meny vises, og trykk deretter på  $\swarrow$  (Sett)-knappen.
- **4** Trykk på  $\vee$ -knappen til Nettverk vises, og trykk deretter på  $\swarrow$  (Sett)-knappen.
- **5** Trykk på  $\vee$ -knappen til Trådløst oppsett vises, og trykk deretter på  $\swarrow$  (Sett)-knappen.
- **6** Trykk på  $\vee$ -knappen til Manuelt oppsett vises, og trykk deretter på  $\swarrow$  (Sett)-knappen.
- **7** Angi SSID, og trykk deretter på  $\checkmark$  (Sett)-knappen.
- **8** Velg nettverksmodusen fra Infrastruktur og Ad-hoc avhengig av miljøet ditt, og trykk deretter på **(Sett)**-knappen.

Hvis du velger Infrastruktur, gå videre til trinn 9.

Hvis du velger Ad-hoc, gå videre til trinn 10.

**9** Velg krypteringstype fra Ingen sikkerhet, blandet modus PSK, WPA-PSK-TKIP, WPA2-PSK-AES eller WEP.

Hvis du ikke stiller inn sikkerhet for det trådløse nettverket ditt:

Trykk på  $\vee$ -knappen til Ingen sikkerhet vises, og trykk deretter på  $\swarrow$  (Sett)-knappen.

For å bruke blandet modus PSK-, WPA-PSK-TKIP- eller WPA2-PSK-AES-kryptering:

- **a** Trykk på  $\vee$ -knappen til Blandet modus PSK, WPA-PSK-TKIP eller WPA2-PSK-AES vises, og trykk deretter på **(Sett)**-knappen.
- **b** Angi det passfrasen og trykk deretter på **(Sett)**-knappen.
- **MERK:** En passfrase er en krypteringsnøkkel for WPA- og WPA2-kryptering som består av 8 til 63 alfanumeriske tegn. Den kan beskrives som en nøkkel på noen tilgangspunkt eller rutere. For detaljer, henvis til håndboken som fulgte med tilgangspunktet eller ruteren.

For å bruke WEP-kryptering:

- **a** Trykk på  $\vee$ -knappen til WEP vises, og trykk deretter på  $\swarrow$  (Sett)-knappen.
- **b** Angi WEP-nøkkelen, og trykk deretter på **(Sett)**-knappen.
- **c** Trykk på  $\vee$ -knappen for å utheve ønsket overføringsnøkkel fra WEP-nøkkel 1 til WEP-nøkkel 4, og trykk deretter på **(Sett)**-knappen.

Gå videre til trinn 11.

**10** Velg krypteringstype fra Ingen sikkerhet eller WEP.

Hvis du ikke stiller inn sikkerhet for det trådløse nettverket ditt:

• Kontroller at Ingen sikkerhet vises, og trykk deretter på **(Sett)**-knappen.

For å bruke WEP-kryptering:

- **a** Trykk på  $\vee$ -knappen til WEP vises, og trykk deretter på  $\swarrow$  (Sett)-knappen.
- **b** Angi WEP-nøkkelen, og trykk deretter på **(Sett)**-knappen.
- **c** Trykk på  $\vee$ -knappen for å utheve ønsket overføringsnøkkel fra WEP-nøkkel 1 til WEP-nøkkel 4, og trykk deretter på **(Sett)**-knappen.
- **11 Start system på nytt**-skjermen vises og skriveren startes på nytt, er den trådløse LAN-tilkoblingen fullført.

## **Konfigurere innstillingen for trådløst nettverk på nytt**

For å endre den trådløse innstillingen gjennom en Ethernet- eller trådløs tilkobling fra datamaskinen, gjør du følgende.

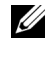

**MERK:** For å endre den trådløse innstillingen gjennom trådløs tilkobling, må du kontrollere at den trådløse tilkoblingsinnstillingen er fullført i ["Trådløs forbindelse \(kun Dell C1765nfw Color Multifunction Printer\)" på side 35](#page-36-0).

**MERK:** Følgende innstillinger er tilgjengelige når nettverksmodusen er innstilt til infrastruktur i ["Trådløs forbindelse \(kun Dell](#page-36-0)  [C1765nfw Color Multifunction Printer\)" på side 35](#page-36-0).

**1** Kontroller IP-adressen til skriveren.

Se ["Kontrollere IP-innstillingene" på side 53](#page-54-0) hvis du vil ha mer informasjon om hvordan du kontrollerer skriverens IP-adresse.

**2** Start **Dell Printer Configuration Web Tool** ved å skrive inn IP-adressen til skriveren i nettleseren din.

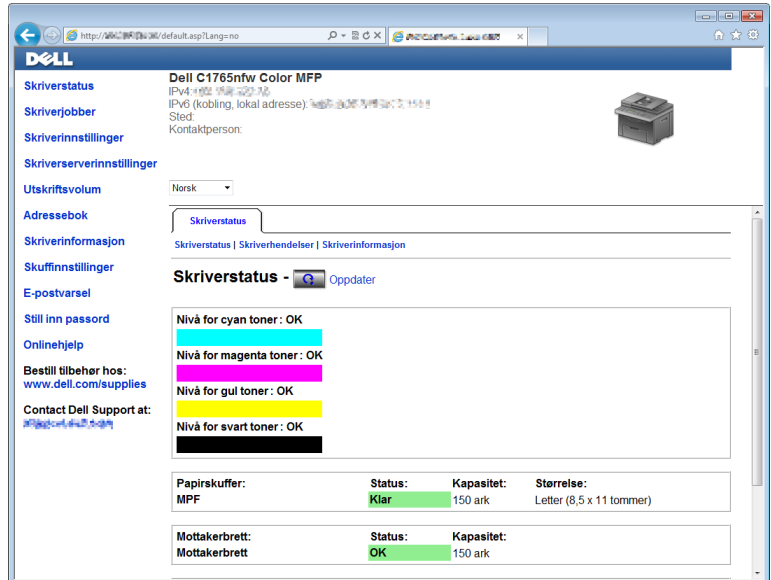

- **3** Klikk på **Skriverserverinnstillinger**.
- **4** Klikk på **Skriverserverinnstillinger**-kategorien.
- **5** Klikk på **Trådløst LAN**.
- **6** Endre skriverens trådløse innstilling.
- **7** Start skriveren på nytt.
- **8** Endre henholdsvis de trådløse innstillingene på datamaskinen eller tilgangspunktet.

Ø **MERK:** For å endre de trådløse innstillingene på datamaskinen, henviser du til veiledningene som fulgte med den trådløse adapteren eller hvis datamaskinen har et trådløst adapterverktøy, endrer du de trådløse innstillingene med det verktøyet.

## **Koble til telefonlinjen**

**MERK:** Du må ikke koble skriveren direkte til DSL (Digital Subscriber Line). Dette kan føre til skade på skriveren. Hvis du skal bruke DSL, må du bruke et egnet DSL-filter. Kontakt tjenesteleverandøren hvis du vil ha informasjon om DSL-filter.

**1** Sett den ene enden av telefonlinjeledningen i telefonlinjekontakten, og den andre enden i en aktiv veggkontakt.

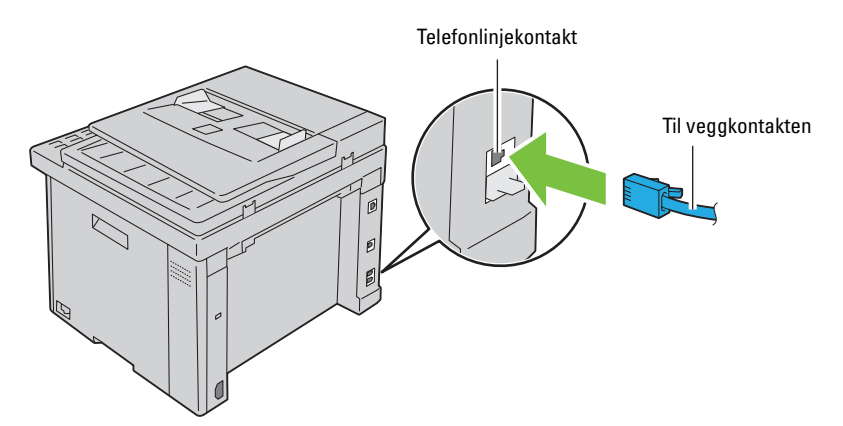

**2** Trekk den blå pluggen ut av telefonkontakten ( $\binom{n\textrm{conv}}{k}$ ).

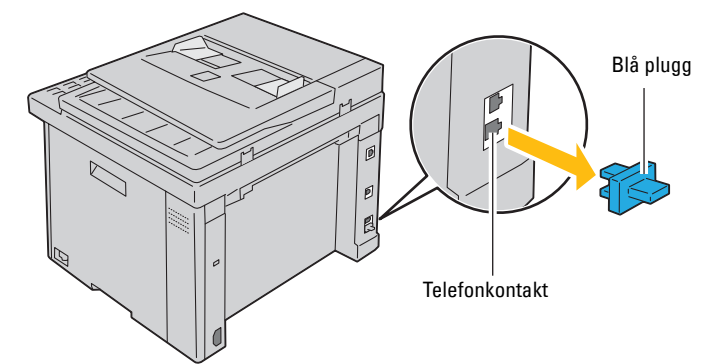

**3** Hvis du vil koble en telefon og/eller telefonsvarer til skriveren, kobler du telefon- eller telefonsvarerledningen til telefonkontakten  $(\overset{\text{HIONE}}{\mathbb{Q}})$ .

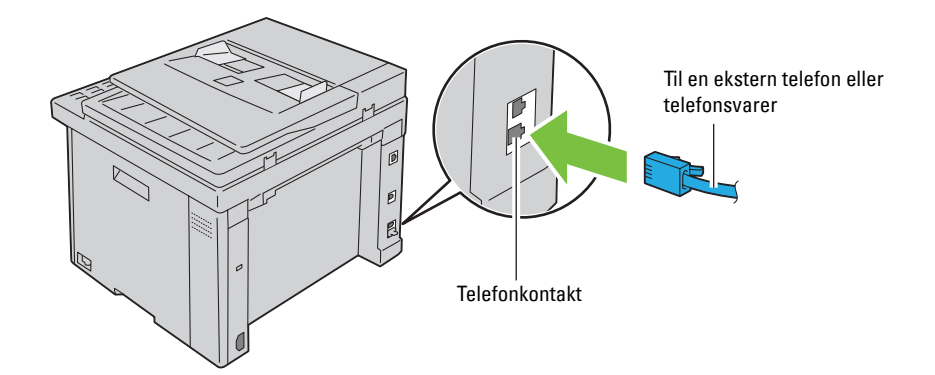

Hvis telekommunikasjonen er seriell i landet ditt (som i Tyskland, Sverige, Danmark, Østerrike, Belgia, Italia, Frankrike og Sveits), og du har fått en gul terminator, setter du den gule terminatoren i telefonkontakten ( $\frac{m\omega}{\mathcal{S}}$ ).

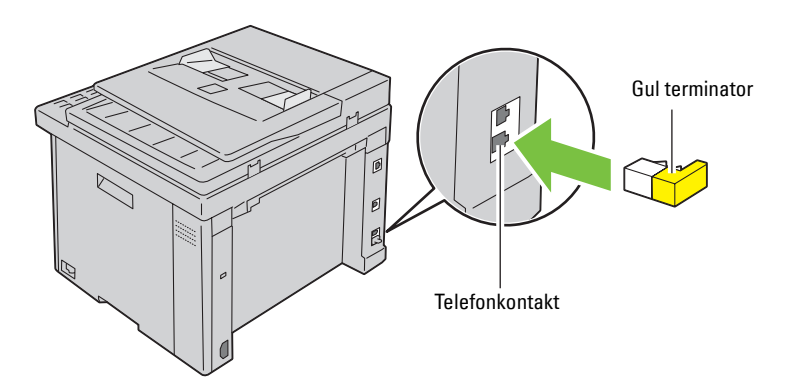

## **Slå på skriveren**

**ADVARSEL: Bruk ikke skjøteledninger eller grenuttak.**

**ADVARSEL: Skriveren bør ikke kobles til en avbruddsfri strømforsyning (UPS).**

**1** Koble strømkabelen til strømkontakten bak på skriveren. (Se ["Sett bakfra" på side 24.](#page-25-0))

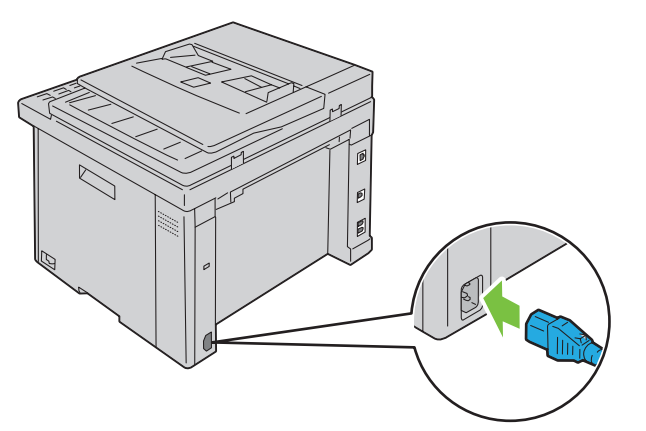

**2** Koble den andre enden av strømkabelen til veggkontakten.

Slå på skriveren.

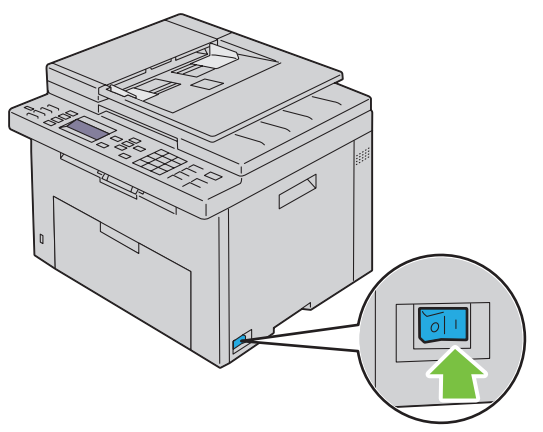

Følg instruksjonene på skjermen på operatørpanelet når du skal konfigurere de første innstillingene for skriveren.

# **Innstilling av skriveren**

## **Konfigurere skriveren for første gang fra operatørpanelet**

Du må stille inn skriverspråk, land, dato og klokkeslett når du slår på skriveren for første gang.

Når du slår på skriveren, vises veiviseren på operatørpanelet for oppsett av innledende innstillinger. Følg trinnene under for å konfigurere skriveren for første gang.

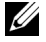

**MERK:** Hvis du ikke begynner å konfigurere skriveren, vises Klar til å kopiere. på operatørpanelet etter tre minutter. Etter dette kan du ved behov utføre følgende konfigurasjon ved å aktivere Veiviser for oppstart fra operatørpanelet eller Dell™ Printer Configuration Web Tool.

**MERK:** Se under ["Kort om skrivermenyene" på side 161](#page-162-0) hvis du vil ha mer informasjon om operatørpanelet.

**MERK:** Se ["Dell™ Printer Configuration Web Tool" på side 95](#page-96-0) hvis du vil ha mer informasjon om Dell Printer Configuration Web Tool.

**1** Kontroller at Velg språk vises, og velg deretter språket du vil bruke på operatørpanelet fra følgende rullegardinliste. Trykk på **(Sett)**-knappen.

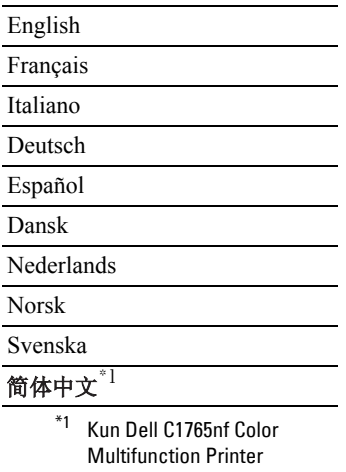

- **2** Trykk på **(Sett)** når du skal angi land.
- **3** Kontroller at Velg land vises. Velg land fra rullegardinlisten, og trykk deretter på  $\checkmark$  (Sett)-knappen.
- **4** Kontroller at Velg tidssone vises. Velg riktig tidssone fra følgende rullegardinliste, og trykk deretter på **(Sett)**-knappen.

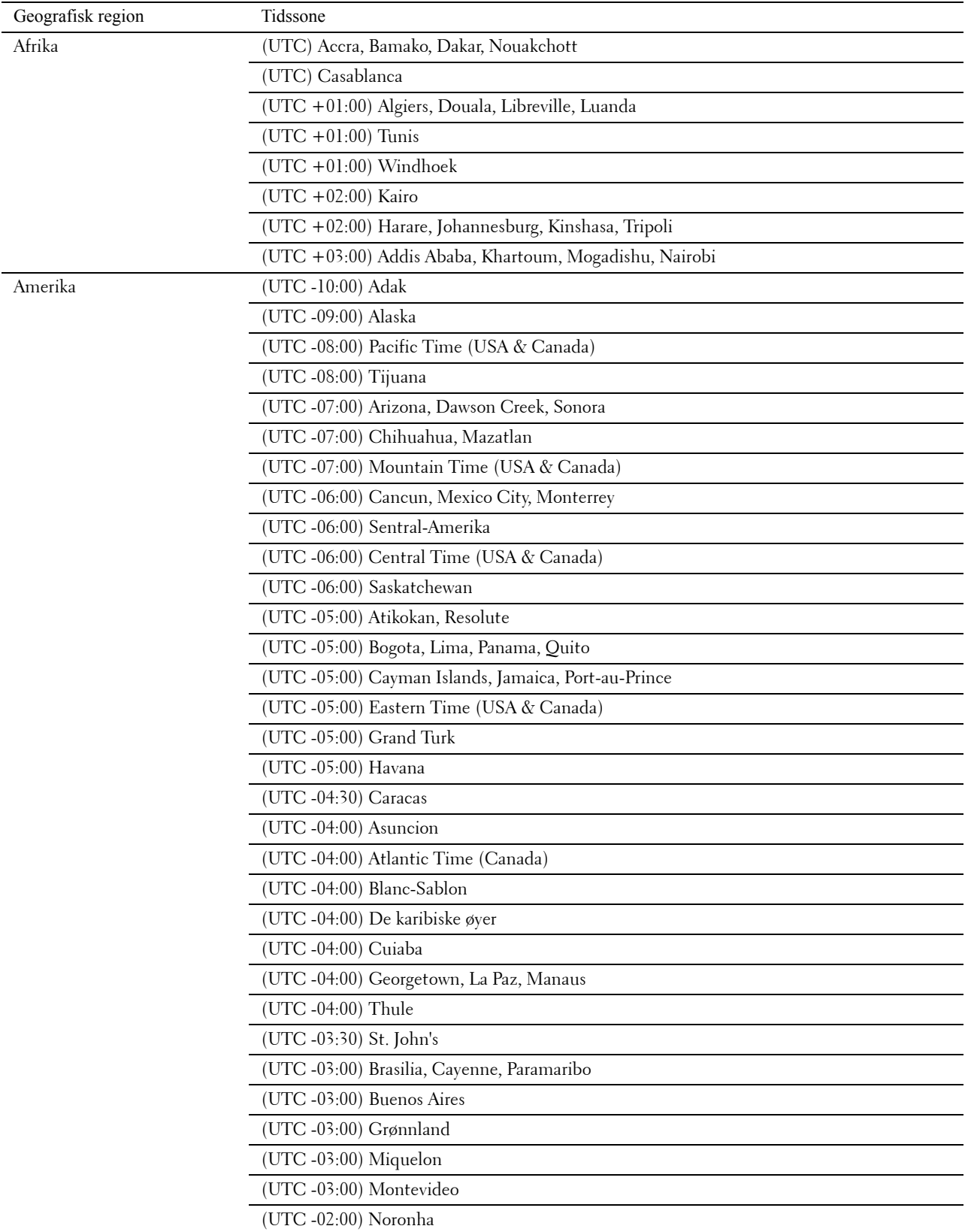

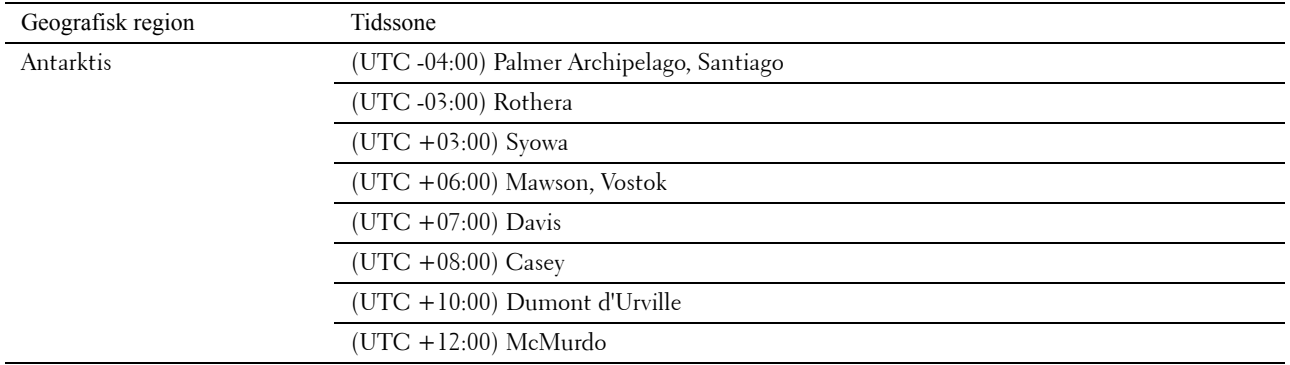

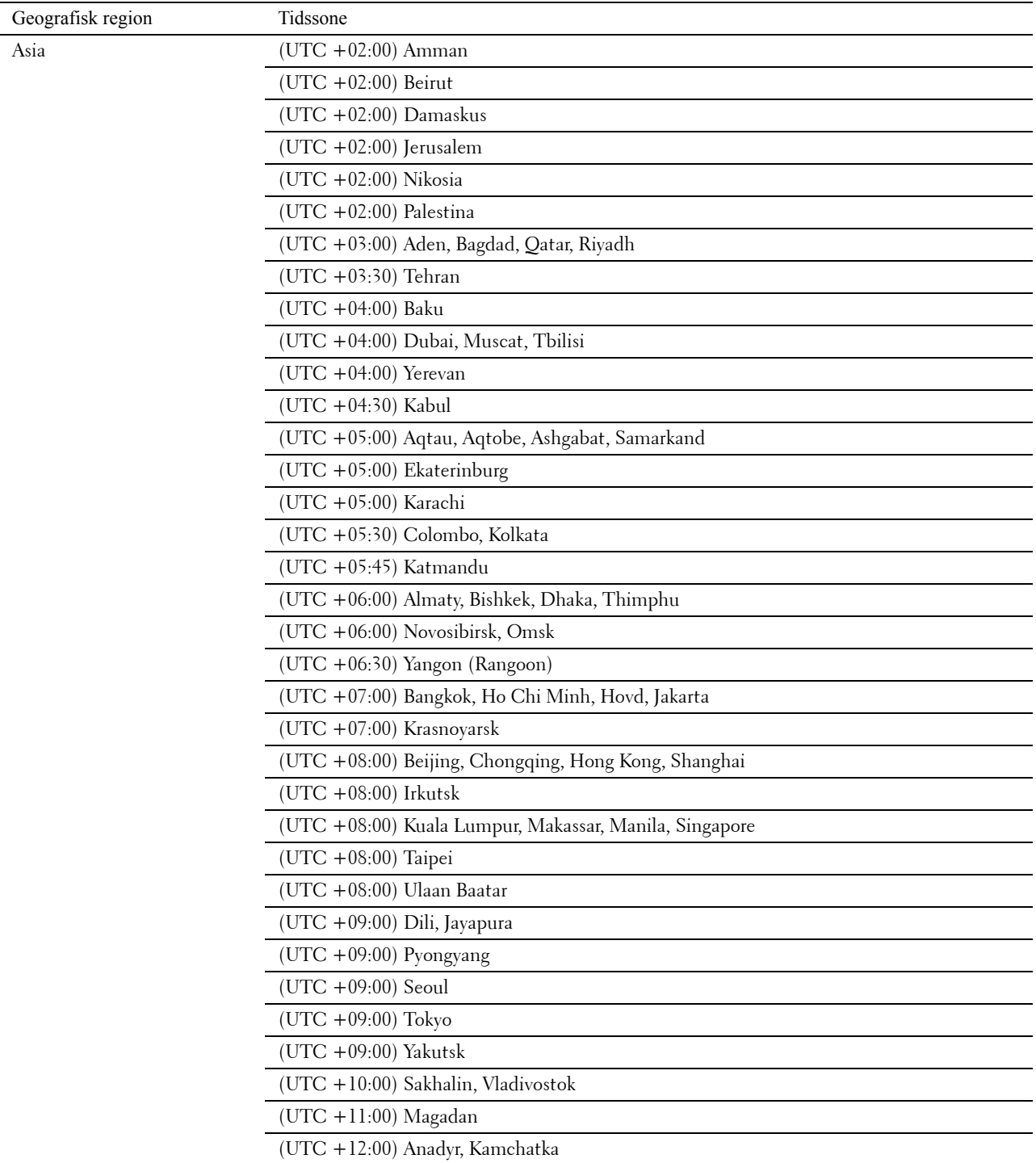

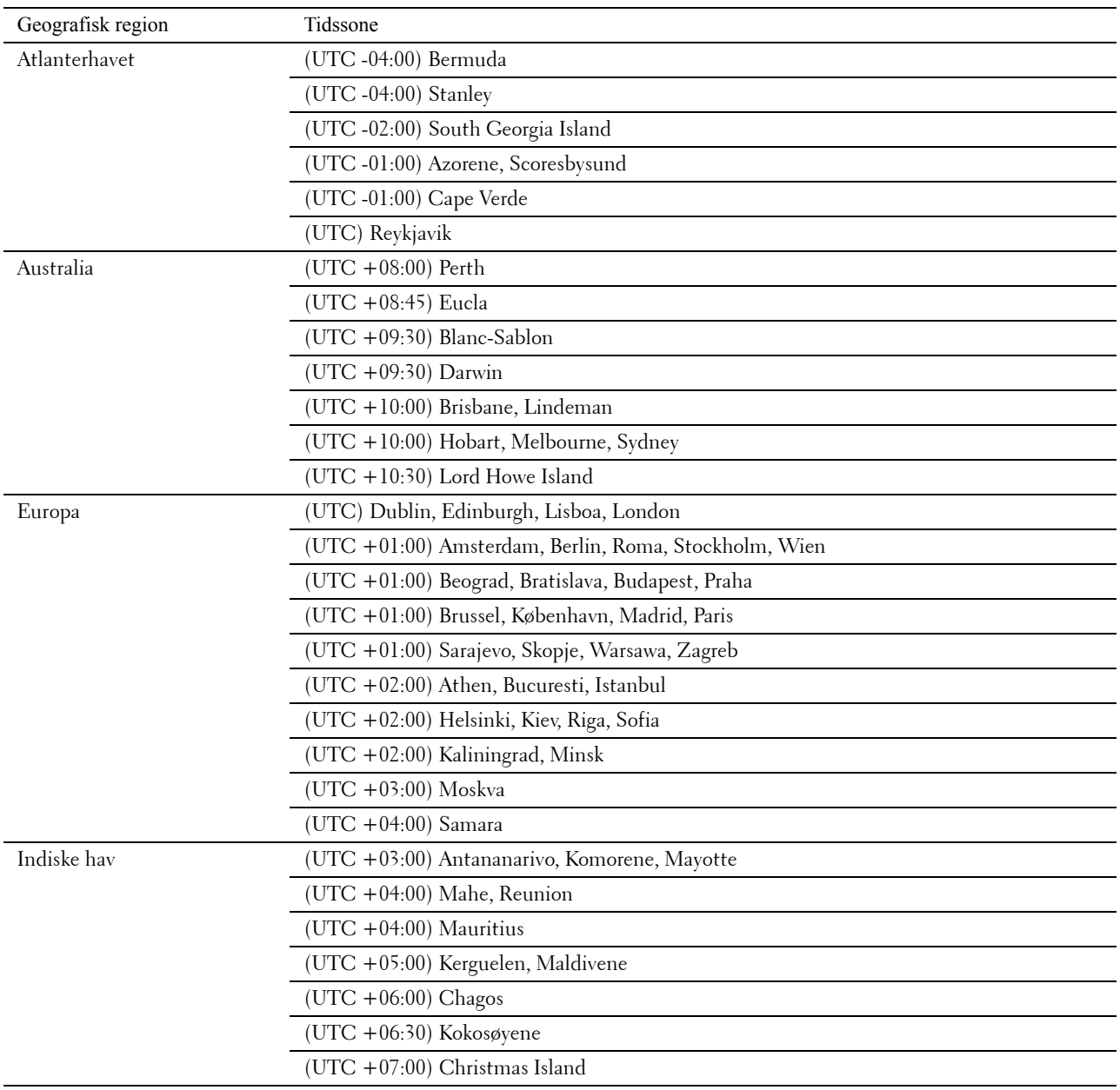

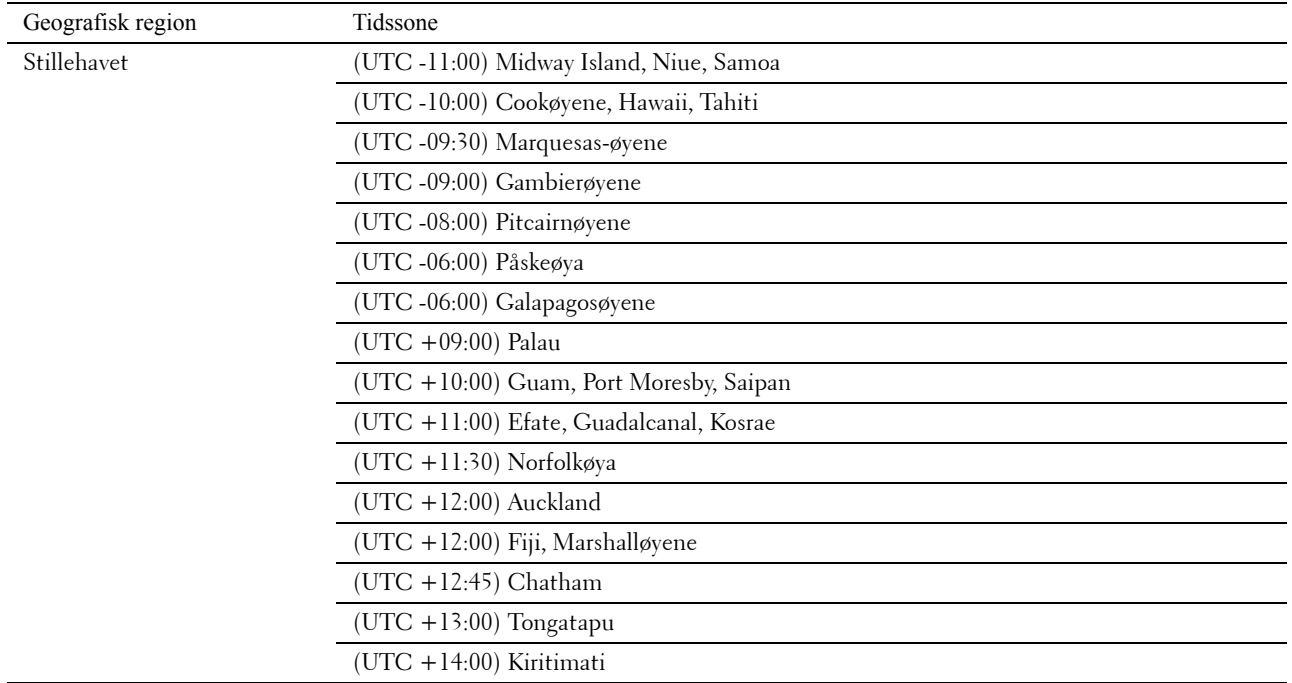

- **5** Kontroller at Angi dato vises. Angi gjeldende dato, og trykk deretter på  $\checkmark$  (Sett)-knappen.
- **6** Kontroller at Angi tid vises. Angi gjeldende tid, og trykk deretter på  $\checkmark$  (Sett)-knappen.
- **7** Trykk på **(Sett)**-knappen for faksoppsett. Hvis du vil hoppe over faksoppsett, trykker du på **(Start)** og starter deretter skriveren på nytt.
- **8** Kontroller at Angi faksnummer vises. Angi faksnummer, og trykk deretter på **(Sett)**-knappen.
- 9 Sørg for at Angi navn på fakshode vises. Skriv inn et navn, og trykk deretter på  $\checkmark$  (Sett)-knappen.
- **10** Trykk på **(Sett)**-knappen, og start deretter skriveren på nytt.

### **Skriverinnstilling ved bruk av Software and Documentation**

- **1** Sett inn disken Software and Documentation i datamaskinen for å starte programmet **Dell Printer Easy Install**.
- **2** Dobbelklikk på **Dell C1765 Installer**-ikonet og følg instruksjonene på skjermen for å koble til datamaskinen og skriveren.

**MERK:** Hvis disken *Software and Documentation* ikke automatisk starter, prøv følgende trinn.

**For Windows**® **XP, Windows Vista**®**, Windows 7, Windows Server**® **2003, Windows Server 2008 og Windows Server 2008 R2:**

- **1** Klikk på **Start** → **Alle programmer** (for Windows Vista og Windows 7) → **Tilbehør** (for Windows Vista og Windows 7) → **Kjør**.
- **2** Skriv inn D:\setup.exe (der D er stasjonsnavnet til den optiske stasjonen), og klikk deretter på **OK**.

**I Windows 8, Windows 8.1, Windows Server 2012 og Windows Server 2012 R2:**

- **1** Pek på nedre høyre hjørne av skjermen, og klikk deretter på **Søk** → Skriv inn Kjør i søkeboksen og klikk på **Apps**, og klikk deretter på **Kjør**.
- **2** Skriv inn D:\setup.exe (der D er stasjonsnavnet til den optiske stasjonen), og klikk deretter på **OK**.

# **Angi IP-adressen**

## <span id="page-52-0"></span>**Tilordne en IP-adresse**

En IP-adresse er et unikt nummer som inneholder fire deler atskilt med punktum, og kan inneholde opptil tre sifre i hver del, for eksempel 111.222.33.44.

Du kan velge IP-modusen fra Dobbel stakk og IPv4. Hvis nettverket støtter både IPv4 og IPv6, velg Dobbel stakk.

**FORSIKTIG: Hvis en IP-adresse som allerede er i bruk, tilordnes, kan det føre til problemer med nettverksytelsen.**

**MERK:** Tilordning av en IP-adresse anses som en avansert oppgave, og utføres vanligvis av en systemadministrator.

**MERK:** Når du skal tilordne en IP-adresse manuelt i IPv6-modus, bruker du Dell™ Printer Configuration Web Tool. Når du skal åpne Dell Printer Configuration Web Tool, bruker du adressen for lokal tilkobling. Se under "Kontrollere IP-innstillingene" på [side 53](#page-54-1) hvis du vil kontrollere en adresse for lokal tilkobling.

<u>U</u> **MERK:** Området for tilordnet IP-adresse kan variere avhengig av adresseklasse. Når det gjelder klasse A, blir for eksempel en IP-adresse i området fra 0.0.0.0 til 127.255.255.255 tilordnet. Kontakt systemadministratoren hvis du vil vite hvordan du tilordner en IP-adresse.

Du kan tilordne IP-adressen ved hjelp av operatørpanelet eller **Verktøykasse**.

#### **Operatørpanelet**

Se under ["Operatørpanelet" på side 89](#page-90-0) hvis du vil ha mer informasjon om hvordan du bruker operatørpanelet.

**MERK:** Det kreves et passord for å få tilgang til Adm.meny når Panellås aktivert er satt til Aktiver. Hvis det er tilfellet, må du skrive inn passordet du angav, og trykke på √ (Sett)-knappen.

**1** Slå på skriveren.

Kontroller at Klar til å kopiere. vises på operatørpanelet.

- **2** Trykk på  $\equiv$  (Meny).
- **3** Trykk på knappen  $\vee$  til System vises, og trykk deretter på  $\swarrow$ -knappen (Sett).
- **4** Trykk på knappen  $\vee$  til Adm.meny vises, og trykk deretter på  $\swarrow$ -knappen (Sett).
- **5** Trykk på knappen  $\vee$  til Nettverk vises, og trykk deretter på  $\swarrow$ -knappen (Sett).
- **6** Trykk på knappen  $\vee$  til TCP/IP vises, og trykk deretter på  $\swarrow$ -knappen (Sett).
- **7** Trykk på knappen  $\vee$  til IPv4 vises, og trykk deretter på  $\swarrow$ -knappen (Sett).
- 8 Kontroller at Få IP-adresse vises, og trykk deretter på  $\swarrow$  knappen (Sett).
- **9** Trykk på knappen  $\vee$  til Panel vises, og trykk deretter på  $\swarrow$ -knappen (Sett).
- **10** Trykk på  $\leq$ , og kontroller at Få IP-adresse vises.
- **11** Trykk på knappen  $\vee$  til IP-adresse vises, og trykk deretter på  $\swarrow$ -knappen (Sett). Markøren blir plassert på de tre første sifrene i IP-adressen.
- **12** Skriv inn disse sifrene i IP-adressen ved hjelp av talltastaturet.

**13** Trykk på knappen  $\geq$ . De neste tre sifrene blir uthevet.

- **14** Gjenta trinn 12 og 13 for å angi alle sifrene i IP-adressen, og trykk deretter på  $\checkmark$ -knappen (Sett).
- **15** Trykk på knappen  $\leq$ , og kontroller at IP-adressen vises.
- **16** Trykk på knappen  $\vee$  til Subnettmaske vises, og trykk deretter på  $\swarrow$ -knappen **(Sett)**. Markøren blir plassert på de tre første sifrene i subnettmasken.
- **17** Skriv inn disse sifrene i subnettmasken ved hjelp av talltastaturet.
- **18** Trykk på knappen  $\geq$ .

De neste tre sifrene blir uthevet.

- 19 Gjenta trinn 17 og 18 for å angi alle sifrene i subnettmasken, og trykk deretter på  $\swarrow$ -knappen (Sett).
- **20** Trykk på knappen  $\leq$ , og kontroller at Subnettmaske vises.
- **21** Trykk på knappen  $\vee$  til Gateway-adressen vises, og trykk deretter på  $\swarrow$ -knappen **(Sett)**. Markøren blir plassert på de tre første sifrene i gateway-adressen.
- **22** Skriv inn disse sifrene i gateway-adressen ved hjelp av talltastaturet.
- **23** Trykk på knappen  $\geq$ . De neste tre sifrene blir uthevet.
- **24** Gjenta trinn 22 og 23 for å angi alle sifrene i gateway-adressen, og trykk deretter på  $\checkmark$ -knappen **(Sett)**.
- **25** Slå skriveren av og på.

#### **Verktøykasse**

- **MERK:** Når du bruker IPv6-modus til å skrive ut via nettverket, kan ikke Verktøykasse brukes til å tilordne en IP-adresse.
- **1** Klikk på **Start** → **Alle programmer** → **Dell-skrivere** → **Dell C1765 Color Multifunction Printer** → **Verktøykasse**.
	- **MERK:** Dialogboksen Velg skriver åpnes i dette trinnet når flere skriverdrivere er installert på datamaskinen. I så fall klikker du på Dell C1765nf Color Multifunction Printer eller Dell C1765nfw Color Multifunction Printer som er listet i Skrivernavn.

**Verktøykasse** åpnes.

- **2** Klikk på kategorien **Vedlikehold av skriver**.
- **3** Velg **TCP/IP-innstillinger** i listen til venstre på siden.

Siden **TCP/IP-innstillinger** vises.

- **4** Velg modusen fra **IP-adressemodus**, og angi verdiene i **IP-adresse**, **Subnettmaske** og **Gateway-adresse**.
- **5** Trykk på **Bruk nye innstillinger** for å aktivere innstillingene.

IP-adressen er tilordnet skriveren. Hvis du vil kontrollere innstillingen, åpner du nettleseren på en datamaskin som er koblet til nettverket, og skriver inn IP-adressen på adresselinjen i leseren. Hvis IP-adressen er stilt inn riktig, vises **Dell Printer Configuration Web Tool** i leseren.

Du kan også tilordne IP-adressen til skriveren når du installerer skriverdriverne med installasjonsprogrammet. Når du bruker funksjonen **Trådløs eller Ethernet-tilkobling** og Få IP-adresse er stilt inn på Auto IP på menyen på operatørpanelet, kan du endre IP-adressen fra 0.0.0.0 til ønsket IP-adresse i vinduet for valg av skriver.

## <span id="page-54-1"></span><span id="page-54-0"></span>**Kontrollere IP-innstillingene**

Du kan bekrefte innstillingene ved å bruke operatørpanelet, skrive ut skriverinnstillingsrapporten eller bruke pingkommandoen.

**MERK:** Det kreves et passord for å få tilgang til Adm.meny når Panellås aktivert er satt til Aktiver. Hvis det er tilfellet, må du skrive inn passordet du angav, og trykke på  $\checkmark$  (Sett)-knappen.

#### **Operatørpanelet**

- **1** Trykk på  $\blacksquare$  (Meny).
- 2 Trykk på knappen  $\vee$  til System vises, og trykk deretter på  $\swarrow$ -knappen (Sett).
- **3** Trykk på knappen  $\vee$  til Adm.meny vises, og trykk deretter på  $\swarrow$ -knappen **(Sett)**.
- **4** Trykk på knappen  $\vee$  til Nettverk vises, og trykk deretter på  $\swarrow$ -knappen (Sett).
- **5** Trykk på knappen  $\vee$  til TCP/IP vises, og trykk deretter på  $\swarrow$ -knappen **(Sett)**.
- **6** Trykk på knappen  $\vee$  til IPv4 vises, og trykk deretter på  $\swarrow$ -knappen **(Sett)**. Kontroller IP-adressen som er vist på operatørpanelet.

#### **Systeminnstillingsrapporten**

**1** Skriv ut systeminnstillingsrapporten.

For detaljer om hvordan du skriver ut en systeminnstillingsrapport se ["Skrive ut en rapport/liste ved bruk av](#page-174-0)  [operatørpanelet" på side 173.](#page-174-0)

**2** Verifiser at riktig IP-adresse, subnettmaske og gateway-adresse er opplistet i systeminnstillingsrapporten under **Tilkoblet nettverk** eller **Trådløst nettverk**.

Hvis IP-adressen viser 0.0.0.0 (fabrikkinnstilling), er det ikke tilordnet en IP-adresse. Se under ["Tilordne en IP](#page-52-0)[adresse" på side 51](#page-52-0) hvis du vil tilordne en IP-adresse til skriveren.

#### **Ping-kommandoen**

Ping printeren og verifiser at den svarer. For eksempel ved en kommandoavspørring på en nettverksdatamaskin, skriv pin etterfulgt av den nye IP-adressen (for eksempel 192.168.0.11): ping 192.168.0.11

Hvis skriveren er aktiv på nettverket, vil du motta et svar.

# **Legge i papir**

- **MERK:** Bildene som brukes i denne håndboken er av Dell™ C1765nfw Color Multifunction Printer med mindre annet er nevnt.
- U **MERK:** Trekk ikke ut den prioriterte arkmateren mens utskriften pågår. Da unngår du papirstopp.
- **MERK:** Bruk bare utskriftsmateriale for laserskrivere. Ikke bruk blekkskriverpapir i skriveren. U
- **MERK:** Se under ["Legge i utskriftsmateriale" på side 209](#page-210-0) hvis du vil ha informasjon om utskrift på konvolutter. Ø

## **Legge utskriftsmateriale i universalmateren (MPF)**

**1** Åpne frontdekslet ved å trekke ut instruksjonsarket.

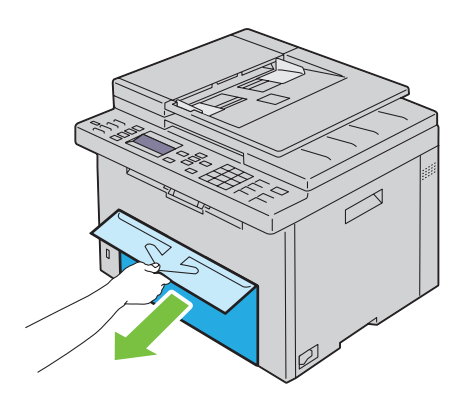

**2** Trekk ut den prioriterte arkmateren.

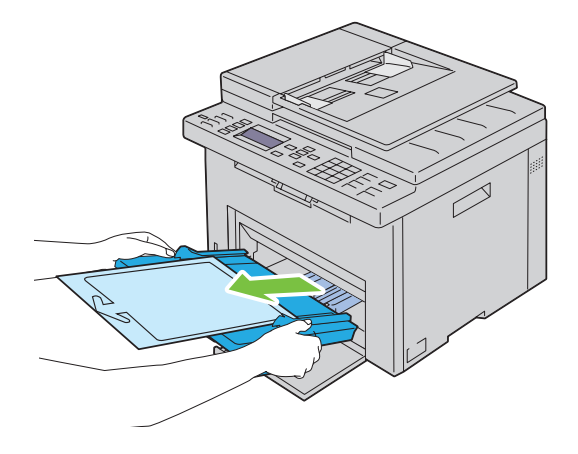

Fjern instruksjonsarket som er festet til den prioriterte arkmateren med teip.

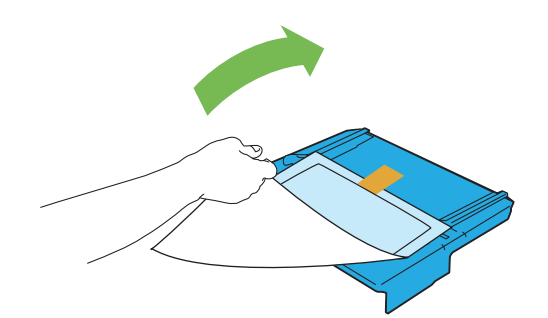

**MERK:** Les instruksjonsarket før du bruker den prioriterte arkmateren.

Trekk lengdeskinnen ut til den stopper.

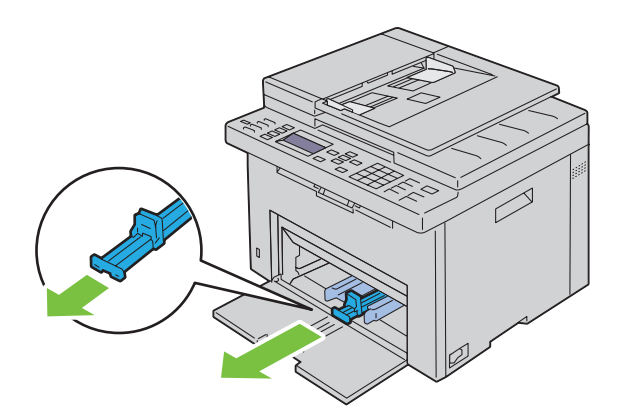

Trekk forlengeren for universalmateren (MPF) ut til den stopper.

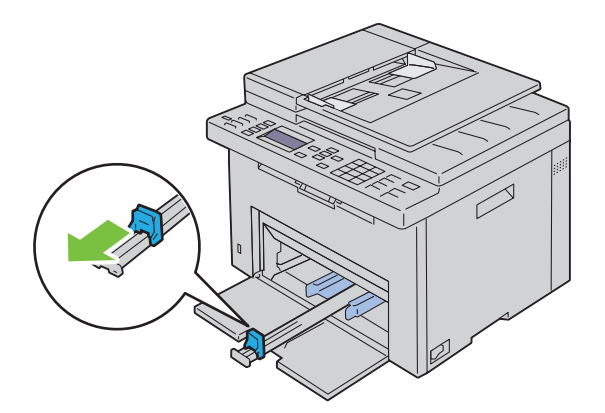

**6** Trekk breddeskinnene ut til den maksimale bredden.

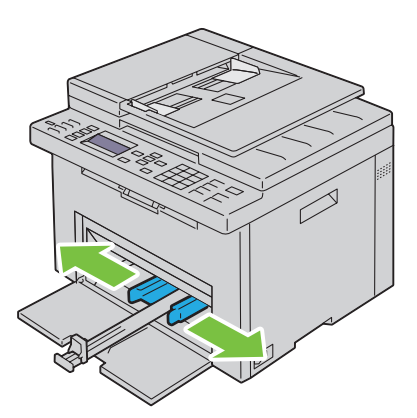

**7** Før du legger i utskriftsmateriale bøyer du arkene fram og tilbake og lufter dem. Rett kantene på bunken mot en jevn overflate.

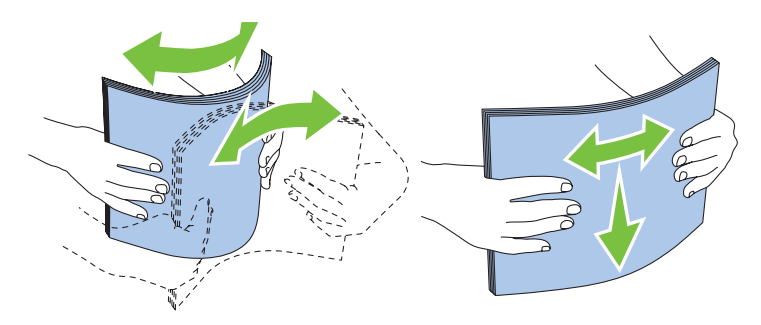

**8** Legg utskriftsmaterialet i universalmateren med den øverste kanten først og den anbefalte utskriftssiden opp.

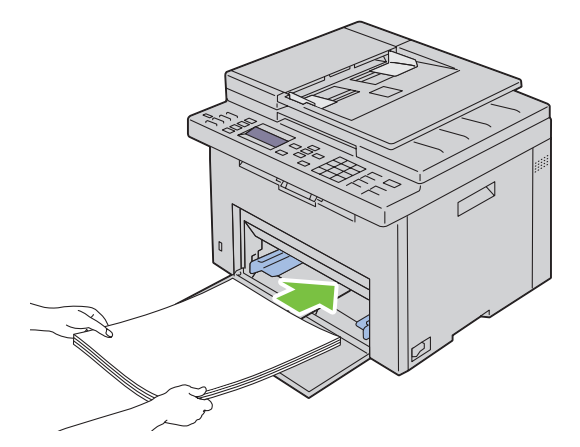

**9** Skyv begge bredde- og lengdeskinnene så vidt inntil kanten av bunken med utskriftsmateriale.

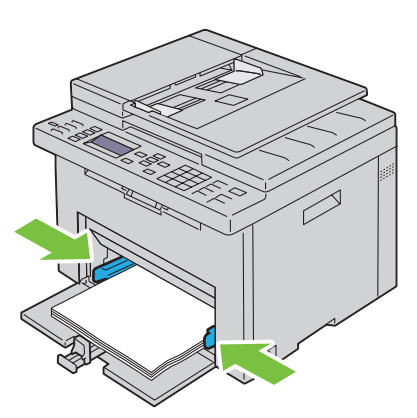

**10** Skyv lengdeskinnen mot skriveren til den står så vidt inntil utskriftsmaterialet.

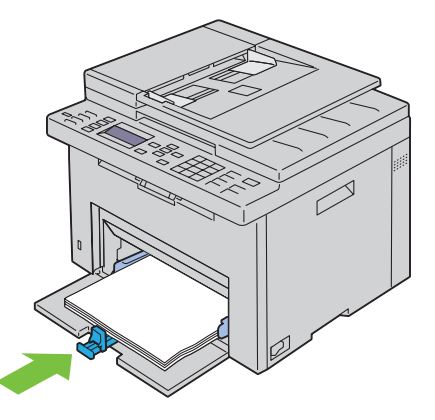

Ø **MERK:** Avhengig av størrelsen på utskriftsmaterialet skyver du først forlengeren for universalmateren tilbake til den stopper, og deretter klemmer du på lengdeskinnen og skyver den tilbake til den står så vidt inntil utskriftsmaterialet.

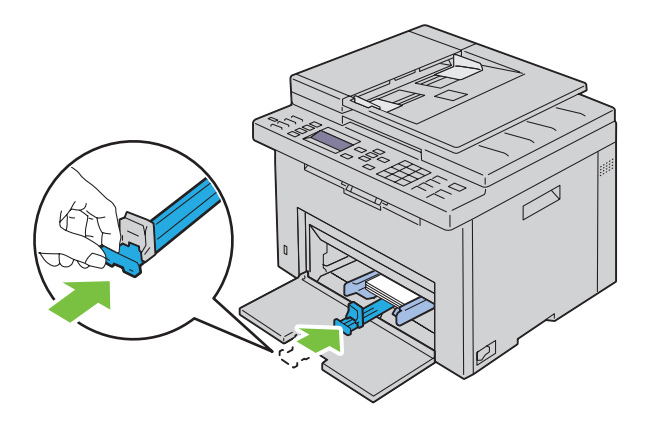

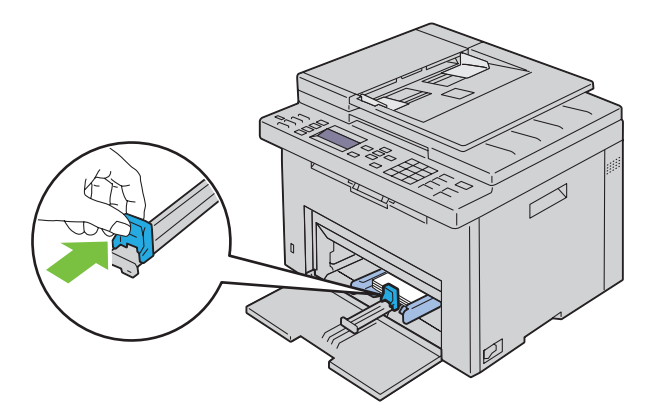

**11** Sett den prioriterte arkmateren (PSI) inn i skriveren, og juster den etter merkingen på papirskuffen.

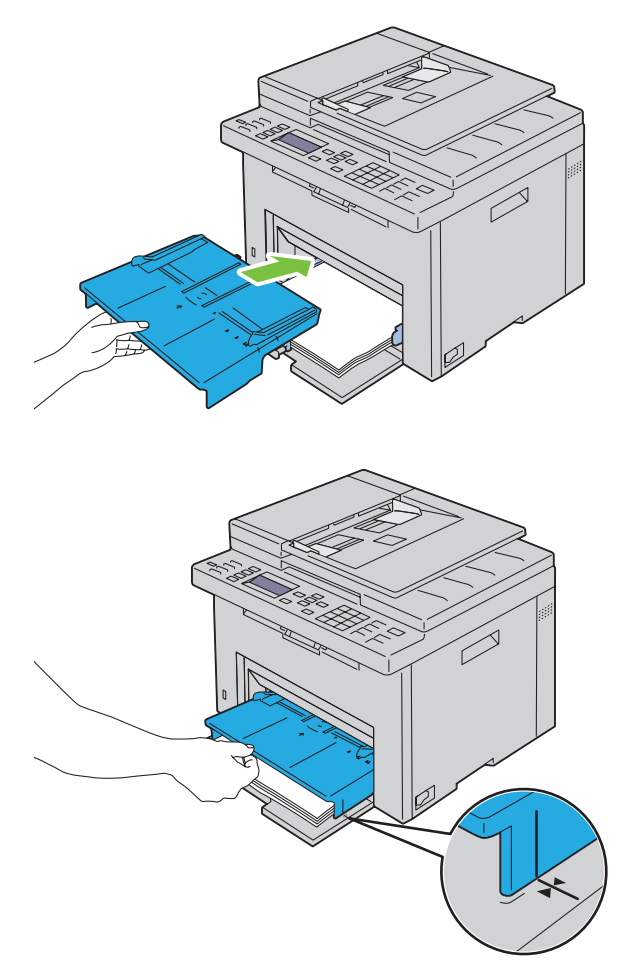

**12** Velg papirtypen i skriverdriveren hvis du har lagt i et annet utskriftsmateriale enn standard vanlig papir. Hvis du har lagt et egendefinert utskriftsmateriale i universalmateren, må du angi innstillingen for papirstørrelse i skriverdriveren.

## **Legge utskriftsmateriale i den prioriterte arkmateren (PSI)**

Åpne frontdekslet.

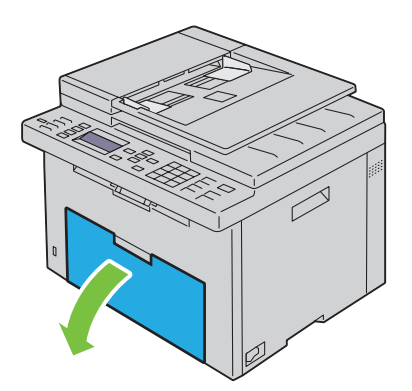

Trekk den prioriterte arkmateren ut, og juster materen etter merkingen på papirskuffen.

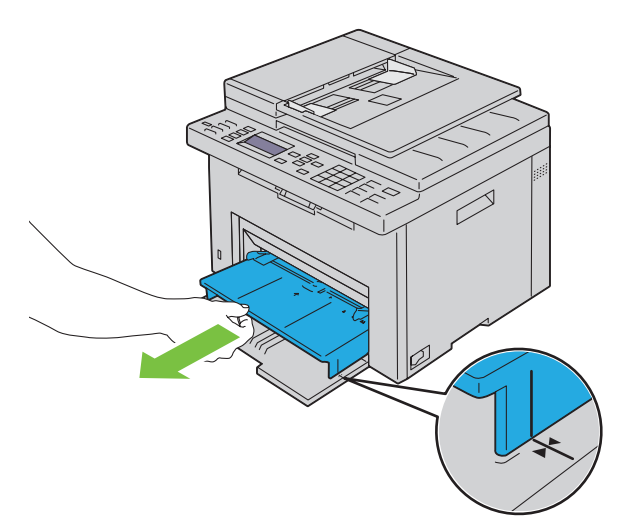

 Før du legger i utskriftsmateriale bøyer du arkene fram og tilbake og lufter dem. Rett kantene på bunken mot en jevn overflate.

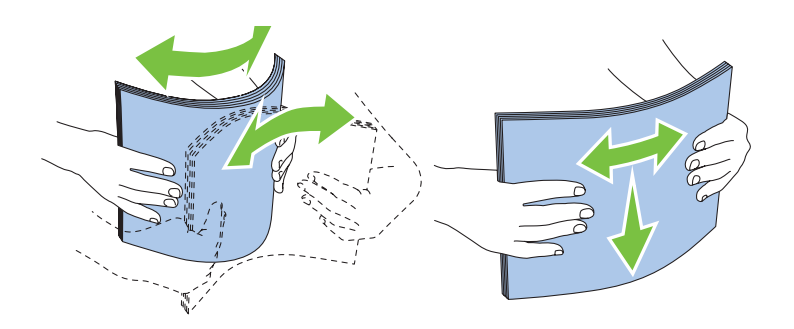

**4** Legg utskriftsmaterialet i den prioriterte arkmateren med den øverste kanten først og den anbefalte utskriftssiden opp.

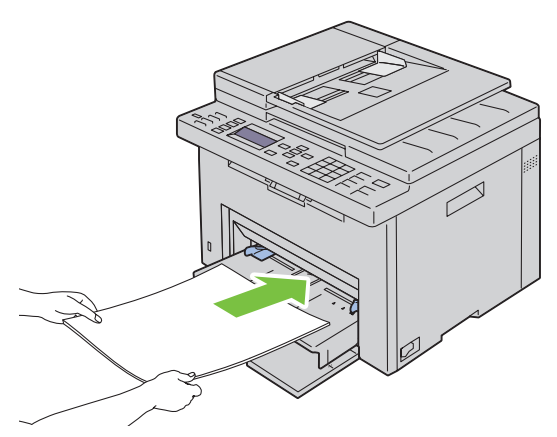

**5** Skyv begge breddeskinnene så vidt inntil kanten av bunken med utskriftsmateriale.

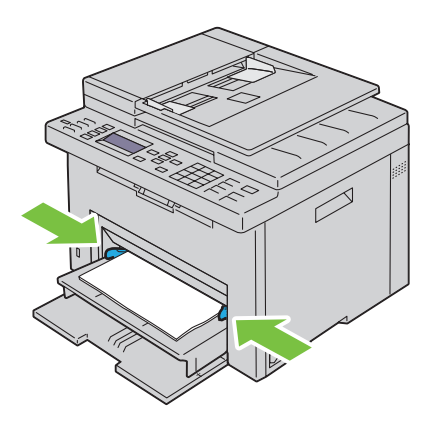

**6** Velg papirtypen i skriverdriveren hvis du har lagt i et annet utskriftsmateriale enn standard vanlig papir. Hvis du har lagt et egendefinert utskriftsmateriale i den prioriterte arkmateren, må du angi innstillingen for papirstørrelse i skriverdriveren.

# **10**

## **Installere skriverdrivere på datamaskiner med Windows®**

**MERK:** Bildene som brukes i denne håndboken er av Dell™ C1765nfw Color Multifunction Printer med mindre annet er nevnt.

## **Identifisere skriverdriverens status før installasjon**

Før installasjon av skriverdriveren på datamaskinen, kan du kontrollere IP-adressen til skriveren ved å utføre én av prosedyrene i ["Kontrollere IP-innstillingene" på side 53](#page-54-0).

#### **Endre brannmurinnstillingene før du installerer skriveren**

Hvis du kjører noen av operativsystemene som er oppført nedenfor, må du endre brannmurinnstillingene før du installerer skriverprogramvaren fra Dell:

- Microsoft® Windows XP
- Windows Vista<sup>®</sup>
- Windows 7
- Windows 8
- Windows 8.1
- Windows Server® 2008
- Windows Server 2008 R2
- Windows Server 2012
- Windows Server 2012 R2

#### **MERK:** Service Pack 2 eller 3 må være installert for Windows XP. <u>U</u>

Følgende prosedyre bruker Windows 7 som et eksempel.

- **1** Sett inn platen Software and Documentation i datamaskinen.
- **2** Klikk på **Start** → **Kontrollpanel**.
- **3** Velg **System og sikkerhet**.
- **4** Klikk på **Slipp et program gjennom Windows-brannmuren**.
- **5** Klikk på **Endre innstillinger** → **Tillat annet program**.
- **6** Sjekk **Bla gjennom**.
- **7** D:\setup.exe (hvor D er bokstaven til den optiske stasjonen) i **Filnavn**-tekstboksen og klikk deretter på **Åpne**.
- **8** Klikk på **Legg til** og deretter på **OK**.

## **Konfigurere direkte tilkobling**

#### **Installere vertsbasert skriverdriver**

- **1** Sett inn disken Software and Documentation i datamaskinen for å starte programmet **Dell Printer Easy Install**.
- **2** Kontroller at skriveren er koblet til datamaskinen via USB-kabelen og at skriveren er skrudd på.
- **3** Klikk på **Koble til**.
- **4** Velg **USB-kabeltilkobling**, og klikk deretter på **Neste**.

Plug and Play-installasjonen starter og nødvendig driver og programvare installeres automatisk.

**5** Når vinduet **Fullfør** vises, klikker du på **Klar til å skrive ut!** for å avslutte. Du kan eventuelt klikke på **Skriv ut testside** hvis du vil skrive ut en testside.

#### **USB-kabeltilkobling**

En personlig skriver er en skriver som er koblet til datamaskinen eller en utskriftsserver med en USB-kabel. Se under ["Konfigurere nettverkstilkobling" på side 66](#page-67-0) hvis skriveren er koblet til et nettverk og ikke til datamaskinen.

#### **Installere XML Paper Specification (XPS)-skriverdriver**

**MERK:** Last ned og installer XPS-skriverdriveren fra [www.dell.com/support.](http://www.dell.com/support)

**MERK:** XPS-driveren støttes i følgende operativsystem: Windows Vista, Windows Vista 64-bit Edition, Windows 7, Windows 7 64-bit Edition, Windows 8, Windows 8 64-bit Edition, Windows 8.1, Windows 8.1 64-bit Edition, Windows Server 2008, Windows Server 2008 64-bit Edition, Windows Server 2008 R2, Windows Server 2012 og Windows Server 2012 R2.

#### **Windows Vista eller Windows Vista 64-bit Edition**

- **1** Pakk ut ZIP-filen du lastet ned, i ønsket mappe.
- **2** Klikk på **Start** → **Kontrollpanel** → **Maskinvare og lyd** → **Skrivere**.
- **3** Klikk på **Legg til en skriver**.
- **4** Klikk på **Legg til en lokal skriver**.
- **5** Velg porten som er koblet til dette produktet, og klikk deretter på **Neste**.
- **6** Klikk på **Har disk** hvis du vil vise dialogboksen **Installer fra disk**.
- **7** Klikk på **Bla gjennom**, og velg mappen du pakket ut til i trinn 1.
- **8** Klikk på **OK**.
- **9** Velg navnet på skriveren, og klikk på **Neste**.
- **10** Hvis du vil endre skrivernavnet, skriver du inn det nye navnet i boksen **Skrivernavn**. Hvis du vil bruke skriveren som standardskriver, merker du av i boksen som vises under **Skrivernavn**. Klikk på **Neste**.

Installasjonen starter.

Hvis dialogboksen **Brukerkontokontroll** vises, klikker du på **Fortsett**.

**MERK:** Hvis du er administrator på datamaskinen, klikker du på Fortsett. Hvis ikke, kontakter du administrator for å fortsette med ønsket operasjon.

- **11** Når driverinstallasjonen er fullført, klikker du på **Skriv ut testside** for å skrive ut en testside.
- **12** Klikk på **Fullfør**.

#### **Windows Server 2008 eller Windows Server 2008 64-bit Edition**

**MERK:** Du må logge på som administrator.

- **1** Pakk ut ZIP-filen du lastet ned, i ønsket mappe.
- **2** Klikk på **Start** → **Kontrollpanel** → **Maskinvare og lyd** → **Skrivere**.
- **3** Klikk på **Legg til en skriver**.
- **4** Klikk på **Legg til en lokal skriver**.
- **5** Velg porten som er koblet til dette produktet, og klikk deretter på **Neste**.
- **6** Klikk på **Har disk** hvis du vil vise dialogboksen **Installer fra disk**.
- **7** Klikk på **Bla gjennom**, og velg mappen du pakket ut til i trinn 1.
- Klikk på **OK**.
- Velg navnet på skriveren, og klikk på **Neste**.
- Hvis du vil endre skrivernavnet, skriver du inn det nye navnet i boksen **Skrivernavn**.

Hvis du vil bruke skriveren som standardskriver, merker du av i boksen **Angi som standardskriver**. Klikk på **Neste**. Installasjonen starter.

- Hvis du ikke vil dele skriveren, velger du **Ikke del denne skriveren**. Hvis du deler skriveren, velger du **Del denne skriveren så andre på nettverket kan finne den og bruke den**. Klikk på **Neste**.
- Når driverinstallasjonen er fullført, klikker du på **Skriv ut testside** for å skrive ut en testside.
- Klikk på **Fullfør**.

#### **Windows 7, Windows 7 64-bit Edition eller Windows Server 2008 R2**

- Pakk ut ZIP-filen du lastet ned, i ønsket mappe.
- Klikk på **Start** → **Enheter og skrivere**.
- Klikk på **Legg til en skriver**.
- Når du bruker Windows Server 2008 R2, klikker du på **Legg til en lokal skriver eller en nettverksskriver som administrator**.

Hvis dialogboksen **Brukerkontokontroll** vises, klikker du på **Ja**.

**MERK:** Hvis du er administrator på datamaskinen, klikker du på Ja. Hvis ikke, kontakter du administratoren for å fortsette med ønsket operasjon.

- Klikk på **Legg til en lokal skriver**.
- Velg porten som er koblet til dette produktet, og klikk deretter på **Neste**.
- Klikk på **Har disk** hvis du vil vise dialogboksen **Installer fra disk**.
- Klikk på **Bla gjennom**, og velg mappen du pakket ut til i trinn 1.
- Klikk på **OK**.
- Velg navnet på skriveren, og klikk på **Neste**.
- Hvis du vil endre skrivernavnet, skriver du inn navnet i boksen Skrivernavn og klikker deretter på **Neste**. Installasjonen starter.
- Hvis du ikke vil dele skriveren, velger du **Ikke del denne skriveren**. Hvis du deler skriveren, velger du **Del denne skriveren så andre på nettverket kan finne den og bruke den**. Klikk på **Neste**.
- Når driverinstallasjonen er fullført, klikker du på **Skriv ut testside** for å skrive ut en testside. Hvis du vil bruke skriveren som standardskriver, merker du av i boksen **Angi som standardskriver**.
- Klikk på **Fullfør**.

#### **Windows 8, Windows 8 64-bit Edition, Windows 8.1, Windows 8.1 64-bit Edition, Windows Server 2012 eller Windows Server 2012 R2**

- Pakk ut ZIP-filen du lastet ned, i ønsket mappe.
- Høyreklikk nedre venstre hjørne av skjermen, og klikk deretter på **Kontrollpanel**.
- Klikk på **Maskinvare og lyd** (**Maskinvare** for Windows Server 2012 og Windows Server 2012 R2) → **Enheter og skrivere** → **Legg til en skriver**.
- Klikk på **Har disk** hvis du vil vise dialogboksen **Installer fra disk**.
- Klikk på **Bla gjennom**, og velg mappen du pakket ut til i trinn 1.
- Klikk på **OK**.
- **7** Velg navnet på skriveren, og klikk på **Neste**.
- **8** Hvis du vil endre skrivernavnet, skriver du inn navnet i boksen **Skrivernavn** og klikker deretter på **Neste**. Installasjonen starter.
- **9** Hvis du ikke vil dele skriveren, velger du **Ikke del denne skriveren**. Hvis du deler skriveren, velger du **Del denne skriveren så andre på nettverket kan finne den og bruke den**. Klikk på **Neste**.
- **10** Når driverinstallasjonen er fullført, klikker du på **Skriv ut testside** for å skrive ut en testside. Hvis du vil bruke skriveren som standardskriver, merker du av i boksen **Angi som standardskriver**.
- **11** Klikk på **Fullfør**.

## <span id="page-67-0"></span>**Konfigurere nettverkstilkobling**

#### **Konfigurere nettverksskriver på et lokalt nettverk**

#### **Installere vertsbasert skriverdriver**

- **1** Sett inn disken Software and Documentation i datamaskinen for å starte programmet **Dell Printer Easy Install**.
- **2** Klikk på **Koble til**.
- **3** Velg **Trådløs eller Ethernet-tilkobling**, og klikk deretter på **Neste**.
- **4** Velg **installer skriver på denne datamaskinen**, og klikk deretter på **Neste**.
- **5** Velg skriveren du vil installere, i skriverlisten, og klikk deretter på **Neste**. Hvis ikke målskriveren vises i listen, klikker du på knappen (Oppdater), eller på **legg til skriver** for å legge til en skriver i listen manuelt. Nå kan du angi IPadressen og portnavnet.

Hvis du har installert skriveren på servermaskinen, merker du av i boksen **Jeg setter opp denne skriveren på serveren**.

**MERK:** Hvis du bruker AutoIP, vises 0.0.0.0 i installasjonsprogrammet. Før du fortsetter må du angi en gyldig IP-adresse.

U) **MERK:** Hvis du kjører noen av følgende operativsystemer, vises et sikkerhetsvarsel fra Windows:

- Windows Vista
- Windows Vista 64-bit Edition
- Windows<sub>7</sub>
- Windows 7 64-bit Edition
- Windows 8
- Windows 8 64-bit Edition
- Windows 8.1
- Windows 8.1 64-bit Edition
- Windows Server 2008
- Windows Server 2008 64-bit Edition
- Windows Server 2008 R2 64-bit Edition
- Windows Server 2012
- Windows Server 2012 R2

Klikk på **Fjern blokkering** eller **Tillatt tilgang** (i Windows Server 2008 R2 og Windows 7) for å fortsette installasjonen av den vertsbaserte skriverdriveren.

- **6** Angi skriverinnstillingene, og klikk deretter på **Neste**.
	- **a** Skriv inn skrivernavnet.
- **b** Hvis du vil at andre brukere i nettverket skal ha tilgang til skriveren, velger du **Del denne skriveren med andre datamaskiner i nettverket** og angir deretter et delenavn som brukere kan gjenkjenne.
- **c** Hvis du vil stille inn skriveren som standardskriver, merker du av i boksen **Sett denne skriveren som standard**.
- **7** Velg programvaren og dokumentasjonen du ønsker å installere, og klikk deretter på **Installer**. Du kan angi målmappen du vil installere Dell-programvaren og -dokumentasjonen i. Hvis du vil endre målmappe, klikker du på **Endre målmappe**.
- **8** Når vinduet **Fullfør** vises, klikker du på **Klar til å skrive ut!** for å avslutte. Du kan eventuelt klikke på **Skriv ut testside** hvis du vil skrive ut en testside.

#### **Installere XML Paper Specification (XPS)-skriverdriver**

**MERK:** Last ned og installer XPS-skriverdriveren fra [www.dell.com/support.](http://www.dell.com/support)

**MERK:** XPS-driveren støttes i følgende operativsystem: Windows Vista, Windows Vista 64-bit Edition, Windows 7, Windows 7 64-bit Edition, Windows 8, Windows 8 64-bit Edition, Windows 8.1, Windows 8.1 64-bit Edition, Windows Server 2008, Windows Server 2008 64-bit Edition, Windows Server 2008 R2, Windows Server 2012 og Windows Server 2012 R2.

#### **Windows Vista eller Windows Vista 64-bit Edition**

- **1** Pakk ut ZIP-filen du lastet ned, i ønsket mappe.
- **2** Klikk på **Start** → **Kontrollpanel** → **Maskinvare og lyd** → **Skrivere**.
- **3** Klikk på **Legg til en skriver**.
- **4** Klikk på **Legg til en nettverksskriver**, **trådløs skriver eller Bluetooth-skriver**.
- **5** Velg skriver, eller klikk på **Skriveren jeg vil ha er ikke listet**.
- **6** Velg **Legg til en skriver ved å bruke en TCP/IP-adresse eller et vertsnavn**, og klikk deretter på **Neste**.
- **7** Velg **TCP/IP-enhet** for **Enhetstype**, skriv inn IP-adressen i **Vertsnavn eller IP-adresse** og klikk på **Neste**. Hvis dialogboksen **Brukerkontokontroll, Forsett** vises, klikker du på **Fortsett**.

**MERK:** Hvis du er administrator på datamaskinen, klikker du på Fortsett. Hvis ikke, kontakter du administrator for å fortsette med ønsket operasjon.

- **8** Klikk på **Har disk** hvis du vil vise dialogboksen **Installer fra disk**.
- **9** Klikk på **Bla gjennom**, velg mappen med de utpakkede filene fra trinn 1 og klikk deretter på **OK**.
- **10** Velg navnet på skriveren, og klikk på **Neste**.
- **11** Hvis du vil endre skrivernavnet, skriver du inn navnet i boksen **Skrivernavn** og klikker deretter på **Neste**. Hvis du vil bruke skriveren som standardskriver, merker du av i boksen **Angi som standardskriver**.

Installasjonen starter.

Hvis dialogboksen **Brukerkontokontroll** vises, klikker du på **Fortsett**.

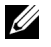

**MERK:** Hvis du er administrator på datamaskinen, klikker du på Fortsett. Hvis ikke, kontakter du administrator for å fortsette med ønsket operasjon.

- **12** Når driverinstallasjonen er fullført, klikker du på **Skriv ut testside** for å skrive ut en testside.
- **13** Klikk på **Fullfør**.

#### **Windows Server 2008 eller Windows Server 2008 64-bit Edition**

- **MERK:** Du må logge på som administrator.
- **1** Pakk ut ZIP-filen du lastet ned, i ønsket mappe.
- **2** Klikk på **Start** → **Kontrollpanel** → **Maskinvare og lyd** → **Skrivere**.
- **3** Klikk på **Legg til en skriver**.
- **4** Klikk på **Legg til en nettverksskriver**, **trådløs skriver eller Bluetooth-skriver**.
- **5** Velg skriver, eller klikk på **Skriveren jeg vil ha er ikke listet**.

Hvis du velger skriver, går du til trinn 8.

Hvis du klikker på **Skriveren jeg vil ha er ikke listet**, går du til trinn 6.

- **6** Velg **Legg til en skriver ved å bruke en TCP/IP-adresse eller et vertsnavn**, og klikk deretter på **Neste**.
- **7** Velg **TCP/IP-enhet** for **Enhetstype**, skriv inn IP-adressen i **Vertsnavn eller IP-adresse** og klikk på **Neste**. Hvis dialogboksen **Brukerkontokontroll, Forsett** vises, klikker du på **Fortsett**.
- **8** Klikk på **Har disk** hvis du vil vise dialogboksen **Installer fra disk**.
- **9** Klikk på **Bla gjennom**, velg mappen med de utpakkede filene fra trinn 1 og klikk deretter på **OK**.
- **10** Velg navnet på skriveren, og klikk på **Neste**.
- **11** Hvis du vil endre skrivernavnet, skriver du inn navnet i boksen **Skrivernavn** og klikker deretter på **Neste**. Hvis du vil bruke skriveren som standardskriver, merker du av i boksen **Angi som standardskriver**.

Installasjonen starter.

- **12** Hvis du ikke vil dele skriveren, velger du **Ikke del denne skriveren**. Hvis du deler skriveren, velger du **Del denne skriveren så andre på nettverket kan finne den og bruke den**. Klikk på **Neste**.
- **13** Når driverinstallasjonen er fullført, klikker du på **Skriv ut testside** for å skrive ut en testside.
- **14** Klikk på **Fullfør**.

#### **Windows Server 2008 R2**

- **1** Pakk ut ZIP-filen du lastet ned, i ønsket mappe.
- **2** Klikk på **Start** → **Enheter og skrivere**.
- **3** Klikk på **Legg til en skriver**.
- **4** Klikk på **Legg til en nettverksskriver**, **trådløs skriver eller Bluetooth-skriver**.
- **5** Velg skriver, eller klikk på **Skriveren jeg vil ha er ikke listet**.

**MERK:** Når du klikker på **Skriveren jeg vil ha er ikke listet** vises **Finn en skriver etter navn eller TCP/IP**-skjermen hvor du kan finne skriveren ved å bruke skrivernavnet eller TCP/IP.

Hvis dialogboksen **Brukerkontokontroll** vises, klikker du på **Ja**.

**MERK:** Hvis du er administrator på datamaskinen, klikker du på Ja. Hvis ikke, kontakter du administratoren for å fortsette med ønsket operasjon.

- **6** Klikk på **Har disk** hvis du vil vise dialogboksen **Installer fra disk**.
- **7** Klikk på **Bla gjennom**, velg mappen med de utpakkede filene fra trinn 1 og klikk deretter på **OK**.
- **8** Velg navnet på skriveren, og klikk på **Neste**.
- **9** Hvis du vil endre skrivernavnet, skriver du inn navnet i boksen **Skrivernavn** og klikker deretter på **Neste**.
- **10** Hvis du ikke vil dele skriveren, velger du **Ikke del denne skriveren**. Hvis du deler skriveren, velger du **Del denne skriveren så andre på nettverket kan finne den og bruke den**.
- **11** Klikk på **Neste**.

Installasjonen starter.

**12** Når driverinstallasjonen er fullført, klikker du på **Skriv ut testside** for å skrive ut en testside. Hvis du vil bruke skriveren som standardskriver, merker du av i boksen **Angi som standardskriver**.

Klikk på **Fullfør**.

#### **Windows 7 eller Windows 7 64-bit Edition**

- Pakk ut ZIP-filen du lastet ned, i ønsket mappe.
- Klikk på **Start** → **Enheter og skrivere**.
- Klikk på **Legg til en skriver**.
- Klikk på **Legg til en nettverksskriver**, **trådløs skriver eller Bluetooth-skriver**.
- Velg skriver, eller klikk på **Skriveren jeg vil ha er ikke listet**.

Hvis du velger skriver, går du til trinn 8.

Hvis du klikker på **Skriveren jeg vil ha er ikke listet**, går du til trinn 6.

Velg **Legg til en skriver ved å bruke en TCP/IP-adresse eller et vertsnavn**, og klikk deretter på **Neste**.

Velg **TCP/IP-enhet** for **Enhetstype**, skriv inn IP-adressen i **Vertsnavn eller IP-adresse** og klikk på **Neste**.

Hvis dialogboksen **Brukerkontokontroll** vises, klikker du på **Ja**.

**MERK:** Hvis du er administrator på datamaskinen, klikker du på Ja. Hvis ikke, kontakter du administratoren for å fortsette med ønsket operasjon.

- Klikk på **Har disk** hvis du vil vise dialogboksen **Installer fra disk**.
- Klikk på **Bla gjennom**, velg mappen med de utpakkede filene fra trinn 1 og klikk deretter på **OK**.
- Velg navnet på skriveren, og klikk på **Neste**.
- Hvis du vil endre skrivernavnet, skriver du inn navnet i boksen **Skrivernavn** og klikker deretter på **Neste**. Installasjonen starter.
- Når driverinstallasjonen er fullført, klikker du på **Skriv ut testside** for å skrive ut en testside. Hvis du vil bruke skriveren som standardskriver, merker du av i boksen **Angi som standardskriver**.
- Klikk på **Fullfør**.

#### **Windows 8, Windows 8 64-bit Edition, Windows 8.1, Windows 8.1 64-bit Edition, Windows Server 2012 eller Windows Server 2012 R2**

- Pakk ut ZIP-filen du lastet ned, i ønsket mappe.
- Høyreklikk nedre venstre hjørne av skjermen, og klikk deretter på **Kontrollpanel**.
- Klikk på **Maskinvare og lyd** (**Maskinvare** for Windows Server 2012 og Windows Server 2012 R2) → **Enheter og skrivere** → **Legg til en skriver**.
- Klikk på **Har disk** hvis du vil vise dialogboksen **Installer fra disk**.
- Klikk på **Bla gjennom**, og velg mappen du pakket ut til i trinn 1.
- Klikk på **OK**.
- Velg navnet på skriveren, og klikk på **Neste**.
- Hvis du vil endre skrivernavnet, skriver du inn navnet i boksen **Skrivernavn** og klikker deretter på **Neste**. Installasjonen starter.
- Hvis du ikke vil dele skriveren, velger du **Ikke del denne skriveren**. Hvis du deler skriveren, velger du **Del denne skriveren så andre på nettverket kan finne den og bruke den**. Klikk på **Neste**.
- Når driverinstallasjonen er fullført, klikker du på **Skriv ut testside** for å skrive ut en testside. Hvis du vil bruke skriveren som standardskriver, merker du av i boksen **Angi som standardskriver**.
- Klikk på **Fullfør**.

Bruk **Dell Printer Configuration Web Tool** til å overvåke statusen på nettverksskriveren uten å forlate skrivebordet ditt. Du kan se og/eller endre skriverinnstillingene, overvåke tonernivået og godkjenne planlagt tid for bestilling av nye forbruksmaterialer. Du kan klikke på Dell-koblingen for å bestille tilbehør.

<u>U</u> **MERK:** Dell Printer Configuration Web Tool er ikke tilgjengelig når skriveren er koblet direkte til en datamaskin eller en utskriftsserver.

For å starte **Dell Printer Configuration Web Tool**, skriv inn skriverens IP-adresse i nettleseren. Skriverkonfigurasjonen vises på skjermen.

Du kan konfigurere **Dell Printer Configuration Web Tool** til å sende en e-post når skriveren trenger tilbehør eller tilsyn.

Slik setter du opp e-postvarsling:

- **1** Start **Dell Printer Configuration Web Tool**.
- **2** Klikk på koblingen **E-postvarsel**.
- **3** Under **Innstillinger for e-postserver**, angi **Primær SMTP-gateway**, **Returadresse**, og din eller nøkkeloperatørens epostadresse i e-postadresse i e-postlisteboksen.
- **4** Klikk på **Bruk nye innstillinger**.

**MERK: Tilkobling venter til skriver sender et varsel vises på SMTP-serveren til en feil oppstår.** 

#### **Konfigurere nettverksskriver på et eksternt nettverk**

#### **Før installasjon**

Gjør følgende før du starter ekstern installasjon.

#### **La utskriftskøen godta klienttilkoblinger**

**MERK:** Dette trinnet kreves for Windows XP 64-bit Edition, Windows Vista, Windows Vista 64-bit Edition, Windows 7, Windows 7 64-bit Edition, Windows Server 2003, Windows Server 2003 x64 Edition, Windows Server 2008, Windows Server 2008 64-bit Edition, Windows Server 2008 R2.

**I Windows XP 64-bit Edition, Windows Vista, Windows Server 2003 og Windows Server 2008:**

- **1** Klikk på **Start** → **Alle programmer** (bare i Windows Vista) → **Tilbehør** (bare i Windows Vista) → **Kjør**.
- **2** Skriv inn gpedit.msc, og klikk deretter på **OK**.
- **3** Klikk på **Datamaskinkonfigurasjon** → **Administrative maler** → **Skrivere**.
- **4** Høyreklikk på **Lar utskriftskøen godta klienttilkoblinger**, og velg **Egenskaper**.
- **5** Velg **Aktivert** i kategorien **Innstilling**, og klikk på **OK**.
- **6** Start datamaskinen på nytt.

#### **I Windows Server 2008 R2 og Windows 7:**

- **1** Klikk på **Start** →**Alle programmer** (bare i Windows 7) →**Tilbehør** (bare i Windows 7) → **Kjør**.
- **2** Skriv inn gpedit.msc, og klikk deretter på **OK**.
- **3** Klikk på **Datamaskinkonfigurasjon** → **Administrative maler** → **Skrivere**.
- **4** Høyreklikk på **Lar utskriftskøen godta klienttilkoblinger**, og velg **Rediger**.
- **5** Velg **Aktivert**, og klikk deretter på **OK**.
- **6** Start datamaskinen på nytt.
# **Dele brannmurfilen og skriveren**

**MERK:** Dette trinnet kreves for Windows XP, Windows XP 64-bit Edition, Windows Vista, Windows Vista 64-bit Edition, Windows 7, Windows 7 64-bit Edition, Windows Server 2008, Windows Server 2008 64-bit Edition og Windows Server 2008 R2.

# **I Windows XP:**

- Klikk på **Start** → **Kontrollpanel**.
- Velg **Sikkerhetssenter**.
- Klikk på **Windows-brannmur**.
- Merk av for **Fil- og skriverdeling** i kategorien **Unntak**, og klikk deretter på **OK**.

# **I Windows Vista:**

- Klikk på **Start** → **Kontrollpanel**.
- Velg **Sikkerhet**.
- Klikk på **Windows-brannmur**.
- Klikk på **Endre innstillinger**.
- Klikk på **Fortsett**.
- Merk av for **Fil- og skriverdeling** i kategorien **Unntak**, og klikk deretter på **OK**.

# **I Windows Server 2008:**

- Klikk på **Start** → **Kontrollpanel**.
- Dobbelklikk på **Windows-brannmur**.
- Klikk på **Endre innstillinger**.
- Merk av for **Fil- og skriverdeling** i kategorien **Unntak**, og klikk deretter på **OK**.

**I Windows Server 2008 R2 og Windows 7:**

- Klikk på **Start** → **Kontrollpanel**.
- Velg **System og sikkerhet**.
- Klikk på **Windows-brannmur**.
- Klikk på **Slipp et program eller en funksjon gjennom Windows-brannmuren**.
- Hvis avkrysningsboksen under **Tillatte programmer og funksjoner** er nedtonet, klikker du på **Endre innstillinger**.
- Kryss av i **Fil- og skriverdeling**-avkrysningsboksen. Boksen **Hjemme/Arbeid (privat)** eller **Offentlig** merkes automatisk i samsvar med innstillingene dine.

Hvis dialogboksen **Egenskaper for fil- og skriverdeling** vises, klikker du på **OK**.

Klikk på **OK**.

# **Starte Remote Registry**

**MERK:** Dette trinnet er nødvendig for Windows Vista, Windows Vista 64-bit Edition, Windows 7, Windows 7 64-bit Edition.

- Klikk på **Start** → **Kontrollpanel**.
- Velg **System og vedlikehold (System og sikkerhet** for Windows 7**)**.
- Klikk på **Administrative verktøy**.
- Dobbelklikk på **Tjenester**.
- Klikk på **Fortsett** (bare i Windows Vista).
- Høyreklikk på **Remote Registry**, og velg **Start**.
- Høyreklikk på **Remote Registry**, og velg **Egenskaper**.
- Endre **Oppstartstype** til **Automatisk**, og klikk deretter på **OK**.

### **Deaktivere brukerkontokontroll**

**MERK:** Hvis brukerkontokontrollen deaktiveres, kan systemet bli sårbart overfor virusangrep.

**MERK:** Dette trinnet kreves for Windows Vista, Windows Vista 64-bit Edition, Windows 7, Windows 7 64-bit Edition, Windows Server 2008, Windows Server 2008 64-bit Edition, Windows Server 2008 R2.

**I Windows Vista:**

U

- Klikk på **Start** → **Kontrollpanel**.
- Velg **Brukerkontoer og familiesikkerhet**.
- Klikk på **Brukerkontoer**.
- Klikk på **Aktiver eller deaktiver brukerkontokontroll**.
- Klikk på **Fortsett**.
- Fjern merket for **Bruk brukerkontokontroll (UAC) til å beskytte datamaskinen**.
- Start datamaskinen på nytt.

# **I Windows Server 2008:**

- Klikk på **Start** → **Kontrollpanel**.
- Dobbelklikk på **Brukerkontoer**.
- Klikk på **Aktiver eller deaktiver brukerkontokontroll**.
- Klikk på **Fortsett**.
- Fjern merket for **Bruk brukerkontokontroll (UAC) til å beskytte datamaskinen**.
- Klikk på **OK**.
- Start datamaskinen på nytt.

**I Windows Server 2008 R2:**

- Klikk på **Start** → **Kontrollpanel**.
- Velg **Brukerkontoer**.
- Klikk på **Brukerkontoer**.
- Klikk på **Endre innstillinger for brukerkontokontroll**.
- Flytt glidebryteren helt ned, og klikk på **OK**.
- Klikk på **Ja**.
- Start datamaskinen på nytt.

# **I Windows 7:**

- Klikk på **Start** → **Kontrollpanel**.
- Velg **Brukerkontoer og familiesikkerhet**.
- Klikk på **Brukerkontoer**.
- Klikk på **Endre innstillinger for brukerkontokontroll**.
- Flytt glidebryteren helt ned, og klikk på **OK**.
- Klikk på **Ja** i dialogboksen **Brukerkontokontroll**.
- Start datamaskinen på nytt.

# **Aktivere nettverksgjenkjenning og fildeling for alle offentlige nettverk**

**MERK:** Dette trinnet kreves når du bruker Windows Vista, Windows Vista 64-bit Edition, Windows 7, Windows 7 64-bit Edition, Ø Windows Server 2008, Windows Server 2008 64-bit Edition og Windows Server 2008 R2 for serverdatamaskinen.

**For Windows 7, Windows 7 64-bit Edition, Windows Server 2008 R2:**

- Klikk på **Start** → **Kontrollpanel** → **Nettverk og Internett** → **Nettverks- og delingssenter** → **Endre innstillinger for avansert deling**.
- Klikk på **Aktiver nettverksgjenkjenning** for å finne datamaskinen på nettverket, og la andre datamaskiner på nettverket dele filer og mapper på datamaskinen din.
- Klikk på **Lagre endringer**.
- Hvis du ser dialogboksen **Brukerkontokontroll**, klikker du på **Ja**.

**I Windows Vista, Windows Vista 64-bit Edition, Windows Server 2008, Windows Server 2008 64-bit Edition:**

- Klikk på **Start** → **Nettverk**.
- Høyreklikk på **Nettverk**, og velg **Egenskaper**. Vinduet **Nettverks- og delingssenter** vises.
- Klikk på pil ned ved siden av **Nettverkssøk**.
- Klikk på **Aktiver nettverksgjenkjenning** for å finne datamaskinen på nettverket, og la andre datamaskiner på nettverket dele filer og mapper på datamaskinen din.
- Klikk på **Bruk**.
- Hvis dialogboksen **Brukerkontokontroll** vises, klikker du på **Fortsett**.

# **Deaktivere enkel fildeling**

**MERK:** Dette trinnet er nødvendig for Windows XP og Windows XP 64-bit Edition.

- Klikk på **Start** → **Kontrollpanel**.
- Velg **Utseende og temaer**.
- Velg **Mappealternativer**.
- Fjern merket for **Bruk enkel fildeling (anbefales)** i kategorien **Vis**, og klikk deretter på **OK**.
- Klikk på **Start** → **Kontrollpanel**.
- Velg **Ytelse og vedlikehold**.
- Velg **Administrative verktøy**.
- Dobbeltklikk på **Lokal sikkerhetspolicy**.
- Klikk på **Lokale policyer** → **Sikkerhetsalternativer**.
- Høyreklikk på **Nettverkstilgang: Delings- og sikkerhetsmodell for lokale kontoer**, og velg **Egenskaper**.
- **11** Kontroller at **Klassisk lokale brukere godkjennes som seg selv** er valgt.
- **12** Klikk på **OK**.

# **Installere skriverdriveren**

- **MERK:** Installasjon på Windows XP Home Edition, Windows Vista Home Basic, Windows Vista Home Premium, Windows Vista x64 Home Basic, Windows Vista x64 Home Premium, Windows 7 Starter, Windows 7 Home Basic, Windows 7 Home Premium, Windows 7 x64 Home Basic, Windows 7 x64 Home Premium, Windows 8, Windows 8 x64, Windows 8 Pro, Windows 8 x64 Pro, Windows 8.1, Windows 8.1 x64, Windows 8.1 Pro, Windows 8.1 x64 Pro, Windows Server 2012 og Windows Server 2012 R2 støttes ikke.
- **1** Sett inn platen Software and Documentation som fulgte med skriveren, i datamaskinen. Filen **Dell Printer Easy Install** starter automatisk.
- **2** Klikk på **Koble til**.

Skjermen **Velg en tilkoblingsmetode** vises.

- **3** Velg **Trådløs eller Ethernet-tilkobling**, og klikk deretter på **Neste**.
- **4** Velg **installer skriver på en eller flere datamaskiner**, og klikk deretter på **Neste**.
- **5** Skriv inn administratorens brukernavn og passord på klientdatamaskinen, velg klientene eller serverne og klikk deretter på **Neste**.

**MERK:** Hvis du kjører noen av følgende operativsystemer, vises et sikkerhetsvarsel fra Windows:

- Windows Vista
- Windows Vista 64-bit Edition
- Windows 7
- Windows 7 64-bit Edition
- Windows Server 2008
- Windows Server 2008 64-bit Edition
- Windows Server 2008 R2 64-bit Edition

Klikk på **Fjern blokkering** eller **Tillatt tilgang** (i Windows Server 2008 R2 og Windows 7) for å fortsette installasjonen av den vertsbaserte skriverdriveren.

**6** Kontroller om skriveren som skal installeres, er oppført under **Velg skriver**, og klikk deretter på **Neste**.

**MERK:** Hvis skriveren som skal installeres, ikke er oppført under Velg skriver, kan du prøve følgende trinn:

- Klikk på Oppdater for å oppdatere informasjonen.
- Klikk på legg til skriver, og skriv inn et portnavn (en alfanumerisk streng du velger) og en eksisterende IP-adresse for skriveren.
- **7** Velg de nødvendige elementene under **Installere skriverdriver og programvare**, og klikk deretter på **Installer**.
- **8** Klikk på **Fullfør** for å gå ut av dette verktøyet.

# **Konfigurere for Web Services on Devices (WSD)**

Denne delen inneholder informasjon om nettverksutskrift med WSD, protokollen fra Microsoft for Windows Vista, Windows 7, Windows 8, Windows 8.1, Windows Server 2008, Windows Server 2008 R2, Windows Server 2012 og Windows Server 2012 R2.

# **Legge til roller for utskriftstjenester**

Når du bruker Windows Server 2008, Windows Server 2008 R2, Windows Server 2012 eller Windows Server 2012 R2, må du legge til rollene for utskriftstjenester på Windows Server 2008-, Windows Server 2008 R2-, Windows Server 2012-, eller Windows Server 2012 R2-klienten.

# **I Windows Server 2008 R2:**

- **1** Klikk på **Start** → **Administrative verktøy** → **Serverbehandling**.
- **2** Velg **Legg til roller** på menyen **Tiltak**.
- **3** Merk av for **Utskrifts- og dokumenttjenester** i vinduet **Serverroller** i **Veiviser for legg til roller**, og klikk på **Neste**.
- **4** Klikk på **Neste**.
- **5** Merk av for **Utskriftsserver**, og klikk på **Neste**.
- **6** Klikk på **Installer**.

# **I Windows Server 2008:**

- **1** Klikk på **Start** → **Administrative verktøy** → **Serverbehandling**.
- **2** Velg **Legg til roller** på menyen **Tiltak**.
- **3** Merk av for **Utskriftstjenester** i vinduet **Serverroller** i **Veiviser for legg til roller**, og klikk på **Neste**.
- **4** Merk av for **Utskriftsserver**, og klikk på **Neste**.
- **5** Klikk på **Installer**.

# **I Windows Server 2012, Windows Server 2012 R2:**

- **1** Klikk på **Serveradministrasjon** på **Start**-skjermen.
- **2** Velg **Legg til roller og funksjoner** fra menyen **Behandle**.
- **3** Klikk på **Neste** på **Før du starter**-vinduet → Velg installasjonstype på **Installasjonstype**-vinduet → Velg målserver på **Servervalg**-vinduet i **Veiviser for Legg til roller og funksjoner**.
- **4** Merk av for **Utskrifts- og dokumenttjenester** i vinduet **Serverroller**, og klikk deretter på **Neste**.
- **5** Velg funksjoner på **Funksjoner**-vinduet → Bekreft installasjonsvalg på **Bekreftelse**-vinduet.
- **6** Klikk på **Installer**.

# **WSD-skriveroppsett**

Du kan installere den nye skriveren din på nettverket med Windows-veiviseren **Legg til skriver**. Når du installerer med platen *Software and Documentation* som fulgte med skriveren, se ["Konfigurere nettverkstilkobling" på side 66](#page-67-0) for detaljer.

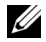

**MERK:** Installering av WSD-skriver for Windows 8, Windows 8.1, Windows Server 2008, Windows Server 2008 R2, Windows Server 2012 og Windows Server 2012 R2 er bare tilgjengelig med veiviseren Legg til skriver.

### **Installere en skriverdriver med Veiviser for skriver**

**1** For Windows Vista, Windows 7, Windows Server 2008 og Windows Server 2008 R2: Klikk på **Start** → **Enheter og skrivere** (**Start** → **Kontrollpanel** → **Maskinvare og lyd** → **Skrivere** for Windows Server 2008 og Windows Vista).

For Windows 8, Windows 8.1, Windows Server 2012 og Windows Server 2012 R2: Høyreklikk nedre venstre hjørne av skjermen, og klikk deretter på **Kontrollpanel** → **Maskinvare og lyd** (**Maskinvare** for Windows Server 2012 og Windows Server 2012 R2) → **Enheter og skrivere**.

- **2** Klikk på **Legg til skriver** for å starte **Veiviser for skriver**.
- **3** Velg **Legg til en nettverksskriver, trådløs skriver eller Bluetooth-skriver**.
- **4** I listen over tilgjengelige skrivere velger du den du vil bruke, og klikker deretter på **Neste**.

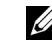

**MERK:** I listen over tilgjengelige skrivere vises WSD-skriveren i formatet http://IP-adresse/ws/.

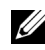

**MERK:** Hvis ingen WSD-skriver vises i listen, angir du skriverens IP-adresse manuelt for å opprette en WSD-skriver. Hvis du skal angi skriverens IP-adresse manuelt, følger du instruksjonene nedenfor. Hvis du skal opprette en WSD-skriver i Windows Server 2008 R2, må du være medlem av administratorgruppen.

- 1. Klikk på Skriveren jeg vil ha er ikke listet.
- 2. Velg Legg til en skriver ved å bruke en TCP/IP-adresse eller et vertsnavn, og klikk på Neste.
- 3. Velg Enhet for webtjenester fra Enhetstype.

4. Angi skriverens IP-adresse i tekstboksen Vertsnavn eller IP-adresse og klikk på Neste.

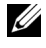

**MERK:** Før du installerer driveren ved hjelp av veiviseren Legg til skriver i Windows Server 2008 R2 eller Windows 7, gjør du ett av følgende:

- Opprett Internett-forbindelse slik at Windows Update kan skanne datamaskinen.
- Legg skriverdriveren til på datamaskinen på forhånd.
- **5** Installer skriverdriveren på datamaskinen. Hvis du blir bedt om et administratorpassord eller en bekreftelse, oppgir du nødvendig informasjon.
- **6** Utfør resten av trinnene i veiviseren, og klikk deretter på **Fullfør**.
- **7** Skriv ut en testside for å kontrollere skriverinstallasjonen.
	- **a** For Windows Vista, Windows 7, Windows Server 2008 og Windows Server 2008 R2: Klikk på **Start** → **Enheter og skrivere** (**Start** → **Kontrollpanel** → **Maskinvare og lyd** → **Skrivere** for Windows Server 2008 og Windows Vista).

For Windows 8, Windows 8.1, Windows Server 2012 og Windows Server 2012 R2: Høyreklikk nedre venstre hjørne av skjermen, og klikk deretter på **Kontrollpanel** → **Maskinvare og lyd** (**Maskinvare** for Windows Server 2012 og Windows Server 2012 R2) → **Enheter og skrivere**.

- **b** Høyreklikk på skriveren du nettopp opprettet, og klikk deretter på **Skriveregenskaper** (**Egenskaper** for Windows Server 2008 og Windows Vista).
- **c** Klikk på **Skriv ut testside** i kategorien **Generelt**. Når en testside er skrevet ut, er installasjonen fullført.

# **Konfigurere for delt utskrift**

Du kan dele den nye skriveren på nettverket ved hjelp av platen Software and Documentation som fulgte med skriveren, eller bruke Windows Pek og skriv ut eller peer-to-peer-metoden. Hvis du bruker en av metodene fra Microsoft, får du imidlertid ikke alle funksjonene, for eksempel statusovervåking og andre hjelpeprogrammer for skriveren, som installeres med platen Software and Documentation.

Hvis du vil bruke skriveren på et nettverk, må du dele skriveren og installere driverne på alle datamaskinene på nettverket.

**MERK:** Du må kjøpe Ethernet-kabelen separat for delt utskrift.

# **I Windows XP, Windows XP 64-bit Edition, Windows Server 2003, Windows Server 2003 x64 Edition**

- **1** Klikk på **Start** → **Skrivere og telefakser**.
- **2** Høyreklikk på skriverikonet, og velg **Egenskaper**.
- **3** Merk av for **Del denne skriveren** og skriv inn navnet i tekstboksen **Navn på delt ressurs** i kategorien **Deling**.
- **4** Klikk på **Flere drivere**, og velg operativsystemene til alle nettverksklientene som bruker skriveren.
- **5** Klikk på **OK**.

Hvis filene ikke finnes på datamaskinen, blir du bedt om å sette inn serveroperativsystemets CD.

### **I Windows Vista, Windows Vista 64-bit Edition**

- **1** Klikk på **Start** → **Kontrollpanel** → **Maskinvare og lyd** → **Skrivere**.
- **2** Høyreklikk på skriverikonet, og velg **Deling**.
- Klikk på **Endre delingsalternativer**.
- "**Windows trenger din tillatelse for å fortsette**" vises.
- Klikk på **Fortsett**.
- Merk av for **Del denne skriveren**, og skriv inn navnet i tekstboksen **Navn på delt ressurs**.
- Velg **Flere drivere**, og velg operativsystemene til alle nettverksklientene som bruker skriveren.
- Klikk på **OK**.

### **I Windows Server 2008, Windows Server 2008 64-bit Edition**

- Klikk på **Start** → **Kontrollpanel** → **Skrivere**.
- Høyreklikk på skriverikonet, og velg **Deling**.
- Klikk på **Endre delingsalternativer** om den finnes.
- Merk av for **Del denne skriveren**, og skriv inn navnet i tekstboksen **Navn på delt ressurs**.
- Klikk på **Flere drivere**, og velg operativsystemene til alle nettverksklientene som bruker skriveren.
- Klikk på **OK**.

### **I Windows 7, Windows 7 64-bit Edition, Windows Server 2008 R2**

- Klikk på **Start** → **Enheter og skrivere**.
- Høyreklikk på skriverikonet, og velg **Skriveregenskaper**.
- I kategorien **Deling** klikker du på **Endre delingsalternativer** hvis den finnes.
- Merk av for **Del denne skriveren**, og skriv inn navnet i tekstboksen **Navn på delt ressurs**.
- Klikk på **Flere drivere**, og velg operativsystemene til alle nettverksklientene som bruker skriveren.
- Klikk på **Bruk** og deretter på **OK**.

# **I Windows 8, Windows 8 64-bit Edition, Windows 8.1, Windows 8.1 64-bit Edition, Windows Server 2012, Windows Server 2012 R2**

- Høyreklikk nedre venstre hjørne av skjermen, og klikk deretter på **Kontrollpanel** → **Maskinvare og lyd** (**Maskinvare** for Windows Server 2012 og Windows Server 2012 R2) → **Enheter og skrivere**.
- Høyreklikk på skriverikonet, og velg **Skriveregenskaper**.
- I kategorien **Deling** klikker du på **Endre delingsalternativer** hvis den finnes.
- Merk av for **Del denne skriveren**, og skriv inn navnet i tekstboksen **Navn på delt ressurs**.
- Klikk på **Flere drivere**, og velg operativsystemene til alle nettverksklientene som bruker skriveren.
- Klikk på **Bruk** og deretter på **OK**.

Slik kontrollerer du at skriveren er delt:

- Kontroller at skriverobjektet i mappen **Skrivere, Skrivere og telefakser eller Enheter og skrivere** er delt. Delingsikonet vises under skriverikonet.
- Bla gjennom **Nettverk eller Mine nettverkssteder**. Finn vertsnavnet til serveren, og se etter det delte navnet du tildelte skriveren.

Nå som skriveren er delt, kan du installere den på nettverksklienter ved hjelp av metoden Skriv og pek ut eller peerto-peer-metoden.

# **Pek og skriv ut**

Pek og skriv ut er Microsoft Windows-teknologi som lar deg koble til en ekstern skriver. Med denne funksjonen lastes ned og installeres skriverdriveren automatisk.

# **I Windows XP, Windows XP 64-bit Edition, Windows Server 2003, Windows Server 2003 x64 Edition**

- **1** Dobbelklikk på **Mine nettverkssteder** på Windows-skrivebordet på klientdatamaskinen.
- **2** Finn vertsnavnet på serverdatamaskinen, og dobbelklikk på dette navnet.
- **3** Høyreklikk på det delte skrivernavnet, og klikk på **Koble til**.

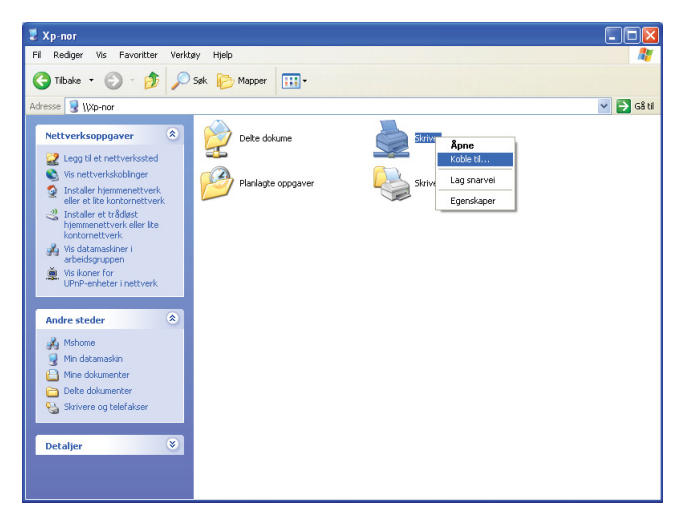

Vent til driverinformasjonen kopieres fra serverdatamaskinen til klientdatamaskinen, og til et nytt skriverobjekt legges til i mappen **Skrivere og telefakser**. Tiden det tar å kopiere, varierer etter trafikken på nettverket.

Lukk **Mine nettverkssteder**.

- **4** Skriv ut en testside for å kontrollere installasjonen.
	- **a** Klikk på **Start** (**Start** i Windows Server 2003 / Windows Server 2003 x64 Edition) → **Innstillinger** (i Windows XP / Windows XP 64-bit Edition) → **Skrivere og telefakser**.
	- **b** Velg skriveren du har installert.
	- **c** Klikk på **Fil** → **Egenskaper**.
	- **d** Klikk på **Skriv ut testside** i kategorien **Generelt**.

Når en testside er skrevet ut, er installasjonen fullført.

# **I Windows Vista, Windows Vista 64-bit Edition**

- **1** Klikk på **Start** → **Nettverk**.
- **2** Finn og dobbelklikk på vertsnavnet til serverdatamaskinen.
- **3** Høyreklikk på det delte skrivernavnet, og klikk på **Koble til**.
- **4** Klikk på **Installer driver**.
- **5** Klikk på **Fortsett** i dialogboksen **Brukerkontokontroll**.

Vent til driveren er kopiert fra serveren til klientdatamaskinen. Et nytt skriverobjekt er lagt til i mappen **Skrivere**. Hvor lang tid dette tar, kan variere etter trafikken på nettverket.

- **6** Skriv ut en testside for å kontrollere installasjonen.
	- **a** Klikk på **Start** → **Kontrollpanel** → **Maskinvare og lyd**.
	- **b** Velg **Skrivere**.
	- **c** Høyreklikk på skriveren du nettopp opprettet, og velg **Egenskaper**.
	- **d** Klikk på **Skriv ut testside** i kategorien **Generelt**.

Når en testside er skrevet ut, er installasjonen fullført.

# **I Windows Server 2008, Windows Server 2008 64-bit Edition**

- **1** Klikk på **Start** → **Nettverk**.
- **2** Finn vertsnavnet på serverdatamaskinen, og dobbelklikk på dette navnet.
- **3** Høyreklikk på det delte skrivernavnet, og klikk på **Koble til**.
- **4** Klikk på **Installer driver**.
- **5** Vent til driveren er kopiert fra serveren til klientdatamaskinen. Et nytt skriverobjekt blir lagt til i mappen **Skrivere**. Tiden det tar for disse aktivitetene, varierer etter trafikken på nettverket.
- **6** Skriv ut en testside for å kontrollere installasjonen.
	- **a** Klikk på **Start** → **Kontrollpanel**.
	- **b** Velg **Skrivere**.
	- **c** Høyreklikk på skriveren du nettopp opprettet, og velg **Egenskaper**.
	- **d** Klikk på **Skriv ut testside** i kategorien **Generelt**.

Når en testside er skrevet ut, er installasjonen fullført.

# **I Windows 7, Windows 7 64-bit Edition, Windows Server 2008 R2**

- **1** Klikk på **Start** → brukernavnet ditt → **Nettverk** (**Start** → **Nettverk** for Windows Server 2008 R2).
- **2** Finn vertsnavnet på serverdatamaskinen, og dobbelklikk på dette navnet.
- **3** Høyreklikk på det delte skrivernavnet, og klikk på **Koble til**.
- **4** Klikk på **Installer driver**.
- **5** Vent til driveren er kopiert fra serveren til klientdatamaskinen. Et nytt skriverobjekt blir lagt til i mappen **Skrivere**. Tiden det tar for disse aktivitetene, varierer etter trafikken på nettverket.
- **6** Skriv ut en testside for å kontrollere installasjonen.
	- **a** Klikk på **Start** → **Enheter og skrivere**.
	- **b** Høyreklikk på skriveren du nettopp opprettet, og velg **Skriveregenskaper**.
	- **c** Klikk på **Skriv ut testside** i kategorien **Generelt**.

Når en testside er skrevet ut, er installasjonen fullført.

# **I Windows 8, Windows 8 64-bit Edition, Windows 8.1, Windows 8.1 64-bit Edition, Windows Server 2012, Windows Server 2012 R2**

- **1** Pek til nedre høyre hjørne av skjermen, og klikk deretter på **Søk** → Skriv inn Nettverk i søkeboksen, klikk på **Apps**, og klikk deretter på **Nettverk**.
- **2** Finn vertsnavnet på serverdatamaskinen, og dobbelklikk på dette navnet.
- **3** Høyreklikk på det delte skrivernavnet, og klikk på **Koble til**.
- **4** Klikk på **Installer driver**.
- **5** Vent til driveren er kopiert fra serveren til klientdatamaskinen. Et nytt skriverobjekt blir lagt til i mappen **Skrivere**. Tiden det tar for disse aktivitetene, varierer etter trafikken på nettverket.
- **6** Skriv ut en testside for å kontrollere installasjonen.
	- **a** Høyreklikk nedre venstre hjørne av skjermen, og klikk deretter på **Kontrollpanel** → **Maskinvare og lyd** (**Maskinvare** for Windows Server 2012 og Windows Server 2012 R2) → **Enheter og skrivere**.
	- **b** Høyreklikk på skriveren du nettopp opprettet, og velg **Skriveregenskaper**.
	- **c** Klikk på **Skriv ut testside** i kategorien **Generelt**.

Når en testside er skrevet ut, er installasjonen fullført.

# **Peer-to-Peer**

Hvis du bruker peer-to-peer-metoden, installeres skriverdriveren fullstendig på hver klientdatamaskin. Klientdatamaskinene kan endre driverne og håndtere utskriftsjobbene.

### **I Windows XP, Windows XP 64-bit Edition, Windows Server 2003, Windows Server 2003 x64 Edition**

- **1** Klikk på **Start** (**Start** i Windows Server 2003 / Windows Server 2003 x64 Edition) → **Innstillinger** (i Windows XP / Windows XP 64-bit Edition) **Skrivere og telefakser**.
- **2** Klikk på **Legg til skriver** for å starte veiviseren for **Legg til skriver**.
- **3** Klikk på **Neste**.
- **4** Velg **en nettverksskriver eller en skriver som er koblet til en annen datamaskin**, og klikk deretter på **Neste**. Hvis ikke skriveren er oppført i listen, må du skrive inn banen til skriveren i tekstboksen.

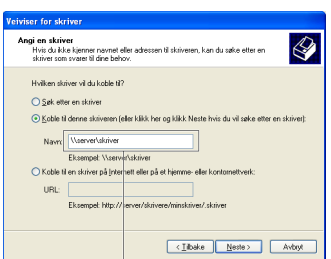

For eksempel: \\<serververtsnavn>\<navn på delt skriver>

Vertsnavnet til serveren er navnet på serverdatamaskinen som brukes til å identifisere maskinen på nettverket. Navnet på den delte skriveren er navnet som ble tildelt under serverinstallasjonen.

**5** Klikk på **Søk etter en skriver**, og klikk deretter på **Neste**.

Hvis dette er en ny skriver, kan du bli bedt om å installere en skriverdriver. Hvis ingen systemdriver er tilgjengelig, må du spesifisere hvor skriveren er tilgjengelig.

- **6** Velg **Ja** hvis du vil at denne skriveren skal settes opp som standardskriver, og klikk deretter på **Neste**. Hvis du vil kontrollere installasjonen, klikker du på **Ja** for å skrive ut en testside.
- **7** Klikk på **Fullfør**.

Når en testside er skrevet ut, er installasjonen fullført.

# **I Windows Vista, Windows Vista 64-bit Edition**

- **1** Klikk på **Start** → **Kontrollpanel** → **Maskinvare og lyd** → **Skrivere**.
- **2** Klikk på **Legg til skriver** for å starte veiviseren for **Legg til skriver**.

**3** Velg **Legg til en nettverksskriver, trådløs eller Bluetooth-skriver**, og klikk deretter på **Neste**. Hvis skriveren er oppført i listen, velger du den og klikker på **Neste**, eller velger **Skriveren jeg vil ha er ikke listet**, skriver inn banen til skriveren i tekstboksen **Velg en delt skriver, etter navn** og klikker på **Neste**.

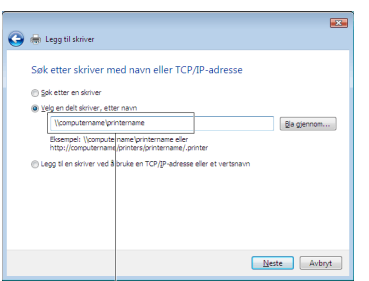

For eksempel: \\<serververtsnavn>\<navn på delt skriver>

Vertsnavnet til serveren er navnet på serverdatamaskinen som brukes til å identifisere maskinen på nettverket. Navnet på den delte skriveren er navnet som ble tildelt under serverinstallasjonen.

- **4** Hvis dette er en ny skriver, kan du bli bedt om å installere en skriverdriver. Hvis ingen systemdriver er tilgjengelig, må du spesifisere hvor skriveren er tilgjengelig.
- **5** Velg **Ja** hvis du vil at denne skriveren skal settes opp som standardskriver, og klikk deretter på **Neste**.
- **6** Hvis du vil kontrollere installasjonen, klikker du på **Skriv ut en testside**.
- **7** Klikk på **Fullfør**.

Når en testside er skrevet ut, er installasjonen fullført.

### **I Windows Server 2008, Windows Server 2008 64-bit Edition**

- **1** Klikk på **Start** → **Kontrollpanel** → **Skrivere**.
- **2** Klikk på **Legg til skriver** for å starte veiviseren for **Legg til skriver**.
- **3** Velg **Legg til en nettverksskriver, trådløs eller Bluetooth-skriver**, og klikk deretter på **Neste**. Hvis skriveren er oppført i listen, velger du den og klikker på **Neste**, eller velger **Skriveren jeg vil ha er ikke listet**, skriver inn banen til skriveren i tekstboksen **Velg en delt skriver, etter navn** og klikker på **Neste**.

For eksempel: \\<serververtsnavn>\<navn på delt skriver>

Vertsnavnet til serveren er navnet på serverdatamaskinen som brukes til å identifisere maskinen på nettverket. Navnet på den delte skriveren er navnet som ble tildelt under serverinstallasjonen.

- **4** Hvis dette er en ny skriver, kan du bli bedt om å installere en skriverdriver. Hvis ingen systemdriver er tilgjengelig, må du spesifisere hvor skriveren er tilgjengelig.
- **5** Velg **Ja** hvis du vil at denne skriveren skal settes opp som standardskriver, og klikk deretter på **Neste**.
- **6** Hvis du vil kontrollere installasjonen, klikker du på **Skriv ut en testside**.
- **7** Klikk på **Fullfør**.

Når en testside er skrevet ut, er installasjonen fullført.

### **I Windows 7, Windows 7 64-bit Edition, Windows Server 2008 R2**

- **1** Klikk på **Start** → **Enheter og skrivere**.
- **2** Klikk på **Legg til skriver** for å starte veiviseren for **Legg til skriver**.

**3** Velg **Legg til en nettverksskriver, trådløs skriver eller Bluetooth-skriver**. Hvis skriveren er oppført i listen, velger du skriveren og klikker på **Neste** eller velger **Skriveren jeg vil ha er ikke listet**. Klikk på **Velg delt skriver etter navn**, skriv inn banen til skriveren i tekstboksen og klikk deretter på **Neste**.

For eksempel: \\<serververtsnavn>\<navn på delt skriver>

Vertsnavnet til serveren er navnet på serverdatamaskinen som brukes til å identifisere maskinen på nettverket. Navnet på den delte skriveren er navnet som ble tildelt under serverinstallasjonen.

- **4** Hvis dette er en ny skriver, kan du bli bedt om å installere en skriverdriver. Hvis ingen systemdriver er tilgjengelig, må du spesifisere banen til de tilgjengelige driverne.
- **5** Kontroller skriverinnstillingene, og klikk deretter på **Neste**.
- **6** Velg **Ja** hvis du vil at denne skriveren skal settes opp som standardskriver, og klikk deretter på **Neste**.
- **7** Hvis du vil kontrollere installasjonen, klikker du på **Skriv ut en testside**.
- **8** Klikk på **Fullfør**.

Når en testside er skrevet ut, er installasjonen fullført.

# **I Windows 8, Windows 8 64-bit Edition, Windows 8.1, Windows 8.1 64-bit Edition, Windows Server 2012, Windows Server 2012 R2**

- **1** Høyreklikk nedre venstre hjørne av skjermen, og klikk deretter på **Kontrollpanel** → **Maskinvare og lyd** (**Maskinvare** for Windows Server 2012 og Windows Server 2012 R2) → **Enheter og skrivere**.
- **2** Klikk på **Legg til skriver** for å starte veiviseren for **Legg til skriver**.
- **3** Velg **Legg til en nettverksskriver, trådløs skriver eller Bluetooth-skriver**. Hvis skriveren er oppført i listen, velger du skriveren og klikker på **Neste** eller velger **Skriveren jeg vil ha er ikke listet**. Klikk på **Velg delt skriver etter navn**, skriv inn banen til skriveren i tekstboksen og klikk deretter på **Neste**.

For eksempel: \\<serververtsnavn>\<navn på delt skriver>

Vertsnavnet til serveren er navnet på serverdatamaskinen som brukes til å identifisere maskinen på nettverket. Navnet på den delte skriveren er navnet som ble tildelt under serverinstallasjonen.

- **4** Hvis dette er en ny skriver, kan du bli bedt om å installere en skriverdriver. Hvis ingen systemdriver er tilgjengelig, må du spesifisere banen til de tilgjengelige driverne.
- **5** Kontroller skriverinnstillingene, og klikk deretter på **Neste**.
- **6** Velg **Ja** hvis du vil at denne skriveren skal settes opp som standardskriver, og klikk deretter på **Neste**.
- **7** Hvis du vil kontrollere installasjonen, klikker du på **Skriv ut en testside**.
- **8** Klikk på **Fullfør**.

Når en testside er skrevet ut, er installasjonen fullført.

# **11**

# **Installere skriverdrivere på Macintosh-datamaskiner**

# **Installere driverne og programvaren**

- **1** Kjør disken Software and Documentation på Macintosh-datamaskinen.
- **2** Dobbeltklikk på ikonet **Dell C1765 Installer**.
- **3** Klikk på **Fortsett** i **velkomstskjermbildet**.
- **4** Bekreft stedet for installasjonen, og klikk deretter på **Fortsett**.
- **5** Klikk på **Installer** for å starte standardinstallasjonen.
- **6** Skriv inn administratorens navn og passord, og klikk deretter på **Installer programvare**.
- **7** Klikk på **Fortsett installasjon**.
- **8** Klikk på **Start på nytt** for å fullføre installeringen av programvaren.

# **Legge til en skriver i Mac OS X 10.5 eller senere versjon**

# **Når en USB-tilkobling benyttes**

- **1** Slå på skriveren.
- **2** Koble USB-kabelen til skriveren og Macintosh-datamaskinen.
- **3** For Mac OS X 10.5 og Mac OS X 10.6: Åpne **Systemvalg**, og klikk **Utskrift og faks**. For Mac OS X 10.7 og Mac OS X 10.8: Åpne **Systemvalg**, og klikk **Utskrift og skanning**. For Mac OS X 10.9: Åpne **Systemvalg**, og klikk **Skrivere og skannere**.
- **4** Klikk på pluss-tegnet (+) og deretter på **Standard**.
- **5** Velg skriveren som er tilkoblet via USB, i listen **Skrivernavn**.

For Mac OS X 10.5, Mac OS X 10.6 og Mac OS X 10.7: **Navn** og **Skriv ut med** legges inn automatisk.

For Mac OS X 10.8 og Mac OS X 10.9: **Navn** og **Bruk** legges inn automatisk.

**6** Klikk på **Legg til**.

# **Når Bonjour benyttes**

- **1** Slå på skriveren.
- **2** Kontroller at Macintosh-maskinen er koblet til nettverket.

Hvis du bruker en kablet tilkobling, kobler du Ethernet-kabelen til skriveren og nettverket.

Hvis du bruker en trådløs tilkobling, kontrollerer du at den trådløse tilkoblingen er riktig konfigurert på Macintoshdatamaskinen og skriveren.

**3** For Mac OS X 10.5 og Mac OS X 10.6: Åpne **Systemvalg**, og klikk **Utskrift og faks**.

For Mac OS X 10.7 og Mac OS X 10.8: Åpne **Systemvalg**, og klikk **Utskrift og skanning**.

For Mac OS X 10.9: Åpne **Systemvalg**, og klikk **Skrivere og skannere**.

**4** Klikk på plusstegnet (+), og klikk på **Standard** (klikk på plusstegnet (+), og velg skriveren fra **Skrivere i nærheten**. Hvis det er ingen skrivere i **Skrivere i nærheten**, velg **Legg til annen skriver eller skanner** for Mac OS X 10.7 eller velger **Legg til skriver eller skanner** for Mac OS X 10.8 og Mac OS X 10.9).

- **5** Velg skriveren som er tilkoblet via Bonjour, i listen **Skrivernavn**. For Mac OS X 10.5, Mac OS X 10.6 og Mac OS X 10.7: **Navn** og **Skriv ut med** legges inn automatisk. For Mac OS X 10.8 og Mac OS X 10.9: **Navn** og **Bruk** legges inn automatisk.
- **6** Klikk på **Legg til**.

# **Når IP-utskrift benyttes**

- **1** Slå på skriveren.
- **2** Kontroller at Macintosh-maskinen er koblet til nettverket.

Hvis du bruker en kablet tilkobling, kobler du Ethernet-kabelen til skriveren og nettverket.

Hvis du bruker en trådløs tilkobling, kontrollerer du at den trådløse tilkoblingen er riktig konfigurert på Macintoshdatamaskinen og skriveren.

**3** For Mac OS X 10.5 og Mac OS X 10.6: Åpne **Systemvalg**, og klikk **Utskrift og faks**.

For Mac OS X 10.7 og Mac OS X 10.8: Åpne **Systemvalg**, og klikk **Utskrift og skanning**.

For Mac OS X 10.9: Åpne **Systemvalg**, og klikk **Skrivere og skannere**.

- **4** Klikk pluss-tegnet (+) og deretter på **IP**.
- **5** Velg **Line Printer Daemon LPD** for **Protokoll**.
- **6** Skriv inn IP-adressen til skriveren som brukes, i området **Adresse**.
- **7** For Mac OS X 10.5, Mac OS X 10.6 og Mac OS X 10.7: Velg skrivermodellen for **Skriv ut med**. For Mac OS X 10.8 og Mac OS X 10.9: Velg skrivermodellen for **Bruk**.

**MERK:** Når utskrift er satt opp for IP-utskrift, vises det ingen kønavn. Du trenger ikke å angi det.

**8** Klikk på **Legg til**.

# **Legge til en skriver i Mac OS X 10.4.11**

# **Når en USB-tilkobling benyttes**

- **1** Slå på skriveren.
- **2** Koble USB-kabelen til skriveren og Macintosh-datamaskinen.
- **3** Start **Skriveroppsettverktøy**.

# **MERK:** Du finner Skriveroppsettverktøy i mappen Verktøy i Programmer.

- **4** Klikk på **Legg til**.
- **5** Klikk på **Standardnavigering** i dialogboksen **Skrivernavigeringsvindu**.
- **6** Velg skriveren som er tilkoblet via USB, i listen **Skrivernavn**. **Navn** og **Skriv ut med** fylles ut automatisk.
- **7** Klikk på **Legg til**.

### **Når Bonjour benyttes**

- **1** Slå på skriveren.
- **2** Kontroller at Macintosh-maskinen er koblet til nettverket.

Hvis du bruker en kablet tilkobling, kobler du Ethernet-kabelen til skriveren og nettverket.

Hvis du bruker en trådløs tilkobling, kontrollerer du at den trådløse tilkoblingen er riktig konfigurert på Macintoshdatamaskinen og skriveren.

**3** Start **Skriveroppsettverktøy**.

# **MERK: Du finner Skriveroppsettverktøy i mappen Verktøy i Programmer.**

- **4** Klikk på **Legg til**.
- **5** Klikk på **Standardnavigering** i dialogboksen **Skrivernavigeringsvindu**.
- **6** Velg skriveren som er tilkoblet via Bonjour, i listen **Skrivernavn**.
	- **Navn** og **Skriv ut med** fylles ut automatisk.
- **7** Klikk på **Legg til**.

# **Når IP-utskrift benyttes**

- **1** Slå på skriveren.
- **2** Kontroller at Macintosh-maskinen er koblet til nettverket.

Hvis du bruker en kablet tilkobling, kobler du Ethernet-kabelen til skriveren og nettverket.

Hvis du bruker en trådløs tilkobling, kontrollerer du at den trådløse tilkoblingen er riktig konfigurert på Macintoshdatamaskinen og skriveren.

**3** Start **Skriveroppsettverktøy**.

# **MERK: Du finner Skriveroppsettverktøy i mappen Verktøy i Programmer.**

- **4** Klikk på **Legg til**.
- **5** Klikk på **IP-skriver** i dialogboksen **Skrivernavigeringsvindu**.
- **6** Velg **Line Printer Daemon LPD** for **Protokoll**.
- **7** Skriv inn IP-adressen til skriveren som brukes, i området **Adresse**.
- **8** Velg skrivermodellen for **Skriv ut med**.

**MERK:** Når utskrift er satt opp for IP-utskrift, vises det ingen kønavn. Du trenger ikke å angi det.

**9** Klikk på **Legg til**.

# **Bruke skriveren**

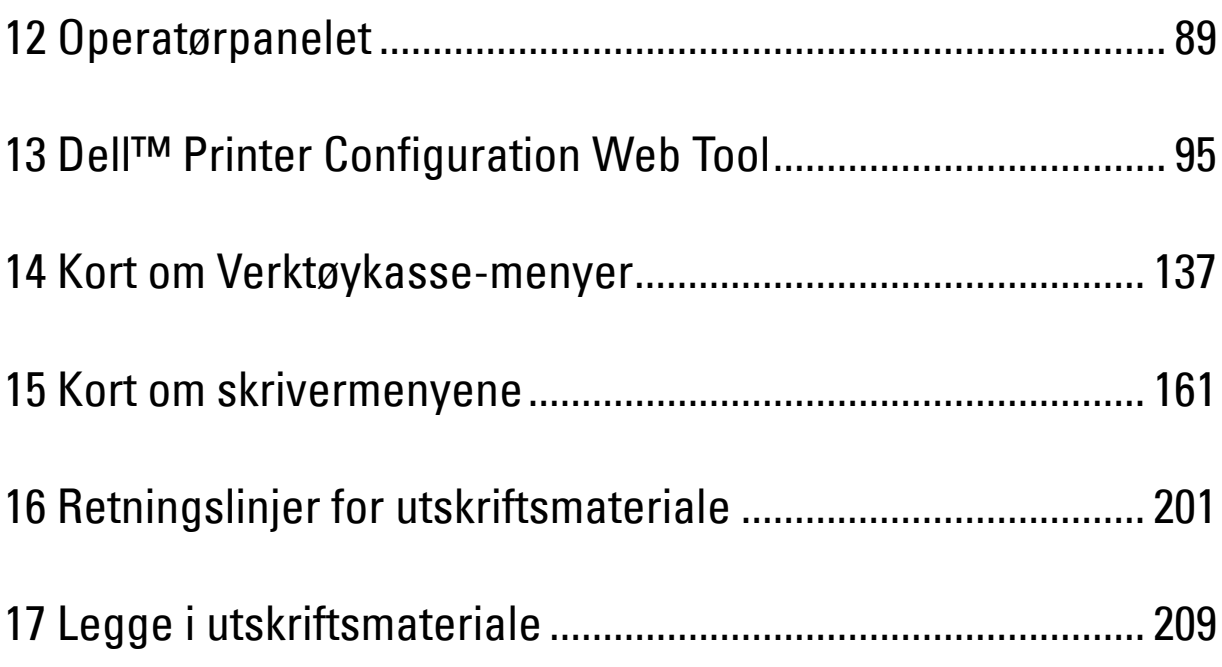

# **12**

# <span id="page-90-0"></span>**Operatørpanelet**

**MERK:** Bildene som brukes i denne håndboken er av Dell™ C1765nfw Color Multifunction Printer med mindre annet er nevnt.

# **Bruke knappene på operatørpanelet**

Skriverens operatørpanel har en flytende krystallskjerm (LCD) med 4 linjer á 28 tegn, lamper (LED), kontrollknapper og et talltastatur som brukes til å betjene skriveren.

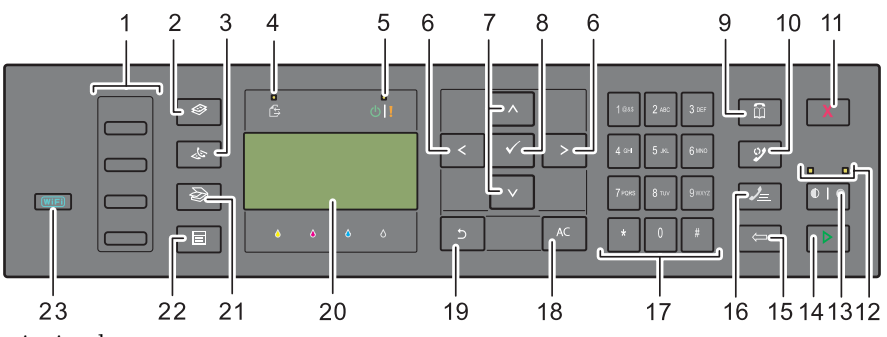

- **1** Ett-trykks oppringingsknapp
	- Ringer opp faksnumrene som er lagret i telefonboken. De fire første faksnumrene i telefonboken tilordnes knappene i radrekkefølge (starter fra øverste, venstre hjørne).
- **2 (Kopi)**-knapp
	- Tar deg til øverste nivå på Kopi-menyen.
- **3 (Faks)**-knapp
	- Tar deg til øverste nivå på Faks-menyen.
- **4** Datalampe
	- Tennes for innkommende, utgående eller ventende faksjobber.
- **5** Klar-/feillampe
	- Lyser når skriveren er klar. (klarlampe)
	- Lyser når det har oppstått en feil i skriveren. (feillampe)
- $6 >$  -knapp
	- Flytter markøren eller en utheving mot høyre eller venstre.
- **7** A V -knapp
	- Flytter markøren eller en utheving opp eller ned.
- **8 (Sett)**-knapp
	- Bekrefter angitte verdier.
- **9 (Kontakter)**-knapp
	- Tar deg til Adressebok-menyen for faks- og skannetjenester.
- **10 (Repetisjon/pause)**-knapp
	- Ringer opp det siste telefonnummeret skriveren ringte opp.
	- Setter inn en pause i et telefonnummer.
- **11 (Avbryt)**-knapp
	- Avbryter utskriftsjobben som behandles eller venter.
- **12** Svart-hvitt-/fargelampe
	- Tennes for å vise hvilken fargemodus som er valgt.
- **13 (Fargemodus)**-knapp
	- Bytter mellom fargemodus og svart-/hvitt-modus.
- **14 (Start)**-knapp
	- Starter jobben.
- **15 (Slette)**-knapp
	- Sletter tegn og tall.
- **16 (Hurtigvalg)**-knapp
	- Ringer opp et lagret telefonnummer.
- **17** Talltastatur
	- Legger inn tegn og tall.
- **18** AC **(Slett alt)**-knapp
	- Tilbakestiller gjeldende innstilling, og tar deg tilbake til hovedmenyen.
- **19 (Tilbake)**-knapp
	- Tar deg tilbake til det forrige skjermbildet.
- **20** LCD-skjerm
	- Viser ulike innstillinger, instruksjoner og feilmeldinger.
- **21 (Skann)**-knapp
	- Tar deg til øverste nivå på Skanning-menyen.
- **22**  $\boxed{\blacksquare}$  (Meny)-knapp
	- Tar deg til øverste nivå på menyene Skriv ut fra USB-minne, Jobbstatus og System.
- **23 (Wi-Fi | WPS)**-knappen (kun Dell C1765nfw Color Multifunction Printer)
	- Starter Wi-Fi Protected Setup® (Trykknappskonfigurasjon). Lyser når den er aktiver og blinker i bestemte forhold.

**MERK:** Gjeldende oppføring eller innstilling avbrytes hvis du går til en annen meny, eller hvis du går tilbake til det forrige skjermbildet. Pass på at du trykker på (Sett)-knappen for å lagre gjeldende oppføring eller innstilling.

**MERK:** Se under ["Bruke talltastaturet til å skrive inn tegn" på side 92](#page-93-0) hvis du vil ha mer informasjon om hvordan du bruker talltastaturet til å angi alfanumeriske tegn.

# **Status for Wi-Fi | WPS-knappens bakgrunnslys (kun Dell C1765nfw Color Multifunction Printer)**

Denne delen beskriver når bakgrunnslyset til *WiFi* (Wi-Fi | WPS)-knappen lyser opp eller blinker. Se under ["Trådløse problemer \(kun Dell C1765nfw Color Multifunction Printer\)" på side 358](#page-359-0) hvis du vil ha mer informasjon.

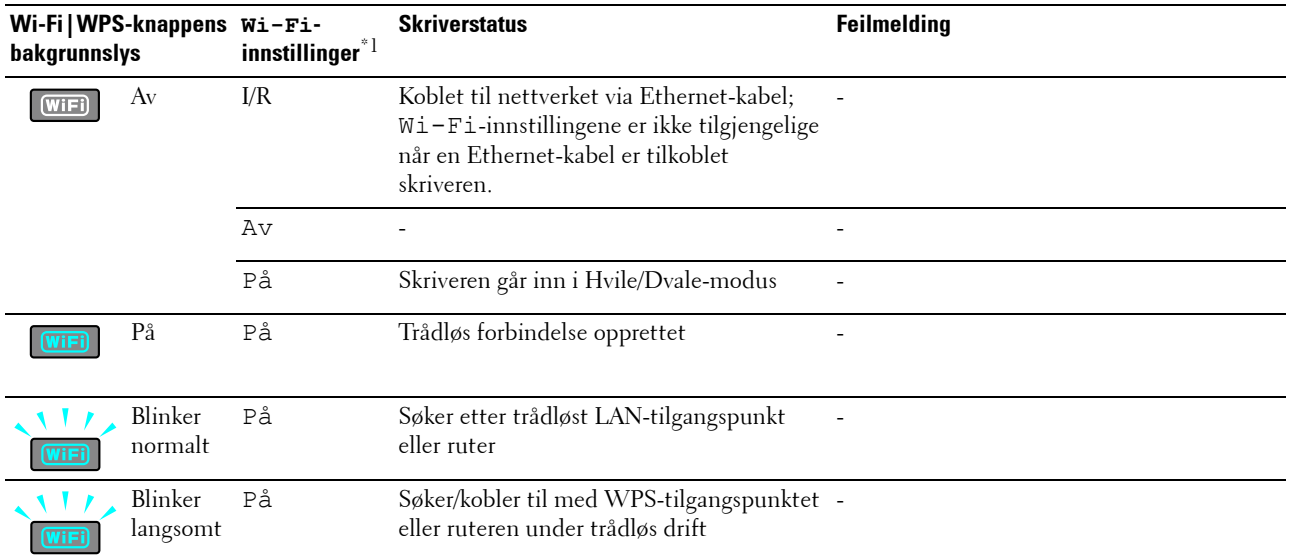

 $*1$  Du kan aktivere/deaktivere  $\texttt{Wi}-\texttt{Fi}$ -innstillingene. Se under ["Wi-Fi \(kun Dell C1765nfw Color Multifunction Printer\)" på side 178](#page-179-0) hvis du vil ha mer informasjon.

# <span id="page-93-0"></span>**Bruke talltastaturet til å skrive inn tegn**

Når du utfører ulike oppgaver, kan det være at du må skrive inn navn og tall. Når du konfigurerer skriveren, skriver du for eksempel inn navn eller firmanavn samt telefonnummer. Når du lagrer hurtigvalg eller gruppenummer, kan det være at du også må skrive inn tilhørende navn.

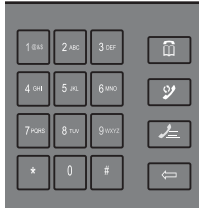

- Når du blir bedt om å skrive inn en bokstav, trykker du på aktuell knapp til riktig bokstav vises på skjermen. Du trykker for eksempel på 6 for å skrive inn bokstaven O.
	- Hver gang du trykker på 6, vises en ny bokstav (M, N og O) og til slutt 6.
	- Gjenta første trinn hvis du skal skrive inn flere bokstaver.
	- Trykk på **(Sett)** når du er ferdig.

# **Bokstaver og tall på tastaturet**

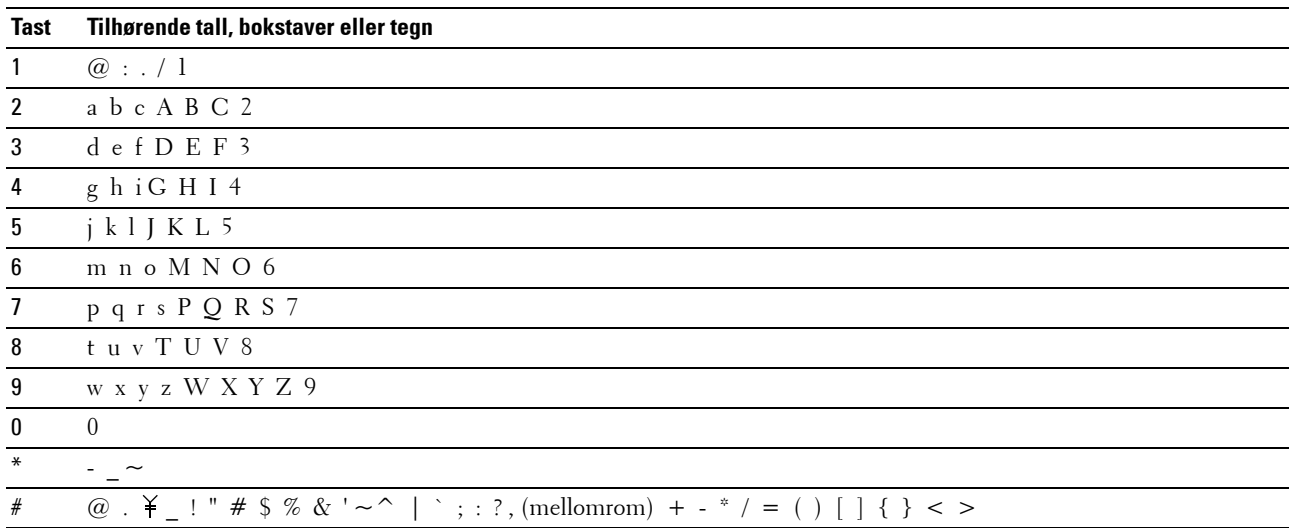

# **Endre tall eller navn**

Hvis du har angitt feil navn eller tall, trykker du på **(slette)**-knapp for å slette det siste tallet eller tegnet. Skriv deretter inn det riktige tallet eller tegnet.

# **Sette inn en pause**

I enkelte telefonsystemer må du angi en oppringingskode og deretter vente på en ny summetone. Du må sette inn en pause for å få oppringingskoden til å virke. Eksempel: Angi oppringingskoden 9, og trykk deretter på  $\mathcal{Y}$ **(Repetisjon/pause)** før du legger inn telefonnummeret. "-" vises på skjermen for å markere at det er lagt inn en pause.

# **Skrive ut en side med panelinnstillinger**

Siden med panelinnstillinger viser gjeldende innstillinger for skrivermenyene. For detaljer om hvordan du skriver ut en panelinnstillingsrapport se ["Kort om skrivermenyene" på side 161](#page-162-0).

# **Endre språket**

Slik viser du et annet språk på operatørpanelet:

# **Operatørpanelet**

- **1** Trykk på  $\blacksquare$  (Meny).
- **2** Trykk på  $\vee$  til System er uthevet, og trykk deretter på  $\checkmark$  (Sett)-knappen.
- **3** Trykk på knappen  $\vee$  til Panelspråk er uthevet, og trykk deretter på  $\checkmark$  (Sett)-knappen.
- **4** Trykk på knappen  $\vee$  til ønsket språk er uthevet, og trykk deretter på  $\checkmark$  (Sett)-knappen.

# **Verktøykasse**

**1** Klikk på **Start** → **Alle programmer** → **Dell-skrivere** → **Dell C1765 Color Multifunction Printer** → **Verktøykasse**.

**MERK:** For detaljer om å starte Verktøykassen, se ["Starte Verktøykasse" på side 137](#page-138-1).

**Verktøykasse** åpnes.

- **2** Klikk på kategorien **Vedlikehold av skriver**.
- **3** Velg **Systeminnst.** i listen til venstre på siden. Siden **Systeminnst.** vises.
- **4** Velg ønsket språk fra **Panelspråk**, og klikk deretter på **Bruk nye innstillinger**.

# **Stille inn tidtaker for strømsparing**

**MERK:** Det kreves et passord for å få tilgang til menyen Adm.meny når Panellås aktivert er satt til Aktiver. <u>U</u> Hvis det er tilfellet, må du skrive inn passordet du angav, og trykke på  $\diagup$  (Sett)-knappen.

Du kan stille inn tidtakeren for strømsparing på skriveren. Hvis du ikke begynner å kopiere etter at du har endret innstillingene på operatørpanelet, venter skriveren en stund før den gjenoppretter standard kopieringsinnstillinger.

- **1** Trykk på  $\equiv$  (Meny).
- **2** Trykk på  $\vee$  til System er uthevet, og trykk deretter på  $\checkmark$  (Sett)-knappen.
- **3** Trykk på  $\vee$  til Adm.meny er uthevet, og trykk deretter på  $\checkmark$  (Sett)-knappen.
- **4** Trykk på  $\vee$  til Systeminnstillinger er uthevet, og trykk deretter på  $\checkmark$  (Sett)-knappen.
- **5** Kontroller at Tidtaker for strømsparing er uthevet, og trykk deretter på  $\checkmark$  (Sett)-knappen.
- **6** Trykk på knappen  $\vee$  for å velge Hvile eller Dvale, og trykk deretter på  $\checkmark$  (Sett)-knappen.
- **7** Trykk på  $\vee$  eller  $\wedge$  eller angi ønsket verdi med talltastaturet, og trykk deretter på  $\checkmark$  (Sett)-knappen. Du kan velge mellom 5**–**30 minutter for Hvile og 1**–**6 minutter for Dvale.
- **8** Trykk på **(Tilbake)** hvis du vil gå tilbake til forrige vindu.

# **13**

# <span id="page-96-0"></span>**Dell™ Printer Configuration Web Tool**

**MERK:** Bildene som brukes i denne håndboken er av Dell C1765nfw Color Multifunction Printer med mindre annet er nevnt.

# **Oversikt**

**MERK:** Dette web-verktøyet er tilgjengelig bare når skriveren er koblet til et nettverk.

En av funksjonene i **Dell Printer Configuration Web Tool** er **Oppsett for e-postvarsel**, som gjør at en e-post sendes til deg eller hovedoperatøren når skriveren trenger tilbehør eller tilsyn.

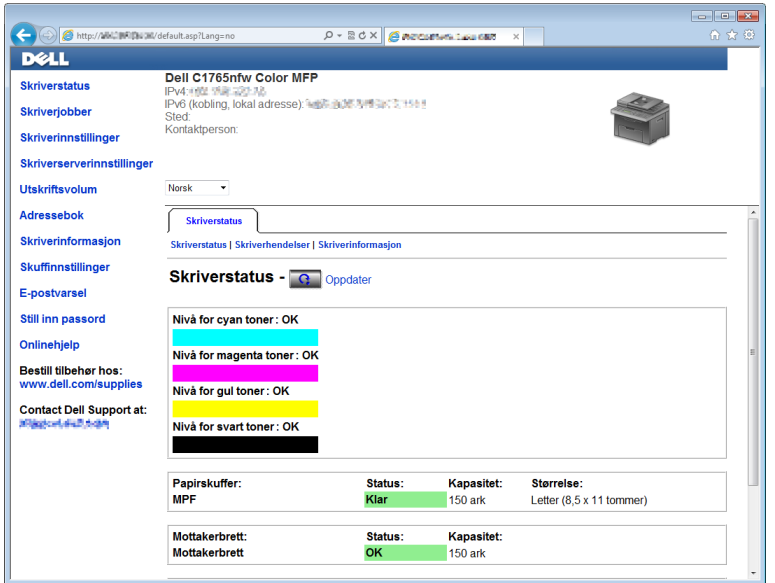

Når du skal fylle ut skriverinventarrapporter som krever produktmerkenummeret til alle nødvendige skrivere i ditt område, bruker du funksjonen **Skriverinformasjon** i **Dell Printer Configuration Web Tool**. Skriv inn IP-adressen til hver enkelt skriver på nettverket hvis du vil se merkenummeret for aktiva.

Med verktøyet **Dell Printer Configuration Web Tool** kan du også endre skriverinnstillinger og holde orden på utskriftstrender.

# **Konfigurere Dell Printer Configuration Web Tool**

Kontroller at JavaScript er aktivert i nettleseren før du bruker **Dell Printer Configuration Web Tool**.

Det anbefales at du konfigurerer miljøinnstillingene for nettleseren før du bruker **Dell Printer Configuration Web Tool**.

**MERK:** Det kan være at sidene i **Dell Printer Configuration Web Tool** er uleselige hvis språket er forskjellig fra språket i nettleseren.

# **Konfigurere fra nettleser**

Det anbefales at du konfigurerer både miljøinnstillingene for nettleseren og operatørpanelet før du bruker **Dell Printer Configuration Web Tool**.

# **For Internet Explorer®**

# **Stille inn skjermspråket**

- **1** Velg **Alternativer for Internett** fra **Verktøy** på menylinjen.
- **2** Velg **Språk** i kategorien **Generelt**.
- **3** Angi språket i ønsket rekkefølge i listen **Språk**. For eksempel følgende:
	- **Italiensk (Italia) [it-IT]**
	- **Spansk (tradisjonell) [es-ES tradnl]**
	- **Tysk (Tyskland) [de-DE]**
	- **Fransk (Frankrike) [fr-FR]**
	- **Engelsk (USA) [en-US]**
	- **Dansk [da-DK]**
	- **Nederlandsk (Nederland) [nl-NL]**
	- **Norsk (bokmål) [no]**
	- **Svensk [sv-SE]**
	- **Kinesisk (forenklet, PRC) [zh-CN]**

# **Stille inn skriverens IP-adresse til ikke-proxy**

- **1** Velg **Alternativer for Internett** på menyen **Verktøy**.
- **2** Klikk på **LAN-innstillinger** under **Innstillinger for lokalnett (LAN)** i kategorien **Tilkoblinger**.
- **3** Du kan konfigurere LAN-innstillingene på en av følgende måter:
	- Fjern merket for **Bruk en proxy-server til lokalnettet** under **Proxy-server**.
	- Klikk på **Avansert**, og angi deretter skriverens IP-adresse i feltet **Ikke bruk proxy-server for adresser som begynner med** under **Unntak**.

Når du har stilt inn språk og proxy, skriver du inn <http://nnn.nnn.nnn.nnn/> (skriverens IP-adresse) i URLadressefeltet i nettleseren, slik at **Dell Printer Configuration Web Tool** aktiveres.

# **For Firefox®**

# **Stille inn skjermspråket**

- **1** Velg **Alternativer** fra **Verktøy**-menyen.
- **2** Klikk på **Velg** i kategorien **Innhold**-kategorien.
- **3** Angi språk i foretrukket rekkefølge i listen **Språk i foretrukket rekkefølge**. For eksempel følgende:
	- **Engelsk [en]** eller **Engelsk/USA [en-us]**
	- **Italiensk [it]**
	- **Spansk [es]**
	- **Tysk [de]**
	- **Fransk [fr]**
	- **Nederlandsk [nl]**
	- **Norsk [no]**
	- **Svensk [sv]**
- **Dansk [da]**
- **Kinesisk/Kina [zh-cn]**

# **Stille inn skriverens IP-adresse til ikke-proxy**

- **1** Velg **Alternativer** fra **Verktøy**-menyen.
- **2** Klikk på kategorien **Avansert**.
- **3** Klikk på **Nettverk** i dialogboksen **Innstillinger**.
- **4** Klikk på **Tilkobling** → **Innstillinger**.
- **5** Du kan konfigurere LAN-innstillingene på en av følgende måter:
	- Merk av for **Ingen proxy** hvis du ikke ønsker å bruke en proxy.
	- Merk av for **Automatisk oppdag proxy-innstillinger for dette nettverket**.
	- Merk av for **Manuell proxy-konfigurasjon**, og angi deretter et vertsnavn og et portnummer hvis du har en liste over en eller flere proxy-servere. Hvis du har en IP-adresse som ikke bruker en proxy, kan du skrive inn IPadressen til skriveren i redigeringsboksen **Ingen proxy for:**.
	- Merk av for **Automatisk proxy-konfigurasjonsadresse**.

Når du har stilt inn språk og proxy, skriver du inn <http://nnn.nnn.nnn.nnn/> (skriverens IP-adresse) i URLadressefeltet i nettleseren, slik at **Dell Printer Configuration Web Tool** aktiveres.

# **Konfigurere fra operatørpanelet**

Du kan bare starte **Dell Printer Configuration Web Tool** når EWS er satt til Aktiver (fabrikkinnstilling) på operatørpanelet. Kontroller innstillingen på operatørpanelet hvis du ikke kan starte **Dell Printer Configuration Web Tool**. Se under ["Kort om skrivermenyene" på side 161](#page-162-0) hvis du vil ha mer informasjon.

# **Starte Dell Printer Configuration Web Tool**

Skriv inn IP-adressen til skriveren i nettleseren for å starte **Dell Printer Configuration Web Tool**.

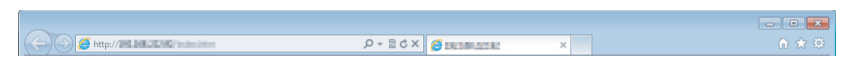

Hvis du ikke vet skriverens IP-adresse, kan du skrive ut rapporten med skriverinnstillinger eller vise siden med **TCP/IP-innstillinger** der IP-adressen er oppført. For detaljer om hvordan du finner skriverens IP-adresse, se ["Kontrollere IP-innstillingene" på side 53.](#page-54-0)

# **Oversikt over menyelementene**

Bruk **Dell Printer Configuration Web Tool** til følgende:

# **Skriverstatus**

Bruk menyen **Skriverstatus** til å få tilbakemelding om statusen til skriveren. Når nivået i tonerkassetten er lavt, kan du klikke på koblingen for bestilling av tilbehør i det første vinduet for å bestille en tonerkassett.

# **Skriverjobber**

Bruk menyen **Skriverjobber** til å vise informasjon på siden **Jobbliste** og **Fullførte jobber**. Disse sidene viser detaljer om status for hver protokoll eller jobb.

# **Skriverinnstillinger**

Bruk menyen **Skriverinnstillinger** til å endre skriverinnstillinger og vise innstillingene på operatørpanelet.

# **Skriverserverinnstillinger**

Ved hjelp av menyen **Skriverserverinnstillinger** kan du endre typen skrivergrensesnitt og nødvendige vilkår for kommunikasjon.

# **Utskriftsvolum**

Bruk **Utskriftsvolum** til å kontrollere antallet sider som er skrevet ut for hver papirstørrelse.

# **Adressebok**

Bruk menyen **Adressebok** til å vise eller redigere oppføringer for e-postadresse, telefonnummer, serveradresse og faksnummer i adresseboken, eller til å registrere nye oppføringer.

**MERK:** Du må logge inn som administrator for å kunne bruke denne funksjonen.

# **Skriverinformasjon**

Bruk menyen **Skriverinformasjon** til å vise informasjonen om skriveren.

# **Skuffinnstillinger**

Bruk menyen **Skuffinnstillinger** til å få informasjon om papirstørrelse og type papir i universalmateren (MPF).

# **E-postvarsel**

Ved hjelp av menyen **E-postvarsel** kan du motta en e-post når skriveren trenger tilbehør eller tilsyn. Skriv inn navnet ditt eller navnet på hovedoperatøren i listeboksen for e-post hvis du vil bli varslet. Angi også **E-postvarsel** når du bruker funksjonen **Skann til e-post.**

# **Sett passord**

Bruk menyen **Sett passord** til å låse **Dell Printer Configuration Web Tool** med et passord, slik at andre brukere ikke ved en feiltakelse kan endre skriverinnstillingene du har valgt.

**MERK:** Du må logge inn som administrator for å kunne bruke denne funksjonen.

# **Onlinehjelp**

Klikk på **Onlinehjelp** for å gå til nettstedet Dell Support.

**Bestill tilbehør [www.dell.com/supplies](http://www.dell.com/supplies)**

**Kontakt Dell Support**

**[www.dell.com/support](http://www.dell.com/support)**

# **Sidevisningsformat**

Sidens layout er delt inn i følgende tre deler.

# **Toppramme**

Du finner topprammen øverst på alle sider. Når **Dell Printer Configuration Web Tool** er aktivert, vises gjeldende status og spesifikasjoner for skriveren i topprammen på hver side.

Følgende elementer vises i topprammen.

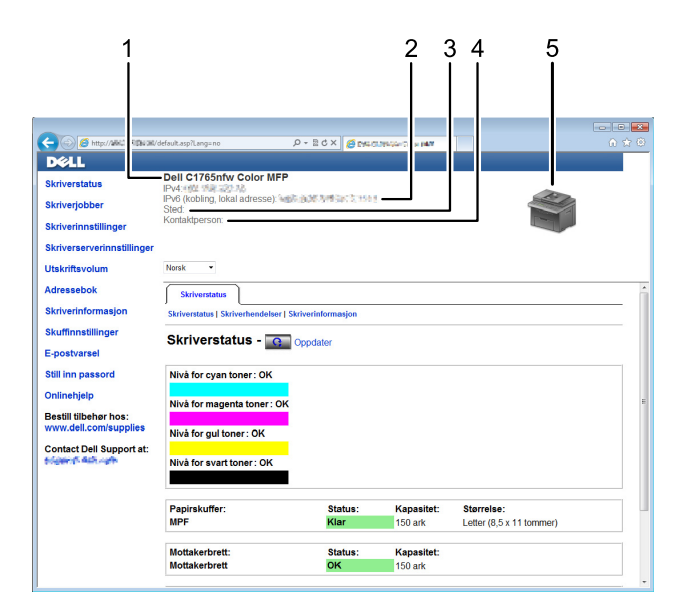

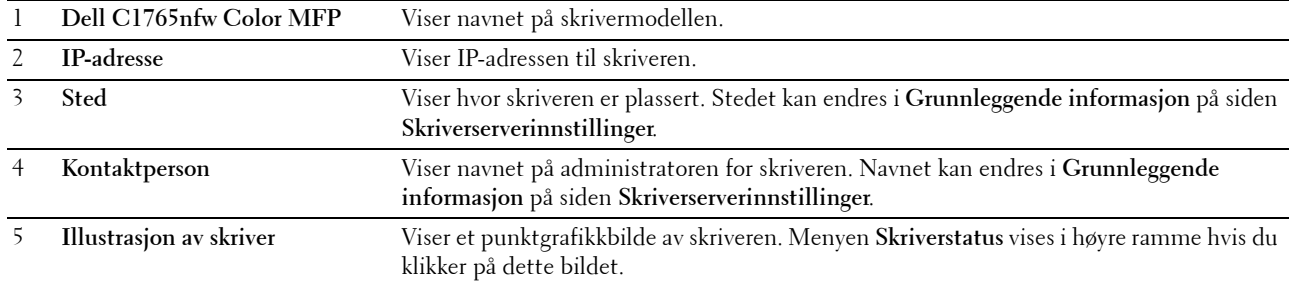

# **Venstre ramme**

Du finner den venstre rammen til venstre på alle sider. Menytitlene i venstre ramme er koblet til tilsvarende menyer og sider. Du kan gå til tilsvarende side ved å klikke på et ikon.

Følgende menyer vises i venstre ramme.

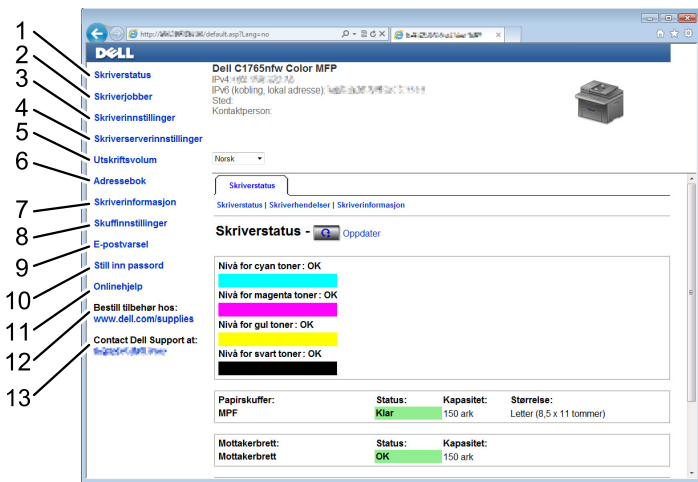

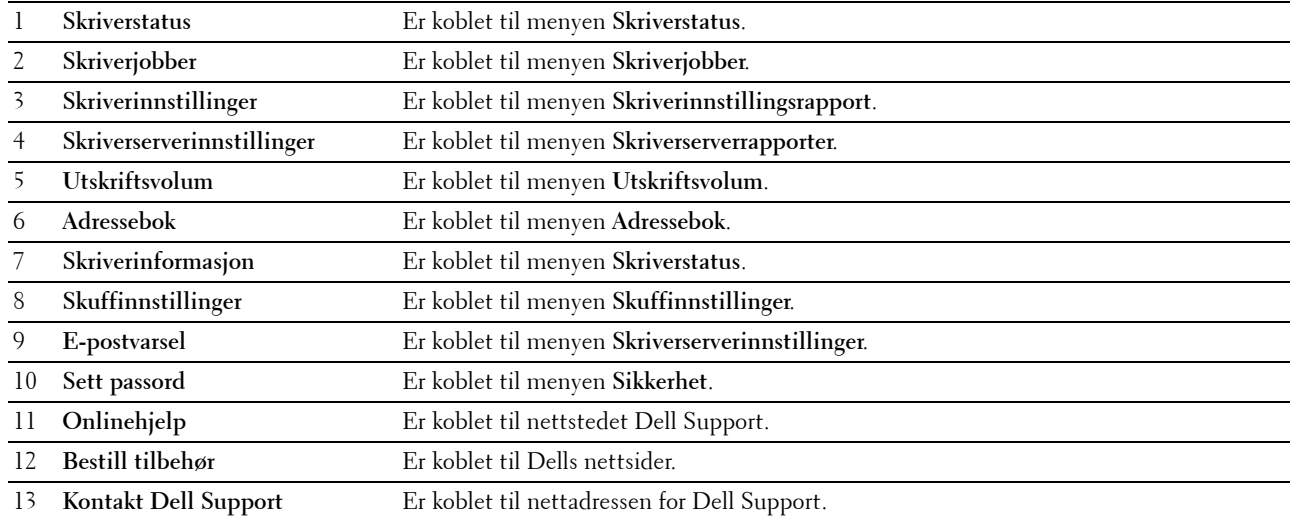

# **Høyre ramme**

Du finner den høyre rammen til høyre på alle sider. Innholdet i høyre ramme tilsvarer det du velger på menyen i venstre ramme. Se under ["Detaljer om menyelementene" på side 102](#page-103-0) hvis du vil vite mer om elementene som vises i den høyre rammen.

# **Knapper i den høyre rammen**

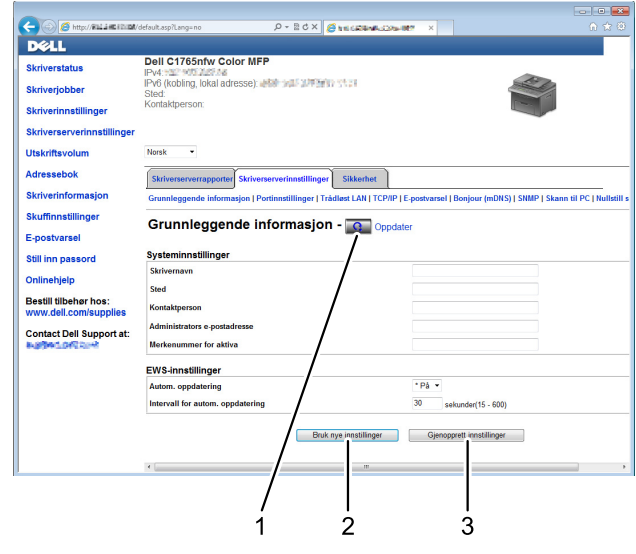

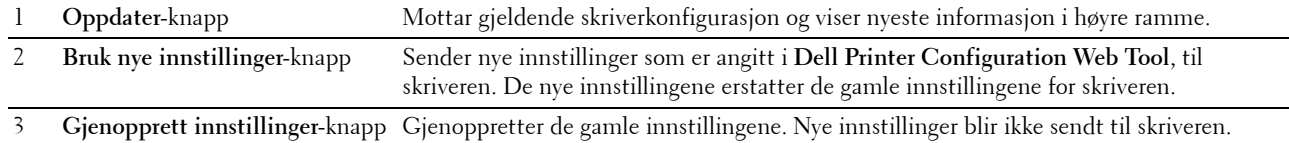

# **Endre innstillingene for menyelementene**

På noen menyer kan du endre skriverinnstillingene med **Dell Printer Configuration Web Tool**. Når du går til disse menyene, vises vinduet for autentisering på skjermen. Skriv inn navnet og passordet til administratoren for skriveren ved å følge anvisningene i dialogboksen.

Standard brukernavn er **admin**, og standard passord er tomt (NULL). Du kan bare endre passordet under **Still inn passord** på menyen **Sikkerhet**. Se under ["Sett passord" på side 130](#page-131-0) hvis du vil ha mer informasjon.

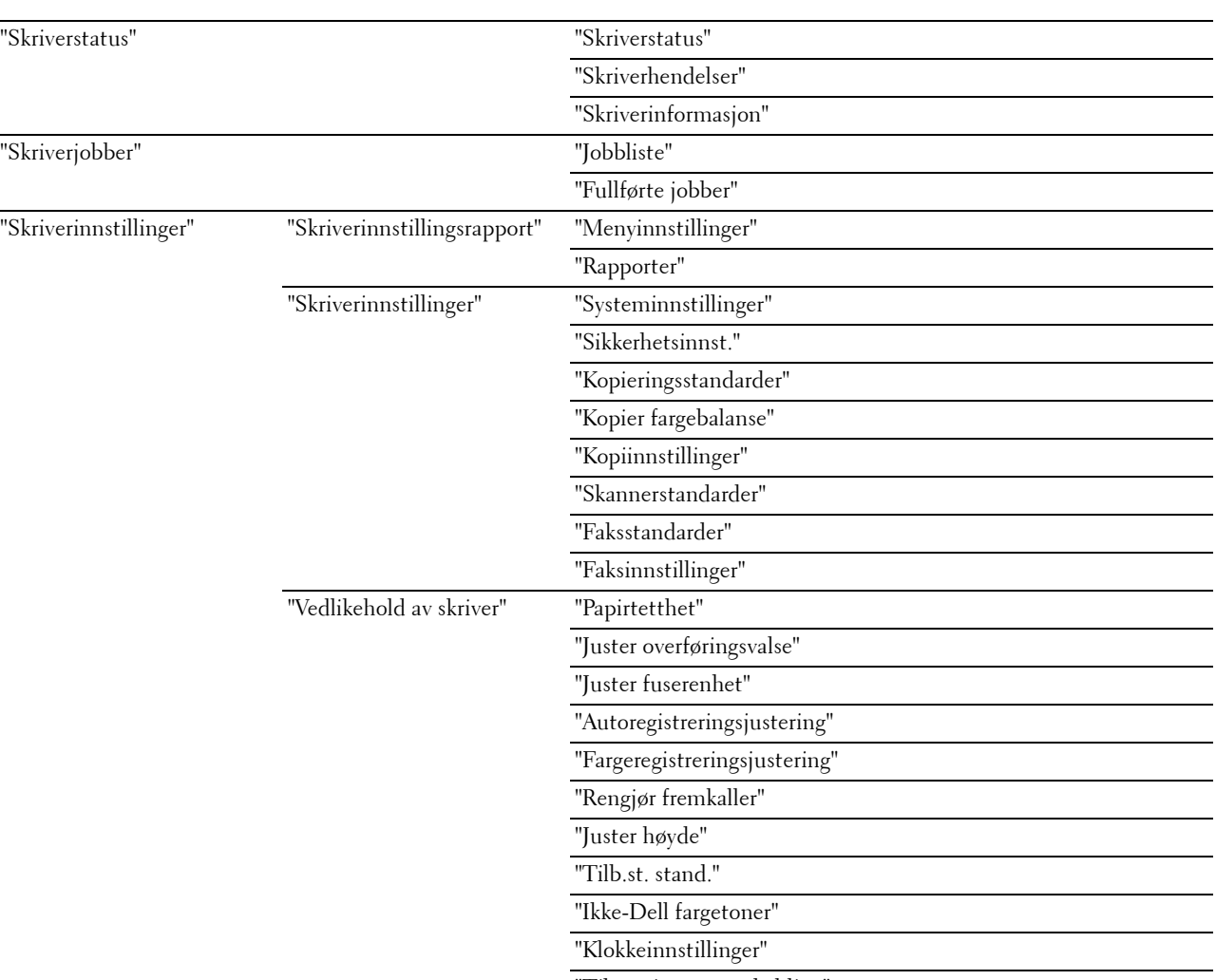

# <span id="page-103-0"></span>**Detaljer om menyelementene**

["Tilpasning av nettkobling"](#page-121-0)

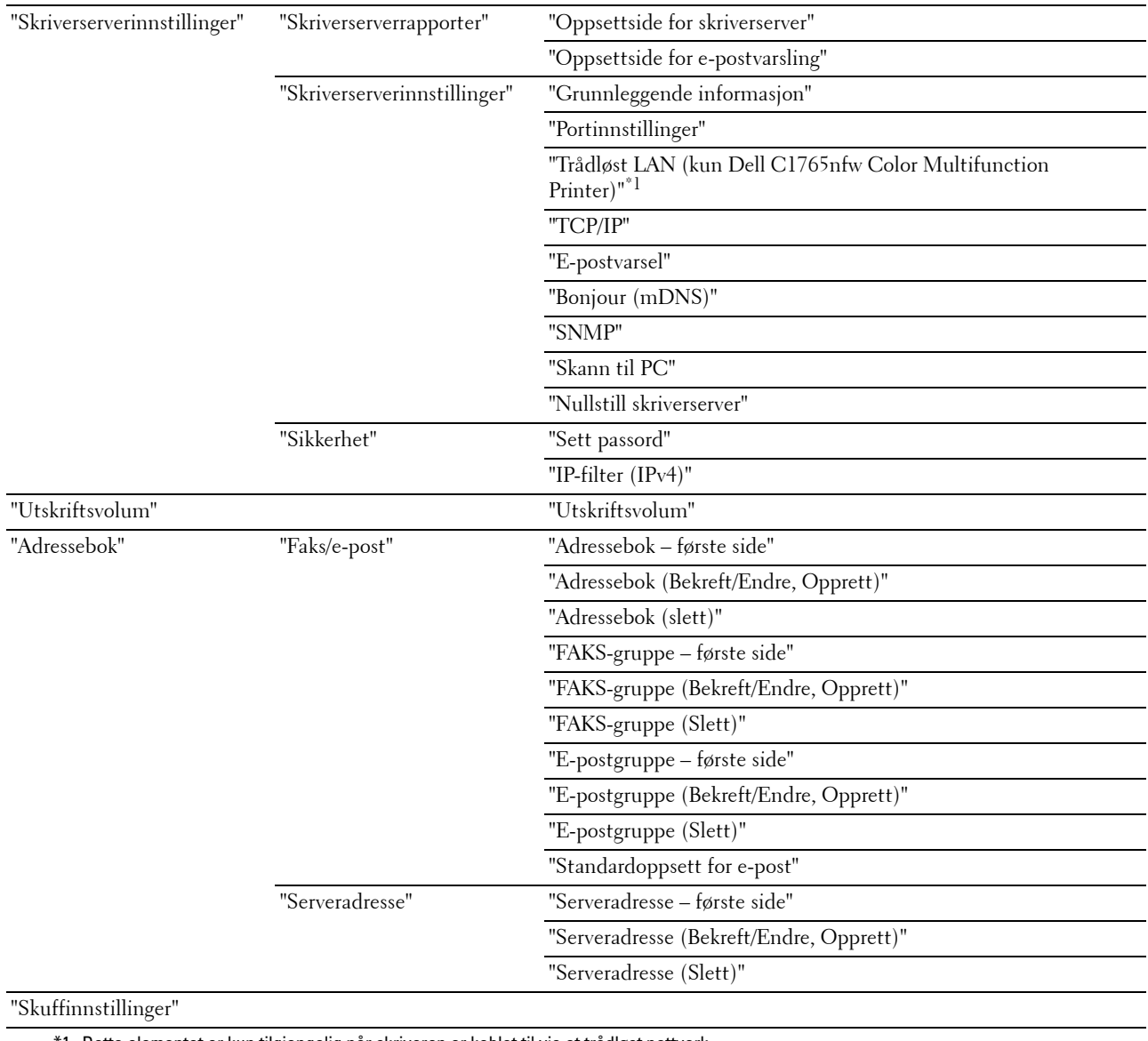

\*1 Dette elementet er kun tilgjengelig når skriveren er koblet til via et trådløst nettverk.

# <span id="page-105-0"></span>**Skriverstatus**

Bruk menyen **Skriverstatus** til å sjekke statusen til forbruksvarer, maskinvare og spesifikasjoner for skriveren. Følgende sider vises fra menyen **Skriverstatus**.

# <span id="page-105-1"></span>**Skriverstatus**

# **Formål:**

Slik kontrollerer du statusen til forbruksvarer og skuffer. **Verdier:**

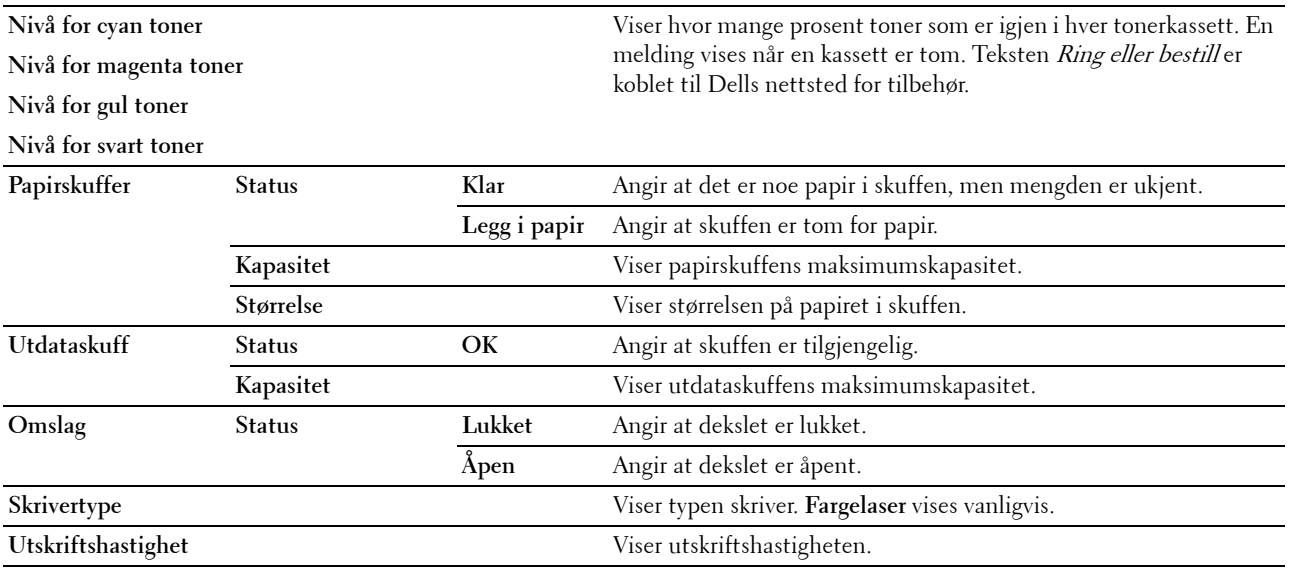

# <span id="page-105-2"></span>**Skriverhendelser**

**Formål:**

Når det oppstår feil, for eksempel Tom for papir eller Bakdekslet er åpent, vises detaljert informasjon om alle varsler eller feilmeldinger på siden **Skriverhendelser**.

**Verdier:**

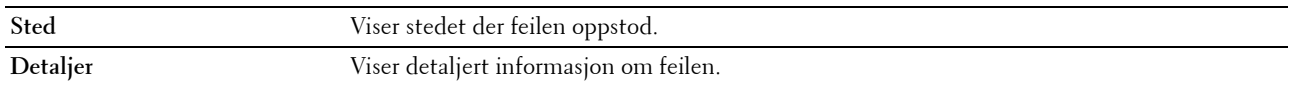

# <span id="page-105-3"></span>**Skriverinformasjon**

**Formål:**

Vise systeminformasjon om skriveren. Denne siden kan også vises ved å klikke på **Skriverinformasjon** i venstre ramme.

**Verdier:**

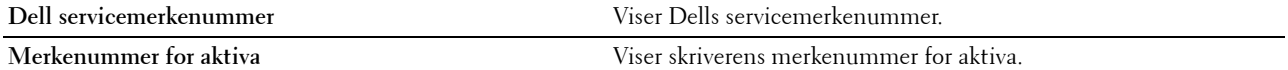

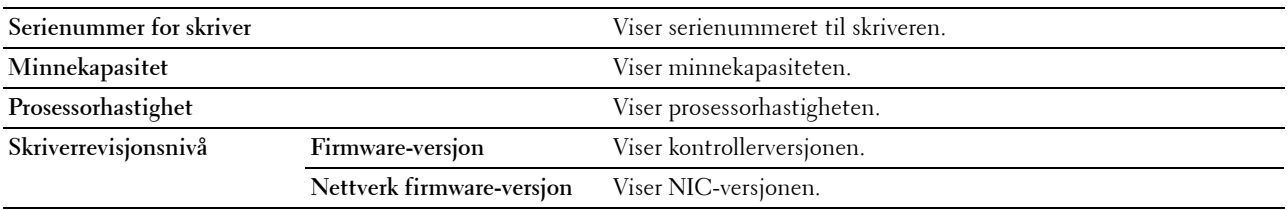

# <span id="page-106-0"></span>**Skriverjobber**

Menyen **Skriverjobber** inneholder informasjon på sidene **Jobbliste** og **Fullførte jobber**. Disse sidene viser detaljert informasjon om statusen til alle protokollene eller utskriftsjobbene.

# <span id="page-106-1"></span>**Jobbliste**

**Formål:**

Bekrefte utskriftsjobbene som behandles. Klikk på **Oppdater** for å oppdatere skjermen.

**Verdier:**

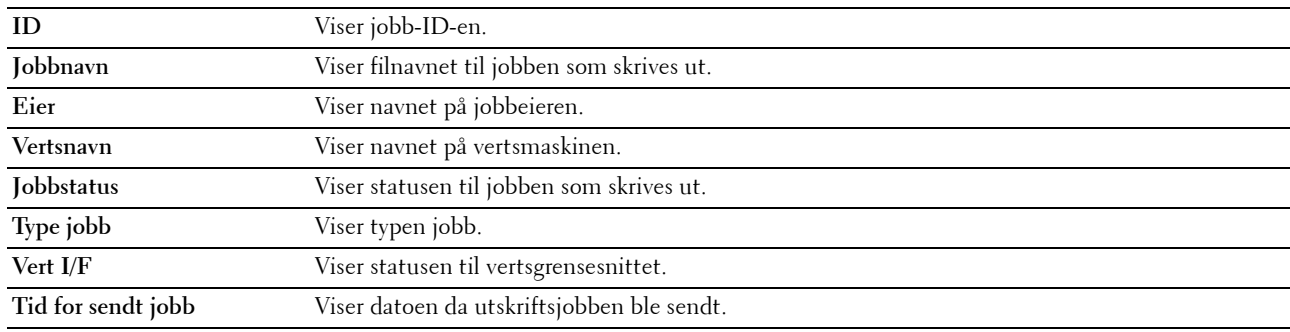

# <span id="page-106-2"></span>**Fullførte jobber**

# **Formål:**

Kontrollere de fullførte jobbene. Viser opptil de siste 20 jobbene. Klikk på **Oppdater** for å oppdatere skjermen. **Verdier:**

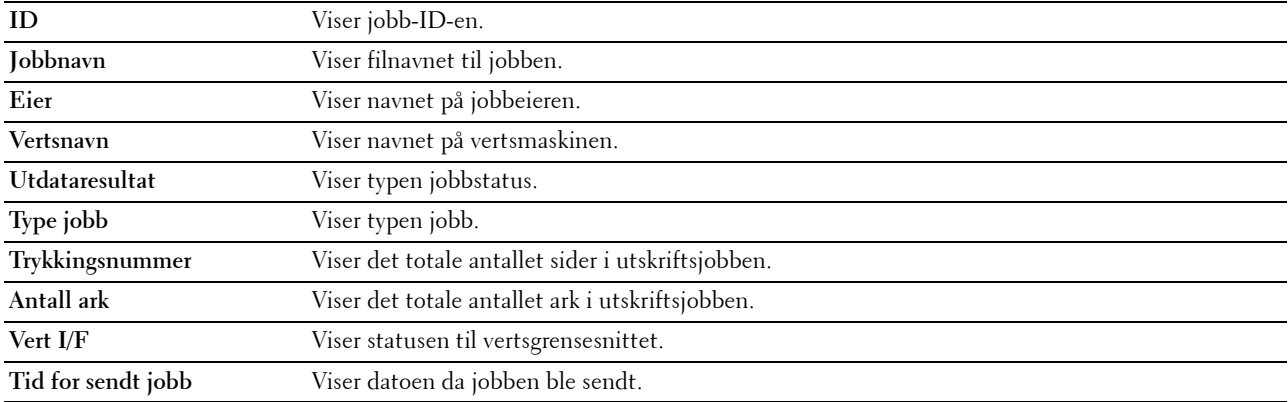

# <span id="page-107-0"></span>**Skriverinnstillinger**

Ved hjelp av menyen **Skriverinnstillinger** kan du vise **Skriverinnstillingsrapport** og konfigurere skriverinnstillingene. Følgende kategorier vises øverst i høyre ramme.

# <span id="page-107-1"></span>**Skriverinnstillingsrapport**

Kategorien **Skriverinnstillingsrapport** inneholder sidene **Menyinnstillinger** og **Rapporter**.

# <span id="page-107-2"></span>**Menyinnstillinger**

**Formål:**

Vise gjeldende innstillinger for skriveren. **Verdier:**

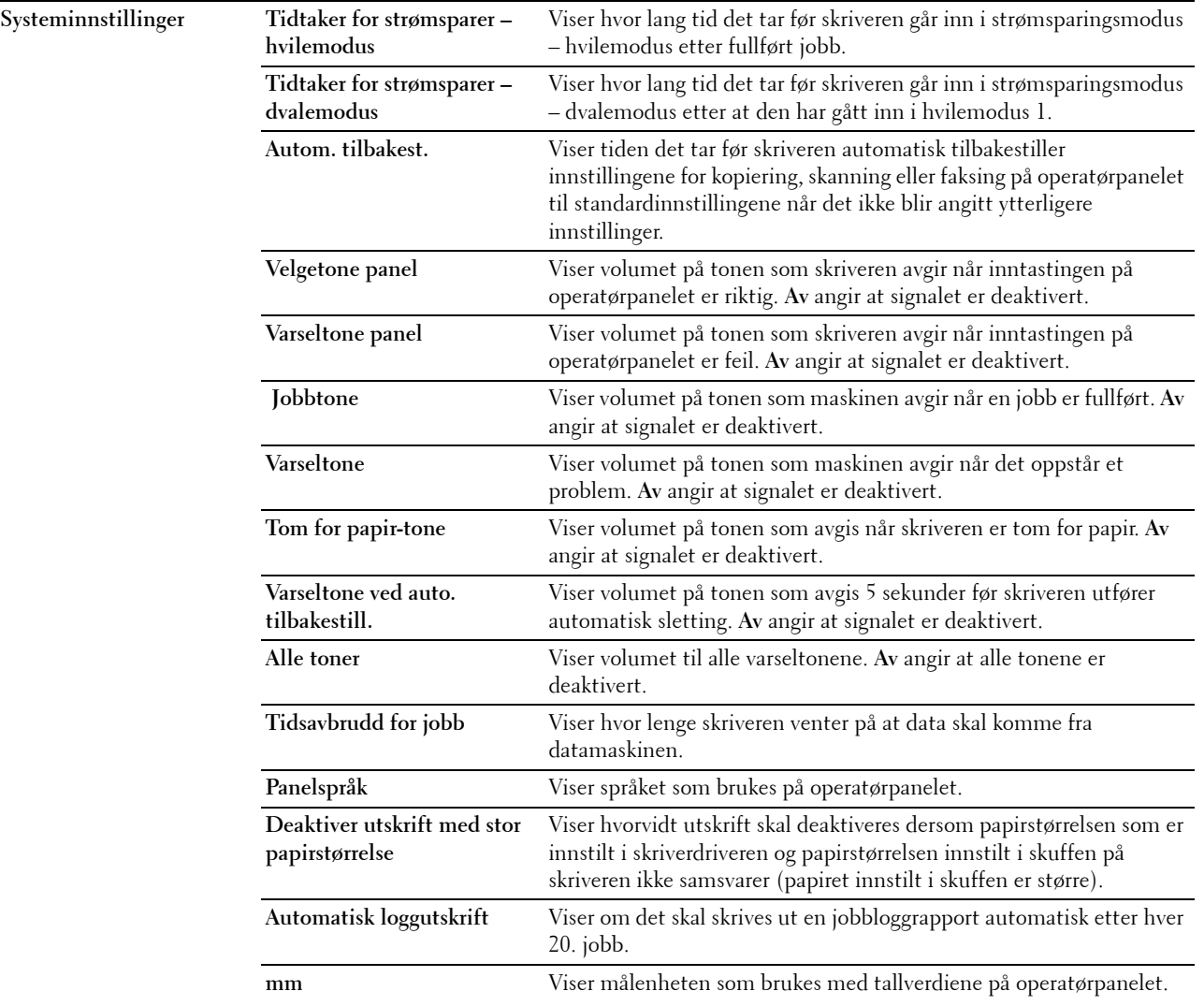
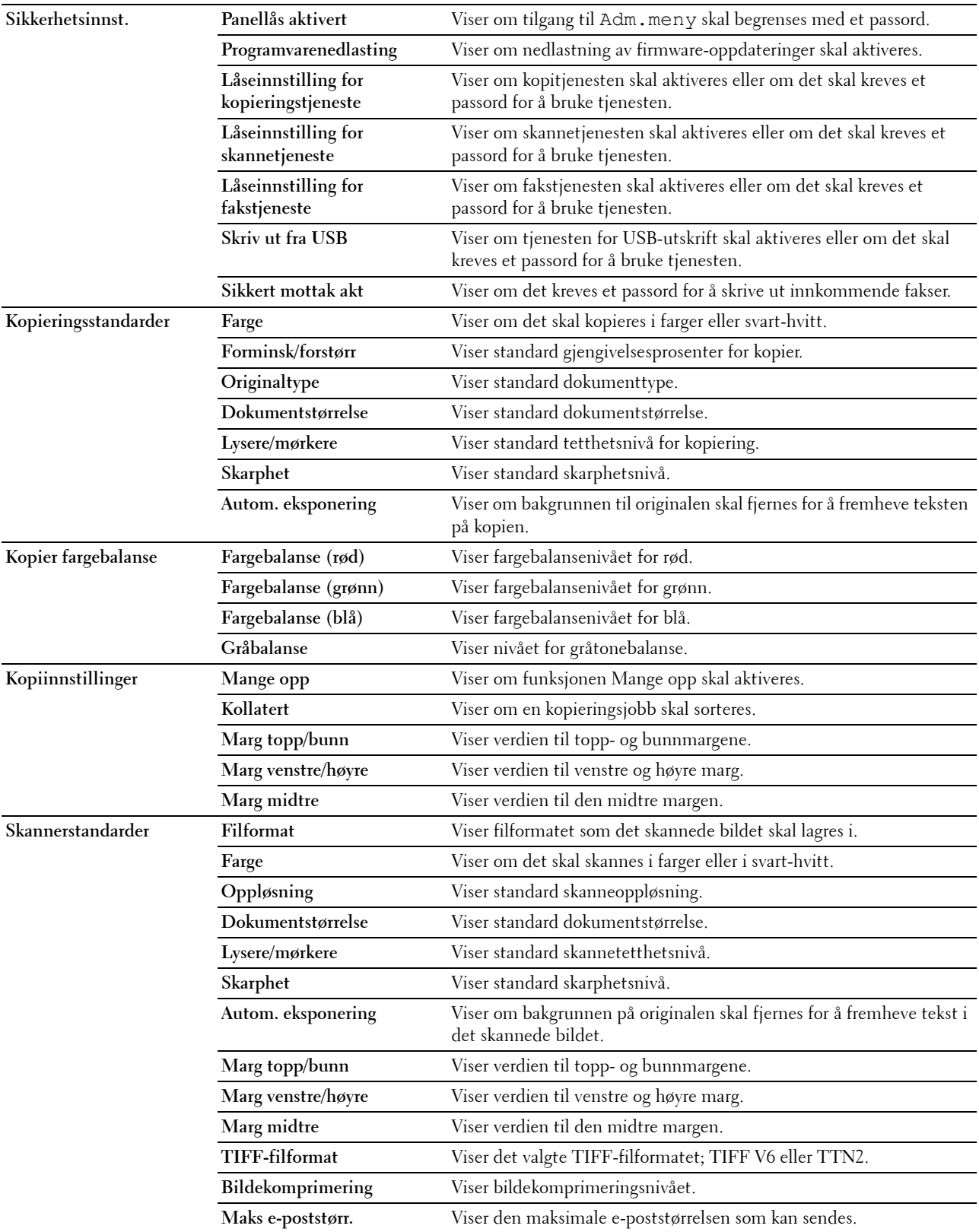

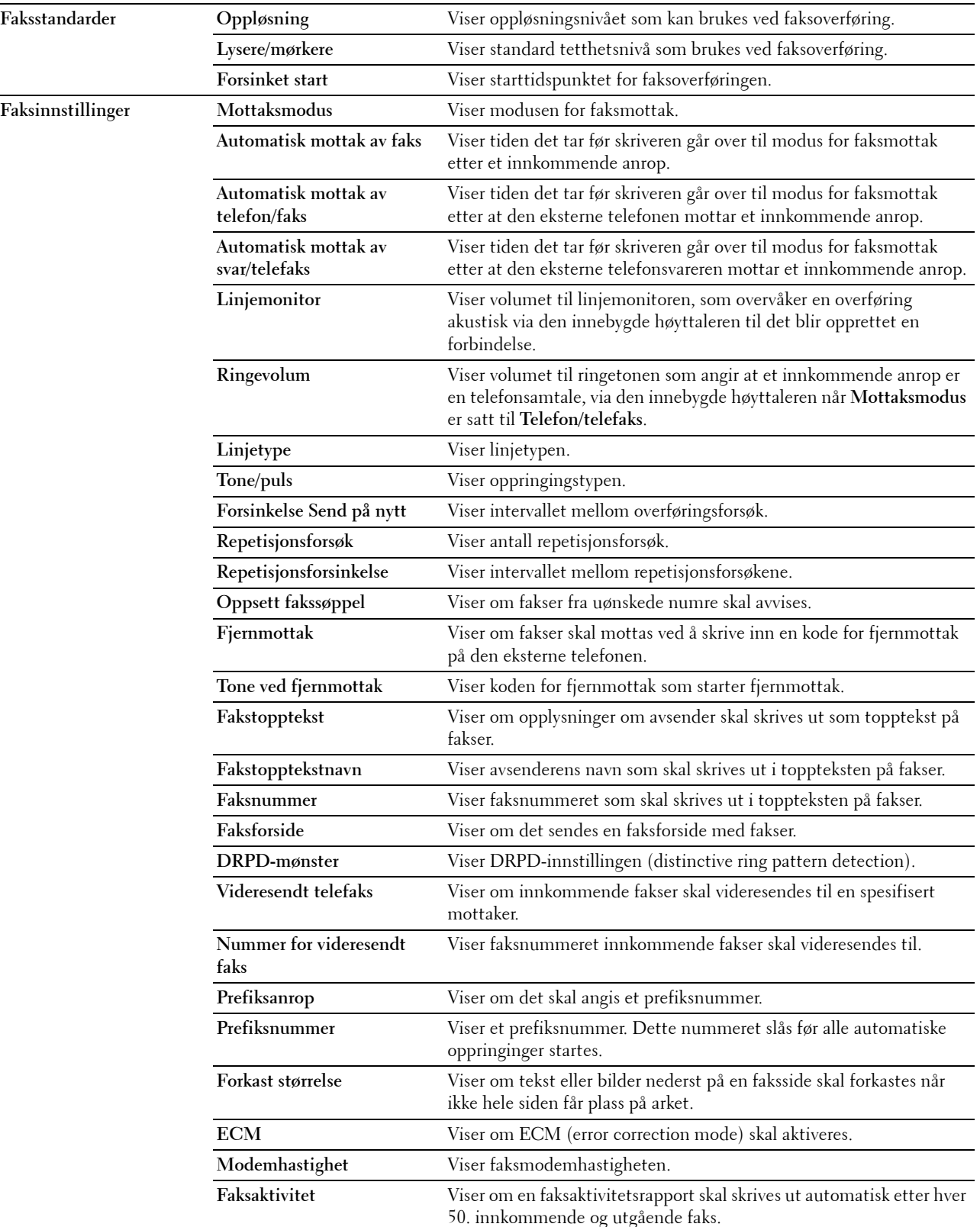

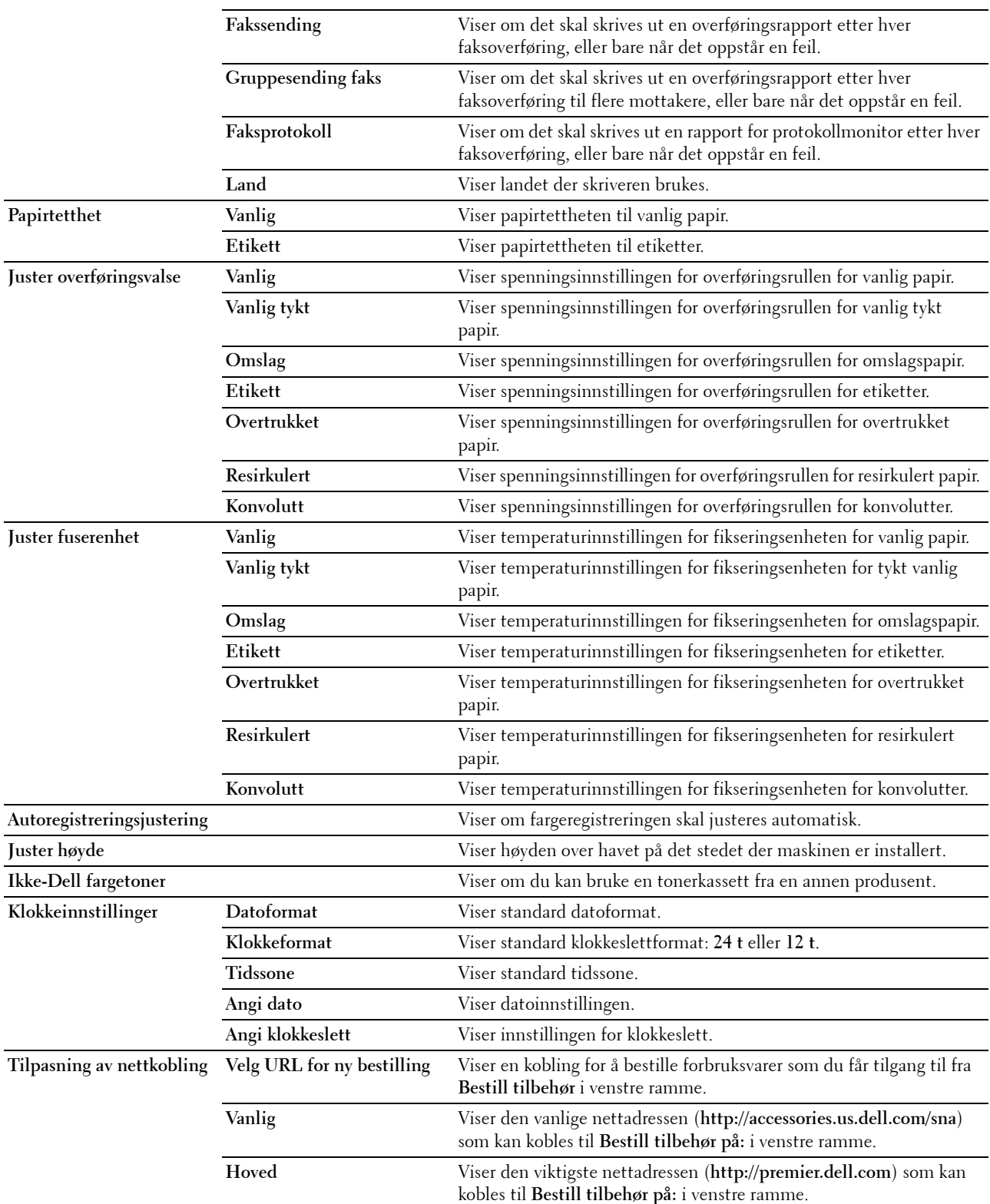

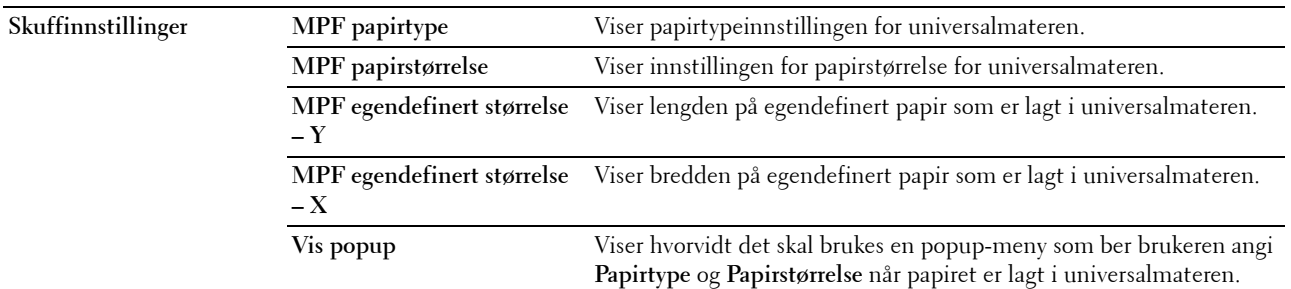

#### **Rapporter**

**Formål:**

Skrive ut skriverens innstillinger og historikk.

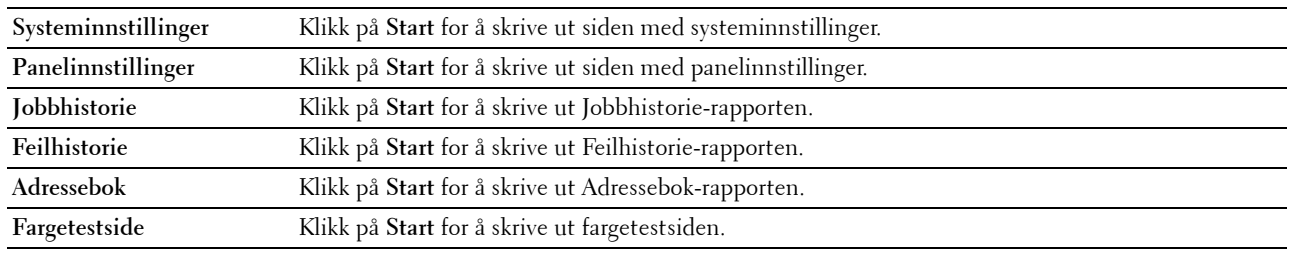

#### **Skriverinnstillinger**

Kategorien **Skriverinnstillinger** inneholder sidene **Systeminnstillinger**, **Sikkerhetsinnstillinger**, **Kopistandarder**, **Kopier fargebalanse**, **Kopiinnstillinger**, **Skannestandarder**, **Faksstandarder** og **Faksinnstillinger**.

#### **Systeminnstillinger**

**Formål:**

Konfigurere grunnleggende skriverinnstillinger.

**Verdier:**

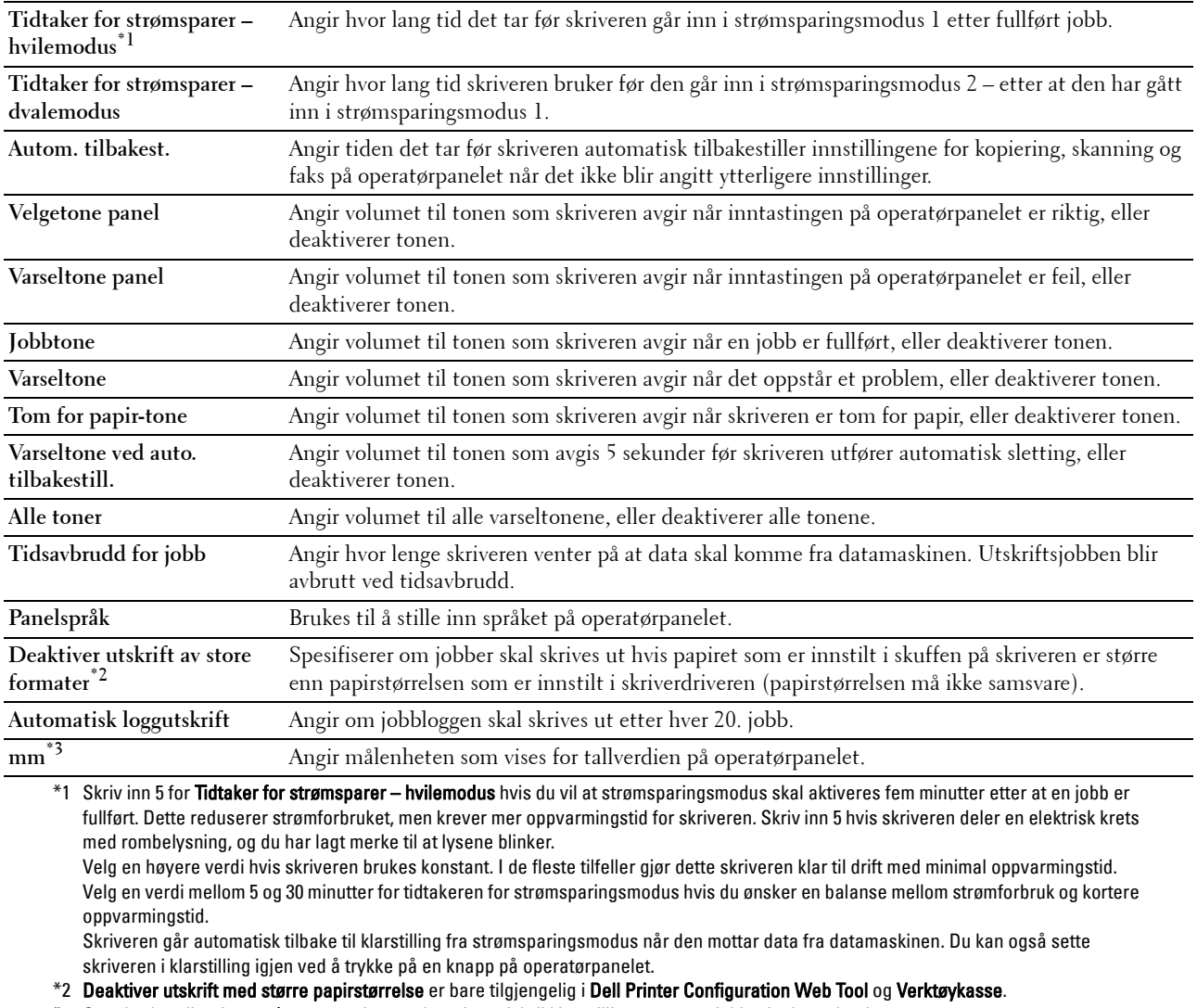

\*3 Standardverdien for mm/tomme varierer avhengig av fabrikkinnstillingene som gjelder for hvert land.

#### **Sikkerhetsinnst.**

**Panellås**

**Formål:**

Begrense tilgangen til Adm.meny med et passord og stille inn eller endre passordet.

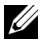

**MERK:** Fra denne menyen kan du angi et passord for å låse operatørpanelet. Når du endrer passordet for Dell Printer Configuration Web Tool, klikker du på Sett passord i den venstre rammen og angir passordet.

**Verdier:**

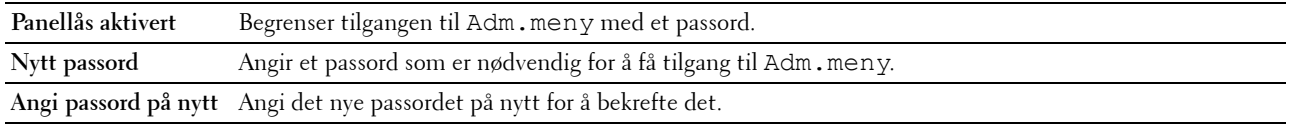

**Programvarenedlasting**

**Formål:**

Still inn hvorvidt nedlastning av programvareoppdateringer skal aktiveres.

**Funksjon aktivert**

**Formål:**

Aktivere tjenestene slik at de kan aktiveres med et passord, og tillate at brukeren endrer passordet.

**MERK:** Denne menyen brukes til å angi et passord for å begrense tjenestene for kopiering, skanning, faksing og USB-utskrift. Når du endrer passordet for Dell Printer Configuration Web Tool, klikker du på Sett passord du endrer på den venstre rammen og angir passordet.

**Verdier:**

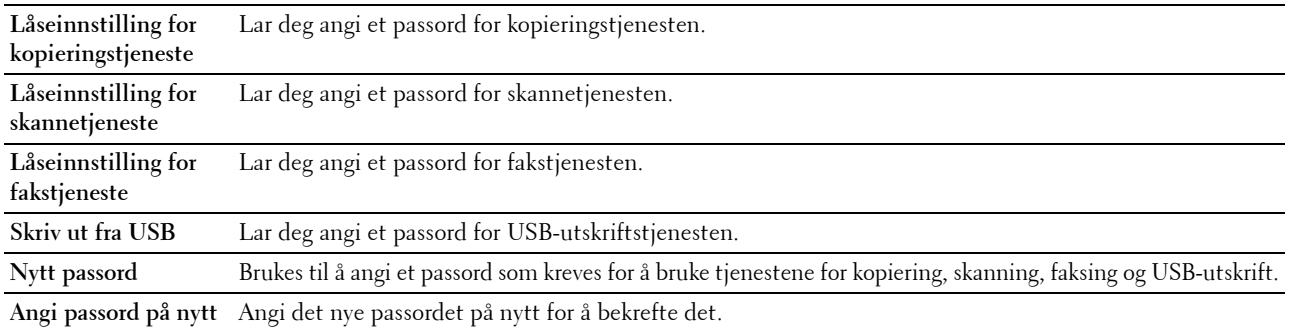

#### **Sikkert mottak**

**Formål:**

Lar deg angi et passord for å sikre innkommende fakser. Når funksjonen Sikkert mottak er aktivert, lagrer skriveren innkommende fakser, og skriver dem ut når det riktige passordet skrives inn fra operatørpanelet.

**MERK:** Denne menyen brukes til å angi et passord for å låse utskrift av innkommende fakser. Når du endrer passordet for Dell Ø Printer Configuration Web Tool, klikker du på Sett passord i den venstre rammen og angir passordet.

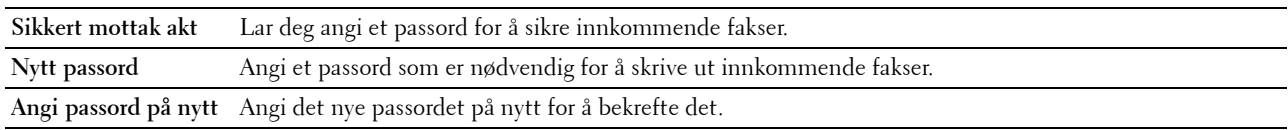

#### **Kopieringsstandarder**

**Formål:**

Opprette dine egne standardinnstillinger for kopiering.

**Verdier:**

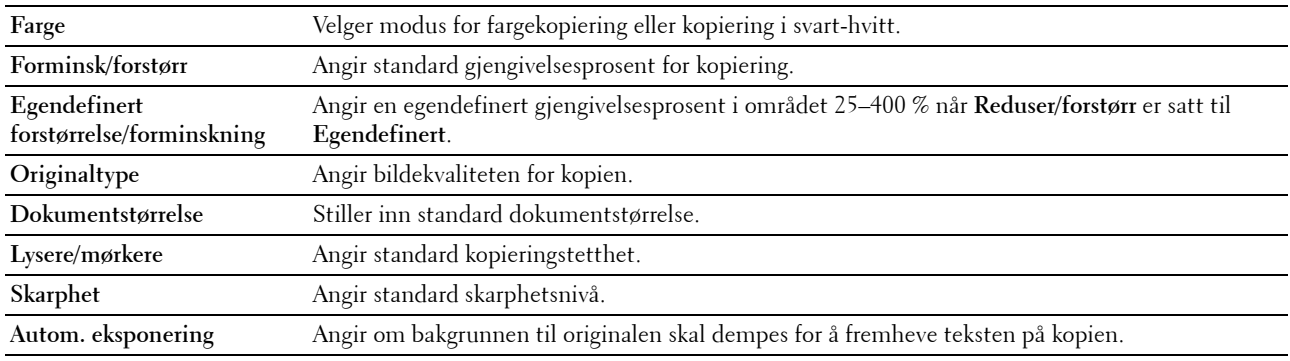

#### **Kopier fargebalanse**

**Formål:** Angi standard fargebalansenivå.

**Verdier:**

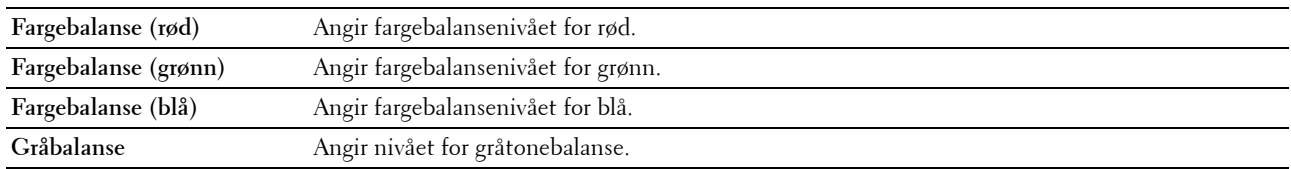

#### **Kopiinnstillinger**

**Formål:**

Konfigurere kopiinnstillingene.

**MERK:** Verdier som er merket med en stjerne (\*), er standard menyinnstillinger fra fabrikk.

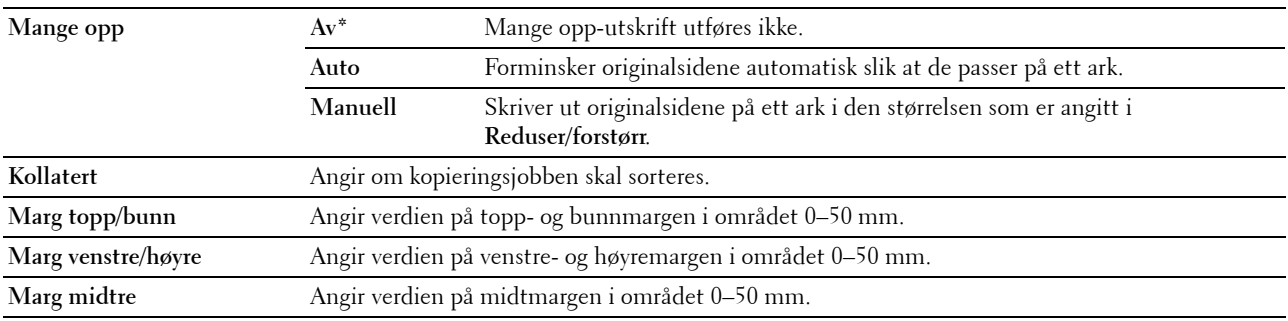

#### **Skannerstandarder**

**Formål:**

Opprette dine egne standardinnstillinger for skanning.

**Verdier:**

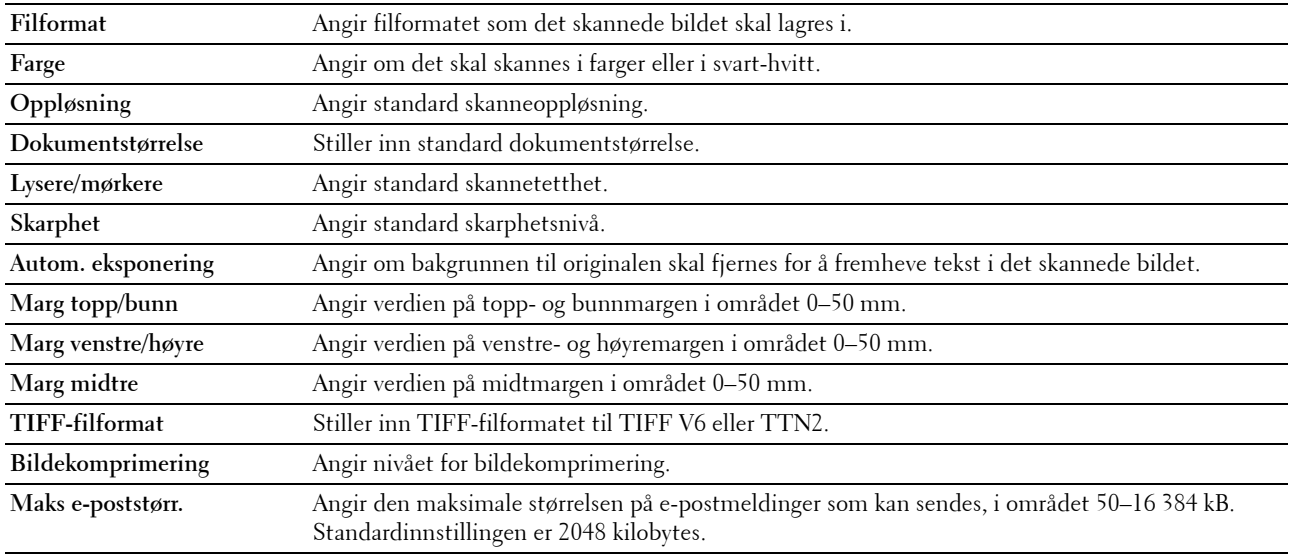

#### **Faksstandarder**

**Formål:**

Opprette dine egne standardinnstillinger for faksing.

**MERK:** Verdier som er merket med en stjerne (\*), er standard menyinnstillinger fra fabrikk.

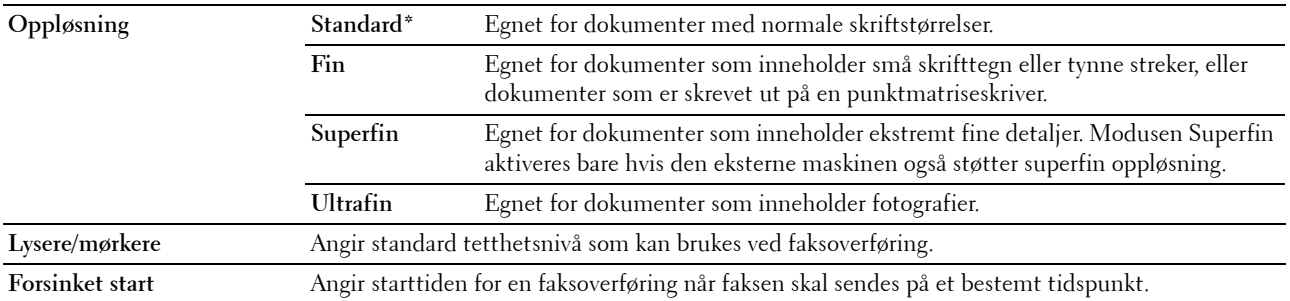

#### **Faksinnstillinger**

**Formål:**

Konfigurere grunnleggende faksinnstillinger.

**MERK:** Verdier som er merket med en stjerne (\*), er standard menyinnstillinger fra fabrikk.

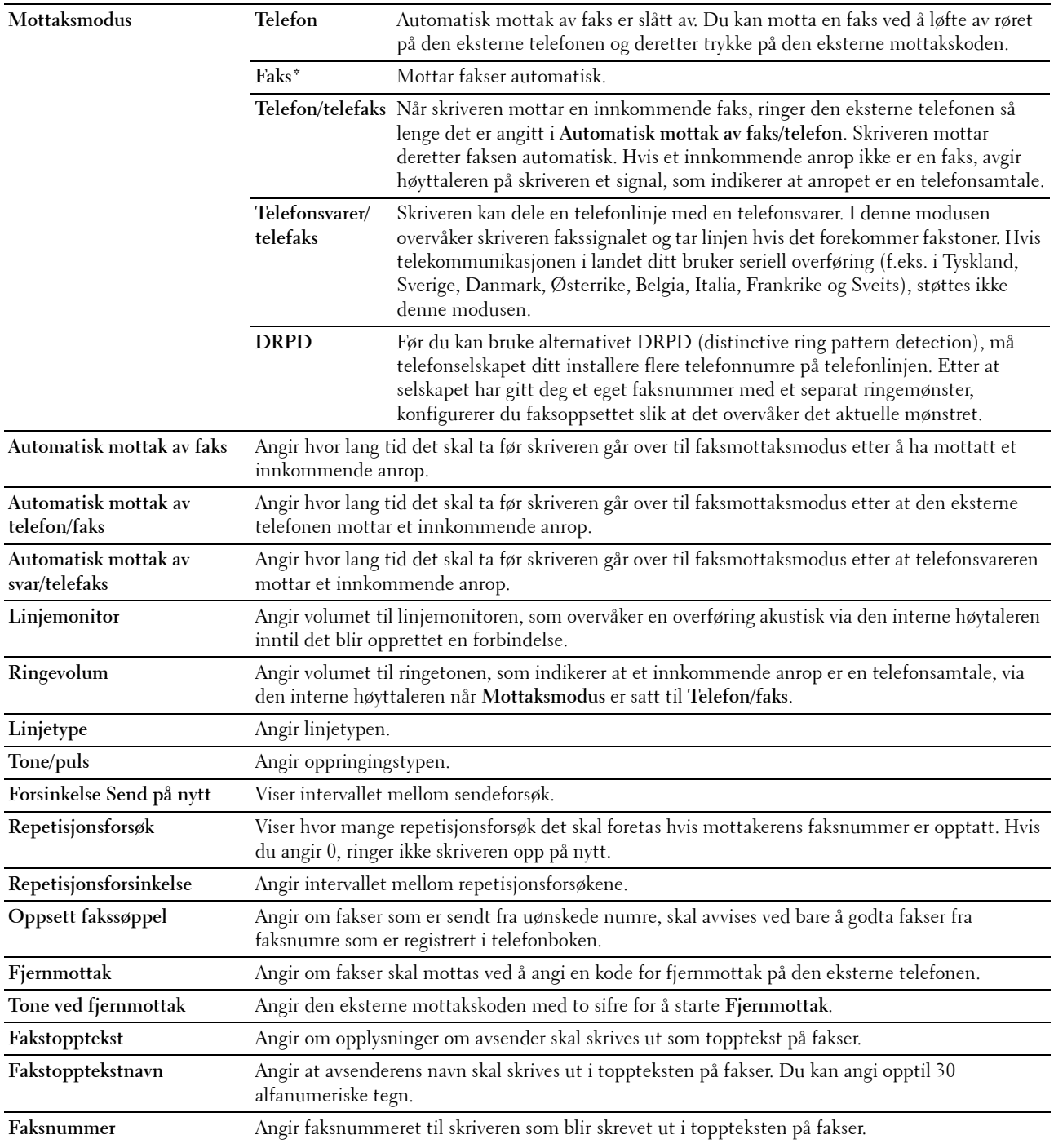

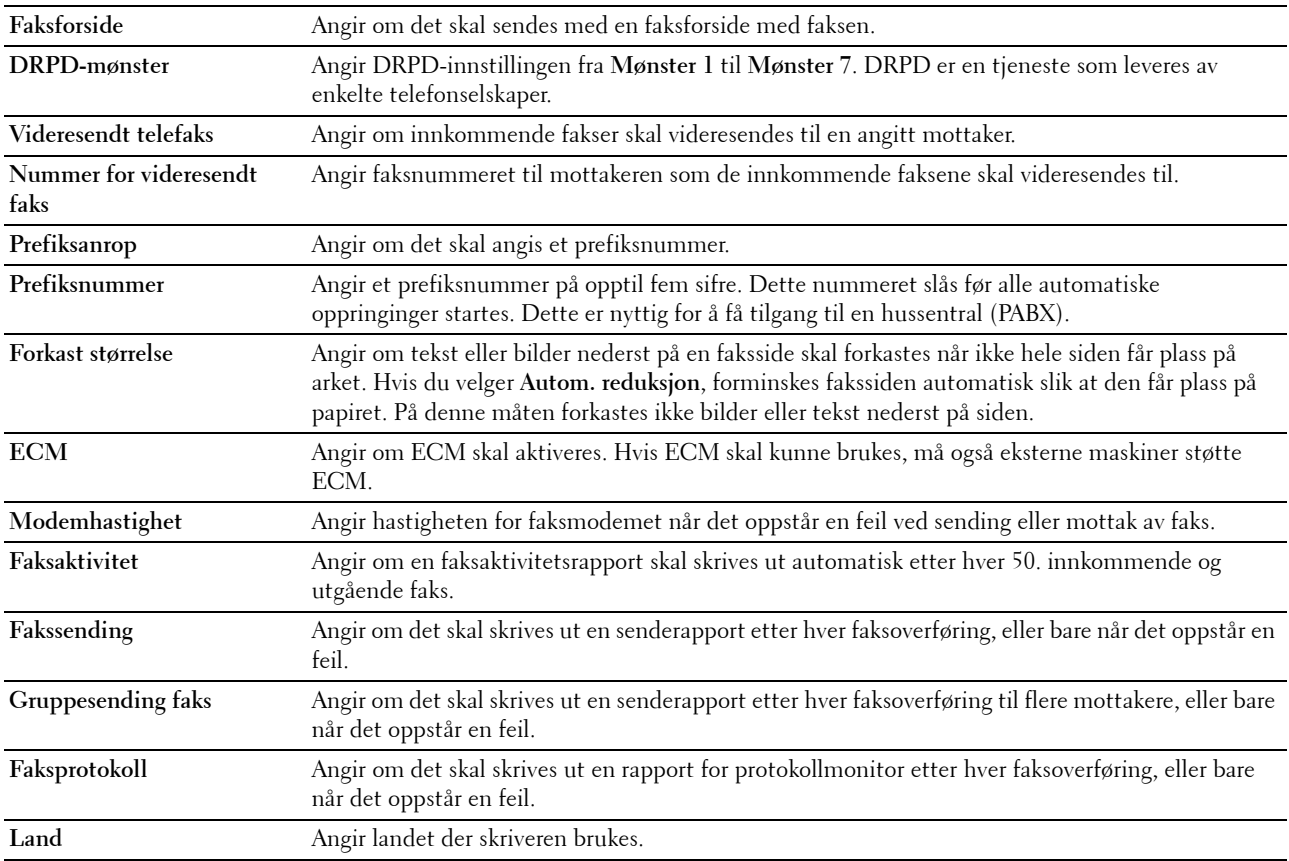

#### **Vedlikehold av skriver**

Kategorien **Vedlikehold av skriver** omfatter sidene **Papirtetthet**, **Juster overføringsvalse, Juster fuserenhet, Autoregistreringsjustering**, **Fargeregistreringsjustering**, **Rengjør fremkaller**, **Juster høyde**, **Tilbakestill standarder**, **Ikke-Dell fargetoner**, **Klokkeinnstillinger** og **Tilpasning av nettkobling**.

#### **Papirtetthet**

**Formål:** Angi papirtetthet. **Verdier:**

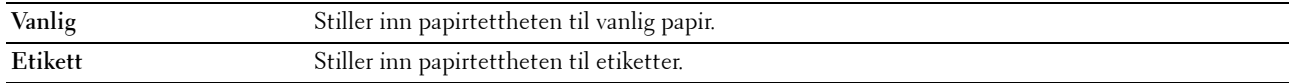

#### **Juster overføringsvalse**

**Formål:**

Angi optimale spenningsinnstillinger for utskrift for overføringsvalsen. Hvis du ønsker å redusere spenningen, kan du angi negative verdier. Hvis du ønsker å øke spenningen, kan du angi positive verdier.

Standardinnstillingene gir kanskje ikke den beste utskriften på alle papirtyper. Hvis det er fargeflekker på utskriften, kan du prøve å øke spenningen. Hvis det er hvite flekker på utskriften, kan du prøve å redusere spenningen.

**MERK:** Utskriftskvaliteten avhenger av verdiene du velger for dette elementet.

**Verdier:**

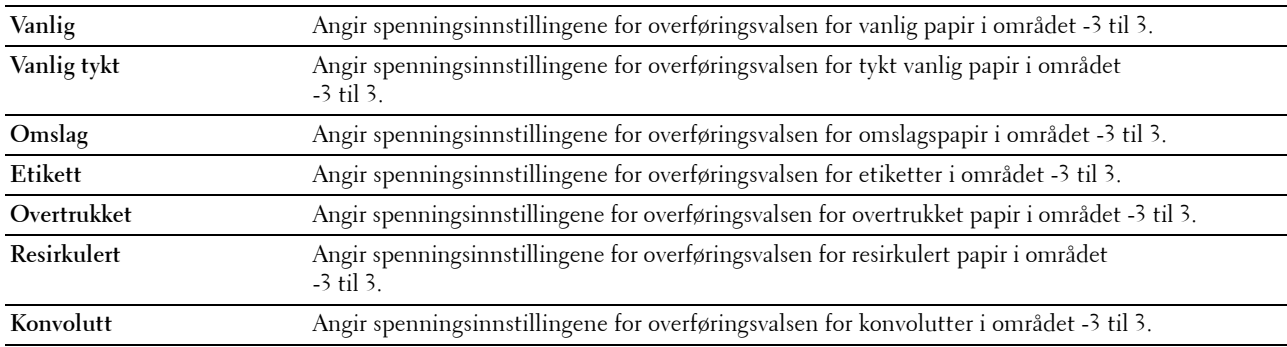

#### **Juster fuserenhet**

**Formål:**

Angi optimale temperaturinnstillinger for utskrift for fuserenheten. Hvis du ønsker å redusere temperaturen, kan du angi negative verdier. Hvis du ønsker å øke temperaturen, kan du angi positive verdier.

Standardinnstillingene gir kanskje ikke den beste utskriften på alle papirtyper. Hvis utskriften krøller seg, kan du prøve å redusere temperaturen. Hvis toneren ikke smelter korrekt på papiret, kan du prøve å øke temperaturen.

**MERK:** Utskriftskvaliteten avhenger av verdiene du velger for dette elementet.

**Verdier:**

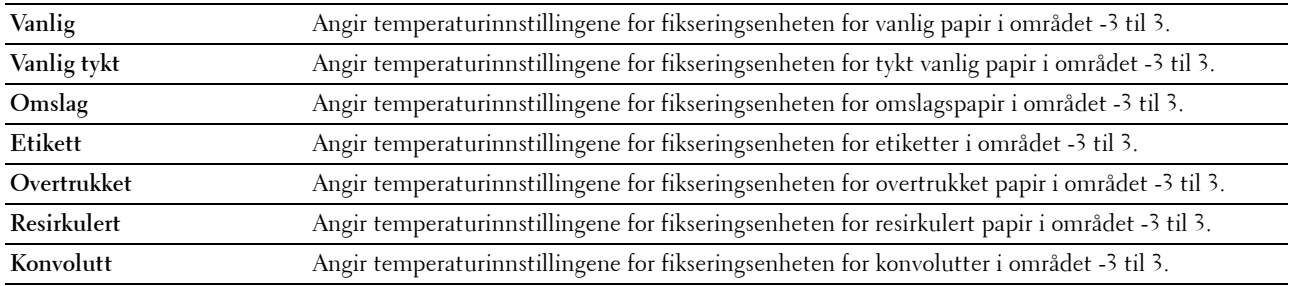

#### **Autoregistreringsjustering**

**Formål:**

Angi om fargeregistreringen skal justeres automatisk.

#### **Fargeregistreringsjustering**

**Formål:**

Manuell justering av fargeregistrering.

Fargeregistreringsjustering må utføres når skriveren konfigureres for første gang, eller når skriveren flyttes til en annen plassering.

#### **MERK:** Funksjonen Fargeregistreringsjustering kan konfigureres når Autoregistreringsjustering er stilt inn på Av.

**Verdier:**

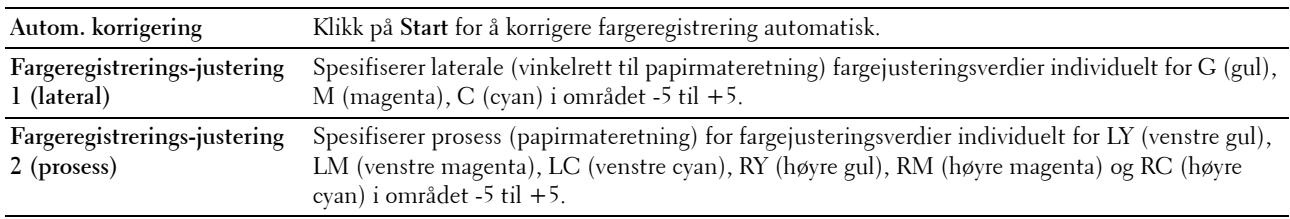

#### **Rengjør fremkaller**

**Formål:**

Rotere fremkallermotoren og røre i toneren i tonerkassetten, bruke opp en tonerkassett når den må byttes ut før levetiden har utløpt eller røre i toneren i en ny tonerkassett.

**Verdier:**

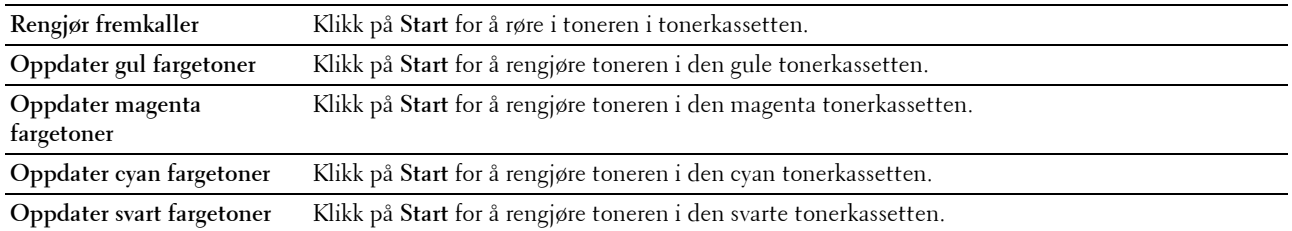

#### **Juster høyde**

**Formål:**

Angi høyden over havet på det stedet der skriveren er installert.

Utladingsfenomenet ved lading av fotolederen varierer avhengig av barometertrykk. Justeringer blir utført ved å angi høyden over havet på det stedet der skriveren brukes.

**MERK:** Feil innstilling for høydejustering fører til nedsatt utskriftskvalitet og feil angivelse av gjenværende toner.

**MERK:** Verdier som er merket med en stjerne (\*), er standard menyinnstillinger fra fabrikk.

**Verdier:**

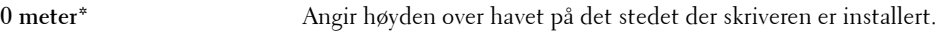

**1000 meter**

**2000 meter**

**3000 meter**

#### **Tilb.st. stand.**

#### **Formål:**

Initialisere ikke-flyktig minne (NVM) for systemparametere og adressebokdata. Etter at denne funksjonen er utført og skriveren er startet på nytt, tilbakestilles alle menyparametre eller data til standardverdiene.

**Verdier:**

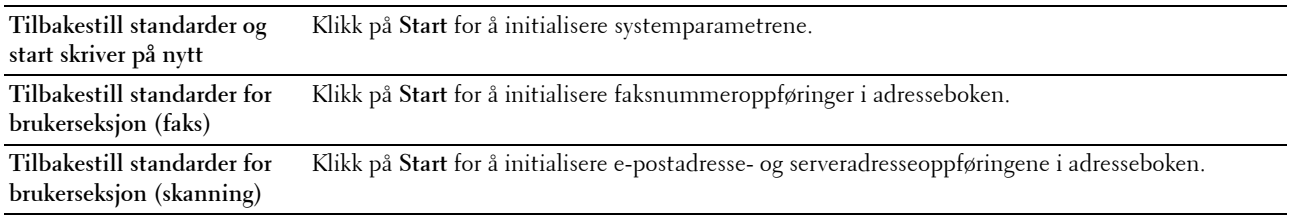

#### **Ikke-Dell fargetoner**

**Formål:**

Bruke tonerkassett fra en annen produsent.

**MERK:** Bruk av tonerkassetter som ikke er fra Dell, kan føre til at enkelte skriverfunksjoner ikke fungerer, og at utskriftskvaliteten og skriverens driftssikkerhet blir redusert. Dell anbefaler bare bruk av nye Dell-tonerkassetter til skriveren. Dell gir ingen garantier for problemer som skyldes bruk av utstyr, deler eller komponenter som ikke leveres av Dell.

**MERK:** Før du bruker en tonerkassett fra en annen produsent, må du starte skriveren på nytt.

#### **Klokkeinnstillinger**

**Formål:**

Angi dato, klokkeslett og regional tidssone på skriveren.

**MERK:** Verdier som er merket med en stjerne (\*), er standard menyinnstillinger fra fabrikk.

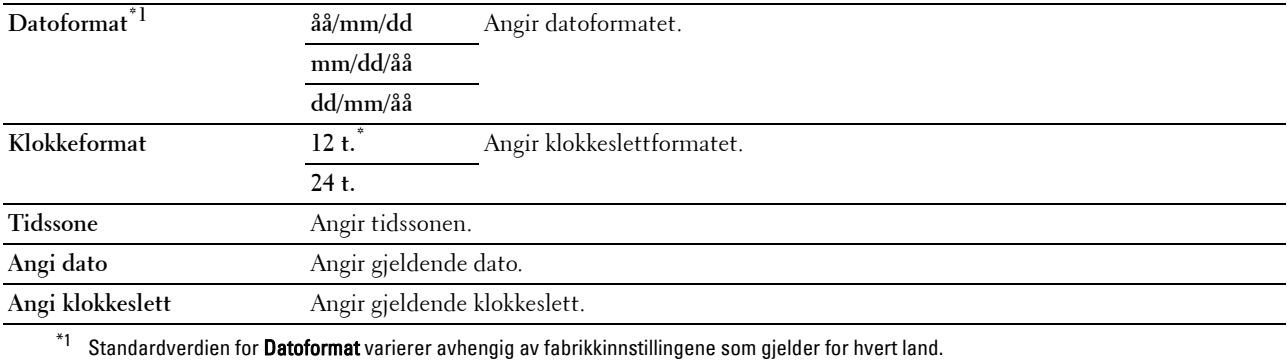

#### **Tilpasning av nettkobling**

#### **Formål:**

Angi en kobling for å bestille forbruksvarer som du får tilgang til fra **Bestill tilbehør** i venstre ramme. **Verdier:**

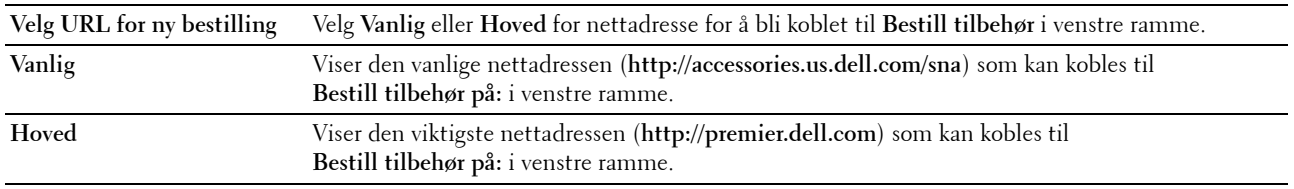

#### **Skriverserverinnstillinger**

Ved hjelp av menyen **Skriverserverinnstillinger** kan du angi typen skrivergrensesnitt og nødvendige vilkår for kommunikasjon.

Følgende kategorier vises øverst i høyre ramme:

#### **Skriverserverrapporter**

Kategorien **Skriverserverrapporter** inneholder **Oppsettside for skriverserver** og **Oppsettside for E-postvarsling**.

#### **Oppsettside for skriverserver**

#### **Formål:**

Kontrollere gjeldende TCP/IP-innstillinger (Transmission Control Protocol/Internet Protocol) og utskriftsporter. På denne siden kan du bare kontrollere elementers innstillinger. Hvis du vil endre innstillingene, må du gå til sidene i kategorien **Skriverserverinnstillinger**.

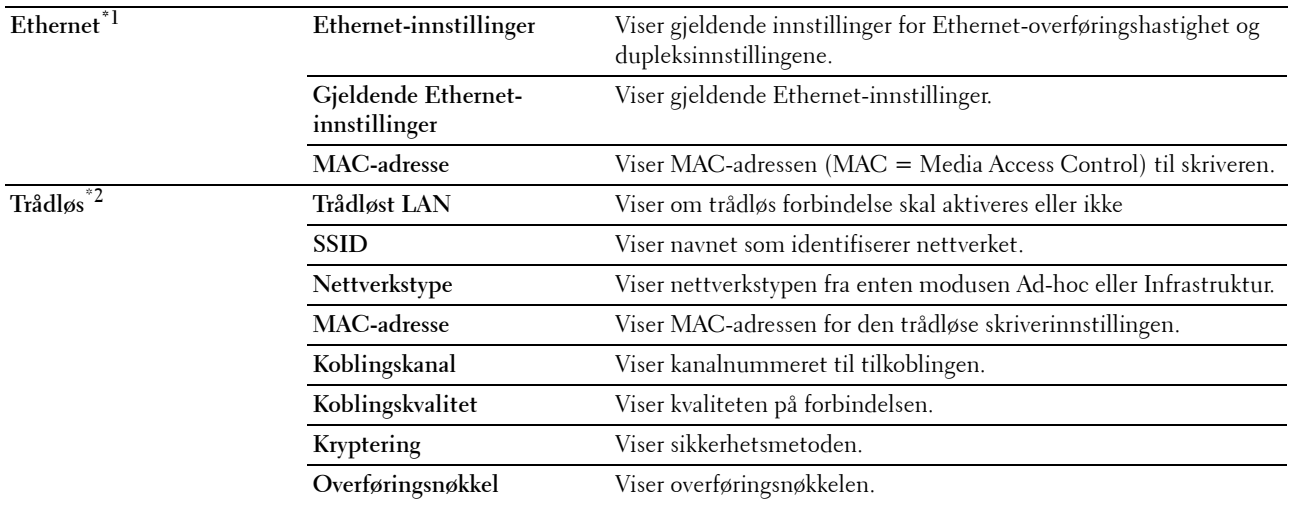

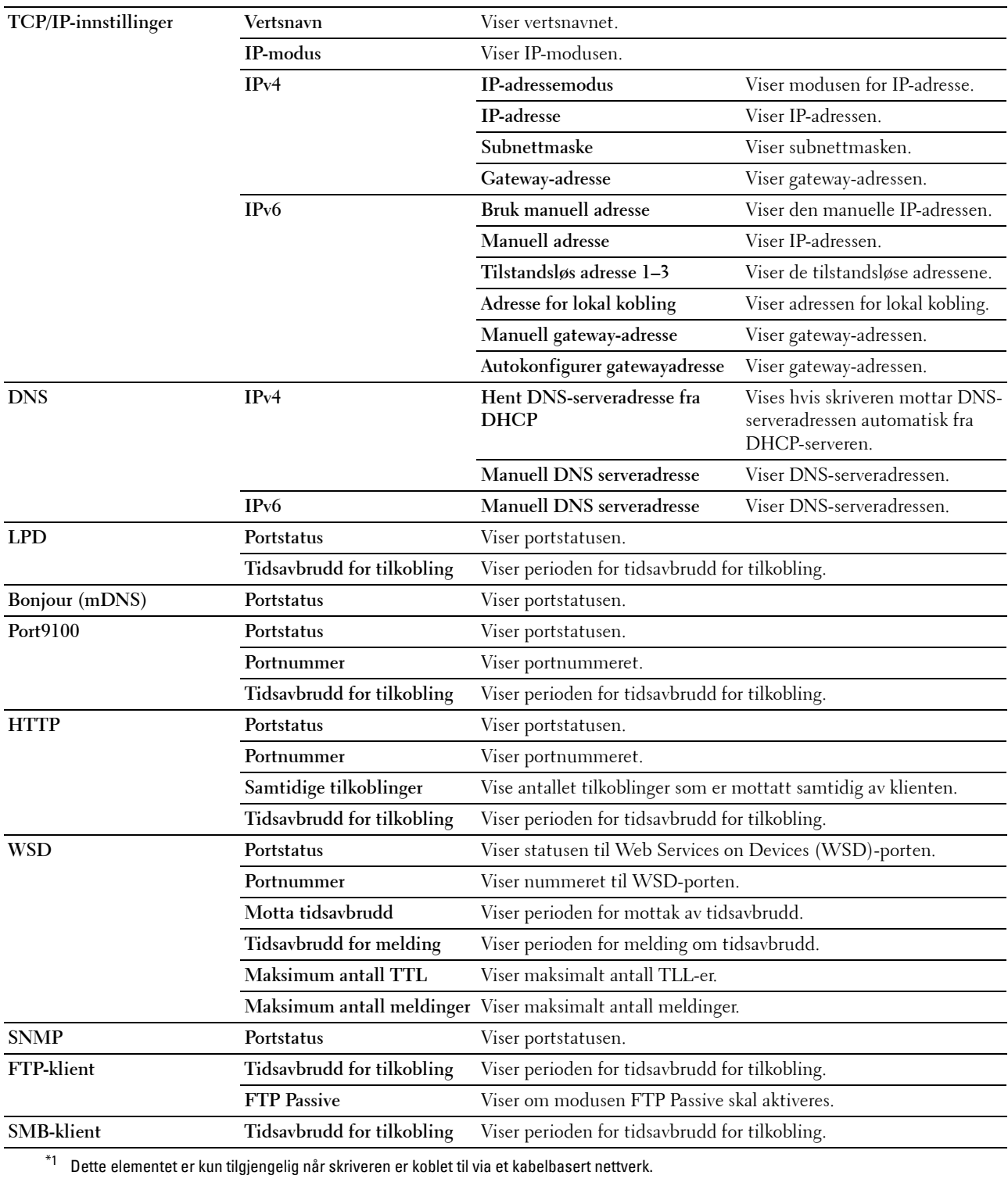

\*2 Dette elementet er kun tilgjengelig når skriveren er koblet til via et trådløst nettverk.

#### **Oppsettside for e-postvarsling**

**Formål:**

Kontrollere gjeldende innstillinger for SMTP/POP (Simple Mail Transfer Protocol/Post Office Protocol) som brukes til e-postfunksjonen og funksjonen e-postvarsel. På denne siden kan du bare kontrollere elementers innstillinger. Hvis du vil endre innstillingene, må du gå til sidene i kategorien **Skriverserverinnstillinger**.

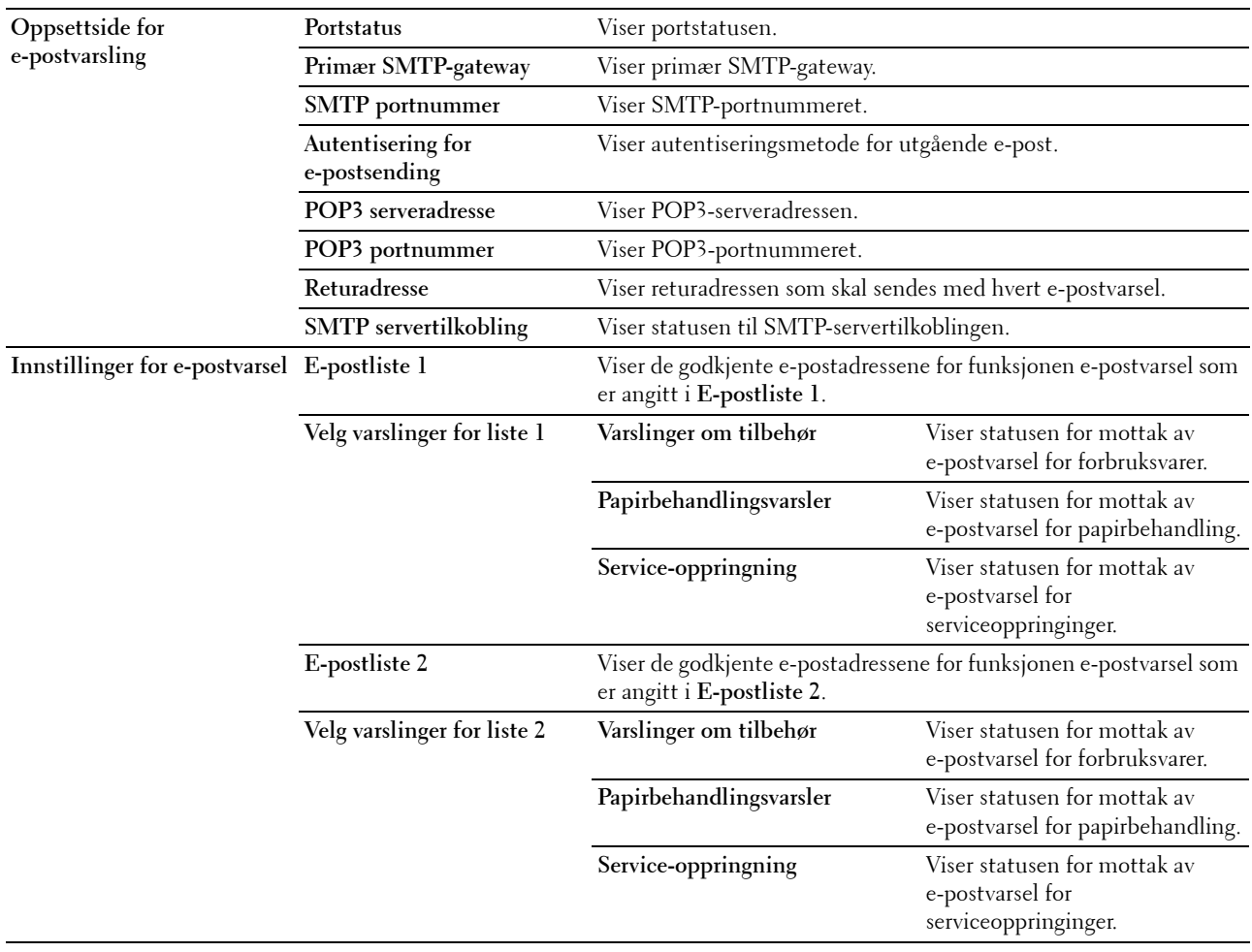

#### **Skriverserverinnstillinger**

Kategorien **Skriverserverinnstillinger** inneholder sidene **Grunnleggende informasjon**, **Portinnstillinger**, **Trådløst LAN, TCP/IP**, **E-postvarsel**, **Bonjour (mDNS)**, **SNMP**, **Skann til PC,** og **Nullstill skriverserver**.

#### **Grunnleggende informasjon**

**Formål:**

Konfigurere grunnleggende informasjon om skriveren.

#### **MERK:** Funksjonen Autom. oppdatering gjelder for innholdet i den øverste rammen og sidene Skriverstatus, Jobbliste og Fullførte jobber.

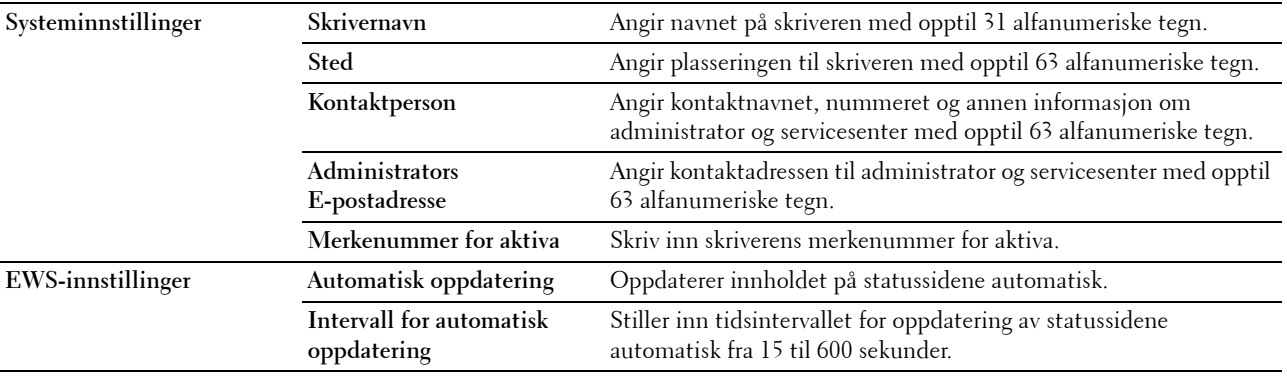

#### **Portinnstillinger**

**Formål:**

Aktivere eller deaktivere funksjoner for utskriftstilkoblinger og administrasjonsprotokoller.

**MERK:** Innstillingene på siden Portinnstillinger er bare gyldige etter at skriveren er startet på nytt. Når du vil endre eller konfigurere innstillingene, klikker du på Bruk nye innstillinger for å ta i bruk de nye innstillingene.

**MERK:** Verdier som er merket med en stjerne (\*), er standard menyinnstillinger fra fabrikk.

#### **Verdier:**

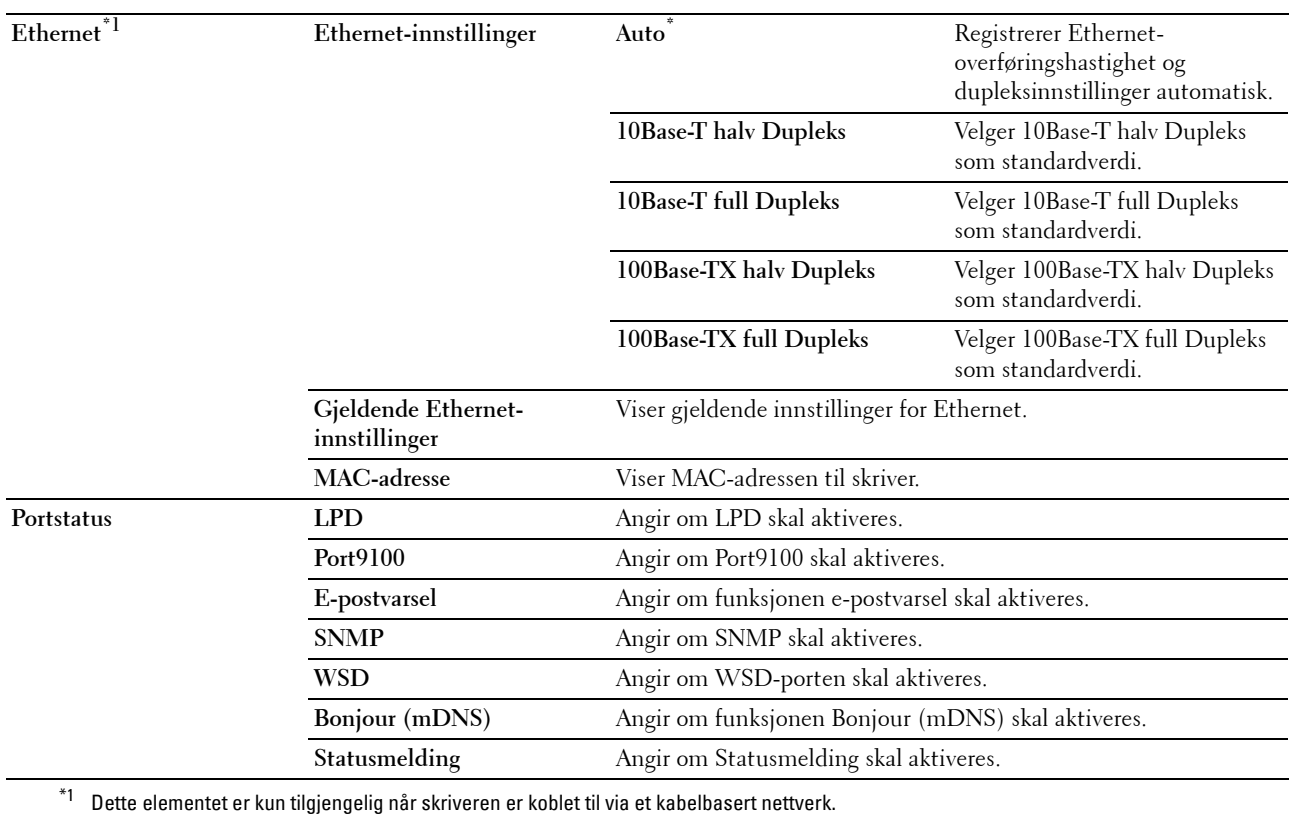

**124** | Dell™ Printer Configuration Web Tool

#### **Trådløst LAN (kun Dell C1765nfw Color Multifunction Printer)**

**Formål:**

Konfigurere trådløse nettverksinnstillinger.

Hvis du vil koble til skriveren med et trådløst nettverk, må du først koble fra Ethernet-kabelen.

**MERK:** Når trådløst LAN er aktivert, deaktiveres den kabelbaserte LAN-protokollen.

**MERK:** Verdier som er merket med en stjerne (\*), er standard menyinnstillinger fra fabrikk.

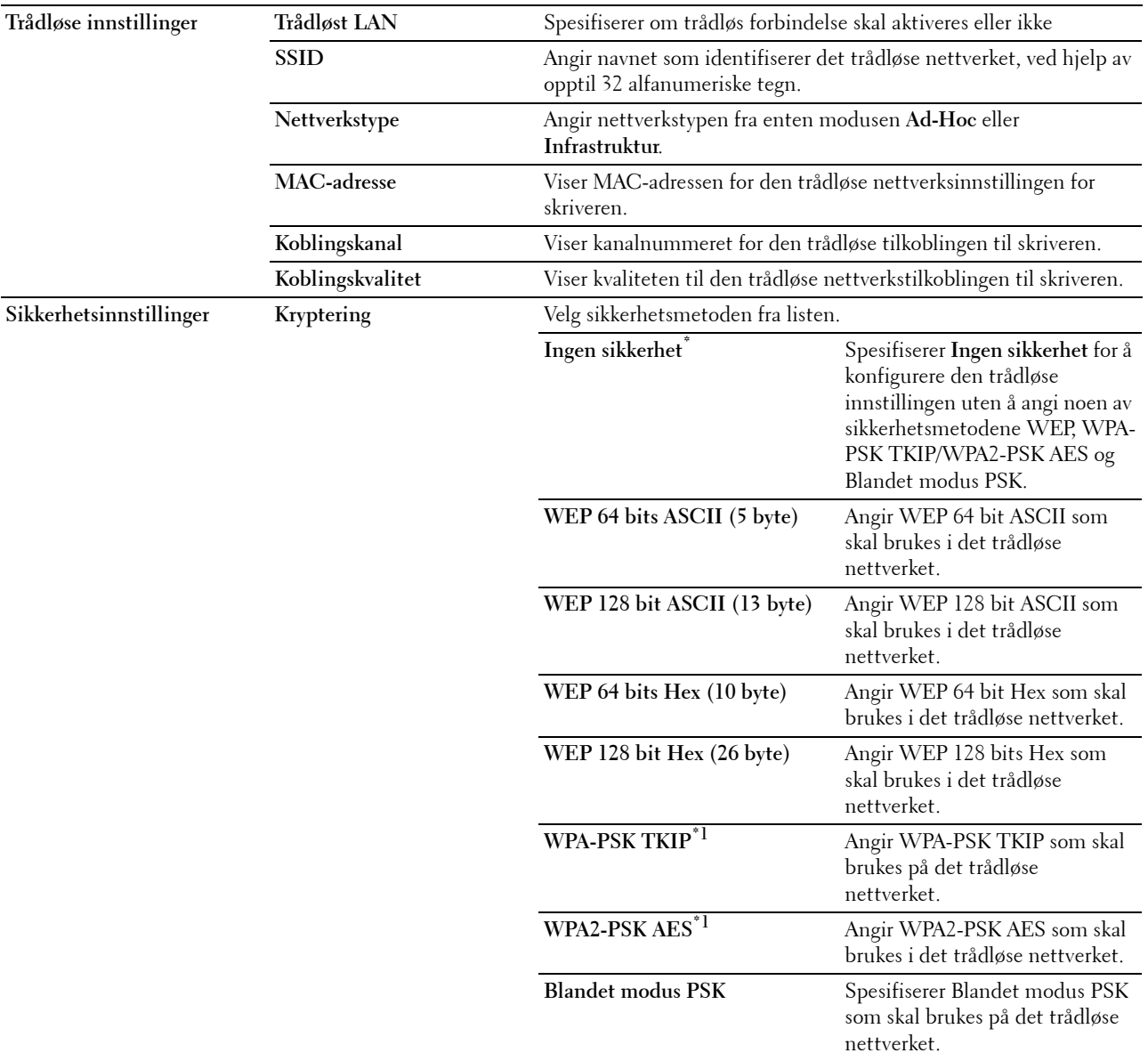

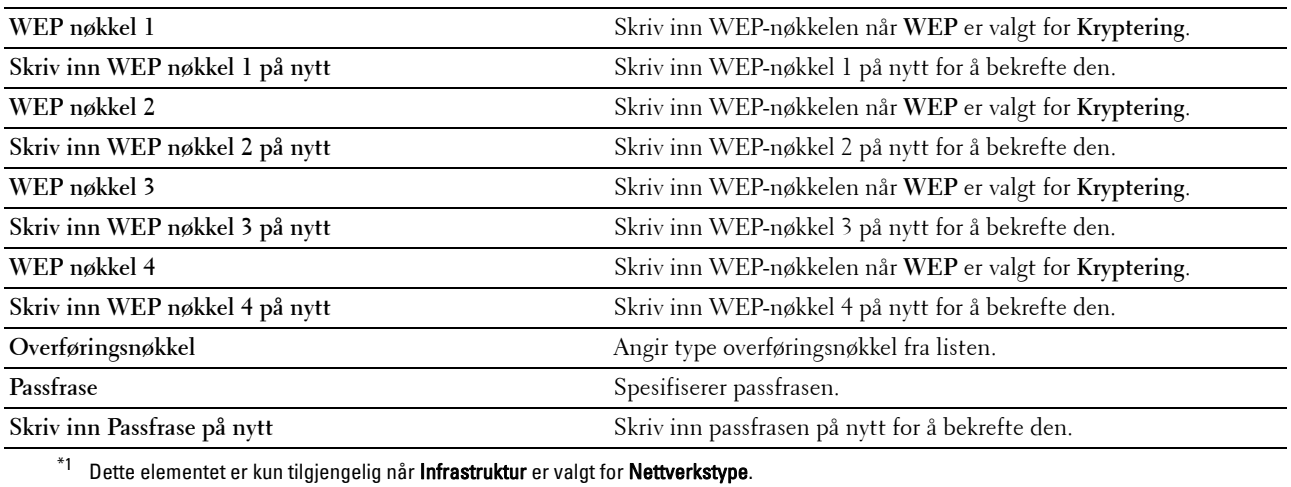

#### **TCP/IP**

#### **Formål:**

Konfigurere IP-adressen, subnettmasken og gateway-adressen til skriveren. **Verdier:**

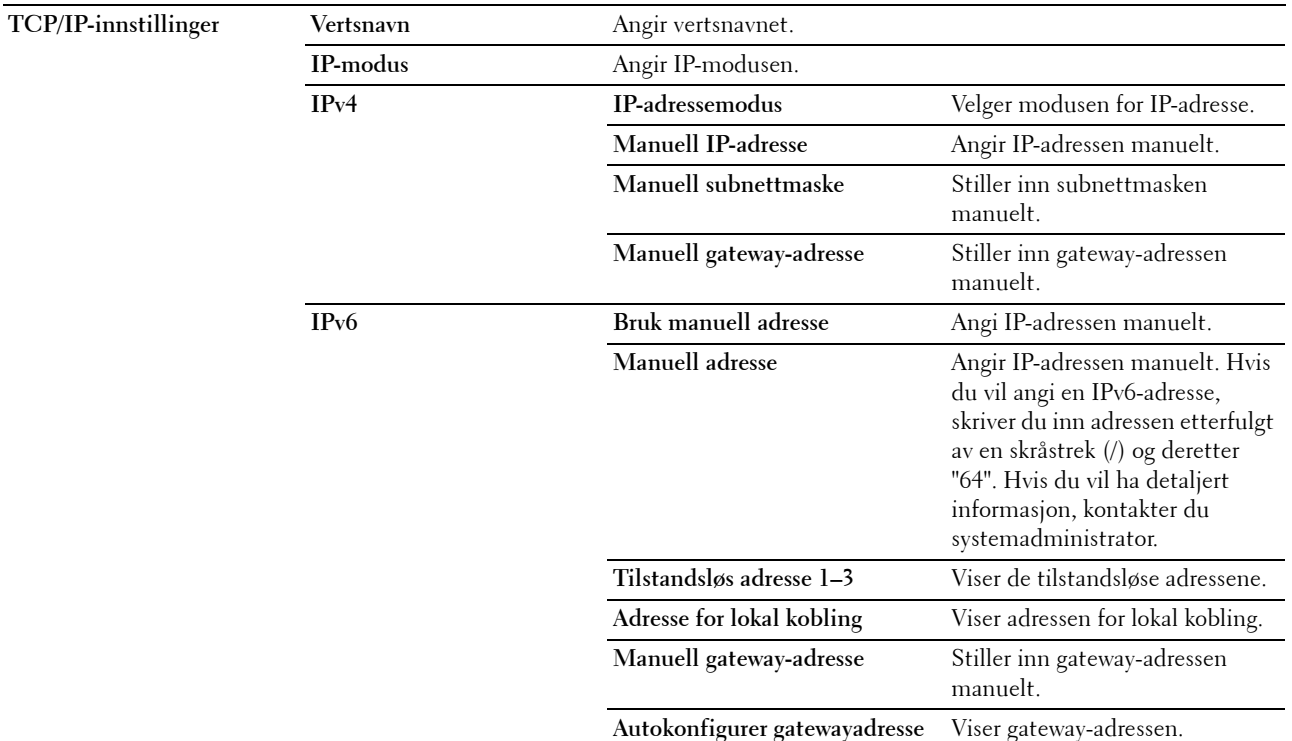

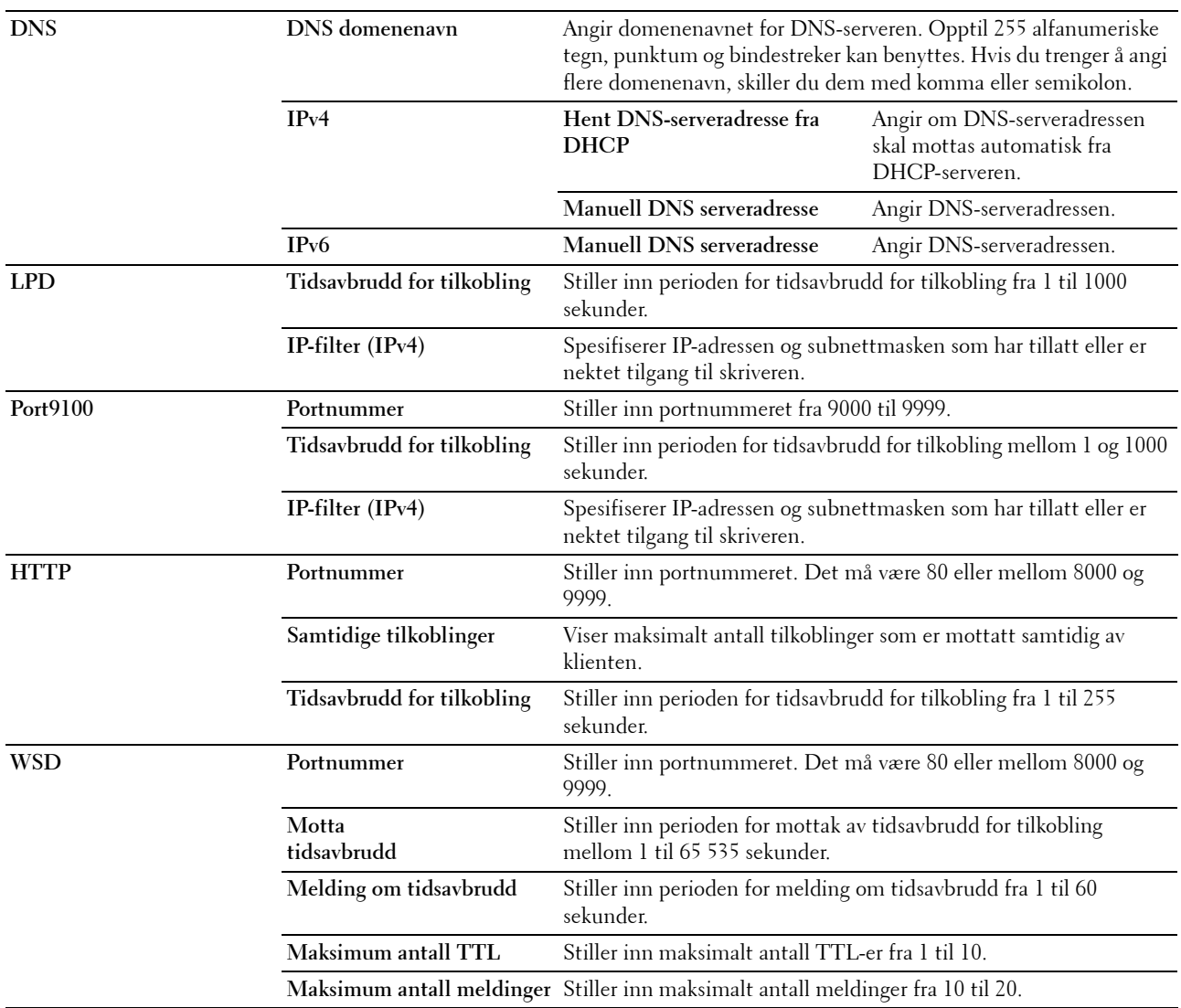

#### **E-postvarsel**

#### **Formål:**

Konfigurere innstillinger for **E-postvarsel**. Denne siden kan også vises ved å klikke på **E-postvarsel** i venstre ramme. **Verdier:**

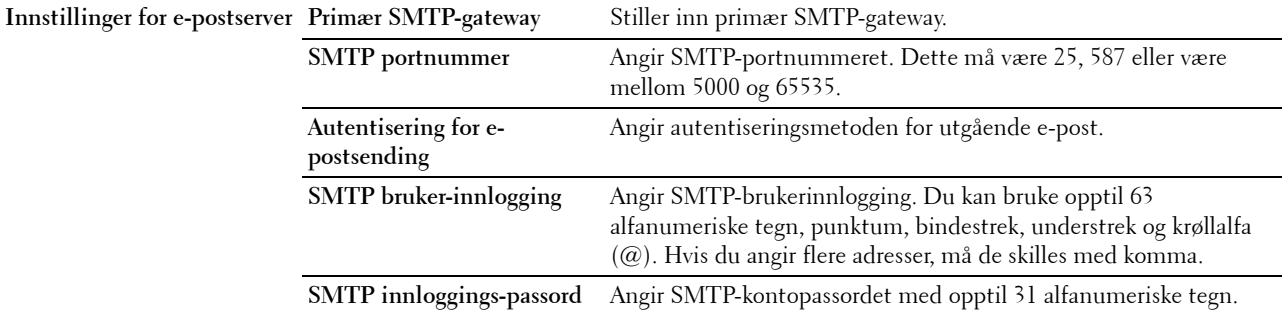

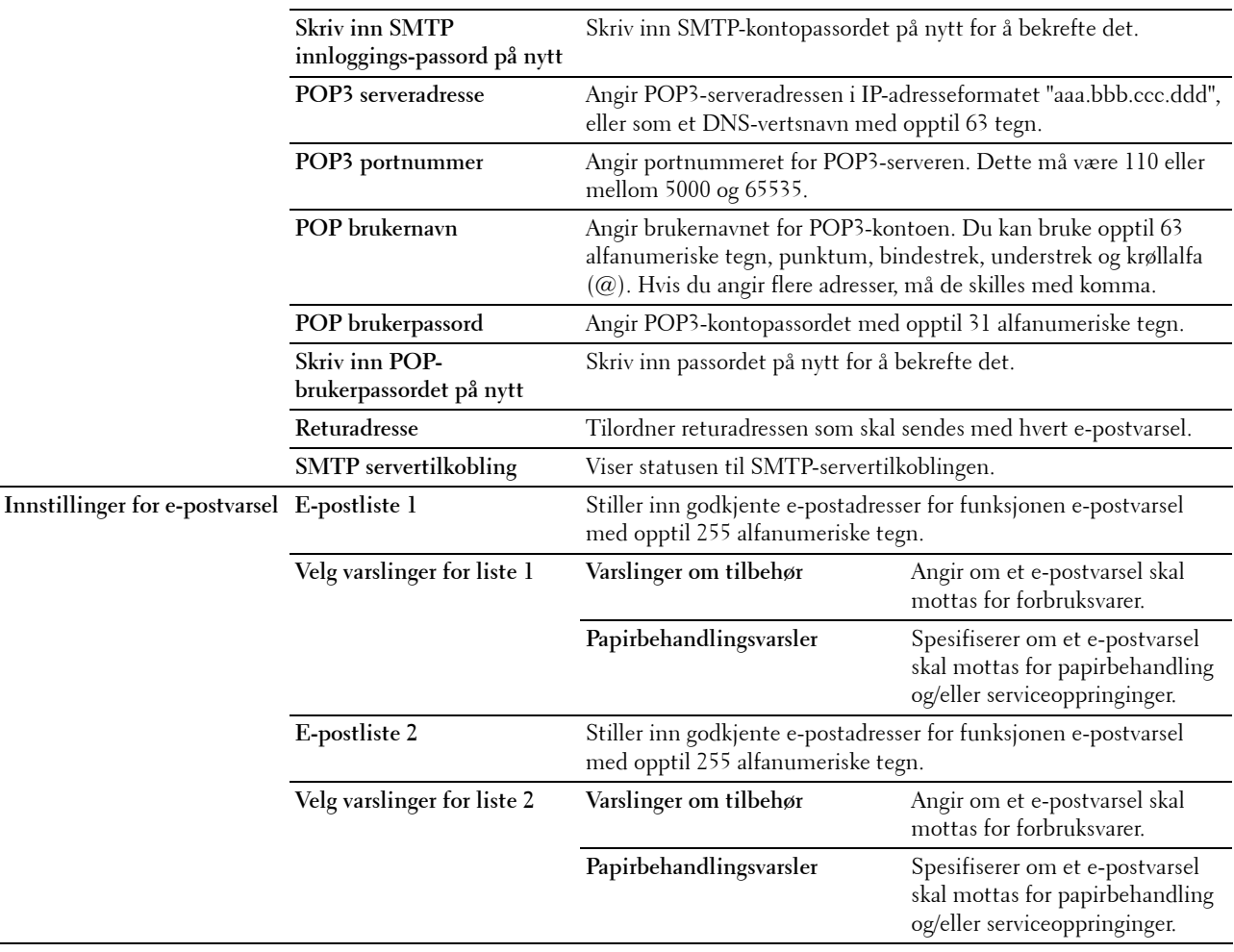

#### **Bonjour (mDNS)**

**Formål:**

Konfigurere detaljerte innstillinger for Bonjour.

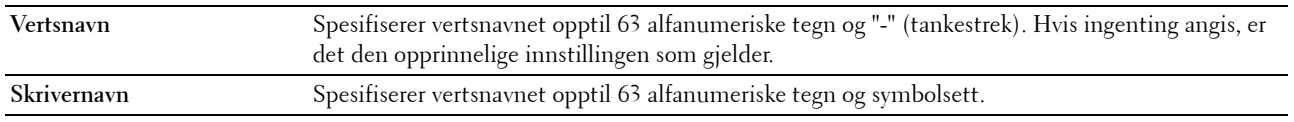

#### **SNMP**

#### **Formål:**

Konfigurere detaljerte innstillinger for SNMP.

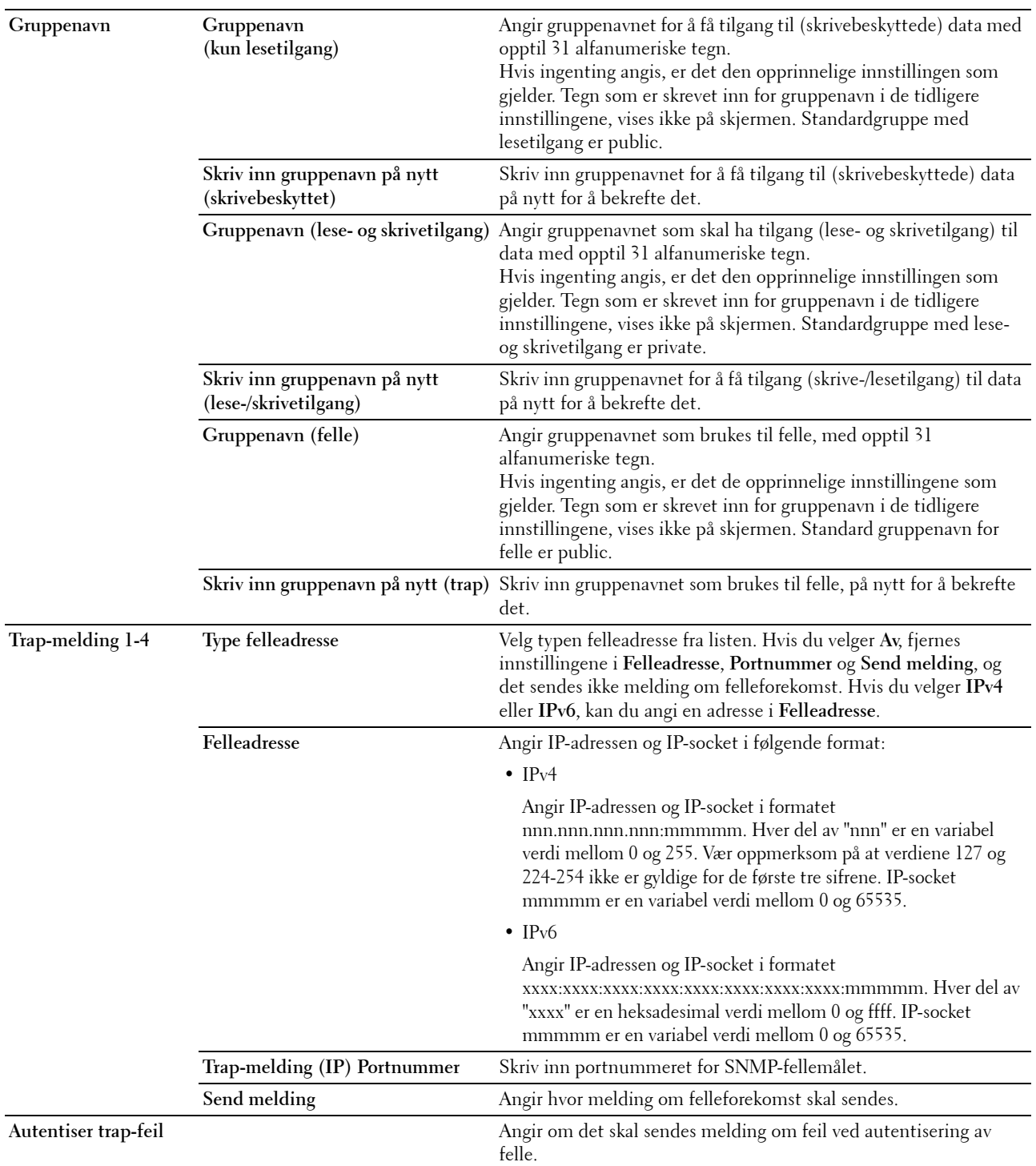

#### **Skann til PC**

**Formål:**

Spesifisere klienten ved skanning av data.

**Verdier:**

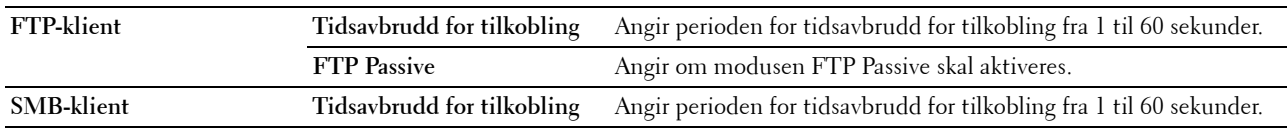

#### <span id="page-131-0"></span>**Nullstill skriverserver**

#### **Formål:**

Initialisere NVM-minnet (ikke-flyktig minne) for nettverksfunksjonen og starte skriveren på nytt. Du kan også initialisere NVM-minnet for skriveren fra **Tilb.st. stand.** på menyen **Skriverinnstillinger**.

**Verdier:**

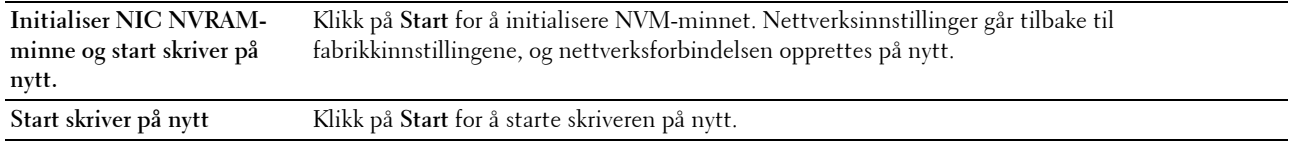

#### **Sikkerhet**

Kategorien **Sikkerhet** inneholder sidene **Still inn passord** og **IP-filter (IPv4)**.

#### **Sett passord**

**Formål:**

Angi eller endre passordet som kreves for å få tilgang til skriverens oppsettsparametere fra **Dell Printer Configuration Web Tool**.

Denne siden kan også vises ved å klikke på **Sett passord** i venstre ramme.

**MERK:** Hvis du glemmer passordet, må du initialisere det ikke-flyktige minnet (NVM) for å gjenopprette passordet til standardverdien (NULL). Se under ["Nullstill skriverserver" på side 130](#page-131-0).

**MERK:** Når du skal endre passordet for å låse operatørpanelet, stiller du inn passordet fra Panellås aktivert i Skriverinnstillinger. **Verdier:**

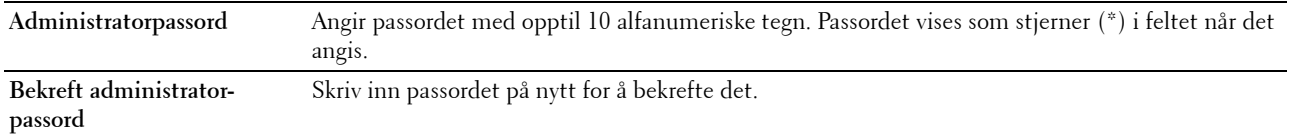

#### **IP-filter (IPv4)**

#### **Formål:**

For å spesifisere IP-adressen og subnettmasken som har tillatt eller er nektet tilgang til skriveren. **Verdier:**

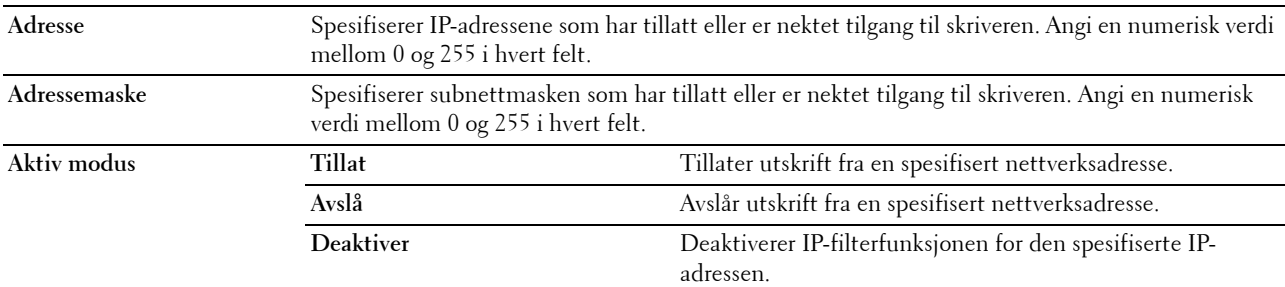

#### **Utskriftsvolum**

Bruk menyen **Utskriftsvolum** til å kontrollere antallet utskriftssider.

**Verdier:**

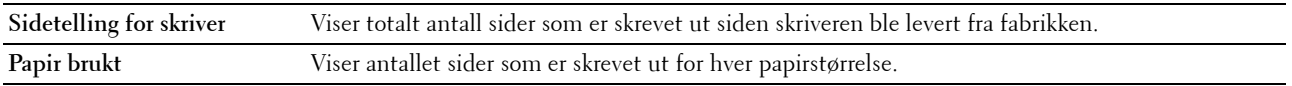

#### **Adressebok**

Menyen **Adressebok** inneholder sidene **Faks/e-post** og **Serveradresse**.

#### **Faks/e-post**

Siden **Faks/e-post** inneholder følgende undersider:

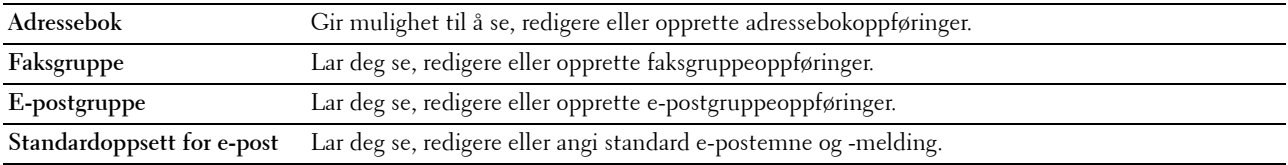

#### **Adressebok – første side**

**Formål:**

Se adresseoppføringene som er registrert på siden **Adressebok**.

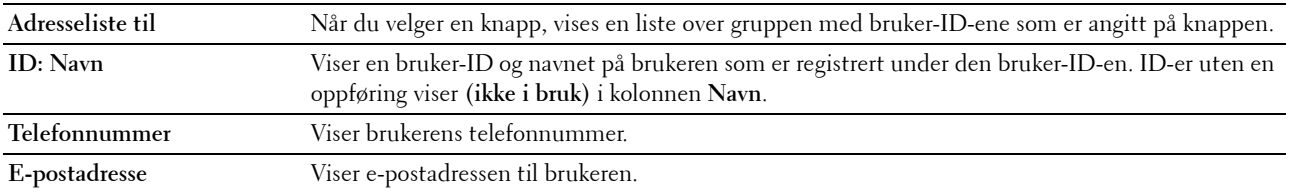

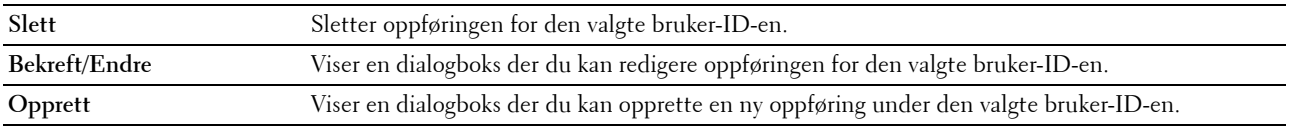

#### **Adressebok (Bekreft/Endre, Opprett)**

#### **Formål:**

Vise eller redigere adressebokoppføringer på siden **Adressebok**, eller opprette en ny oppføring. Du finner følgende elementer i dialogboksen som vises når du klikker på **Bekreft/endre** eller **Opprett** på den første siden i **Adressebok**. **Verdier:**

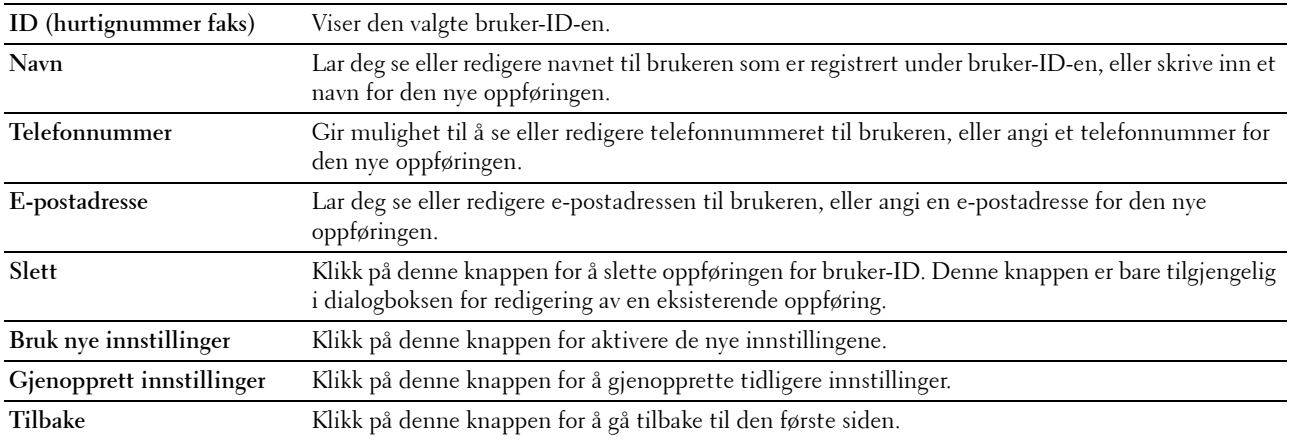

#### **Adressebok (slett)**

#### **Formål:**

Slette adresseoppføringene som er registrert på siden **Adressebok**. Du finner følgende elementer i dialogboksen som vises når du klikker på **Slett** på den første siden i **Adressebok**.

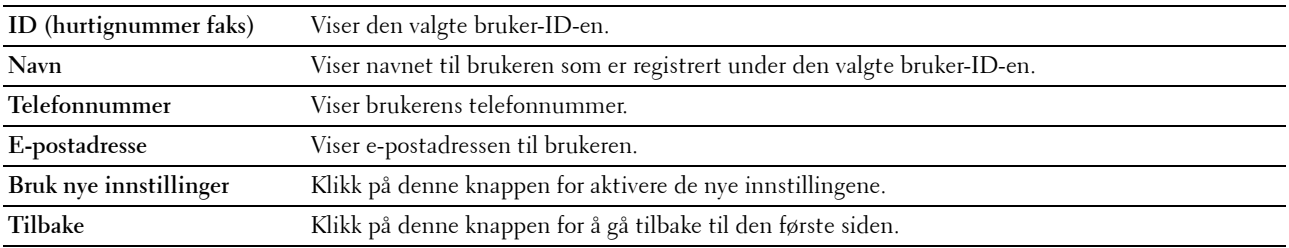

#### **FAKS-gruppe – første side**

**Formål:**

Se faksgruppeoppføringene som er registrert på siden **Faksgruppe**.

**Verdier:**

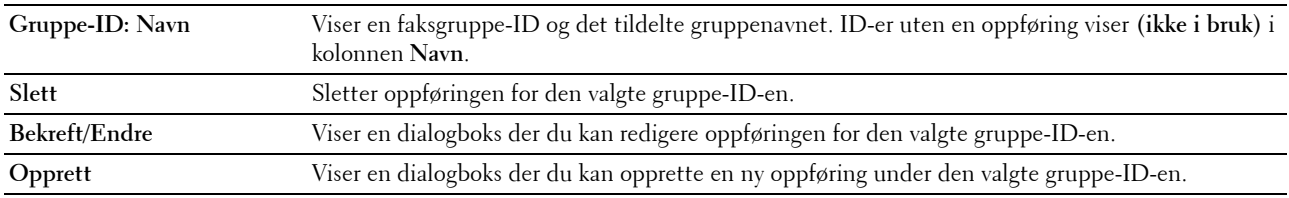

#### **FAKS-gruppe (Bekreft/Endre, Opprett)**

**Formål:**

Vise eller redigere faksnummeroppføringer på siden **Faksgruppe**, eller opprette en ny oppføring. Du finner følgende elementer i dialogboksen som vises når du klikker på **Bekreft/endre** eller **Opprett** på den første siden i **Faksgruppe**. **Verdier:**

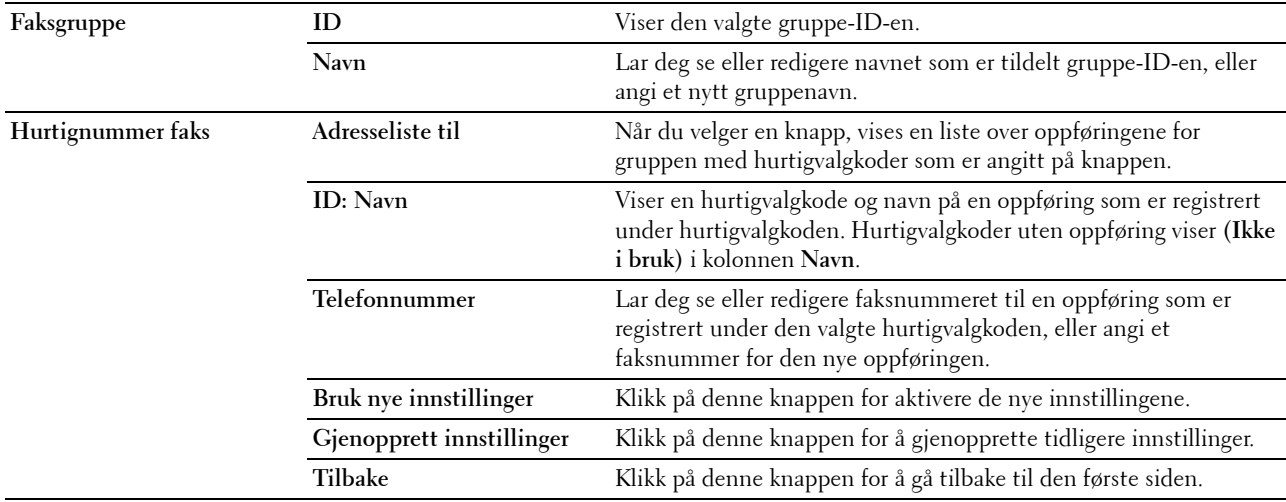

#### **FAKS-gruppe (Slett)**

**Formål:**

Slette gruppeoppføringene for faksnummer som er registrert på siden **Faksgruppe**. Du finner følgende elementer i dialogboksen som vises når du klikker på **Slett** på den første siden i **Faksgruppe**. **Verdier:**

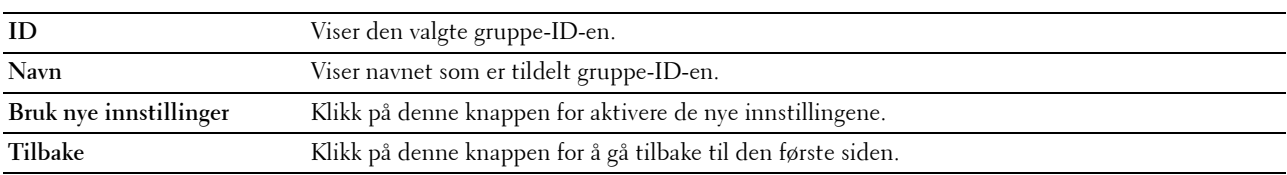

#### **E-postgruppe – første side**

#### **Formål:**

Se e-postadresseoppføringene som er registrert på siden **E-postgruppe**.

**Verdier:**

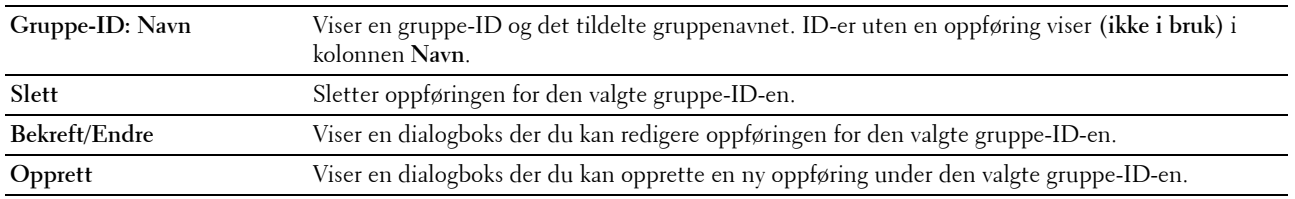

#### **E-postgruppe (Bekreft/Endre, Opprett)**

**Formål:**

Vise eller redigere e-postadresseoppføringer på siden **E-postgruppe**, eller opprette en ny oppføring. Du finner følgende elementer i dialogboksen som vises når du klikker på **Bekreft/endre** eller **Opprett** på den første siden i **Epostgruppe**.

**Verdier:**

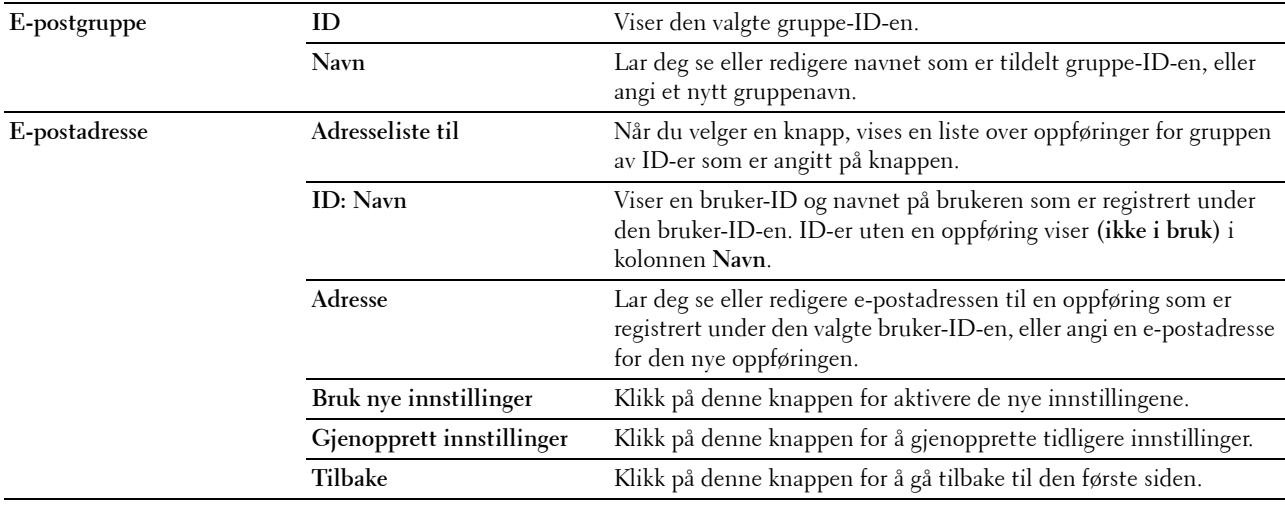

#### **E-postgruppe (Slett)**

**Formål:**

Slette oppføringene for e-postgruppe som er registrert på siden **E-postgruppe**. Du finner følgende elementer i dialogboksen som vises når du klikker på **Slett** på den første siden i **E-postgruppe**. **Verdier:**

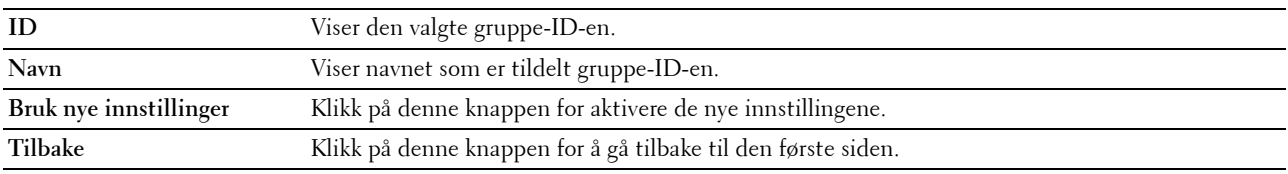

#### **Standardoppsett for e-post**

**Formål:**

Angi standard e-postemne og -melding.

**Verdier:**

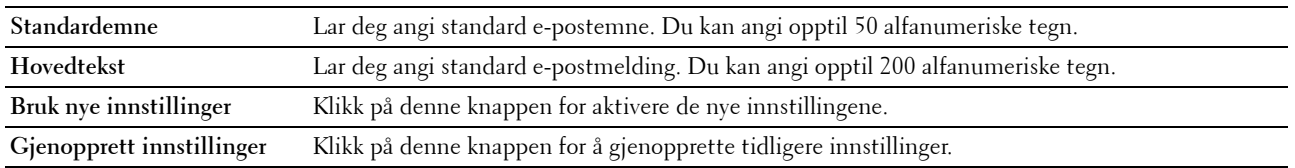

#### **Serveradresse**

#### **Serveradresse – første side**

**Formål:**

Se serveradresseoppføringene som er registrert på siden **Serveradresse**.

**Verdier:**

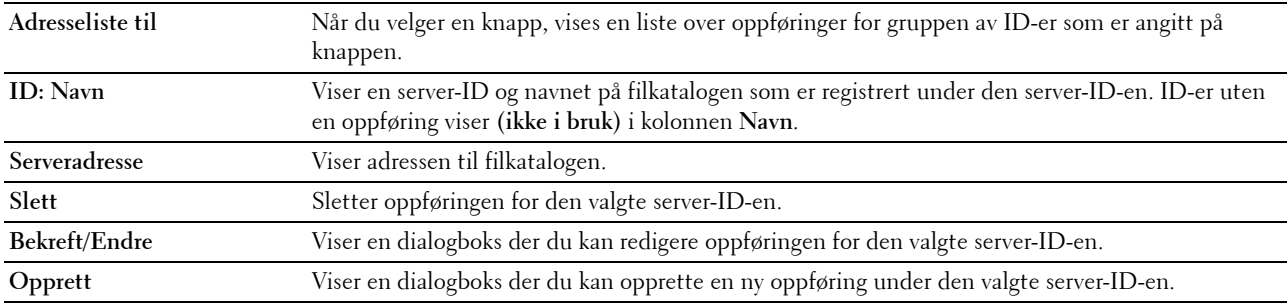

#### **Serveradresse (Bekreft/Endre, Opprett)**

**Formål:**

Vise eller redigere oppføringer for serveradresse på siden **Serveradresse**, eller opprette en ny oppføring. Du finner følgende elementer i dialogboksen som vises når du klikker på **Bekreft/endre** eller **Opprett** på den første siden i **Serveradresse**.

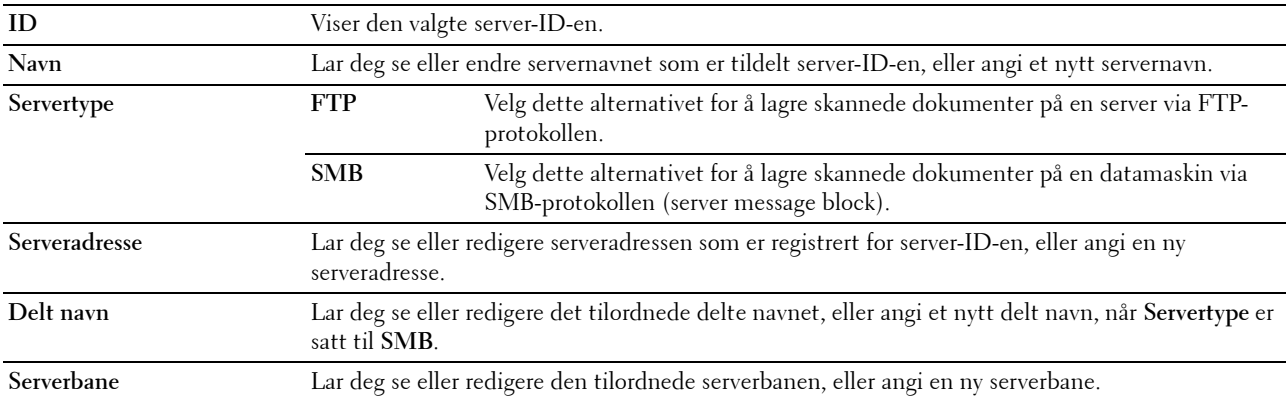

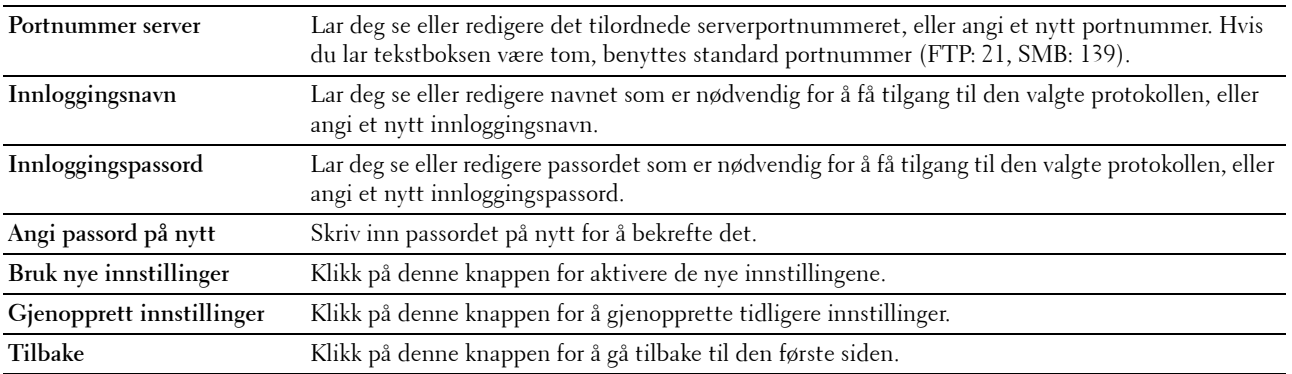

#### **Serveradresse (Slett)**

#### **Formål:**

Slette oppføringene for serveradresse som er registrert på siden **Serveradresse**. Du finner følgende elementer i dialogboksen som vises når du klikker **Slett** på den første **Serveradresse**-siden.

#### **Verdier:**

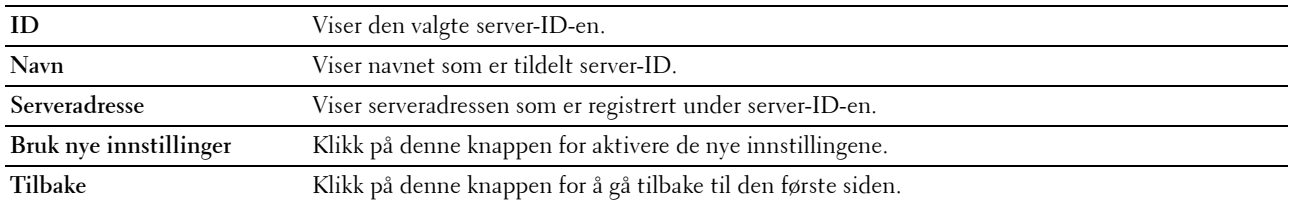

#### **Skuffinnstillinger**

Bruk menyen **Skuffinnstillinger** for å angi papirstørrelse og type papir som er lagt i universalmateren (MPF). **Verdier:**

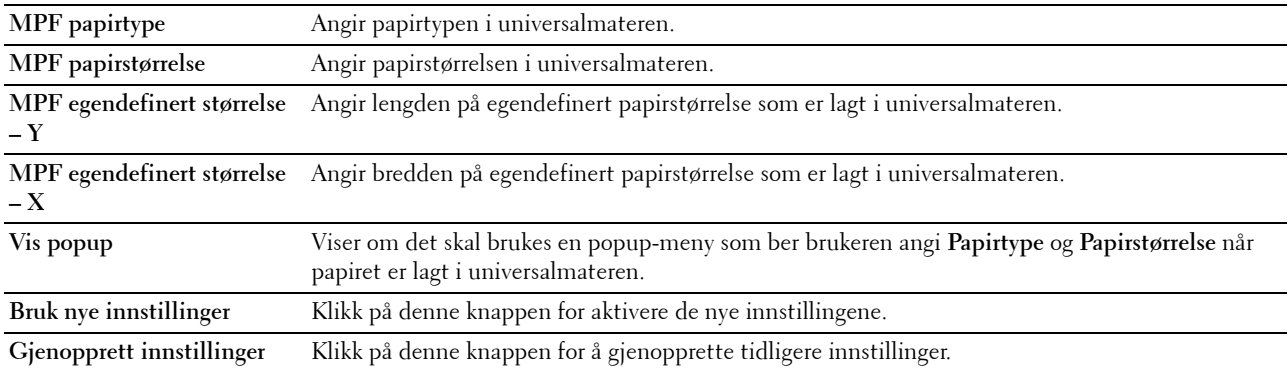

# **14**

## **Kort om Verktøykasse-menyer**

I **Verktøykasse** kan du vise eller angi systeminnstillinger. Du kan også diagnostisere systeminnstillingene ved hjelp av **Verktøykasse**.

**Verktøykasse** inneholder kategoriene **Skriverinnstillingsrapport**, **Vedlikehold av skriver** og **Diagnose**.

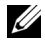

**MERK:** Dialogboksen Passord vises den første gangen du prøver å endre innstillingene i Verktøykasse når Panellås er stilt inn på skriveren. Hvis dette er tilfelle, skriver du inn passordet du angav, og klikker på OK for å aktivere innstillingene.

### **Starte Verktøykasse**

Klikk på **Start** → **Alle programmer** → **Dell-skrivere** → **Dell C1765 Color Multifunction Printer** → **Verktøykasse**.

**MERK:** Hvis flere skriverdrivere er installert på datamaskinen, vises vinduet Velg skriver. I dette tilfellet, klikk Dell C1765nf Color Multifunction Printer eller Dell C1765nfw Color Multifunction Printer oppført i Skrivernavn.

**Verktøykasse** åpnes.

## **Bruke Verktøykasse til å endre skriverinnstillingene**

Du kan velge menyelementer og tilhørende verdier i **Verktøykasse**.

Slik velger du en ny verdi som innstilling:

**1** Klikk på **Start** → **Alle programmer** → **Dell-skrivere** → **Dell C1765 Color Multifunction Printer** → **Verktøykasse**.

**MERK:** Hvis flere skriverdrivere er installert på datamaskinen, vises vinduet Velg skriver. I dette tilfellet, klikk Dell C1765nf Color Multifunction Printer eller Dell C1765nfw Color Multifunction Printer oppført i Skrivernavn.

**Verktøykasse** åpnes.

- **2** Klikk på kategorien **Vedlikehold av skriver**.
- **3** Velg aktuelt menyelement.

Hvert menyelement har en liste med verdier for menyelementet. En verdi kan være følgende:

- En frase eller et ord som beskriver en innstilling
- En tallverdi som kan endres
- En Av- eller På-innstilling
- **4** Velg aktuell verdi, og klikk deretter på tilhørende knapp for hvert menyelement.

Driverinnstillinger kan overstyre tidligere endringer, slik at det kan bli nødvendig å endre standardverdiene i **Verktøykasse**.

## **Skriverinnstillingsrapport**

Kategorien **Skriverinnstillingsrapport** inneholder sidene **Skriverinformasjon**, **Menyinnstillinger**, **Rapporter**, **TCP/IP-innstillinger**, **Skuffinnstillinger**, **Standardinnst.** og **Faksinnstillinger**.

#### **Skriverinformasjon**

**Formål:** Vise informasjon om skriveren. **Verdier:**

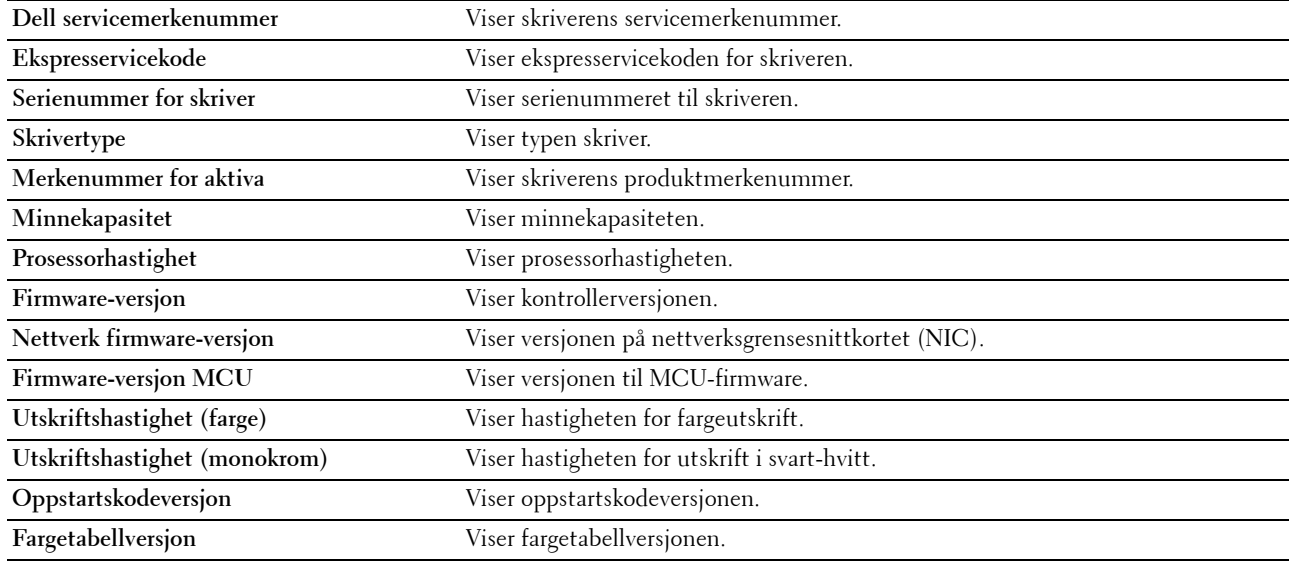

#### **Menyinnstillinger**

#### **Formål:**

Vise gjeldende innstillinger for skriveren.

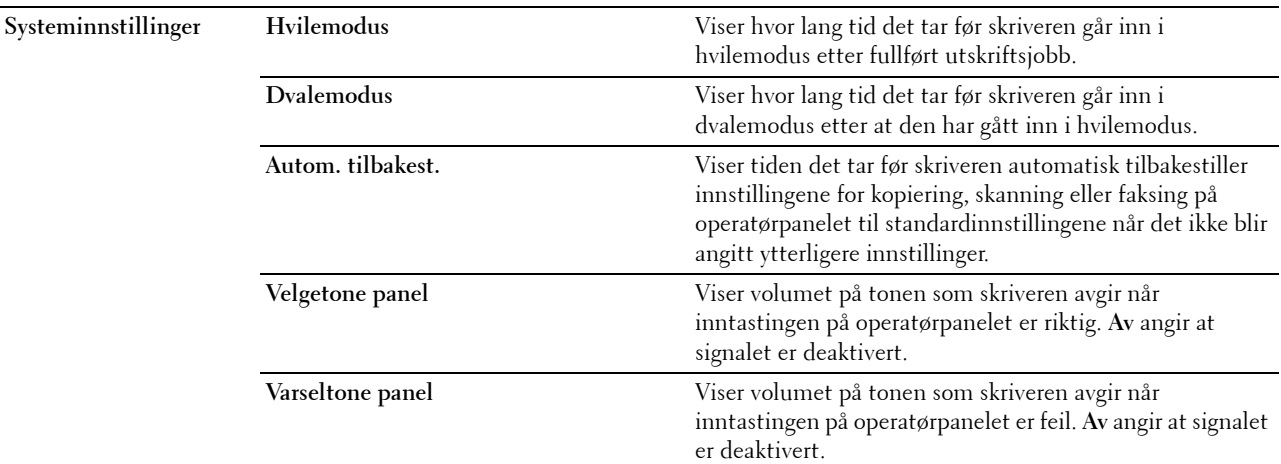

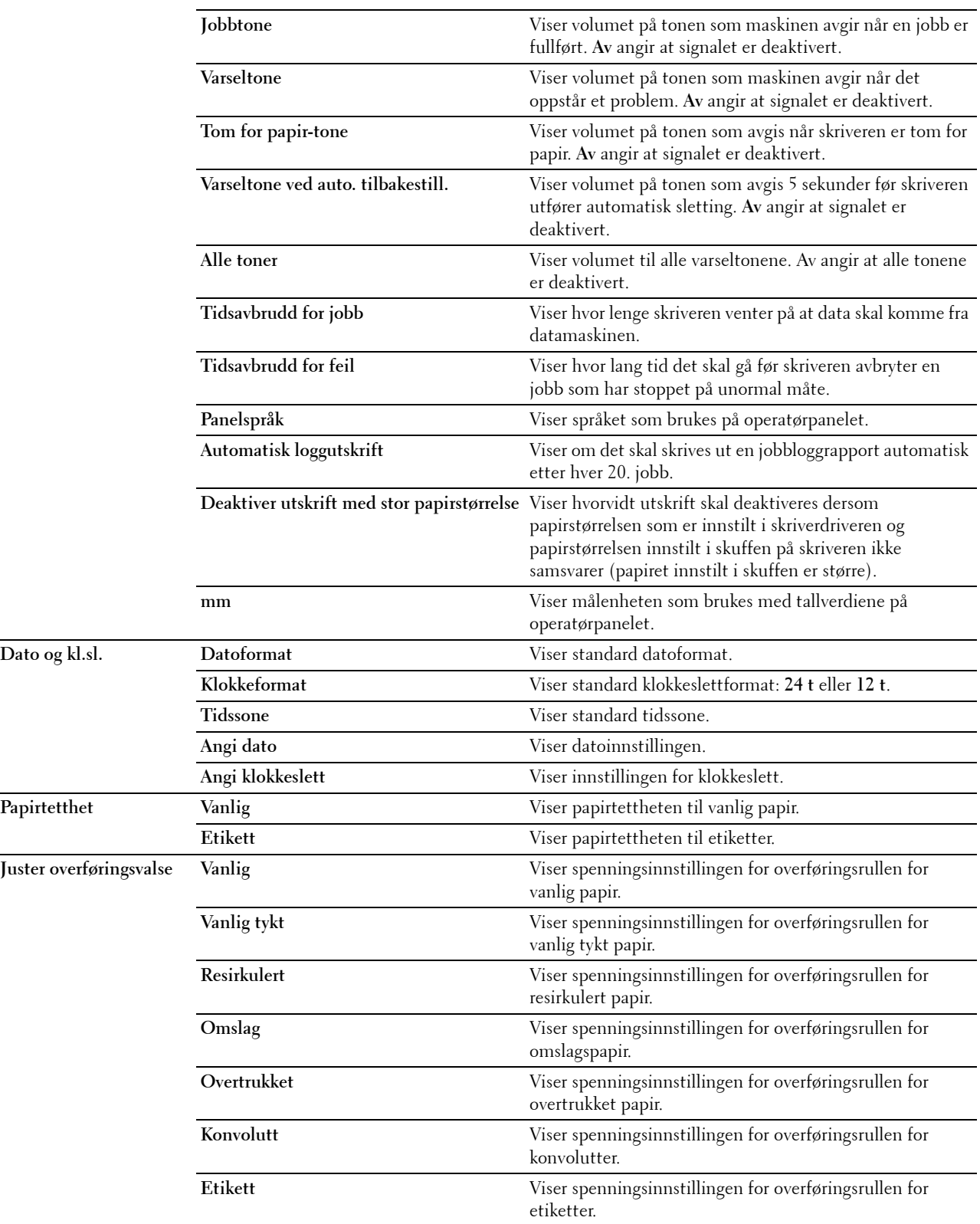

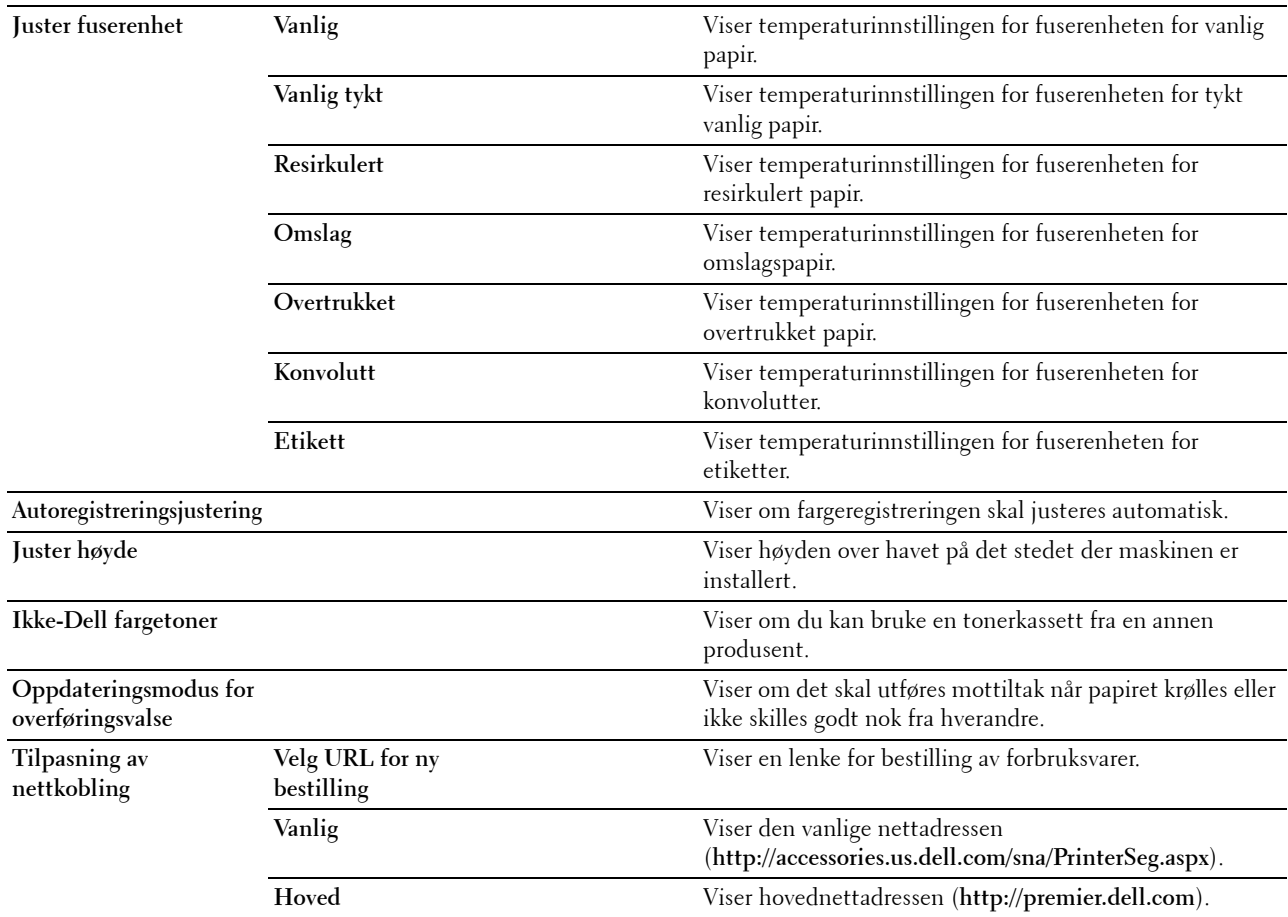

#### **Rapporter**

**Formål:**

Skrive ut skriverens innstillinger og historikk.

Rapportene skrives ut på papirstørrelsen som er angitt i systeminnstillingene.

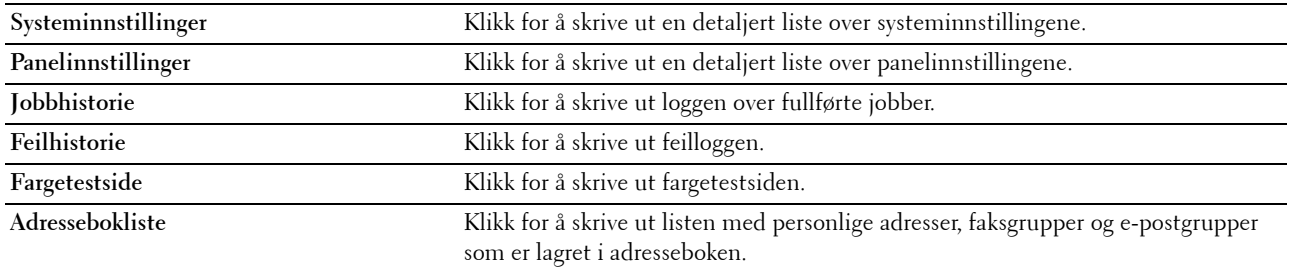

#### **TCP/IP-innstillinger**

#### **Formål:**

Vise gjeldende innstillinger for TCP/IP-protokollen (Transmission Control Protocol/Internet Protocol). **Verdier:**

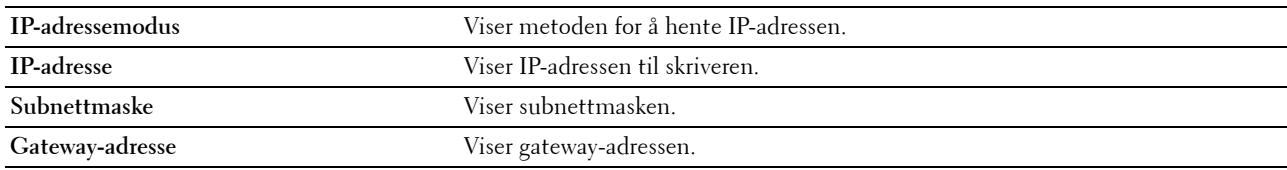

#### **Skuffinnstillinger**

#### **Formål:**

Vise papirstørrelsen og papirtypen som er lagt i universalmateren (MPF).

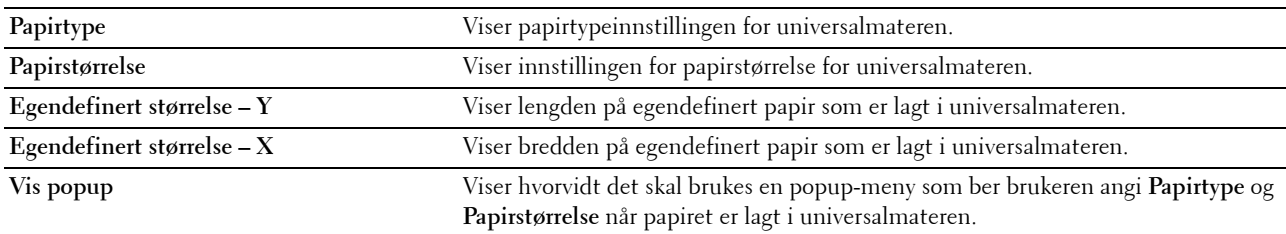

#### **Standardinnstillinger**

**Formål:**

Vise standardinnstillingene for skanning, faks og kopiering på skriveren. **Verdier:**

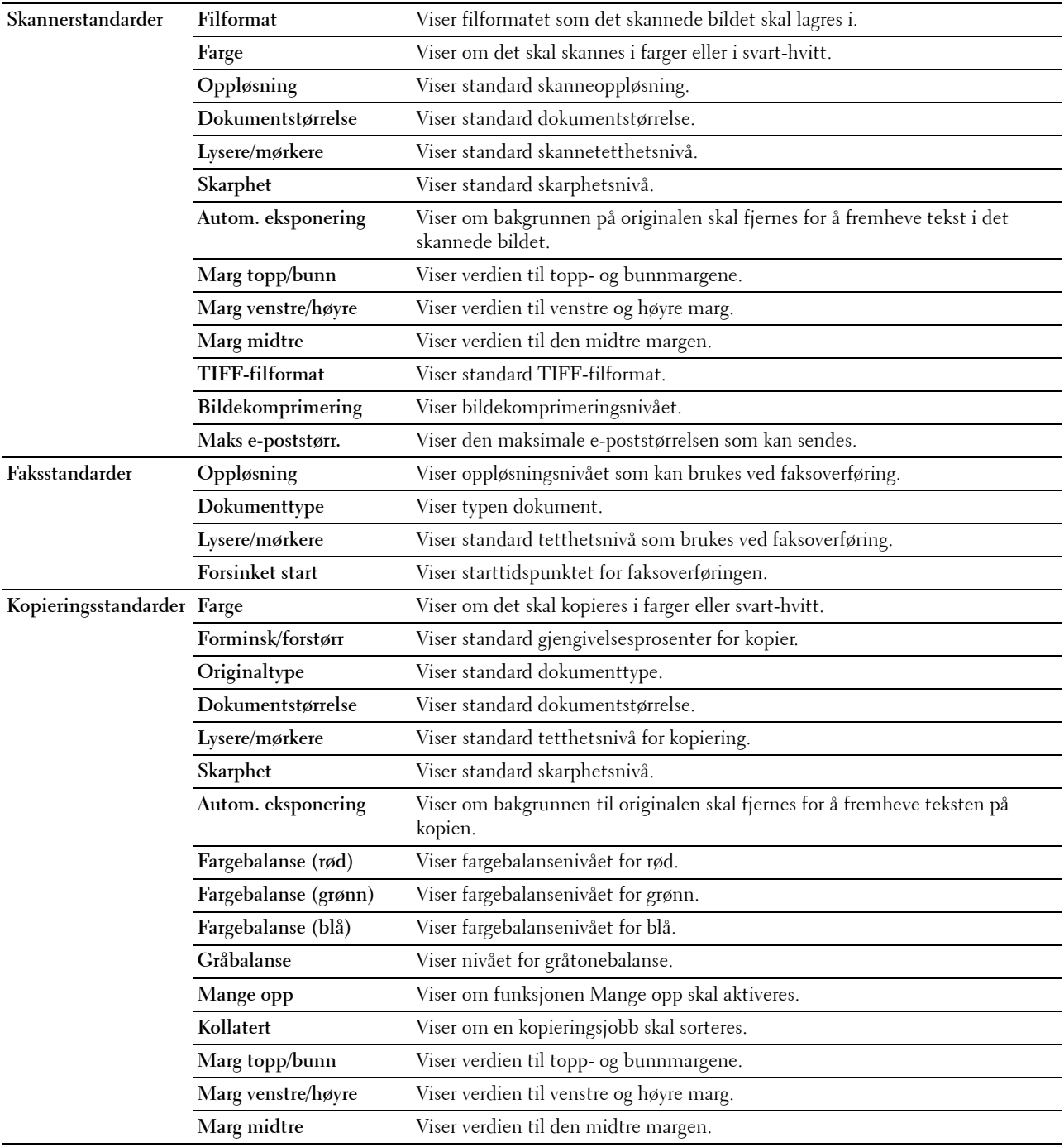
#### **Faksinnstillinger**

**Formål:**

Vise grunnleggende faksinnstillinger. **Verdier:**

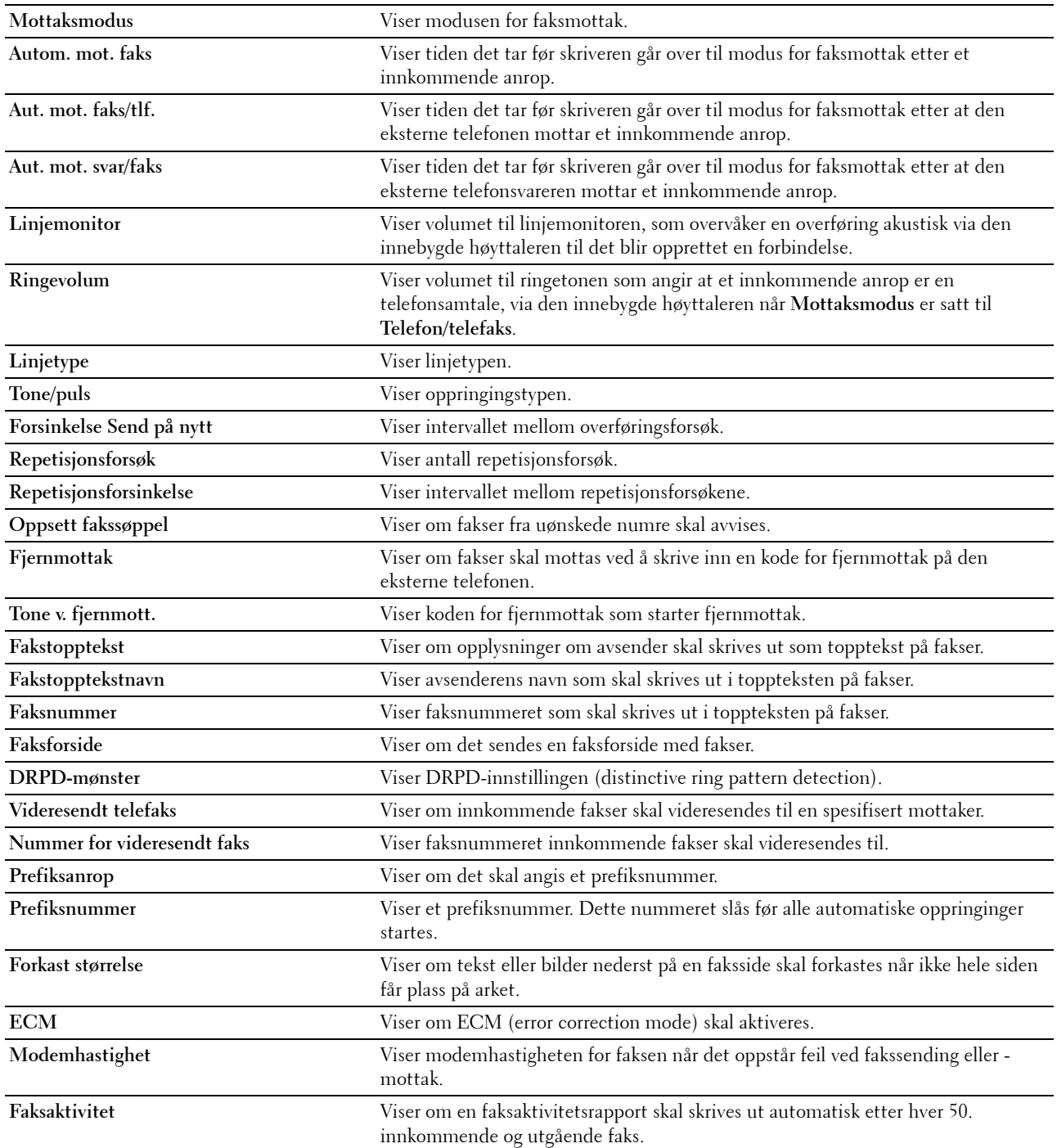

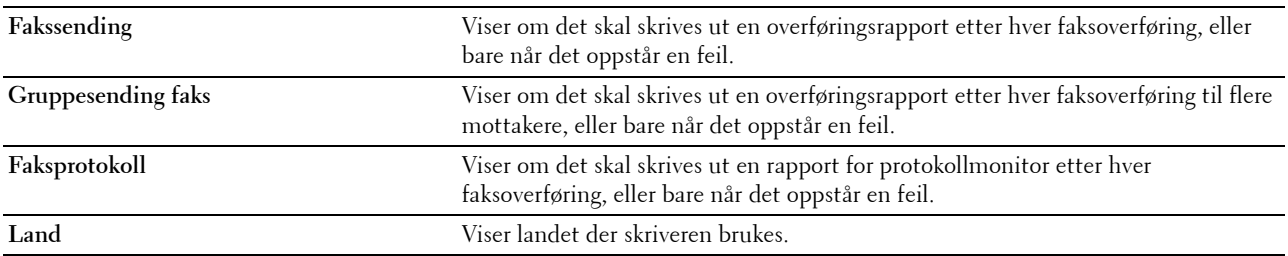

# **Vedlikehold av skriver**

Kategorien **Vedlikehold av skriver** inneholder sidene **Systeminnstillinger**, **Dato og kl.sl.**, **Papirtetthet**, **Juster overføringsrull**, **Juster fuserenhet, Registreringsjusteringer**, **Juster høyde**, **Tilbakestill standarder**, **Ikke-Dell fargetoner**, **Oppdateringsmodus for overføringsrull**, **Tilpasning av nettkobling**, **TCP/IP-innstillinger**, **Skuffinnstillinger**, **EWS**, **Skannestandardene**, **Faksstandarder**, **Kopieringsst.** og **Faksinnstillinger**.

#### **Systeminnstillinger**

#### **Formål:**

Konfigurere innstillinger for strømsparingsmodus, automatisk tilbakestilling, varselsignaler, tid for tidsavbrudd, panelspråk, automatisk utskrift av jobbhistorie og mm/tomme.

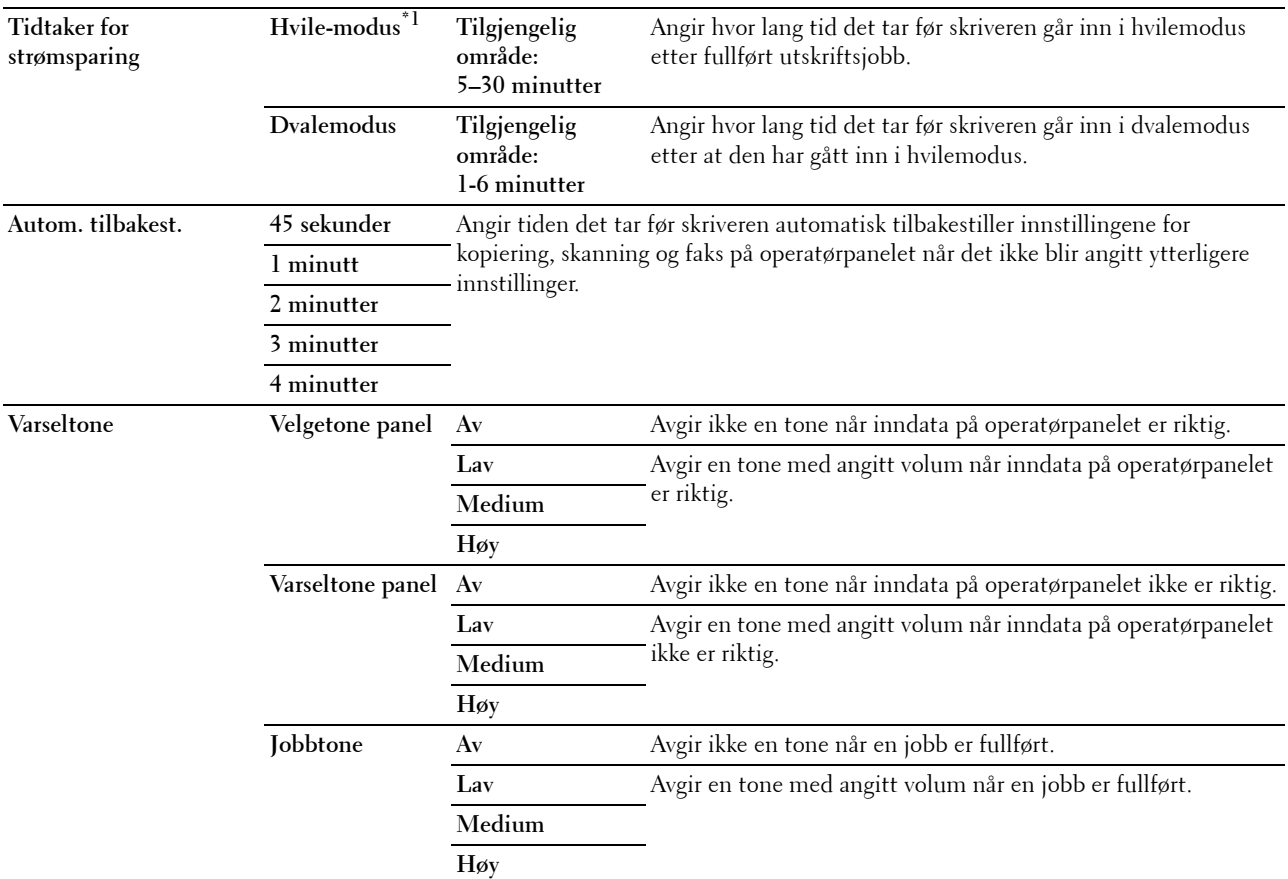

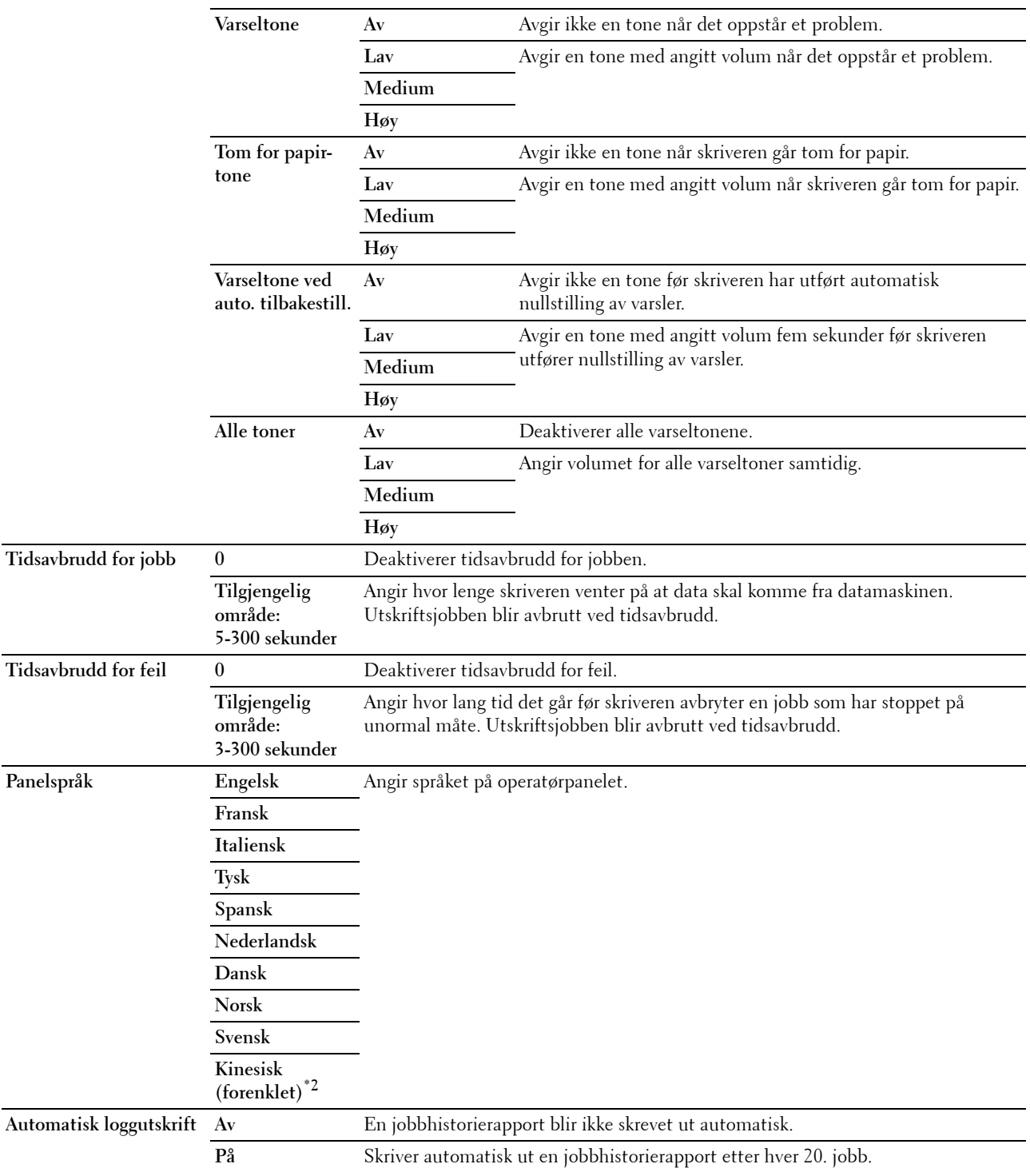

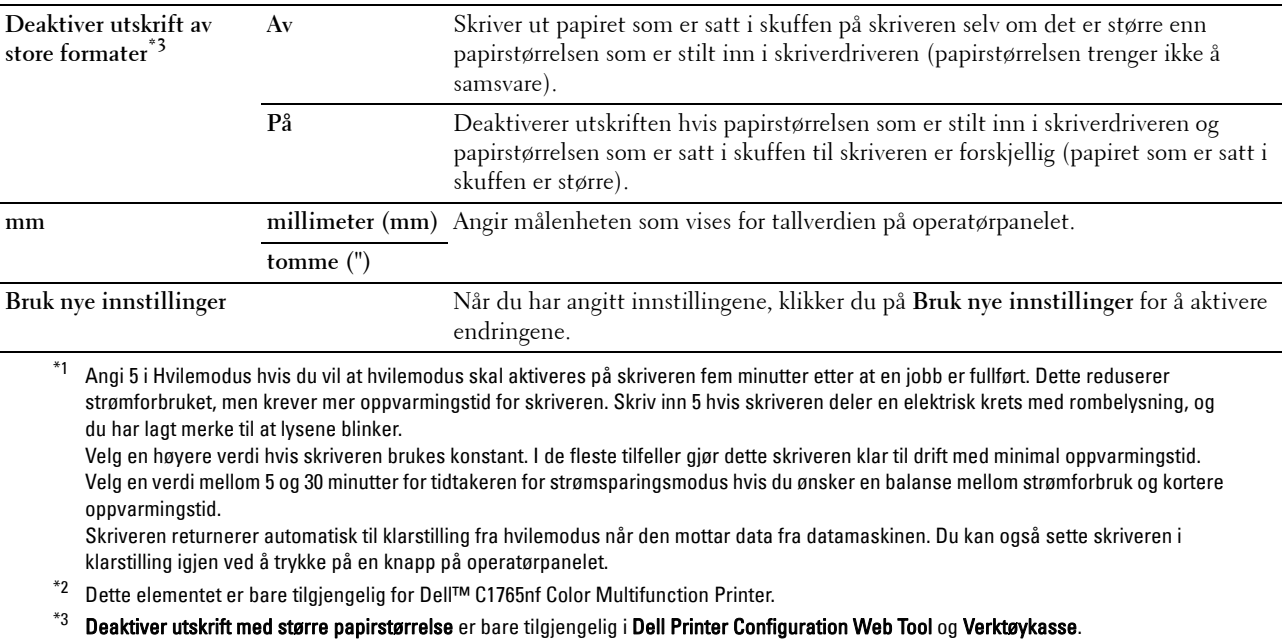

#### **Dato og kl.sl.**

**Formål:**

Angi dato, klokkeslett og regional tidssone på skriveren.

**Verdier:**

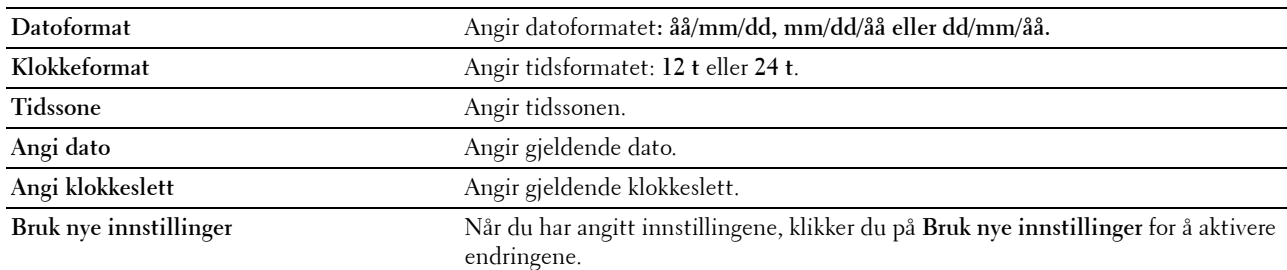

#### **Papirtetthet**

**Formål:** Angi papirtetthet. **Verdier:**

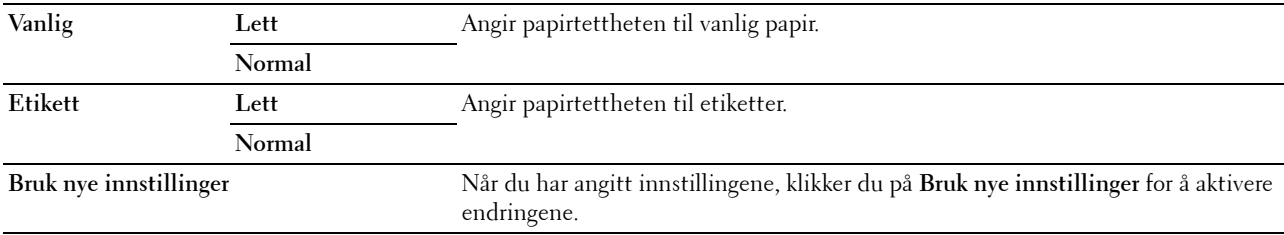

#### **Juster overføringsvalse**

**Formål:**

Angi optimale spenningsinnstillinger for utskrift for overføringsvalsen. Hvis du ønsker å redusere spenningen, kan du angi negative verdier. Angi positive verdier for å øke temperaturen.

Standardinnstillingene gir kanskje ikke den beste utskriften på alle papirtyper. Hvis det er fargeflekker på utskriften, kan du prøve å øke spenningen. Hvis det er hvite flekker på utskriften, kan du prøve å redusere spenningen.

**MERK:** Utskriftskvaliteten avhenger av verdiene du velger for dette elementet.

**Verdier:**

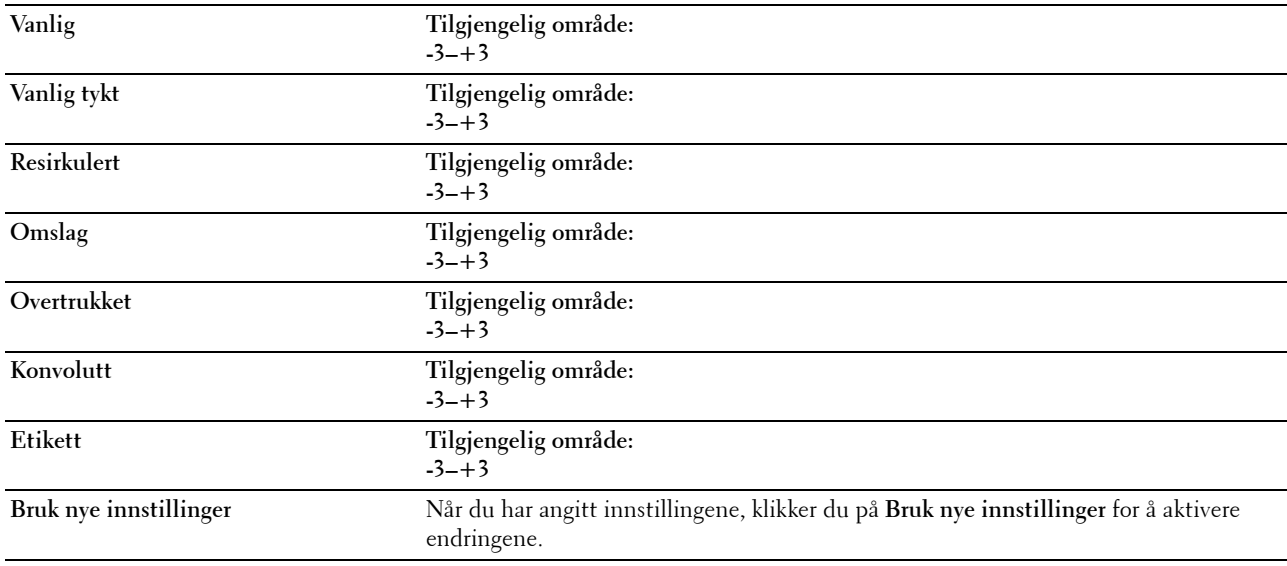

#### **Juster fuserenhet**

**Formål:**

Angi optimale temperaturinnstillinger for utskrift for fuserenheten. Hvis du ønsker å redusere temperaturen, kan du angi negative verdier. Angi positive verdier for å øke temperaturen.

Standardinnstillingene gir kanskje ikke den beste utskriften på alle papirtyper. Hvis utskriften krøller seg, kan du prøve å redusere temperaturen. Hvis toneren ikke smelter korrekt på papiret, kan du prøve å øke temperaturen.

**MERK:** Utskriftskvaliteten avhenger av verdiene du velger for dette elementet.

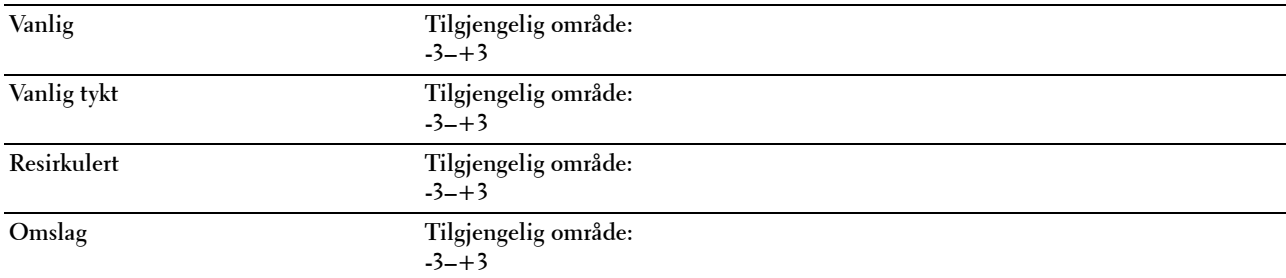

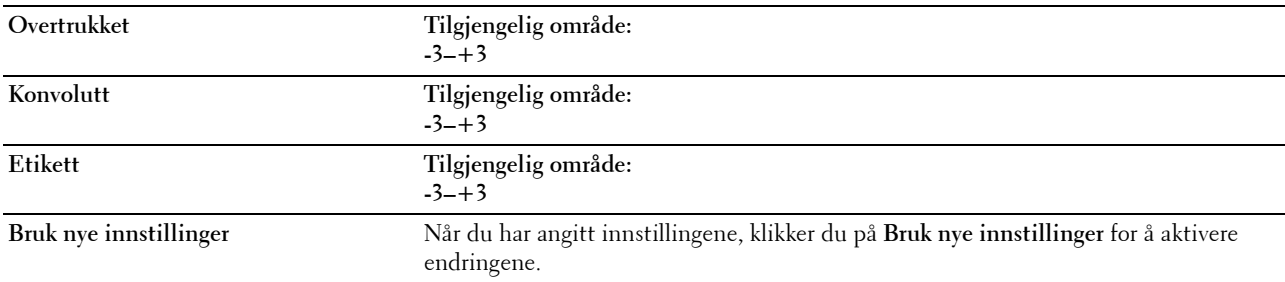

#### **Registreringsjusteringer**

#### **Formål:**

Angi innstillingene for **Fargeregistreringsjustering** (separat korrigering for gul, magenta og cyan). Når **Autoregistreringsjustering** er stilt inn på **På**, skriver skriveren ut fargeregistreringsskjemaet og justerer fargeregistreringen ved hjelp av skjemaet. Fargeregistreringsjustering må utføres når skriveren konfigureres for første gang, eller når skriveren flyttes til en annen plassering.

#### **Verdier:**

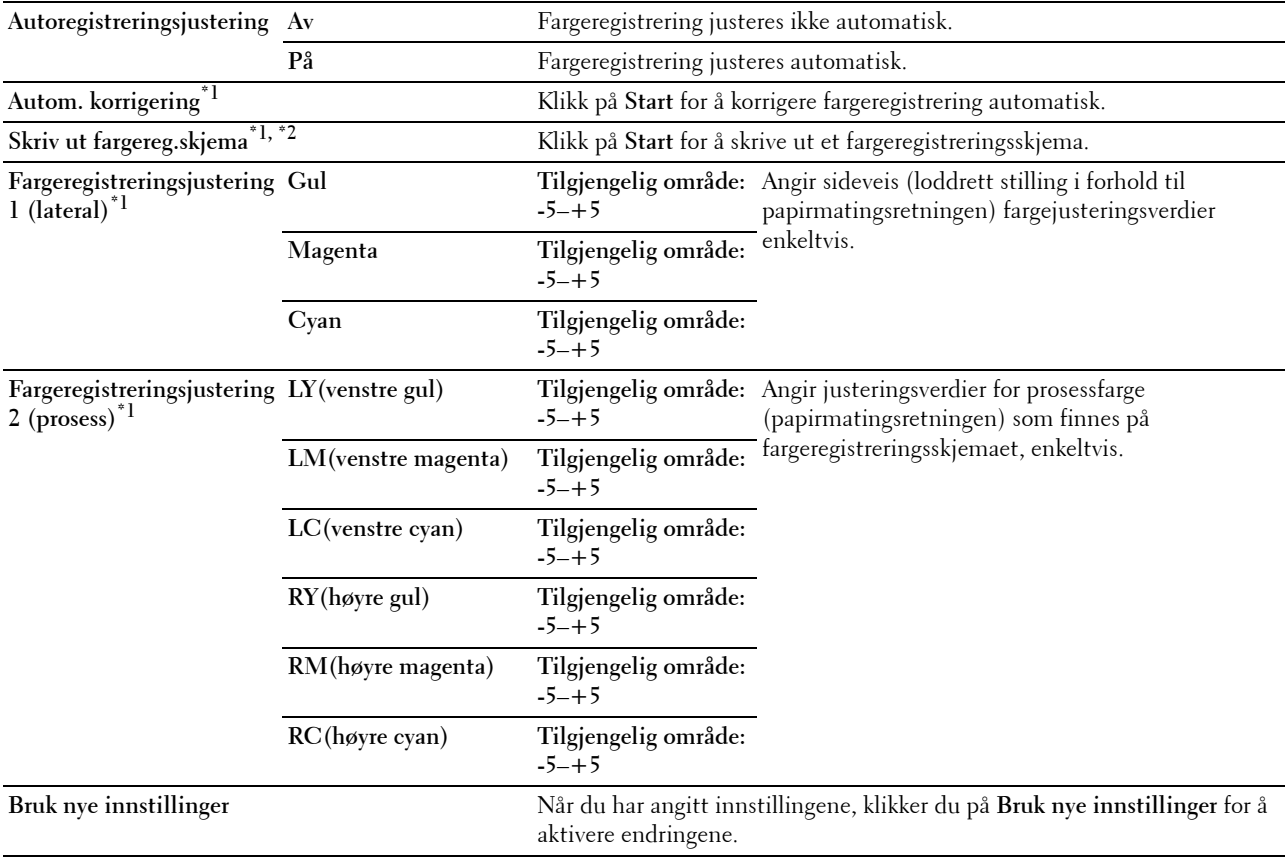

 $^{\ast}$ 1 Dette elementet er bare tilgjengelig når Autom. registreringsjustering er satt til Av.

 $^{\ast}{}^{2}~$  Fargeregisterskjemaet skrives ut som et gittermønster med gule, magenta og cyan linjer. Finn verdiene på høyre side i diagrammet som er plassert ved siden av linjen som er helt rett, for hver av de tre fargene. Hvis verdien for denne linjen er 0, er det ikke nødvendig å justere fargen. Hvis verdien for denne linjen har en annen verdi enn 0, angir du justeringsverdiene under Fargeregistreringsjustering.

#### **Juster høyde**

#### **Formål:**

Angi høyden over havet på det stedet der skriveren er installert.

Utladingsfenomenet ved lading av fotolederen varierer avhengig av barometertrykk. Justeringer blir utført ved å angi høyden over havet på det stedet der skriveren brukes.

**MERK:** Feil innstilling for høydejustering fører til nedsatt utskriftskvalitet og feil angivelse av gjenværende toner.

#### **Verdier:**

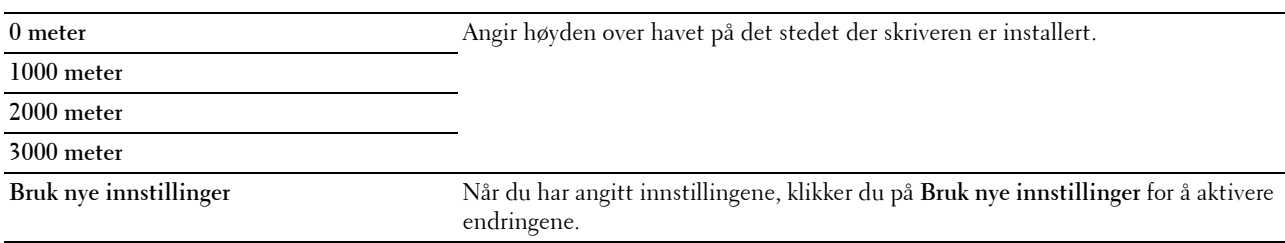

#### **Tilb.st. stand.**

**Formål:**

Initialisere ikke-flyktig minne (NVM) for systemparametere eller adressebokdata. Etter at denne funksjonen er utført og skriveren er startet på nytt, tilbakestilles alle menyparametre eller data til standardverdiene.

Se under ["Tilbakestill standarder" på side 160](#page-161-0) hvis du vil ha mer informasjon.

**Verdier:**

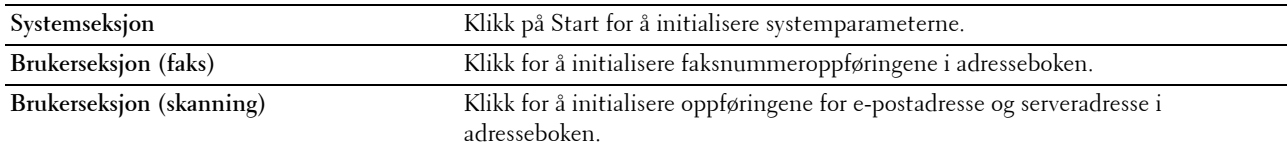

#### **Ikke-Dell fargetoner**

**Formål:**

Bruke tonerkassett fra en annen produsent.

**MERK:** Bruk av tonerkassetter som ikke er fra Dell, kan føre til at enkelte skriverfunksjoner ikke fungerer, og at utskriftskvaliteten og skriverens driftssikkerhet blir redusert. Dell anbefaler bare bruk av nye Dell-tonerkassetter til skriveren. Dell gir ingen garantier for problemer som skyldes bruk av utstyr, deler eller komponenter som ikke leveres av Dell.

**MERK:** Før du bruker en tonerkassett fra en annen produsent, må du starte skriveren på nytt.

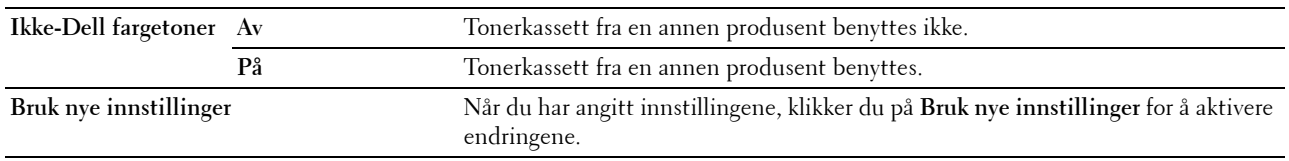

#### **Oppdateringsmodus for overføringsvalse**

#### **Formål:**

Utføre mottiltak når papiret krølles eller ikke skilles godt nok fra hverandre. **Verdier:**

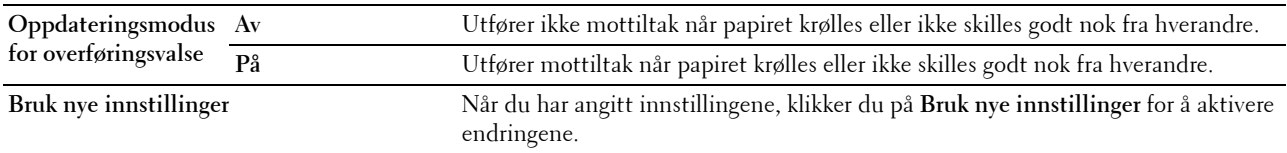

#### **Tilpasning av nettkobling**

#### **Formål:**

Angi en lenke for bestilling av forbruksvarer.

**Verdier:**

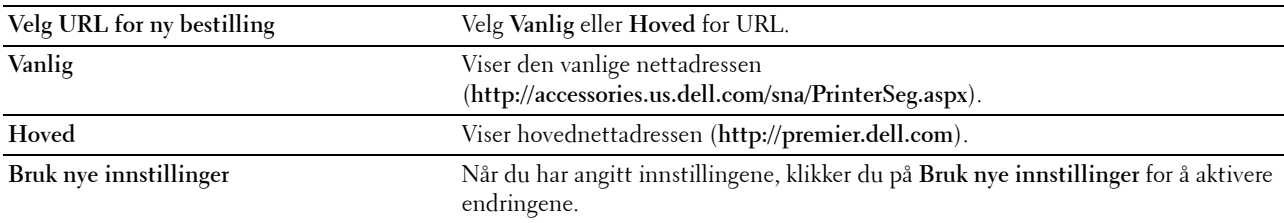

#### **TCP/IP-innstillinger**

**Formål:** Konfigurere TCP/IP-innstillinger. **Verdier:**

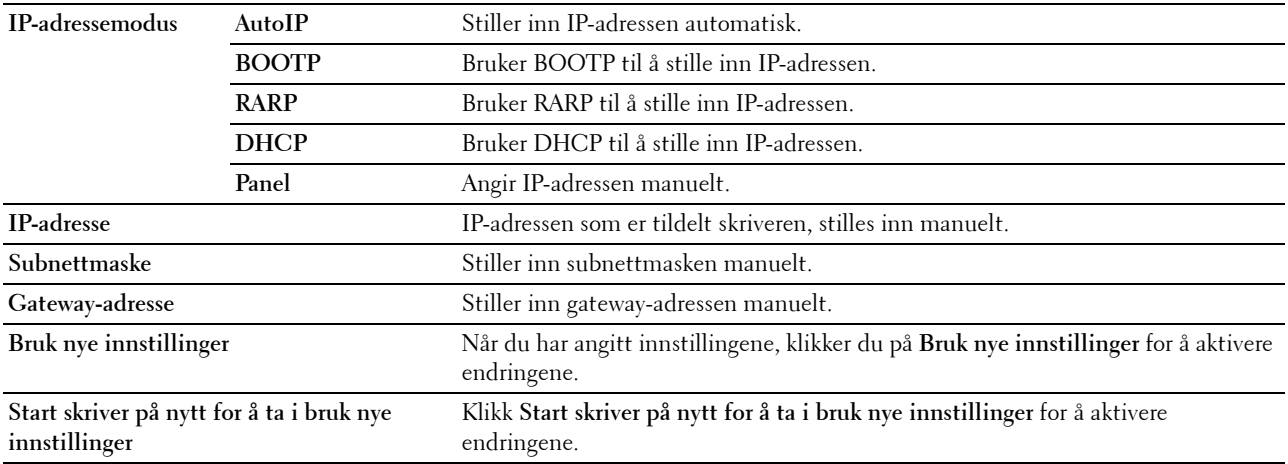

#### **Skuffinnstillinger**

**Formål:**

Angi papirstørrelsen og -typen som er lagt i universalmateren (MPF). **Verdier:**

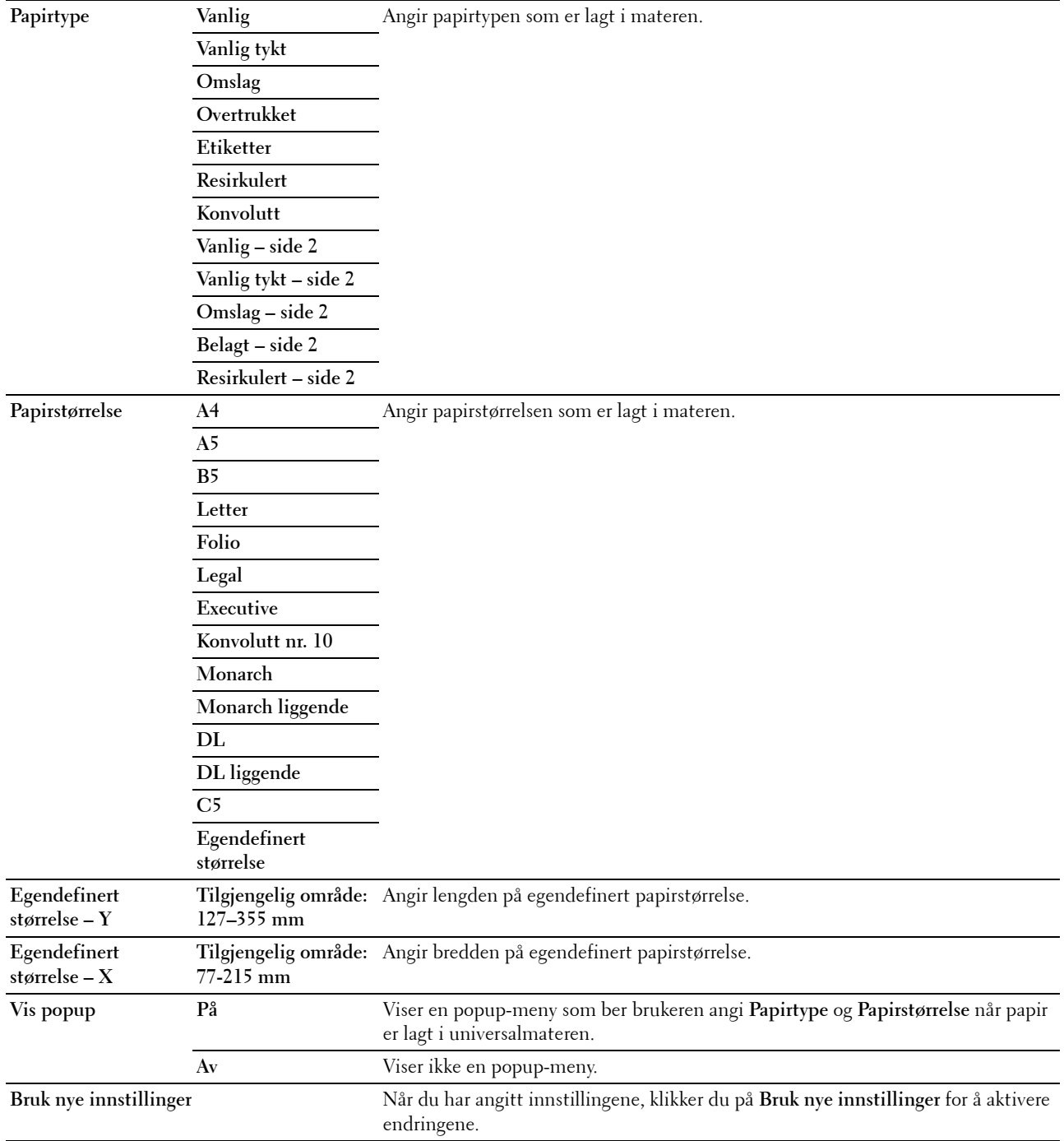

#### **EWS (Embedded Web Server eller Dell Printer Configuration Web Tool)**

**Formål:**

Vise serverinnstillingene i **Dell Printer Configuration Web Tool**.

**MERK:** Når skriveren er koblet til USB-porten, kan ikke denne innstillingen vises.

**Verdier:**

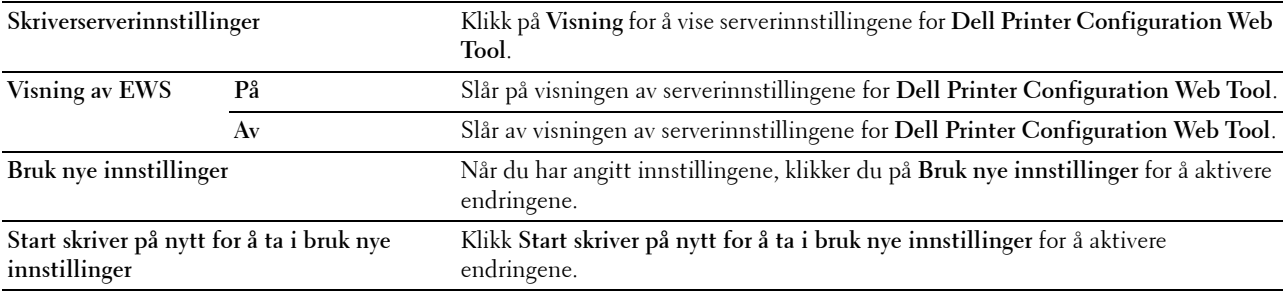

#### **Skannerstandarder**

#### **Formål:**

Opprette dine egne standardinnstillinger for skanning.

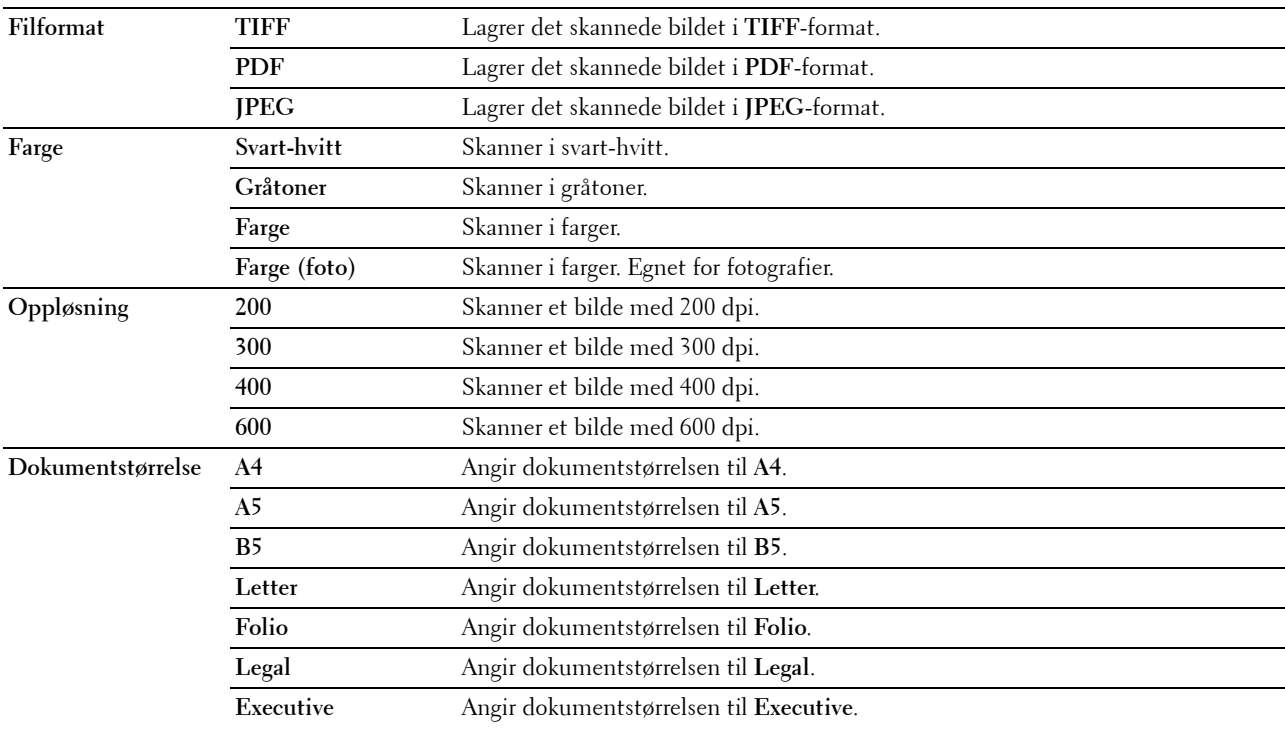

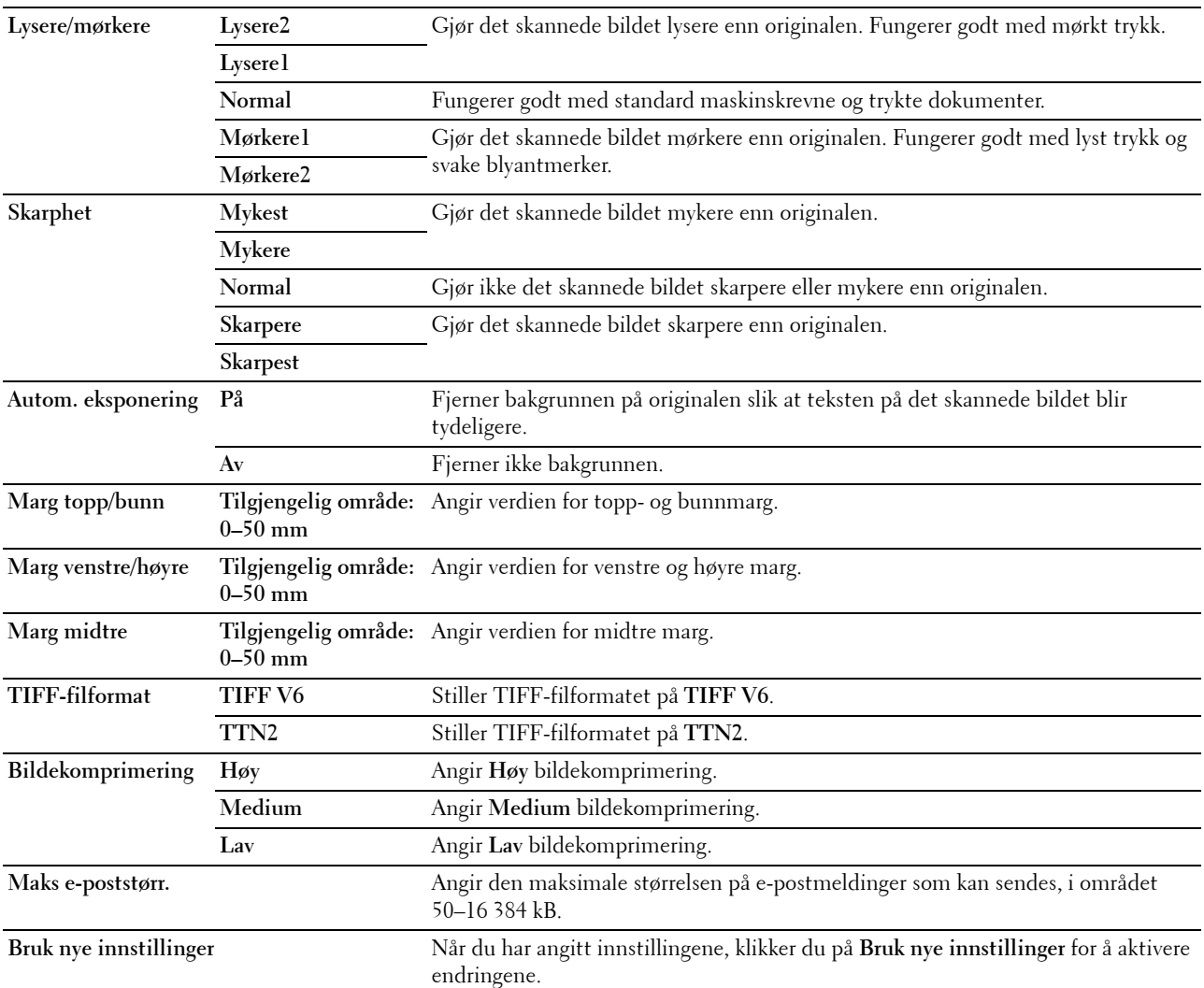

#### **Faksstandarder**

**Formål:**

Opprette dine egne standardinnstillinger for faksing. **Verdier:**

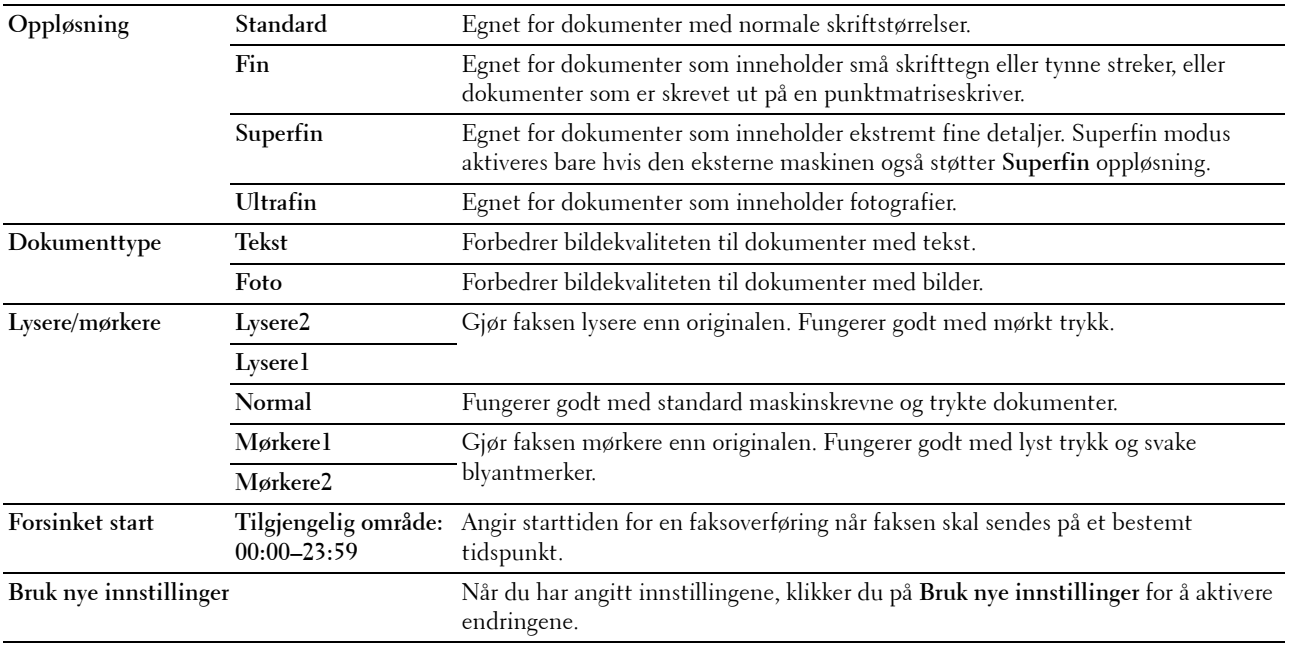

#### **Kopieringsstandarder**

**Formål:**

Opprette dine egne standardinnstillinger for kopiering. **Verdier:**

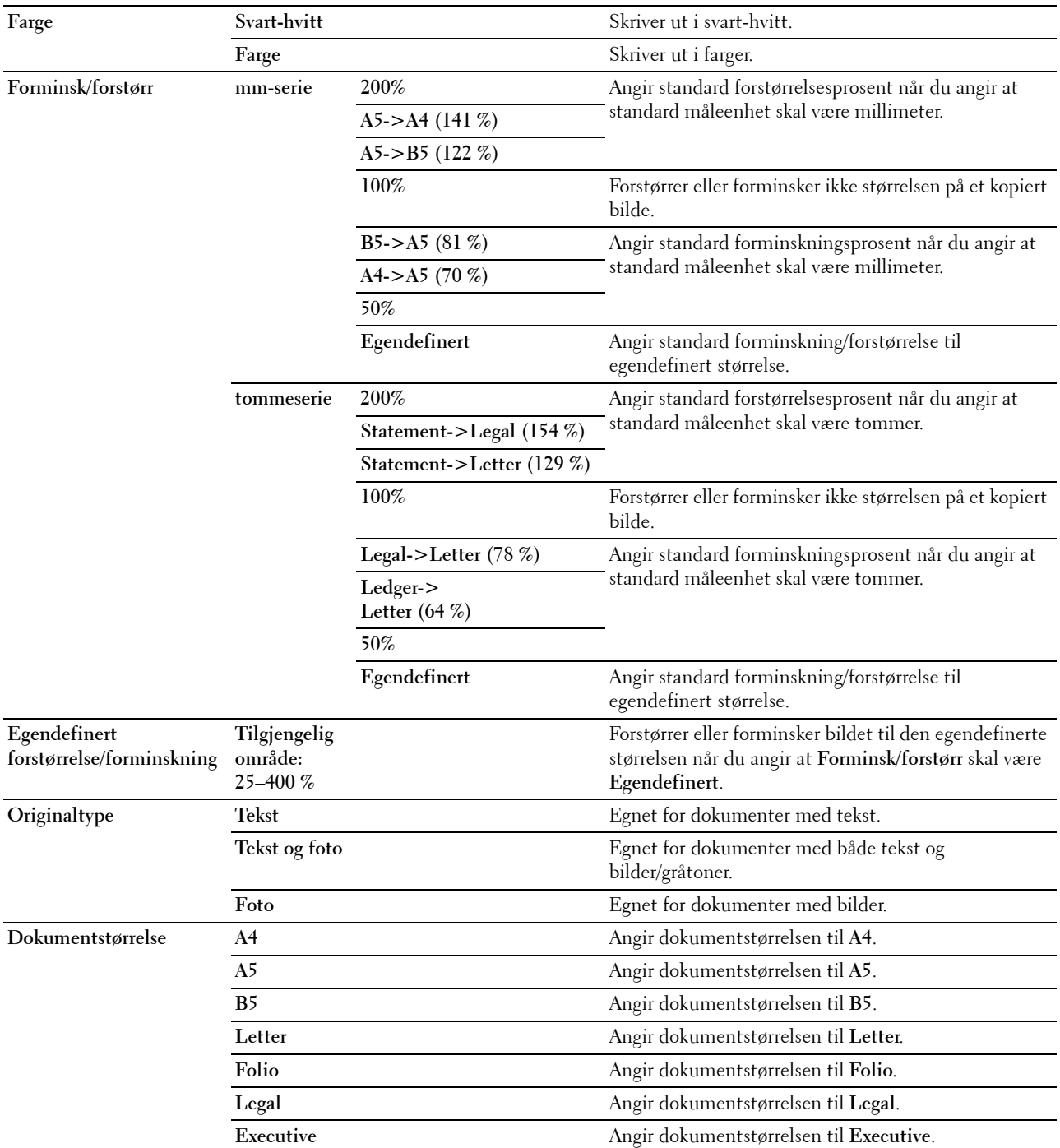

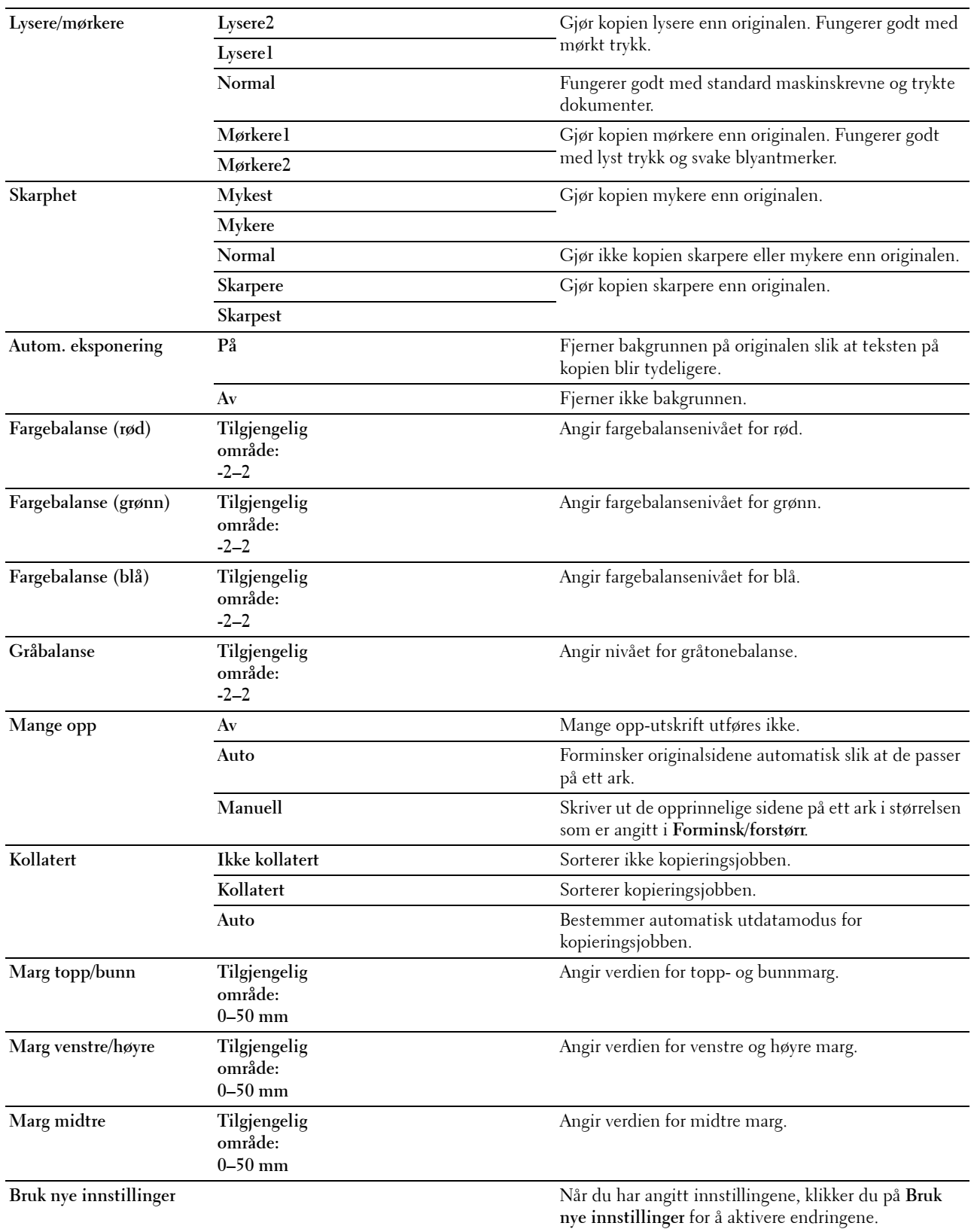

#### **Faksinnstillinger**

**Formål:**

Konfigurere grunnleggende faksinnstillinger. **Verdier:**

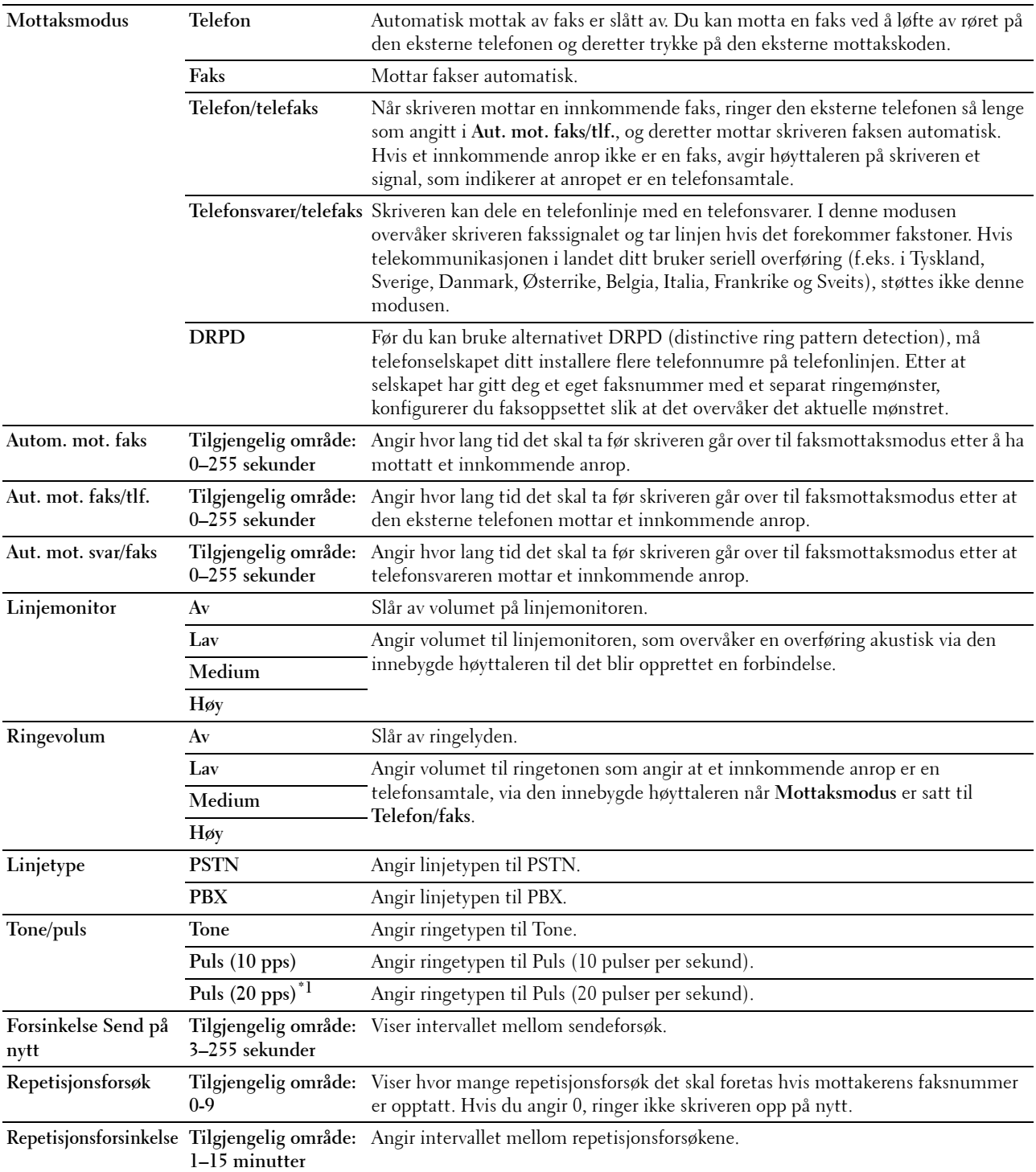

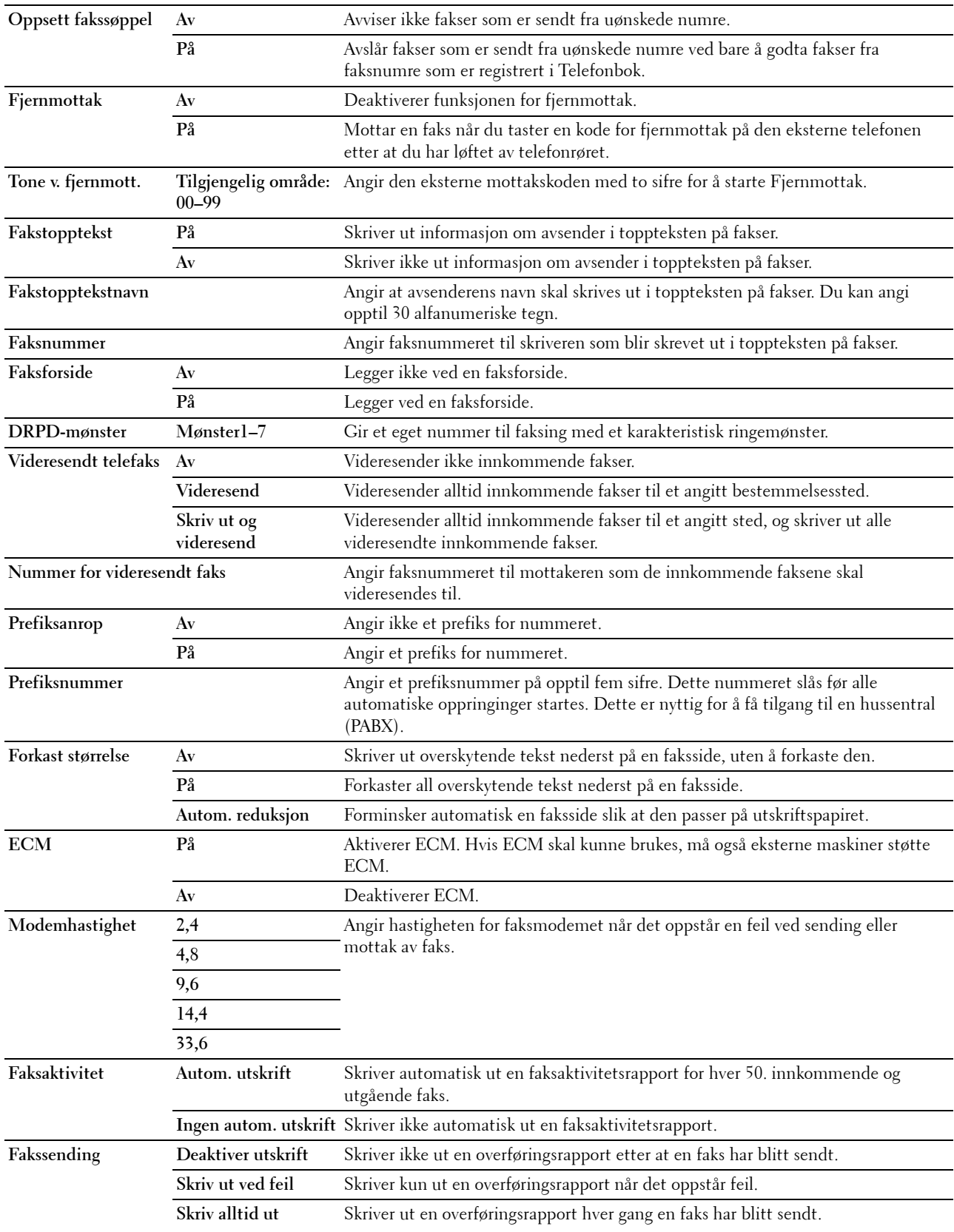

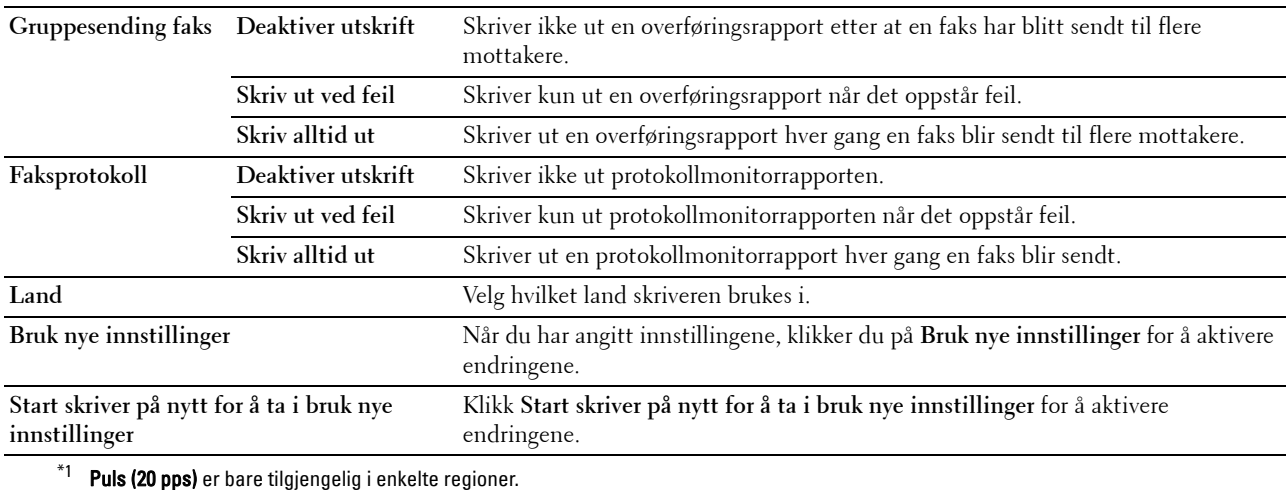

# **Diagnose**

Kategorien **Diagnose** inneholder sidene **Skjemautskrift**, **Miljøsensorinformasjon**, **Rengjør fremkaller** og **Oppdateringsmodus**.

#### **Skjemautskrift**

#### **Formål:**

Skrive ut diverse skjema som kan brukes til diagnose av skriveren.

**Verdier:**

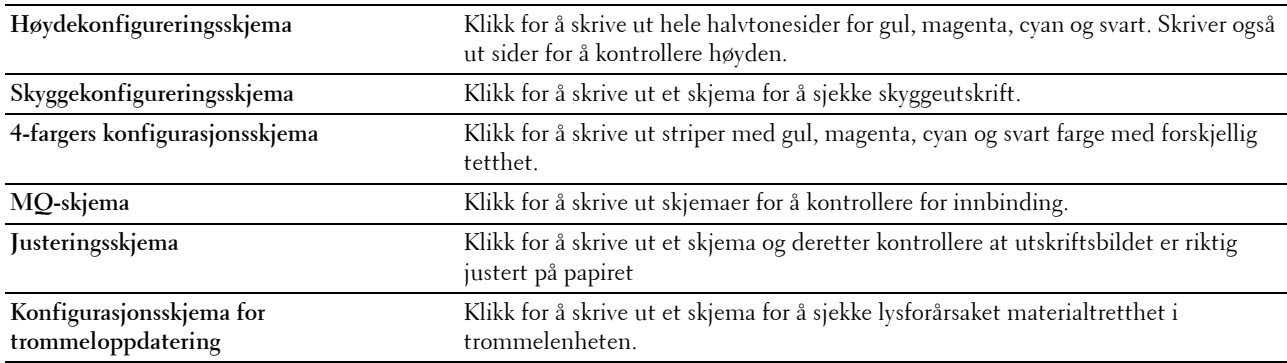

#### **Miljøsensorinformasjon**

**Formål:**

Skrive ut skriverens sensorinformasjon for innendørs miljø til **Resultat** ved å klikke **Hent miljøsensorinformasjon**.

#### **Rengjør fremkaller**

#### **Formål:**

Rotere fremkallermotoren og røre i toneren i tonerkassetten.

**Verdier:**

**Rengjør fremkaller** Klikk på **Start** for å røre i toneren.

#### **Oppdateringsmodus**

**Formål:**

Bruke opp en tonerkassett når den må byttes ut før den er tom, eller å røre i fargen i en ny tonerkassett.

**MERK:** Oppdateringsmodusen forbruker ekstra toner.

**Verdier:**

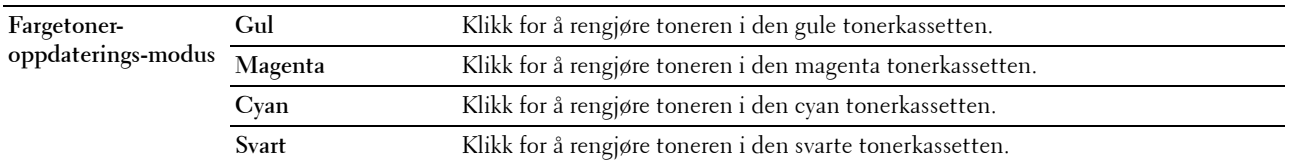

## <span id="page-161-0"></span>**Tilbakestill standarder**

Etter at denne funksjonen er utført og skriveren er startet på nytt, tilbakestilles alle menyparametre eller data til standardverdiene.

**1** Klikk på **Start** → **Alle programmer** → **Dell-skrivere** → **Dell C1765 Color Multifunction Printer** → **Verktøykasse**.

**MERK:** Når flere skriverdrivere er installert på datamaskinen, vises vinduet Velg skriver. I dette tilfellet, klikk Dell C1765nf Color Multifunction Printer eller Dell C1765nfw Color Multifunction Printer oppført i Skrivernavn.

**Verktøykasse** åpnes.

- **2** Klikk på kategorien **Vedlikehold av skriver**.
- **3** Velg **Tilbakestill standarder** i listen til venstre på siden. Siden **Tilbakestill standarder** vises.
- **4** Velg ønsket alternativ.

Skriveren startes automatisk på nytt for å aktivere innstillingene.

# **15**

# **Kort om skrivermenyene**

Når skriveren er konfigurert som en nettverksskriver og er tilgjengelig for flere brukere, kan tilgangen til Adm.meny være begrenset. Dette forhindrer at uautoriserte brukere utilsiktet kan endre standard menyinnstillinger, som er innstilt av administratoren, fra operatørpanelet. Du kan imidlertid angi innstillinger for individuelle skriverjobber ved hjelp av skriverdriveren. Skriverinnstillinger som velges fra driveren, har prioritet fremfor standard menyinnstillinger som er valgt på operatørpanelet.

# **Standardinnstillinger**

Bruk menyen Standardinnst. til å konfigurere standard kopierings-, skanne- og faksinnstillinger for skriveren.

#### **Kopieringsstandarder**

Bruk menyen Kopieringsst. til å konfigurere en rekke kopifunksjoner.

**MERK:** Verdier som er merket med en stjerne (\*), er standard menyinnstillinger fra fabrikk.

#### **Farge**

**Formål:**

Angi om det skal kopieres i farger eller svart-hvitt.

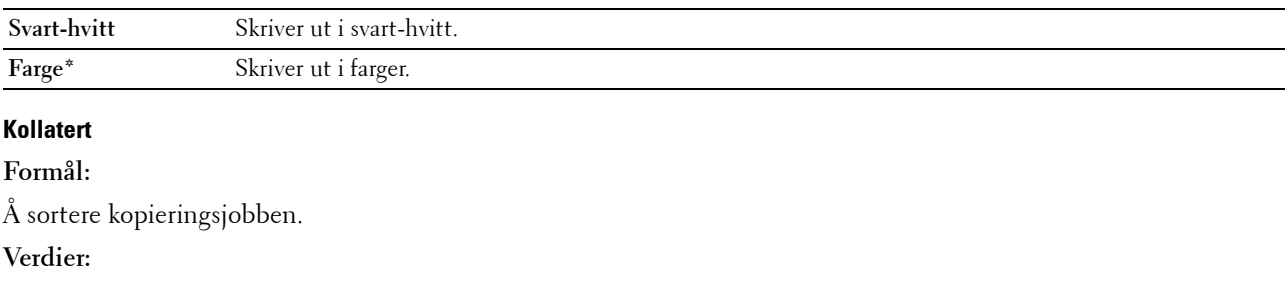

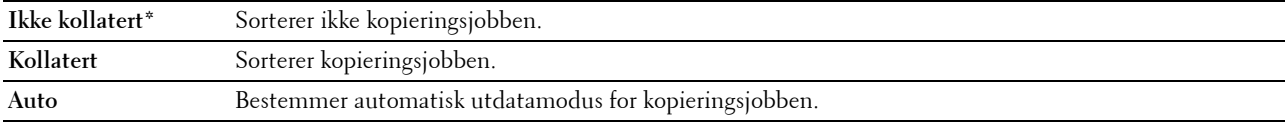

#### **Forminsk/forstørr**

**Formål:**

Angi standard gjengivelsesprosent for kopieringsjobber. **Verdier:**

#### **mm-serie**

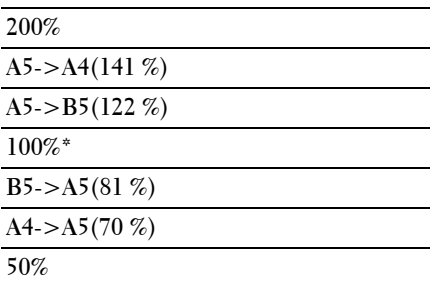

#### **tommeserie**

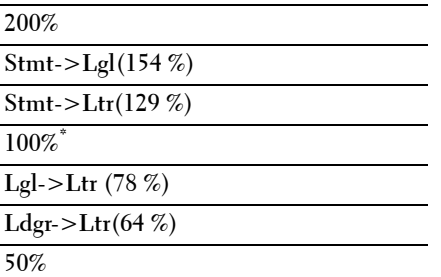

**MERK:** Du kan også bruke talltastaturet til å angi ønsket zoomeprosent fra 25 til 400 prosent, eller du kan trykke på > for å øke zoomeprosenten eller på < for å redusere zoomeprosenten i trinn på en prosent.

**MERK:** Dette elementet er bare tilgjengelig når Mange opp er satt til Av eller Manuell.

#### **Dokumentstørrelse**

**Formål:**

Angi standard dokumentstørrelse. **Verdier:**

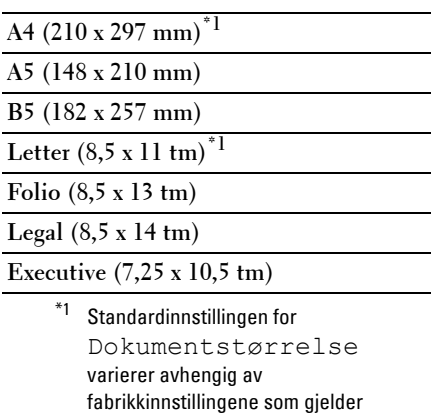

#### **Originaltype**

for hvert land.

#### **Formål:**

Slik velger du bildekvaliteten for kopien.

#### **Verdier:**

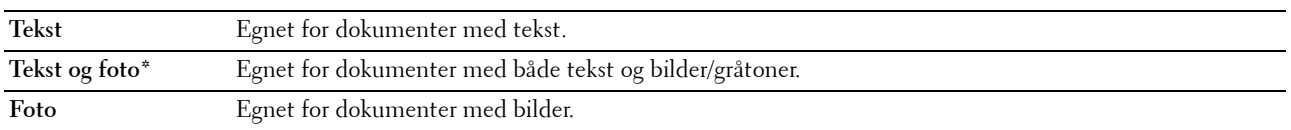

#### **Lysere/mørkere**

**Formål:**

Angi standard tetthetsnivå for kopiering.

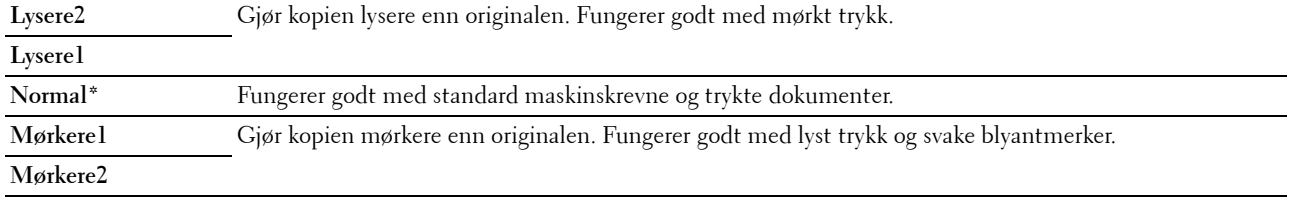

#### **Skarphet**

**Formål:**

Angi standard skarphetsnivå.

**Verdier:**

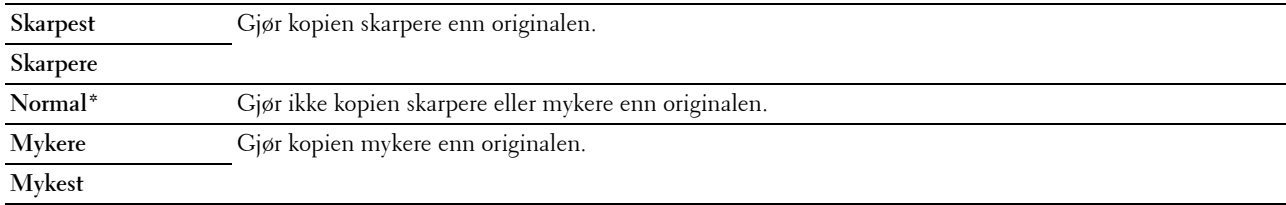

#### **Autom. eksponering**

#### **Formål:**

Slik fjerner du bakgrunnen på originalen for å fremheve teksten på kopien.

**Verdier:**

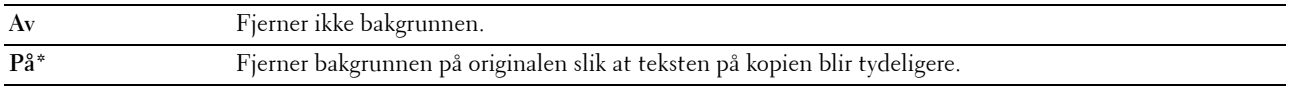

#### **Fargebalanse R**

**Formål:**

Angi standard fargebalansenivå for rød i området -2 til +2.

#### **Fargebalanse G**

**Formål:**

Angi standard fargebalansenivå for grønn i området -2 til +2.

#### **Fargebalanse B**

#### **Formål:**

Angi standard fargebalansenivå for blå i området -2 til +2.

#### **Gråbalanse**

#### **Formål:**

Angi standard for gråbalansenivå i området -2 til +2.

#### **Mange opp**

#### **Formål:**

Skrive ut to originalsider på ett ark.

#### **Verdier:**

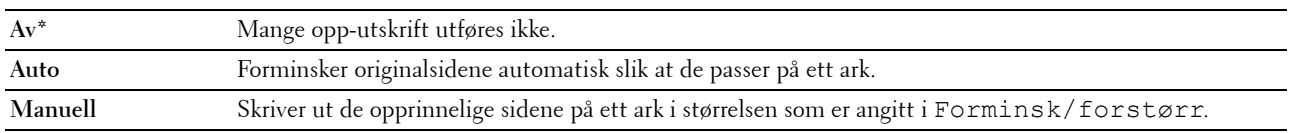

#### **Marg topp/bunn**

#### **Formål:**

Angi verdien til topp- og bunnmargen.

#### **Verdier:**

**4 mm\*** Angi verdien i trinn på 1 mm.

**Tilgjengelig område: 0–50 mm**

#### **Marg venstre/høyre**

#### **Formål:**

Angi verdien for venstre og høyre marg.

#### **Verdier:**

**4 mm\*** Angi verdien i trinn på 1 mm.

**Tilgjengelig område:**  $0-50$  mm

#### **Marg midtre**

#### **Formål:**

Vise verdien for den midtre margen.

**Verdier:**

**0 mm\*** Angi verdien i trinn på 1 mm.

**Tilgjengelig område: 0–50 mm**

#### **Skannerstandarder**

Bruk menyen Skannerstandardene til å konfigurere en rekke skannefunksjoner.

**MERK:** Verdier som er merket med en stjerne (\*), er standard menyinnstillinger fra fabrikk.

#### **Filformat**

**Formål:** Å angi filformatet bildet skal lagres i. **Verdier:**

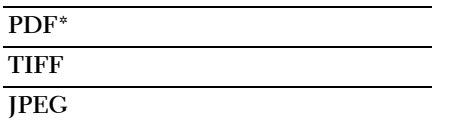

#### **Farge**

#### **Formål:**

Angi om det skal skannes i farger eller i svart-hvitt.

#### **Verdier:**

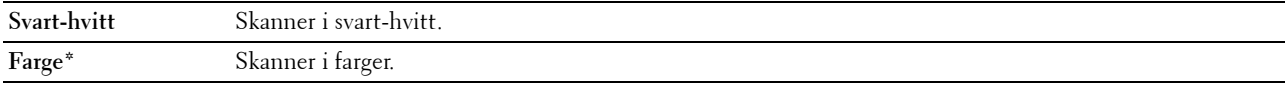

#### **Innst. av fargeknapp**

Formål:

Tildele fargemodus til knappen for veksling av fargemodus. Verdier:

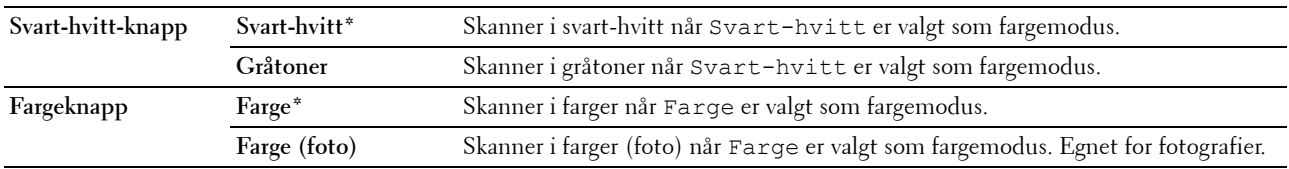

#### **Oppløsning**

**Formål:**

Angi standard skanneoppløsning. **Verdier:**

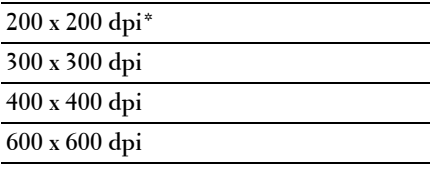

#### **Dokumentstørrelse**

**Formål:**

Angi standard dokumentstørrelse. **Verdier:**

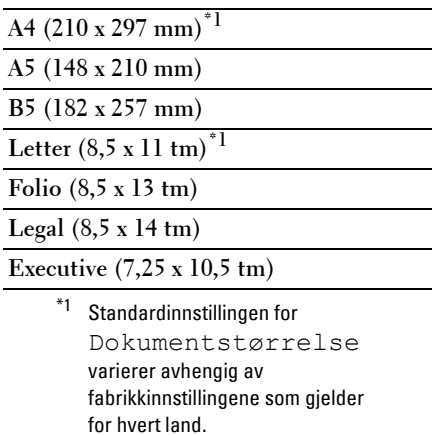

#### **Lysere/mørkere**

#### **Formål:**

Angi standard skannetetthetsnivå.

#### **Verdier:**

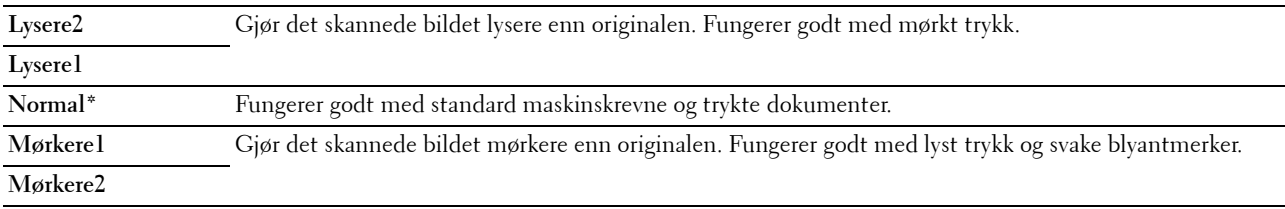

#### **Skarphet**

**Formål:**

Angi standard skarphetsnivå.

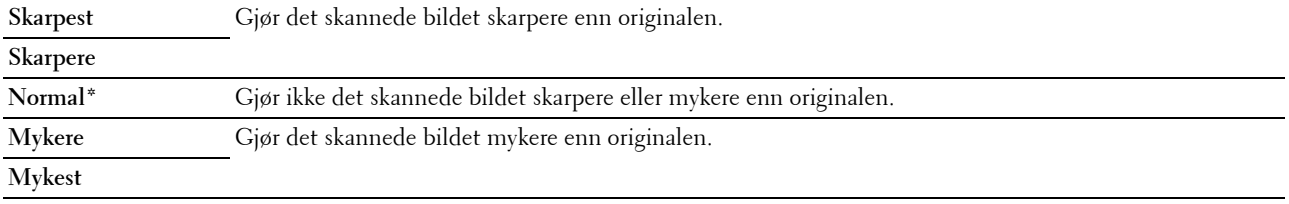

#### **Autom. eksponering**

#### **Formål:**

Fjerne bakgrunnen på originalen for å fremheve teksten på det skannede bildet. **Verdier:**

**Av** Fjerner ikke bakgrunnen. **På\*** Fjerner bakgrunnen på originalen slik at teksten på det skannede bildet blir tydeligere.

#### **Marg topp/bunn**

#### **Formål:**

Angi verdien til topp- og bunnmargen.

#### **Verdier:**

**2 mm\*** Angi verdien i trinn på 1 mm.

**Tilgjengelig område: 0–50 mm**

#### **Marg venstre/høyre**

**Formål:**

Angi verdien for venstre og høyre marg.

**Verdier:**

**2 mm\*** Angi verdien i trinn på 1 mm.

**Tilgjengelig område: 0–50 mm**

#### **Marg midtre**

**Formål:**

Vise verdien for den midtre margen.

**Verdier:**

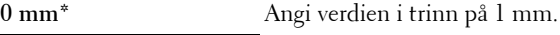

**Tilgjengelig område: 0–50 mm**

#### **TIFF-filformat**

**Formål:**

Angi standard TIFF-filformat.

**Verdier:**

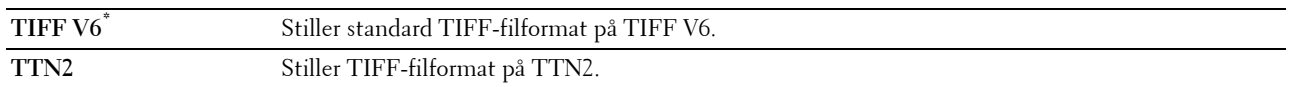

#### **Bildekomprimering**

**Formål:**

Angi nivået for bildekomprimering.

**Verdier:**

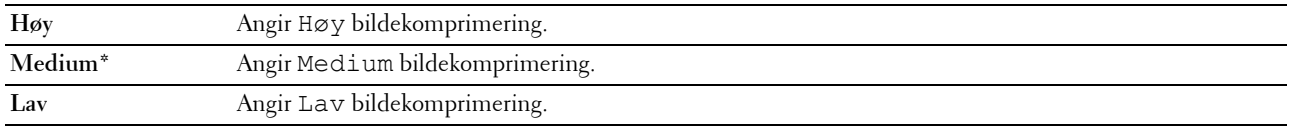

#### **Maks e-poststørr.**

**Formål:**

Angi den maksimale størrelsen på e-postmeldinger som kan sendes, i området 50–16 384 kB. Standardinnstillingen er 2048 kilobytes.

#### **Faksstandarder**

Bruk menyen Faksstandarder til å konfigurere en rekke faksfunksjoner.

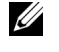

**MERK:** Fakstjenesten kan ikke brukes hvis du ikke angir et landsnummer under Land. Hvis du ikke har angitt noe i Land, vises meldingen Angi landskode på skjermen.

**MERK:** Verdier som er merket med en stjerne (\*), er standard menyinnstillinger fra fabrikk.

#### **Oppløsning**

**Formål:**

Angi oppløsningsnivået som brukes ved faksoverføring.

**Verdier:**

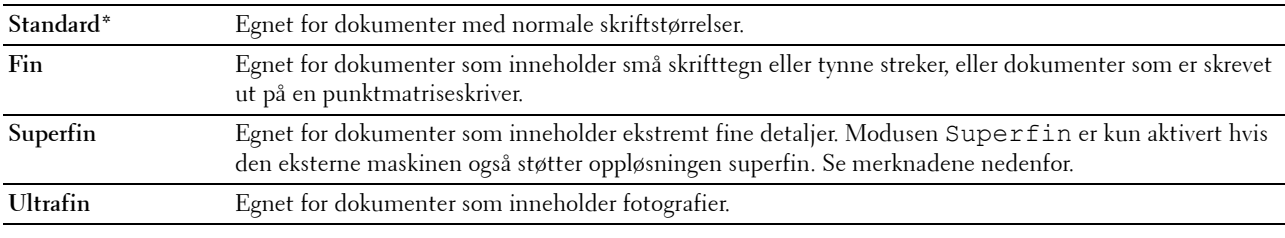

**MERK:** Fakser som er skannet i Superfin-modus overføres i best mulig oppløsning som støttes av mottakerenheten.

#### **Originaltype**

**Formål:**

Velge standard dokumenttype.

**Verdier:**

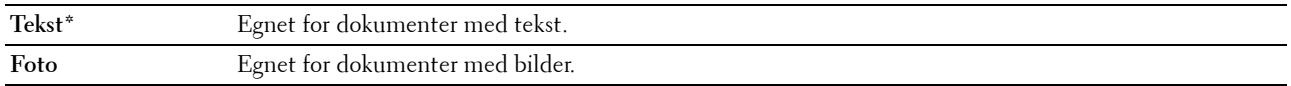

#### **Lysere/mørkere**

**Formål:**

Angi standard tetthetsnivå for kopiering.

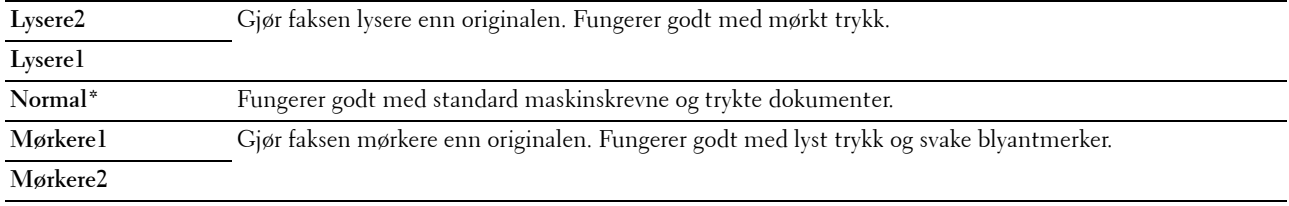

#### **Forsinket start**

#### **Formål:**

Med denne funksjonen kan du angi et bestemt tidspunkt for når faksoverføringen skal starte. Når modusen Forsinket start er aktivert, lagrer skriveren alle dokumenter som skal fakses, i minnet og sender dem på det angitte tidspunktet. Etter at faksingen i Forsinket start-modus er fullført, slettes dataene fra minnet.

#### **Verdier:**

**21:00\*** Angi starttiden for en faksoverføring når faksen skal sendes på et bestemt tidspunkt. **0:00 - 23:59**

**MERK:** Maksimalt 19 forsinkede faksjobber kan lagres på denne skriveren.

#### **Skriv ut fra USB-standarder**

#### **Layout**

**Formål:**

Forstørre utskriftsdokumenter automatisk når du skriver ut direkte fra en USB-lagringsenhet.

**Verdier:**

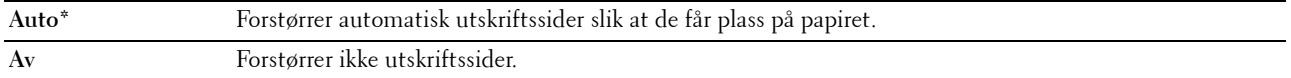

### **Skuffinnstillinger**

Bruk menyen Skuffinnstillinger for å angi papirstørrelse og type papir som er lagt i universalmateren (MPF).

**MERK:** Verdier som er merket med en stjerne (\*), er standard menyinnstillinger fra fabrikk.

#### **MPF**

**Formål:** Angi papiret som er lagt i MPF. **Verdier:**

#### **Papirstørrelse A4 (210 x 297 mm)\*1**

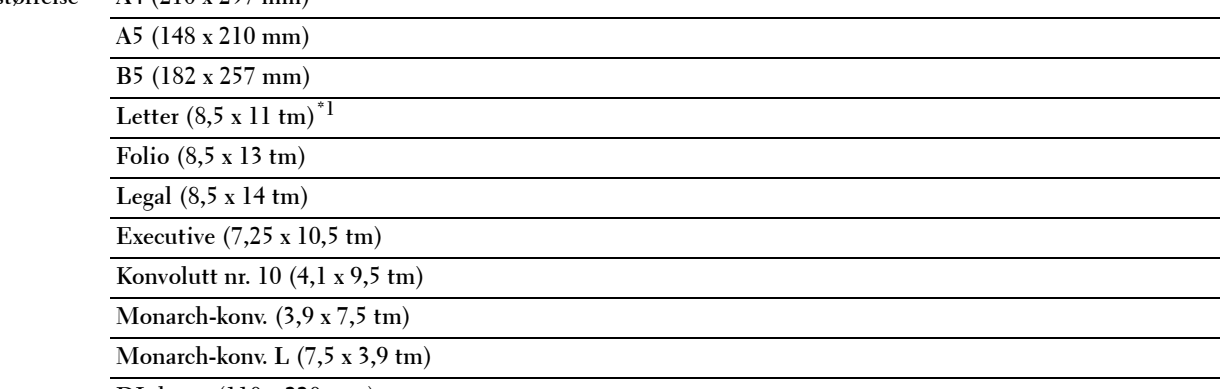

**DL-konv. (110 x 220 mm)**

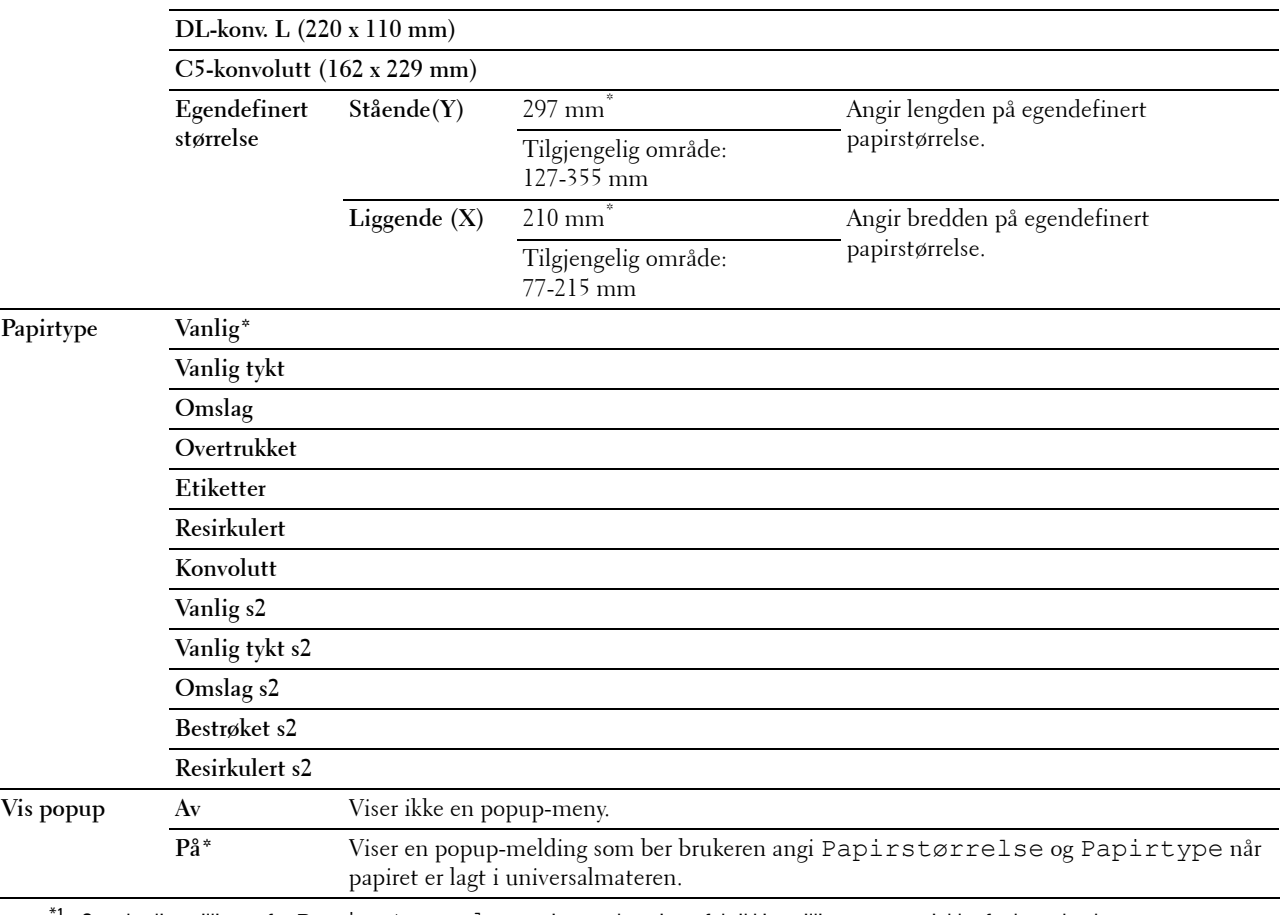

 $^{\prime 1}$  Standardinnstillingen for <code>Papirstørrelse</code> varierer avhengig av fabrikkinnstillingene som gjelder for hvert land.

**MERK:** Se under ["Papirstørrelser som støttes" på side 206](#page-207-0) hvis du vil ha mer informasjon om papirstørrelsene som støttes.

# **Rapporter/liste**

Bruk menyen Rapport/liste til å skrive ut forskjellige typer rapporter og lister.

**MERK:** Det kreves et passord for å få tilgang til menyen Rapport/liste når Panellås aktivert er satt til Aktiver. Hvis det er tilfellet, må du skrive inn passordet du angav, og trykke på  $\checkmark$  (Sett)-knappen.

#### **Systeminnstillinger**

#### **Formål:**

Skrive ut en liste med informasjon som blant annet skriverens navn, servicemerke, status, forbruksvarer og nettverksinnstillinger.

#### **Panelinnstillinger**

#### **Formål:**

Skrive ut en detaljert liste over alle innstillingene på menyene på operatørpanelet.

#### **Jobbhistorie**

#### **Formål:**

Skrive ut en detaljert liste over utskrifts-, kopierings-, faks- eller skannjobbene som har blitt behandlet. Listen inneholder de siste 20 jobbene.

#### **Feilhistorie**

#### **Formål:**

Skrive ut en detaljert liste over papirstopp og alvorlige feil.

#### **Fargetestside**

**Formål:**

Skrive ut en side for fargetesting.

#### **Protokollmonitor**

**Formål:** Å skrive ut en detaljert liste over overvåkede protokoller.

#### **Adressebok**

**Formål:**

Skrive ut en liste over alle adressene som er lagret i Adressebok.

#### **Faksaktivitet**

#### **Formål:**

Skrive ut en rapport med oversikt over fakser du nylig har sendt eller mottatt.

#### **Skrive ut en rapport/liste ved bruk av operatørpanelet**

- **1** Trykk på  $\blacksquare$  (Meny).
- **2** Trykk på  $\vee$  til System er uthevet, og trykk deretter på  $\checkmark$  (Sett)-knappen.
- **3** Trykk på  $\vee$  til Rapport/liste er uthevet, og trykk deretter på  $\checkmark$  (Sett)-knappen.
- **4** Trykk på knappen  $\vee$  til ønsket rapport eller liste er uthevet, og trykk deretter på knappen  $\checkmark$  (Sett). Den valgte rapporten eller listen skrives ut.

#### **Skrive ut en rapport/liste ved bruk av verktøykassen**

**1** Klikk på **Start** → **Alle programmer** → **Dell-skrivere** → **Dell C1765 Color Multifunction Printer** → **Verktøykasse**.

**MERK:** Hvis flere skriverdrivere er installert på datamaskinen, vises vinduet Velg skriver. I dette tilfellet, klikk Dell C1765nf Color Multifunction Printer eller Dell C1765nfw Color Multifunction Printer oppført i Skrivernavn.

**Verktøykasse** åpnes.

- **2** Klikk på kategorien **Skriverinnstillingsrapport**.
- **3** Velg **Rapporter** i listen til venstre på siden. Siden **Rapporter** vises.
- **4** Klikk på knappen for ønsket rapport eller liste. Rapporten eller listen skrives ut.

# **Adm.meny**

Bruk Adm.meny til å konfigurere en rekke skriverfunksjoner.

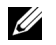

**MERK:** Det kreves et passord for å få tilgang til menyen Adm.meny når Panellås aktivert er satt til Aktiver. Hvis det er tilfellet, må du skrive inn passordet du angav, og trykke på  $\checkmark$  (Sett)-knappen.

#### **Telefonbok**

Bruk menyen Telefonbok til å konfigurere innstillingene for hurtigvalg og gruppenummer.

#### **Hurtigvalg**

#### **Formål:**

Lagre opptil 99 numre som du bruker ofte, som hurtigvalg.

**Se også:**

["Stille inn hurtigvalg" på side 283](#page-284-0).

#### **Gruppenummer**

#### **Formål:**

Opprette en gruppe faksmottakere og registrere den under en tosifret oppringingskode. Det kan registreres opptil seks gruppenummerkoder.

**Se også:**

["Ringe opp et gruppe" på side 285.](#page-286-0)

#### **Nettverk**

Endre skriverinnstillingene som påvirker jobber som er sendt til skriveren via det kabelbaserte eller trådløse nettverket, via menyen Nettverk.

**MERK:** Verdier som er merket med en stjerne (\*), er standard menyinnstillinger fra fabrikk.

#### **Ethernet**

#### **Formål:**

Angi kommunikasjonshastighet og dupleks-innstillinger for Ethernet. Endringen aktiveres etter at skriveren er slått av og på.

#### **Verdier:**

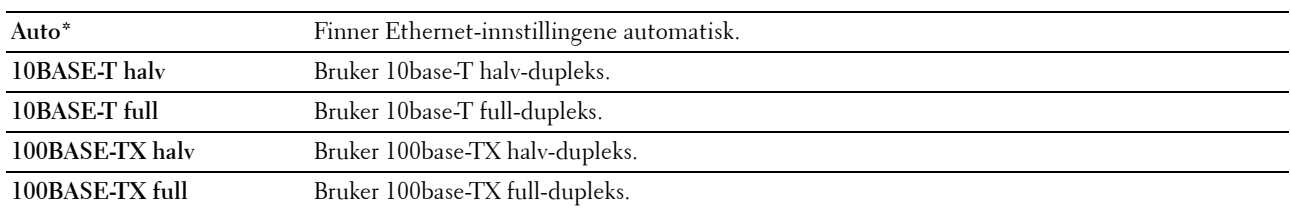

**MERK:** For Dell C1765nfw Color Multifunction Printer, vises ikke dette elementet når Ethernet-kabelen er koblet fra og Wi-Fi er satt til På.

#### **Trådløs status (kun Dell™ C1765nfw Color Multifunction Printer)**

#### **Formål:**

Vise informasjon om styrken på det trådløse signalet. Det kan ikke gjøres endringer fra operatørpanelet for å bedre statusen til den trådløse tilkoblingen.

**Verdier:**

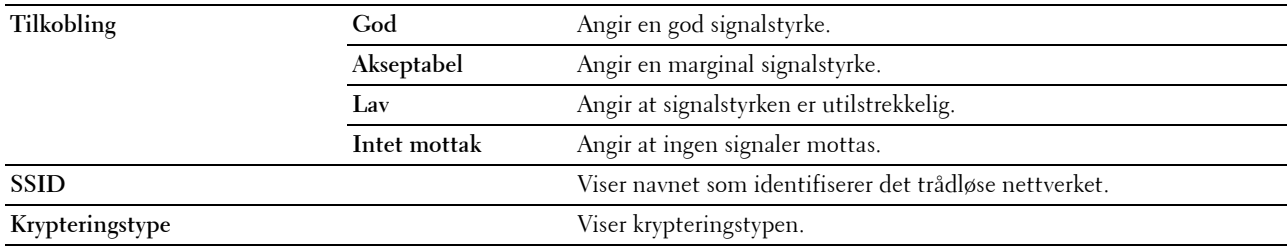

**MERK:** Dette elementet vises når Ethernet-kabelen er koblet fra og Wi-Fi er satt til På.

#### **Trådløst oppsett (kun Dell C1765nfw Color Multifunction Printer)**

**Formål:**

Konfigurere grensesnittet for trådløst nettverk. **Verdier:**

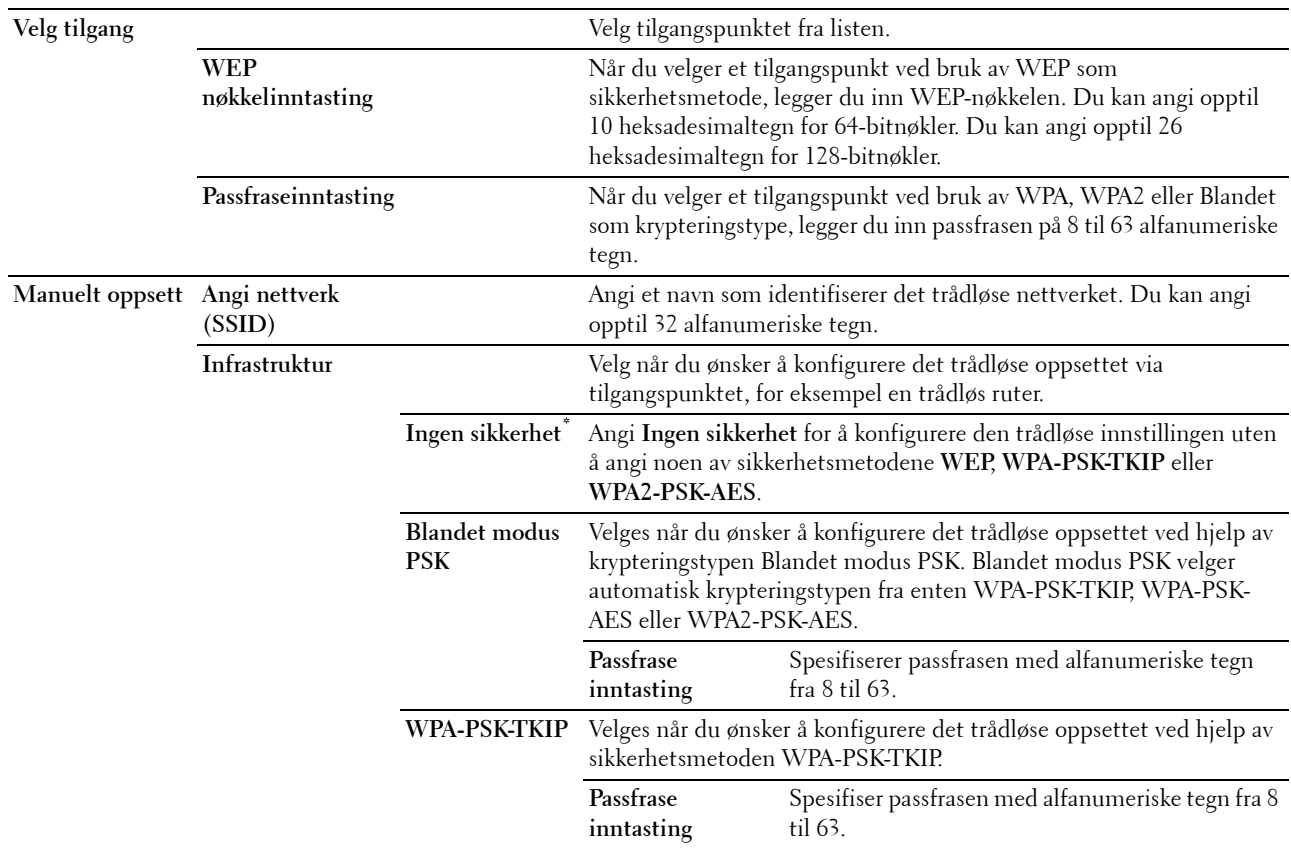

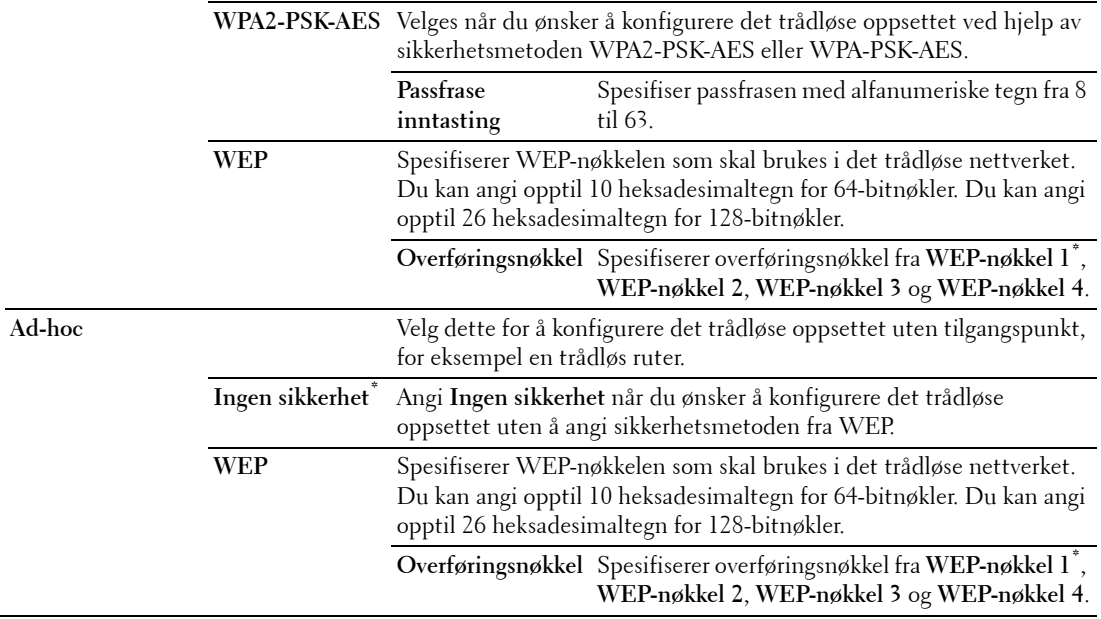

**MERK:** Dette elementet vises når Ethernet-kabelen er koblet fra og Wi-Fi er satt til På.

#### **WPS (kun Dell C1765nfw Color Multifunction Printer)**

**Formål:**

Konfigurere det trådløse nettverket ved bruk av WPS.

**Verdier:**

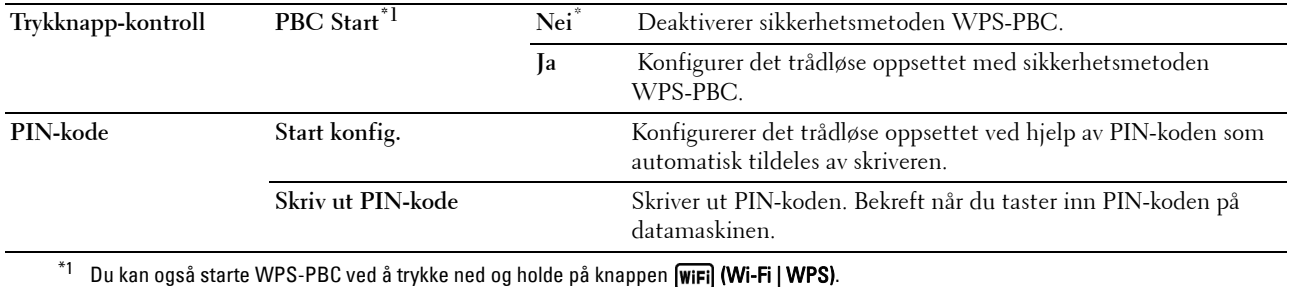

**MERK:** WPS 2.0-kompatibel. WPS 2.0 fungerer på tilgangspunkter med følgende krypteringstyper: Blandet modus PSK, WPA-PSK AES, WPA2-PSK AES, WPA-PSK TKIP, Åpen (ingen sikkerhet)

**MERK:** Dette elementet vises når Ethernet-kabelen er koblet fra og Wi-Fi er satt til På.

#### **Tilbakestill trådløst (kun Dell C1765nfw Color Multifunction Printer)**

#### **Formål:**

Initialisere innstillinger for trådløst nettverk. Etter at denne funksjonen er utført og skriveren er startet på nytt, tilbakestilles alle innstillinger for trådløst nettverk til standardverdiene.

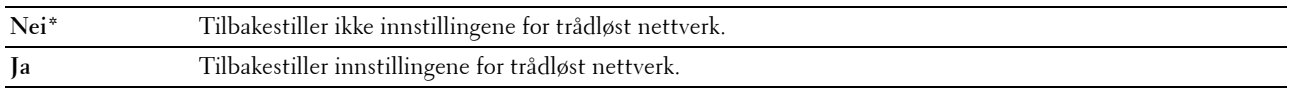

**MERK:** Dette elementet vises når Ethernet-kabelen er koblet fra og Wi-Fi er satt til På.

#### **TCP/IP**

**Formål:**

Konfigurere TCP/IP-innstillinger. Endringen aktiveres etter at skriveren er slått av og på.

**Verdier:**

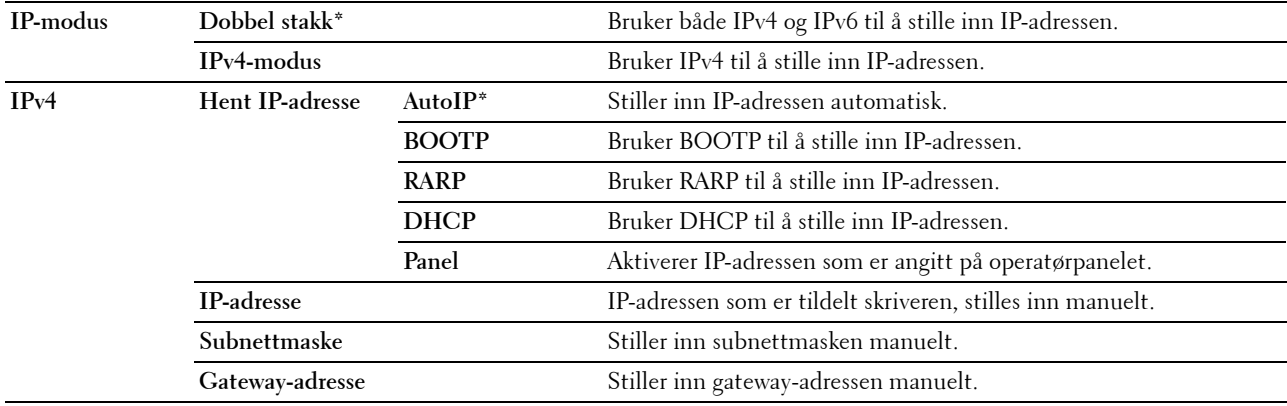

#### **Protokoll**

**Formål:**

Aktivere eller deaktivere hver protokoll. Endringen aktiveres etter at skriveren er slått av og på. **Verdier:**

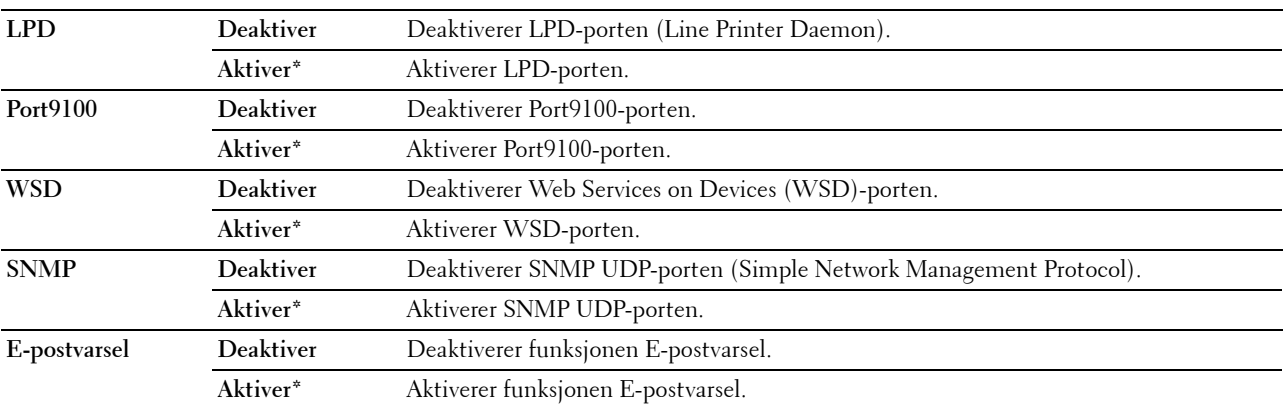

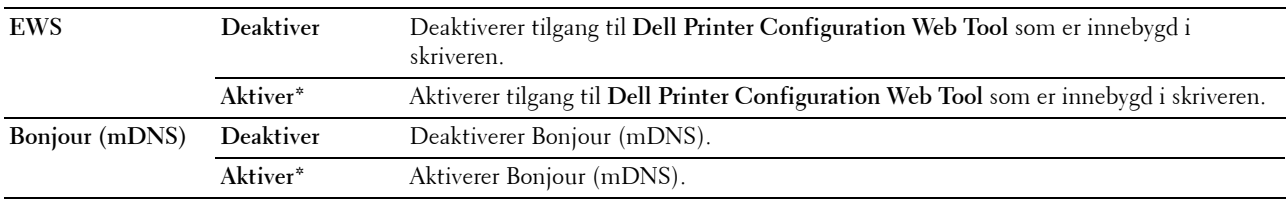

#### **IP-filter**

#### **Formål:**

Blokkere data som mottas fra visse IP-adresser gjennom kablede eller trådløse nettverk. Du kan stille inn opptil fem IP-adresser. Endringen aktiveres etter at skriveren er slått av og på.

#### **Verdier:**

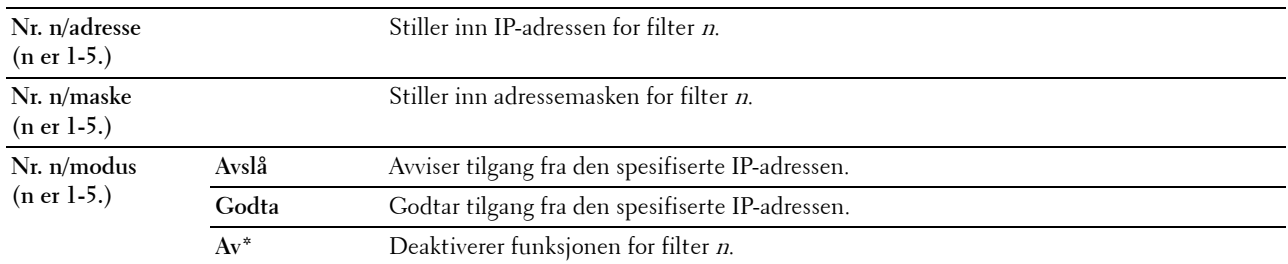

**MERK:** Dette elementet er kun tilgjengelig for LPD eller Port 9100.

#### **Initialiser NVM**

#### **Formål:**

Initialisere data for nettverk som er lagret i NVM (ikke-flyktig minne). Etter at denne funksjonen er utført og skriveren er startet på nytt, tilbakestilles alle innstillinger for nettverk til standardverdiene.

#### **Verdier:**

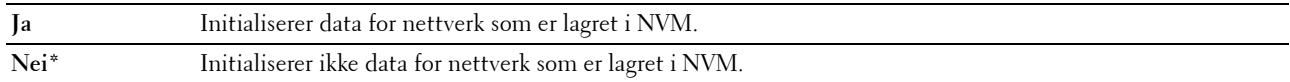

#### **Wi-Fi (kun Dell C1765nfw Color Multifunction Printer)**

#### **Formål:**

Aktiverer den trådløse tilkoblingen.

#### **Verdier:**

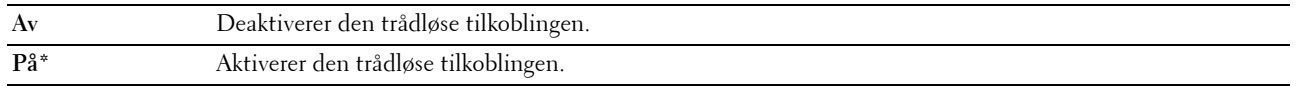

**MERK:** Dette elementet vises kun når Ethernet-kabelen er koblet fra.

**MERK:** Når du bruker USB-tilkoblingen og ikke bruker den trådløse tilkoblingen, må du deaktivere det trådløse LAN.
#### **Faksinnstillinger**

Bruk menyen Faksinnstillinger til å konfigurere de grunnleggende faksinnstillingene.

**MERK:** Verdier som er merket med en stjerne (\*), er standard menyinnstillinger fra fabrikk.

#### **Mottaksmodus**

#### **Formål:**

Velge standardmodus for faksmottak.

**Verdier:**

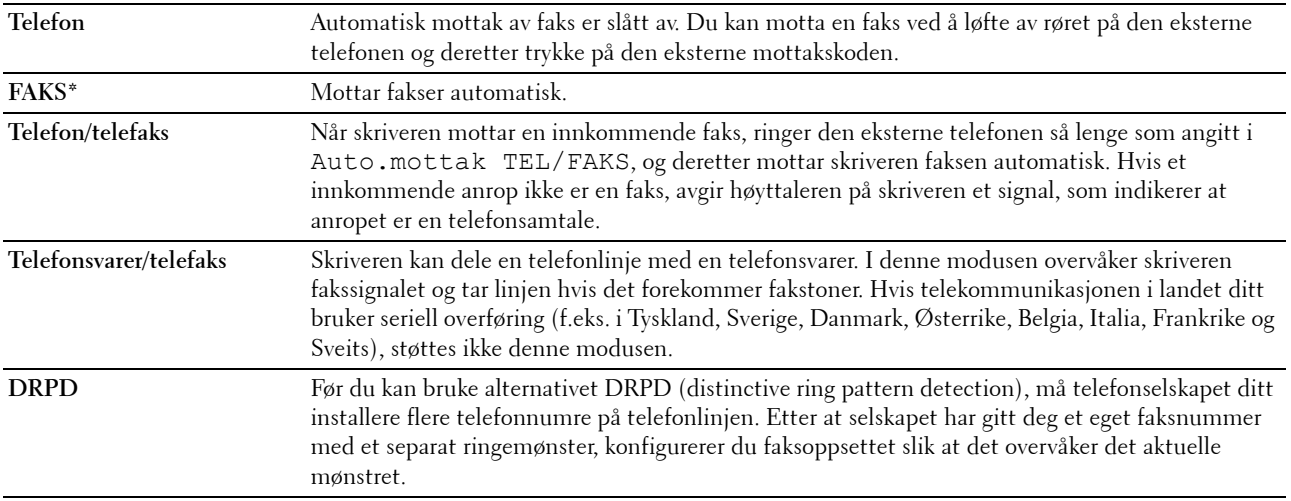

#### **Autom. mot. faks**

#### **Formål:**

Angi intervallet for når modus for faksmottak aktiveres på skriveren etter at et innkommende anrop er mottatt. Intervallet kan være i området 0–255 sekunder. Standardinnstillingen er 0 sekund.

#### **Autom. mot. tlf./faks**

#### **Formål:**

Angi intervallet for når modus for faksmottak aktiveres på skriveren etter at den eksterne telefonen har mottatt et innkommende anrop. Intervallet kan være i området 0–255 sekunder. Standardinnstillingen er 6 sekunder.

#### **Autom. mot. svar/faks**

#### **Formål:**

Angi intervallet for når modus for faksmottak aktiveres på skriveren etter at telefonsvareren har mottatt et innkommende anrop. Intervallet kan være i området 0–255 sekunder. Standardinnstillingen er 21 sekunder.

#### **Linjemonitor**

#### **Formål:**

Angi volumet for linjemonitoren, som høylydt overvåker en overføring via den interne høyttaleren til det oppnås en tilkobling.

**Verdier:**

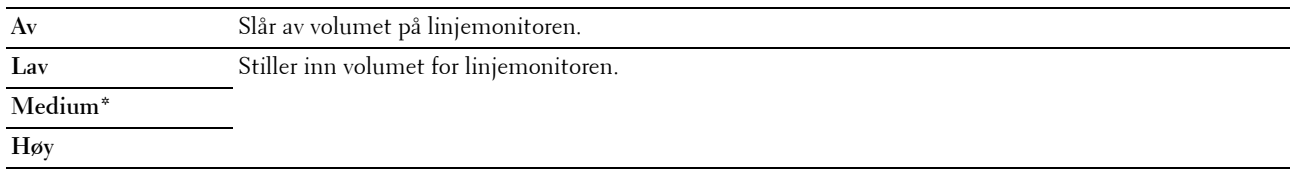

#### **Ringevolum**

#### **Formål:**

Angi volumet for ringetonen, som indikerer at et innkommende anrop er en telefonsamtale via de interne høyttalerne når Mottaksmodus er satt til Telefon/faks.

#### **Verdier:**

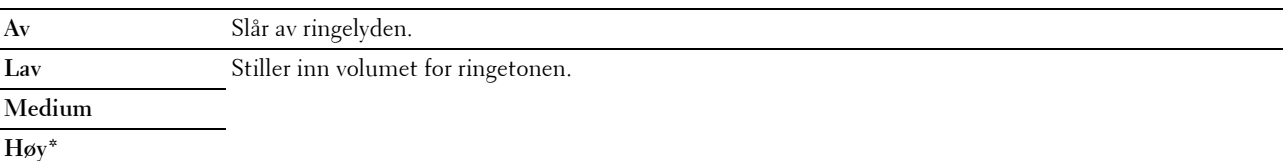

#### **Linjetype**

#### **Formål:**

Velge linjetype.

#### **Verdier:**

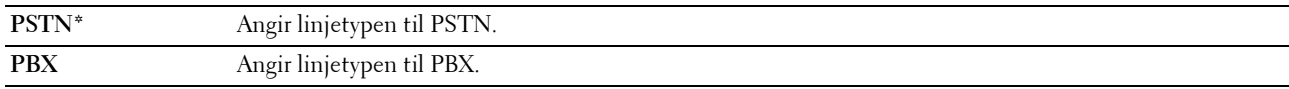

#### **Tone/puls**

#### **Formål:**

Velge ringetype.

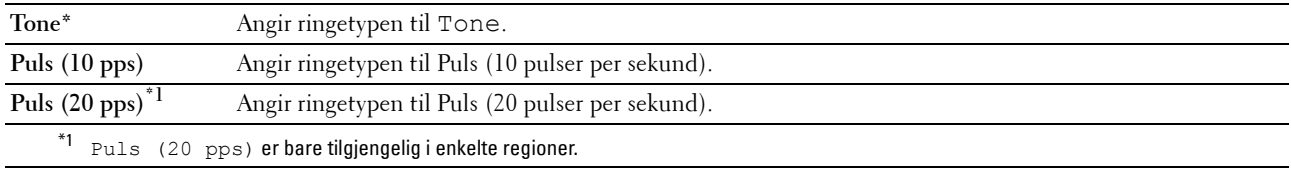

#### **Forsinkelse Send på nytt**

#### **Formål:**

Angi intervallet mellom overføringsforsøk til mellom 3 og 255 sekunder. Standardinnstillingen er 8 sekunder.

#### **Repetisjonsforsøk**

#### **Formål:**

Angi antall forsøk på gjenoppringing når faksnummeret til mottakeren er opptatt, i området 0 til 9. Hvis du angir 0, ringer ikke skriveren opp på nytt. Standardinnstillingen er 3.

#### **Repetisjonsforsinkelse**

#### **Formål:**

Angi intervallet mellom repetisjonsforsøk i området 1 til 15 minutter. Standardinnstillingen er 1 minutt.

#### **Oppsett fakssøppel**

#### **Formål:**

Avslå fakser som er sendt fra uønskede numre ved bare å godta fakser fra faksnumre som er registrert i Telefonbok. **Verdier:**

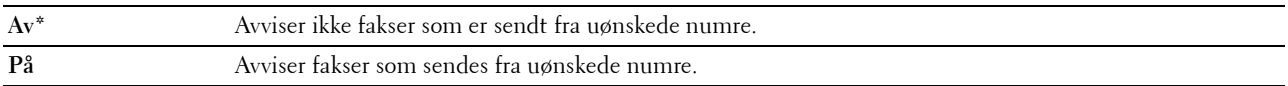

**MERK:** Pass på at du angir Faksnummer før du bruker Oppsett fakssøppel.

#### **Fjernmottak**

#### **Formål:**

Motta en faks ved å angi en kode for fjernmottak på den eksterne telefonen etter at røret er løftet av. **Verdier:**

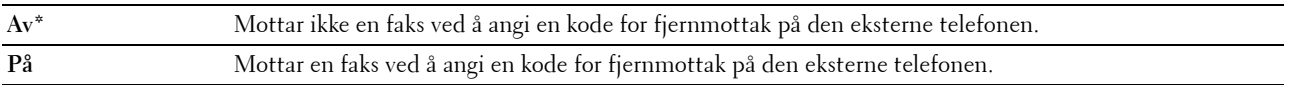

#### **Tone v. fjernmott.**

#### **Formål:**

Angi koden for fjernmottak på to sifre for å starte Fjernmottak.

#### **Fakstopptekst**

#### **Formål:**

Skrive ut opplysninger om avsender i toppteksten på fakser. **Verdier:**

**Av** Skriver ikke ut informasjon om avsender i toppteksten på fakser. **På\*** Skriver ut informasjon om avsender i toppteksten på fakser.

#### **Fakstopptekstnavn**

#### **Formål:**

Angi at avsenderens navn skal skrives ut i toppteksten på fakser. Du kan angi opptil 30 alfanumeriske tegn.

#### **Faksnummer**

#### **Formål:**

Angi faksnummeret til skriveren som skal skrives ut i toppteksten på fakser.

#### **Faksforside**

**Formål:**

Angi om det skal legge ved en faksforside.

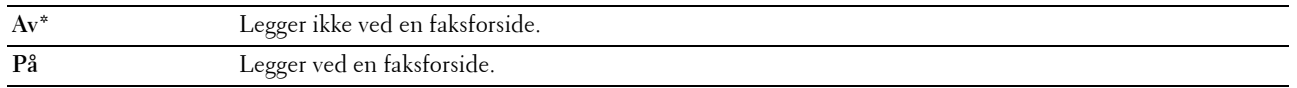

#### **DRPD-mønster**

#### **Formål:**

Gi et eget nummer til faksing med et karakteristisk ringemønster. **Verdier:**

**Mønster1-7** DRPD er en tjeneste som leveres av enkelte telefonselskaper. DRPD-mønstre blir spesifisert av telefonselskapet. Mønstrene som følger med skriveren, vises nedenfor. Mønster1 Mønster2

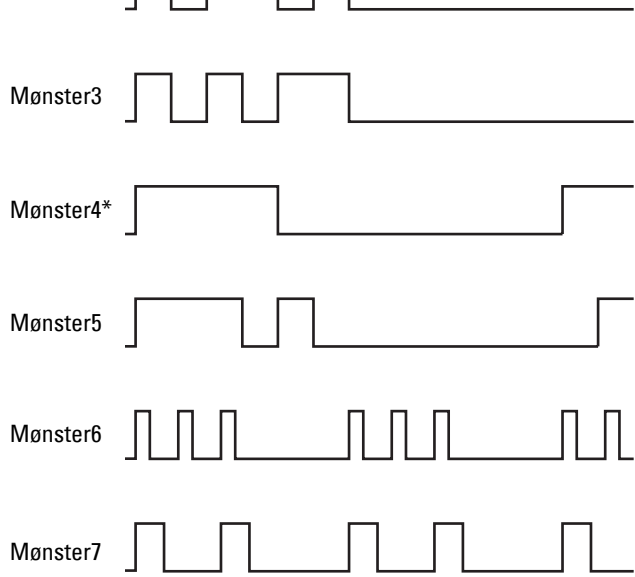

Spør telefonselskapet hvilket mønster du må velge for å bruke denne tjenesten. Mønster 7 er for eksempel New Zealands FaxAbility-mønster. Det ringer i 400 ms, stopper i 800 ms, ringer i 400 ms og stopper i 1400 ms. Dette mønsteret gjentas om og om igjen. Denne skriveren reagerer kun på Distinctive Alert-rytmen(e) DA4 i New Zealand.

#### **Innstillinger for videresending**

#### **Formål:**

Angi om innkommende fakser skal videresendes til en bestemt mottaker. **Verdier:**

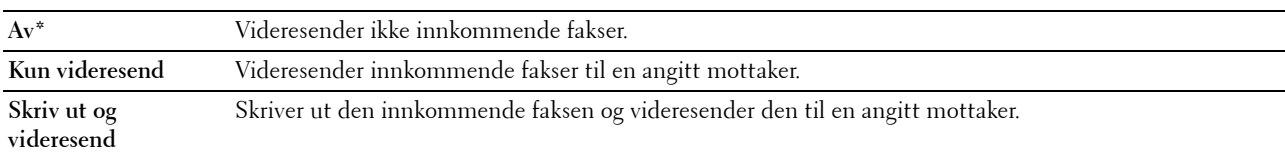

#### **Nummer for videresendt faks**

#### **Formål:**

Angi faksnummeret til mottakeren som innkommende fakser skal videresendes til.

#### **Prefiksanrop**

#### **Formål:**

Velge om du vil angi et prefiks for nummeret.

#### **Verdier:**

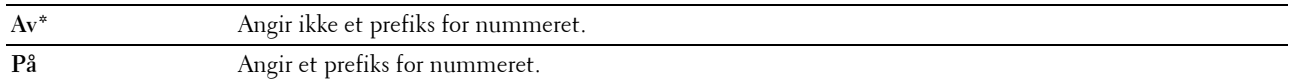

#### **Prefiksnummer**

#### **Formål:**

Angi et prefiks på opptil fem sifre. Dette nummeret slås før alle automatiske oppringinger startes. Dette er nyttig for å få tilgang til en hussentral (PABX).

#### **Forkast størrelse**

#### **Formål:**

Angi om tekst eller bilder nederst på en faksside skal forkastes når ikke hele siden får plass på arket.

#### **Verdier:**

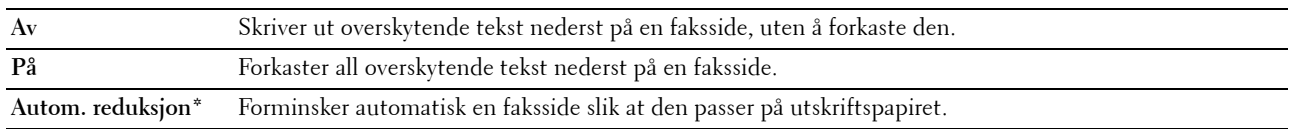

#### **ECM**

#### **Formål:**

Angi om ECM (error correction mode) skal aktiveres. Hvis ECM skal kunne brukes, må også eksterne maskiner støtte ECM.

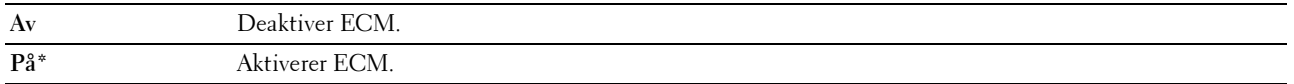

#### **Modemhastighet**

#### **Formål:**

Angi faksmodemets hastighet når det oppstår feil ved mottak eller sending av faks. **Verdier:**

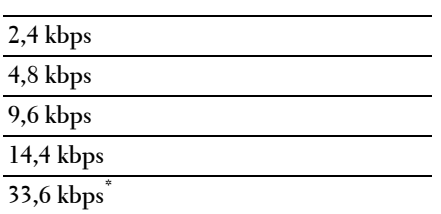

#### **Faksaktivitet**

#### **Formål:**

Angi om det automatisk skal skrives ut en faksaktivitetsrapport for hver 50. innkommende og utgående faks. **Verdier:**

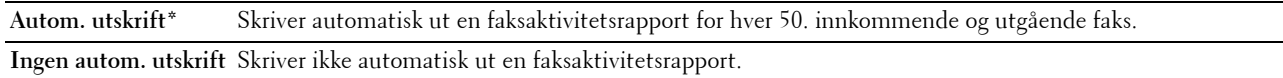

#### **Fakssending**

#### **Formål:**

Angi om det skal skrives ut en overføringsrapport etter hver faksoverføring, eller bare når det oppstår en feil.

#### **Verdier:**

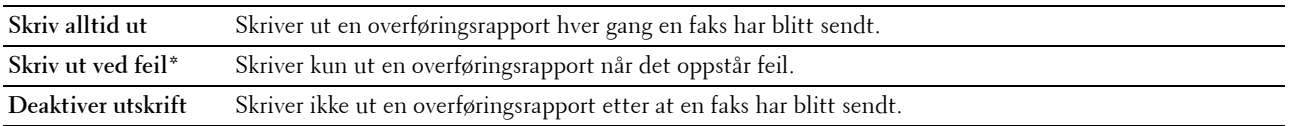

#### **Gruppesending faks**

#### **Formål:**

Angi om det skal skrives ut en overføringsrapport etter hver faksoverføring til flere mottakere, eller bare når det oppstår en feil.

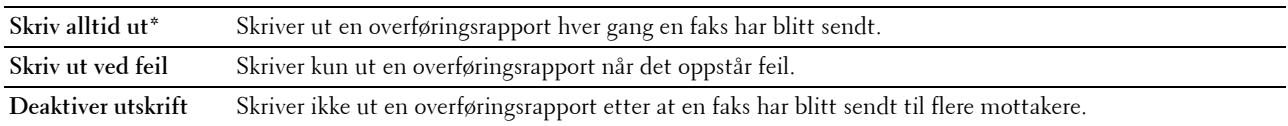

#### **Protokollmonitor**

#### **Formål:**

Angi om protokollmonitorrapporten skal skrives ut. Den hjelper deg med å finne årsaken til et kommunikasjonsproblem. **Verdier:**

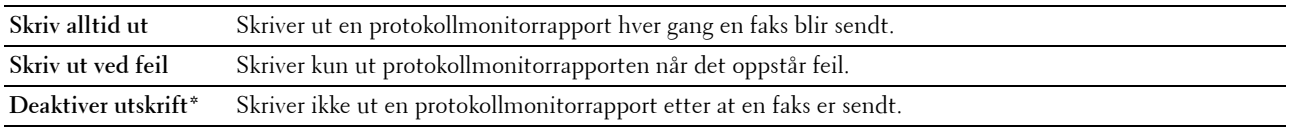

#### **Land**

#### **Formål:**

Velge landet der skriveren brukes.

#### **Systeminnstillinger**

Bruk Systeminnstillinger til å konfigurere en rekke skriverfunksjoner.

**MERK:** Verdier som er merket med en stjerne (\*), er standard menyinnstillinger fra fabrikk.

#### **Tidtaker for strømsparing**

**Formål:**

Angi tiden for overgang til strømsparingsmodus.

**Verdier:**

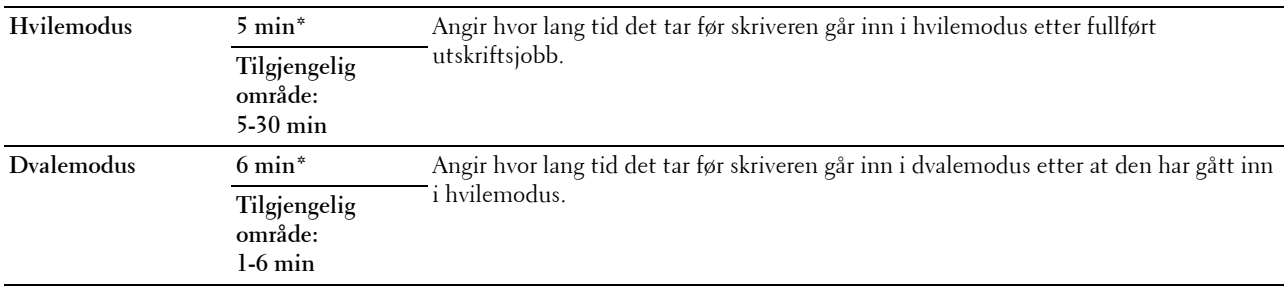

Skriv inn 5 i Hvile for å sette skriveren i tidsinnstilt strømsparingsmodus fem minutter etter at en jobb er fullført. Dette reduserer strømforbruket, men krever mer oppvarmingstid for skriveren. Skriv inn 5 hvis skriveren deler en elektrisk krets med rombelysning, og du har lagt merke til at lysene blinker.

Velg en høyere verdi hvis skriveren brukes konstant. I de fleste tilfeller gjør dette skriveren klar til drift med minimal oppvarmingstid. Velg en verdi mellom 5 og 30 minutter for tidtakeren for strømsparingsmodus hvis du ønsker en balanse mellom strømforbruk og kortere oppvarmingstid.

Skriveren går automatisk tilbake til klarstilling fra strømsparingsmodus når den mottar data fra datamaskinen. Du kan også sette skriveren i klarstilling igjen ved å trykke på en knapp på operatørpanelet.

#### **Autom. tilbakest.**

#### **Formål:**

Automatisk tilbakestille innstillingene for KOPIER, SKANN eller FAKS til standardinnstillingene og gå tilbake til klarstilling hvis du ikke angir innstillinger i løpet av den angitte tiden.

**Verdier:**

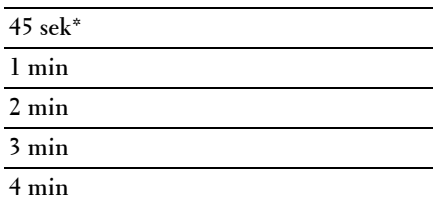

#### **Tidsavbrudd for feil**

#### **Formål:**

Angi hvor lang tid det skal gå før skriveren avbryter en jobb som har stoppet på unormal måte. Utskriftsjobben blir avbrutt ved tidsavbrudd.

#### **Verdier:**

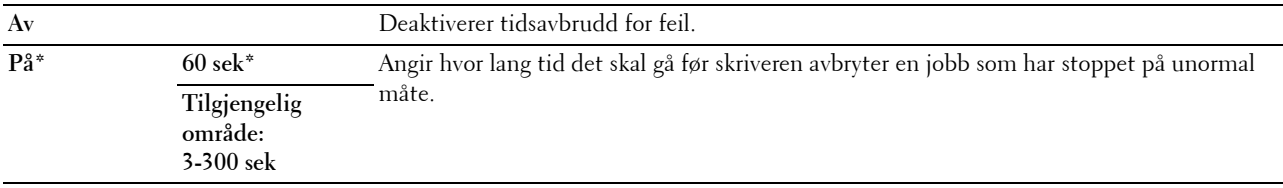

#### **Tidsavbrudd for jobb**

#### **Formål:**

Angi hvor lenge skriveren skal vente på at data skal komme fra datamaskinen. Utskriftsjobben blir avbrutt ved tidsavbrudd.

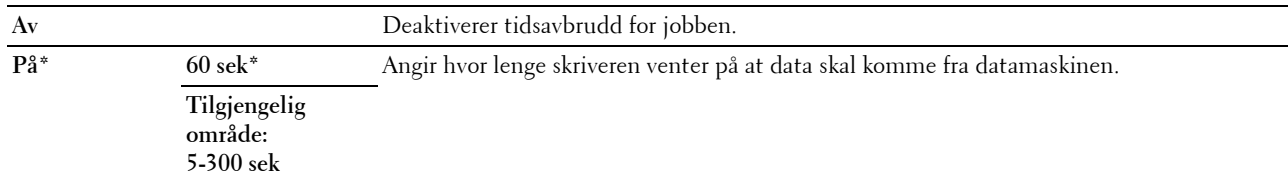

#### **Dato og kl.sl.**

#### **Formål:**

Angi dato, klokkeslett og regional tidssone på skriveren. **Verdier:**

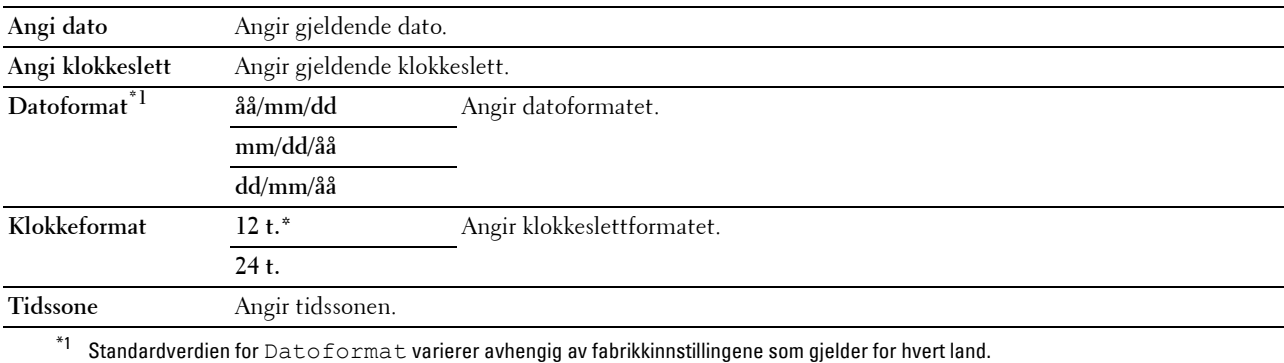

#### **Varseltone**

#### **Formål:**

Konfigurere signalinnstillinger som skriveren avgir når den er i drift, eller når det vises en advarsel. **Verdier:**

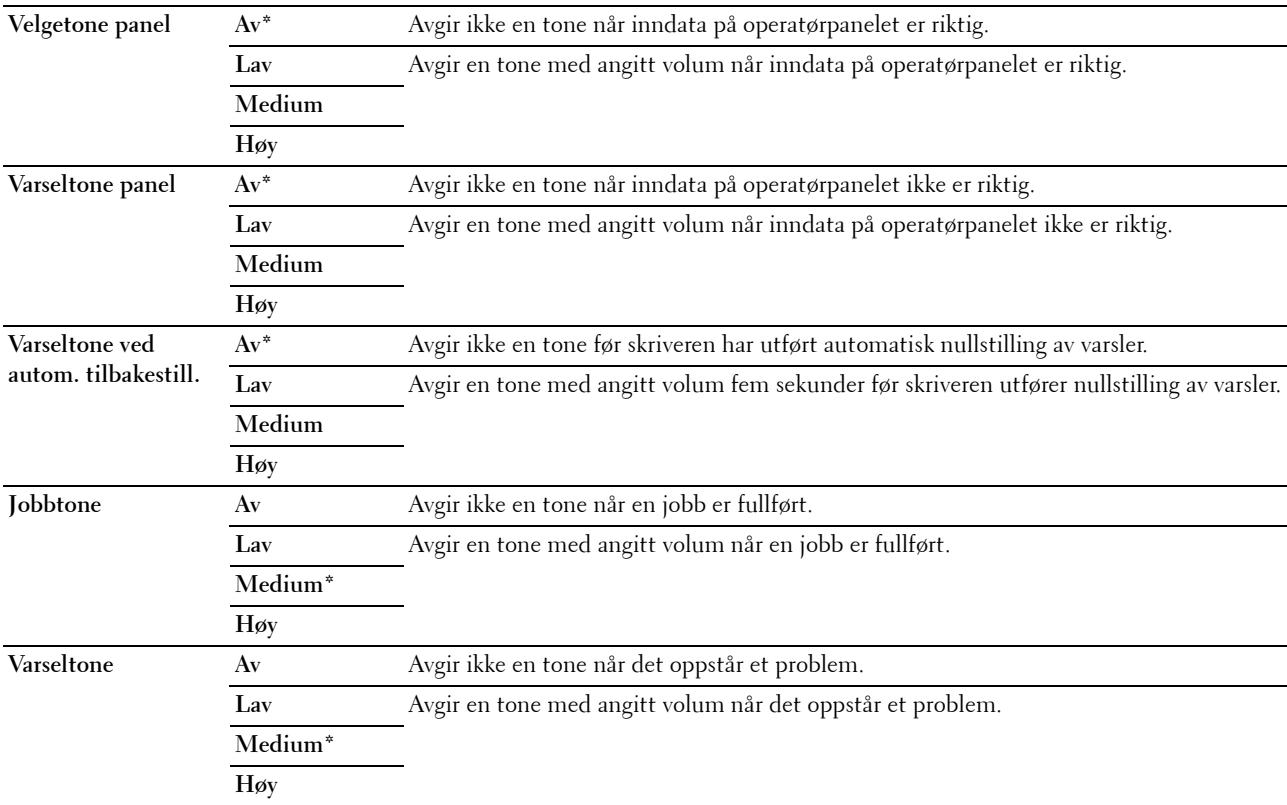

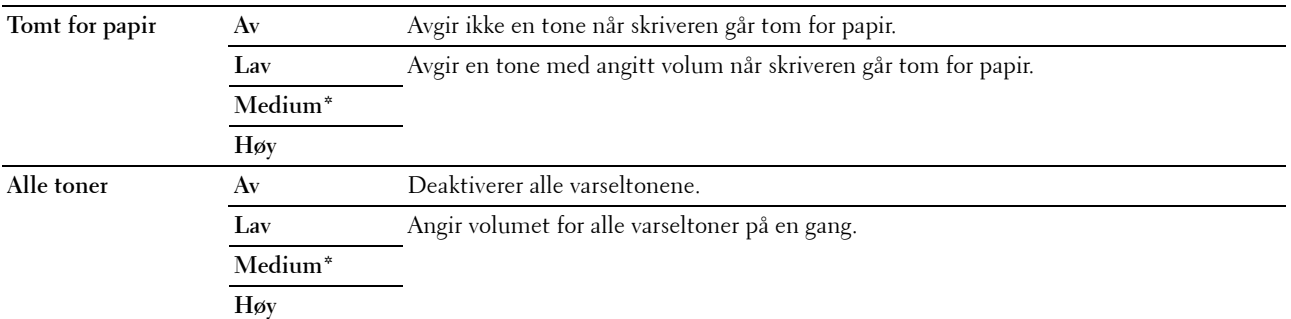

#### **mm**

#### **Formål:**

Angi målenheten som vises etter en tallverdi på operatørpanelet.

#### **Verdier:**

**Millimeter (mm)** Angir millimeter som standard målenhet.

**Tommer (")**

**MERK:** Standardverdien for mm/tomme varierer avhengig av fabrikkinnstillingene som gjelder for hvert land.

#### **Automatisk loggutskrift**

#### **Formål:**

Automatisk skrive ut en jobbhistorierapport over fullførte jobber etter hver 20. jobb.

#### **Verdier:**

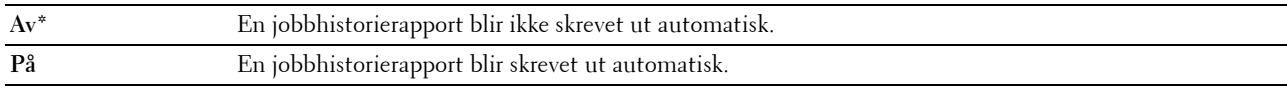

**MERK:** Jobbhistorierapporten kan også skrives ut via menyen Rapport/liste.

#### **Varsel om lite toner**

#### **Formål:**

Angi om en varselmelding skal vises når det er lite toner igjen.

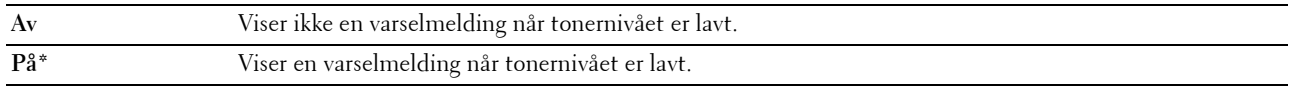

#### **Veiviser for oppstart**

#### **Formål:**

Utføre opprinnelig oppsett for skriveren.

#### **Verdier:**

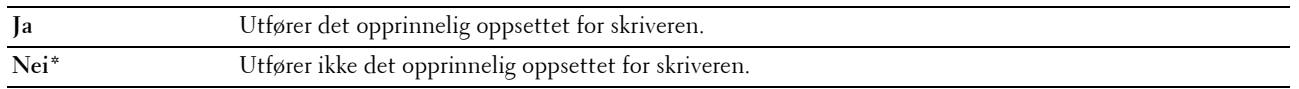

#### **Vedlikehold**

Bruk menyen Vedlikehold til å initialisere ikke-flyktig minne (NVM), konfigurere justeringsinnstillinger for papirkvalitet og konfigurere sikkerhetsinnstillinger.

**MERK:** Verdier som er merket med en stjerne (\*), er standard menyinnstillinger fra fabrikk.

#### **F/W-versjon**

**Formål:**

Vise kontrollerversjonen.

#### **Servicemerke**

**Formål:**

Vise skriverens servicemerke.

#### **Ekspresskode**

**Formål:**

Vise skriverens ekspresservicekode.

#### **Papirtetthet**

**Formål:** Angi papirtetthet.

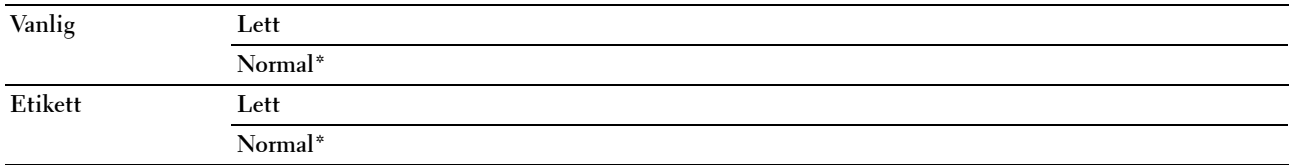

#### **Juster overføringsvalse**

#### **Formål:**

Angi optimale spenningsinnstillinger for utskrift for overføringsvalsen. Hvis du ønsker å redusere spenningen, kan du angi negative verdier. Hvis du ønsker å øke spenningen, kan du angi positive verdier.

Standardinnstillingene gir kanskje ikke den beste utskriften på alle papirtyper. Hvis det er fargeflekker på utskriften, kan du prøve å øke spenningen. Hvis det er hvite flekker på utskriften, kan du prøve å redusere spenningen.

**MERK:** Utskriftskvaliteten avhenger av verdiene du velger for dette elementet.

#### **Verdier:**

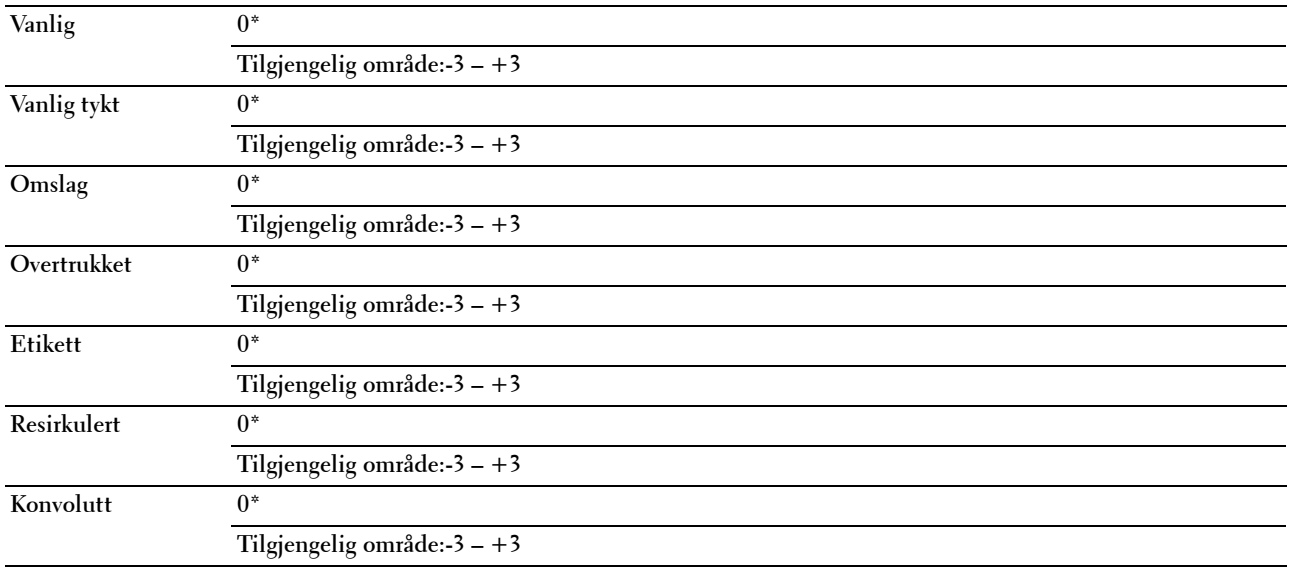

#### **Juster fuserenhet**

**Formål:**

Angi optimale temperaturinnstillinger for utskrift for fuserenheten. Hvis du ønsker å redusere temperaturen, kan du angi negative verdier. Hvis du ønsker å øke temperaturen, kan du angi positive verdier.

Standardinnstillingene gir kanskje ikke den beste utskriften på alle papirtyper. Hvis utskriften krøller seg, kan du prøve å redusere temperaturen. Hvis toneren ikke smelter korrekt på papiret, kan du prøve å øke temperaturen.

**MERK:** Utskriftskvaliteten avhenger av verdiene du velger for dette elementet.

**Verdier:**

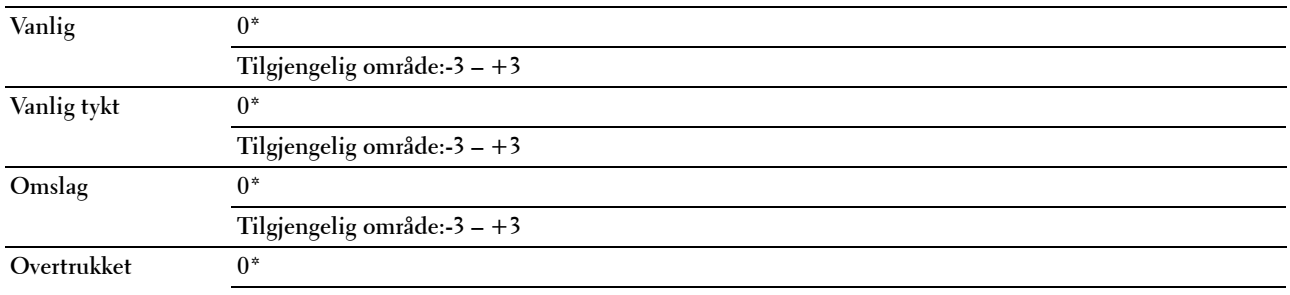

**Tilgjengelig område:-3 – +3**

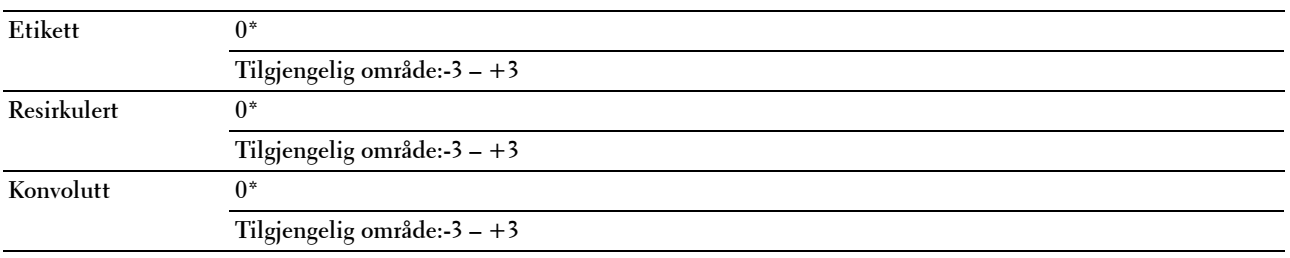

#### **Autom. reg.just.**

**Formål:** 

Angi om fargeregistreringen skal justeres automatisk. **Verdier:**

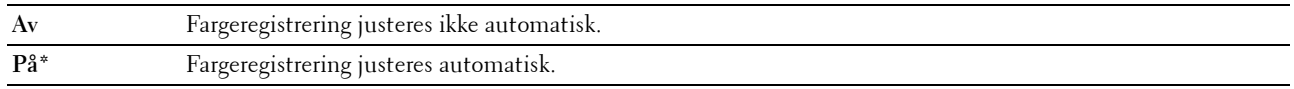

#### **Juster fargereg.**

**Formål:**

Automatisk justering av fargeregistrering.

Fargeregistreringsjustering må utføres når skriveren konfigureres for første gang, eller når skriveren flyttes til en annen plassering.

**MERK:** Dette elementet er bare tilgjengelig når Autom. reg.just. er satt til Av.

**Verdier:**

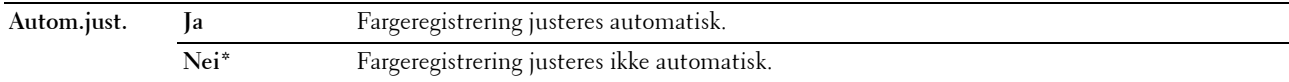

#### **Rengjør fremkaller**

**Formål:**

Rotere fremkallermotoren og røre i toneren i tonerkassetten.

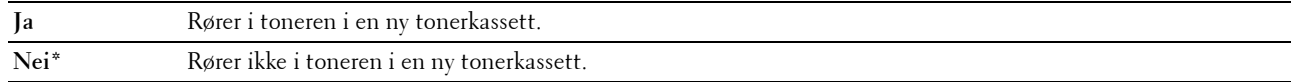

#### **Toneroppdatering**

#### **Formål:**

Bruke opp en tonerkassett når den må byttes ut før den er tom, eller å røre i fargen i en ny tonerkassett. **Verdier:**

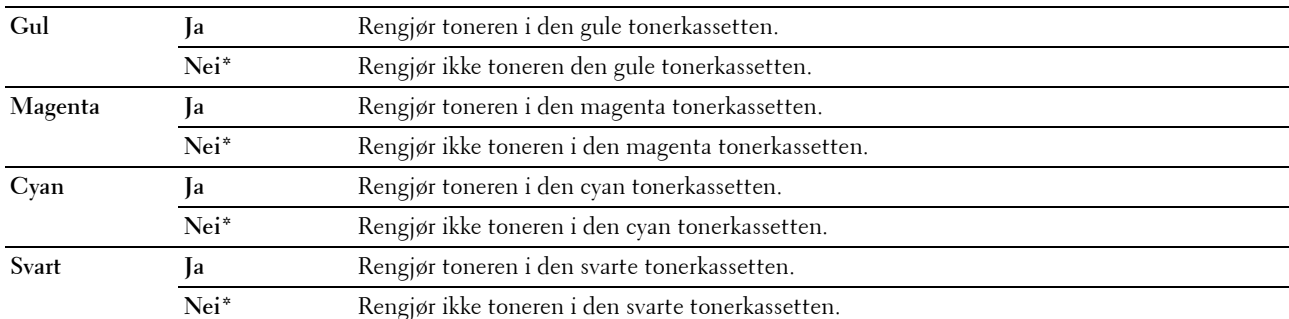

#### **Oppdatering av overføringsrull**

#### **Formål**:

Angi om det skal utføres mottiltak når papiret krølles eller ikke skilles godt nok fra hverandre.

#### **Verdier:**

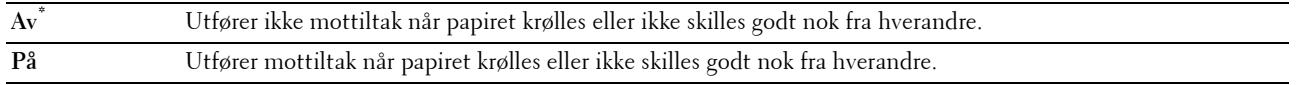

#### **Initialiser NVM**

#### **Formål:**

Initialisere NVM (ikke-flyktig minne) for systemparametere, adressebokdata for faks eller adressebokdata for e-post. Etter at denne funksjonen er utført og skriveren er startet på nytt, tilbakestilles alle menyparametre eller data til standardverdiene.

Se under ["Tilbakestill standarder" på side 199](#page-200-0) hvis du vil ha mer informasjon.

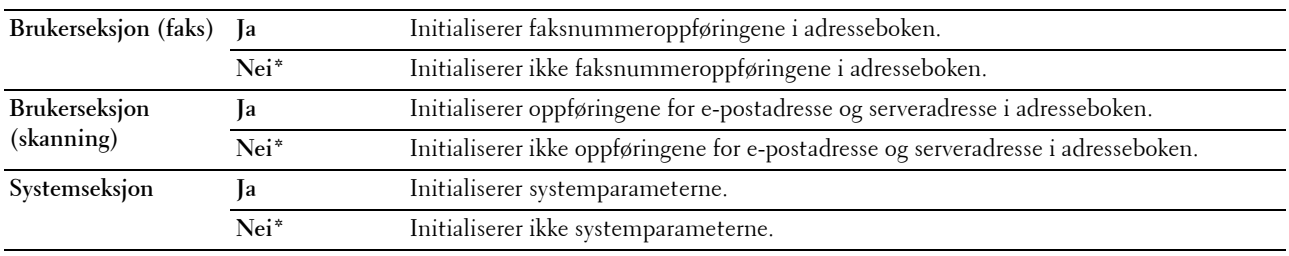

#### **Ikke-Dell fargetoner**

**Formål:**

Bruke tonerkassett fra en annen produsent.

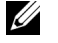

**MERK:** Bruk av tonerkassetter som ikke er fra Dell, kan føre til at enkelte skriverfunksjoner ikke fungerer, og at utskriftskvaliteten og skriverens driftssikkerhet blir redusert. Dell anbefaler bare bruk av nye Dell-tonerkassetter til skriveren. Dell gir ingen garantier for problemer som skyldes bruk av utstyr, deler eller komponenter som ikke leveres av Dell.

**MERK:** Før du bruker en tonerkassett fra en annen produsent, må du starte skriveren på nytt.

**Verdier:**

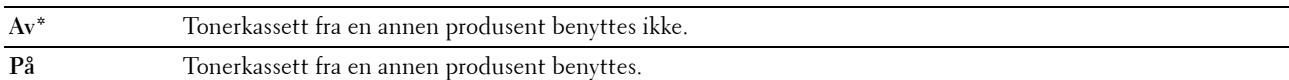

#### **Juster høyde**

**Formål:**

Angi høyden over havet på det stedet der skriveren er installert.

Utladingsfenomenet ved lading av fotolederen varierer avhengig av barometertrykk. Justeringer blir utført ved å angi høyden over havet på det stedet der skriveren brukes.

#### **MERK:** Feil innstilling for høydejustering fører til nedsatt utskriftskvalitet og feil angivelse av gjenværende toner.

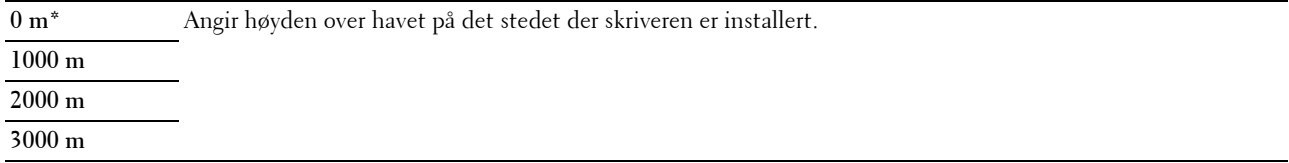

#### **Sikkerhetsinnst.**

Bruk menyen Sikkerhetsinnstillinger til å angi et passord for å begrense tilgangen til menyene. Dette hindrer at elementer endres ved en feil.

**MERK:** Verdier som er merket med en stjerne (\*), er standard menyinnstillinger fra fabrikk.

#### **Panellås**

#### **Formål:**

Begrense tilgang til Adm.meny og Rapport/liste.

Se under ["Panellåsfunksjon" på side](#page-199-0) 198 hvis du vil ha mer informasjon.

**MERK:** Du kan velge Deaktiver for Panellås når alle elementer under Funksjonen aktivert er satt til På og Sikkert mottak akt. er satt til Deaktiver.

**Verdier:**

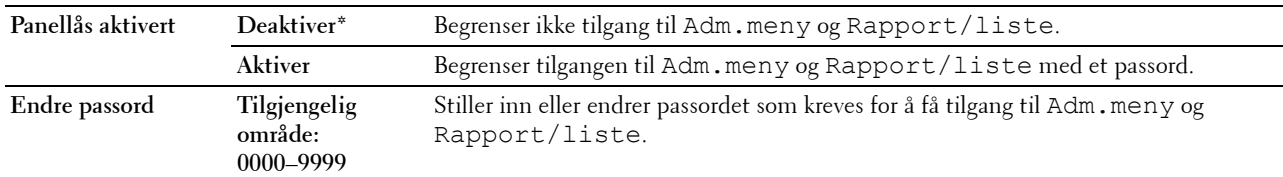

#### **Funksjon aktivert**

**Formål:**

Angi om du vil aktivere eller deaktivere hver enkelt skrivertjeneste, eller om det skal kreves et passord for å bruke tjenestene, og stille inn et passord eller endre passordet.

**MERK:** Du kan kun få tilgang til elementene under Funksjonen aktivert når Panellås aktivert er satt til Aktiver.

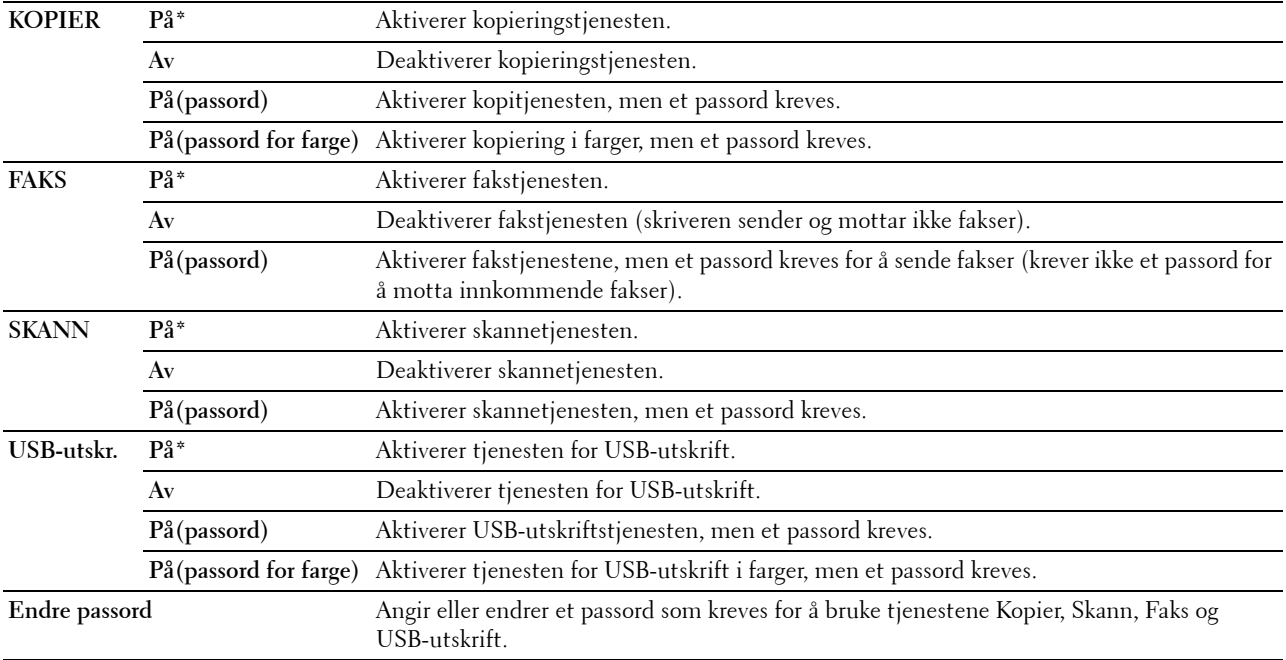

#### **Sikkert mottak**

#### **Formål:**

Angi om det skal kreves et passord for å skrive ut innkommende fakser, og angi et passord eller endre passordet. Når funksjonen Sikkert mottak er aktivert, lagrer skriveren innkommende fakser, og skriver dem ut når det riktige passordet angis fra operatørpanelet.

**MERK:** Du kan kun få tilgang til elementene under Sikkert mottak akt. når Panellås aktivert er satt til Aktiver.

#### **Verdier:**

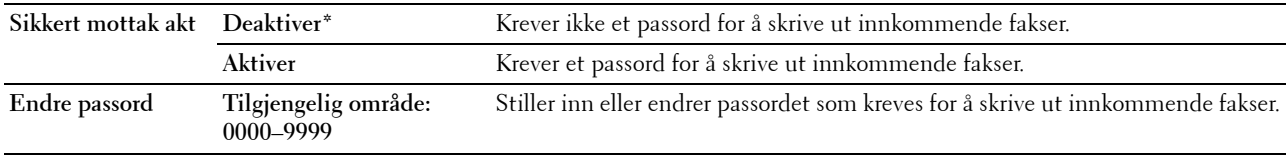

#### **Programvarenedlasting**

#### **Formål:**

Aktivere eller deaktivere nedlastingen av firmware-oppdateringer.

#### **Verdier:**

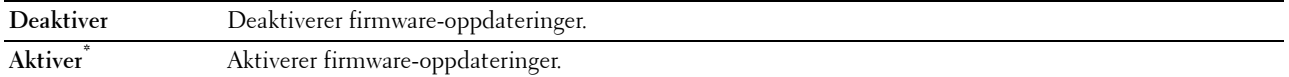

#### **Skann til e-post**

Bruk menyen Skann til e-post til å redigere overføringskilden.

**MERK:** Verdier som er merket med en stjerne (\*), er standard menyinnstillinger fra fabrikk.

#### **Rediger Fra-felt**

**Formål:**

Spesifisere om redigering av overføringskilden skal aktiveres når du bruker Skann til e-post.

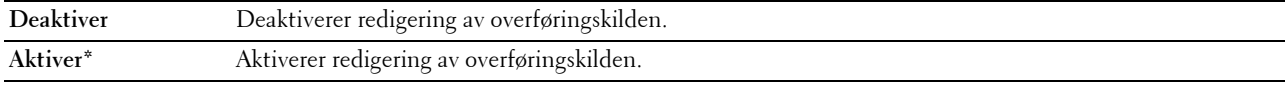

#### **USB-innstillinger**

Bruk menyen USB-innstillinger til å endre skriverinnstillinger som påvirker en USB-port.

**MERK:** Verdier som er merket med en stjerne (\*), er standard menyinnstillinger fra fabrikk.

#### **USB-port**

#### **Formål:**

Aktivere eller deaktivere USB-grensesnittet. Endringen aktiveres etter at skriveren er slått av og på. **Verdier:**

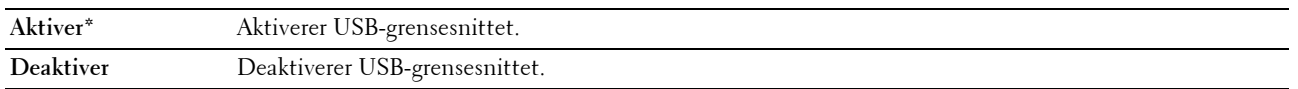

## **Panelspråk**

**Formål:**

Angi språket på operatørpanelet. **Verdier:**

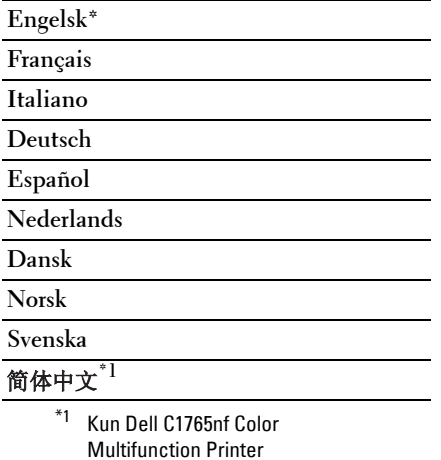

## <span id="page-199-0"></span>**Panellåsfunksjon**

Denne funksjonen hindrer at uautoriserte brukere kan endre innstillinger som administratoren har angitt. Du kan imidlertid velge innstillinger for separate skriverjobber ved hjelp av skriverdriveren.

#### **Aktivere panellåsen**

- **1** Trykk på  $\equiv$  (Meny).
- **2** Trykk på  $\vee$  til System er uthevet, og trykk deretter på  $\checkmark$  (Sett)-knappen.
- **3** Trykk på  $\vee$  til Adm.meny er uthevet, og trykk deretter på  $\checkmark$  (Sett)-knappen.
- **4** Trykk på knappen  $\vee$  til Sikkerhetsinnstillinger er uthevet, og trykk deretter på  $\checkmark$  (Sett)-knappen.
- **5** Kontroller at Panellås er uthevet, og trykk deretter på  $\checkmark$  (Sett)-knappen.
- **6** Kontroller at Panellås aktivert er uthevet, og trykk deretter på  $\checkmark$  (Sett)-knappen.
- **7** Trykk på  $\vee$  til Aktiver er uthevet, og trykk deretter på  $\checkmark$  (Sett)-knappen.

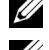

**MERK:** Standard panelpassord fra fabrikk er 0000.

**MERK:** Pass på at du husker passordet. Med fremgangsmåten som er beskrevet under, kan du tilbakestille passordet, men innstillingene for Adressebok og Telefonbok blir slettet.

• Slå av skriveren. Deretter slår du på skriveren mens du holder inne  $\equiv$  (Meny).

**MERK:** Hvis du endrer passordet når Aktiver er valgt for Panellås, følger du trinn 1 til 5. Trykk på  $\bm{\mathsf{V}}$  til Endre passord er uthevet, og trykk deretter på  $\diagup$  (Sett)-knappen. Angi det nye passordet, og trykk deretter på  $\diagup$  (Sett)knappen. Dermed endres passordet.

#### **Deaktivere panellåsen**

- **1** Trykk på  $\blacksquare$  (Meny).
- **2** Trykk på  $\overrightarrow{\mathbf{V}}$  til System er uthevet, og trykk deretter på  $\check{\mathbf{V}}$  (Sett)-knappen.
- **3** Trykk på  $\vee$  til Adm.meny er uthevet, og trykk deretter på  $\swarrow$  (Sett)-knappen.
- **4** Angi det passordet, og trykk deretter på  $\checkmark$  (Sett)-knappen.
- **5** Trykk på knappen  $\vee$  til Sikkerhetsinnstillinger er uthevet, og trykk deretter på  $\checkmark$  (Sett)-knappen.
- **6** Kontroller at Panellås er uthevet, og trykk deretter på  $\checkmark$  (Sett)-knappen.
- **7** Kontroller at Panellås aktivert er uthevet, og trykk deretter på  $\checkmark$  (Sett)-knappen.
- 8 Trykk på  $\vee$  til Deaktiver er uthevet, og trykk deretter på  $\swarrow$  (Sett)-knappen.

## <span id="page-200-0"></span>**Tilbakestill standarder**

Etter at denne funksjonen er utført og skriveren er startet på nytt, tilbakestilles alle menyparametre eller data til standardverdiene.

**MERK:** Det kreves et passord for å få tilgang til menyen Adm.meny når Panellås aktivert er satt til Aktiver. Hvis det er tilfellet, må du skrive inn passordet du angav, og trykke på <a>(Sett)-knappen.

- **1** Trykk på  $\blacksquare$  (Meny).
- **2** Trykk på  $\vee$  til System er uthevet, og trykk deretter på  $\checkmark$  (Sett)-knappen.
- **3** Trykk på  $\vee$  til Adm.meny er uthevet, og trykk deretter på  $\checkmark$  (Sett)-knappen.
- **4** Trykk på  $\vee$  til Vedlikehold er uthevet, og trykk deretter på  $\checkmark$  (Sett)-knappen.
- **5** Trykk på  $\vee$  til Initialiser NVM er uthevet, og trykk deretter på  $\checkmark$  (Sett)-knappen.
- **6** Trykk på knappen  $\vee$  til ønsket innstilling er uthevet, og trykk deretter på  $\checkmark$  (Set)-knappen.
- **7** Trykk på knappen  $\vee$  til Ja er uthevet, og trykk deretter på  $\checkmark$  (Set)-knappen.

Skriveren startes automatisk på nytt for å aktivere innstillingene.

# **16**

## **Retningslinjer for utskriftsmateriale**

Utskriftsmateriale omfatter blant annet papir, etiketter, konvolutter og overtrukket papir. Skriveren leverer utskrift av høy kvalitet på en rekke utskriftsmaterialer. Valg av riktig utskriftsmateriale for skriveren vil spare deg for utskriftsproblemer. Denne delen beskriver hvordan du velger og behandler utskriftsmateriale, og hvordan du legger utskriftsmateriale i universalmateren (MPF) eller den prioriterte arkmateren (PSI).

**MERK:** Bildene som brukes i denne håndboken er av Dell™ C1765nfw Color Multifunction Printer med mindre annet er nevnt.

## **Papir**

For å oppnå best mulig utskriftskvalitet i farger, bør du bruke xerografisk, langsidefibret papir på 75 g/m<sup>2</sup>. For å oppnå best mulig utskriftskvalitet i svart-hvitt, bør du bruke xerografisk, langsidefibret papir på 90 g/m2. Før du kjøper inn store kvanta med utskriftsmateriale, anbefales det at du tester noen ark først.

Når du legger i papir, må du identifisere anbefalt utskriftsside på papirpakken, og legge i papiret i henhold til dette. Se under ["Legge utskriftsmateriale i universalmateren \(MPF\)" på side 209](#page-210-0) og ["Legge utskriftsmateriale i den](#page-218-0)  [prioriterte arkmateren \(PSI\)" på side 217](#page-218-0) hvis du vil vite hvordan du legger i papir.

#### **Papiregenskaper**

Følgende papiregenskaper påvirker utskriftskvalitet og -pålitelighet. Det anbefales at du følger disse retningslinjene når du vurderer nytt papir.

#### **Vekt**

Både universalmateren og den prioriterte arkmateren kan automatisk mate langsidefibret papir på 60 til 163 g/m $^2$ . Det kan være at papir som er lettere enn 60 g/m<sup>2</sup>, ikke mates ordentlig, og det kan forårsake papirstopp. Du får best ytelse hvis du bruker langsidefibret papir på 75 g/m<sup>2</sup>.

#### **Krølling**

Krølling er tendensen utskriftsmateriale har til å bøye seg langs kantene. For mye krølling kan gjøre at papir forårsaker matingsproblemer. Krølling oppstår vanligvis etter at papiret er matet gjennom maskinen, der det utsettes for høy temperatur. Lagring av papir som ikke er pakket inn, selv i papirmateren, kan forårsake at papiret krøller seg før utskrift og dermed føre til matingsproblemer uavhengig av fuktighet. Hvis du skal skrive ut på krøllet papir, må du først rette ut papiret og deretter legge det i universalmateren eller den prioriterte arkmateren.

#### **Glatthet**

Graden av papirglatthet innvirker direkte på utskriftskvaliteten. Hvis papiret er for grovt, festes ikke toneren ordentlig til papiret, og det forårsaker dårlig utskriftskvalitet. Hvis papiret er for glatt, kan det forårsake problemer med papirmating. En glatthet på mellom 150 og 250 Sheffield-punkter gir best utskriftskvalitet.

#### **Fuktighetsinnhold**

Mengden fuktighet i papiret innvirker både på utskriftskvaliteten og evnen skriveren har til å mate papiret. La papiret ligge i originalpakken helt til det skal brukes. Dette begrenser papirets eksponering overfor fuktighetsendringer, som kan forringe ytelsen.

#### **Fiberretning**

Fiber angir retningen til papirfibere i et ark. Fiber er enten langsidefiber, som ligger på langs av papiret, eller kortsidefiber, som ligger på tvers av papiret. For papir på 60 til 135 g/m<sup>2</sup> anbefales langsidefiber. Kortsidefibret papir er å foretrekke for papir som er over 135 g/m<sup>2</sup>.

#### **Fiberinnhold**

Xerografisk papir av høy kvalitet lages for det meste av 100 % kjemisk tremasse. Papir som inneholder fibere som for eksempel bomull, har egenskaper som kan føre til forringet papirbehandling.

#### **Anbefalt papir**

Du oppnår best mulig utskriftskvalitet og pålitelig mating hvis du bruker tørt, xerografisk papir på 75 g/m<sup>2</sup>. Forretningspapir som er laget for generell forretningsbruk, gir også akseptabel utskriftskvalitet. Bruk bare papir som tåler høy temperatur uten at det forårsaker misfarging, avsmitting eller farlige utslipp. Ved laserutskrift varmes papir opp til høy temperatur. Sjekk med produsenten eller leverandøren for å finne ut om papiret du har valgt, kan brukes i laserskrivere.

**MERK:** Skriv alltid ut flere prøver før du kjøper inn store kvanta med en type utskriftsmateriale. Når du velger utskriftsmateriale, bør du vurdere vekt, fiberinnhold og farge.

#### **Papir som ikke kan brukes**

Det anbefales ikke å bruke følgende papirtyper i skriveren:

- Kjemisk behandlet papir som brukes til å lage kopier uten karbonpapir, også kjent som karbonfritt papir, karbonfritt kopipapir (CCP) eller papir som ikke krever karbon (NCR).
- Forhåndstrykt papir med kjemikalier som kan forurense skriveren.
- Forhåndstrykt papir som kan påvirkes av temperaturen i fuserenheten.
- Forhåndstrykt papir som krever registrering (nøyaktig utskriftsplassering på siden) større enn ±0,09 tommer, for eksempel optiske tegngjenkjenningsskjemaer (OCR).

I noen tilfeller kan du justere registreringen med din egen programvare slik at du kan skrive ut på disse skjemaene.

- Overtrukket papir (standardpapir det enkelt kan slettes på), syntetisk papir, termisk papir.
- Papir med ujevne kanter, grovt eller svært teksturert overflatepapir eller krøllet papir.
- Resirkulert papir som inneholder over 25 % etter-forbruksavfall som ikke oppfyller DIN 19 309.
- Skjemaer eller dokumenter som består av flere deler.
- Utskriftskvaliteten kan bli forringet (blanke områder eller flekker kan oppstå i teksten) hvis det skrives ut på papir med talkum eller syreholdig papir.
- Fuktig papir som forårsake krølling.

#### **Velge papir**

Riktig papirvalg forhindrer papirstopp og sikre problemfri utskrift.

Slik unngår du papirstopp eller dårlig utskriftskvalitet:

- Bruk alltid nytt, tørt og uskadet papir.
- Før du legger i papir må du identifisere papirets anbefalte utskriftsside. Denne informasjonen finnes vanligvis på papirpakken.
- Ikke bruk papir du har klippet eller skåret selv.
- Ikke bland utskriftsmateriale med forskjellig størrelse, vekt eller typer i samme kilde. Dette kan føre til papirstopp.
- Ikke fjern den prioriterte arkmateren mens en jobb skrives ut.
- Kontroller at papiret er lagt riktig i universalmateren eller den prioriterte arkmateren.
- Bøy arkene fram og tilbake, og luft dem deretter. Rett kantene på bunken mot en jevn overflate.

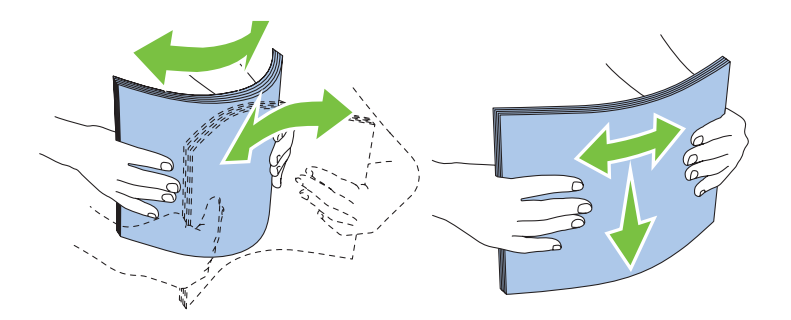

#### **Velge forhåndstrykt utskriftsmateriale og brevpapir**

Når du velger forhåndstrykt utskriftsmateriale og brevpapir for skriveren, må du huske følgende:

- Bruk langsidefibret papir for å få best resultater.
- Bruk kun skjemaer og brevpapir som er trykt ved hjelp av en litografisk offset- eller preget trykkeprosess.
- Velg papir som absorberer blekk, men som ikke smitter av.
- Unngå papir med grove eller svært teksturerte overflater.
- Bruk papir som er trykt med varmebestandig blekk, og utviklet for bruk i xerografiske kopimaskiner. Blekket må kunne tåle en temperatur på 225 °C uten å smelte eller forårsake farlige utslipp.
- Bruk blekk som ikke påvirkes av harpiksen i toneren eller silikonet i fuserenheten. Blekk som er oksidert eller oljebasert, bør oppfylle disse kravene; lateksblekk gjør det antakelig ikke. Hvis du er i tvil, kontakter du papirleverandøren.

#### **Skrive ut på brevpapir**

Sjekk med produsenten eller leverandøren for å finne ut om det forhåndstrykte brevhodet du har valgt, kan brukes i laserskrivere.

Sideretning er viktig når du skriver ut på brevpapir. Bruk følgende illustrasjon når du skal legge brevpapir i kildene for utskriftsmateriale:

#### **Legge i brevpapir**

Legg brevpapiret i skriveren med utskriftssiden opp. Kontroller at tittelen på brevhodet mates inn i skriveren først.

Universalmater (MPF) Prioritert arkmater (PSI)

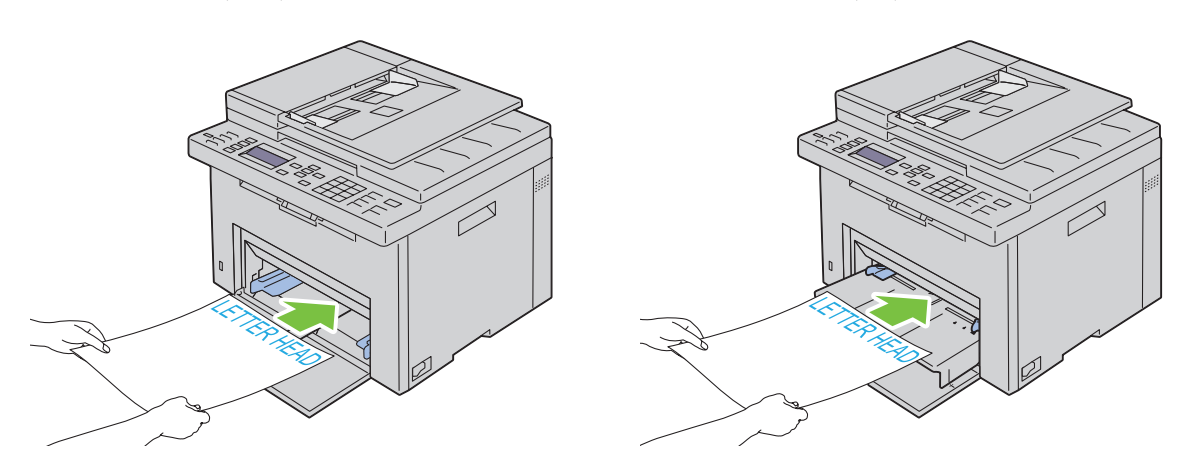

#### **Velge forhåndshullet papir**

Forhåndshullet papir kan være forskjellige i antall hull og plasseringen av dem, samt i produksjonsteknikker. Det er imidlertid ikke sikkert det kan skrives ut på papiret, avhengig av plasseringen av hullene.

Slik velger og bruker du forhåndshullet papir:

- Test papir fra flere leverandører før du bestiller store kvanta med forhåndshullet papir.
- Papir bør hulles hos papirprodusenten. Papir som allerede er pakket, bør ikke hulles. Forhåndshullet papir kan forårsake stopp når flere ark mates gjennom skriveren. Dette kan føre til papirstopp.
- Det kan være mer papirstøv på forhåndshullet papir enn på standardpapir. Skriveren kan kreve hyppigere rengjøring, og matingen blir antakelig ikke så pålitelig som med standardpapir.
- Retningslinjer for vekt på forhåndshullet papir er de samme som for vanlig papir.

### **Konvolutter**

Avhengig av valget av konvolutter kan det forventes variable nivå av lett krølling. Før du kjøper inn store kvanta med utskriftsmateriale, anbefales det at du tester noen ark først. Se under ["Legge utskriftsmateriale i universalmateren](#page-210-0)  [\(MPF\)" på side 209](#page-210-0) eller ["Legge utskriftsmateriale i den prioriterte arkmateren \(PSI\)" på side 217](#page-218-0) hvis du vil vite hvordan du legger i konvolutter.

Når du skriver ut på konvolutter, må du huske følgende:

- Bruk bare konvolutter av høy kvalitet som er laget for bruk i laserskrivere.
- Still inn utskriftskilden på universalmateren (MPF) eller den prioriterte arkmateren (PSI). Still inn papirtypen på **Konvolutt**, og velg riktig konvoluttstørrelse i skriverdriveren.
- Du får best ytelse hvis du bruker konvolutter som laget av papir på 75 g/m<sup>2</sup>. Du kan bruke en vekt på opptil 105 g/m<sup>2</sup> i konvoluttmateren så lenge bomullsinnholdet er opptil 25 %. Konvolutter med 100 % bomullsinnhold må ikke overskride en vekt på 90 g/m<sup>2</sup>.
- Bruk kun uskadde konvolutter som nylig er pakket ut.
- Bruk konvolutter som kan tåle en temperatur på 205 °C uten å de blir forseglet, krøllet i særlig grad eller rynket eller forårsaker farlige utslipp. Hvis du er i tvil om konvoluttene du skal bruke, sjekker du med leverandøren av konvoluttene.
- Juster skinnene så de passer til bredden på konvoluttene.
- Utskriftssiden må vende opp når konvolutter legges i universalmateren eller den prioriterte arkmateren.
- Se under ["Legge en konvolutt i universalmateren \(MPF\)" på side 214](#page-215-0) eller ["Legge en konvolutt i den prioriterte](#page-220-0)  [arkmateren \(PSI\)" på side 219](#page-220-0) hvis du vil vite hvordan du legger i konvolutter.
- Bruk én konvoluttstørrelse i samme utskriftsjobb.
- Kontroller at fuktighetsnivået er lavt, fordi et høyt fuktighetsnivå (mer enn 60 %) og høy utskriftstemperatur kan føre til at konvoluttene klebes igjen.
- Du får best ytelse hvis du ikke bruker konvolutter som
	- er svært krøllet eller vridd
	- er klebet sammen eller skadet på noen måte
	- har vinduer, hull, perforeringer, utklipp eller preging
	- har metallklemmer, bånd eller metallkanter
	- har et sammenkoblingsdesign
	- har frimerker på
	- har hakkete kanter eller bøyde hjørner

– har grov, rynket eller overtrukket overflatebehandling

## **Etiketter**

Skriveren kan skrive ut på mange typer etiketter som er laget for bruk med laserskrivere.

Når du velger etiketter, må du huske følgende:

- Etikettlim, overflateark (utskriftsmateriale) og topplag må kunne tåle en temperatur på 205 °C og et trykk på 25 pund per kvadrattomme (psi).
- Bruk etiketter som kan være uten forsegling, krøllet i særlig grad eller rynket eller forårsaker farlige utslipp.
- Ikke bruk etikettark med glatt materiale på baksiden.

#### **FORSIKTIG: Før du kjøper inn store kvanta med utskriftsmateriale, anbefales det at du tester noen ark først.**

Når du skriver ut på etiketter, må du huske følgende:

- Bruk etiketter som kan tåle en temperatur på 205 °C uten at de blir forseglet, krøllet i særlig grad eller rynket eller forårsaker farlige utslipp.
- Still inn papirtypen på Etikett i skriverdriveren.
- Ikke legg etiketter sammen med papir i den samme skuffen.
- Ikke skriv ut nærmere enn 1 mm fra tilskjæringen.
- Ikke skriv ut nærmere enn 1 mm fra etikettkanten, perforeringene eller mellom tilskjæringer på etiketten.
- Ikke skriv ut på en etikett flere ganger.
- Stående sideretning er best, spesielt ved utskrift av strekkoder.
- Ikke bruk etiketter med utildekket lim.
- Bruk fulle etikettark. Hvis noen etiketter mangler, kan det forårsake at andre etiketter løsner. Det kan føre til stopp.
- Ikke bruk etikettark som har lim helt ut til kanten av arket. Det anbefales at et sonestrøk med lim påføres minst 1 mm fra kantene. Klebemateriale forurenser skriveren og kan føre til at garantien blir ugyldig.

#### **ADVARSEL: Hvis ikke, kan det føre til skriverstopp og at skriveren og kassettene forurenses med lim. Resultatet kan bli at skriver- og kassettgarantien bli ugyldig.**

## **Lagre utskriftsmateriale**

Utskriftsmaterialet må lagres riktig. Du bør følge retningslinjene nedenfor hvis du vil unngå matingsproblemer og ujevn utskriftskvalitet.

- Oppbevar utskriftsmaterialet ved en temperatur på ca. 21 °C og med et relativt fuktighetsnivå på 40 % for å få best resultat.
- Lagre kartonger med utskriftsmateriale på en pall eller en hylle i stedet for direkte på gulvet.
- Hvis du lagrer enkeltpakker med utskriftsmateriale utenfor den opprinnelige esken, må de ligge på en rett overflate slik at kantene ikke brettes eller krølles.
- Ikke legg noe oppå pakkene med utskriftsmateriale.

## **Identifisere utskriftsmateriale og spesifikasjoner**

Denne delen inneholder informasjon om papirstørrelser og -typer som støttes, samt papirspesifikasjoner.

#### **Papirstørrelser som støttes**

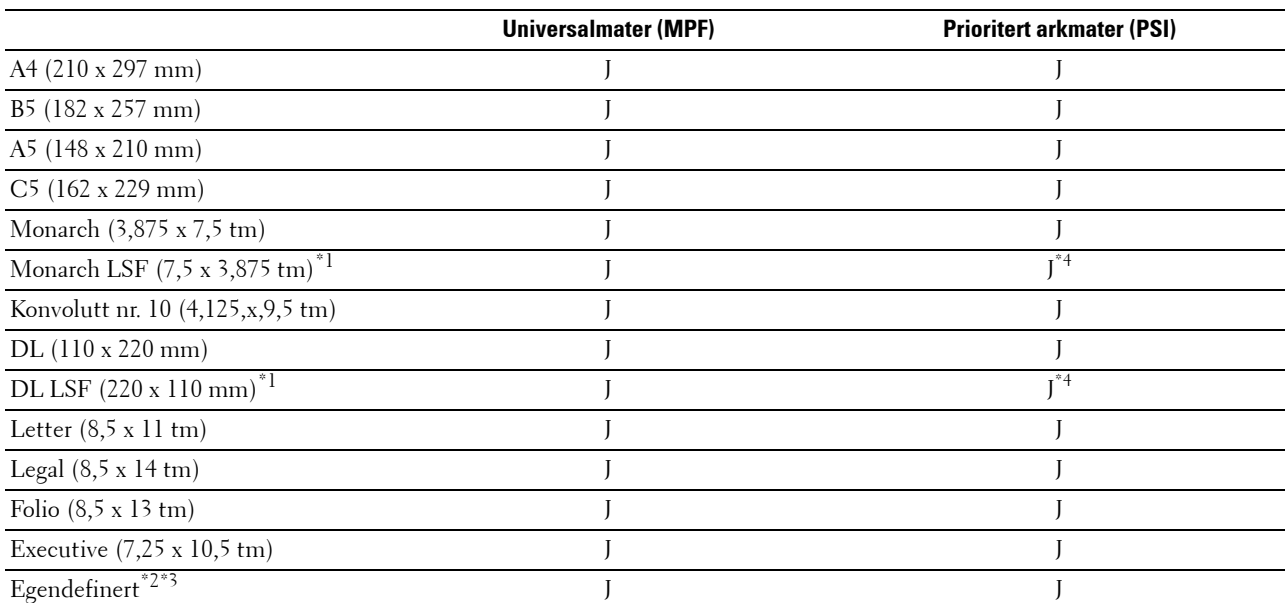

 $^{\ast}$ 1 Du kan plassere originalene med langsiden i materetningen eller kortsiden i materetningen. I følgende illustrasjon vises KSF og LSF. Pilen i illustrasjonen viser hvilken retning papiret blir matet med.

**MERK:** Ikke tilgjengelig når XML Paper Specification (XPS)-skriverdriveren brukes.

\*2 Egendefinert bredde: 76,2 til 215,9 mm Maksimumsbredde på konvolutt (DL LSF): 220,0 mm Lengde: 127,0 (5,00 tommer) til 355,6 mm (14,00 tommer) Maksimumslengde på konvolutt (Monarch LSF): 98,4 mm

 $^{\ast}3$  Det er bare administrator som kan angi den egendefinerte størrelsen i skriverdriveren.

\*4 Sørg for at konvolutten er ført inn så langt det er mulig. Hvis ikke, mates utskriftsmaterialet som er lagt i universalmateren.

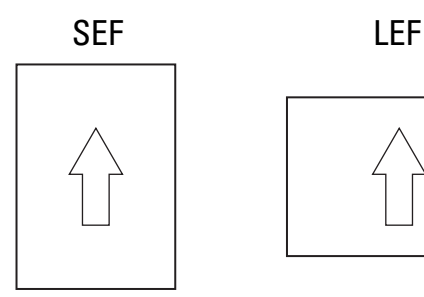

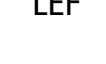

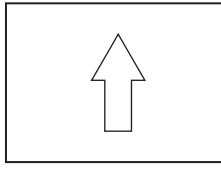

#### **Papirtyper som støttes**

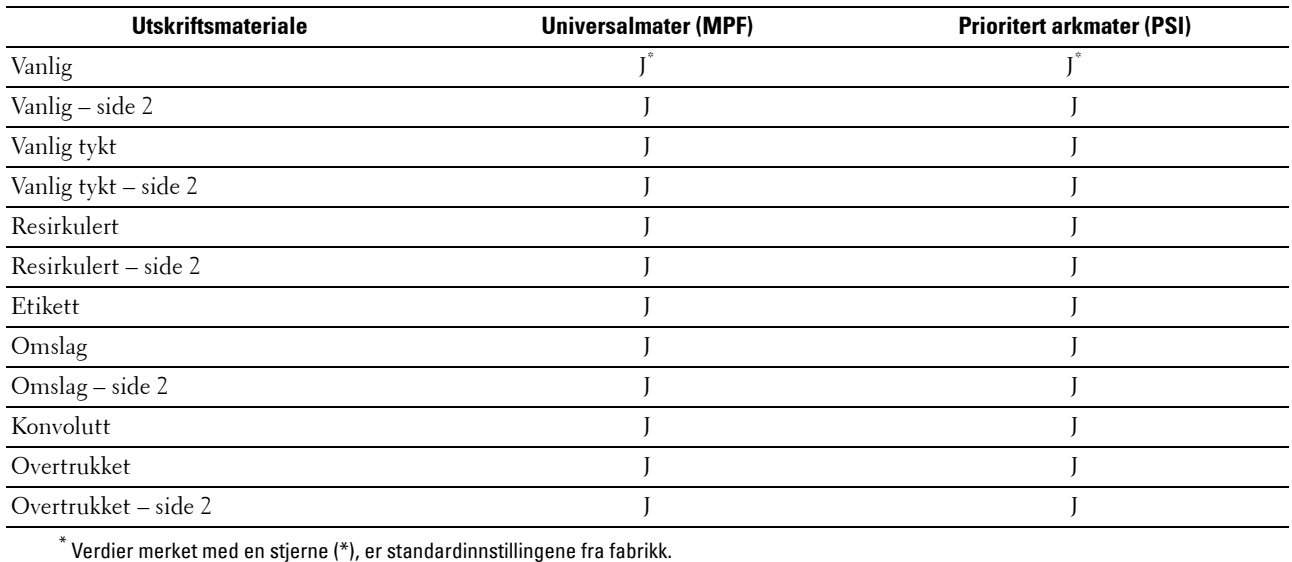

#### **Papirtypespesifikasjoner**

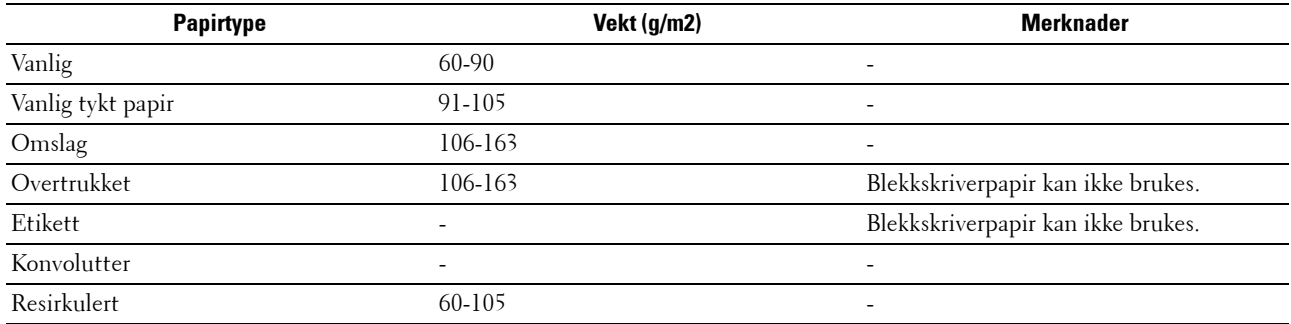

# **17**

## **Legge i utskriftsmateriale**

Riktig ilegging av utskriftsmateriale hindrer papirstopp og sikrer problemfri utskrift.

Før du legger i utskriftsmateriale må du identifisere den anbefalte utskriftssiden. Denne informasjonen finnes vanligvis på pakken med utskriftsmateriale.

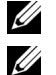

**MERK:** Bildene som brukes i denne håndboken er av Dell™ C1765nfw Color Multifunction Printer med mindre annet er nevnt.

**MERK:** Når du har lagt papir i materen, angir du den samme papirtypen på operatørpanelet.

## **Kapasitet**

Universalmateren (MPF) kan ta følgende:

- 150 ark med standardpapir
- En bunke på 16,2 mm med tykt papir
- Ett ark med overtrukket papir
- En bunke på 16,2 mm med postkort
- Fem konvolutter
- En bunke på 16,2 mm med etiketter

Den prioriterte arkmateren (PSI) kan ta følgende:

• Ti ark med standardpapir eller ett ark med annet papir

## **Mål for utskriftsmateriale**

Både universalmateren eller den prioriterte arkmateren kan ta utskriftsmateriale med følgende mål:

- Bredde: 76,2 til 215,9 mm
- Lengde: 127,0 til 355,6 mm

## <span id="page-210-0"></span>**Legge utskriftsmateriale i universalmateren (MPF)**

**MERK:** Bruk bare utskriftsmateriale for laserskrivere. Ikke bruk blekkskriverpapir i denne skriveren.

**1** Åpne frontdekslet.

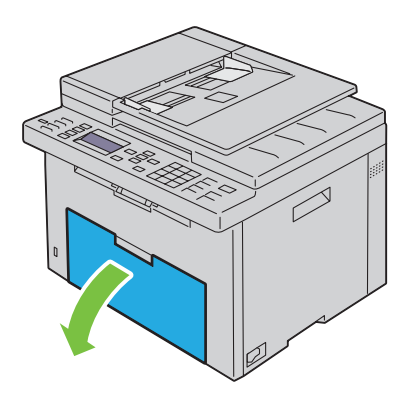

Trekk ut den prioriterte arkmateren.

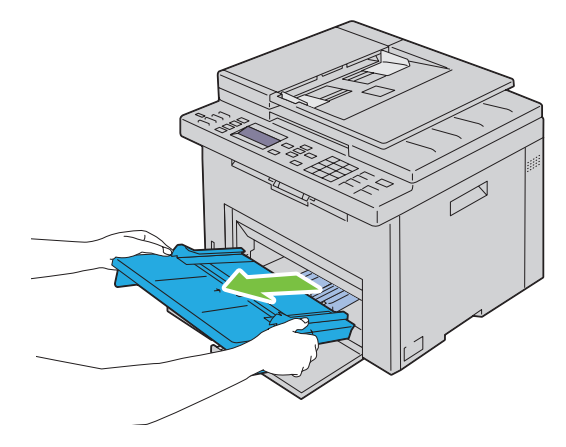

Trekk lengdeskinnen ut til den stopper.

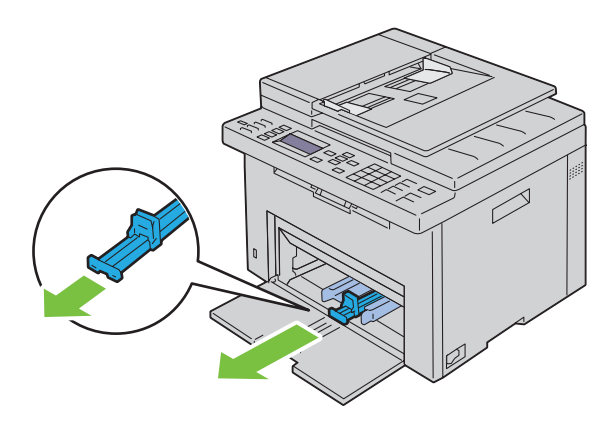

Trekk forlengeren for universalmateren (MPF) ut til den stopper.

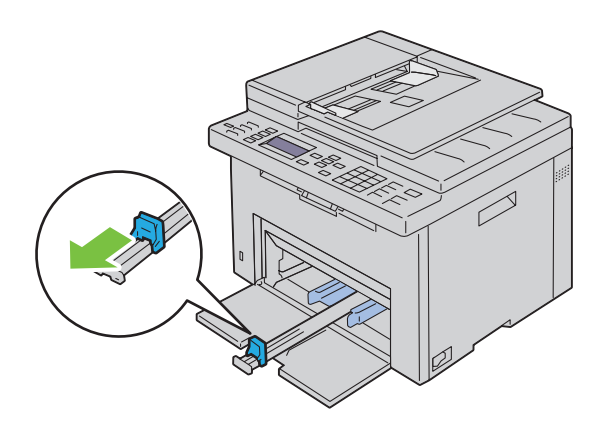

**5** Trekk breddeskinnene ut til den maksimale bredden.

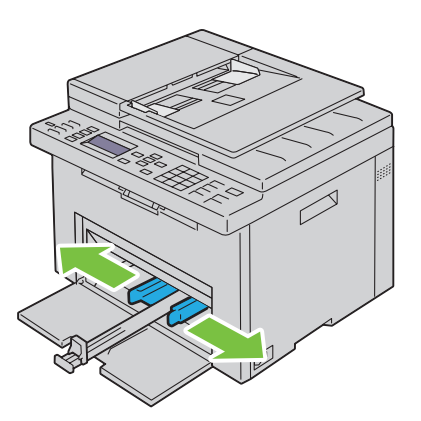

**6** Før du legger i utskriftsmateriale bøyer du arkene fram og tilbake og lufter dem. Rett kantene på bunken mot en jevn overflate.

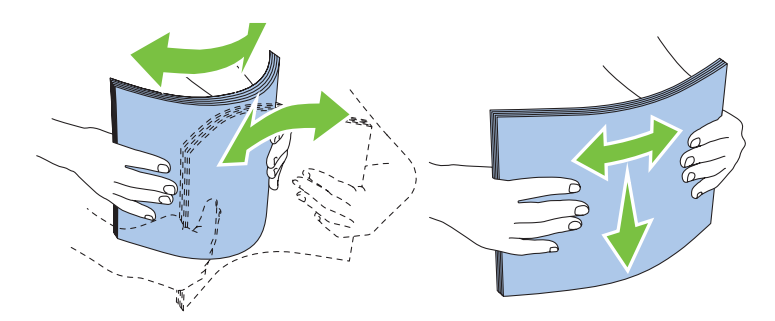

**7** Legg utskriftsmaterialet i universalmateren med den øverste kanten først og den anbefalte utskriftssiden opp.

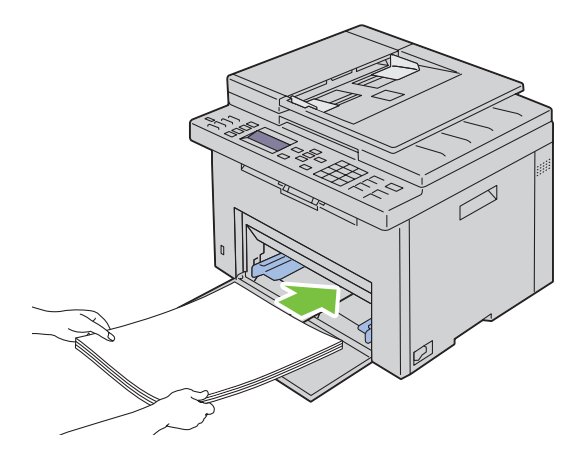

**8** Skyv begge breddeskinnene så vidt inntil kanten av bunken med utskriftsmateriale.

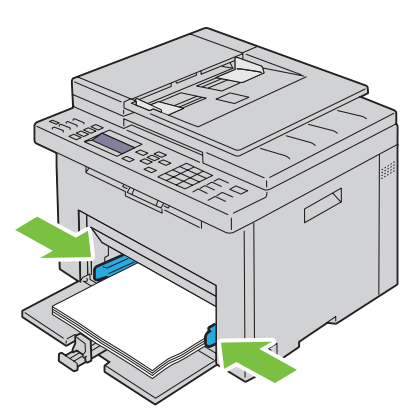

**9** Skyv lengdeskinnen mot skriveren til den står så vidt inntil utskriftsmaterialet.

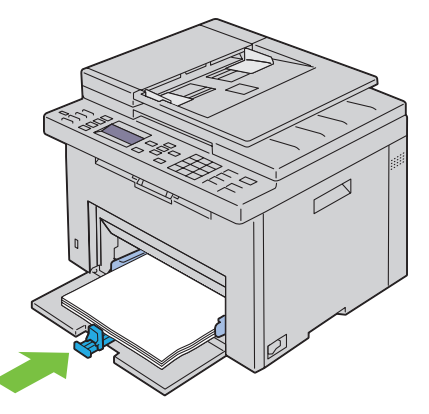

U **MERK:** Avhengig av størrelsen på utskriftsmaterialet skyver du først forlengeren for universalmateren tilbake til den stopper, og deretter klemmer du på lengdeskinnen og skyver den tilbake til den står så vidt inntil utskriftsmaterialet.

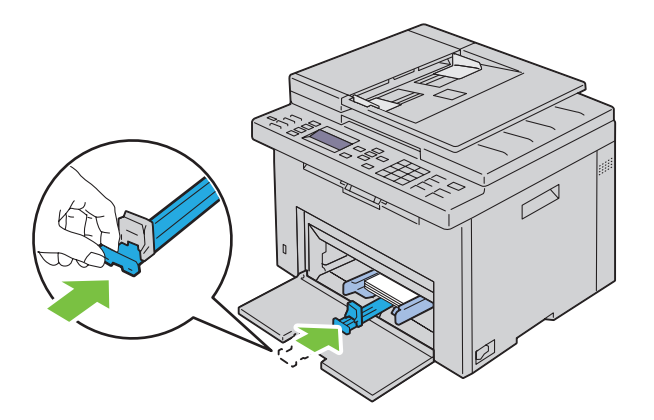

**10** Sett den prioriterte arkmateren (PSI) inn i skriveren, og juster den etter merkingen på papirskuffen.

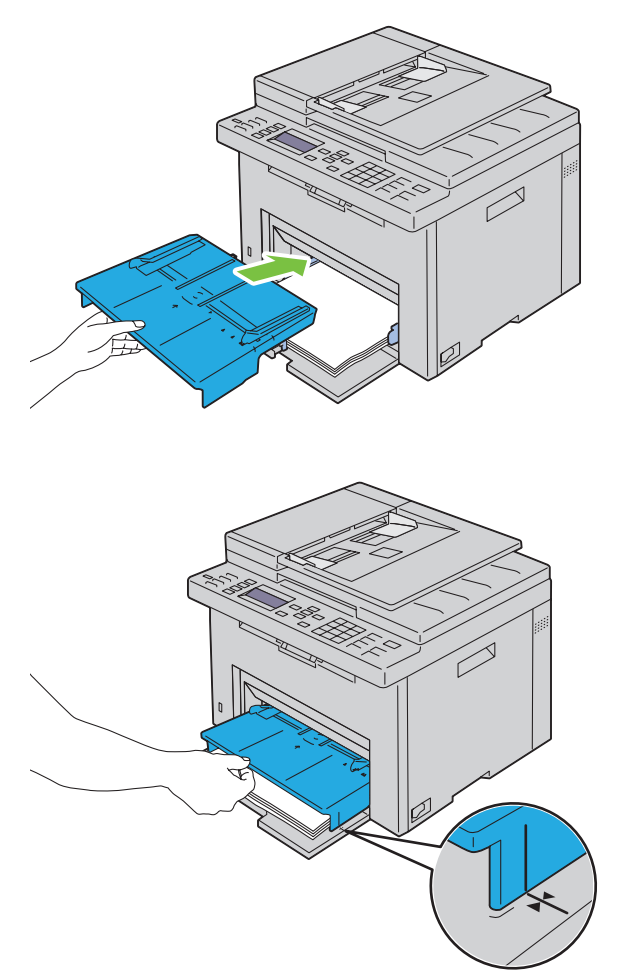

**11** Velg papirtypen fra operatørpanelet hvis utskriftsmaterialet som er lagt i, ikke er vanlig standardpapir. Hvis du har lagt i et egendefinert utskriftsmateriale i universalmateren, må du angi innstillingen for papirstørrelse fra operatørpanelet.

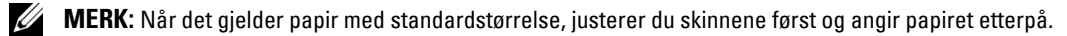

#### <span id="page-215-0"></span>**Legge en konvolutt i universalmateren (MPF)**

**MERK:** Når du skriver ut på konvolutter, må du angi konvoluttinnstillingen i skriverdriveren. Hvis ikke, roteres utskriftsbildet 180 grader.

#### **Legge i Konvolutt nr. 10, DL eller Monarch**

Legg i konvoluttene med utskriftssiden opp, klaffsiden ned og klaffen mot høyre.

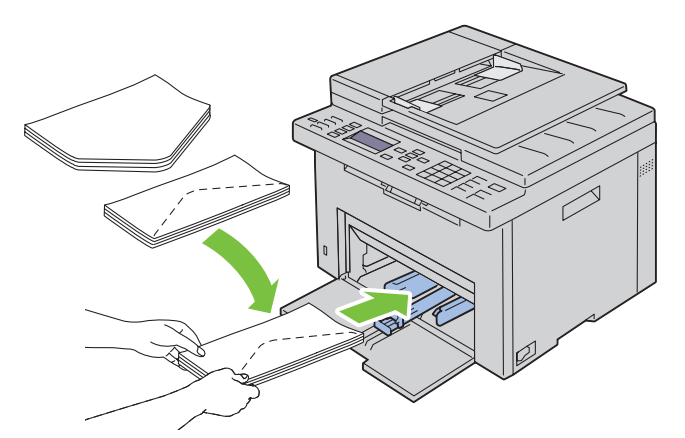

Du hindrer at DL- og Monarch-konvolutter blir krøllet ved å legge dem i med utskriftssiden opp og klaffen åpen og mot deg.

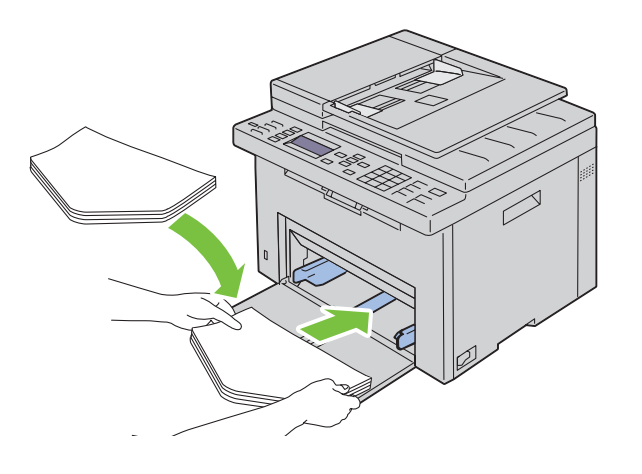
#### **Legge i C5**

Legg i konvoluttene med utskriftssiden opp og klaffen åpen.

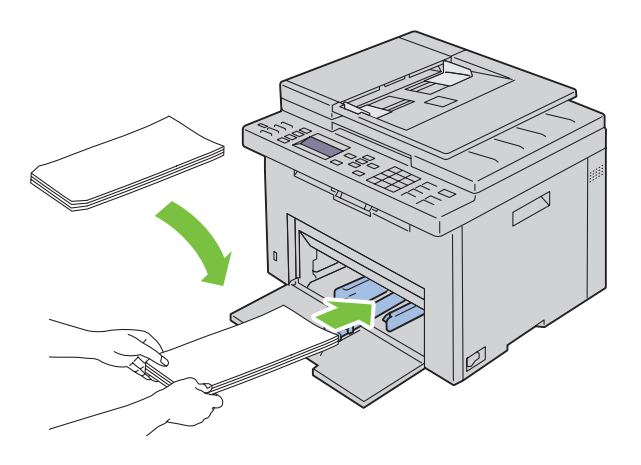

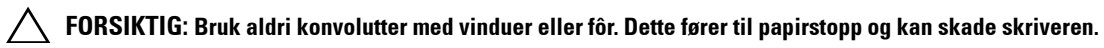

**MERK:** Hvis du ikke legger konvolutter i universalmateren rett etter at du har tatt dem ut av pakken, kan de bli buet. Du unngår stopp hvis du retter ut konvoluttene slik det vises nedenfor, når du legger dem i universalmateren.

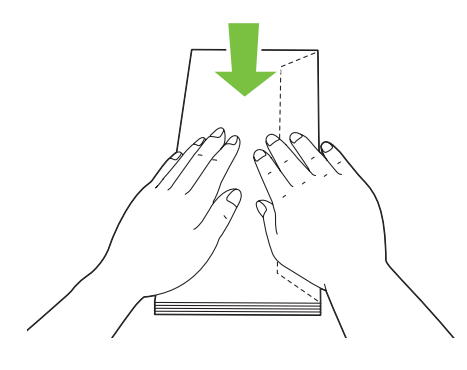

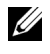

**MERK:** Hvis konvoluttene fremdeles ikke mates riktig, bøyer du klaffen litt slik det vises i illustrasjonen under. Bøyen må være maksimalt 5 mm.

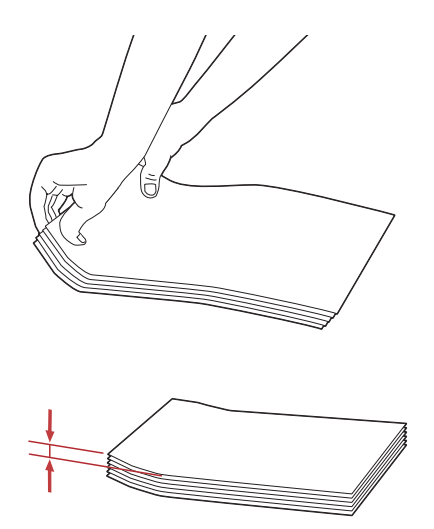

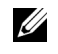

**MERK:** Du finner informasjon om riktig retning for hvert enkelt utskriftsmateriale, for eksempel konvolutter, i anvisningene under Navigatør for konvolutt-/papiroppsett i skriverdriveren.

#### **Legge i brevpapir**

Legg brevpapiret i skriveren med utskriftssiden opp. Kontroller at tittelen på brevhodet mates inn i skriveren først.

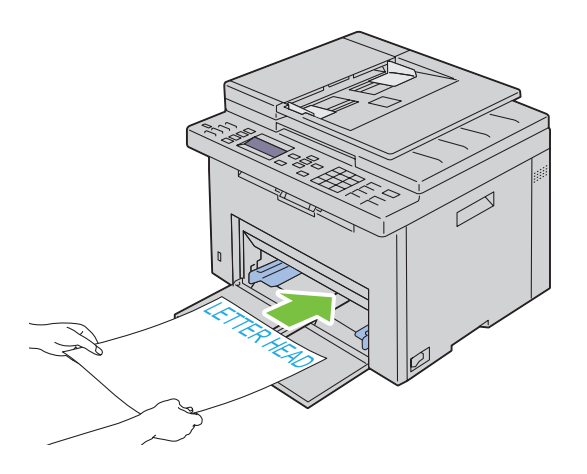

## <span id="page-218-0"></span>**Legge utskriftsmateriale i den prioriterte arkmateren (PSI)**

**MERK:** Ikke trekk ut den prioriterte arkmateren mens utskrift pågår. Da unngår du papirstopp.

- **MERK:** Bruk bare utskriftsmateriale for laserskrivere. Ikke bruk blekkskriverpapir i denne skriveren.
- **1** Åpne frontdekslet.

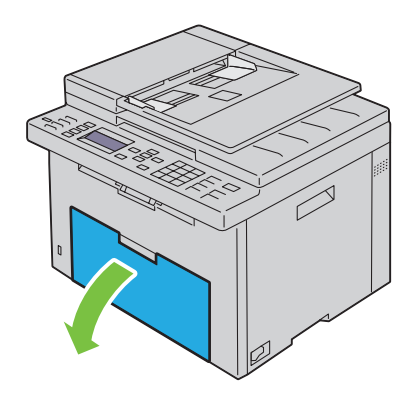

**2** Trekk den prioriterte arkmateren ut, og juster materen etter merkingen på papirskuffen.

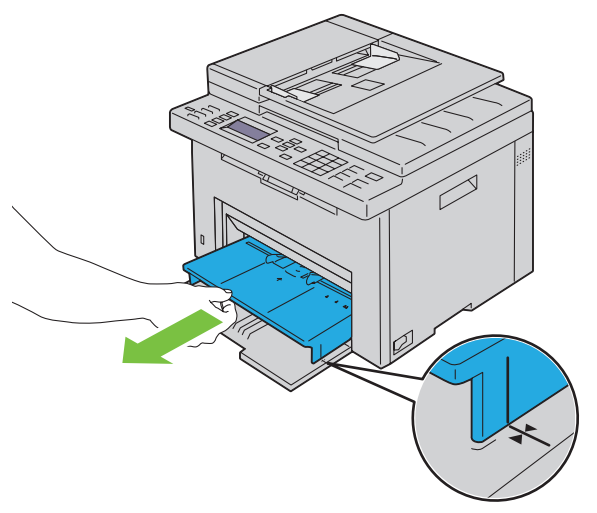

**3** Trekk breddeskinnene ut til den maksimale bredden.

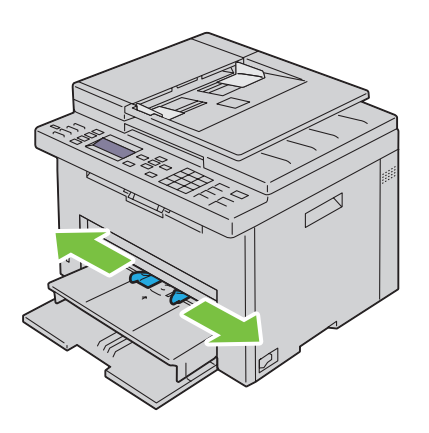

**4** Før du legger i utskriftsmateriale bøyer du arkene fram og tilbake og lufter dem. Rett kantene på bunken mot en jevn overflate.

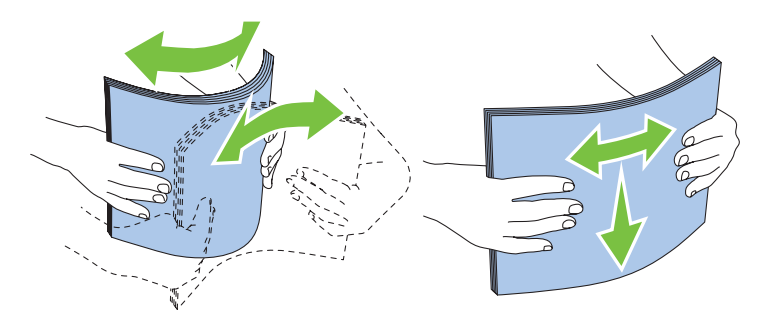

**5** Legg utskriftsmaterialet i den prioriterte arkmateren med den øverste kanten først og den anbefalte utskriftssiden opp.

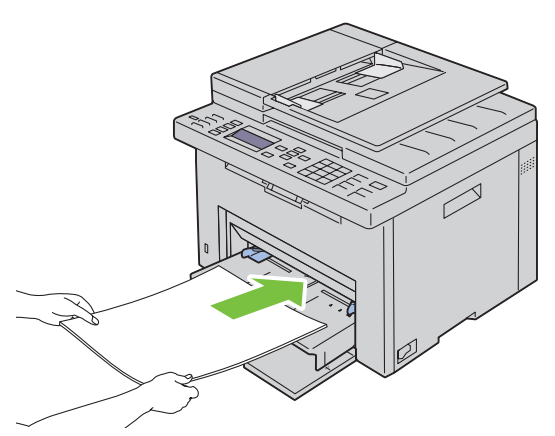

**6** Skyv begge breddeskinnene så vidt inntil kanten av bunken med utskriftsmateriale.

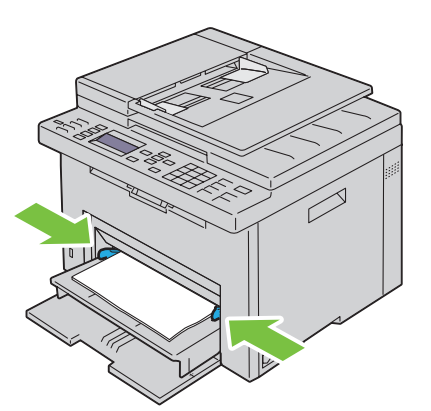

**7** Velg papirtypen i skriverdriveren hvis du har lagt i et annet utskriftsmateriale enn standard vanlig papir. Hvis du har lagt et egendefinert utskriftsmateriale i den prioriterte arkmateren, må du angi innstillingen for papirstørrelse i skriverdriveren.

#### **Legge en konvolutt i den prioriterte arkmateren (PSI)**

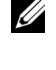

**MERK:** Sørg for at konvolutten er ført inn så langt det er mulig. Hvis ikke, mates utskriftsmaterialet som er lagt i universalmateren.

**MERK:** Når du skriver ut på konvolutter, må du angi konvoluttinnstillingen i skriverdriveren. Hvis ikke, roteres utskriftsbildet 180 grader.

#### **Legge i Konvolutt nr. 10, DL eller Monarch**

Legg i konvoluttene med utskriftssiden opp, klaffsiden ned og klaffen mot høyre.

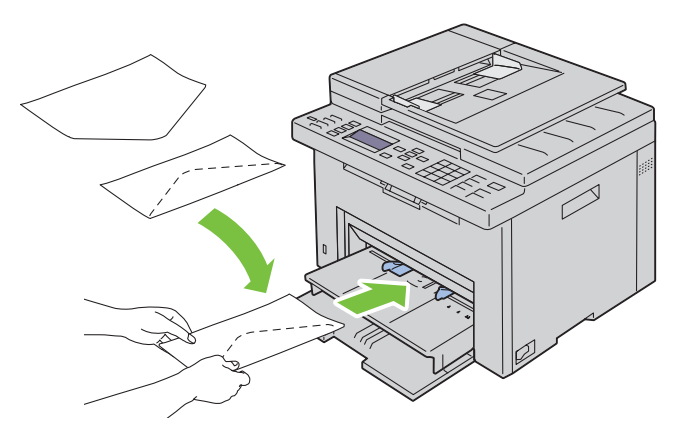

Du hindrer at DL- og Monarch-konvolutter blir krøllet ved å legge dem i med utskriftssiden opp og klaffen åpen og mot deg.

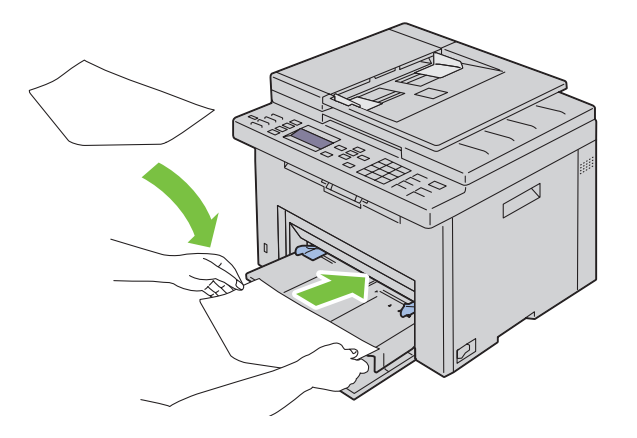

#### **Legge i C5**

Legg i konvoluttene med utskriftssiden opp og klaffen åpen.

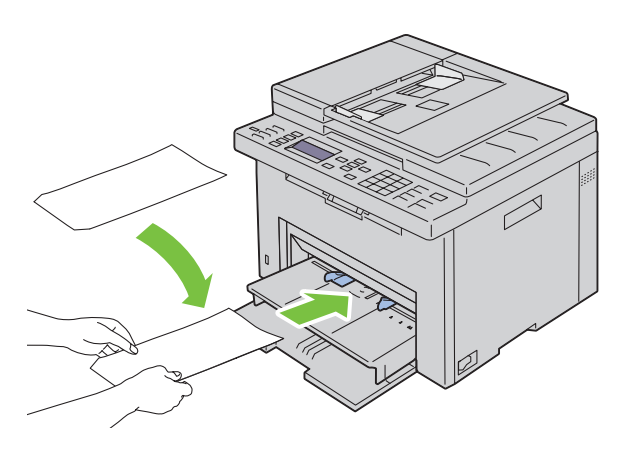

**FORSIKTIG: Bruk aldri konvolutter med vinduer eller fôr. Dette fører til papirstopp og kan skade skriveren.**

**MERK:** Hvis du ikke legger konvolutter i den prioriterte arkmateren rett etter at du har tatt dem ut av pakken, kan de bli buet. Du unngår stopp hvis du retter ut konvoluttene slik det vises nedenfor, når du legger dem i arkmateren.

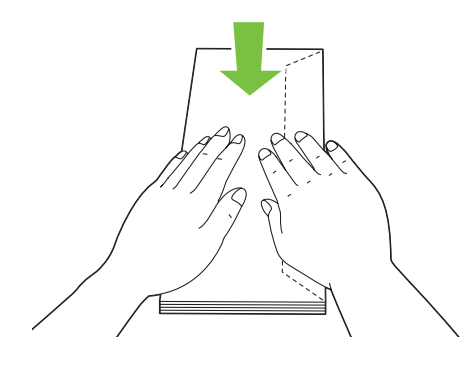

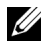

**MERK:** Hvis konvoluttene fremdeles ikke mates riktig, bøyer du klaffen litt slik det vises i illustrasjonen under. Bøyen må være maksimalt 5 mm.

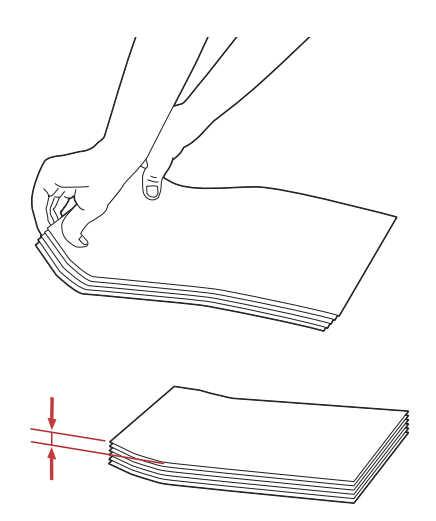

**MERK:** Du finner informasjon om riktig retning for hvert enkelt utskriftsmateriale, for eksempel konvolutter, i anvisningene under Navigatør for konvolutt-/papiroppsett i skriverdriveren.

#### **Legge i brevpapir**

Legg brevpapiret i skriveren med utskriftssiden opp. Kontroller at tittelen på brevhodet mates inn i skriveren først.

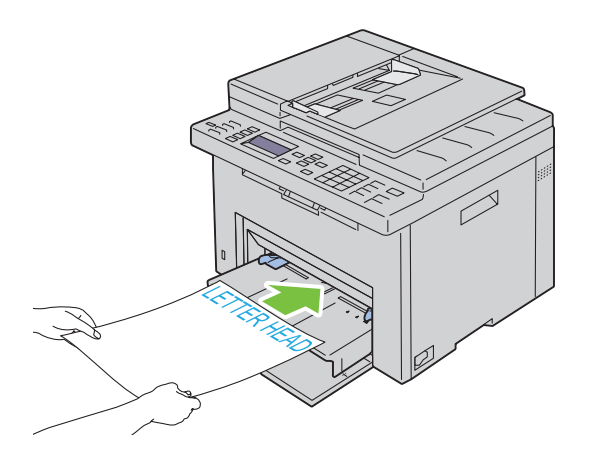

## **Legge i utskriftsmateriale ved manuell dupleksutskrift**

**MERK:** Hvis papiret du skal skrive ut på, er krøllet, må du først rette ut papiret og deretter legge det i materen.

Når du starter manuell dupleksutskrift, vises instruksjonsvinduet. Legg merke til at vinduet ikke kan åpnes på nytt etter at det er lukket. Ikke lukk vinduet før dupleksutskriften er fullført.

Manuell dupleksutskrift kan foretas med MPF eller PSI.

#### **Når universalmateren (MPF) brukes**

**1** Skriv først ut partallssidene (baksidene). Når du skal skrive ut et dokument på seks sider, skrives side 6 ut først, deretter side 4 og til slutt side 2. Klar-/feillampen blinker, og en melding vises på operatørpanelet når partallssidene er skrevet ut.

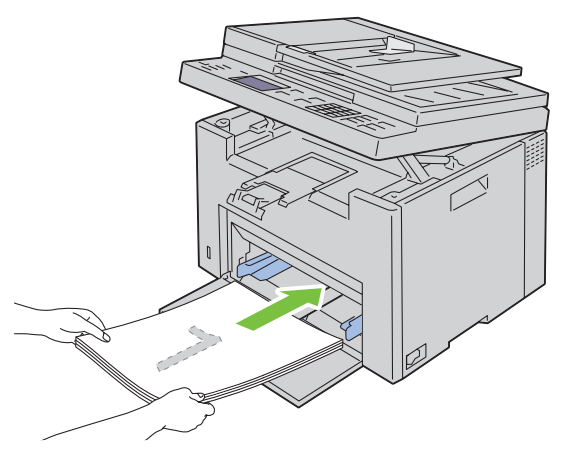

**2** Når partallssidene er skrevet ut, fjerner du bunken fra mottakerbrettet og legger den i som den er (med den blanke siden opp) i MPF.

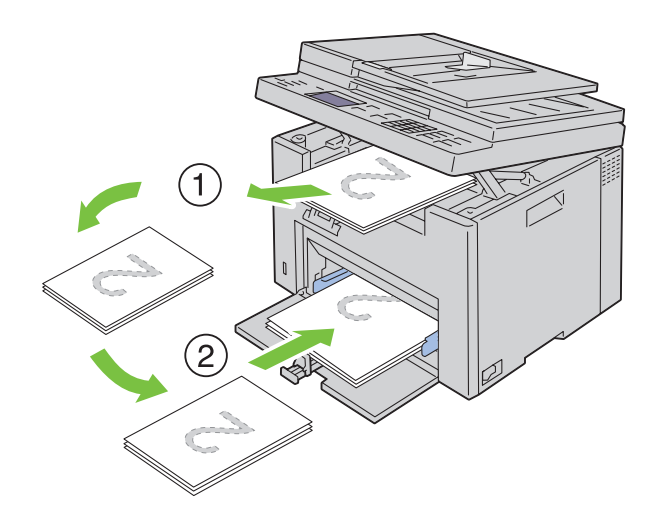

**MERK:** Bøyde eller krøllete ark kan føre til papirstopp. Rett dem ut før du legger dem i. <u>U</u>

**MERK:** Utskrift på begge sider av papiret er ikke mulig hvis dokumentet består av ulike papirstørrelser. Ø

3 Kontroller at Legg utskrift i magasin Trykk på  $\checkmark$  for å fortsette utskrift er uthevet, og trykk deretter på **(Sett)**-knappen. Skriv ut sidene i denne rekkefølgen: side 1 (baksiden av side 2), side 3 (baksiden av side 4) og deretter side 5 (baksiden av side 6).

#### **Når den prioriterte arkmateren (PSI) brukes**

**1** Skriv først ut partallssidene (baksidene).

Når det gjelder et sekssiders dokument, skrives partallssidene ut i rekkefølgen side 6, side 4 og side 2.

Klar-/feillampen blinker, og en melding vises på operatørpanelet når partallssidene er skrevet ut.

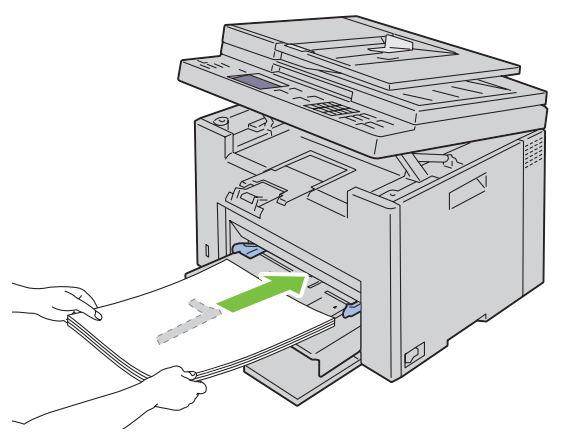

**2** Når partallssidene er skrevet ut, fjerner du bunken fra mottakerbrettet og legger den i som den er (med den blanke siden opp) i PSI.

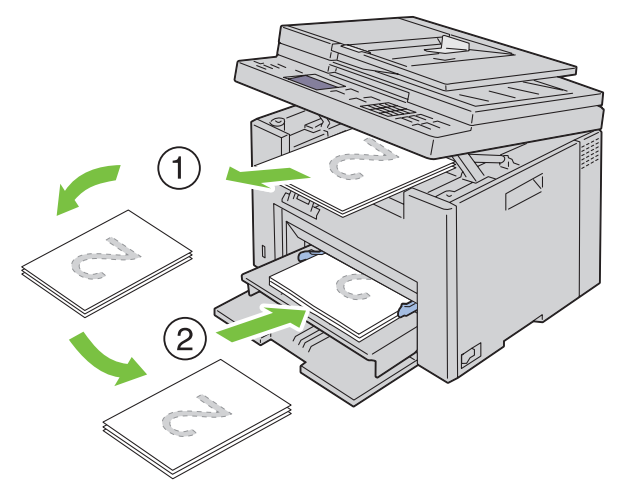

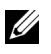

**MERK:** Bøyde eller krøllete ark kan føre til papirstopp. Rett dem ut før du legger dem i.

**MERK:** Utskrift på begge sider av papiret er ikke mulig hvis dokumentet består av ulike papirstørrelser.

**3** Kontroller at Legg utskrift i magasin Trykk på  $\checkmark$  for å fortsette utskrift er uthevet, og trykk deretter på **(Sett)**-knappen. Skriv ut sidene i denne rekkefølgen: side 1 (baksiden av side 2), side 3 (baksiden av side 4) og deretter side 5 (baksiden av side 6).

## **Bruke forlengeren for mottakerbrettet**

Forlengeren for mottakerbrettet hindrer at utskrifter faller ned etter at en utskriftsjobb er fullført. Før du skriver ut et dokument må du sørge for at forlengeren på mottakerbrettet er trukket helt ut.

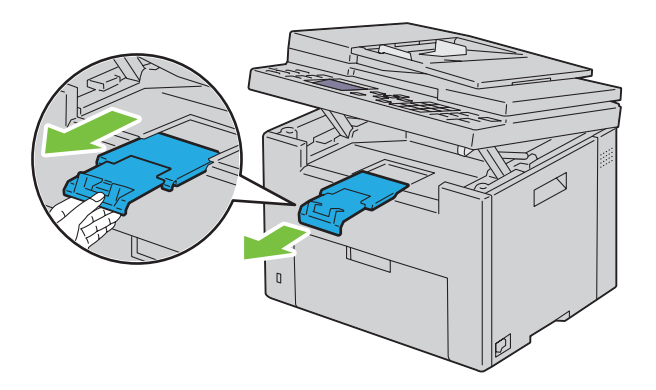

**MERK:** Løft opp skannerenheten når du tar ut konvolutter eller utskriftsmateriale med små størrelser.

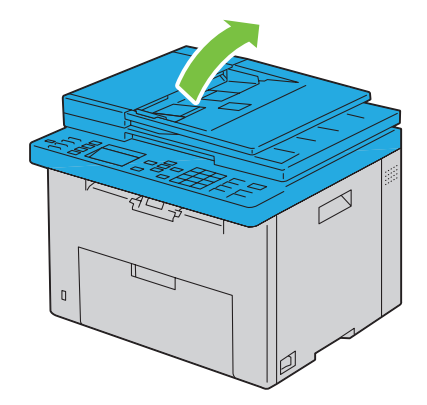

# Skrive ut, kopiere, skanne og fakse

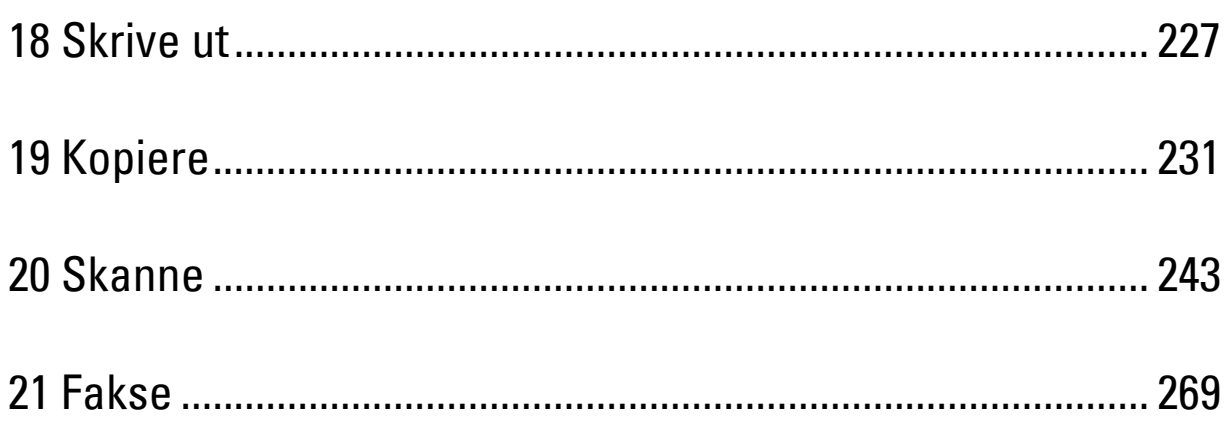

# <span id="page-228-0"></span>**Skrive ut**

Dette kapitlet omhandler tips for utskrift, hvordan du skriver ut bestemte informasjonslister fra skriveren og hvordan du avbryter en jobb.

## **Tips for vellykket utskrift**

#### **Tips om lagring av utskriftsmateriale**

Du må lagre utskriftsmaterialet på riktig måte. Se under ["Lagre utskriftsmateriale" på side 205](#page-206-0) hvis du vil ha mer informasjon.

#### **Unngå papirstopp**

**MERK:** Det anbefales at du tester noen sider av utskriftsmaterialet du vurderer å bruke på maskinen, før du kjøper inn store kvanta.

Ved å velge hensiktsmessig utskriftsmateriale og legge det i på riktig måte, kan du unngå papirstopp. Se følgende instruksjoner om lasting av utskriftsmateriale:

- • ["Legge utskriftsmateriale i universalmateren \(MPF\)" på side 209](#page-210-0)
- • ["Legge utskriftsmateriale i den prioriterte arkmateren \(PSI\)" på side 217](#page-218-0)
- • ["Unngå papirstopp" på side 325](#page-326-0)

Se under ["Papirstopp" på side 352](#page-353-0) hvis du vil ha instruksjoner for hvordan du avklarer papirstopp.

## **Sende en jobb til utskrift**

Installer skriverdriveren for å bruke alle funksjonene på skriveren. Når du velger **Skriv ut** fra et program, åpnes et vindu i skriverdriveren. Velg riktige innstillinger for den bestemte jobben du sender til utskrift. Skriverinnstillinger som velges fra driveren, prioriteres fremfor standard menyinnstillinger som er valgt på operatørpanelet eller i **Verktøykasse**.

Du må kanskje klikke på **Innstillinger** i den første **Skriv ut**-boksen for å se alle tilgjengelige systeminnstillingene du kan endre. Hvis det er en funksjon i skriverdrivervinduet du ikke kjenner, kan du åpne Onlinehjelp for å få mer informasjon.

Slik skriver du ut en jobb fra et typisk Microsoft® Windows®-program:

- **1** Åpne filen du vil skrive ut.
- **2** Velg **Skriv ut** på menyen **Fil**.
- **3** Kontroller at det er valgt riktig skriver i dialogboksen. Endre systeminnstillingene etter behov (for eksempel hvilke sider du vil skrive ut eller antall eksemplarer).
- **4** Klikk på **Innstillinger** for å justere systeminnstillinger som ikke er tilgjengelig i det første vinduet, for eksempel Kvalitet, Papirstørrelse og Bildetilpasning.

Dialogboksen **Utskriftsinnstillinger** vises.

- **5** Angi utskriftsinnstillingene. Klikk på **Hjelp** hvis du vil ha mer informasjon.
- **6** Klikk på **OK** for å lukke dialogboksen **Utskriftsinnstillinger**.
- **7** Klikk på **Skriv ut** for å sende jobben til valgt skriver.

## **Avbryte en utskriftsjobb**

Det er mange måter å avbryte en utskriftsjobb på.

#### **Avbryte fra operatørpanelet**

Slik avbryter du en jobb etter at den har startet:

- **1** Trykk på **(Avbryt)**.
	- **MERK:** Utskriften avbrytes bare for gjeldende jobb. Alle påfølgende jobber blir skrevet ut.

#### **Avbryte en jobb fra en Windows-datamaskin**

#### **Avbryte en jobb fra oppgavelinjen**

Når du sender en jobb til utskrift, vises et lite skriverikon i høyre hjørne på oppgavelinjen.

- **1** Dobbeltklikk på skriverikonet.
	- En liste over utskriftsjobber vises i skrivervinduet.
- **2** Velg jobben du vil avbryte.
- **3** Trykk på <Slett> på tastaturet.

#### **Avbryte en jobb fra skrivebordet**

**1** Minimer alle programmer, slik at du ser skrivebordet.

Klikk på **Start** → **Skrivere og telefakser** (for Windows 7 og Windows Server® 2008 R2).

Klikk på **Start** → **Skrivere og telefakser** (for Windows XP og 2003).

Klikk på **Start** → **Kontrollpanel** → **Maskinvare og lyd** → **Skrivere** (i Windows Vista®).

Klikk på **Start** → **Kontrollpanel** → **Skrivere** (i Windows Server 2008).

Høyreklikk nederst til venstre på skjermen, og klikk deretter på **Kontrollpanel** → **Maskinvare og lyd** → **Enheter og skrivere** (for Windows 8 og Windows 8.1).

Høyreklikk nederst til venstre på skjermen, og klikk deretter på **Kontrollpanel** → **Maskinvare** → **Enheter og skrivere** (for Windows Server 2012 og Windows Server 2012 R2).

En liste med tilgjengelige skrivere vises.

- **2** Høyreklikk på skriveren du valgte da du sendte jobben til utskrift, og velg deretter **Se hva som skrives ut**.
- **3** Velg skriverdriveren.

En liste over utskriftsjobber vises i skrivervinduet.

- **4** Velg jobben du vil avbryte.
- **5** Trykk på <Slett> på tastaturet.

## **Direkte utskrift med USB-lagringsenhet**

Funksjonen Skriv ut fra USB-minne gir mulighet til å skrive ut filer som er lagret på en USB-lagringsenhet, fra operatørpanelet.

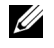

**MERK:** Hvis Funksjon aktivert-innstillingen for USB-utskrift er stilt på På (passord), må du legge inn det firesifrede passordet for å bruke utskriftsfunksjonen. Hvis Funksjon aktivert-innstillingen for USB-utskrift er stilt på Av, er utskriftsfunksjonen deaktivert. Se under ["Funksjon aktivert" på side 195](#page-196-0) hvis du vil ha mer informasjon.

#### **Støttede filformater**

Filer i følgende filformater kan skrives ut direkte fra en USB-lagringsenhet:

- PDF
- TIFF (kun enkel side)
- JPEG

### **MERK:** Bare PDF-/TIFF-/JPEG-filer opprettet med skriverens skannefunksjoner kan skrives ut gjennom USB-direkteutskrift.

#### **Skrive ut en fil i en USB-lagringsenhet**

**1** Sett USB-lagringsenheten inn i skriverens USB-port.

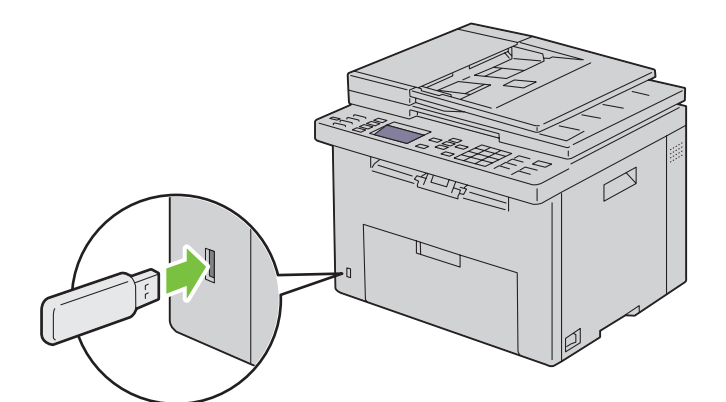

**2** Trykk på  $\vee$  til Skriv ut fra er uthevet, og trykk deretter på  $\checkmark$  (Sett)-knappen.

Velg dokument vises.

Du kan også skrive ut en fil ved å følge disse trinnene.

- **a** Trykk på  $\equiv$ -knappen.
- **b** Kontroller at Skriv ut fra USB-minne er uthevet, og trykk deretter på  $\checkmark$  (Sett)-knappen.
- **3** Trykk på  $\vee$  til ønsket fil er uthevet, og trykk deretter på  $\checkmark$  (Sett)-knappen.
- **4** Velg utskriftsalternativer etter behov.
- **5** Kontroller at Start utskrift er uthevet, og trykk deretter på **(Start)**-knappen.

## **Skrive ut en rapportside**

Ved å bruke menyen Rapport/liste kan du skrive ut ulike innstillinger for skriveren, inkludert skriverinnstillinger, panelinnstillinger, jobbhistorikk, feilhistorikk, fargetestside, protokollmonitor, adressebok og faksaktivitet. For detaljer om hvordan du skriver ut en rapporter eller lister se ["Rapporter/liste" på side 172](#page-173-0).

# <span id="page-232-0"></span>**Kopiere**

**MERK:** Bildene som brukes i denne håndboken er av Dell™ C1765nfw Color Multifunction Printer med mindre annet er nevnt.

U **MERK:** Hvis Funksjon aktivert-innstillingen for KOPIER er satt til På(passord), må du oppgi det firesifrede passordet for å bruke kopifunksjonen. Hvis Funksjon aktivert-innstillingen for KOPIER er satt til Av, er kopifunksjonen deaktivert. Se under ["Funksjon aktivert" på side 195](#page-196-0) hvis du vil ha mer informasjon.

## **Legge i papir for kopiering**

Det er de samme instruksjonene som gjelder når du skal skrive ut, fakse og kopiere. Se under ["Legge i](#page-210-1)  [utskriftsmateriale" på side 209](#page-210-1) for mer informasjon.

## **Klargjøre et dokument**

Du kan legge et originaldokument på glassplaten eller i den automatiske dokumentmateren (ADF) når du skal kopiere, skanne eller sende en faks. Du kan legge opptil 15 dokumenter på 75 g/m<sup>2</sup> i materen og ett ark om gangen på glassplaten.

**ADVARSEL: Unngå å legge dokumenter som er mindre enn 148,0 x 210,0 mm eller større enn 215,9 x 355,6 mm, som har forskjellige størrelse eller vekt, eller hefter, brosjyrer, transparenter eller dokumenter som har andre uvanlige kjennetegn, i materen.**

**ADVARSEL: Karbonpapir eller papir med karbonbakside, bestrøket papir, gjennomsiktig eller tynt papir, krøllet eller brettet papir, rullet papir eller revet papir kan ikke brukes i materen.**

**ADVARSEL: Ikke bruk dokumenter med stifter eller binders eller som har klebemidler eller løsemiddelbaserte materialer som lim, blekk og korrigeringsvæske, i materen.**

<span id="page-232-2"></span>**MERK:** Bruk glassplaten i stedet for materen for å få best mulig skannekvalitet, spesielt for bilder i farger eller gråtoner.

## <span id="page-232-1"></span>**Kopiere fra glassplaten**

**MERK:** Det er ikke nødvendig å ha en datamaskintilkopling for å kunne kopiere.

**MERK:** Kontroller at det ikke ligger dokumenter i materen. Hvis det ligger et dokument i materen, har dette prioritet fremfor dokumentet på glassplaten.

**MERK:** Forurensninger på glassplaten kan føre til svarte flekker på kopien. Rengjør glassplaten før bruk for å oppnå best mulig <u>U</u> resultat. Se under ["Rengjøre skanneren" på side 322](#page-323-0) hvis du vil ha mer informasjon.

Slik kopierer du fra glassplaten:

**1** Åpne dokumentdekslet.

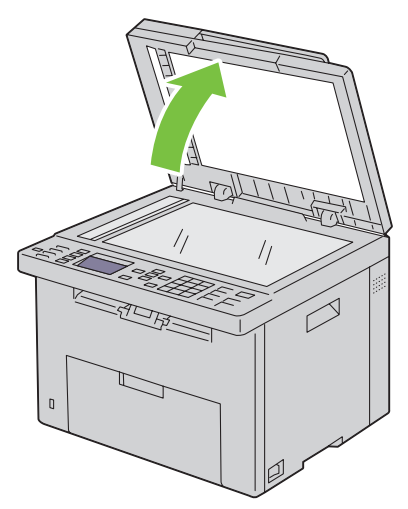

**2** Plasser dokumentet med forsiden ned på glassplaten, og juster det med registreringspilen øverst i venstre hjørne.

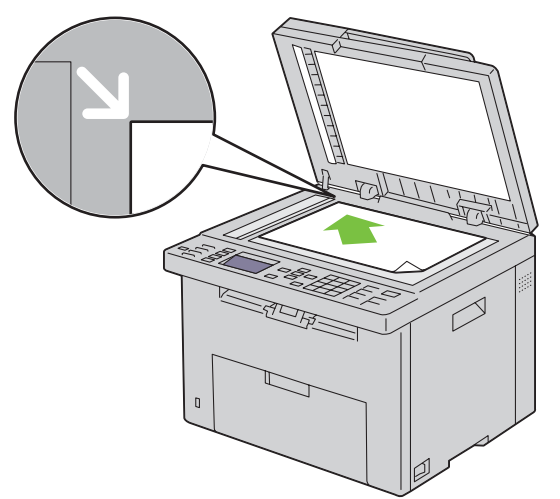

**3** Lukk dokumentdekslet.

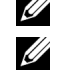

**MERK:** Hvis dokumentdekslet er åpent mens kopiering pågår, kan det påvirke kopikvaliteten og øke tonerforbruket.

**MERK:** Hvis du kopierer en side fra en bok eller et blad, løfter du dekslet til hengslene fanges av stopperen og lukker deretter dekslet. Hvis boken eller bladet er tykkere enn 20 mm, kan du kopiere med åpent deksel.

**4** Tilpass kopiinnstillingene, blant annet antall kopier, kopistørrelse, kontrast og bildekvalitet. Se under ["Angi](#page-234-0)  [kopialternativer" på side 233](#page-234-0) hvis du vil ha mer informasjon.

Hvis du vil slette innstillingene, trykker du på **AC** (Slett alt).

**5** Kontroller at Start kopiering er uthevet, og trykk deretter på **(Start)**-knappen for å begynne å kopiere.

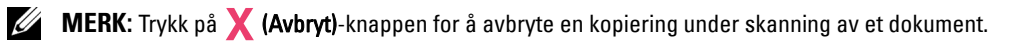

## <span id="page-234-2"></span><span id="page-234-1"></span>**Kopiere fra dokumentmateren**

**FORSIKTIG: Ikke legg flere enn 15 ark i materen, eller la flere enn 15 ark mates til mottakerbrettet. Mottakerbrettet må tømmes før 15 ark er matet dit for å unngå at de opprinnelige dokumentene blir skadet.** 

**MERK:** Bruk glassplaten istedenfor materen for å oppnå best mulig skannekvalitet, spesielt for gråtonebilder.

**MERK:** Det er ikke nødvendig å ha en datamaskintilkopling for å kunne kopiere.

**1** Legg i opptil 15 ark på 75 g/m<sup>2</sup> med forsiden opp i materen med øverste kant inn først. Juster deretter dokumentskinnene til riktig dokumentstørrelse.

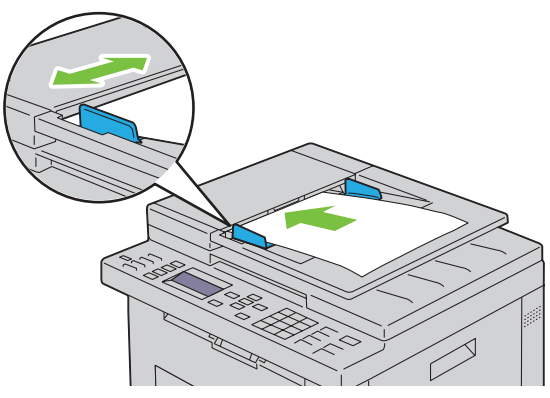

- **MERK:** Sørg for at du stiller inn dokumentskinnene før du kopierer et dokument i Legal-størrelse.
- **2** Tilpass kopiinnstillingene, blant annet antall kopier, kopistørrelse, kontrasten og bildekvalitet. Se under ["Angi](#page-234-0)  [kopialternativer" på side 233](#page-234-0) hvis du vil ha mer informasjon.

Hvis du vil slette innstillingene, trykker du på **AC** (**Slett alt**).

**3** Kontroller at Start kopiering er uthevet, og trykk deretter på **(Start)**-knappen for å begynne å kopiere.

**MERK:** Trykk på **X** (Avbryt)-knappen for å avbryte en kopiering under skanning av et dokument.

## <span id="page-234-0"></span>**Angi kopialternativer**

Angi følgende alternativer for den aktuelle kopieringsjobben før du trykker på **(Start)** for å kopiere.

**MERK:** Kopialternativene går automatisk tilbake til standardstatus etter kopiering.

#### **Antall kopier**

Angi antallet kopier mellom 1 og 99:

**1** Legg dokumentet/dokumentene med forsiden opp og med øverste kant først inn i materen.

```
ELLER
```
Legg ett enkelt dokument med forsiden ned på glassplaten, og lukk dokumentdekslet.

Se under ["Kopiere fra dokumentmateren" på side 233](#page-234-1) eller ["Kopiere fra glassplaten" på side 231](#page-232-1) hvis du vil ha mer informasjon om hvordan du legger i et dokument.

- **2** Trykk på  $\bigotimes$  (Kopi).
- **3** Angi antallet kopier ved hjelp av talltastaturet.

#### **Farge**

Velg modus for kopiering i farger eller svart-hvit:

**1** Legg dokumentet/dokumentene med forsiden opp og med øverste kant først inn i materen. ELLER

Legg ett enkelt dokument med forsiden ned på glassplaten, og lukk dokumentdekslet.

Se under ["Kopiere fra dokumentmateren" på side 233](#page-234-1) eller ["Kopiere fra glassplaten" på side 231](#page-232-1) hvis du vil ha mer informasjon om hvordan du legger i et dokument.

- **2** Trykk på **(Kopi)**.
- **3** Trykk på **(Fargemodus)** for å velge ønsket fargemodus.

Du kan også velge ønsket fargemodus ved å velge Innstillinger på operatørpanelet.

**MERK:** Hvis Funksjon aktivert-innstillingen for KOPIER er satt til På (passord for farge), må du oppgi det firesifrede passordet for å bruke kopifunksjonen. Hvis Funksjon aktivert-innstillingen for KOPIER er satt til Av, er kopifunksjonen deaktivert. Se under ["Funksjon aktivert" på side 195](#page-196-0) hvis du vil ha mer informasjon.

#### **Kollatert**

Slik sorterer du kopiene: Hvis du for eksempel lager to kopier av et dokument på tre sider, blir det skrevet ut et komplett tresiders dokument, etterfulgt av det andre komplette dokumentet.

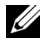

**MERK:** Hvis du kopierer dokumenter som har store mengder data, kan tilgjengelig minne bli brukt opp. Hvis det blir for lite minne, avbryter du kollateringen ved å velge Ikke kollatert istedenfor Kollatert på operatørpanelet.

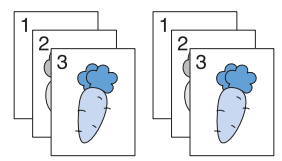

**1** Legg dokumentet/dokumentene med forsiden opp og med øverste kant først inn i materen. ELLER

Legg ett enkelt dokument med forsiden ned på glassplaten, og lukk dokumentdekslet.

Se under ["Kopiere fra dokumentmateren" på side 233](#page-234-1) eller ["Kopiere fra glassplaten" på side 231](#page-232-1) hvis du vil ha mer informasjon om hvordan du legger i et dokument.

- **2** Trykk på **(Kopi)**.
- **3** Trykk på  $\vee$  til Innstillinger er uthevet, og trykk deretter på  $\checkmark$  (Sett)-knappen.
- **4** Kontroller at Kollatert er uthevet, og trykk deretter på  $\checkmark$  (Sett)-knappen.
- **5** Trykk på  $\vee$  til ønsket innstilling er uthevet, og trykk deretter på  $\checkmark$  (Sett)-knappen.

**MERK:** Verdier som er merket med en stjerne (\* ), er standard menyinnstillinger fra fabrikk.

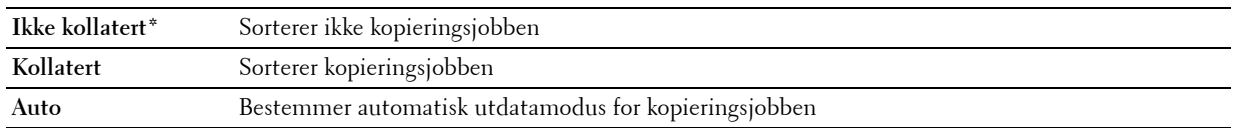

**6** Du kan tilpasse kopiinnstillingene, blant annet antall kopier, kontrast og bildekvalitet. Se under ["Angi](#page-234-0)  [kopialternativer" på side 233](#page-234-0).

#### **Forminsk/forstørr**

Du kan redusere eller forstørre størrelsen på et kopiert bilde fra 25 til 400 prosent når du kopierer originaldokumenter fra glassplaten eller materen:

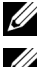

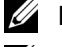

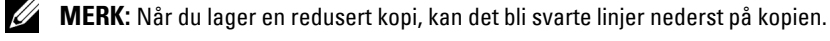

**MERK:** Dette elementet er bare tilgjengelig når Mange opp er satt til Av eller Manuell.

**1** Legg dokumentet/dokumentene med forsiden opp og med øverste kant først inn i materen. ELLER

Legg ett enkelt dokument med forsiden ned på glassplaten, og lukk dokumentdekslet.

Se under ["Kopiere fra dokumentmateren" på side 233](#page-234-1) eller ["Kopiere fra glassplaten" på side 231](#page-232-1) hvis du vil ha mer informasjon om hvordan du legger i et dokument.

- **2** Trykk på **(Kopi)**.
- **3** Trykk på  $\vee$  til Innstillinger er uthevet, og trykk deretter på  $\checkmark$  (Sett)-knappen.
- **4** Trykk på  $\vee$  til Forminsk/forstørr er uthevet, og trykk deretter på  $\checkmark$  (Sett)-knappen.
- **5** Trykk på  $\vee$  til ønskede innstillinger er uthevet, og trykk deretter på  $\checkmark$  (Sett)-knappen.

#### **mm-serie**

**MERK:** Verdier som er merket med en stjerne (\* ), er standard menyinnstillinger fra fabrikk.

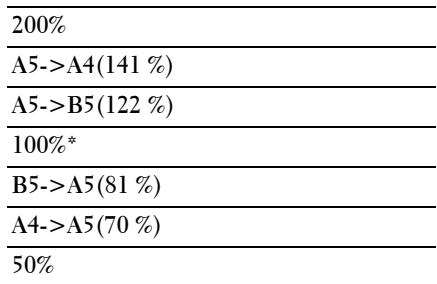

#### **tommeserie**

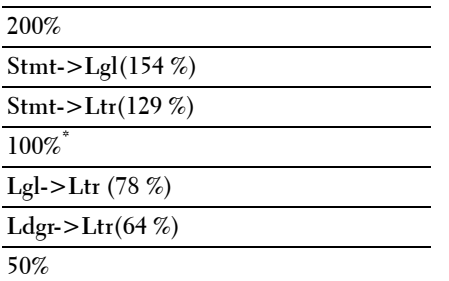

**MERK:** Du kan også bruke talltastaturet til å angi ønsket zoomeforhold fra 25 til 400 %, eller trykke på  $\triangleright$  for å øke zoomeforholdet eller trykke på  $\leq$  for å redusere zoomeforholdet i intervaller på 1 %.

#### **Dokumentstørrelse**

Slik angir du standard dokumentstørrelse:

**1** Legg dokumentet/dokumentene med forsiden opp og med øverste kant først inn i materen. ELLER

Legg ett enkelt dokument med forsiden ned på glassplaten, og lukk dokumentdekslet.

Se under ["Kopiere fra dokumentmateren" på side 233](#page-234-1) eller ["Kopiere fra glassplaten" på side 231](#page-232-1) hvis du vil ha mer informasjon om hvordan du legger i et dokument.

- **2** Trykk på **(Kopi)**.
- **3** Trykk på  $\vee$  til Innstillinger er uthevet, og trykk deretter på  $\checkmark$  (Sett)-knappen.
- **4** Trykk på  $\vee$  til Dokumentstørrelse er uthevet, og trykk deretter på  $\checkmark$  (Sett)-knappen.
- **5** Trykk på  $\vee$  til ønskede innstillinger er uthevet, og trykk deretter på  $\checkmark$  (Sett)-knappen.

**MERK:** Verdier som er merket med en stjerne (\* ), er standard menyinnstillinger fra fabrikk.

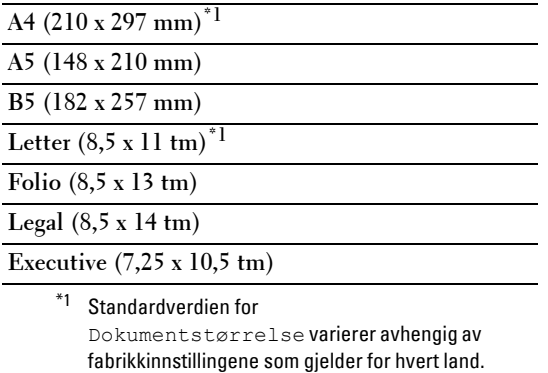

#### **Originaltype**

Slik velger du bildekvaliteten for kopien:

**1** Legg dokumentet/dokumentene med forsiden opp og med øverste kant først inn i materen.

ELLER

Legg ett enkelt dokument med forsiden ned på glassplaten, og lukk dokumentdekslet.

Se under ["Kopiere fra dokumentmateren" på side 233](#page-234-1) eller ["Kopiere fra glassplaten" på side 231](#page-232-1) hvis du vil ha mer informasjon om hvordan du legger i et dokument.

- **2** Trykk på **(Kopi)**.
- **3** Trykk på  $\vee$  til Innstillinger er uthevet, og trykk deretter på  $\checkmark$  (Sett)-knappen.
- **4** Trykk på  $\vee$  til Originaltype er uthevet, og trykk deretter på  $\checkmark$  (Sett)-knappen.
- **5** Trykk på  $\vee$  til ønskede innstillinger er uthevet, og trykk deretter på  $\checkmark$  (Sett)-knappen.

**MERK:** Verdier som er merket med en stjerne (\* ), er standard menyinnstillinger fra fabrikk.

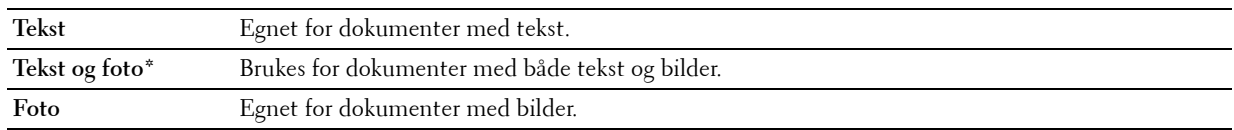

#### **Lysere/mørkere**

Slik justerer du kontrasten for å gjøre kopien lysere eller mørkere enn originalen:

**1** Legg dokumentet/dokumentene med forsiden opp og med øverste kant først inn i materen. ELLER

Legg ett enkelt dokument med forsiden ned på glassplaten, og lukk dokumentdekslet.

Se under ["Kopiere fra dokumentmateren" på side 233](#page-234-1) eller ["Kopiere fra glassplaten" på side 231](#page-232-1) hvis du vil ha mer informasjon om hvordan du legger i et dokument.

- **2** Trykk på **(Kopi)**.
- **3** Trykk på  $\vee$  til Innstillinger er uthevet, og trykk deretter på  $\checkmark$  (Sett)-knappen.
- **4** Trykk på  $\vee$  til Lysere/mørkere er uthevet, og trykk deretter på  $\checkmark$  (Sett)-knappen.
- **5** Trykk på  $\geq$  eller  $\lt$  til ønskede innstillinger er uthevet, og trykk deretter på  $\checkmark$  (Sett)-knappen.

**MERK:** Verdier som er merket med en stjerne (\* ), er standard menyinnstillinger fra fabrikk.

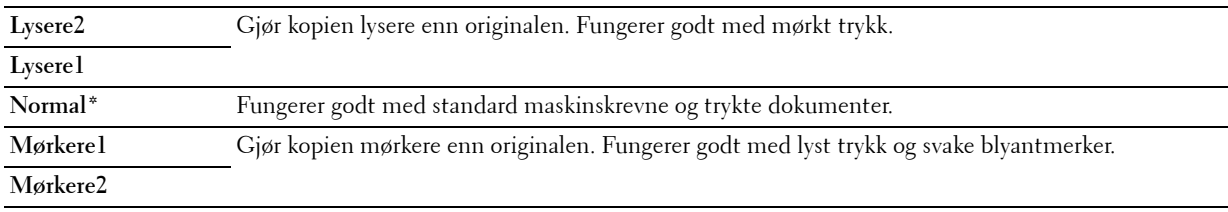

#### **Skarphet**

Slik justerer du skarpheten for å gjøre kopien skarpere eller mykere enn originalen:

**1** Legg dokumentet/dokumentene med forsiden opp og med øverste kant først inn i materen. ELLER

Legg ett enkelt dokument med forsiden ned på glassplaten, og lukk dokumentdekslet.

Se under ["Kopiere fra dokumentmateren" på side 233](#page-234-1) eller ["Kopiere fra glassplaten" på side 231](#page-232-1) hvis du vil ha mer informasjon om hvordan du legger i et dokument.

- **2** Trykk på **(Kopi)**.
- **3** Trykk på  $\vee$  til Innstillinger er uthevet, og trykk deretter på  $\checkmark$  (Sett)-knappen.
- **4** Trykk på  $\vee$  til Skarphet er uthevet, og trykk deretter på  $\checkmark$  (Sett)-knappen.

**5** Trykk på  $\vee$  til ønskede innstillinger er uthevet, og trykk deretter på  $\checkmark$  (Sett)-knappen.

**MERK:** Verdier som er merket med en stjerne (\* ), er standard menyinnstillinger fra fabrikk.

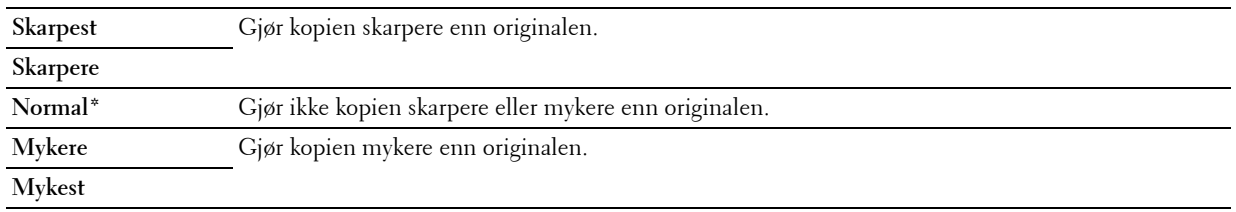

#### **Autom. eksponering**

Slik fjerner du bakgrunnen på originalen for å fremheve teksten på kopien:

**1** Legg dokumentet/dokumentene med forsiden opp og med øverste kant først inn i materen. ELLER

Legg ett enkelt dokument med forsiden ned på glassplaten, og lukk dokumentdekslet.

Se under ["Kopiere fra dokumentmateren" på side 233](#page-234-1) eller ["Kopiere fra glassplaten" på side 231](#page-232-1) hvis du vil ha mer informasjon om hvordan du legger i et dokument.

- **2** Trykk på **(Kopi)**.
- **3** Trykk på  $\vee$  til Innstillinger er uthevet, og trykk deretter på  $\checkmark$  (Sett)-knappen.
- **4** Trykk på  $\vee$  til Autom. eksponering er uthevet, og trykk deretter på  $\checkmark$  (Sett)-knappen.
- **5** Trykk på  $\vee$  til På er uthevet, og trykk deretter på  $\checkmark$  (Sett)-knappen.

#### **Mange opp**

Slik skriver du ut to originalbilder på ett ark:

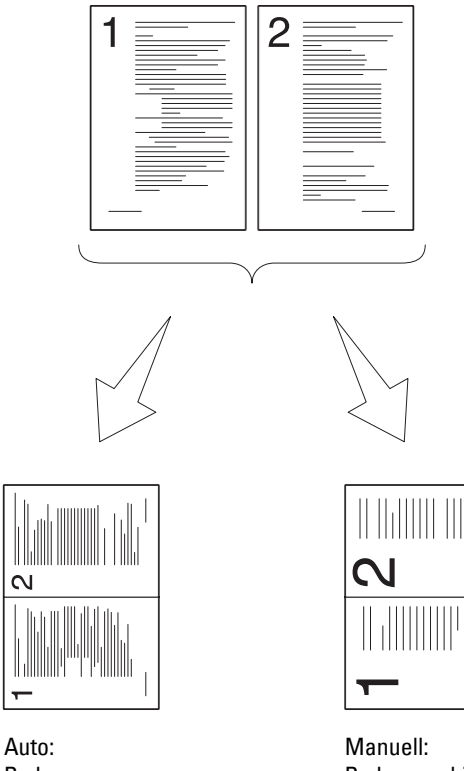

Reduserer automatisk bildene til å passe på en side.

Reduserer bildene i den egendefinerte størrelsen avhengig av innstillingen i Forminsk/forstørr-menyen. **1** Legg dokumentet/dokumentene med forsiden opp og med øverste kant først inn i materen. ELLER

Legg ett enkelt dokument med forsiden ned på glassplaten, og lukk dokumentdekslet.

Se under ["Kopiere fra dokumentmateren" på side 233](#page-234-1) eller ["Kopiere fra glassplaten" på side 231](#page-232-1) hvis du vil ha mer informasjon om hvordan du legger i et dokument.

- **2** Trykk på **(Kopi)**.
- **3** Trykk på  $\vee$  til Innstillinger er uthevet, og trykk deretter på  $\checkmark$  (Sett)-knappen.
- **4** Trykk på  $\vee$  til Mange opp er uthevet, og trykk deretter på  $\checkmark$  (Sett)-knappen.
- **5** Trykk på  $\vee$  til ønsket innstilling er uthevet, og trykk deretter på  $\checkmark$  (Sett)-knappen.

**MERK:** Verdier som er merket med en stjerne (\* ), er standard menyinnstillinger fra fabrikk.

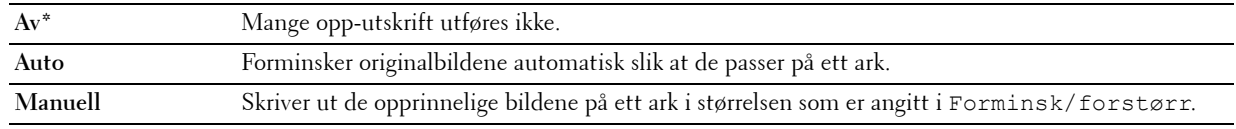

- **6** Du kan tilpasse kopiinnstillingene, blant annet antall kopier, kontrast og bildekvalitet. Se under ["Angi](#page-234-0)  [kopialternativer" på side 233](#page-234-0).
- **7** Kontroller at Start kopiering er uthevet, og trykk deretter på **(Start)**-knappen for å begynne å kopiere.

Når du bruker glassplaten og innstillingen Mange opp er satt til Auto eller Manuell, blir du bet om å legge på en ny side. Trykk på ∨ for å velge Ja eller Nei, og trykk deretter på ✔ (Sett)-knappen.

Hvis du velger Ja, trykker du på  $\vee$  for å velge Fortsett eller Avbryt og trykker deretter på  $\checkmark$  (Sett)knappen.

#### **Marg topp/bunn**

Slik angir du øverste og nederste marg på kopien.

**1** Legg dokumentet/dokumentene med forsiden opp og med øverste kant først inn i materen. ELLER

Legg ett enkelt dokument med forsiden ned på glassplaten, og lukk dokumentdekslet.

Se under ["Kopiere fra dokumentmateren" på side 233](#page-234-1) eller ["Kopiere fra glassplaten" på side 231](#page-232-1) hvis du vil ha mer informasjon om hvordan du legger i et dokument.

- **2** Trykk på **(Kopi)**.
- **3** Trykk på  $\vee$  til Innstillinger er uthevet, og trykk deretter på  $\checkmark$  (Sett)-knappen.
- **4** Trykk på  $\vee$  til Marg topp/bunn er uthevet, og trykk deretter på  $\checkmark$  (Sett)-knappen.
- **5** Trykk på  $\vee$  eller  $\wedge$  eller angi ønsket verdi med talltastaturet, og trykk deretter på  $\checkmark$  (Sett)-knappen.

**MERK:** Verdier som er merket med en stjerne (\* ), er standard menyinnstillinger fra fabrikk.

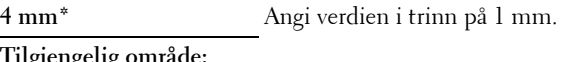

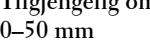

#### **Marg venstre/høyre**

Slik angir du venstre og høyre marg på kopien:

**1** Legg dokumentet/dokumentene med forsiden opp og med øverste kant først inn i materen. ELLER

Legg ett enkelt dokument med forsiden ned på glassplaten, og lukk dokumentdekslet.

Se under ["Kopiere fra dokumentmateren" på side 233](#page-234-1) eller ["Kopiere fra glassplaten" på side 231](#page-232-1) hvis du vil ha mer informasjon om hvordan du legger i et dokument.

- **2** Trykk på **(Kopi)**.
- **3** Trykk på  $\vee$  til Innstillinger er uthevet, og trykk deretter på  $\checkmark$  (Sett)-knappen.
- **4** Trykk på  $\vee$  til Marg venstre/høyre er uthevet, og trykk deretter på  $\checkmark$  (Sett)-knappen.
- **5** Trykk på  $\vee$  eller  $\wedge$  eller angi ønsket verdi med talltastaturet, og trykk deretter på  $\checkmark$  (Sett)-knappen.

**MERK:** Verdier som er merket med en stjerne (\* ), er standard menyinnstillinger fra fabrikk.

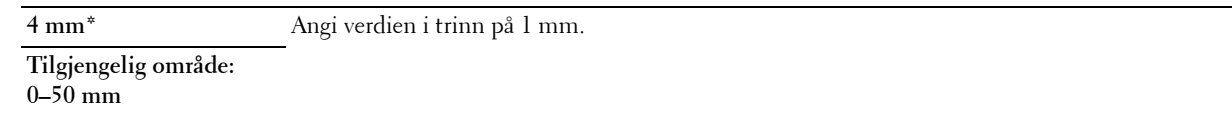

#### **Marg midtre**

Slik angir du midtre marg på kopien:

**1** Legg dokumentet/dokumentene med forsiden opp og med øverste kant først inn i materen.

ELLER

Legg ett enkelt dokument med forsiden ned på glassplaten, og lukk dokumentdekslet.

Se under ["Kopiere fra dokumentmateren" på side 233](#page-234-1) eller ["Kopiere fra glassplaten" på side 231](#page-232-1) hvis du vil ha mer informasjon om hvordan du legger i et dokument.

- **2** Trykk på **(Kopi)**.
- **3** Trykk på  $\vee$  til Innstillinger er uthevet, og trykk deretter på  $\checkmark$  (Sett)-knappen.
- **4** Trykk på  $\vee$  til Marg midtre er uthevet, og trykk deretter på  $\checkmark$  (Sett)-knappen.
- **5** Trykk på  $\vee$  eller  $\wedge$  eller angi ønsket verdi med talltastaturet, og trykk deretter på  $\checkmark$  (Sett)-knappen.

**MERK:** Verdier som er merket med en stjerne (\* ), er standard menyinnstillinger fra fabrikk.

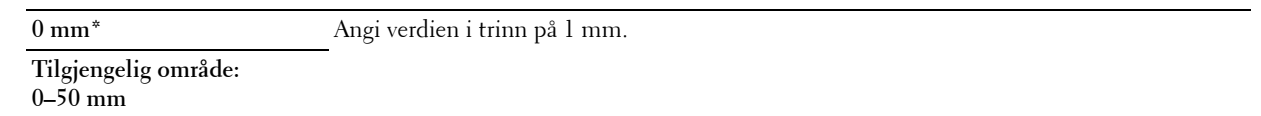

## **Bruke ID-kopiering**

Du kan kopiere begge sider av et ID-kort på ett ark i original størrelse ved å velge Start ID-kopiering. Lage en kopi:

**1** Legg et ID-kort med forsiden ned på glassplaten, og lukk dokumentdekslet.

Se ["Kopiere fra glassplaten" på side 231](#page-232-1) hvis du vil ha mer informasjon om hvordan du legger i et dokument.

- **2** Trykk på  $\bigotimes$  (Kopi).
- 3 For å spesifisere kopialternativene, trykk på  $\bigvee$ -knappen inntil Innstillinger er uthevet, og trykk deretter på **(Sett)**-knappen.
	- Lysere/mørkere
	- Skarphet
	- Autom. eksponering
	- Farge

Se ["Angi kopialternativer" på side 233](#page-234-0) hvis du vil ha mer informasjon om kopialternativer.

- **4** Trykk på ∨-knappen inntil Start ID-kopiering er uthevet, og trykk deretter på √ (Sett)-knappen. Etter at fremre side av ID-kortet er skannet, ber skjermen deg om å snu kortet.
	- **a** For å skanne baksiden av ID-kortet, snu det og trykk på  $\vee$ -knappen inntil Fortsett er uthevet, og trykk deretter på **(Sett)**-knappen.
	- **b** For å fullføre kopiering uten å skanne baksiden av ID-kortet, trykk på  $\bigvee$ -knappen inntil Skriv ut nå er uthevet, og trykk deretter på **(Sett)**-knappen.

**MERK:** Hvis Funksjon aktivert-innstillingen for KOPIER er satt til På (fargepassord), må du oppgi det firesifrede passordet for å starte kopiering i farge. Se ["Funksjon aktivert" på side](#page-196-0) 195 for mer informasjon.

## **Endre standardinnstillingene**

Elementene på kopimenyen, blant annet kontrast og bildekvalitet, kan stilles inn på de mest brukte alternativene. Når du kopierer et dokument, brukes standardinnstillingene med mindre de endres ved hjelp av aktuelle knapper på operatørpanelet.

#### **MERK:** Hvis du trykker på AC (Slett alt) mens du angir kopivalgene, avbryter du innstillingene som er endret, og går tilbake til standardstatus.

Slik oppretter du dine egne standardinnstillinger:

- **1** Trykk på  $\equiv$  (Meny).
- **2** Trykk på  $\vee$  til System er uthevet, og trykk deretter på  $\checkmark$  (Sett)-knappen.
- **3** Kontroller at Standardinnstillinger er uthevet, og trykk deretter på  $\checkmark$  (Sett)-knappen.
- **4** Kontroller at Kopieringsst. er uthevet, og trykk deretter på  $\checkmark$  (Sett)-knappen.
- **5** Trykk på  $\vee$  til ønsket menyelement er uthevet, og trykk deretter på  $\checkmark$  (Sett)-knappen.
- **6** Trykk på  $\geq$  eller  $\vee$  til ønsket innstilling er uthevet, eller angi verdien via talltastaturet. Trykk deretter på **(Sett)**-knappen.
- **7** Gjenta trinn 5 og 6 etter behov.
- **8** Trykk på **(Tilbake)** hvis du vil gå tilbake til forrige vindu.

# **20**

## <span id="page-244-0"></span>**Skanne**

## **Oversikt over skanning**

**MERK:** Hvis Funksjon aktivert-innstillingen for SKANN er satt til På (passord), må du oppgi det firesifrede passordet for å bruke skannefunksjonen. Hvis Funksjon aktivert-innstillingen for SKANN er satt til Av, er skannefunksjonen deaktivert. Se under ["Funksjon aktivert" på side 195](#page-196-0) hvis du vil ha mer informasjon.

**MERK:** Bildene som brukes i denne håndboken er av Dell™ C1765nfw Color Multifunction Printer med mindre annet er nevnt.

Du kan bruke Dell™ C1765nf/C1765nfw Color Multifunction Printer til å gjøre bilder og tekst til bilder du kan redigere på datamaskinen.

**PaperPort**® er et program som leveres med skriveren, som lar deg organisere, finne og dele alle dine papirer og digitale dokumenter.

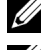

**MERK: PaperPort** støttes kanskje ikke, avhengig av operativsystemet.

**MERK:** PaperPort-programmet er bare tilgjengelig på PaperPort 14-platen som fulgte med skriveren. Den lisensierte Ø programvaren er ikke tilgjengelig for nedlastning fra [www.dell.com/support](http://www.dell.com/support).

Hvilken innstilling for oppløsning du skal bruke når du skanner et element, avhenger av elementtypen og hvordan du har tenkt å bruke bildet eller dokumentet når du har skannet det til datamaskinen. Bruk de anbefalte innstillingene for å få det beste resultatet.

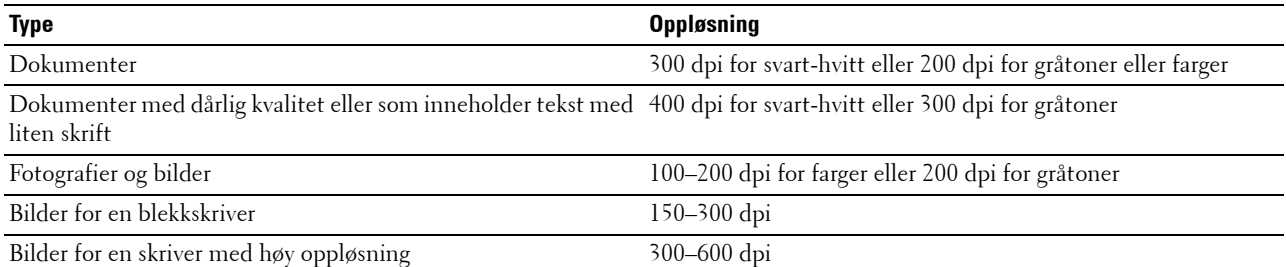

Hvis du skanner utover disse anbefalte oppløsningene, kan det overstige det som er mulig for programmet. Hvis du trenger en oppløsning som er høyere enn det som er anbefalt i tabellen ovenfor, bør du redusere bildestørrelsen ved å forhåndsvise (eller forhåndsskanne) og beskjære bildet før du skanner det.

**MERK:** Du kan bruke PaperPorts innebygde programvare for optisk tegngjenkjenning (OCR – optical character recognition) til å kopiere tekst fra skannede dokumenter, slik at du kan bruke og redigere teksten i alle programmer for tekstredigering, tekstbehandling og regneark. Til OCR-prosessen må tekstbilder være skannet ved 150–600 dpi, og 300 dpi eller 600 dpi er anbefalt til grafikk.

**Dell ScanCenter** er et **PaperPort**-program som lar deg skanne elementer og sende dem direkte til **PaperPort** eller et annet program på datamaskinen uten først å kjøre **PaperPort**. **Dell ScanCenter** kjører som en egen applikasjon fra Microsoft® Windows® **Start**-menyen og viser **Dell ScanCenter**-linjen. Se hjelpemenyen for **PaperPort** hvis du vil ha mer informasjon om hvordan du bruker **Dell ScanCenter**.

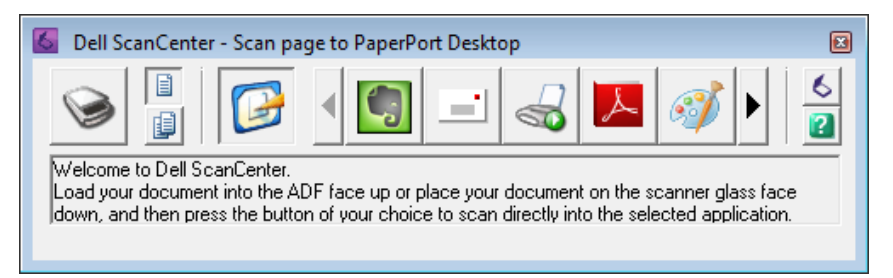

Ikonene på **Dell ScanCenter**-linjen representerer programmene som er begrenset til **PaperPort** og **Dell ScanCenter**. Hvis du vil skanne og sende et element til et program, klikker du på programikonet og skanner deretter elementet. **Dell ScanCenter** starter automatisk det valgte programmet når skanningen er fullført.

## **Skanning fra operatørpanelet – Bruke en applikasjon**

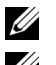

**MERK:** Kontroller at skriveren er koblet til datamaskinen via USB-kabelen.

**MERK:** Du må bruke **Skanneknappkontroll** på datamaskinen til å konfigurere målet til den skannede filen og velge om filen skal åpnes med tilknyttet applikasjon. Se ["Skanneknappkontroll" på side 295](#page-296-0) for mer informasjon.

**1** Legg dokumentet/dokumentene med forsiden opp og med øverste kant først inn i materen. ELLER

Legg ett enkelt dokument med forsiden ned på glassplaten, og lukk dokumentdekslet.

Se under ["Kopiere fra dokumentmateren" på side 233](#page-234-2) eller ["Kopiere fra glassplaten" på side 231](#page-232-2) hvis du vil ha mer informasjon om hvordan du legger i et dokument.

- **2** Trykk på **(Skann)**.
- **3** Trykk på  $\check{\mathsf{V}}$ -knappen inntil Skann til datamaskin er uthevet, og trykk deretter på  $\check{\mathsf{V}}$  (Sett)-knappen.
- **4** Trykk på  $\vee$ -knappen inntil Datamaskin er uthevet, og trykk deretter på  $\checkmark$  (Sett)-knappen.
- **5** Konfigurer skanneinnstillingene etter behov.

Innstillinger som filformat og fargemodus er tilgjengelige. For å konfigurere disse innstillingene, trykk på -knappen inntil Innstillinger er uthevet, og trykk deretter på **(Sett)**-knappen. Se ["Skannerstandarder" på side 166](#page-167-0) hvis du vil ha mer informasjon om innstillingselementer.

**6** Kontroller at Start skanning er uthevet, og trykk deretter på **(Start)**-knappen.

Det skannede bildet av filen vises på skjermen til datamaskinen og lagres på målet som er spesifisert med **Skanneknappkontroll**.

**MERK:** Hvis følgende dialogboks vises på datamaskinen, velger du Dell C1765 MFP Scan Button Manager, og klikker Ø deretter på OK.

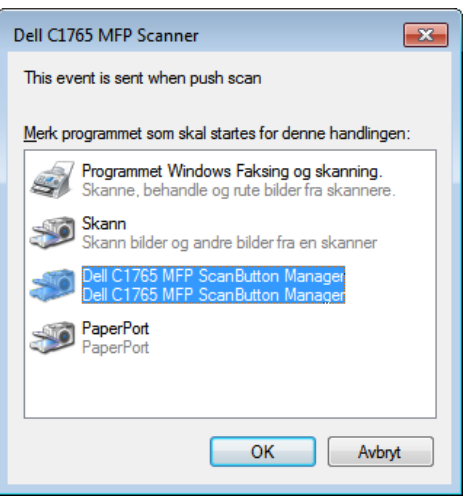

## **Skanning fra operatørpanelet – Bruke WSD**

Hvis skriveren er koblet til en datamaskin via nettverket ved hjelp av protokollen Web Services on Devices (WSD), kan du bruke protokollen til å sende skannede bilder til en datamaskin.

**MERK:** For å skanne med WSD, må du sette opp tilkobling ved hjelp av WSD.

**MERK:** WSD støttes bare på Windows Vista®, Windows 7, Windows 8 og Windows 8.1.

#### **Skriveroppsett for skanning via WSD**

Oppsett av skriveren og datamaskinen for tilkopling ved hjelp av WSD.

#### **Kontrollere Skriverinnstillingene**

Sett WSD til Aktiver i skriverinnstillingene. Se under ["Protokoll" på side 177](#page-178-0) hvis du vil ha mer informasjon.

#### **Sette opp datamaskinen**

**MERK:** I Windows 8 og Windows 8.1 kobler datamaskinen automatisk til skriveren med WSD. Det er ikke nødvendig å installere skriveren manuelt.

#### **I Windows 7:**

- **1** Klikk på **Start** → **Datamaskin** → **Nettverk**
- **2** Høyreklikk ikonet for skriveren og klikk deretter **Installer**. Skriveren er koblet til med WSD.

#### **I Windows Vista:**

- **1** Klikk på **Start** → **Nettverk**
- **2** Høyreklikk ikonet for skriveren og klikk deretter **Installer**.
- **3** Klikk på **Fortsett**. Skriveren er koblet til med WSD.

#### **Prosedyrer for skanning via WSD**

**1** Legg dokumentet/dokumentene med forsiden opp og med øverste kant først inn i dokumentmateren. ELLER

Legg ett enkelt dokument med forsiden ned på glassplaten, og lukk dokumentdekslet.

Se under ["Kopiere fra dokumentmateren" på side 233](#page-234-2) eller ["Kopiere fra glassplaten" på side 231](#page-232-2) hvis du vil ha mer informasjon om hvordan du legger i et dokument.

- **2** Trykk på **(Skann)**.
- **3** Trykk på  $\vee$ -knappen inntil Skann til datamaskin er uthevet, og trykk deretter på  $\checkmark$  (Sett)-knappen.
- 4 Trykk på  $\vee$ -knappen til den ønskede datamaskinen som du vil sende skannejobben til er uthevet, og trykk deretter på **(Sett)**-knappen.
- **5** Trykk på  $\vee$ -knappen inntil Hendelse er uthevet, og trykk deretter på  $\checkmark$  (Sett)-knappen.
- **6** Trykk på  $\vee$  til ønsket skannehandling er uthevet, og trykk deretter på  $\checkmark$  (Sett)-knappen.

**MERK:** Hvilket program hver skannehandling er knyttet til er avhengig av innstillingene på datamaskinen.

**7** Kontroller at Start skanning er uthevet, og trykk deretter på **(Start)**-knappen.

## **Skanne med TWAIN-driveren**

Skriveren støtter TWAIN-driveren som kan brukes til å skanne bilder. TWAIN er en av standardkomponentene som leveres med Windows XP, Windows Vista, Windows 7, Windows 8, Windows 8.1, Windows Server® 2003, Windows Server 2008, Windows Server 2008 R2, Windows Server 2012, Windows Server 2012 R2, Mac OS X 10.4, Mac OS X 10.5, Mac OS X 10.6, Mac OS X 10.7, OS X 10.8, OS X 10.9, og fungerer sammen med ulike skannere.

**MERK:** Kontroller at skriveren er koblet til datamaskinen via Ethernet- eller USB-kabelen.

Slik skanner du et bilde fra **PaperPort**:

**1** Legg dokumentet/dokumentene med forsiden opp og med øverste kant først inn i materen. ELLER

Legg ett enkelt dokument med forsiden ned på glassplaten, og lukk dokumentdekslet.

Se under ["Kopiere fra dokumentmateren" på side 233](#page-234-2) eller ["Kopiere fra glassplaten" på side 231](#page-232-2) hvis du vil ha mer informasjon om hvordan du legger i et dokument.

- **2** På **Start-menyen**, klikk **Nuance PaperPort 14** fra **Alle programmer** og klikk deretter **PaperPort** (i Windows 8 og Windows 8.1, klikker du på **PaperPort-ikonet** på **Start**-skjermen).
- **3** I **Skrivebord**-kategorien klikk **Skanneinnstillinger** i **Funksjonsrute**-gruppen.
- **4** Klikk **Velg** i **Skann eller hent foto**-ruten.
- **5** I **Tilgjengelige skannere**-dialogboksen, velg **TWAIN: Dell C1765 MFP skanner** og klikk **OK**.
- **6** Velg skanneinnstillinger, og klikk på **Forhåndsvis.** for å forhåndsvise bildet.

**MERK:** Vinduet som vises kan variere for ulike operativsystemer.

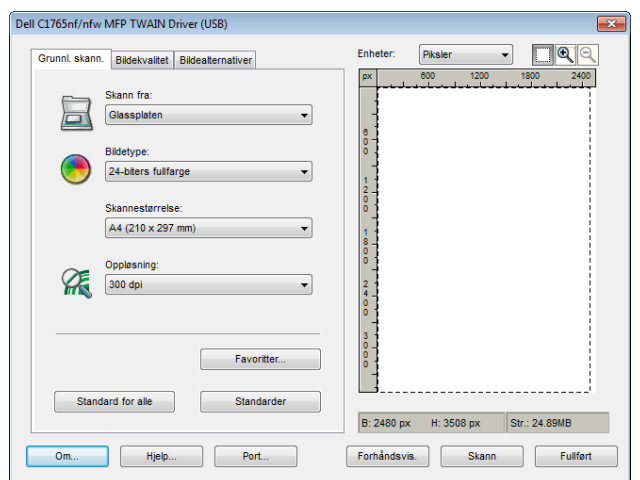

- **7** Velg aktuelle egenskaper i kategoriene **Bildekvalitet** og **Bildealternativer**.
- **8** Klikk på **Skann** til for å begynne å skanne.
- **9** Følg instruksjonene på skjermen for å redigere bildet når det er kopiert til datamaskinen.

## **Skanne med Windows Image Acquisition (WIA)-driveren**

Skriveren støtter også bruk av WIA-driveren til å skanne bilder. WIA er en av standardkomponentene i Windows XP og nyere operativsystemer og fungerer med digitalkameraer og skannere. I motsetning til med TWAIN-driveren, kan du skanne et bilde med WIA-driveren og enkelt redigere det uten å bruke annen programvare.

**MERK:** Kontroller at skriveren er koblet til datamaskinen via USB-kabelen.

**1** Legg dokumentet/dokumentene med forsiden opp og med øverste kant først inn i materen. ELLER

Legg ett enkelt dokument med forsiden ned på glassplaten, og lukk dokumentdekslet.

Se under ["Kopiere fra dokumentmateren" på side 233](#page-234-2) eller ["Kopiere fra glassplaten" på side 231](#page-232-2) hvis du vil ha mer informasjon om hvordan du legger i et dokument.

**2** Start tegneprogrammet, for eksempel **Paint** for Windows.

**MERK:** Hvis du bruker Windows Vista eller Windows Server 2008, bruker du Windows Fotogalleri i stedet for Paint.

**3** Klikk på **Fil** → **Fra skanner eller kamera** (**Paint** → **Fra skanner eller kamera** i Windows 7, Windows 8, Windows 8.1, Windows Server 2008 R2, Windows Server 2012 og Windows Server 2012 R2).

Vinduet **Skanner med Dell C1765 MFP Scanner** vises.

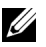

**MERK:** Vinduet som vises kan variere for ulike operativsystemer.

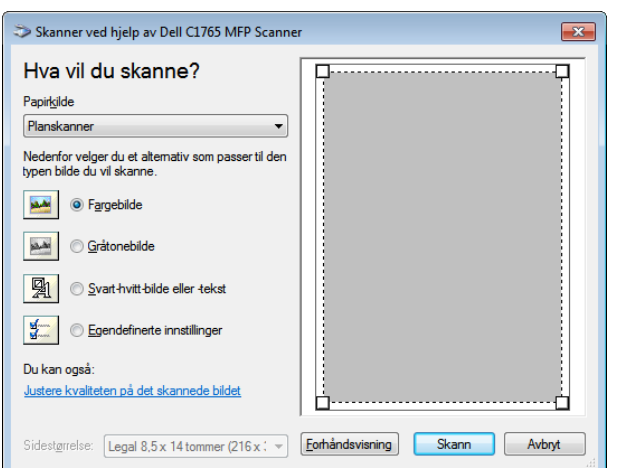

- **4** Velg skanneinnstillinger, og klikk på **Juster kvaliteten på det skannede bildet** for å vise dialogboksen **Avanserte egenskaper**.
- **5** Velg egenskapene du ønsker, inkludert lysstyrke og kontrast, og klikk deretter på **OK**.
- **6** Klikk på **Skann til** for å begynne å skanne.
- **7** Klikk på **Lagre som** på **Fil**-menyen.
- **8** Angi et bildenavn, og velg et filformat og en plassering for å lagre bildet.

## **Skanne til en PC eller server via SMB/FTP**

#### **Oversikt**

Med Skann til nettverksmappe kan du skanne et dokument og sende det til en datamaskin på nettverket via FTPeller SMB-protokollen.

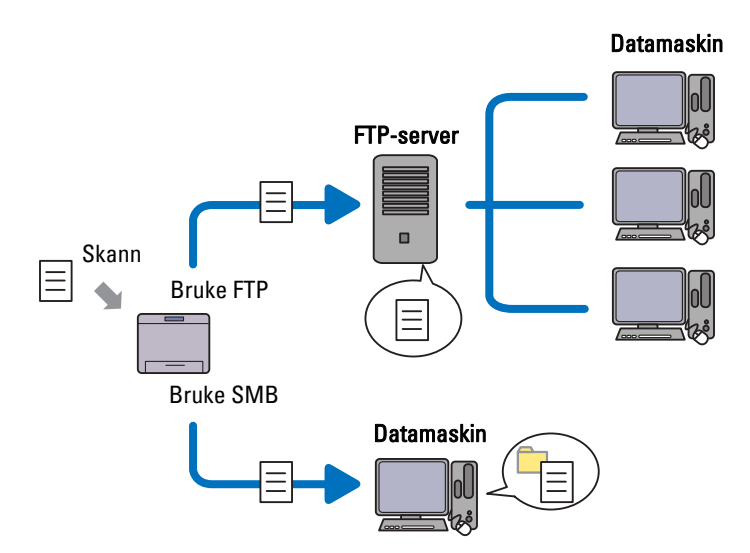

Du kan velge type server og spesifisere en plassering for lagring av det skannede dokumentet med **Dell Printer Configuration Web Tool** eller **Adressebok-redigerer**.

Følgende elementer er nødvendige for å kunne bruke Skann til nettverksmappe.

#### • Bruke SMB

Hvis du vil overføre data via SMB, må datamaskinen ha ett av følgende operativsystemer som har mappedeling. For Mac OS X kreves det en delt brukerkonto i Mac OS X.

- Windows XP
- Windows Vista
- Windows 7
- Windows 8
- Windows 8.1
- Windows Server 2003
- Windows Server 2008
- Windows Server 2008 R2
- Windows Server 2012
- Windows Server 2012 R2
- Mac OS X 10.4
- Mac OS X 10.5
- Mac OS X 10.6
- Mac OS X 10.7
- OS X 10.8
- OS X 10.9
- Bruke FTP

Hvis du vil overføre data via FTP, kreves en av følgende FTP-servere og en konto på FTP-serveren (innloggingsnavn og passord).

• Windows XP

FTP-tjeneste for Microsoft Internet Information Server 3.0/4.0 eller Internet Information Services 5.0/5.1

- Windows Vista, Windows 7, Windows Server 2003, Windows Server 2008, og Windows Server 2008 R2 FTP-tjeneste for Microsoft Internet Information Services 6.0
- Windows 8 og Windows Server 2012
	- FTP-tjeneste for Microsoft Internet Information Services 8.0
- Mac OS X

FTP-tjeneste for Mac OS X 10.4.2/10.4.4/10.4.8/10.4.9/10.4.10/10.4.11/10.5/10.6/10.7/10.8/10.9

Kontakt systemadministratoren hvis du vil ha mer informasjon om hvordan du konfigurerer FTP-tjenesten.

Følg fremgangsmåten nedenfor når skal bruke Skann til nettverksmappe.

["Bekrefte innloggingsnavn og passord" på side 250](#page-251-0)

["Angi en plassering for å lagre dokumentet" på side 252](#page-253-0)

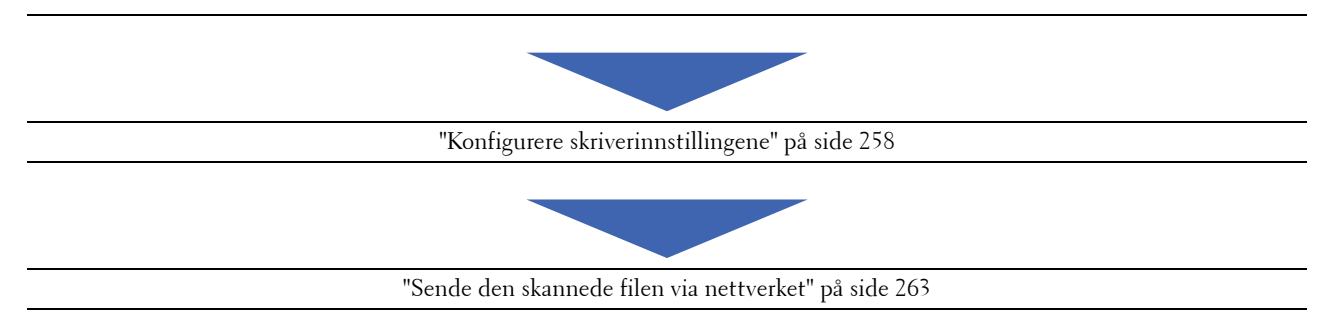

#### <span id="page-251-0"></span>**Bekrefte innloggingsnavn og passord**

#### **Når SMB benyttes**

Når du skal bruke Skann til nettverksmappe, må du ha en brukerkonto for innlogging med et gyldig (ikke tomt) passord til autentifisering. Bekreft et brukernavn og passord til innlogging.

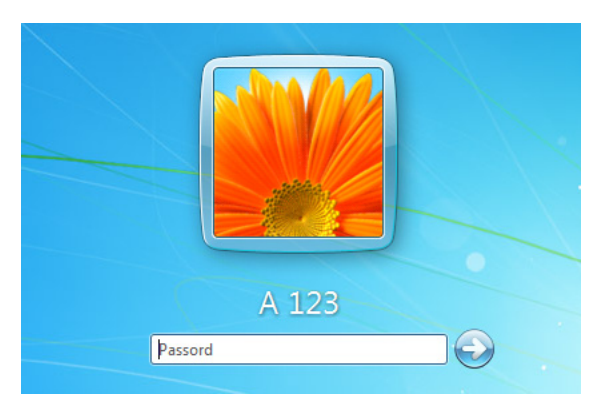

Hvis du ikke bruker et passord når du logger på som bruker, må du følge følgende fremgangsmåte for å opprette et passord for brukerkontoen du bruker til å logge på med.

#### **I Windows Vista og Windows 7:**

- **1** Klikk på **Start** → **Kontrollpanel**.
- **2** Klikk på **Brukerkontoer og familiesikkerhet**.
- **3** Klikk på **Brukerkontoer**.
- **4** Klikk på **Opprett et passord for kontoen**, og legg til et passord for brukerkontoen du bruker til å logge på med.

#### **I Windows 8 og Windows Server 2012**

- **1** Høyreklikk nedre venstre hjørne av skjermen, og klikk deretter på **Kontrollpanel**.
- **2** Klikk på **Endre datamaskinens innstillinger**.
- **3** Klikk **Brukere**.
- **4** Klikk på **Opprett passord**, og legg til et passord for brukerkontoen som du bruker til å logge på med.

#### **For Windows 8.1 og Windows Server 2012 R2:**

- **1** Høyreklikk nedre venstre hjørne av skjermen, og klikk deretter på **Kontrollpanel**.
- **2** Klikk på **Endre datamaskinens innstillinger**.
- **3** Klikk på **Kontoer**.
- **4** Klikk på **Påloggingsalternativer**.
Klikk på **Legg til** under **Passord**, og legg til et passord for brukerkontoen som du bruker til å logge på med.

#### **I Windows XP**

- Klikk på **Start** → **Kontrollpanel** → **Brukerkontoer**.
- Klikk på **Endre en konto**.
- Velg din konto.
- Klikk på **Opprett passord**, og legg til et passord for brukerkontoen som du bruker til å logge på med.

#### **I Windows Server 2008:**

- Klikk på **Start** → **Kontrollpanel**.
- Dobbelklikk på **Brukerkontoer**.
- Klikk på **Opprett et passord for kontoen**, og legg til et passord for brukerkontoen du bruker til å logge på med.

#### **I Windows Server 2008 R2:**

- Klikk på **Start** → **Kontrollpanel**.
- Velg **Brukerkontoer**.
- Klikk på **Brukerkontoer**.
- Klikk på **Opprett et passord for kontoen**, og legg til et passord for brukerkontoen du bruker til å logge på med.

#### **I Mac OS X 10.4, Mac OS X 10.5 og Mac OS X 10.6:**

- Klikk på **Systemvalg** → **Kontoer**.
- Velg din konto.
- Velg **Endre passord**.
- Skriv inn et passord for brukerkontoen du bruker til å logge på med, i **Nytt passord**.
- Skriv inn passordet på nytt i **Bekreft**.
- Klikk på **Endre passord**.

#### **For Mac OS X 10.7, OS X 10.8 og OS X 10.9:**

- Klikk på **Systemvalg** → **Brukere og grupper**.
- Velg din konto.
- Velg **Endre passord**.
- Skriv inn et passord for brukerkontoen du bruker til å logge på med, i **Nytt passord**.
- Skriv inn passordet på nytt i **Bekreft**.
- Klikk på **Endre passord**.

Gå til ["Angi en plassering for å lagre dokumentet" på side 252](#page-253-0) når du har bekreftet brukernavn og passord for innlogging.

#### **Når FTP benyttes**

Skann til nettverksmappe krever brukernavn og passord. Kontakt systemadministratoren for å få ditt brukernavn og passord.

### <span id="page-253-0"></span>**Angi en plassering for å lagre dokumentet**

#### **Når SMB benyttes**

Del en mappe for å lagre det skannede dokumentet ved hjelp av følgende fremgangsmåte.

#### **For Windows Vista, Windows 7, Windows 8, Windows 8.1, Windows Server 2008, Windows Server 2008 R2, Windows Server 2012 og Windows Server 2012 R2**

- **1** Opprett en mappe i ønsket katalog på datamaskinen (eksempel på mappenavn: MineDelte).
- **2** Høyreklikk på mappen, og velg deretter **Egenskaper**.

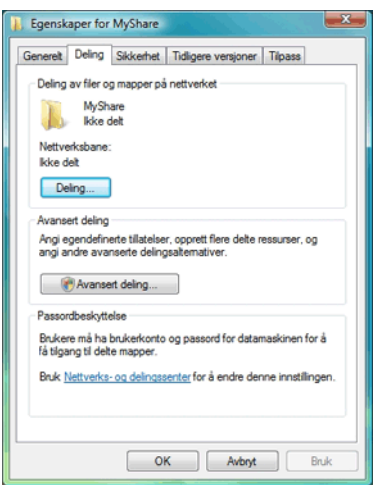

- **3** Klikk på kategorien **Deling**, og velg deretter **Avansert deling**.
- **4** Merk av for **Del denne mappen**.
- **5** Skriv inn et delt navn i boksen **Navn på delt ressurs**.

**MERK:** Noter dette delte navnet. Du skal bruke det i neste trinn.

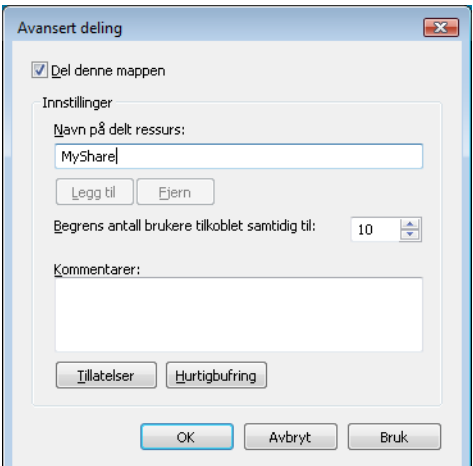

- **6** Klikk på **Tillatelser** for å gi skrivetilgang til denne mappen.
- **7** Klikk på **Legg til**.

**8** Søk etter brukerens innloggingsnavn ved å klikke på **Avansert**, eller skriv inn brukerens innloggingsnavn i boksen **Skriv inn objektnavnene som skal velges**, og klikk på **Kontroller navn** for å bekrefte (eksempel på innloggingsnavn for en bruker: Meg).

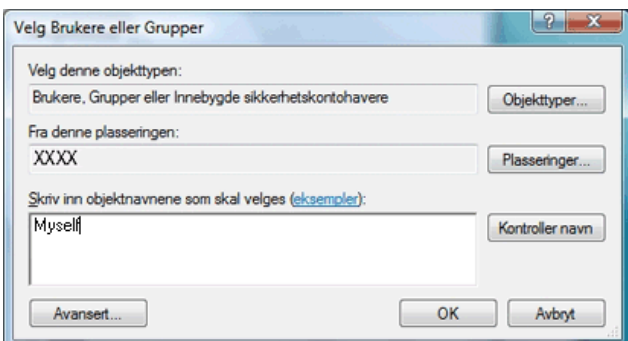

- **9** Klikk på **OK** når du er ferdig.
- **10** Klikk på innloggingsnavnet for brukeren som du akkurat har angitt. Merk av for **Alle tillatelser**. Dette gir deg tillatelse til å sende dokumentet til denne mappen.

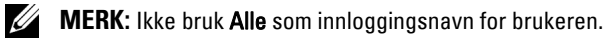

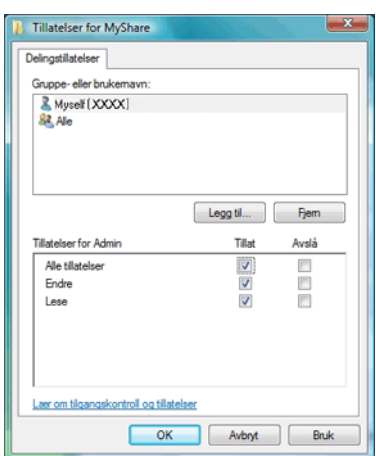

**11** Klikk på **OK**.

**MERK:** Hvis du vil legge til undermapper, oppretter du nye mapper i den delte mappen du har opprettet. Eksempel: Mappenavn, MineDelte, mappenavn på nivå to: MineBilder, mappenavn på tredje nivå: Ola. Nå skal du se MineDelte\MineBilder\Ola i din katalog.

Gå til ["Konfigurere skriverinnstillingene" på side 258](#page-259-0) når du har opprettet en mappe.

### **I Windows XP Home Edition:**

- **1** Opprett en mappe i ønsket katalog på datamaskinen (eksempel på mappenavn: MineDelte).
- **2** Høyreklikk på mappen, og velg deretter **Egenskaper**.
- **3** Klikk på kategorien **Deling**, og velg **Del denne mappen på nettverket**.
- **4** Skriv inn et delt navn i boksen **Navn på delt ressurs**.

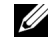

**MERK:** Noter det delte navnet. Du skal bruke det i neste trinn.

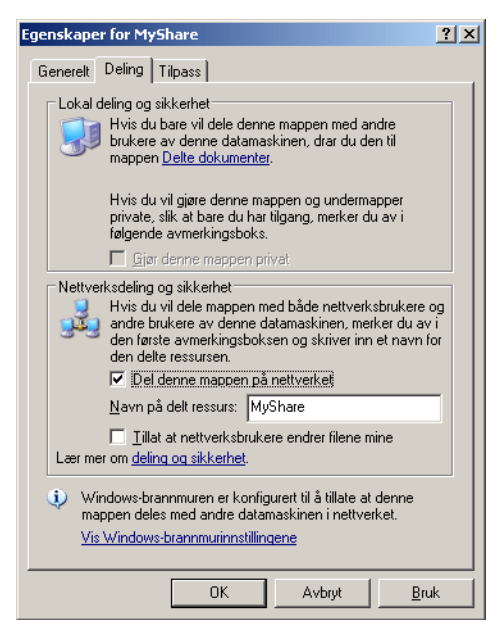

<u></u> **MERK:** Når følgende vindu vises, klikker du på Klikk her hvis du forstår sikkerhetsrisikoen, men ønsker å dele filer uten å kjøre veiviseren, velger Bare aktiver fildeling og klikker deretter på OK.

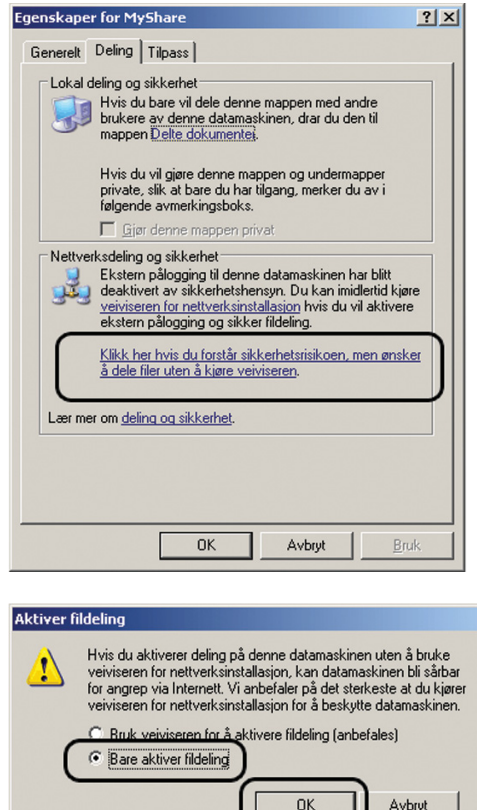

**5** Velg **Tillat at nettverksbrukere endrer filene mine**.

**6** Klikk på **OK**.

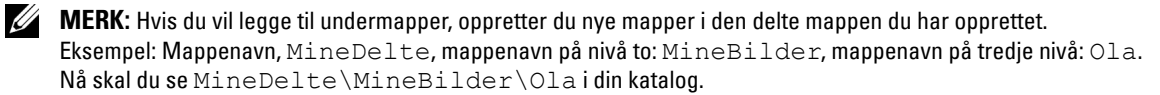

Gå til ["Konfigurere skriverinnstillingene" på side 258](#page-259-0) når du har opprettet en mappe.

#### **For Windows XP Professional Edition:**

- **1** Opprett en mappe i ønsket katalog på datamaskinen (eksempel på mappenavn: MineDelte), og dobbeltklikk på mappen.
- **2** Velg **Mappealternativer** under **Verktøy**.

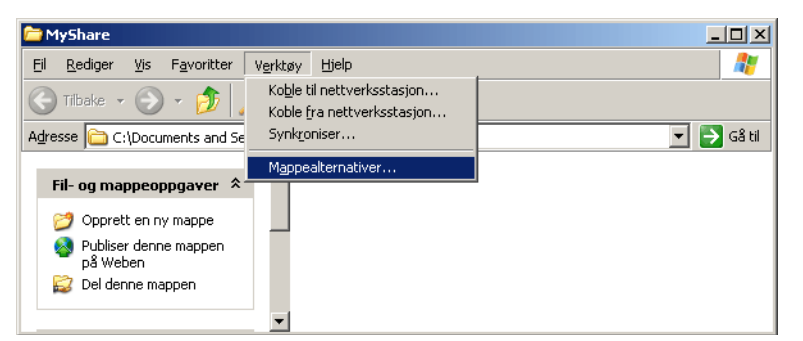

**3** Klikk på **Vis**-fanen, og tøm deretter **Bruk enkel fildeling (anbefales)**-avmerkingsboksen.

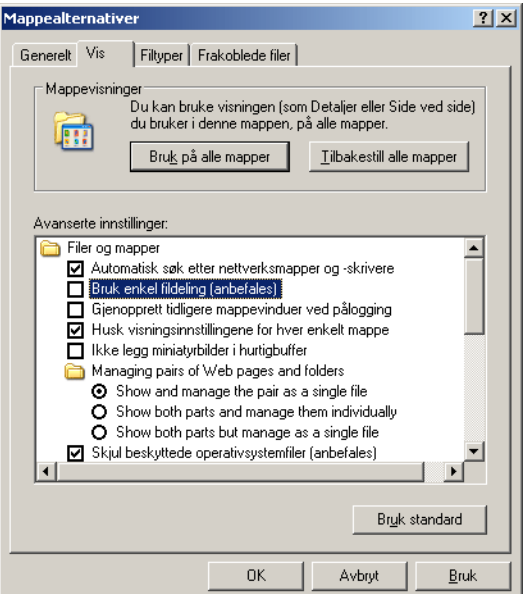

- **4** Klikk på **OK**, og lukk vinduet.
- **5** Høyreklikk på mappen, og velg deretter **Egenskaper**.
- **6** Klikk på kategorien **Deling**, og velg deretter **Del denne mappen**.
- **7** Skriv inn et delt navn i boksen **Navn på delt ressurs**.

**MERK:** Noter det delte navnet. Du skal bruke det i neste trinn.

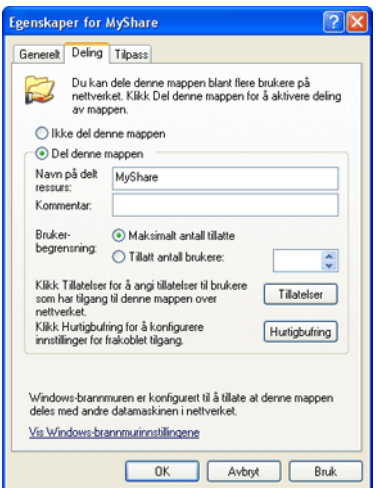

- **8** Klikk på **Tillatelser** for å opprette skrivetilgang til denne mappen.
- **9** Klikk på **Legg til**.
- **10** Søk etter brukerens innloggingsnavn ved å klikke på **Avansert**, eller skriv inn brukerens innloggingsnavn i boksen **Skriv inn objektnavnene som skal velges**, og klikk på **Kontroller navn** for å bekrefte (eksempel på innloggingsnavn for en bruker: Meg).

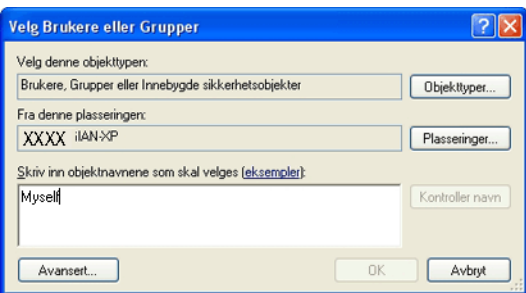

- **11** Klikk på **OK**.
- **12** Klikk på innloggingsnavnet for brukeren som du akkurat har angitt. Merk av for **Alle tillatelser**. Dette gir deg tillatelse til å sende dokumentet til denne mappen.

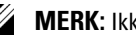

**MERK:** Ikke bruk Alle som innloggingsnavn for brukeren.

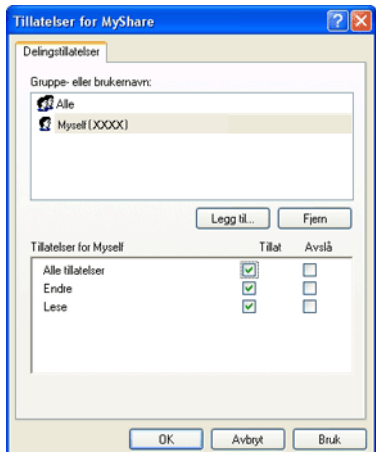

**13** Klikk på **OK**.

**MERK:** Hvis du vil legge til undermapper, oppretter du nye mapper i den delte mappen du har opprettet. Eksempel: Mappenavn, MineDelte, mappenavn på nivå to: MineBilder, mappenavn på tredje nivå: Ola. Nå skal du se MineDelte\MineBilder\Ola i din katalog.

Gå til ["Konfigurere skriverinnstillingene" på side 258](#page-259-0) når du har opprettet en mappe.

#### **I Mac OS X 10.4:**

- **1** Velg **Gå** på **Finder**-menyen, og klikk deretter på **Hjem**.
- **2** Dobbeltklikk på **Felles**.
- **3** Opprett en mappe (eksempel på mappenavn: MineDelte).

**MERK:** Noter dette mappenavnet. Du skal bruke det i neste trinnet.

- **4** Åpne **Systemvalg**, og klikk deretter på **Deling**.
- **5** Merk av for **Fildeling** og **Windows-deling**.

#### **I Mac OS X 10.5 og Mac OS X 10.6:**

**1** Opprett en mappe i ønsket katalog på datamaskinen (eksempel på mappenavn: MineDelte).

**MERK:** Noter dette mappenavnet. Du skal bruke det i neste trinnet.

- **2** Velg mappen du opprettet, og velg **Vis info** på **Arkiv**-menyen.
- **3** Merk av for **Delt mappe**, og lukk vinduet.
- **4** Åpne **Systemvalg**, og klikk deretter på **Deling**.
- **5** Merk av for **Fildeling**, og klikk deretter på **Alternativer**.
- **6** Merk av for **Del filer og mapper ved hjelp av SMB** (**Del filer og mapper ved hjelp av SMB (Windows)** for Mac OS X 10.6) og kontonavnet.
- **7** Angi kontopassordet og klikk deretter OK.
- **8** Klikk på **Ferdig**.

#### **For Mac OS X 10.7, OS X 10.8 og OS X 10.9:**

**1** Opprett en mappe i ønsket katalog på datamaskinen (eksempel på mappenavn: MineDelte).

**MERK:** Noter dette mappenavnet. Du skal bruke det i neste trinnet.

- **2** Velg mappen du opprettet, og velg **Vis info** på **Arkiv**-menyen.
- **3** Merk av for **Delt mappe**, og lukk vinduet.
- **4** Åpne **Systemvalg**, og klikk deretter på **Deling**.
- **5** Merk av for **Fildeling**, og klikk deretter på **Alternativer**.
- **6** Merk av for **Del filer og mapper ved hjelp av SMB** og kontonavnet.
- **7** Angi kontopassordet og klikk deretter **OK**.
- **8** Klikk på **Ferdig**.

#### **Når FTP benyttes**

Kontakt systemadministratoren for å få en plassering til lagring av dokumentet.

#### <span id="page-259-0"></span>**Konfigurere skriverinnstillingene**

Du kan konfigurere skriverinnstillinger for å bruke funksjonen Skann til nettverksmappe med **Dell Printer Configuration Web Tool** eller **Adressebok- redigerer**.

#### **I Dell Printer Configuration Web Tool**

- **1** Åpne en nettleser.
- **2** Skriv inn IP-adressen til skriveren på adresselinjen, og klikk på **Gå til**.

Skriverens nettside vises.

**MERK:** Se under ["Kontrollere IP-innstillingene" på side 53](#page-54-0) hvis du vil ha mer informasjon om hvordan du kontrollerer skriverens IP-adresse.

**3** Klikk på **Adressebok**.

Dialogboksen for innlogging vises.

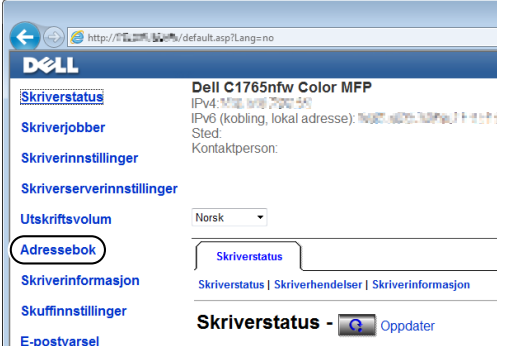

**4** Angi riktig brukernavn og passord.

**MERK:** Standard brukernavn er admin, og standard passord er tomt (NULL).

- **5** Klikk på kategorien **Serveradresse**.
- **6** Velg et ubrukt nummer, og klikk på **Opprett**.

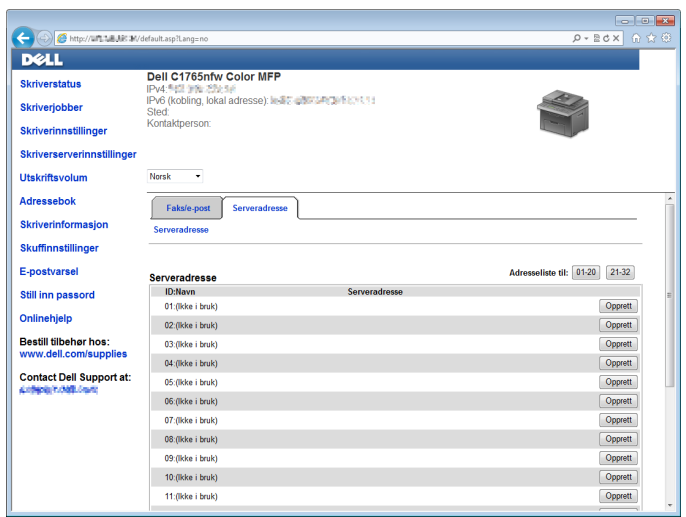

Siden **Serveradresse** vises.

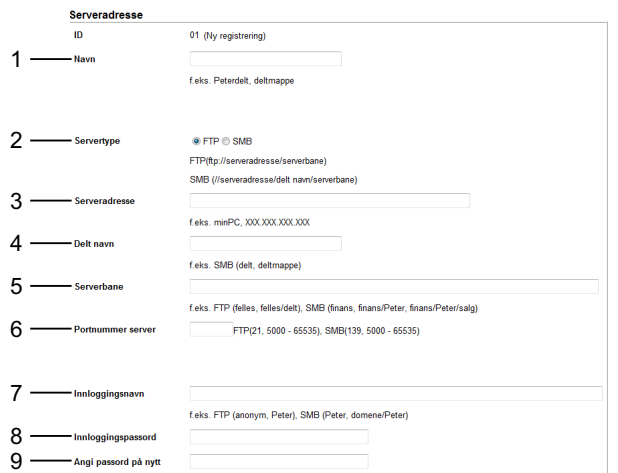

Fyll ut feltene med følgende opplysninger:

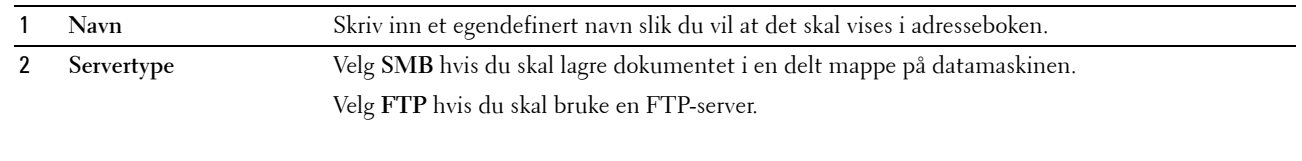

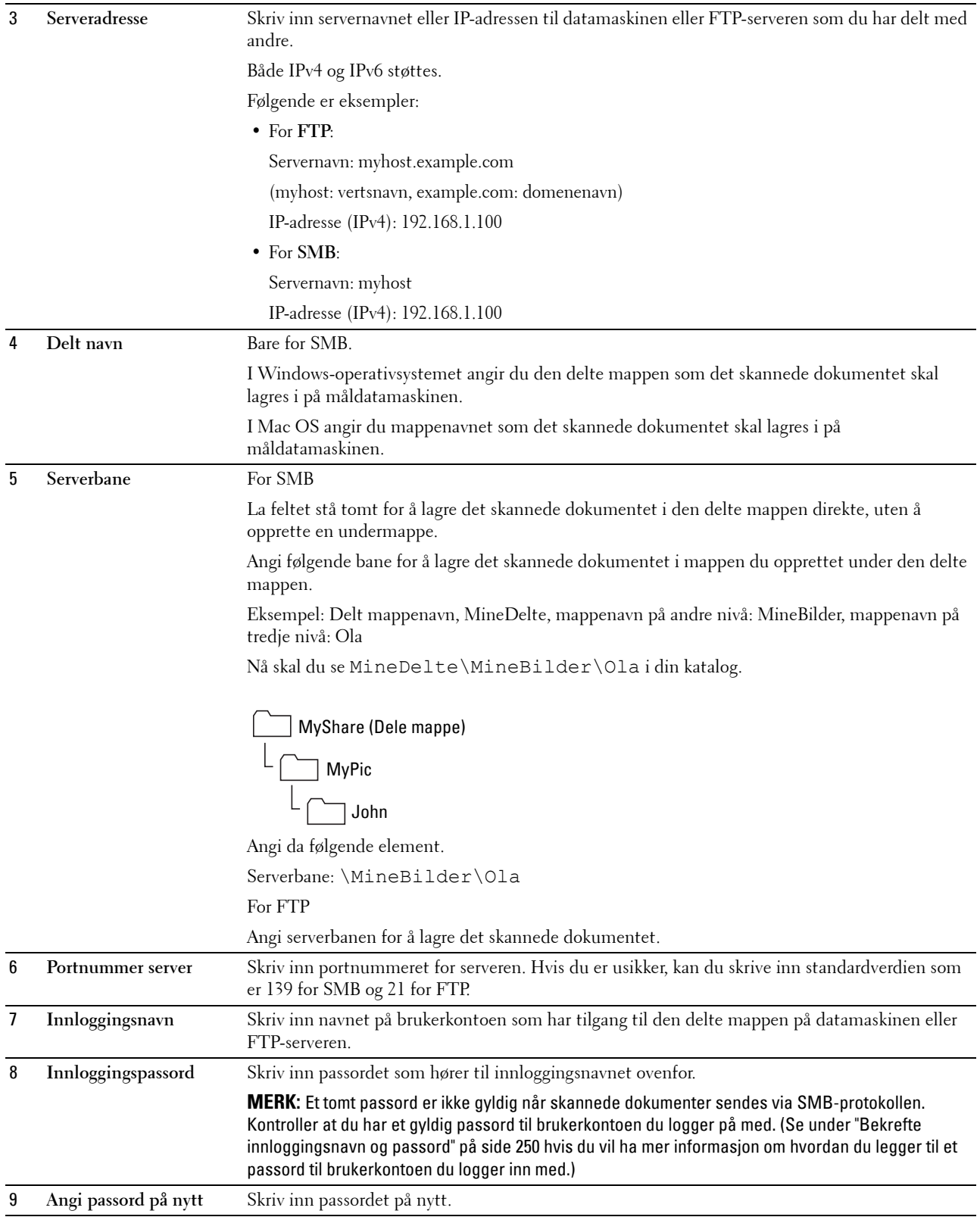

Gå til ["Sende den skannede filen via nettverket" på side 263](#page-264-0) når du har konfigurert innstillingene.

#### **I Adressebok-redigerer**

 Klikk på **Start** → **Alle programmer** → **Dell-skrivere** → **Dell C1765 Color Multifunction Printer** → **Adressebokredigerer**.

Vinduet **Velg enhet** vises.

- Velg skriveren fra listen.
- Klikk på **OK**.
- Klikk på **Verktøy** → **Ny (Enhetens adressebok)** → **Server**.

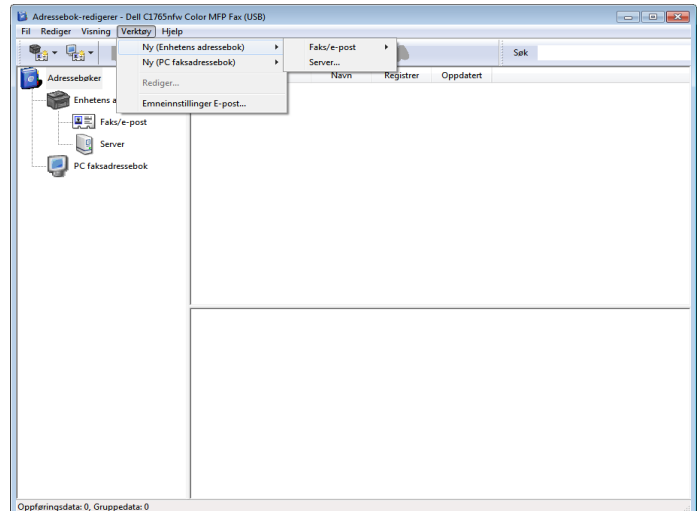

Dialogboksen **Serveradresse** vises.

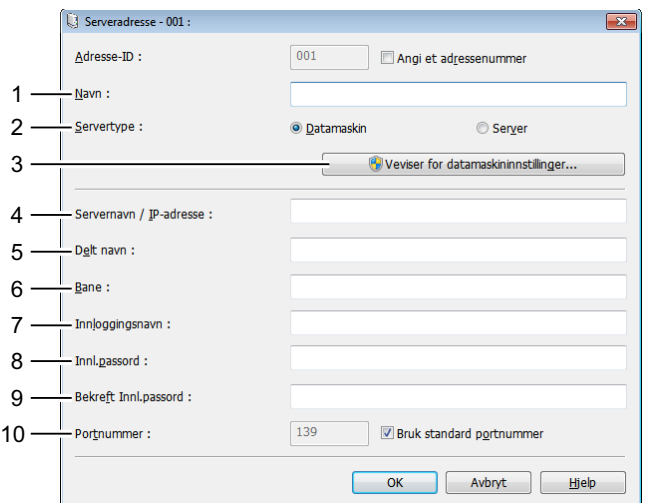

Fyll ut feltene med følgende opplysninger:

 **Navn** Skriv inn et egendefinert navn slik du vil at det skal vises i adresseboken. **Servertype** Velg **Datamaskin** hvis du lagrer dokumentet i en delt mappe på datamaskinen. Velg **Server** hvis du bruker en FTP-server.

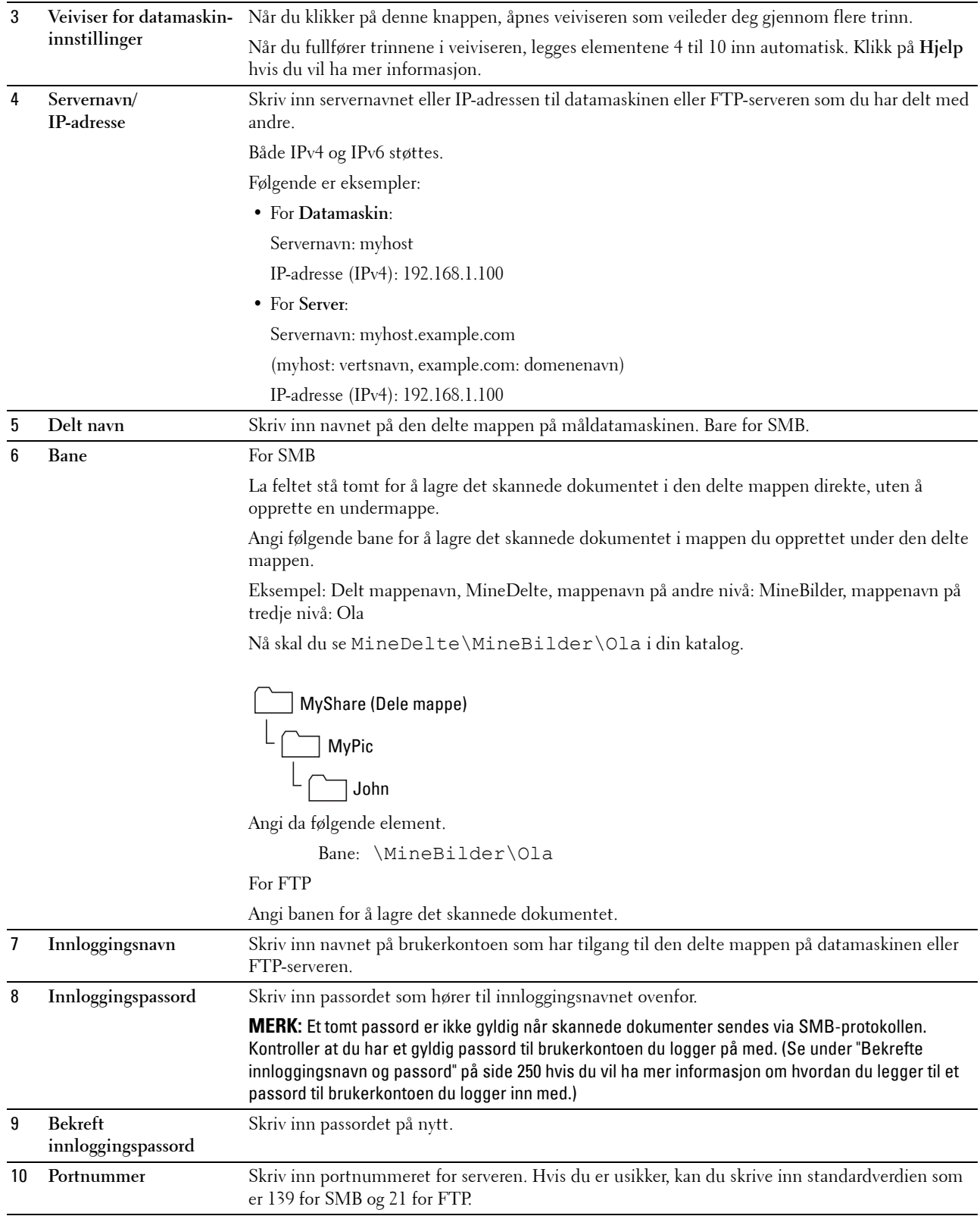

Gå til ["Sende den skannede filen via nettverket" på side 263](#page-264-0) når du har konfigurert innstillingene.

### <span id="page-264-0"></span>**Sende den skannede filen via nettverket**

**1** Legg dokumentet/dokumentene med forsiden opp og med øverste kant først inn i materen. ELLER

Legg ett enkelt dokument med forsiden ned på glassplaten, og lukk dokumentdekslet.

Se under ["Kopiere fra dokumentmateren" på side 233](#page-234-0) eller ["Kopiere fra glassplaten" på side 231](#page-232-0) hvis du vil ha mer informasjon om hvordan du legger i et dokument.

- **2** Trykk på **(Skann)**.
- **3** Trykk på  $\vee$ -knappen inntil Skann til nettv.mappe er uthevet, og trykk deretter på  $\checkmark$  (Sett)-knappen.
- **4** Trykk på  $\vee$ -knappen for å velge målet som den skannede filen skal lagres på.
	- Du kan også finne målet direkte med ID-nummeret på adresseboken. Angi ID-en med talltastaturet og trykk deretter på **(Sett)**-knappen.
	- For å se detaljert informasjon om målet, trykk på #-knappen.

**MERK:** Bare én destinasjon kan spesifiseres om gangen.

- **5** Kontroller at ønsket destinasjon er uthevet, og trykk deretter på  $\checkmark$  (Sett)-knappen.
- **6** Konfigurer skanneinnstillingene etter behov.

Innstillinger som filformat og fargemodus er tilgjengelige. For å konfigurere disse innstillingene, trykk på -knappen inntil Innstillinger er uthevet, og trykk deretter på **(Sett)**-knappen. Se ["Skannerstandarder" på side 166](#page-167-0) hvis du vil ha mer informasjon om innstillingselementer.

**7** Kontroller at Start skanning er uthevet, og trykk deretter på **(Start)**-knappen.

## **Skanne til USB-lagringsenhet**

Funksjonen Skann til USB-minne gir mulighet til å skanne dokumenter og lagre skannet data på en USBlagringsenhet. Med denne funksjonen kan du også skanne begge sider av ID-kortet på én side av et ark i original størrelse.

### <span id="page-264-1"></span>**Grunnleggende skannemetoder**

**1** Sett USB-lagringsenheten inn i skriverens USB-port.

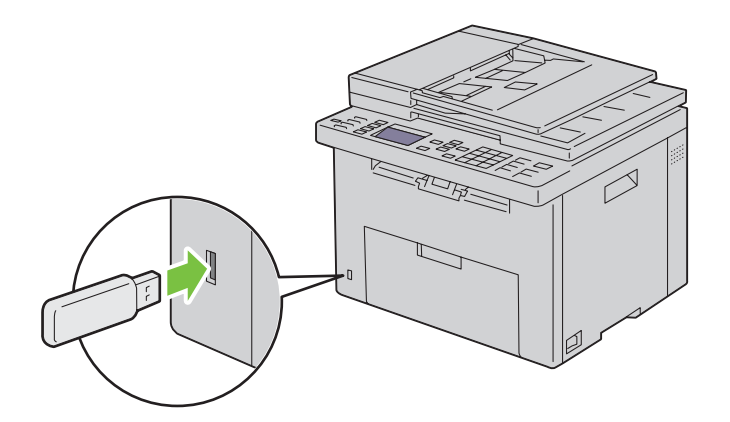

**2** Legg dokumentet/dokumentene med forsiden opp og med øverste kant først inn i materen. ELLER

Legg ett enkelt dokument med forsiden ned på glassplaten, og lukk dokumentdekslet.

Se under ["Kopiere fra dokumentmateren" på side 233](#page-234-0) eller ["Kopiere fra glassplaten" på side 231](#page-232-0) hvis du vil ha mer informasjon om hvordan du legger i et dokument.

**3** Kontroller at Skann til er uthevet, og trykk deretter på  $\checkmark$  (Sett)-knappen.

Du kan også skanne dokumenter ved å følge disse trinnene.

- **a** Trykk på **(Skann)**-knappen.
- **b** Kontroller at Skann til USB-minne er uthevet, og trykk deretter på  $\checkmark$  (Sett)-knappen.
- 4 Trykk på  $\vee$ -knappen for å velge mappen som den skannede filen skal lagres i, og trykk deretter på **(Sett)**-knappen.

Hopp over dette trinnet hvis du ikke spesifiserer mappen.

**5** Konfigurer skanneinnstillingene etter behov.

Innstillinger som filformat og fargemodus er tilgjengelige. For å konfigurere disse innstillingene, trykk på -knappen inntil Innstillinger er uthevet, og trykk deretter på **(Sett)**-knappen. Se ["Skannerstandarder" på side 166](#page-167-0) hvis du vil ha mer informasjon om innstillingselementer.

**6** Kontroller at Start skanning er uthevet, og trykk deretter på  $\triangleright$  (Start)-knappen.

### **Bruke ID-skanning**

**1** Utfør trinn 1 til 5 i ["Grunnleggende skannemetoder" på side 263](#page-264-1).

Sørg for at du plasserer ID-kortet på glassplaten.

- **2** Trykk på ∨-knappen inntil Start ID-skanning er uthevet, og trykk deretter på √ (Sett)-knappen. Etter at fremre side av ID-kortet er skannet, ber skjermen deg om å snu kortet.
	- **a** For å skanne baksiden av ID-kortet, snu det og trykk på  $\vee$ -knappen inntil Fortsett er uthevet, og trykk deretter på **(Sett)**-knappen.
	- **b** For å fullføre skanning uten å skanne baksiden av ID-kortet, trykk på  $\vee$ -knappen inntil Lagre nå er uthevet, og trykk deretter på **(Sett)**-knappen.

## **Sende en e-post med det skannede bildet**

Hvis du vil sende en e-post med det skannede bildet vedlagt, fra skriveren, følger du trinnene nedenfor:

- Sett opp **Innstillinger for e-postserver** for **E-postvarsel** i **Dell Printer Configuration Web Tool**. Se under ["E](#page-128-0)[postvarsel" på side 127](#page-128-0) hvis du vil ha mer informasjon. For mer informasjon om din e-postserver, kan du kontakte systemansvarlig eller din lokale Internett-leverandør (ISP).
- Konfigurer e-postadresseboken ved hjelp av **Dell Printer Configuration Web Tool**. Se under ["Sette opp en e](#page-265-0)[postadressebok" på side 264](#page-265-0) hvis du vil ha mer informasjon.

### <span id="page-265-0"></span>**Sette opp en e-postadressebok**

- **1** Åpne en nettleser.
- **2** Skriv inn IP-adressen til skriveren på adresselinjen, og klikk på **Gå til**.

Skriverens nettside vises.

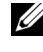

**MERK:** Se under ["Kontrollere IP-innstillingene" på side 53](#page-54-0) hvis du vil ha mer informasjon om hvordan du kontrollerer skriverens IP-adresse.

### **3** Klikk på **Adressebok**.

Dialogboksen for innlogging vises.

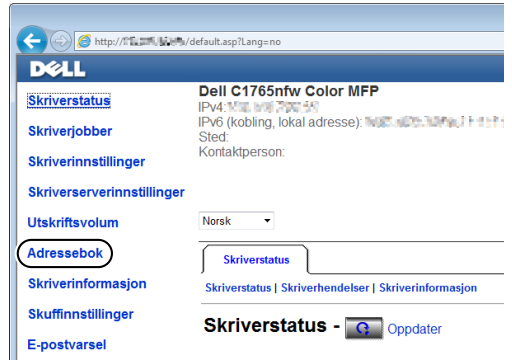

**4** Angi riktig brukernavn og passord.

**MERK:** Standard brukernavn er admin, og standard passord er tomt (NULL).

**5** Klikk på **Opprett**.

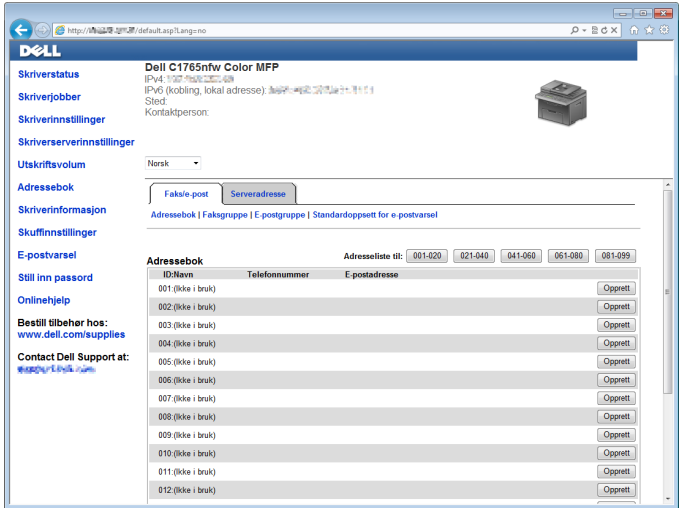

**6** Skriv inn et navn og en e-postadresse i feltene **Navn** og **E-postadresse**.

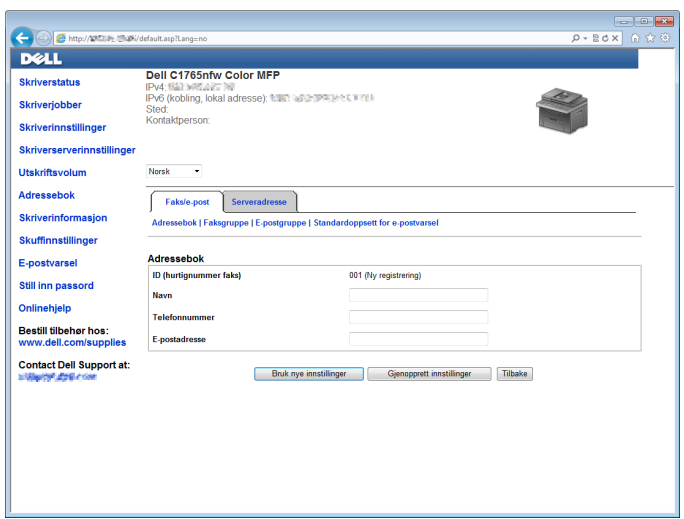

**7** Klikk på **Bruk nye innstillinger**.

#### **Sende en e-post med den skannede filen**

**1** Legg dokumentet/dokumentene med forsiden opp og med øverste kant først inn i materen. ELLER

Legg ett enkelt dokument med forsiden ned på glassplaten, og lukk dokumentdekslet.

Se under ["Kopiere fra dokumentmateren" på side 233](#page-234-0) eller ["Kopiere fra glassplaten" på side 231](#page-232-0) hvis du vil ha mer informasjon om hvordan du legger i et dokument.

- **2** Trykk på **(Skann)**.
- **3** Trykk på  $\vee$ -knappen inntil Skann til e-post er uthevet, og trykk deretter på  $\checkmark$  (Sett)-knappen.
- **4** Spesifiser en e-postadresse med talltastaturet eller adresseboken.

Når du spesifiserer destinasjoner, kan du velge Til eller Blindkopi som type destinasjon.

Angi e-postadressen direkte med talltastaturet:

- **a** Kontroller at Angi adresse er uthevet, og trykk deretter på **(Sett)**-knappen.
- **b** Angi e-postadressen med talltastaturet og trykk deretter på  $\checkmark$  (Sett)-knappen.

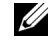

**MERK:** Bare én destinasjon kan spesifiseres om gangen. For å spesifisere flere destinasjoner, bruk adresseboken.

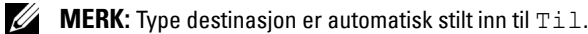

Velge personlige adresser fra adressebok:

**a** Trykk på  $\vee$ -knappen inntil Adressebok er uthevet, og trykk deretter på  $\checkmark$  (Sett)-knappen. ELLER

Trykk på  $\prod$  (Kontakter)-knappen, trykk på  $\vee$ -knappen inntil Alle oppføringer er uthevet, og trykk deretter på **(Sett)**-knappen.

**b** Trykk på  $\vee$ -knappen for å flytte markøren til ønsket destinasjon.

Du kan også finne målet direkte med ID-nummeret på adresseboken. Angi nummeret med talltastaturet og trykk deretter på **(Sett)**-knappen.

For å se detaljert informasjon om målet, trykk på #-knappen.

**c** Trykk flere ganger på  $\sum$ -knappen for å vise Til eller Blindkopi som et type mål, og trykk deretter på **(Sett)**-knappen.

Velge gruppeadresser fra adressebok:

**a** Trykk på  $\vee$ -knappen inntil E-postgruppe er uthevet, og trykk deretter på  $\checkmark$  (Sett)-knappen. ELLER

Trykk på  $\tilde{[}$  (Kontakter)-knappen, trykk på  $\vee$ -knappen inntil E-postgruppe er uthevet, og trykk deretter på **(Sett)**-knappen.

**b** Trykk på  $\vee$ -knappen for å flytte markøren til ønsket destinasjon.

Du kan også finne målet direkte med ID-nummeret på adresseboken. Angi nummeret med talltastaturet og trykk deretter på **(Sett)**-knappen.

For å se detaljert informasjon om målet, trykk på #-knappen.

**c** Trykk flere ganger på -knappen for å vise Til eller Blindkopi som et type mål, og trykk deretter på **(Sett)**-knappen.

Søke etter destinasjoner fra adresseboken:

**a** Trykk på  $\vee$ -knappen inntil Søk i adressebok er uthevet, og trykk deretter på  $\checkmark$  (Sett))-knappen. ELLER

Trykk på  $\prod$  (Kontakter)-knappen, trykk på  $\vee$ -knappen inntil Søk er uthevet, og trykk deretter på **(Sett)**-knappen.

**b** Bruk talltastaturet til å angi første tegn i navnet på personen eller gruppen som du vil spesifisere mål for, og trykk deretter på **(Sett)**-knappen.

Mål med navn som starter med dette tegnet vises.

**c** Trykk på  $\vee$ -knappen for å flytte markøren til ønsket destinasjon.

For å se detaljert informasjon om målet, trykk på #-knappen.

- **d** Trykk flere ganger på  $\sum$ -knappen for å vise Til eller Blindkopi som et type mål, og trykk deretter på **(Sett)**-knappen.
- **5** Trykk på  $\vee$ -knappen inntil Innstillinger er uthevet, og trykk deretter på  $\checkmark$  (Sett)-knappen.

**6** Kontroller at Fra-innstilling er uthevet, og trykk deretter på **(Sett)**-knappen.

**MERK:** Hvis dette innstillingselementet ikke vises, sørg for at Rediger Fra-felt er stilt inn til Aktiver. Se Ø ["Rediger Fra-felt" på side 196](#page-197-0) for mer informasjon.

**7** Spesifiser senderadressen til e-postadressen med talltastaturet eller adresseboken.

Spesifisert adresse varsles til mottakeren når e-posten sendes. Hvis ingen e-postadresse er spesifisert her, varsles adressen i Returadresse i stedet som senderinformasjon. Se ["E-postvarsel" på side 127](#page-128-0) for mer informasjon.

**MERK:** Sørg for at du spesifiserer en e-postadresse enten i Fra-innstilling eller i Returadresse. Ellers kan ikke skriveren starte sending av e-posten.

**8** Konfigurer skanneinnstillingene etter behov.

Innstillinger som filformat og fargemodus er tilgjengelige. Se ["Skannerstandarder" på side 166](#page-167-0) hvis du vil ha mer informasjon om innstillingselementer.

**9** Kontroller at Start skanning er uthevet, og trykk deretter på **(Start)**-knappen.

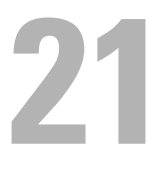

# **Fakse**

**MERK:** Hvis Funksjon aktivert-innstillingen for FAKS er satt til På (passord), må du oppgi det firesifrede passordet for å bruke faksfunksjonen. Hvis Funksjon aktivert-innstillingen for FAKS er satt til Av, er faksfunksjonen deaktivert. Se under ["Funksjon aktivert" på side 195](#page-196-0) hvis du vil ha mer informasjon.

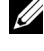

**MERK:** Hvis Panellås aktivert er satt til Aktiver, må du oppgi det firesifrede passordet for å komme inn i Adm.meny.

**MERK:** Sørg for at telefonlinjen er korrekt tilkoblet. Se ["Koble til telefonlinjen" på side 41](#page-42-0) for mer informasjon.

## **Konfigurere de opprinnelige innstillingene for faks**

**MERK:** Følgende innstillinger kan også konfigureres ved hjelp av Avansert verktøy i Installasjonsnavigator.

### **Angi landet ditt**

Du må angi det landet skriveren brukes i, for å kunne bruke fakstjenesten på skriveren.

- **1** Trykk på  $\equiv$  (Meny).
- **2** Trykk på  $\vee$  til System er uthevet, og trykk deretter på  $\checkmark$  (Sett)-knappen.
- **3** Trykk på  $\vee$  til Adm.meny er uthevet, og trykk deretter på  $\checkmark$  (Sett)-knappen.
- **4** Trykk på  $\vee$  til Faksinnstillinger er uthevet, og trykk deretter på  $\checkmark$  (Sett)-knappen.
- **5** Trykk på  $\vee$  til Land er uthevet, og trykk deretter på  $\checkmark$  (Sett)-knappen.
- **6** Trykk på  $\vee$  for å velge landet skriveren brukes i, og trykk deretter på  $\checkmark$  (Sett)-knappen.
- **7** Kontroller at Er du sikker? vises, trykk på  $\vee$  for å velge Ja og trykk deretter på  $\swarrow$  (Sett)-knappen. Skriveren startes automatisk på nytt for å aktivere innstillingene.

**MERK:** I begge tilfellene blir informasjonen som er registrert for enheten, initialisert når du konfigurerer landsinnstillingen.

### **Angi skriver-ID**

De fleste land krever at du oppgir faksnummeret ditt på alle faksene du sender. Skriver-ID-en, som inneholder telefonnummeret ditt samt navn eller firmanavn, blir skrevet ut på toppen av hver side som sendes fra skriveren.

- **1** Trykk på  $\blacksquare$  (Meny).
- **2** Trykk på  $\vee$  til System er uthevet, og trykk deretter på  $\checkmark$  (Sett)-knappen.
- **3** Trykk på  $\vee$  til Adm.meny er uthevet, og trykk deretter på  $\checkmark$  (Sett)-knappen.
- **4** Trykk på  $\vee$  til Faksinnstillinger er uthevet, og trykk deretter på  $\checkmark$  (Sett)-knappen.
- **5** Trykk på  $\vee$  til Faksnummer er uthevet, og trykk deretter på  $\checkmark$  (Sett)-knappen.
- **6** Skriv inn faksnummeret ved hjelp av talltastaturet.

### **MERK:** Hvis du skriver feil når du skriver inn tall, trykker du på  $\leftarrow$  (sletteknapp) for å slette det siste tallet.

- **7** Trykk på **(Sett)**-knappen når nummeret på skjermen er riktig.
- 8 Trykk på  $\bigwedge$  til Fakstopptekstnavn er uthevet, og trykk deretter på  $\bigvee$  (Sett)-knappen.
- **9** Skriv inn ditt navn eller firmanavnet ved hjelp av talltastaturet.

Du kan skrive inn alfanumeriske tegn ved hjelp av talltastaturet. Du legger inn spesialtegn ved å trykke på 1, \* og #.

Se under ["Bruke talltastaturet til å skrive inn tegn" på side 92](#page-93-0) hvis du vil ha mer informasjon om hvordan du bruker talltastaturet til å angi alfanumeriske tegn.

- **10** Trykk på **(Sett)**-knappen når navnet på skjermen er riktig.
- **11** Trykk på **(Tilbake)** hvis du vil gå tilbake til forrige vindu.

### **Angi dato og klokkeslett**

**MERK:** Det kan være nødvendig å stille inn datoen og klokkeslettet på nytt hvis det oppstår strømbrudd.

- **1** Trykk på  $\boxed{\blacksquare}$  (Meny).
- **2** Trykk på ∨ til System er uthevet, og trykk deretter på √ (Sett)-knappen.
- **3** Trykk på  $\vee$  til Adm.meny er uthevet, og trykk deretter på  $\checkmark$  (Sett)-knappen.
- **4** Trykk på  $\vee$  til Systeminnstillinger er uthevet, og trykk deretter på  $\checkmark$  (Sett)-knappen.
- **5** Trykk på  $\vee$  til Dato og kl.sl. er uthevet, og trykk deretter på  $\checkmark$  (Sett)-knappen.
- **6** Kontroller at Angi dato er uthevet, og trykk deretter på  $\checkmark$  (Sett)-knappen.
- **7** Angi riktig dato ved hjelp av talltastaturet, eller trykk på  $\vee$  for å velge riktig dato.

**MERK:** Hvis du skriver feil når du skriver inn tall, trykker du på < for å skrive inn tallet på nytt.

- **8** Trykk på **(Sett)**-knappen når datoen på skjermen er riktig.
- **9** Trykk på  $\vee$  til Angi klokkeslett er uthevet, og trykk deretter på  $\checkmark$  (Sett)-knappen.
- 10 Angi riktig klokkeslett ved hjelp av talltastaturet, eller trykk på  $\vee$  for å velge riktig klokkeslett.
- **11** Trykk på **(Sett)**-knappen når kl.sl. på skjermen er riktig.
- **12** Trykk på **(Tilbake)** hvis du vil gå tilbake til forrige vindu.

#### **Endre klokkemodus**

Du kan angi det gjeldende klokkeslettet i 12-timers format eller 24-timers format.

- **1** Trykk på  $\blacksquare$  (Meny).
- **2** Trykk på  $\vee$  til System er uthevet, og trykk deretter på  $\checkmark$  (Sett)-knappen.
- **3** Trykk på  $\vee$  til Adm.meny er uthevet, og trykk deretter på  $\checkmark$  (Sett)-knappen.
- **4** Trykk på  $\vee$  til Systeminnstillinger er uthevet, og trykk deretter på  $\checkmark$  (Sett)-knappen.
- **5** Trykk på  $\vee$  til Dato og kl.sl. er uthevet, og trykk deretter på  $\checkmark$  (Sett)-knappen.
- **6** Trykk på  $\vee$  til Datoformat er uthevet, og trykk deretter på  $\checkmark$  (Sett)-knappen.
- **7** Trykk på  $\vee$  til ønsket format er uthevet, og trykk deretter på  $\checkmark$  (Sett)-knappen.
- **8** Trykk på **(Tilbake)** hvis du vil gå tilbake til forrige vindu.

## **Angi lyder**

### **Høyttalervolum**

- **1** Trykk på  $\equiv$  (Meny).
- **2** Trykk på  $\vee$  til System er uthevet, og trykk deretter på  $\checkmark$  (Sett)-knappen.
- **3** Trykk på  $\vee$  til Adm.meny er uthevet, og trykk deretter på  $\checkmark$  (Sett)-knappen.
- **4** Trykk på  $\vee$  til Faksinnstillinger er uthevet, og trykk deretter på  $\checkmark$  (Sett)-knappen.
- **5** Trykk på  $\vee$  til Linjemonitor er uthevet, og trykk deretter på  $\checkmark$  (Sett)-knappen.
- **6** Trykk på  $\vee$  til ønsket volum er uthevet, og trykk deretter på  $\checkmark$  (Sett)-knappen.
- **7** Start skriveren på nytt ved å slå strømbryteren av og på igjen.

### **Ringevolum**

- **1** Trykk på  $\equiv$  (Meny).
- **2** Trykk på  $\vee$  til System er uthevet, og trykk deretter på  $\checkmark$  (Sett)-knappen.
- **3** Trykk på  $\vee$  til Adm.meny er uthevet, og trykk deretter på  $\checkmark$  (Sett)-knappen.
- **4** Trykk på  $\vee$  til Faksinnstillinger er uthevet, og trykk deretter på  $\checkmark$  (Sett)-knappen.
- **5** Trykk på  $\vee$  til Ringevolum er uthevet, og trykk deretter på  $\checkmark$  (Sett)-knappen.
- **6** Trykk på  $\vee$  til ønsket volum er uthevet, og trykk deretter på  $\checkmark$  (Sett)-knappen.
- **7** Start skriveren på nytt ved å slå strømbryteren av og på igjen.

## **Angi faksinnstillingene**

### **Endre alternativene for faksinnstillinger**

- **1** Trykk på  $\blacksquare$  (Meny).
- **2** Trykk på  $\vee$  til System er uthevet, og trykk deretter på  $\checkmark$  (Sett)-knappen.
- **3** Trykk på  $\vee$  til Adm.meny er uthevet, og trykk deretter på  $\checkmark$  (Sett)-knappen.
- **4** Trykk på  $\vee$  til Faksinnstillinger er uthevet, og trykk deretter på  $\checkmark$  (Sett)-knappen.
- **5** Trykk på  $\vee$  til ønsket menyelement er uthevet, og trykk deretter på  $\swarrow$  (Sett)-knappen.
- **6** Trykk på  $\triangleright$  eller  $\vee$  til ønsket verdi er uthevet, eller angi verdien via talltastaturet.
- **7** Trykk på **(Sett)**-knappen for å lagre valget.
- **8** Gjenta om nødvendig trinn 5 til 7.
- **9** Trykk på **(Tilbake)** hvis du vil gå tilbake til forrige vindu.

### <span id="page-273-0"></span>**Tilgjengelige alternativer for faksinnstillinger**

Du kan bruke følgende alternativer for faksinnstillinger til å konfigurere fakssystemet:

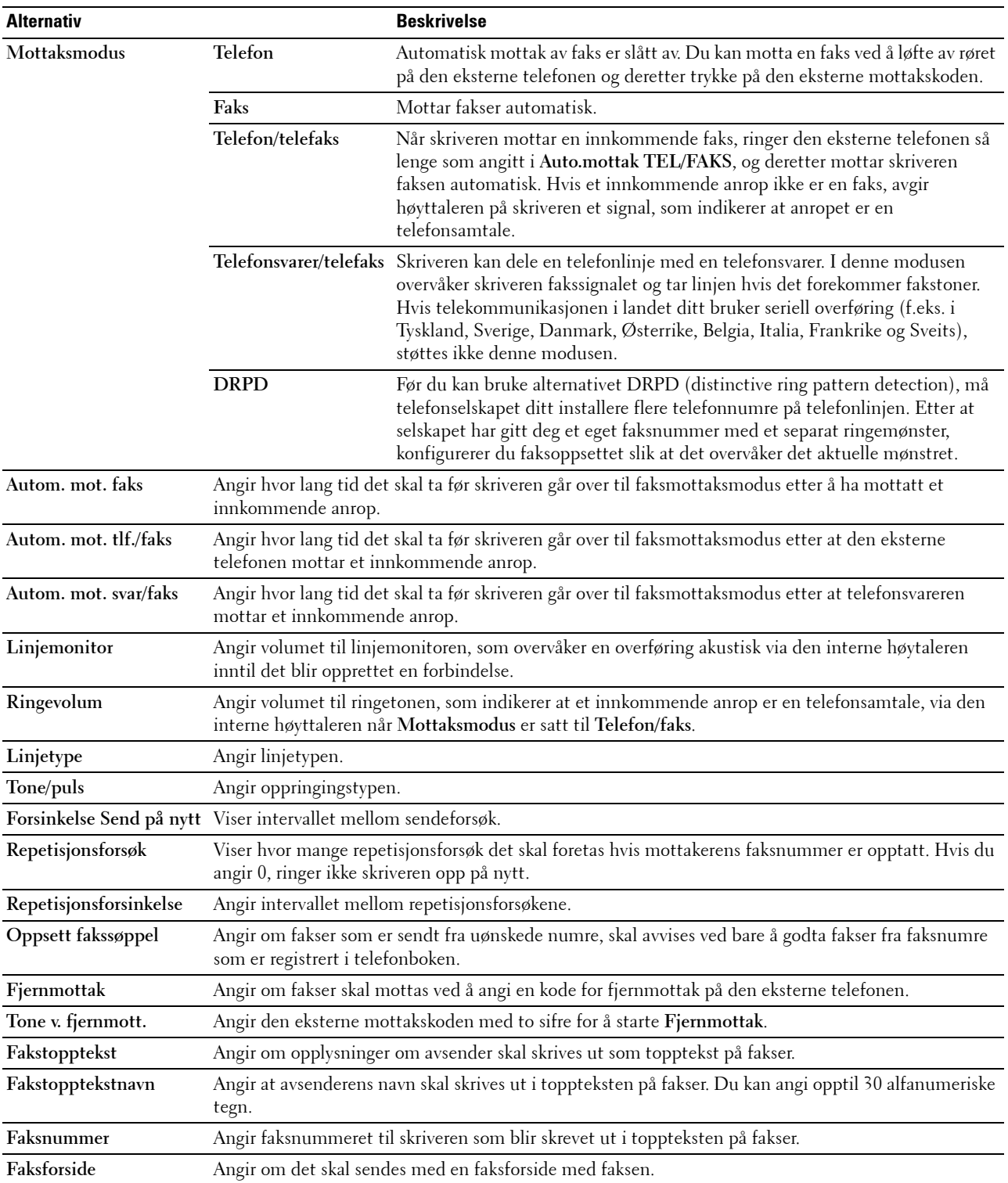

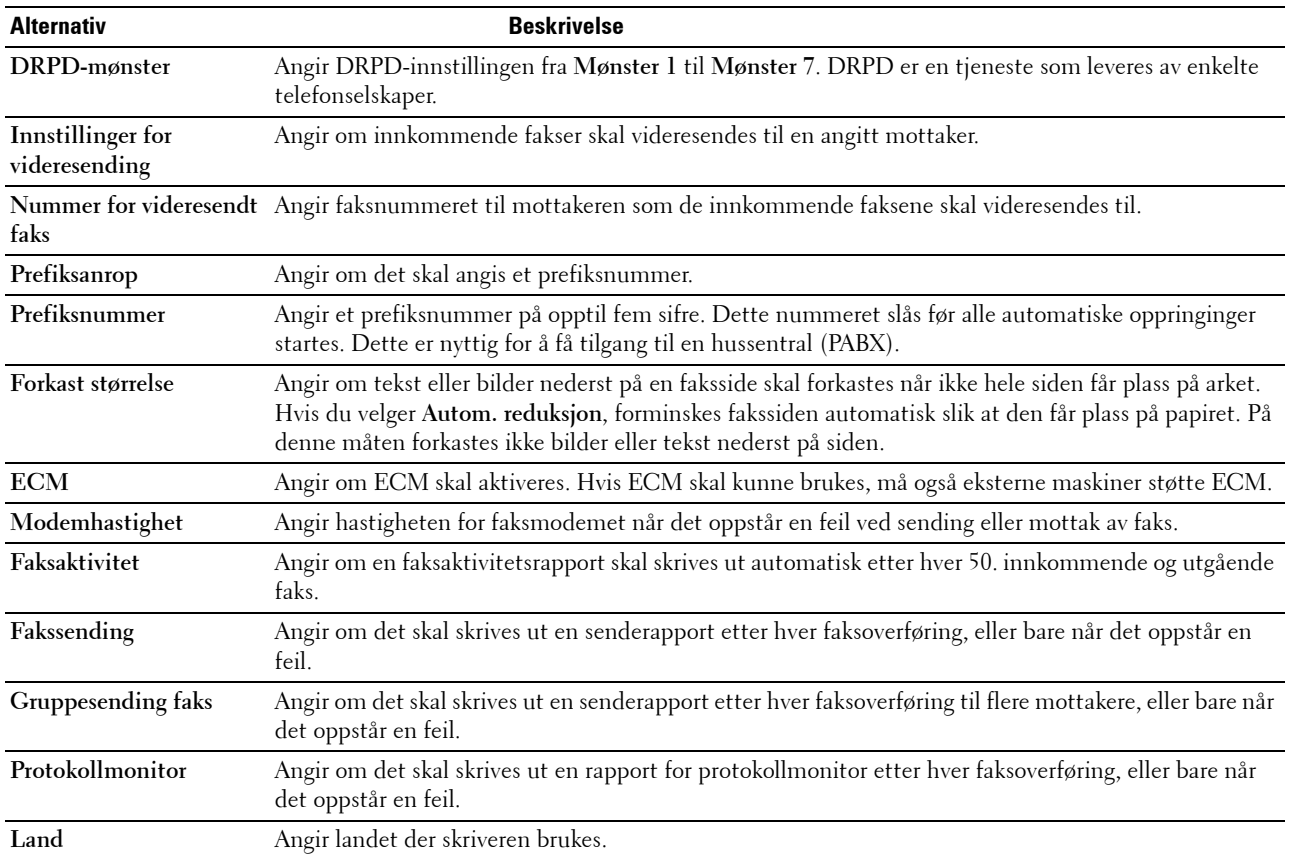

#### **Prefiksanrop**

**MERK:** Prefiksanrop støtter bare miljøet der du sender en faks til det eksterne linjenummeret. For at du skal kunne bruke Prefiksanrop må du først utføre følgende fra operatørpanelet.

- **1** Trykk på  $\equiv$  (Meny).
- **2** Trykk på  $\vee$  til System er uthevet, og trykk deretter på  $\checkmark$  (Sett)-knappen.
- **3** Trykk på  $\vee$  til Adm.meny er uthevet, og trykk deretter på  $\checkmark$  (Sett)-knappen.
- **4** Trykk på  $\vee$  til Faksinnstillinger er uthevet, og trykk deretter på  $\checkmark$  (Sett)-knappen.
- **5** Trykk på  $\vee$  til Linjetype er uthevet, og trykk deretter på  $\checkmark$  (Sett)-knappen.
- **6** Trykk på  $\vee$  til PBX er uthevet, og trykk deretter på  $\checkmark$  (Sett)-knappen.
- **7** Trykk på **(Tilbake)** for å gå tilbake til forrige meny.
- 8 Trykk på  $\vee$  til Prefiksanrop er uthevet, og trykk deretter på  $\checkmark$  (Sett)-knappen.
- **9** Trykk på  $\vee$  til På er uthevet, og trykk deretter på  $\checkmark$  (Sett)-knappen.
- **10** Trykk på **(Tilbake)** for å gå tilbake til forrige meny.
- 11 Trykk på  $\vee$  til Prefiksnummer er uthevet, og trykk deretter på  $\checkmark$  (Sett)-knappen.
- **12** Angi et prefiksnummer på opptil fem sifre fra 0–9, \* og #.
- **13** Trykk på **(Sett)**-knappen når prefiksnummeret på skjermen er riktig.
- **14** Start skriveren på nytt ved å slå strømbryteren av og på igjen.

## **Sende en faks**

Du kan sende faksdata fra skriveren.

### <span id="page-275-0"></span>**Sende en faks automatisk**

**1** Legg dokumentet/dokumentene med forsiden opp og med øvre kant først inn i materen.

ELLER

Legg ett enkelt dokument med forsiden ned på glassplaten, og lukk dokumentdekslet.

Se under ["Kopiere fra dokumentmateren" på side 233](#page-234-0) eller ["Kopiere fra glassplaten" på side 231](#page-232-0) hvis du vil ha mer informasjon om hvordan du legger i et dokument.

- **2** Trykk på **(Faks)**.
- **3** Angi faksnummeret til den eksterne faksmaskinen med talltastaturet, og trykk deretter på  $\checkmark$  (Sett)-knappen.

Du kan også bruke hurtigvalg eller gruppenumre til å spesifisere faksnummeret med. Se ["Ringe opp automatisk" på](#page-284-0)  [side 283](#page-284-0) hvis du vil ha mer informasjon.

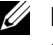

**MERK:** For å vise faksnummeret som skriveren ringte til sist, trykk på **<sup>O</sup>/ (Repetisjon/pause)**-knappen, og trykk deretter på (Sett)-knappen.

**4** Konfigurer faksinnstillingene etter behov.

Innstillinger som oppløsning og kontrast er tilgjengelige. For å konfigurere disse innstillingene, trykk på -knappen inntil Innstillinger er uthevet, og trykk deretter på **(Sett)**-knappen. Se ["Stille inn](#page-276-0)  [faksalternativer" på side 275](#page-276-0) hvis du vil ha mer informasjon om innstillingselementer.

**5** Kontroller at Start faks er uthevet, og trykk deretter på **(Start)**-knappen.

Når du bruker glassplaten, blir du bedt om å legge på en annen side. Trykk på  $\bigvee$ -knappen for å velge Ja for å legge til flere dokumenter eller velg Nei for å begynne fakssendingen umiddelbart. Trykk deretter på **(Sett)** knappen.

**MERK:** Trykk på **K** (Avbryt) for å avbryte faksjobben når som helst når faksen sendes.

### **Sende en faks manuelt**

**1** Legg dokumentet/dokumentene med forsiden opp og med øverste kant først inn i materen. ELLER

Legg ett enkelt dokument med forsiden ned på glassplaten, og lukk dokumentdekslet.

Se under ["Kopiere fra dokumentmateren" på side 233](#page-234-0) eller ["Kopiere fra glassplaten" på side 231](#page-232-0) hvis du vil ha mer informasjon om hvordan du legger i et dokument.

- **2** Trykk på **(Faks)**.
- **3** Angi faksnummeret til den eksterne faksmaskinen med talltastaturet, og trykk deretter på  $\checkmark$  (Sett)-knappen.
- **4** Trykk på  $\vee$ -knappen inntil Innstillinger er uthevet, og trykk deretter på  $\checkmark$  (Sett)-knappen.
- **5** Konfigurer faksinnstillingene etter behov.

Innstillinger som oppløsning og kontrast er tilgjengelige. Se ["Stille inn faksalternativer" på side 275](#page-276-0) hvis du vil ha mer informasjon om innstillingselementer.

- **6** Trykk på  $\vee$ -knappen inntil Lagt på er uthevet, og trykk deretter på  $\checkmark$  (Sett)-knappen.
- **7** Trykk på  $\vee$ -knappen inntil På er uthevet, og trykk deretter på  $\checkmark$  (Sett)-knappen.
- **8** Legg inn faksnummeret til den eksterne faksmaskinen ved hjelp av talltastaturet.

Du kan også bruke hurtigvalg til å spesifisere faksnummeret med. Se ["Sende en faks med hurtigvalg" på side 283](#page-284-1)  hvis du vil ha mer informasjon.

**9** Trykk på **(Start)**.

Hvis dokumentet er lastet inn på dokumentglasset, trykk på  $\bm{\bigvee}$ -knappen inntil Manuell sending er uthevet, og trykk deretter på **(Sett)**-knappen.

**MERK:** Trykk på **(Avbryt)**-knappen for å avbryte faksjobben under sending av faksen.

### <span id="page-276-0"></span>**Stille inn faksalternativer**

Angi følgende alternativer for den aktuelle faksjobb før du trykker på **(Start)**-knappen for å sende fakser.

**MERK:** Faksalternativene går automatisk tilbake til standardstatus etter sending av faks.

### **Oppløsning**

Slik angir du oppløsningsnivået som kan brukes ved faksoverføring:

- **1** Trykk på **(Faks)**.
- **2** Angi et faksnummer.

Se ["Sende en faks automatisk" på side 274](#page-275-0) og ["Ringe opp automatisk" på side 283](#page-284-0) for mer informasjon.

- **3** Trykk på  $\vee$  til Innstillinger er uthevet, og trykk deretter på  $\checkmark$  (Sett)-knappen.
- **4** Trykk på  $\vee$  til Oppløsning er uthevet, og trykk deretter på  $\checkmark$  (Sett)-knappen.
- **5** Trykk på  $\vee$  til ønsket menyelement er uthevet, og trykk deretter på  $\swarrow$  (Sett)-knappen.

**MERK:** Verdier som er merket med en stjerne (\*), er standard menyinnstillinger fra fabrikk.

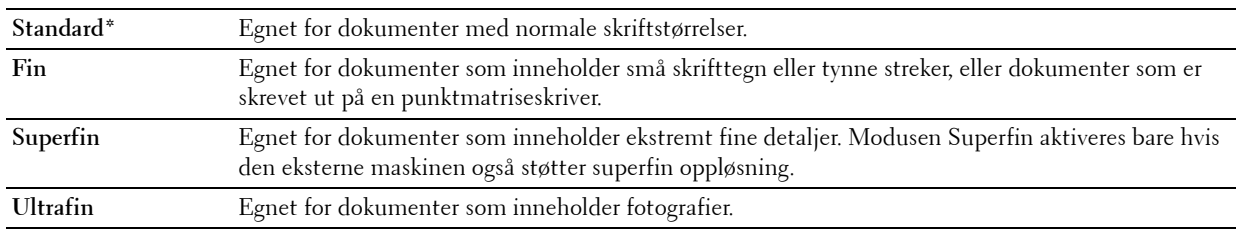

<u>U</u> **MERK:** Fakser som er skannet i Superfin-modus overføres i best mulig oppløsning som støttes av mottakerenheten.

#### **Originaltype**

Slik velger du standard originaltype for gjeldende faksjobb:

- **1** Trykk på **(Faks)**.
- **2** Angi et faksnummer.

Se ["Sende en faks automatisk" på side 274](#page-275-0) og ["Ringe opp automatisk" på side 283](#page-284-0) for mer informasjon.

- **3** Trykk på  $\vee$  til Innstillinger er uthevet, og trykk deretter på  $\checkmark$  (Sett)-knappen.
- **4** Trykk på  $\vee$  til Originaltype er uthevet, og trykk deretter på  $\checkmark$  (Sett)-knappen.
- **5** Trykk på  $\vee$  til ønsket innstilling er uthevet, og trykk deretter på  $\checkmark$  (Sett)-knappen.

**MERK:** Verdier som er merket med en stjerne (\*), er standard menyinnstillinger fra fabrikk.

Tekst<sup>\*</sup> Egnet for dokumenter med tekst.

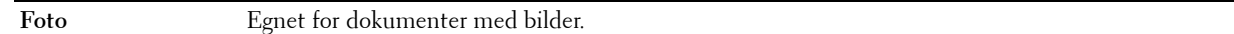

#### **Lysere/mørkere**

Slik justerer du kontrasten for å gjøre faksen lysere eller mørkere enn originalen:

- **1** Trykk på **(Faks)**.
- **2** Angi et faksnummer.

Se ["Sende en faks automatisk" på side 274](#page-275-0) og ["Ringe opp automatisk" på side 283](#page-284-0) for mer informasjon.

- **3** Trykk på  $\vee$  til Innstillinger er uthevet, og trykk deretter på  $\checkmark$  (Sett)-knappen.
- **4** Trykk på  $\vee$  til Lysere/mørkere er uthevet, og trykk deretter på  $\checkmark$  (Sett)-knappen.
- **5** Trykk på  $\geq$  eller  $\leq$  til ønsket innstilling er uthevet, og trykk deretter på  $\checkmark$  (Sett)-knappen.

**MERK:** Verdier som er merket med en stjerne (\*), er standard menyinnstillinger fra fabrikk.

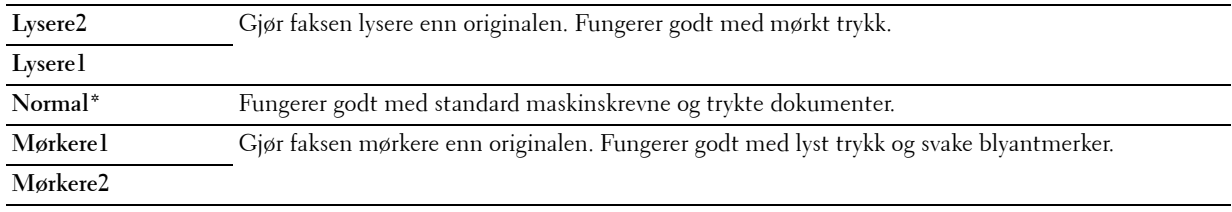

### **Bekrefte overføringer**

Når den siste siden av dokumentet er sendt, piper skriveren og går tilbake til standby-modus.

Hvis noe går galt under fakssendingen, vises en feilmelding på skjermen.

Hvis du får en feilmelding, trykker du på **(Sett)** for å fjerne meldingen. Forsøk deretter å sende dokumentet på nytt.

Du kan angi at skriveren skal skrive ut en bekreftelsesrapport automatisk etter hver faksoverføring. Se under ["Skrive](#page-291-0)  [ut en rapport" på side 290](#page-291-0) hvis du vil ha mer informasjon.

### **Automatisk gjenoppringing**

Hvis nummeret du ringer er opptatt, eller ikke svarer når du prøver å sende en faks, slår skriveren automatisk nummeret på nytt hvert minutt ut fra antallet som er angitt i repetisjonsinnstillingene.

Se ["Tilgjengelige alternativer for faksinnstillinger" på side 272](#page-273-0) hvis du vil ha informasjon om hvordan du endrer intervallet mellom antall repetisjoner og antall repetisjonsforsøk.

**MERK:** Ved manuell oppringing ringer ikke skriveren automatisk opp på nytt hvis nummeret var opptatt.

## **Sende en forsinket faks**

Modusen Forsinket start kan brukes til å lagre skannede dokumenter, slik at de kan overføres på et bestemt tidspunkt for å dra nytte av lavere fjernvalgssatser.

**1** Legg dokumentet/dokumentene med forsiden opp og med øverste kant først inn i materen.

ELLER

Legg ett enkelt dokument med forsiden ned på glassplaten, og lukk dokumentdekslet.

Se under ["Kopiere fra dokumentmateren" på side 233](#page-234-0) eller ["Kopiere fra glassplaten" på side 231](#page-232-0) hvis du vil ha mer informasjon om hvordan du legger i et dokument.

- **2** Trykk på **(Faks)**.
- **3** Angi faksnummeret til den eksterne faksmaskinen med talltastaturet, og trykk deretter på  $\checkmark$  (Sett)-knappen. Du kan også bruke hurtigvalg eller gruppenumre til å spesifisere faksnummeret med. Se ["Ringe opp automatisk" på](#page-284-0)  [side 283](#page-284-0) hvis du vil ha mer informasjon.
- **4** Trykk på  $\vee$  til Innstillinger er uthevet, og trykk deretter på  $\checkmark$  (Sett)-knappen.
- **5** Trykk på  $\vee$  til Forsinket start er uthevet, og trykk deretter på  $\checkmark$  (Sett)-knappen.
- **6** Trykk på  $\vee$  til På er uthevet, og trykk deretter på  $\checkmark$  (Sett)-knappen.
- 7 Bruk talltastaturet eller trykk på  $\vee$  eller  $\wedge$ -knappen for å spesifisere starttiden, og trykk deretter på **(Sett)**-knappen.
- **8** Konfigurer faksinnstillingene etter behov.

Innstillinger som oppløsning og kontrast er tilgjengelige. Se ["Stille inn faksalternativer" på side 275](#page-276-0) hvis du vil ha mer informasjon om innstillingselementer.

**9** Kontroller at Start faks er uthevet, og trykk deretter på **(Start)**-knappen.

Når modusen Forsinket start er aktivert, lagrer skriveren alle dokumenter som skal fakses i minnet, og sender dem på det angitte tidspunktet. Etter at faksingen i Forsinket start-modus er fullført, slettes dataene fra minnet.

## **Sende en faks fra driveren (direktefaks)**

Du kan sende en faks direkte fra datamaskinen ved hjelp av driveren.

**MERK:** Bare fakser i svart-hvitt kan sendes med funksjonen Direkte faks.

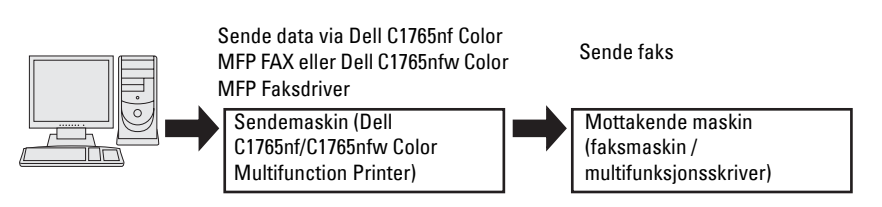

**For Windows:**

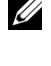

**MERK:** Navnene på vinduene og knappene kan være forskjellige fra de som er oppgitt i fremgangsmåten nedenfor. Dette avhenger av programmet du bruker.

- **MERK:** Du må installere faksdriveren for å kunne bruke denne funksjonen.
- **1** Åpne filen du vil sende som faks.
- **2** Åpne utskriftsdialogboksen fra programmet, og velg **Dell C1765nf Color MFP FAX** eller **Dell C1765nfw Color MFP FAX**.
- **3** Klikk på **Innstillinger**.

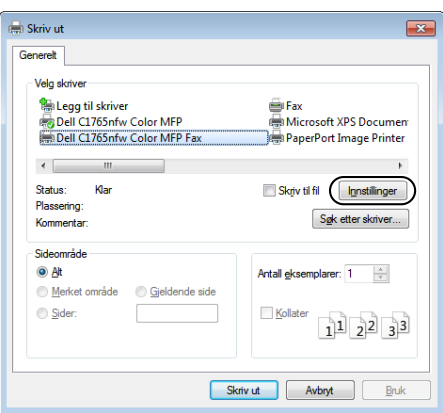

**4** Dialogboksen **Utskriftsinnstillinger** vises. Angi faksinnstillinger. Klikk på **Hjelp** i driveren hvis du vil ha mer informasjon.

**MERK:** Innstillingene som angis her, gjelder bare én enkelt faksjobb.

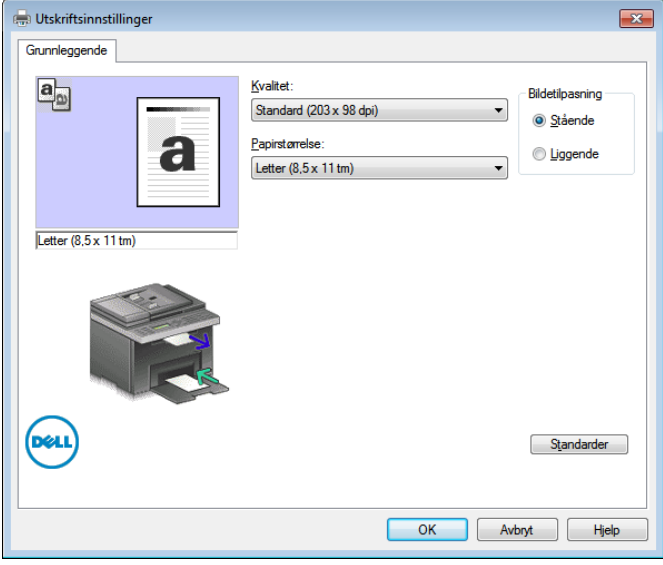

- **5** Klikk på **OK** for å lukke dialogboksen **Utskriftsinnstillinger**.
- **6** Klikk på **Skriv ut**. Dialogboksen **Still inn / kontroller fakssendinger** åpnes.
- **7** Angi mottaker på en av følgende måter:
	- Skriv inn navnet og telefonnummeret direkte.
	- Velg en mottaker fra en telefonbok som er lagret på datamaskinen.
	- Velg en mottaker fra en annen database enn en telefonbok eller adressebok.

Se i **Hjelp** i driveren hvis du vil ha mer informasjon om hvordan du angir mottakere.

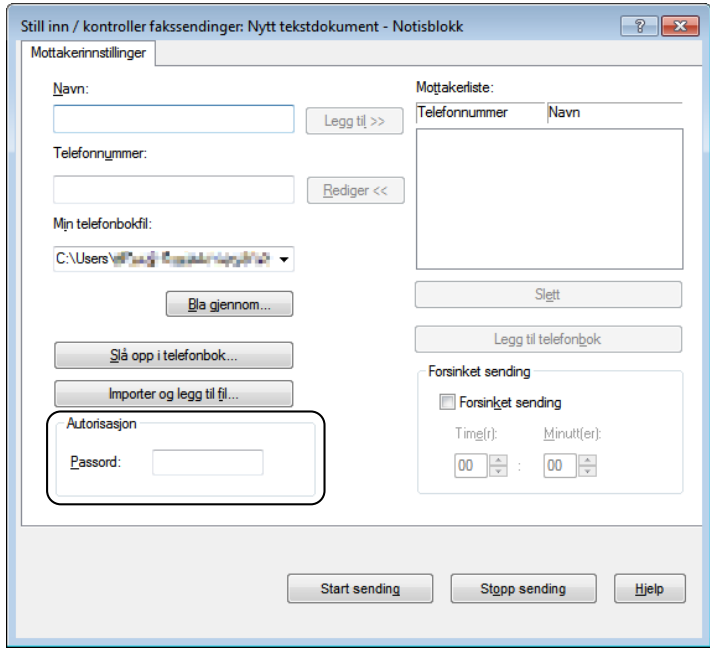

**MERK:** Skriv inn passordet i feltet Passord i området Autorisasjon før du sender en faks hvis fakstjenesten er låst med et passord.

**8** Klikk på **Start sending**.

#### **For Macintosh:**

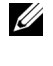

**MERK:** Navnene på vinduene og knappene kan være forskjellige fra de som er oppgitt i fremgangsmåten nedenfor. Dette avhenger av programmet du bruker.

**MERK:** Når du bruker en USB-tilkobling for Mac OS 10.4.x, oppgraderer du Common Unix Printing System (CUPS) til versjon 1.2.12 eller senere. Du kan laste ned programvaren fra nettsiden til CUPS.

**MERK:** Du må installere faksdriveren for å kunne bruke denne funksjonen.

- **1** Åpne filen du vil sende som faks.
- **2** Åpne utskriftsdialogboksen fra programmet, og velg **Dell C1765nf Color MFP Fax** eller **Dell C1765nfw Color MFP Fax**.

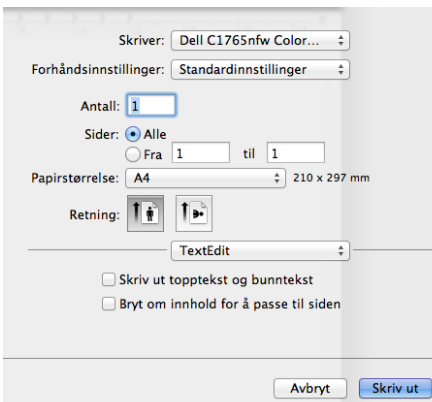

**3** Angi faksinnstillinger.

**MERK:** Innstillingene som angis her, gjelder bare én enkelt faksjobb.

- **4** Klikk på **Skriv ut**. Dialogboksen **Faksmottaker** vises.
- **5** Angi mottaker på en av følgende måter:
	- Skriv inn navnet og telefonnummeret direkte.
	- Velg en mottaker fra en telefonbok som er lagret på datamaskinen.

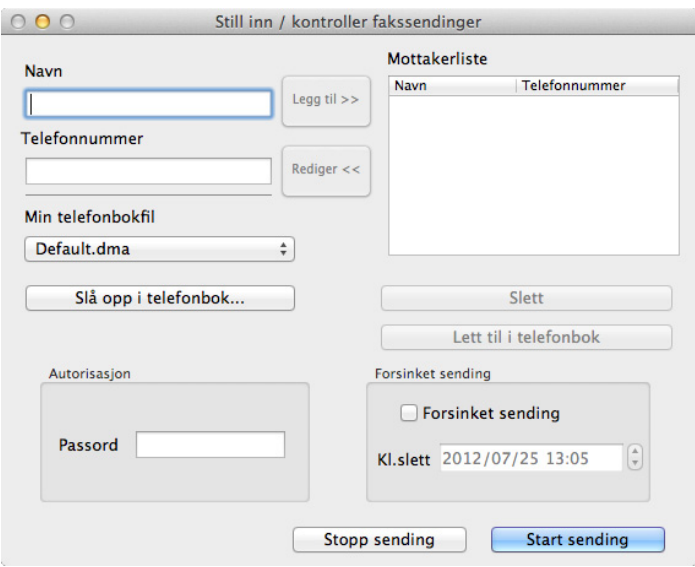

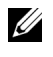

**MERK:** Skriv inn passordet i feltet Passord i området Autorisasjon før du sender en faks hvis fakstjenesten er låst med et passord.

**6** Klikk på **Start sending**.

## **Motta en faks**

#### **Om mottaksmoduser**

Det er fem mottaksmoduser: Telefon, Faks, Telefon/faks, Telefonsvar/faks og DRPD.

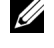

**MERK:** Hvis du skal bruke Telefon/faks-modus eller Telefonsvar/faks-modus, må du koble en ekstern telefon eller telefonsvarer til telefonkontakten ( $\mathcal{R}^{\text{HOME}}$ ) på baksiden av skriveren.

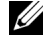

**MERK:** Når minnet er fullt, mottas faksen i Telefonmodus.

#### **Legge i papir for mottak av fakser**

Instruksene for å legge papir i den prioriterte arkmateren (PSI) er de samme enten du skriver ut, fakser eller kopierer, med unntak av at fakser kun kan skrives ut på papir i A4-, Letter- eller Legal-størrelse. Se under ["Legge i](#page-210-0)  [utskriftsmateriale" på side 209](#page-210-0) hvis du vil vite mer om hvordan du legger i papir. Se under ["Retningslinjer for](#page-202-0)  [utskriftsmateriale" på side 201](#page-202-0) hvis du vil ha informasjon om hvordan du stiller inn papirtypen og -størrelsen i den prioriterte arkmateren (PSI).

#### **Motta en faks automatisk i faksmodus**

Skriveren er forhåndsinnstilt til å motta en faks automatisk fra fabrikken.

Hvis du mottar en faks, går skriveren automatisk over til faksmottaksmodus etter en bestemt periode, og mottar deretter faksen.

Endre intervallet for når modus for faksmottak aktiveres på skriveren etter at et innkommende anrop er mottatt, se ["Tilgjengelige alternativer for faksinnstillinger" på side 272](#page-273-0).

#### <span id="page-282-0"></span>**Motta en faks manuelt i telefonmodus**

Du kan motta en faks ved å løfte av røret på den eksterne telefonen og følge instruksjonene nedenfor.

- **1** Trykk på **(Faks)**-knappen når du hører fakssignaler på den eksterne telefonen. Lagt på vises.
- **2** Trykk på **(Start)**.
- **3** Trykk på  $\vee$  til Manuelt mottak er uthevet, og trykk deretter på  $\checkmark$  (Sett)-knappen. Skriveren mottar dokumentet.

#### **Motta en faks automatisk i Telefon-/faksmodus eller Telefonsvarer-/faksmodus**

Hvis du skal bruke Telefon/faks-modus eller Telefonsvar/faks-modus, må du koble en ekstern telefon eller telefonsvarer til telefonkontakten  $\binom{m_0}{k}$  på baksiden av skriveren.

I Telefon/faks-modus, hvis skriveren mottar en innkommende faks, ringer den eksterne telefonen så lenge som angitt i Auto.mottak TEL/FAKS, og deretter mottar skriveren faksen automatisk.

I Telefonsvar/faks-modus, hvis den som ringer legger igjen en melding, lagrer telefonsvareren melding som normalt. Hvis skriveren registrerer en fakstone på linjen, begynner den automatisk å motta faksen.

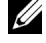

**MERK:** Hvis du har stilt inn skriveren på Telefonsvar/faks, og telefonsvareren er slått av, eller ingen telefonsvarer er koblet til skriveren, går skriveren automatisk inn i faksmottaksmodus etter en forhåndsdefinert periode.

### **Motta en faks manuelt med en ekstern telefon**

Denne funksjonen fungerer best når du bruker en ekstern telefon som er koblet til telefonkontakten ( $\binom{10000}{3}$  på baksiden av skriveren. Du kan motta en faks fra noen du snakker med på den eksterne telefonen uten å måtte gå til skriveren.

Når du mottar en samtale på den eksterne telefonen og hører fakstoner, trykker du det to-sifrede nummeret på den eksterne telefonen.

Skriveren mottar dokumentet.

Trykk langsomt på tastene i riktig rekkefølge. Hvis du fremdeles hører fakstonen fra den eksterne maskinen, prøver du å trykke på de tosifrede tastene én gang til.

Koden for fjernmottak er slått Av på fabrikken. Du kan endre det tosifrede nummeret slik du ønsker. Se under ["Tilgjengelige alternativer for faksinnstillinger" på side 272](#page-273-0) hvis du vil ha mer informasjon om hvordan du endrer koden.

Du kan også motta faks ved å trykke på **(Faks)**-knappen når du hører fakslyder på den eksterne telefonen. Se under ["Motta en faks manuelt i telefonmodus" på side 281.](#page-282-0)

**MERK:** Still inn oppringingssystemet for den eksterne telefonen på DTMF.

### **Motta fakser i DRPD-modus**

DRPD er en tjeneste fra telefonselskapet som lar brukeren benytte én telefonlinje til å svare på flere ulike telefonnumre. Nummeret noen bruker til å ringe deg, er definert av forskjellige ringemønstre som inneholder forskjellige kombinasjoner av lange og korte ringelyder.

Før du kan bruke alternativet DRPD (distinctive ring pattern detection) må telefonselskapet ditt installere flere telefonnumre på telefonlinjen. For at DRPD skal kunne settes opp, må du ha tilgang til en annen telefonlinje, eller ha noen som kan ringe faksnummeret ditt utenfra.

Slik setter du opp DRPD:

- **1** Trykk på  $\blacksquare$  (Meny).
- **2** Trykk på  $\vee$  til System er uthevet, og trykk deretter på  $\checkmark$  (Sett)-knappen.
- **3** Trykk på  $\vee$  til Adm.meny er uthevet, og trykk deretter på  $\checkmark$  (Sett)-knappen.
- **4** Trykk på  $\vee$  til Faksinnstillinger er uthevet, og trykk deretter på  $\checkmark$  (Sett)-knappen.
- **5** Trykk på  $\vee$  til DRPD-mønster er uthevet, og trykk deretter på  $\checkmark$  (Sett)-knappen.
- **6** Trykk på  $\vee$  til ønsket menyelement er uthevet, og trykk deretter på  $\swarrow$  (Sett)-knappen.
- **7** Trykk på **(Tilbake)** hvis du vil gå tilbake til forrige vindu.

Du må angi DRPD for å kunne motta fakser i DRPD-modus. Se under ["Tilgjengelige alternativer for](#page-273-0)  [faksinnstillinger" på side 272](#page-273-0).

Du kan velge mellom sju DRPD-mønstre på skriveren. Hvis telefonselskapet tilbyr denne tjenesten, spør du selskapet om hvilket mønster du må velge for å benytte tjenesten.

### **Motta fakser i minnet**

Siden dette er en skriver som kan utføre flere oppgaver samtidig, kan den motta fakser mens du kopierer eller skriver ut. Hvis du mottar en faks mens du kopierer, skriver ut eller går tom for papir eller toner, lagrer skriveren den innkommende faksen i minnet. Når du er ferdig med å kopiere, skrive ut eller fylle på forbruksvarer, skrives faksen ut automatisk.

### **Polling motta**

Du kan motta fakser fra den eksterne faksmaskinen når du ønsker det.

- **1** Trykk på **(Faks)**.
- **2** Angi faksnummeret til den eksterne faksmaskinen med talltastaturet, og trykk deretter på ✔ (Sett)-knappen.
- **3** Trykk på  $\vee$ -knappen inntil Innstillinger er uthevet, og trykk deretter på  $\checkmark$  (Sett)-knappen.
- **4** Trykk på  $\vee$ -knappen inntil Polling motta er uthevet, og trykk deretter på  $\checkmark$  (Sett)-knappen.
- **5** Trykk på  $\vee$ -knappen inntil På er uthevet, og trykk deretter på  $\checkmark$  (Sett)-knappen.
- **6** Kontroller at Start faks er uthevet, og trykk deretter på **(Start)**-knappen.

## <span id="page-284-0"></span>**Ringe opp automatisk**

### **Hurtigvalg**

Du kan lagre opptil 99 numre som du bruker ofte, under hurtigvalg (01–99).

Når hurtigtastjobben som er angitt for den forsinkede faksen eller nummerrepetisjonen finnes, kan du ikke endre hurtigtastnummeret fra operatørpanelet eller **Dell Printer Configuration Web Tool**.

### **Stille inn hurtigvalg**

- **1** Trykk på  $\equiv$  (Meny).
- **2** Trykk på  $\vee$  til System er uthevet, og trykk deretter på  $\checkmark$  (Sett)-knappen.
- **3** Trykk på  $\vee$  til Adm.meny er uthevet, og trykk deretter på  $\checkmark$  (Sett)-knappen.
- **4** Trykk på  $\vee$  til Telefonbok er uthevet, og trykk deretter på  $\checkmark$  (Sett)-knappen.
- **5** Kontroller at Hurtigvalg er uthevet, og trykk deretter på  $\checkmark$  (Sett)-knappen.
- **6** Trykk på  $\vee$  til ønsket hurtigtastnummer mellom 01 og 99 er uthevet, og trykk deretter på **(Sett)**-knappen.

Faksnumrene som er registrert i numrene mellom 01 og 04 er også tildelt ett-trykks oppringingsknappene mellom 01 og 04. Vi anbefaler at du registrerer de mest brukte kombinasjonene i disse knappene for å ringe direkte.

- **7** Kontroller at Navn er uthevet, og trykk deretter på **√** (Sett)-knappen.
- 8 Angi det nye navnet, og trykk deretter på  $\checkmark$  (Sett)-knappen.
- **9** Kontroller at Telefonnummer er uthevet, og trykk deretter på  $\checkmark$  (Sett)-knappen.

10 Skriv inn nummeret du vil lagre ved hjelp av talltastaturet, og trykk deretter på  $\checkmark$  (Sett)-knappen.

Trykk på **(Repetisjon/pause)** for å sette inn en pause mellom numrene. "-" vises på skjermen.

- 11 Kontroller at Bruk innstillinger er uthevet, og trykk deretter på  $\checkmark$  (Sett)-knappen.
- 12 Når Er du sikker? vises, sørg for at Ja er uthevet, og trykk deretter på  $\checkmark$  (Sett)-knappen.
- **13** Gjenta trinn 6–12 for å lagre flere faksnumre.
- **14** Trykk på **(Tilbake)** hvis du vil gå tilbake til forrige vindu.

### <span id="page-284-1"></span>**Sende en faks med hurtigvalg**

**1** Legg dokumentet/dokumentene med forsiden opp og med øverste kant først inn i materen. ELLER

Legg ett enkelt dokument med forsiden ned på glassplaten, og lukk dokumentdekslet.

Se under ["Kopiere fra dokumentmateren" på side 233](#page-234-0) eller ["Kopiere fra glassplaten" på side 231](#page-232-0) hvis du vil ha mer informasjon om hvordan du legger i et dokument.

**2** Trykk på **(Faks)**.

**3** Spesifiser et faksnummer med hurtigvalg

Hurtigvalg lar deg raskt og enkelt spesifisere destinasjoner ved å velge eller søke fra en liste over destinasjoner som er registrert i telefonboken. Du kan også direkte spesifisere destinasjoner ved å angi hurtigvalgnumrene eller trykke på ett-trykks oppringingsknapper.

Velge destinasjoner direkte ved å angi hurtigvalgnumrene:

**a** Trykk på **(Hurtigvalg)**-knappen. **ELLER** 

Trykk på  $\vee$ -knappen inntil Hurtigvalg er uthevet, og trykk deretter på  $\checkmark$  (Sett)-knappen.

**b** Angi hurtigvalgnummeret (01 til 99) med talltastaturet og trykk deretter på  $\checkmark$  (Sett)-knappen.

Ved å bruke stjernen (\*) kan du søke og vise flere destinasjoner om gangen. Hvis du for eksempel angir "0\*", vises hurtigvalgnumrene som begynner på 0. I dette tilfellet vises alle destinasjoner registrert i numrene mellom 01 og 09.

Velge destinasjoner direkte ved å trykke på ett-trykks oppringingsknappene:

- **a** Trykk på ett-trykks oppringingsknappen (01 til 04).
- **b** Kontroller at ønsket destinasjon vises, og trykk deretter på  $\checkmark$  (Sett)-knappen.

Velge destinasjoner fra telefonboken:

**a** Trykk på  $\vee$ -knappen inntil Telefonbok er uthevet, og trykk deretter på  $\checkmark$  (Sett)-knappen. ELLER

Trykk på  $\tilde{D}$  (Kontakter)-knappen, trykk på  $\vee$ -knappen inntil Alle oppføringer er uthevet, og trykk deretter på **(Sett)**)-knappen.

**b** Trykk på  $\vee$ -knappen for å flytte markøren til ønsket destinasjon.

For å se detaljert informasjon om målet, trykk på #-knappen.

**c** Trykk p  $\checkmark$  (Sett)-knappen for å velge destinasjonen, og trykk deretter på  $\checkmark$ -knappen.

Du kan også finne destinasjonen direkte ved å bruke hurtigvalgnummeret. Angi nummeret med talltastaturet og trykk deretter på **(Sett)**-knappen.

Søke destinasjoner fra telefonboken:

**a** Trykk på  $\vee$ -knappen inntil Søk i telefonbok er uthevet, og trykk deretter på  $\checkmark$  (Sett)-knappen. ELLER

Trykk på  $\widehat{\prod}$  (Kontakter)-knappen, trykk på  $\bigvee$ -knappen inntil Søk er uthevet, og trykk deretter på  $\checkmark$ **(Sett)**-knappen.

**b** Bruk talltastaturet til å angi første tegn i navnet på personen som du vil spesifisere mål for, og trykk deretter på **(Sett)**-knappen.

Mål med navn som starter med dette tegnet vises.

- **c** Trykk på  $\vee$ -knappen for å flytte markøren til ønsket destinasjon. For å se detaljert informasjon om målet, trykk på #-knappen.
- **d** Trykk på  $\checkmark$  (Sett)-knappen for å velge destinasjonen, og trykk deretter på  $\checkmark$ -knappen.
- **4** Konfigurer faksinnstillingene etter behov.

Innstillinger som oppløsning og kontrast er tilgjengelige. For å konfigurere disse innstillingene, trykk på -knappen inntil Innstillinger er uthevet, og trykk deretter på **(Sett)**-knappen. Se ["Stille inn](#page-276-0)  [faksalternativer" på side 275](#page-276-0) hvis du vil ha mer informasjon om innstillingselementer.

**5** Kontroller at Start faks er uthevet, og trykk deretter på **(Start)**-knappen.

Når du bruker glassplaten, blir du bedt om å legge på en annen side. Trykk på  $\bigvee$ -knappen for å velge Ja for å legge til flere dokumenter eller velg Nei for å begynne fakssendingen umiddelbart. Trykk deretter på **(Sett)** knappen.

### **Gruppenummer**

Hvis du ofte sender det samme dokumentet til flere mottakere, kan du opprette en mottakergruppe og lagre den som et ettsifret gruppenummer. Dette lar deg bruke et gruppetastnummer til å sende det samme dokumentet til alle mottakerne i gruppen.

**MERK:** Du må registrere faksdestinasjoner i hurtigvalget på forhånd.

**MERK:** Du kan ikke legge et gruppetastnummer under et annet gruppetastnummer.

### **Ringe opp et gruppe**

- **1** Trykk på  $\equiv$  (Meny).
- **2** Trykk på  $\vee$  til System er uthevet, og trykk deretter på  $\checkmark$  (Sett)-knappen.
- **3** Trykk på  $\vee$  til Adm.meny er uthevet, og trykk deretter på  $\checkmark$  (Sett)-knappen.
- **4** Trykk på  $\vee$  til Telefonbok er uthevet, og trykk deretter på  $\checkmark$  (Sett)-knappen.
- **5** Trykk på  $\vee$  til Gruppenummer er uthevet, og trykk deretter på  $\checkmark$  (Sett)-knappen.
- **6** Trykk på  $\vee$  til ønsket gruppetastnummer mellom 1 og 6 er uthevet, og trykk deretter på  $\swarrow$  (Sett)-knappen.
- **7** Kontroller at Navn er uthevet, og trykk deretter på  $\checkmark$  (Sett)-knappen.
- 8 Angi det nye navnet, og trykk deretter på  $\checkmark$  (Sett)-knappen.
- **9** Kontroller at Hurtigtastnr. er uthevet, og trykk deretter på  $\checkmark$  (Sett)-knappen.
- 10 Trykk på  $\vee$  for å flytte markøren til hurtigvalgnummeret du ønsker å registrere i gruppenummeret, trykk på **(Sett)**-knappen for å velge nummeret, og trykk deretter på >-knappen.
- 11 Kontroller at Bruk innstillinger er uthevet, og trykk deretter på  $\checkmark$  (Sett)-knappen.
- 12 Når Er du sikker? vises, sørg for at Ja er uthevet, og trykk deretter på  $\checkmark$  (Sett)-knappen.
- **13** Gjenta trinn 6–12 hvis du vil lagre flere gruppenumre.
- **14** Trykk på **(Tilbake)** hvis du vil gå tilbake til forrige vindu.

### **Redigere gruppenummer**

Du kan slette et bestemt hurtigtastnummer fra en valgt gruppe, eller legge et nytt nummer til den valgte gruppen.

- **1** Trykk på  $\equiv$  (Meny).
- **2** Trykk på  $\vee$  til System er uthevet, og trykk deretter på  $\checkmark$  (Sett)-knappen.
- **3** Trykk på  $\vee$  til Adm.meny er uthevet, og trykk deretter på  $\checkmark$  (Sett)-knappen.
- **4** Trykk på  $\vee$  til Telefonbok er uthevet, og trykk deretter på  $\checkmark$  (Sett)-knappen.
- **5** Trykk på  $\vee$  til Gruppenummer er uthevet, og trykk deretter på  $\checkmark$  (Sett)-knappen.
- **6** Trykk på  $\vee$  til gruppetastnummeret du vil redigere, er uthevet, og trykk deretter på  $\checkmark$  (Sett)-knappen. Slik endrer du gruppenummernavnet:
	- **a** Kontroller at Navn er uthevet, og trykk deretter på  $\checkmark$  (Sett)-knappen.
	- **b** Skriv inn et nytt navn, og trykk på  $\checkmark$  (Sett)-knappen.
	- **c** Trykk på  $\vee$  til Bruk innstillinger er uthevet, og trykk deretter på  $\checkmark$  (Sett)-knappen.
	- **d** Når Er du sikker? vises, sørg for at Ja er uthevet, og trykk deretter på  $\checkmark$  (Sett)-knappen.

Slik endrer du hurtigtastnummeret:

- **a** Trykk på  $\vee$  til Hurtigtastnr. er uthevet, og trykk deretter på  $\checkmark$  (Sett)-knappen.
- **b** Trykk på  $\vee$  for å flytte markøren til hurtigvalgnummeret du ønsker å redigere, trykk på  $\swarrow$  (Sett)-knappen for å velge eller velge bort nummeret, og trykk deretter på  $\geq$ -knappen.
- **c** Trykk på  $\vee$  til Bruk innstillinger er uthevet, og trykk deretter på  $\checkmark$  (Sett)-knappen.

**d** Når Er du sikker? vises, sørg for at Ja er uthevet, og trykk deretter på  $\checkmark$  (Sett)-knappen.

Slik sletter du et gruppenummer:

- **a** Trykk på **(Tilbake)**.
- **b** Når Er du sikker? vises, sørg for at Ja er uthevet, og trykk deretter på  $\checkmark$  (Sett)-knappen.
- **7** Hvis du vil redigere et annet gruppenummer, gjenta trinn 6.
- **8** Trykk på **(Tilbake)** hvis du vil gå tilbake til forrige vindu.

### **Sende en faks med gruppenummer (overføre til flere adresser)**

**1** Legg dokumentet/dokumentene med forsiden opp og med øverste kant først inn i materen. ELLER

Legg ett enkelt dokument med forsiden ned på glassplaten, og lukk dokumentdekslet.

Se ["Kopiere fra dokumentmateren" på side 233](#page-234-0) eller ["Kopiere fra glassplaten" på side 231](#page-232-0) hvis du vil ha mer informasjon om hvordan du legger i et dokument.

- **2** Trykk på **(Faks)**.
- **3** Spesifiser et faksnummer med gruppenummer.

Du kan spesifisere destinasjoner ved å velge eller søke fra en liste over destinasjoner registrert i telefonboken.

Velge destinasjoner fra telefonboken:

**a** Trykk på  $\vee$ -knappen inntil Gruppenummer er uthevet, og trykk deretter på  $\checkmark$  (Sett)-knappen. ELLER

Trykk på  $\prod$  (Kontakter)-knappen, trykk på  $\bigvee$ -knappen inntil Gruppenummer er uthevet, og trykk deretter på **(Sett)**-knappen.

**b** Trykk på  $\vee$ -knappen for å flytte markøren til ønsket destinasjon.

For å se detaljert informasjon om målet, trykk på #-knappen.

**c** Trykk på  $\checkmark$  (Sett)-knappen for å velge destinasjonen, og trykk deretter på  $\checkmark$ -knappen.

Du kan også finne destinasjonen direkte ved å bruke gruppenummeret. Angi nummeret med talltastaturet og trykk deretter på **(Sett)**-knappen.

Søke destinasjoner fra telefonboken:

**a** Trykk på  $\vee$ -knappen inntil Søk i telefonbok er uthevet, og trykk deretter på  $\checkmark$  (Sett)-knappen. ELLER

Trykk på  $\Box$  (Kontakter)-knappen, trykk på  $\lor$ -knappen inntil Søk er uthevet, og trykk deretter på **(Sett)**-knappen.

**b** Bruk talltastaturet til å angi første tegn i navnet på gruppen som du vil spesifisere mål for, og trykk deretter på **(Sett)**-knappen.

Mål med navn som starter med dette tegnet vises.
- **c** Trykk på  $\vee$ -knappen for å flytte markøren til ønsket destinasjon. For å se detaljert informasjon om målet, trykk på #-knappen.
- **d** Trykk på  $\checkmark$  (Sett)-knappen for å velge destinasjonen, og trykk deretter på  $\checkmark$ -knappen.
- **4** Konfigurer faksinnstillingene etter behov.

Innstillinger som oppløsning og kontrast er tilgjengelige. For å konfigurere disse innstillingene, trykk på -knappen inntil Innstillinger er uthevet, og trykk deretter på **(Sett)**-knappen. Se ["Stille inn](#page-276-0)  [faksalternativer" på side 275](#page-276-0) hvis du vil ha mer informasjon om innstillingselementer.

**5** Kontroller at Start faks er uthevet, og trykk deretter på  $\bigtriangledown$  (Start)-knappen.

Når du bruker glassplaten, blir du bedt om å legge på en annen side. Trykk på  $\bigvee$ -knappen for å velge Ja for å legge til flere dokumenter eller velg Nei for å begynne fakssendingen umiddelbart. Trykk deretter på  $\checkmark$  (Sett)knappen.

#### **Skrive ut en adressebokliste**

Du kan sjekke innstillingen for automatisk oppringing ved å skrive ut en adressebokliste.

- **1** Trykk på  $\blacksquare$  (Meny).
- **2** Trykk på  $\vee$  til System er uthevet, og trykk deretter på  $\checkmark$  (Sett)-knappen.
- **3** Trykk på  $\vee$  til Rapport/liste er uthevet, og trykk deretter på  $\checkmark$  (Sett)-knappen.
- **4** Trykk på  $\vee$  til Adressebok er uthevet, og trykk deretter på  $\checkmark$  (Sett)-knappen. En liste over hurtigvalg- og gruppenummeroppføringene skrives ut.

## **Andre måter å sende faks på**

#### **Bruke modusen Sikkert mottak**

Det kan være at du vil hindre at uvedkommende får tilgang til fakser du mottar. Du kan aktivere sikker faksmodus ved å bruke alternativet **Sikkert mottak** for å hindre at mottatte fakser skrives ut når skriveren er ubetjent. I sikker faksmodus blir alle innkommende fakser lagret i minnet. Når modusen deaktiveres, skrives alle lagrede fakser ut.

**MERK:** Først må du kontrollere at Aktiver er valgt for Panellås aktivert.

<span id="page-289-0"></span>Slik aktiverer du modusen for sikkert mottak:

- **1** Trykk på  $\blacksquare$  (Meny).
- **2** Trykk på  $\vee$  til System er uthevet, og trykk deretter på  $\checkmark$  (Sett)-knappen.
- **3** Trykk på  $\vee$  til Adm.meny er uthevet, og trykk deretter på  $\checkmark$  (Sett)-knappen.
- **4** Trykk på  $\vee$  til Sikkerhetsinnstillinger er uthevet, og trykk deretter på  $\checkmark$  (Sett)-knappen.
- **5** Trykk på  $\vee$  til Sikkert mottak er uthevet, og trykk deretter på  $\checkmark$  (Sett)-knappen.
- **6** Påse at Sikkert mottak akt. er uthevet, og trykk deretter på  $\checkmark$  (Sett)-knappen.
- **7** Trykk på  $\vee$  til Aktiver er uthevet, og trykk deretter på  $\checkmark$  (Sett)-knappen.

**MERK:** Standardpassordet fra fabrikken er 0000.

**8** Hvis du vil gå tilbake til standby-modus, trykker du på **(Meny)**.

Når en faks blir mottatt i modusen for sikkert mottak, lagrer skriveren den i minnet, og i vinduet Jobbstatus vises meldingen "Sikkert mottak" for å informere deg om at en faks er lagret.

**MERK:** Hvis du endrer passordet når Aktiver er valgt for Sikkert mottak akt., følger du trinn 1 til 5. Trykk på <u>U</u> til Endre passord er uthevet, og trykk deretter på (Sett)-knappen. Angi det nye passordet, og trykk deretter på (Sett)-knappen.

Slik skriver du ut mottatte dokumenter:

- **1** Trykk på  $\equiv$  (Meny).
- **2** Trykk på  $\vee$  til Jobbstatus er uthevet, og trykk deretter på  $\checkmark$  (Sett)-knappen.
- **3** Trykk på  $\vee$  til Sikkert mottak er uthevet, og trykk deretter på  $\checkmark$  (Sett)-knappen.
- **4** Angi det passordet, og trykk deretter på **(Sett)**-knappen.

Faksene som er lagret i minnet, skrives ut.

Slik deaktiverer du modusen for sikkert mottak:

- **1** Gå til menyen Sikkert mottak akt. ved å følge trinn 1 til 6 i ["Slik aktiverer du modusen for sikkert](#page-289-0)  [mottak:"](#page-289-0).
- **2** Trykk på  $\vee$  til Deaktiver er uthevet, og trykk deretter på  $\checkmark$  (Sett)-knappen.
- **3** Trykk på **(Tilbake)** hvis du vil gå tilbake til forrige vindu.

#### **Bruke en telefonsvarer**

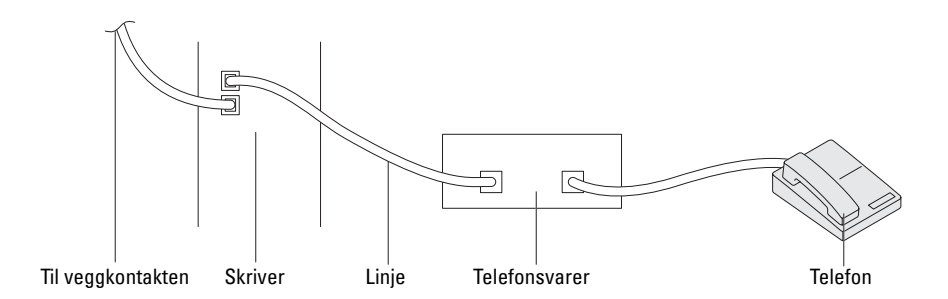

Du kan koble en telefonsvarer direkte til skriverens bakside, slik det vises ovenfor.

- Velg Telefonsvarer-/faksmodus, og angi Aut. mot. svar/faks for å kunne angi tiden for telefonsvareren.
- Når telefonsvareren mottar anropet, overvåker skriveren linjen. Den overtar linjen dersom den registrerer fakstoner, og begynner deretter å motta faksen.
- Hvis telefonsvareren er slått av, går skriveren automatisk over til faksmottaksmodusen etter at ringetonen lyder i en forhåndsbestemt periode.

#### **Bruke et datamodem**

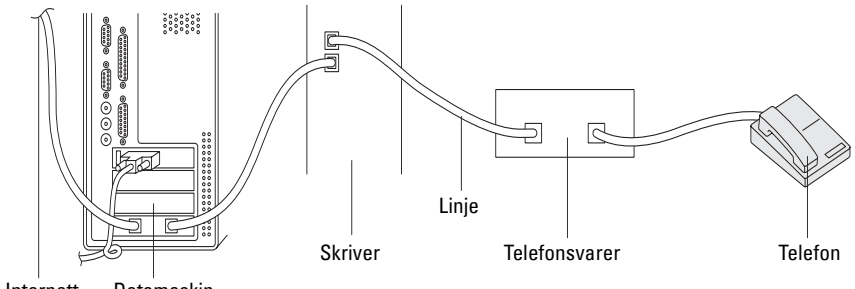

Til Internett Datamaskin

Hvis du vil bruke datamodemet til å fakse eller foreta en ekstern tilkopling til Internett, må du koble modemet direkte til baksiden av skriveren sammen med telefonsvareren. (Se ovenfor).

- Velg Telefonsvarer-/faksmodus, og angi Aut. mot. svar/faks for å kunne angi tiden for telefonsvareren.
- Slå av modemets funksjon for faksmottak.
- Ikke bruk datamodemet hvis skriveren sender eller mottar en faks.
- Følg instruksjonene som fulgte med modemet og faksprogrammet, når du skal fakse ved hjelp av datamodemet.

## **Skrive ut en rapport**

Følgende rapporter kan være nyttige i forbindelse med faksing:

#### **Adressebok**

Denne listen inneholder alle adressene som for øyeblikket er lagret i **Adressebok** i skriverens minne.

#### **Faksaktivitet**

Denne rapporten inneholder informasjon om fakser som nylig er sendt eller mottatt.

#### **Protokollmonitor**

Denne rapporten viser statusen på protokollen når siste faks ble sendt.

#### **Fremgangsmåte:**

- **1** Trykk på  $\blacksquare$  (Meny).
- **2** Trykk på  $\vee$  til System er uthevet, og trykk deretter på  $\checkmark$  (Sett)-knappen.
- **3** Trykk på  $\vee$  til Rapport/liste er uthevet, og trykk deretter på  $\checkmark$  (Sett)-knappen.
- **4** Trykk på  $\vee$  til rapporten eller listen du vil skrive ut, er uthevet, og trykk deretter på  $\checkmark$  (Sett)-knappen. Den valgte rapporten eller listen skrives ut.

## **Endre faksstandarder**

- **1** Trykk på  $\blacksquare$  (Meny).
- **2** Trykk på  $\vee$  til System er uthevet, og trykk deretter på  $\checkmark$  (Sett)-knappen.
- **3** Kontroller at Standardinnstillinger er uthevet, og trykk deretter på  $\checkmark$  (Sett)-knappen.
- **4** Trykk på  $\vee$  til Faksstandarder er uthevet, og trykk deretter på  $\checkmark$  (Sett)-knappen.
- **5** Trykk på  $\vee$  til ønsket menyelement er uthevet, og trykk deretter på  $\checkmark$  (Sett)-knappen.
- **6** Trykk på  $\triangleright$  eller  $\vee$  til ønsket innstilling er uthevet, eller angi verdien via talltastaturet. Trykk deretter på **(Sett)**-knappen.
- **7** Gjenta trinn 5 og 6 etter behov.
- **8** Trykk på **(Tilbake)** hvis du vil gå tilbake til forrige vindu.

# **Bli kjent med skriveren**

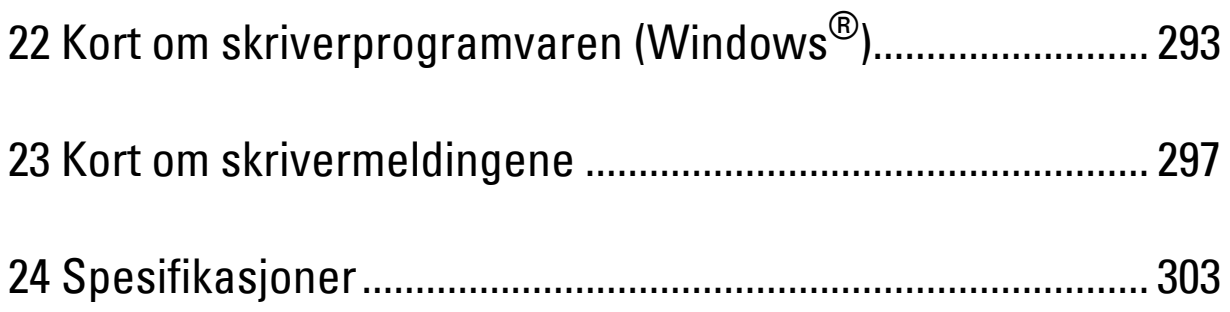

# **22**

## <span id="page-294-0"></span>**Kort om skriverprogramvaren (Windows®)**

Bruk CD-en *Software and Documentation* som fulgte med skriveren, til å installere en kombinasjon av programmer, avhengig av hvilket operativsystem du bruker.

**MERK:** Bildene som brukes i denne håndboken er av Dell™ C1765nfw Color Multifunction Printer med mindre annet er nevnt.

#### <span id="page-294-1"></span>**Vindu for skriverstatus**

Vinduet **Skriverstatus** varsler for eksempel når det oppstår en feil eller papirstopp, eller når tonernivået er lavt.

Det er standard at vinduet **Skriverstatus** åpnes bare når det oppstår en feil. Når det oppstår en feil, vises feilmeldingen i vinduet **Skriverstatus**. Du kan velge at vinduet **Skriverstatus** alltid skal åpnes når du skriver ut, under **Egenskaper for skriverstatusvindu**.

Du kan også sjekke tonernivået på skriveren.

#### **Statusmonitorkonsoll**

Bruk **Statusmonitorkonsoll** til å administrere flere forekomster av **Statusvindu** for en bestemt skriver.

Velg en skriver i listen (eller **Skrivervalg**) ved å klikke på navnet, slik at **Statusvindu** åpnes for skriveren.

#### **Dell Administrasjonssystem for tilbehør**

Du kan starte **Dell Administrasjonssystem for tilbehør** fra menyen **Alle programmer** eller skrivebordsikonet.

Du kan bestille forbruksvarer over telefon eller på Internett.

**1** Klikk på **Start** → **Alle programmer** → **Dell-skrivere** → **Dell C1765 Color Multifunction Printer** → **Dell Administrasjonssystem for tilbehør**.

Vinduet **Dell administrasjonssystem for tilbehør** vises.

- **2** Velg skriveren i listen **Velg skrivermodell**.
- **3** Hvis du bestiller på Internett, gjør du dette:
	- **a** Velg en nettadresse fra listen **Velg URL for ny bestilling**.
	- **b** Klikk på **Gå til Dells nettsted for å bestille skriverutstyr**.

Vinduet **Dell C1765nf/C1765nfw Color MFP – Dell Administrasjonssystem for tilbehør** vises.

**c** Skriv inn servicemerket, og klikk på **OK**.

Hvis du bestiller over telefon, kan du ringe nummeret som vises i delen **Bestill per telefon**.

#### **Hurtigstartverktøy**

Med vinduet **Hurtigstartverktøy** kan du åpne **Statusvindu**, **Verktøykasse**, **Feilsøking**, **Adressebok-redigerer** og **Skanneknappkontroll**.

Hvis du skal bruke **Hurtigstartverktøy**, må installere **Hurtigstartverktøy** når du installerer programvaren fra Dell. Slik åpner du vinduet **Hurtigstartverktøy**:

**1** Klikk på **Start** → **Alle programmer** → **Dell-skrivere** → **Dell C1765 Color Multifunction Printer** → **Hurtigstartverktøy**.

Dialogboksen **Hurtigstartverktøy** åpnes.

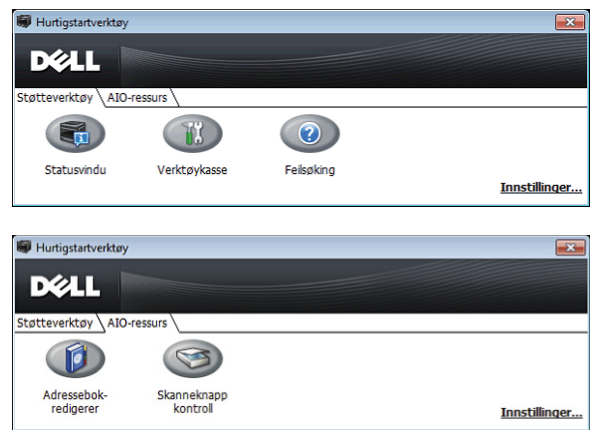

**2** Vinduet **Hurtigstartverktøy** inneholder disse fem knappene: **Statusvindu**, **Verktøykasse**, **Feilsøking**, **Adressebokredigerer** og **Skanneknappkontroll**.

Klikk på **X** øverst til høyre i vinduet hvis du vil avslutte.

Klikk på **Hjelp** i hvert enkelt program hvis du vil ha mer informasjon.

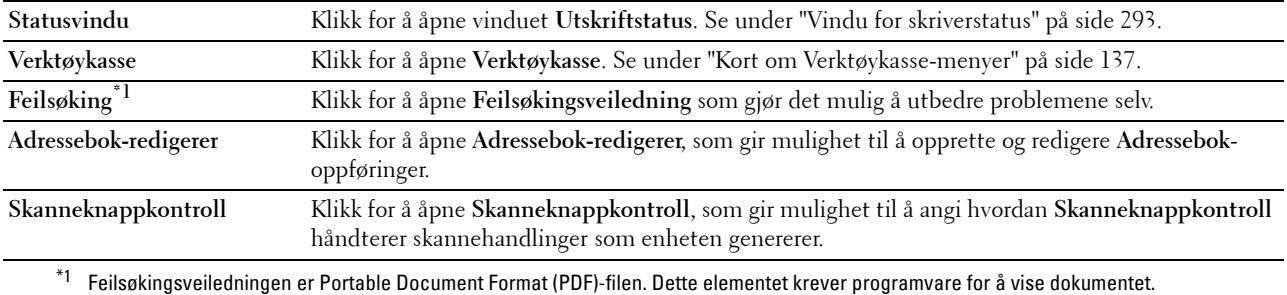

#### **Adressebok-redigerer**

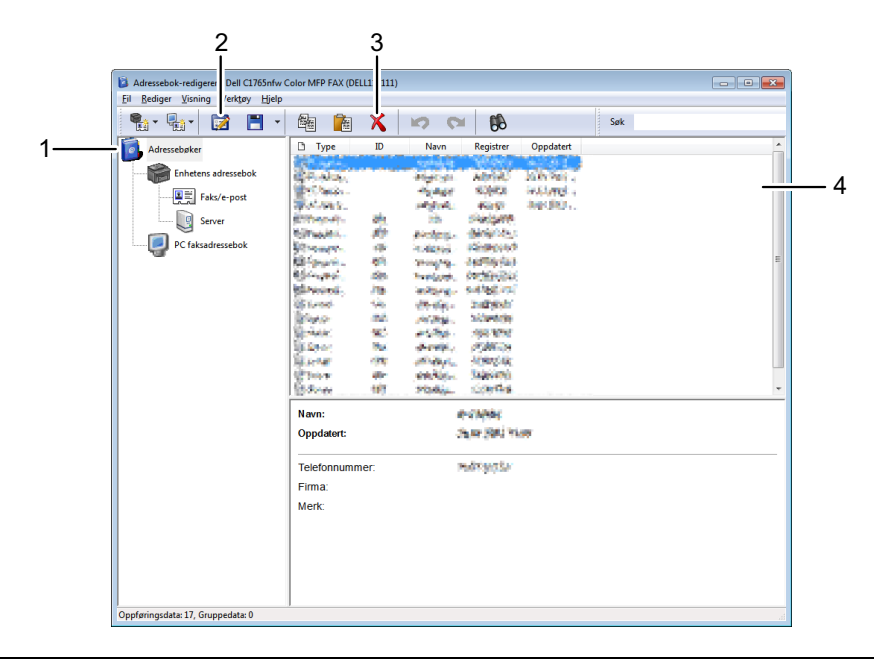

- 1 Les **enhetens Adressebok**-oppføringer fra skriveren i **Adressebok-redigerer**, og les oppføringene i **PC-faksadresseboken** fra PC-en i **Adressebok-redigerer**.
- 2 Gir mulighet til å redigere en valgt **Adressebok**-oppføring i dialogboksen for redigering.
- 3 Sletter en valgt oppføring i **Adressebok**.
- 4 Viser **Adressebok**-oppføringer.

#### **MERK:** Du må installere faksdriveren før du kan lese eller redigere oppføringene i Adressebok.

Se i **Hjelp** for **Adressebok-redigerer** hvis du vil ha mer informasjon om **Adressebok-redigerer**.

#### **Skanneknappkontroll**

Denne programvaren lar deg konfigurere målet til den skannede filen og velge om filen skal åpnes med tilknyttet applikasjon. Disse innstillingene er tilgjengelige ved skanning til en datamaskin ved å trykke på **(Start)**-knappen på operatørpanelet. Se ["Skanning fra operatørpanelet – Bruke en applikasjon" på side 244](#page-245-0) hvis du vil ha mer informasjon om hvordan du skanner dokumenter.

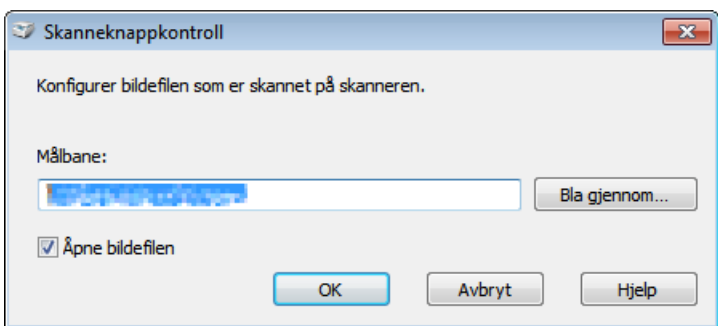

#### **Dell ScanCenter**

**Dell ScanCenter** er et **PaperPort**®-program som lar deg skanne elementer og sende dem direkte til **PaperPort** eller et annet program på datamaskinen uten først å kjøre **PaperPort**. Se hjelpemenyen for PaperPort hvis du vil ha mer informasjon om hvordan du bruker **Dell ScanCenter**.

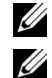

**MERK: PaperPort** støttes kanskje ikke, avhengig av operativsystemet.

**MERK:** PaperPort-programmet er bare tilgjengelig på PaperPort 14-platen som fulgte med skriveren. Den lisensierte programvaren er ikke tilgjengelig for nedlastning fra [www.dell.com/support](http://www.dell.com/support).

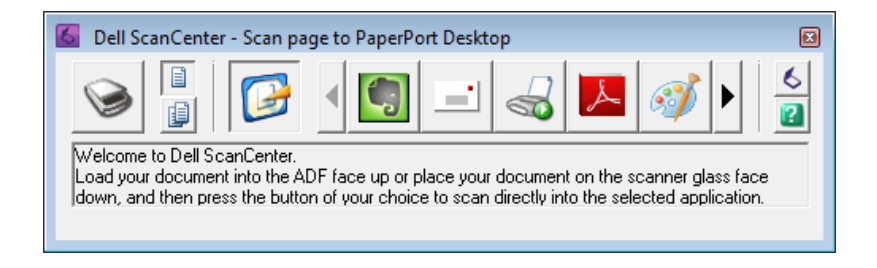

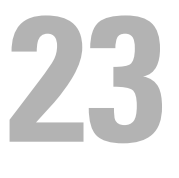

## <span id="page-298-0"></span>**Kort om skrivermeldingene**

På skriverens operatørpanel vises meldinger som beskriver den gjeldende statusen til skriveren, og angir mulige skriverproblemer du må løse. Dette kapitlet beskriver meldinger, hva de betyr og hvordan du sletter meldingene.

 $\bigwedge$  FORSIKTIG: Hvis det vises en statuskode, betyr det at utskriftsdataene som er igjen på skriveren, og opplysningene som er **samlet opp i skriverens minne, ikke er sikre.**

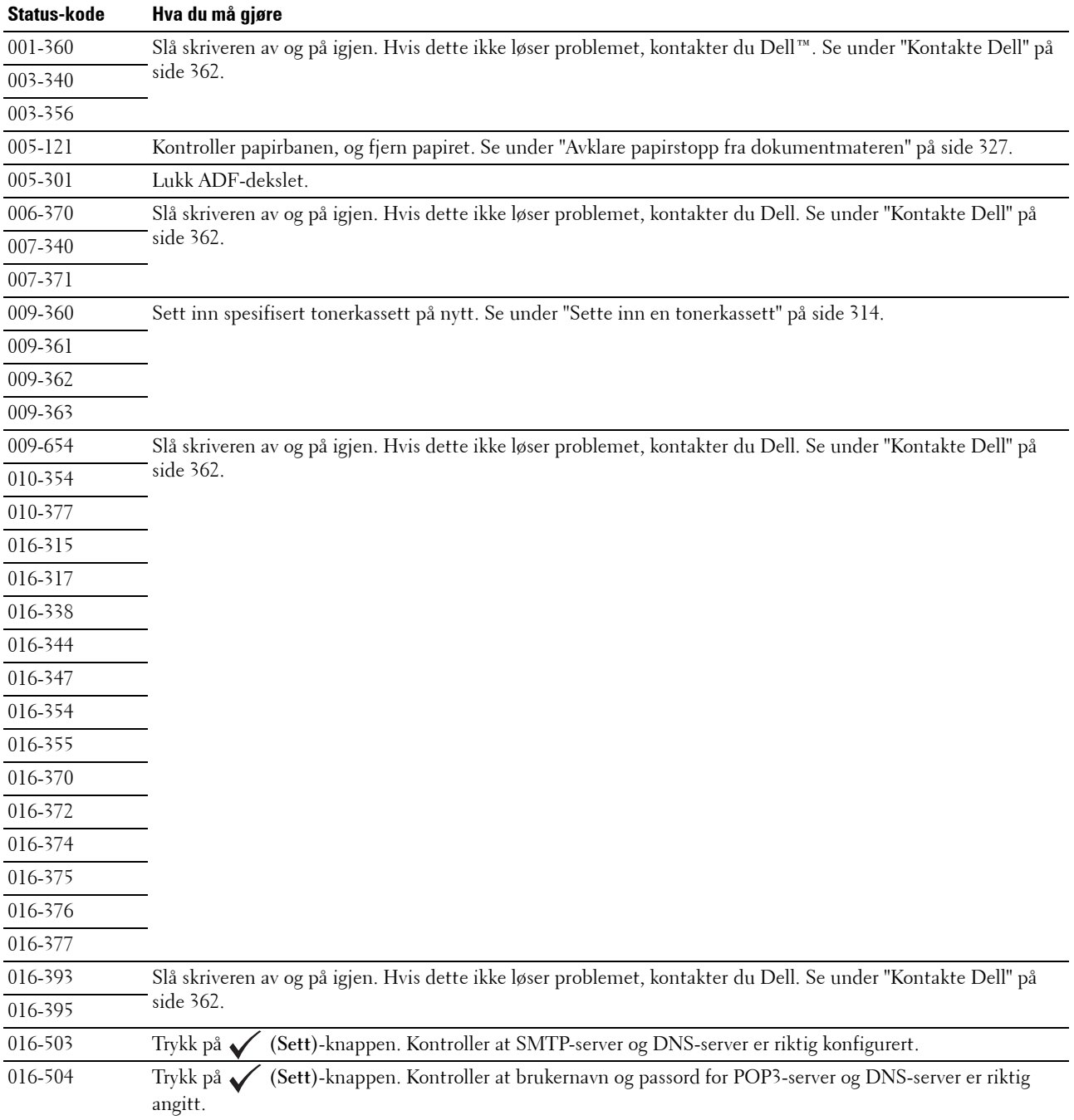

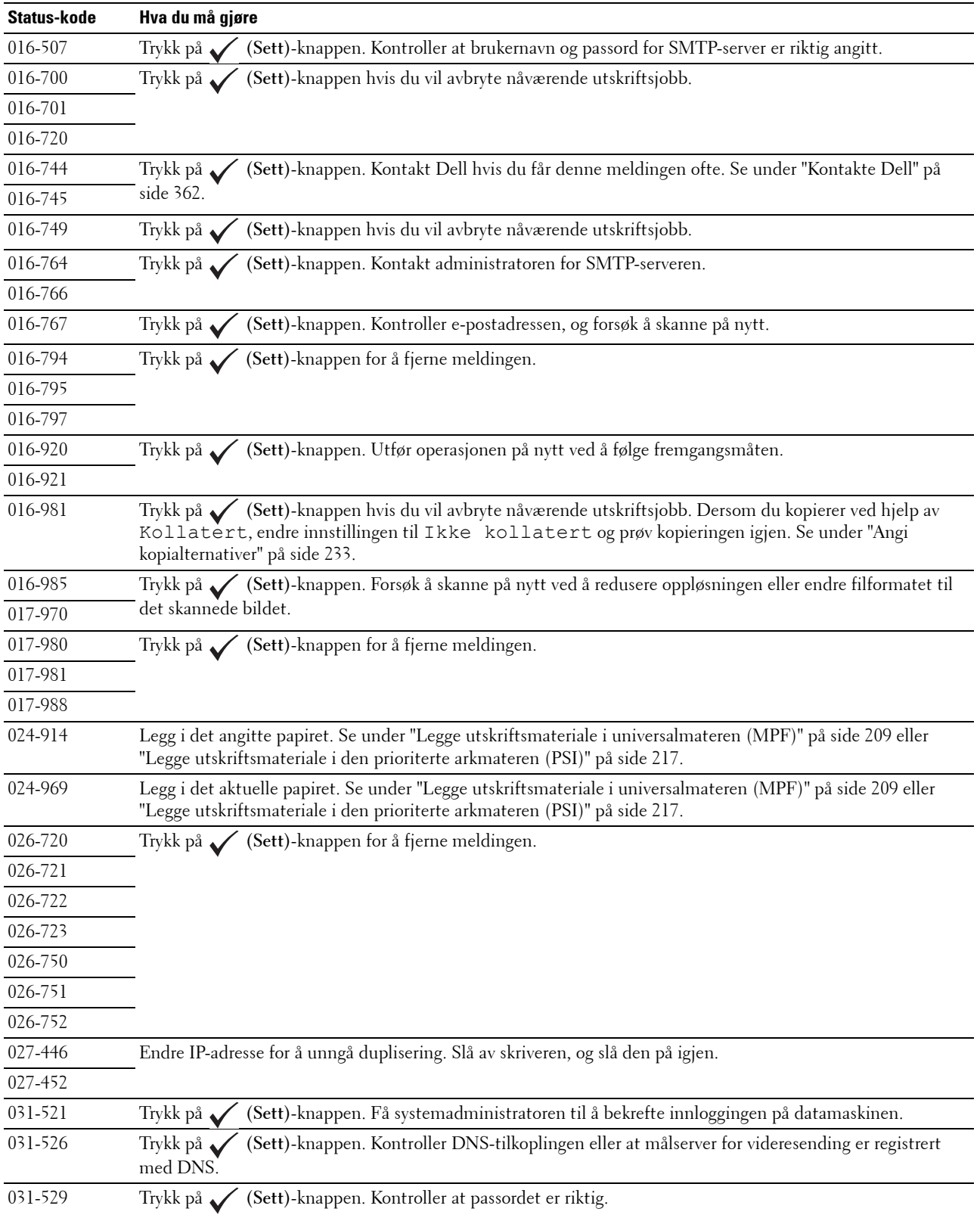

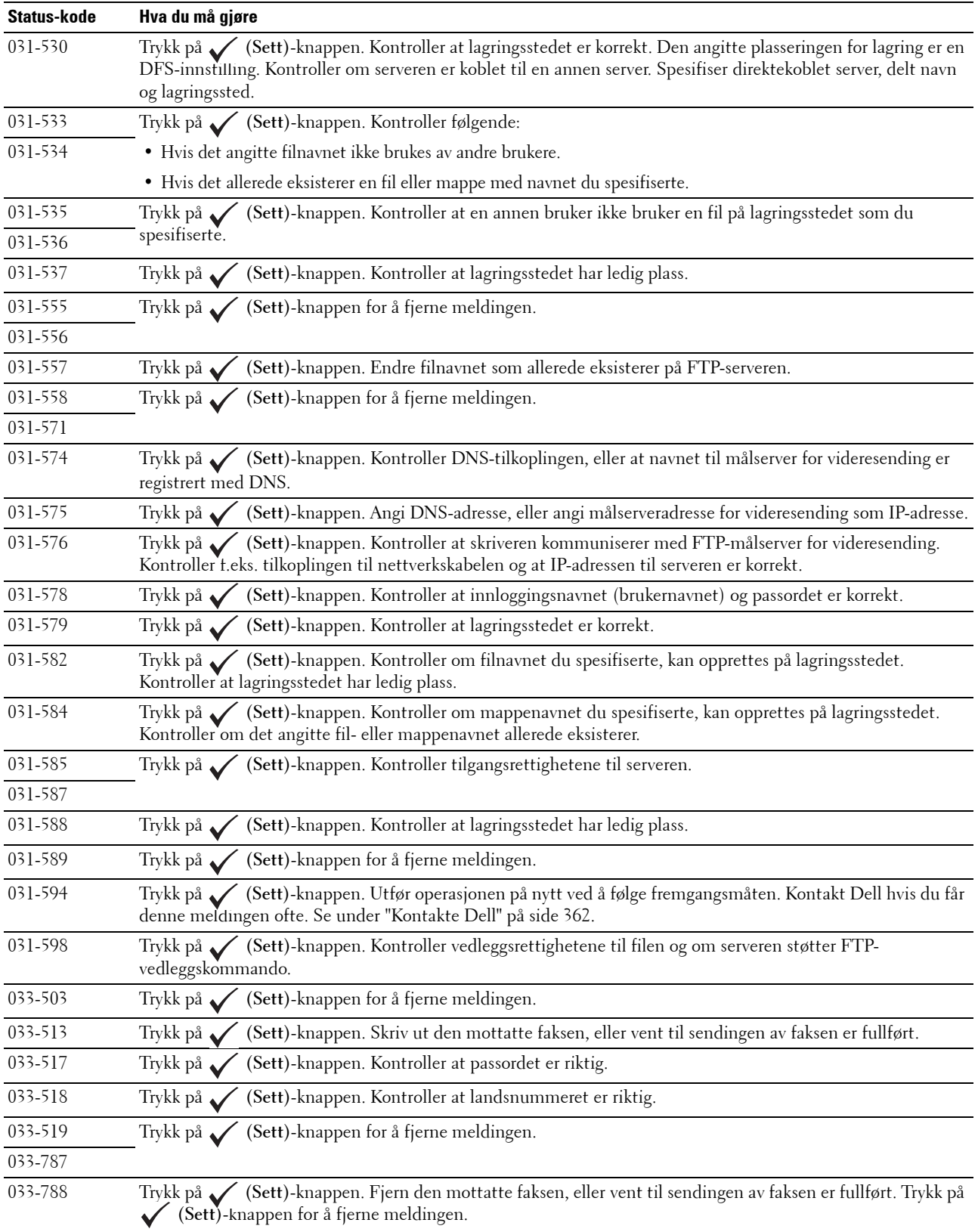

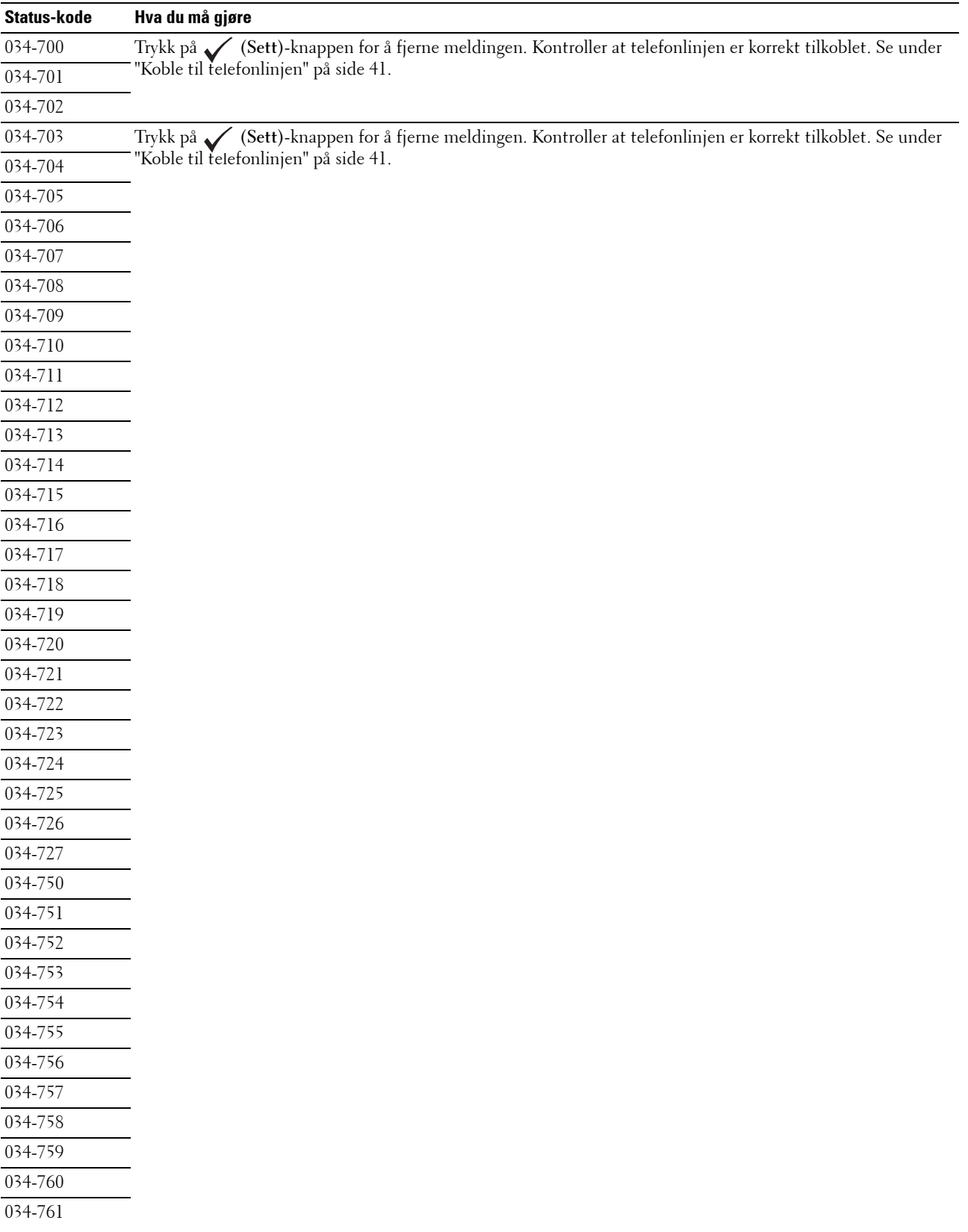

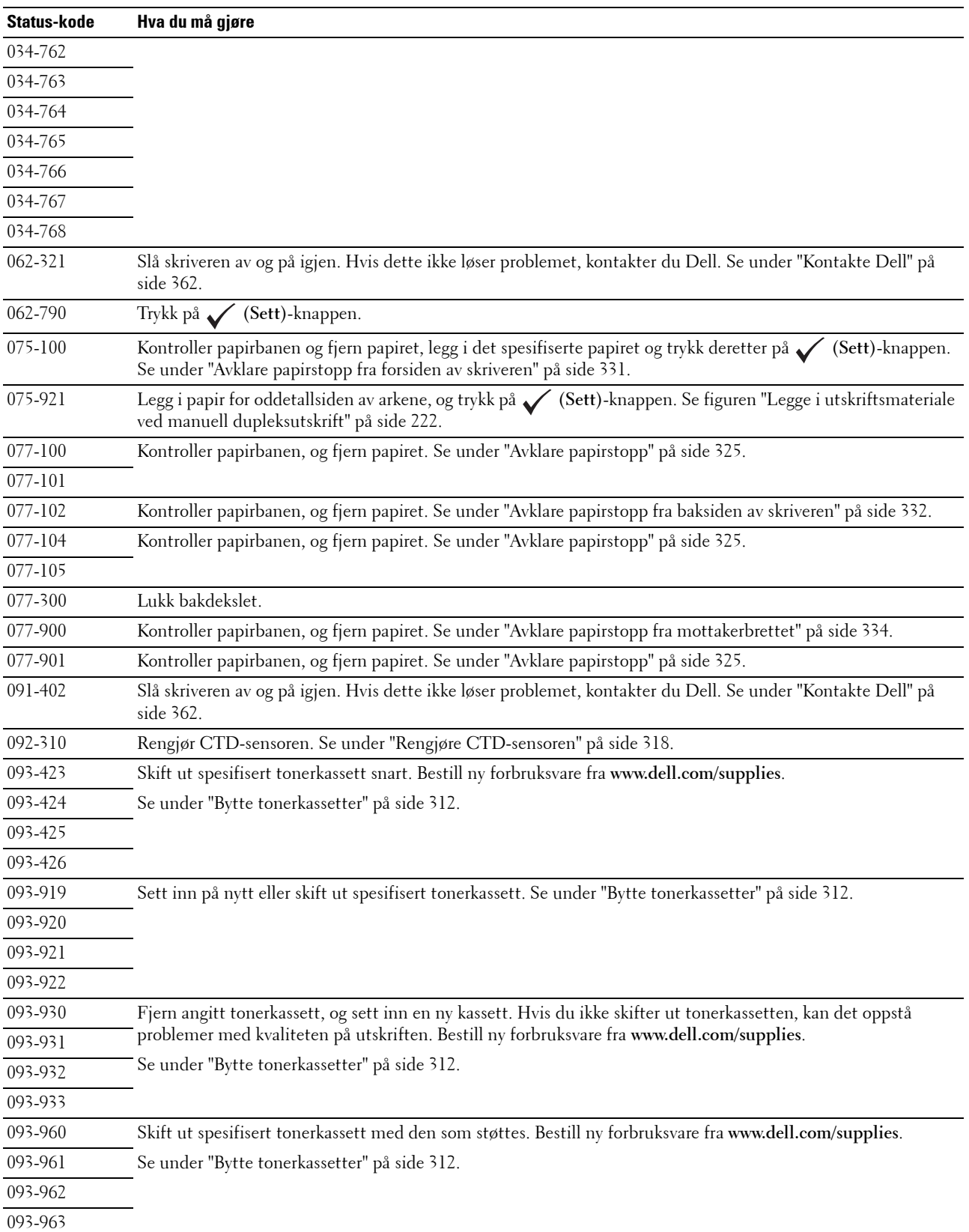

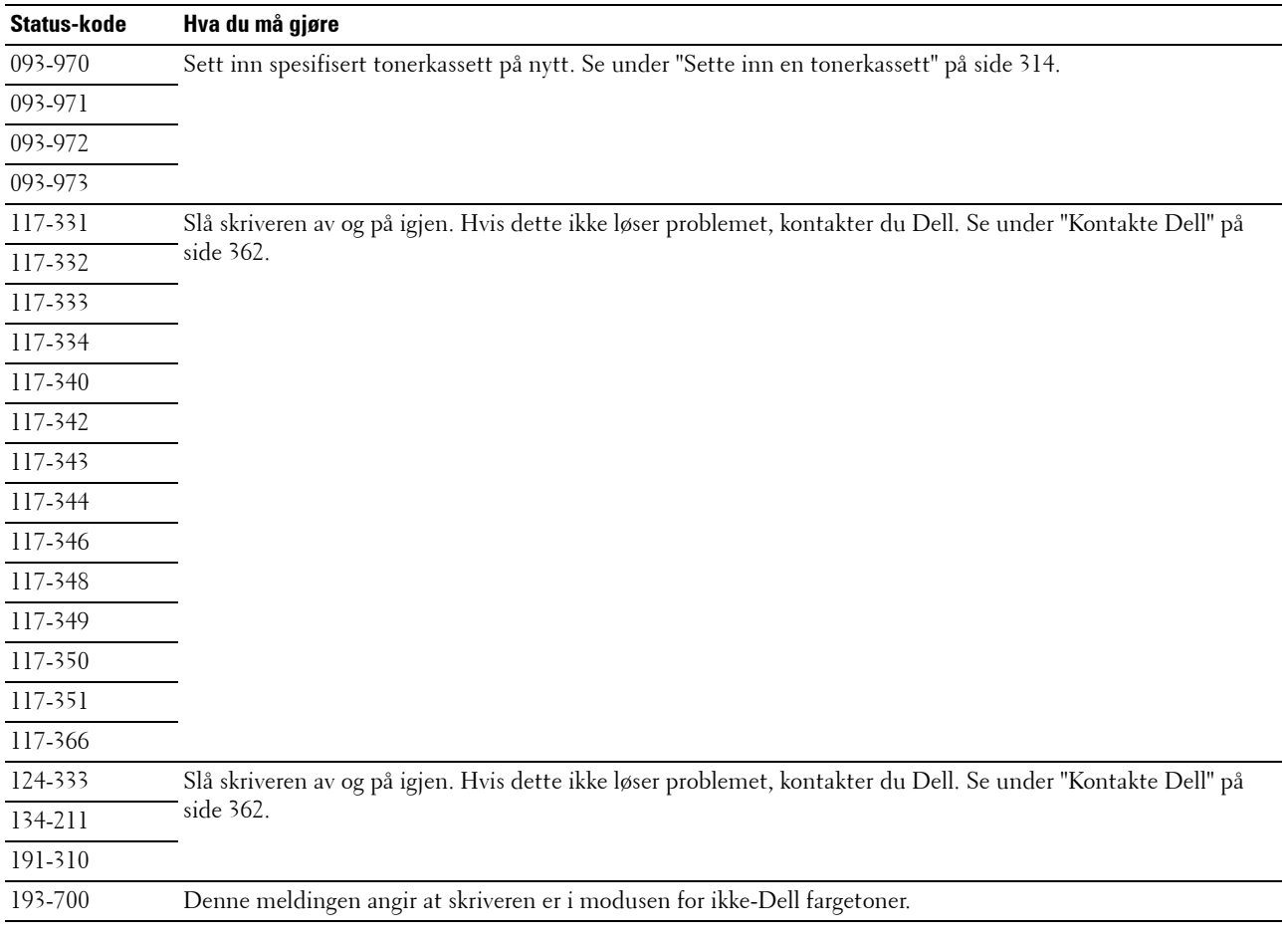

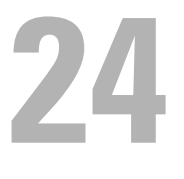

## <span id="page-304-0"></span>**Spesifikasjoner**

**MERK:** Bildene som brukes i denne håndboken er av Dell™ C1765nfw Color Multifunction Printer med mindre annet er nevnt.

## **Kompatibilitet med operativsystem**

Din Dell™ C1765nf/C1765nfw Color Multifunction Printer er kompatibel med Microsoft® Windows® XP, Windows XP 64-bit Edition, Windows Vista®, Windows Vista 64-bit Edition, Windows 7, Windows 7 64-bit Edition, Windows 8, Windows 8 64-bit Edition, Windows 8.1, Windows 8.1 64-bit Edition, Windows Server® 2003, Windows Server 2003 x64 Edition, Windows Server 2008, Windows Server 2008 64-bit Edition, Windows Server 2008 R2, Windows Server 2012, Windows Server 2012 R2, Mac OS X versjon 10.4.11, 10.5, 10.6, 10.7, 10.8, og 10.9.

## **Strømtilførsel**

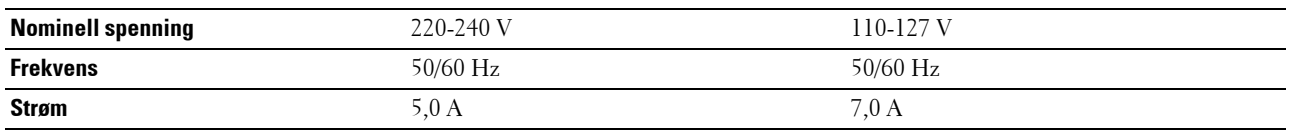

## **Mål**

Høyde: 338 mm, bredde: 410 mm, dybde: 379 mm Vekt (bare inkludert tonerkassettene):

- Dell C1765nf Color Multifunction Printer: 14,8 kg (32,63 lb)
- Dell C1765nfw Color Multifunction Printer: 14,9 kg (32,85 lb)

## **Minne**

Basisminne 128 MB

## **Page Description Language (PDL)/emulering, operativsystem og grensesnitt**

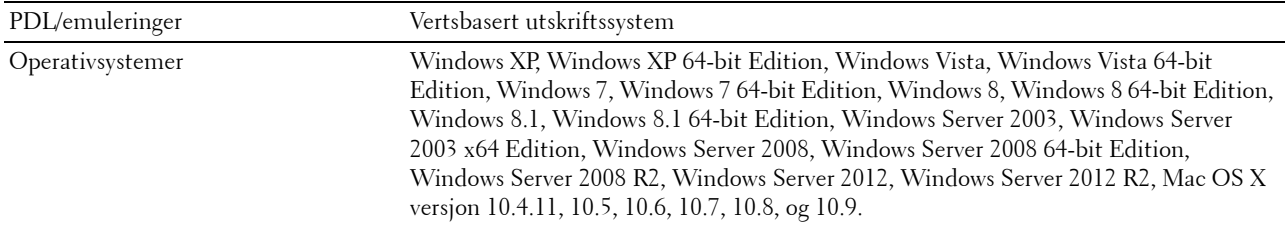

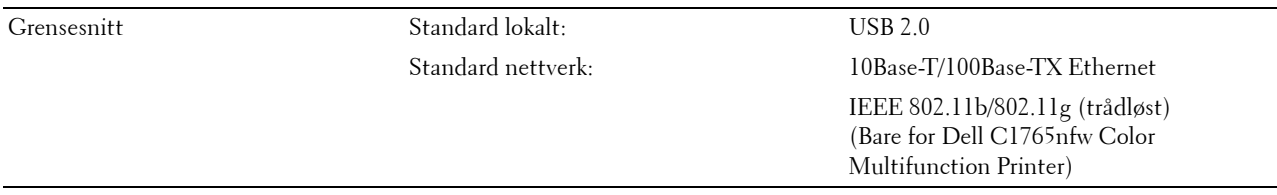

## **MIB-kompatibilitet**

En Management Information Base (MIB) er en database som inneholder informasjon om nettverksenheter (for eksempel adaptere, broer, rutere og datamaskiner). Denne informasjonen gjør at nettverksadministratorer kan administrere nettverket (analysere ytelse, trafikk, feil osv.). Dell C1765nf/C1765nfw Color Multifunction Printer samsvarer med standard MIB-spesifikasjoner for bransjen, noe som gjør at skriveren blir gjenkjent og administrert av diverse programvaresystemer for skriver- og nettverksadministrasjon.

### **Miljø**

#### **Drift**

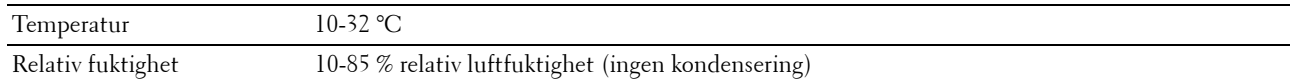

#### **Utskriftskvalitetsgaranti**

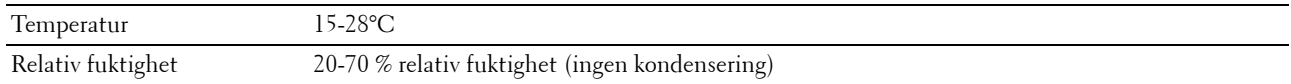

#### **Lagring**

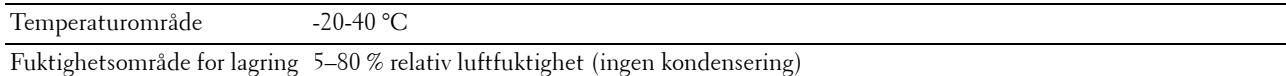

#### **Høyde over havet**

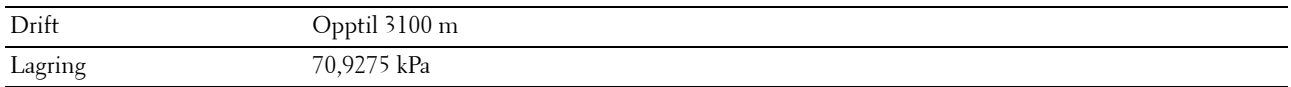

**MERK:** Se under ["Juster høyde" på side 149](#page-150-0) hvis du vil ha mer informasjon om hvordan du justerer høyden over havet.

## **Kabler**

Forbindelseskabelen må oppfylle følgende krav:

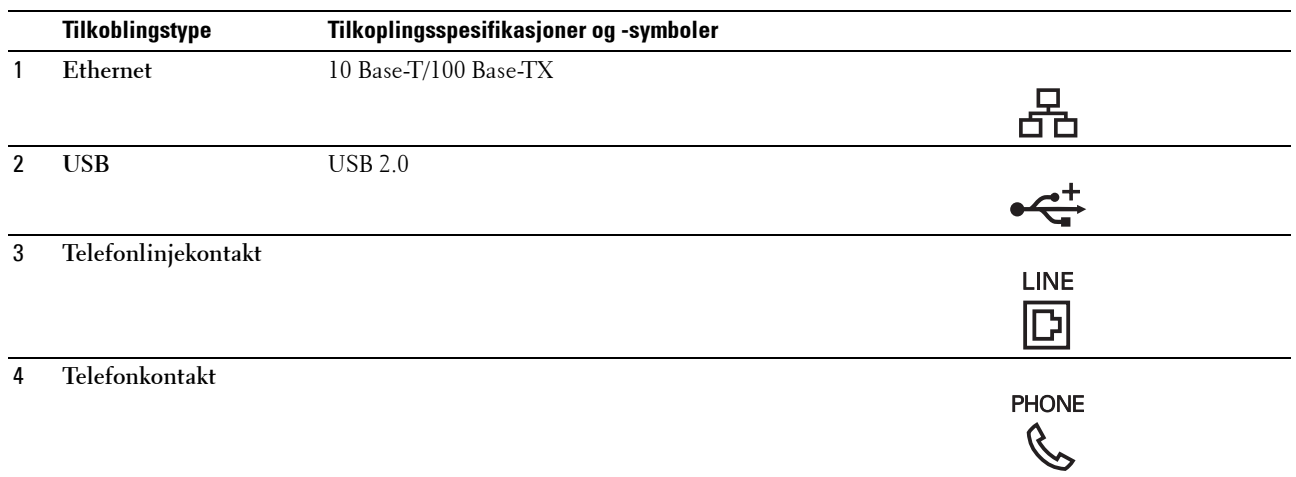

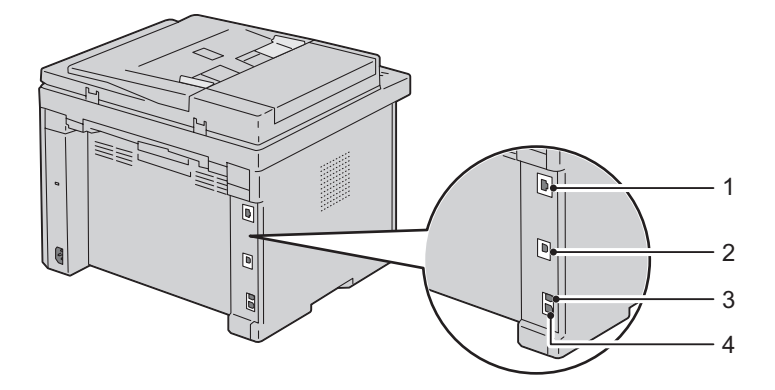

## **Kopispesifikasjoner**

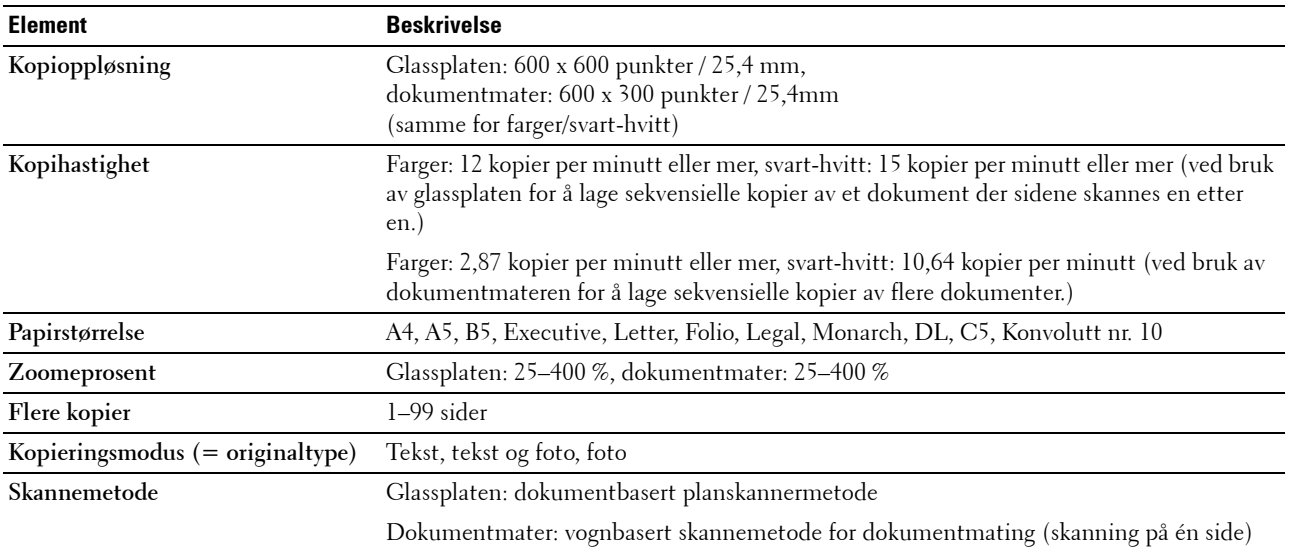

## **Spesifikasjoner for skanner**

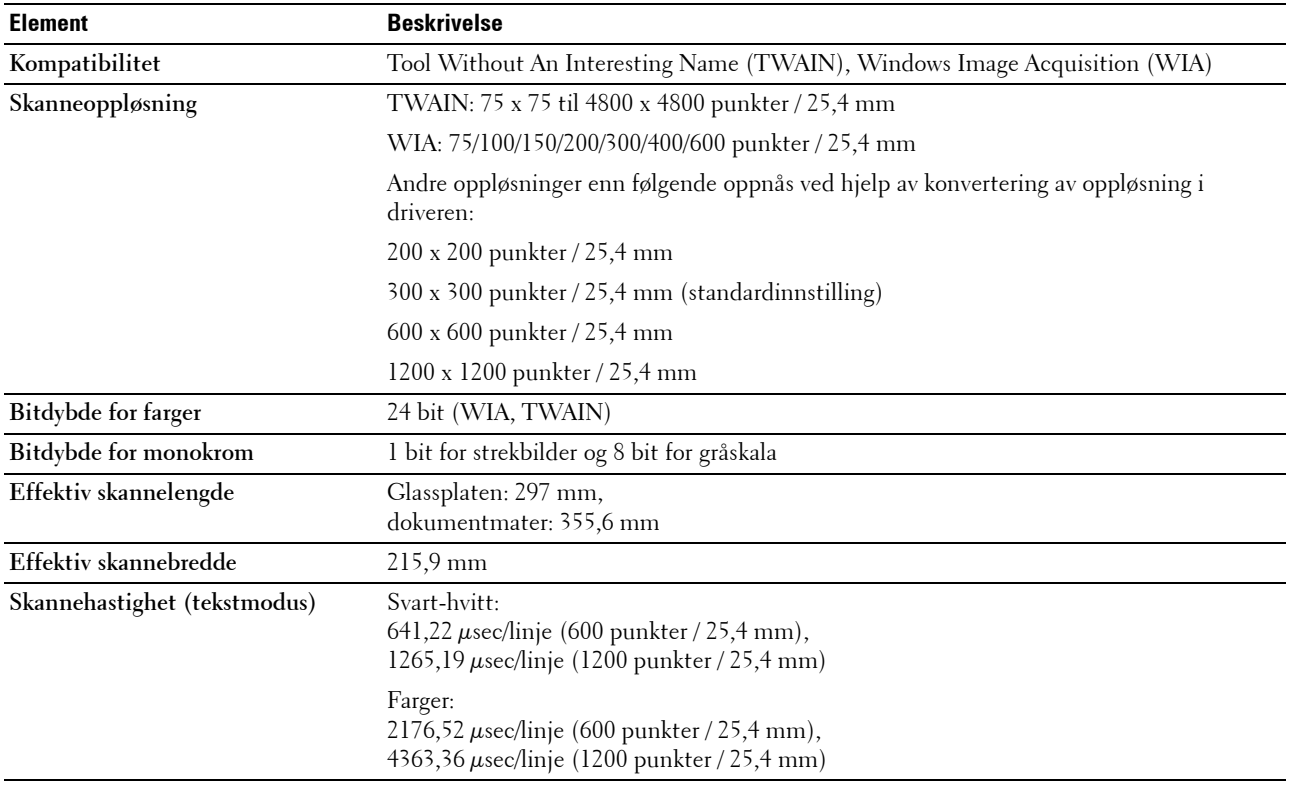

## **Spesifikasjoner for faks**

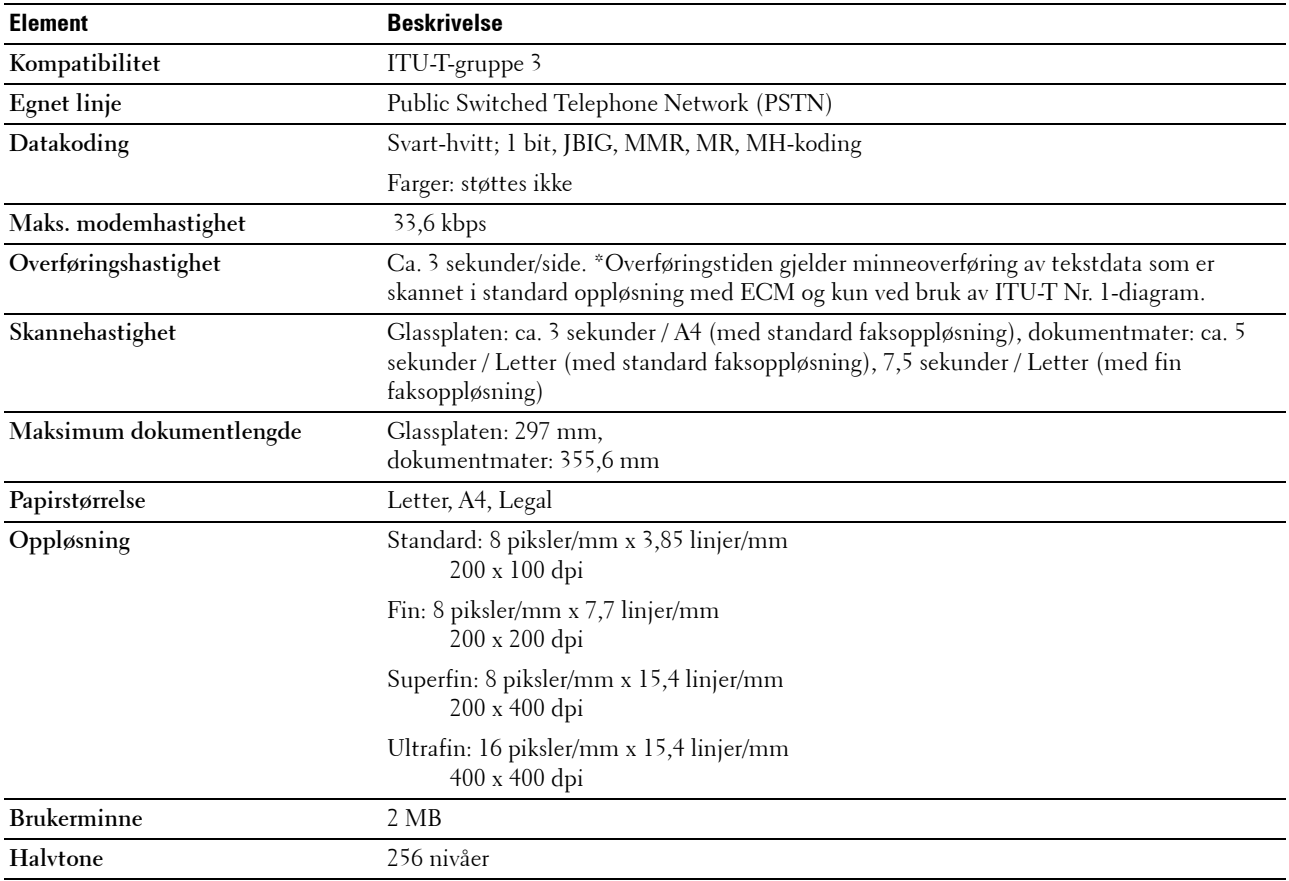

# **Vedlikeholde skriveren**

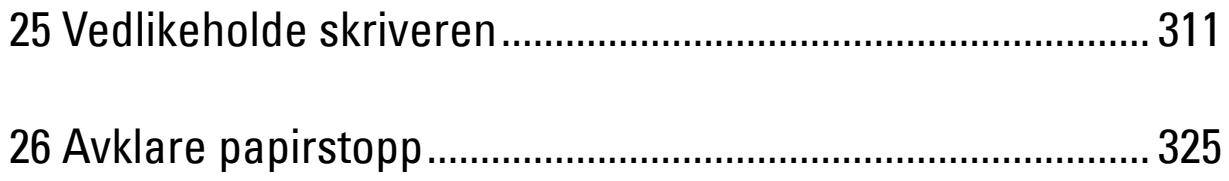

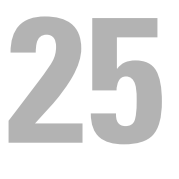

## <span id="page-312-0"></span>**Vedlikeholde skriveren**

Skriveren krever at du med jevne mellomrom utfører visse oppgaver for å opprettholde optimal utskriftskvalitet. Hvis mange bruker skriveren, bør du velge en hovedoperatør til å vedlikeholde skriveren. Hovedoperatøren tar seg av skriverproblemer og vedlikehold.

**MERK:** Bildene som brukes i denne håndboken er av Dell™ C1765nfw Color Multifunction Printer med mindre annet er nevnt.

## **Kontrollere statusen til forbruksvarer**

Hvis skriveren er koblet til et nettverk, kan **Dell Printer Configuration Web Tool** gi umiddelbar tilbakemelding om gjeldende tonernivå. Angi skriverens IP-adresse i nettleseren når du vil se denne informasjonen. Hvis du vil bruke funksjonen **E-postvarsel** som varsler når skriveren trenger nye forbruksvarer, kan du skrive inn navnet ditt eller navnet på hovedoperatøren i e-postlisteboksen.

Du kan bekrefte følgende på operatørpanelet:

- Alle forbruksvarer og vedlikeholdsartikler som må skiftes. (Skriveren kan imidlertid bare vise informasjon om ett element om gangen.)
- Hvor myen toner som er igjen i hver tonerkassett

## **Spare forbruksvarer**

Det er flere innstillinger du kan endre i skriverdriveren for å spare tonerkassett og papir.

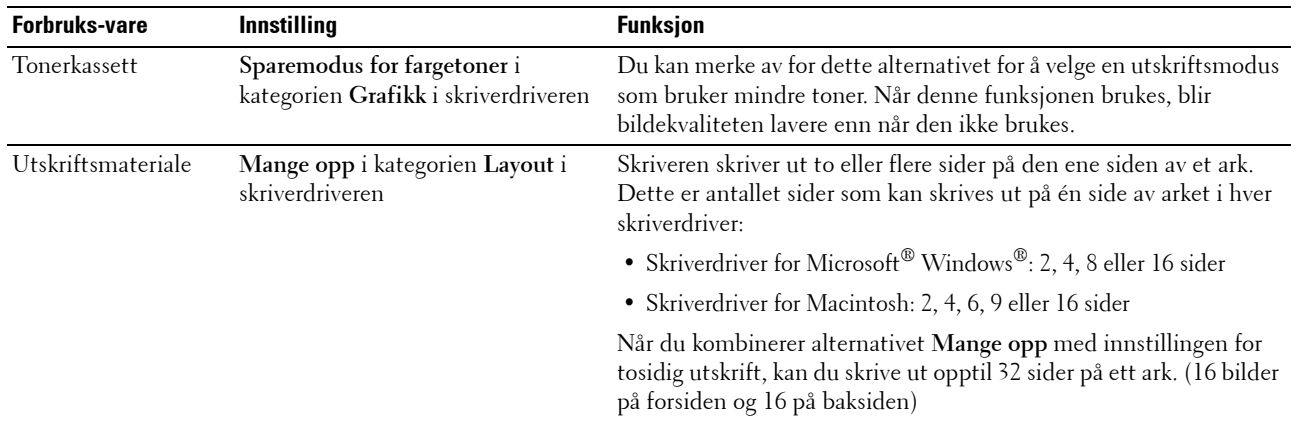

## **Lagre utskriftsmateriale**

Hvis du vil unngå potensielle papirmatingsproblemer og ujevn utskriftskvalitet, er det flere ting du kan gjøre.

- Lagre utskriftsmaterialet ved en temperatur på omtrent 21 °C og med en relativ fuktighet på 40 prosent for å få best mulig utskriftskvalitet.
- Lagre kartonger med utskriftsmateriale på en pall eller en hylle i stedet for direkte på gulvet.
- Hvis du har tatt ut enkeltpakker med utskriftsmateriale fra originalkartongen, må du legge disse pakkene på en rett overflate slik at kantene ikke brettes eller krølles.
- Ikke legg noe oppå pakkene med utskriftsmateriale.

## **Lagre forbruksvarer**

Lagre forbruksvarer i originalemballasjen helt til de skal brukes. Forbruksvarer må ikke lagres i følgende:

- Temperatur som er høyere enn 40 °C.
- Omgivelser med store endringer i fuktighet eller temperatur.
- Direkte sollys.
- Støvete rom.
- Bil over lang tid.
- Miljø med etsende gasser.
- Miljø med saltholdig luft.

## <span id="page-313-0"></span>**Bytte tonerkassetter**

#### **ADVARSEL: Før du bytter tonerkassetter må du lese og følge sikkerhetsinstruksjonene i Viktig informasjon.**

Dells tonerkassetter er bare tilgjengelige via Dell. Du kan bestille flere kassetter på nettet på **<http://www.dell.com/supplies>** eller over telefon. Se under ["Kontakte Dell" på side 362](#page-363-0) hvis du vil bestille per telefon.

Det anbefales at du bruker tonerkassetter fra Dell til skriveren. Dell gir ingen garantier for problemer som skyldes bruk av utstyr, deler eller komponenter som ikke leveres av Dell.

八 **ADVARSEL: Kast aldri brukte tonerkassetter på åpen ild. Tonerrestene kan eksplodere og forårsake brannskader eller andre skader.**

**ADVARSEL: Ikke rist den brukte tonerkassetten, da unngår du tonersøl.**

#### **Ta ut tonerkassettene**

**1** Åpne tonerdekslet.

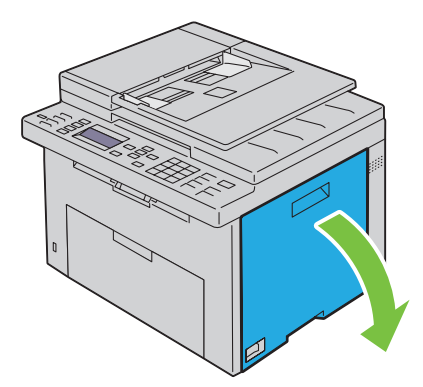

**2** Klem sammen på kassetten som vist i illustrasjonen.

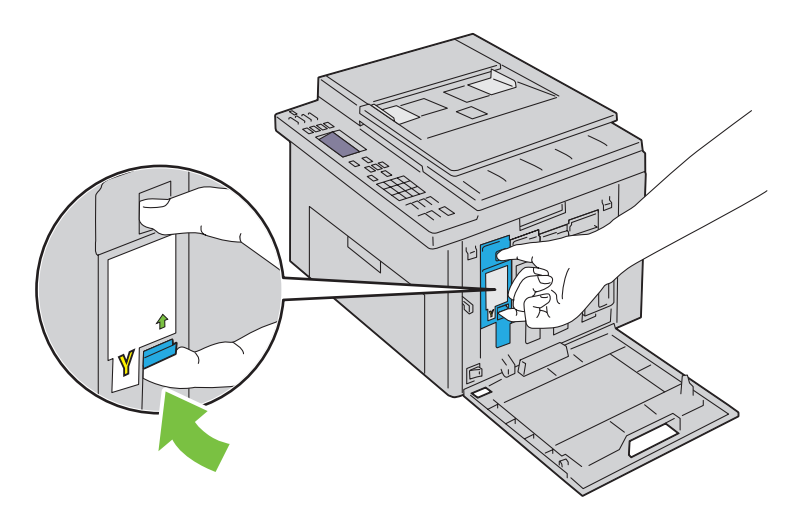

**ADVARSEL: Ta alltid kassetten langsomt ut, slik at du ikke søler toner.** 

**3** Trekk tonerkassetten ut.

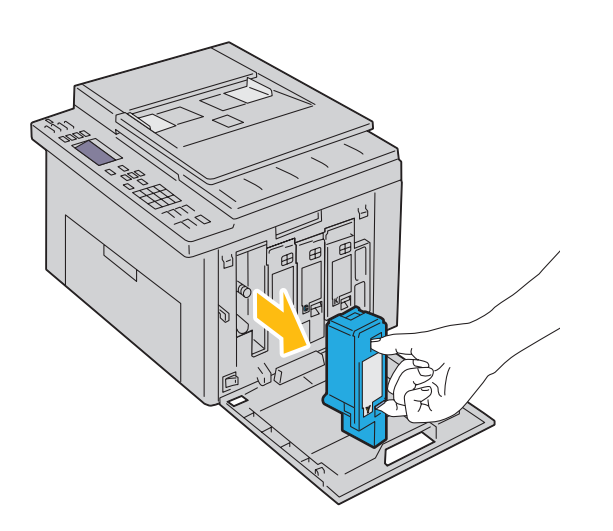

#### <span id="page-315-0"></span>**Sette inn en tonerkassett**

**1** Pakk ut en ny tonerkassett med ønsket farge, og rist den fem-seks ganger slik at toneren fordeles jevnt.

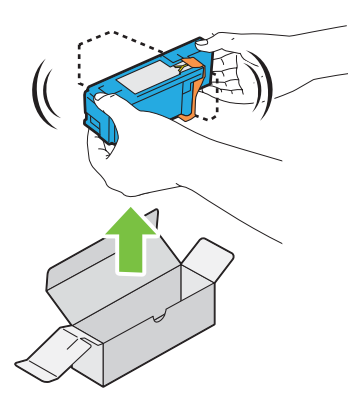

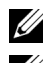

**MERK:** Kontroller at fargen på den nye tonerkassetten samsvarer med fargen på håndtaket før du setter inn kassetten.

**MERK:** Håndter tonerkassetten forsiktig, slik at du unngår å søle toner.

**2** Fjern teipen fra tonerkassetten.

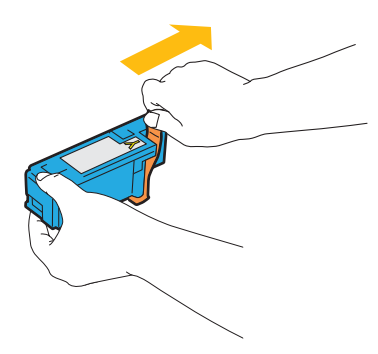

**3** Sett inn tonerkassetten rett overfor riktig kassettholder, og skyv den inn ved å trykke nær midten av etiketten til kassetten klikker på plass.

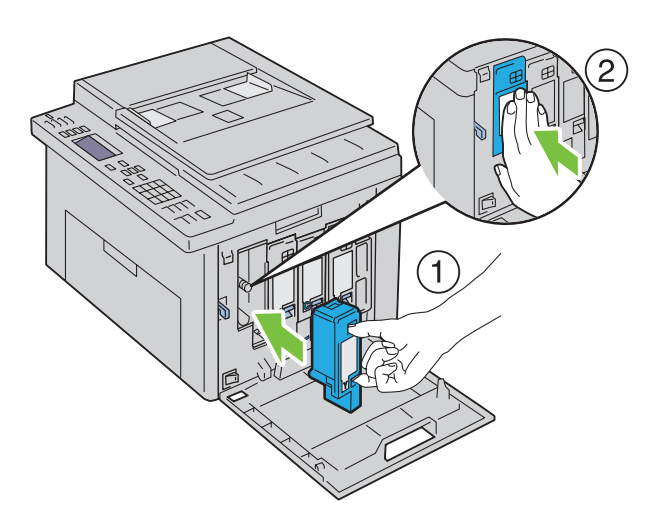

**4** Lukk tonerdekslet.

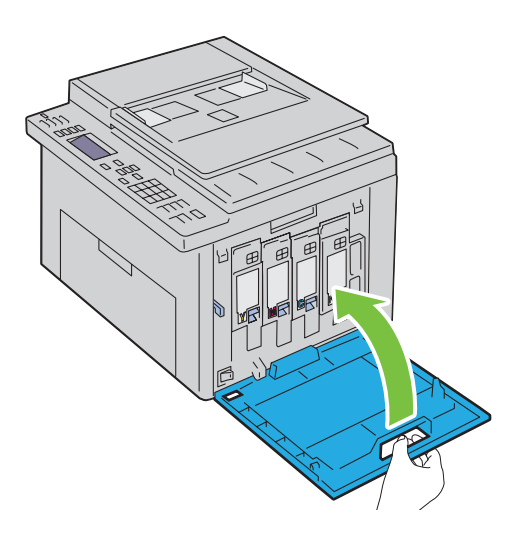

## **Rengjøre skriveren innvendig**

- **ADVARSEL: Slå alltid av skriveren og koble strømkabelen fra den jordede stikkontakten før du utfører vedlikehold, slik at du unngår å få støt.**
- **1** Bekreft at skriveren ikke er i bruk, og åpne tonerdekslet.

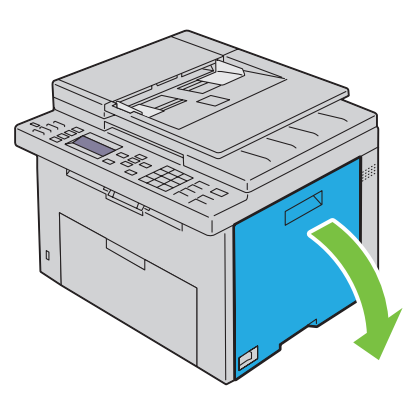

Klem sammen på kassetten som vist i illustrasjonen.

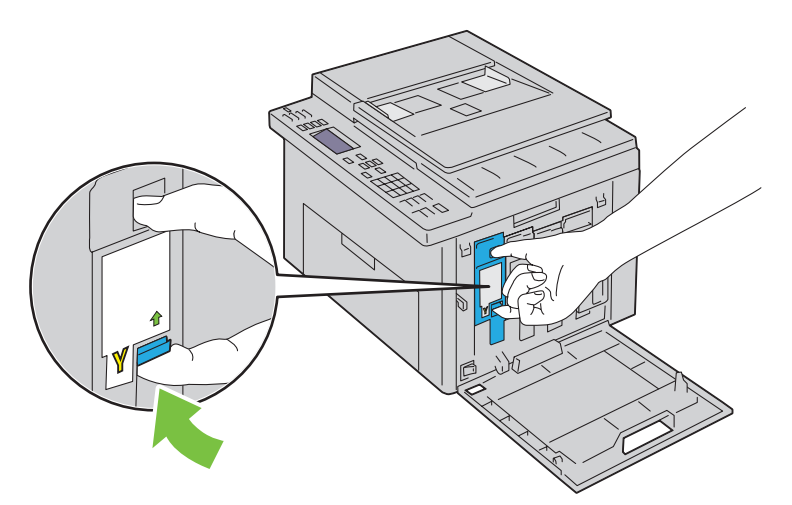

Trekk tonerkassetten ut.

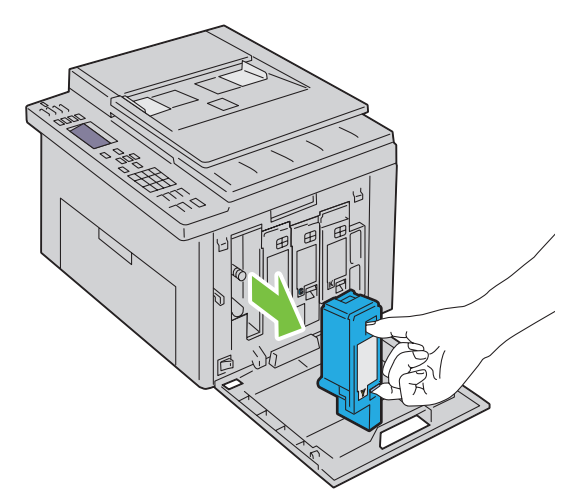

- Trekk ut de andre tre kassettene også.
- Trekk ut rengjøringsstaven.

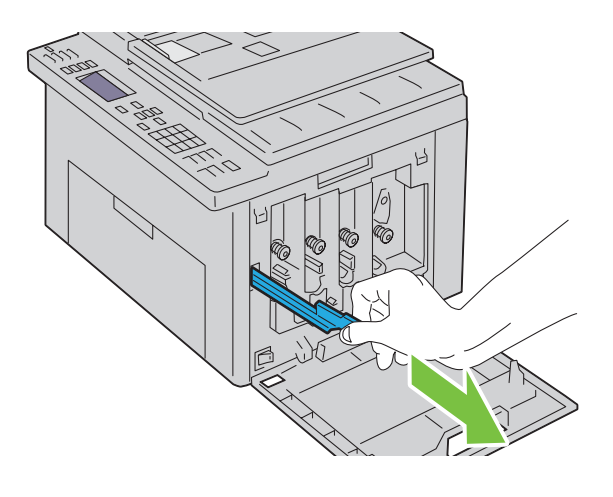

**6** Sett inn rengjøringsstaven helt inn i hullet ved siden av pilen på skriveren til enden treffer innsiden av skriveren, som vist i illustrasjonen nedenfor. Trekk den deretter ut igjen.

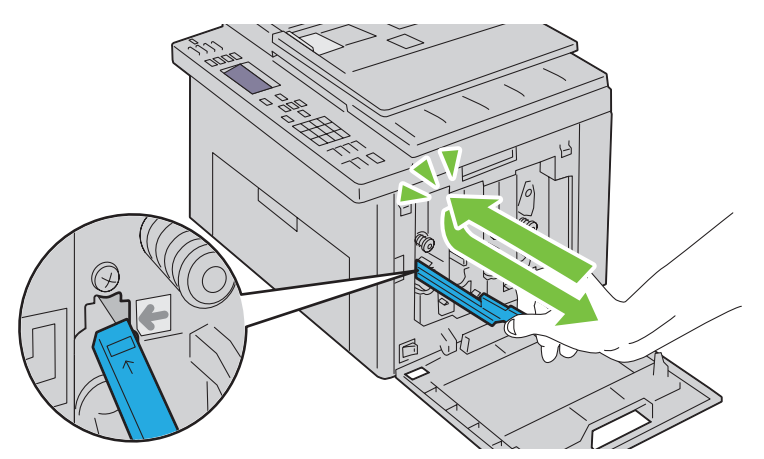

- **7** Bruk samme fremgangsmåte for de tre andre hullene.
- **8** Sett rengjøringsstaven inn på den opprinnelige plassen.

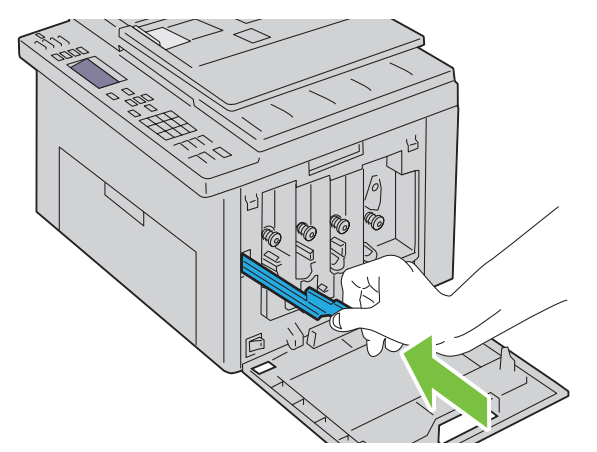

**9** Skift ut den svarte tonerkassetten rett overfor riktig kassettholder, og skyv den inn ved å trykke nær midten av etiketten til kassetten klikker på plass.

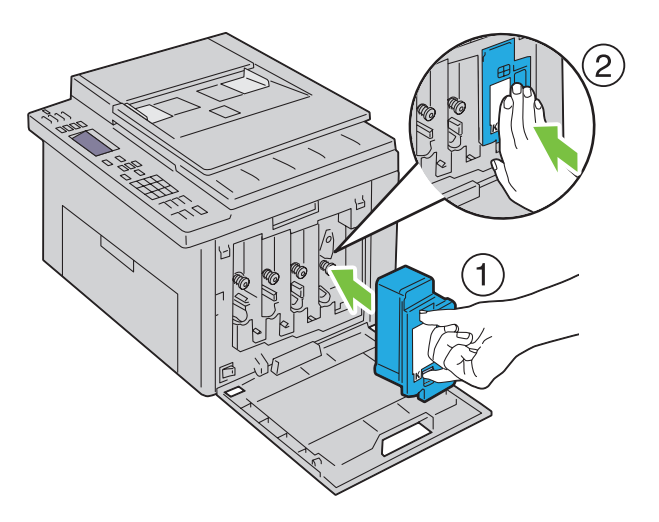

- Skift ut de tre andre kassettene også.
- Lukk tonerdekslet.

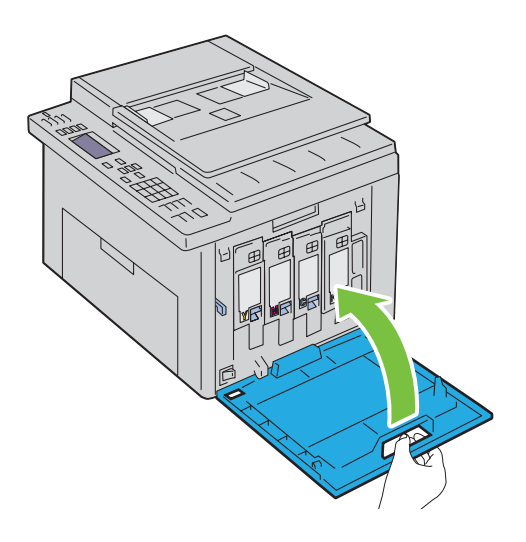

## <span id="page-319-0"></span>**Rengjøre CTD-sensoren**

Rengjør CD-sensoren (CD = Color Toner Density) bare når det vises et varsel for CD-sensoren på statusmonitoren eller operatørpanelet.

- Kontroller at skriveren er slått av.
- Skyv ned utløserhåndtaket for bakdekslet, og åpne bakdekslet.

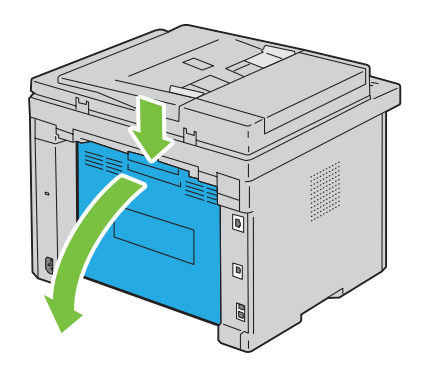

**3** Rengjør CD-sensoren inne i skriveren med en ren, tørr bomullspinne.

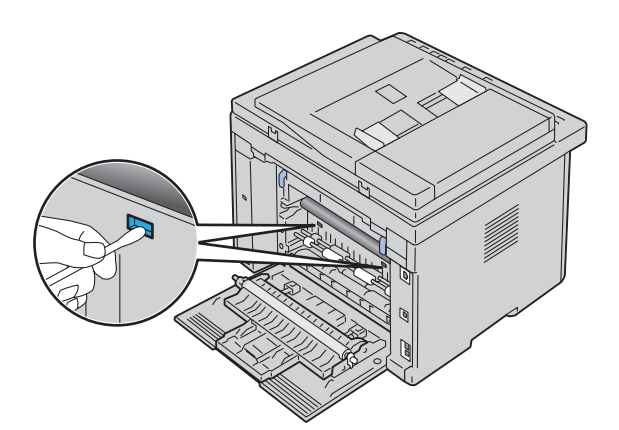

**4** Lukk bakdekslet.

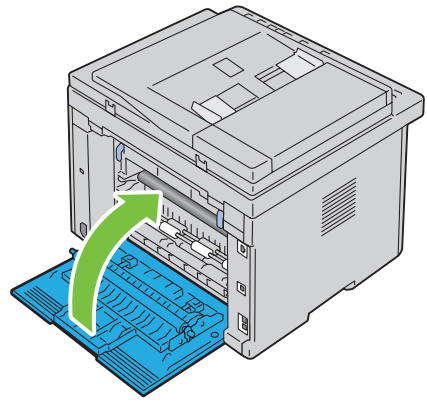

**5** Slå på skriveren.

## **Justere fargeregistrering**

I denne delen får du vite hvordan du justere fargeregistreringen når du installerer skriveren for første gang, og etter at du har flyttet den til et nytt sted.

**MERK:** Det kreves et passord for å få tilgang til menyen Adm.meny når Panellås aktivert er satt til Aktiver. Hvis det er tilfellet, må du skrive inn passordet du angav, og trykke på  $\checkmark$  (Sett)-knappen.

#### **Justere automatisk**

Med Autom. just. kan du korrigere fargeregistreringen automatisk.

#### **Operatørpanelet**

- **1** Trykk på  $\equiv$  (Meny).
- **2** Trykk på  $\vee$  til System er uthevet, og trykk deretter på  $\checkmark$  (Sett)-knappen.
- **3** Trykk på  $\vee$  til Adm.meny er uthevet, og trykk deretter på  $\checkmark$  (Sett)-knappen.
- **4** Trykk på  $\vee$  til Vedlikehold er uthevet, og trykk deretter på  $\checkmark$  (Sett)-knappen.
- **5** Trykk på  $\vee$  til Juster fargereg. er uthevet, og trykk deretter på  $\checkmark$  (Sett)-knappen.
- **6** Kontroller at Autom. just. er uthevet, og trykk deretter på  $\checkmark$  (Sett)-knappen.

**7** Kontroller at Er du sikker? vises, trykk på  $\vee$  for å velge Ja og trykk deretter på  $\swarrow$  (Sett)-knappen. Autom. just. utføres.

#### **Verktøykasse**

**1** Klikk på **Start** → **Alle programmer** → **Dell-skrivere** → **Dell C1765 Color Multifunction Printer** → **Verktøykasse**.

**MERK:** Hvis flere skriverdrivere er installert på datamaskinen, vises vinduet Velg skriver. I dette tilfellet, klikk Dell C1765nf Color Multifunction Printer eller Dell C1765nfw Color Multifunction Printer oppført i Skrivernavn.

**Verktøykasse** åpnes.

- **2** Klikk på kategorien **Vedlikehold av skriver**.
- **3** Velg **Registreringsjusteringer** i listen til venstre på siden. Siden Registreringsjusteringer vises.
- **4** Fjern **På**-merket for **Autom. registreringsjustering**.
- **5** Klikk på **Start** ved siden av **Autom. korrigering**. Fargeregistreringen korrigeres automatisk.

#### **Skrive ut fargeregistreringsskjemaet**

#### **Verktøykasse**

**1** Klikk på **Start** → **Alle programmer** → **Dell-skrivere** → **Dell C1765 Color Multifunction Printer** → **Verktøykasse**.

**MERK:** Hvis flere skriverdrivere er installert på datamaskinen, vises vinduet Velg skriver. I dette tilfellet, klikk Dell C1765nf Color Multifunction Printer eller Dell C1765nfw Color Multifunction Printer oppført i Skrivernavn.

**Verktøykasse** åpnes.

- **2** Klikk på kategorien **Vedlikehold av skriver**.
- **3** Velg **Registreringsjusteringer** i listen til venstre på siden. Siden Registreringsjusteringer vises.
- **4** Fjern **På**-merket for **Autom. registreringsjustering**.
- **5** Klikk på **Start** ved siden av **Skriv ut fargereg.skjema**. Fargeregistreringsskjemaet skrives ut.

#### **Finne verdier**

Finn de retteste linjene der to svarte linjer og den fargede linjen er best justert for hver farge (G, M og C) i fargeregistreringsskjemaet som er skrevet ut.

Hvis du finner den retteste linjen, noterer du verdien (-5 – +5) for den retteste linjen for hver farge.

Hvis verdien er 0 for hver farge, behøver du ikke justere fargeregistreringen.

Hvis verdien ikke er 0, angir du verdien ved å følge fremgangsmåten som er beskrevet under ["Angi verdier" på](#page-322-0)  [side 321.](#page-322-0)

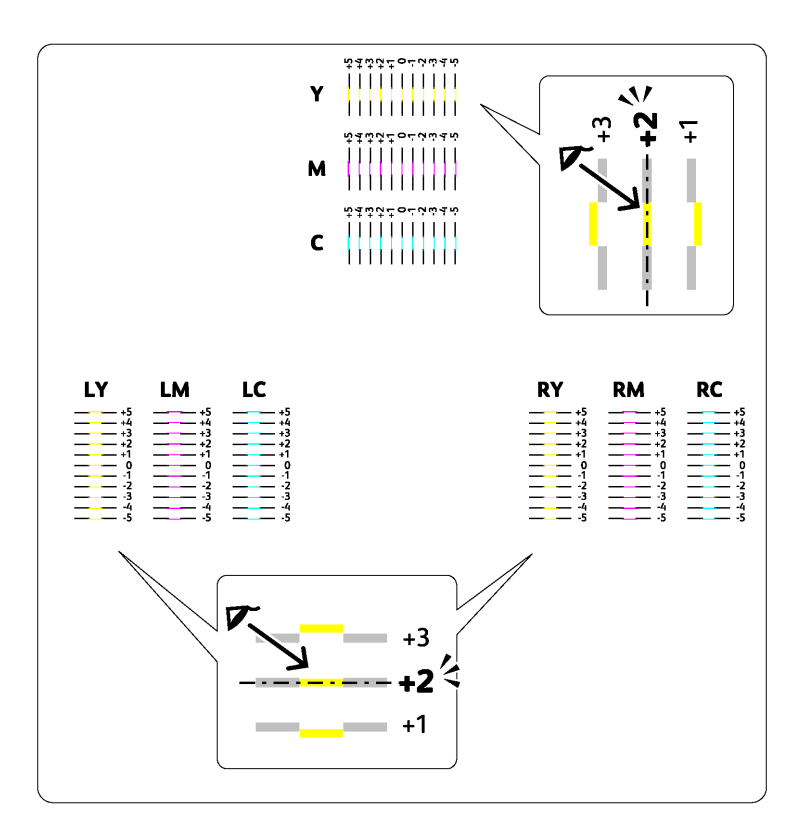

#### <span id="page-322-0"></span>**Angi verdier**

#### **Verktøykasse**

Slik justerer du fargene ved å bruke **Verktøykasse** til å angi verdiene du fant i fargeregistreringsskjemaet.

**1** Klikk på **Start** → **Alle programmer** → **Dell-skrivere** → **Dell C1765 Color Multifunction Printer** → **Verktøykasse**.

**MERK:** Hvis flere skriverdrivere er installert på datamaskinen, vises vinduet Velg skriver. I dette tilfellet, klikk Dell C1765nf Color Multifunction Printer eller Dell C1765nfw Color Multifunction Printer oppført i Skrivernavn.

**Verktøykasse** åpnes.

- **2** Klikk på kategorien **Vedlikehold av skriver**.
- **3** Velg **Registreringsjusteringer** i listen til venstre på siden. Siden Registreringsjusteringer vises.
- **4** Fjern **På**-merket for **Autom. registreringsjustering**.
- **5** Velg verdien med den rette linjen, og klikk deretter på **Bruk nye innstillinger**.
- **6** Klikk på **Start** ved siden av **Skriv ut fargereg.skjema**.

Fargeregisterskjemaet skrives ut med de nye verdiene.

**7** Juster verdiene for hver farge inntil linjene ved 0 er de retteste. Hvis en linje ikke er den retteste på 0, finn verdien og juster skriveren igjen.

**FORSIKTIG: Når fargeregistreringsskjemaet er skrevet ut, må du ikke slå av skriveren før motoren har stoppet helt.** 

## **Rengjøre skanneren**

Hold skanneren ren slik at du får så gode kopier som mulig. Det anbefales å rengjøre skanneren på begynnelsen av hver dag, og eventuelt senere på dagen.

- Fukt en myk, lofri klut eller tørkepapir med vann.
- Åpne dokumentdekslet.

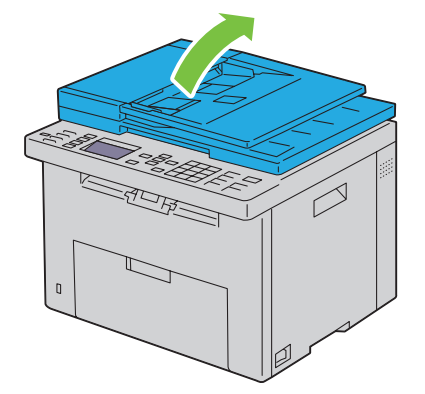

Tørk av overflaten på glassplaten og dokumentmaterglasset til det er rent og tørt.

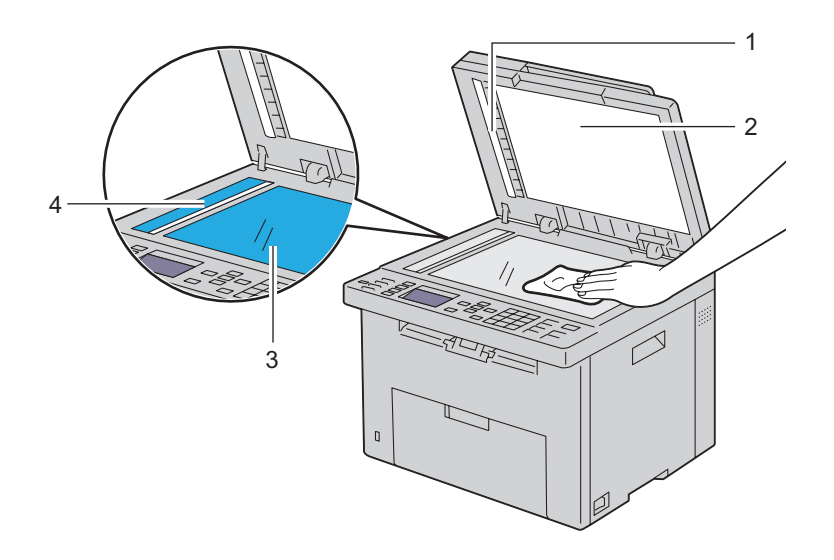

Hvitt ark

- Hvitt dokumentdeksel
- Glassplate
- Dokumentmaterglass
Tørk av undersiden av det hvite dokumentdekslet og hvite arket til det er rent og tørt.

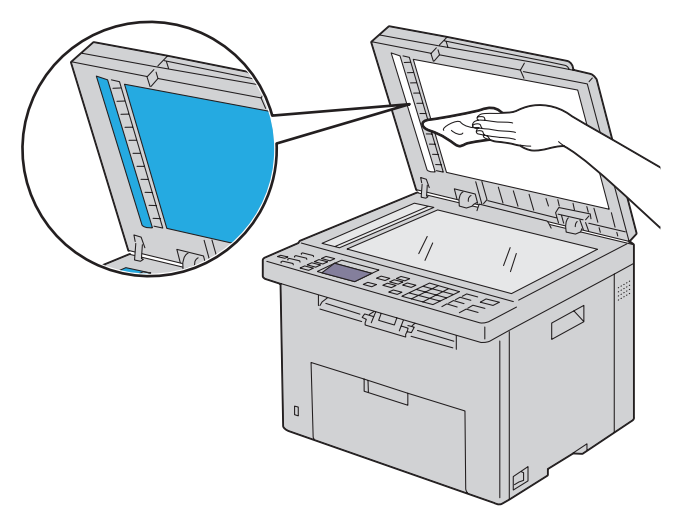

Lukk dokumentdekslet.

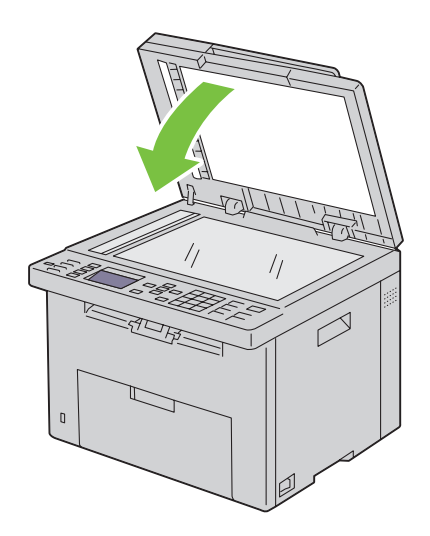

## **Rengjøre materullen i dokumentmateren**

Hold materullen i dokumentmateren ren slik at du får så gode kopier som mulig. Det anbefales at materullen i dokumentmateren rengjøres med jevne mellomrom.

**1** Åpne ADF-dekslet.

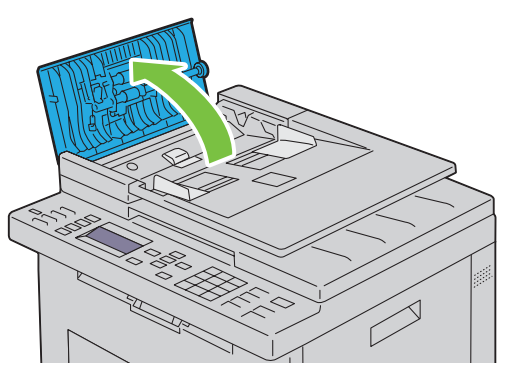

**2** Tørk av materullen i dokumentmateren med en tørr, myk og lofri klut eller litt tørkepapir til den er ren.

Hvis materullen blir tilsmusset av flekker, kan ark fra dokumentmateren også bli skitne. I så fall fukter du en myk, lofri klut eller tørkepapir med et nøytralt vaskemiddel eller vann, og fjerner deretter forurensningen fra materullen i dokumentmateren til den er ren og tørr.

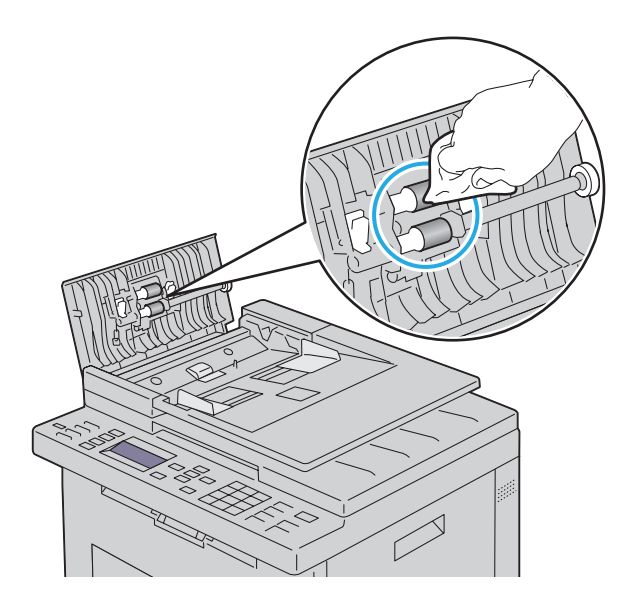

# **26**

# **Avklare papirstopp**

Hvis du velger utskriftsmateriale med omhu og legger det i riktig, unngår du papirstopp. Se under ["Retningslinjer for](#page-202-0)  [utskriftsmateriale" på side 201](#page-202-0) hvis du vil ha mer informasjon.

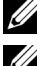

**MERK:** Bildene som brukes i denne håndboken er av Dell™ C1765nfw Color Multifunction Printer med mindre annet er nevnt.

**MERK:** Før du kjøper inn store kvanta med utskriftsmateriale, anbefales det at du tester noen ark først.

# **Unngå papirstopp**

- Bruk bare anbefalt utskriftsmateriale. Se under ["Retningslinjer for utskriftsmateriale" på side 201](#page-202-0) hvis du vil ha mer informasjon.
- Se under ["Legge utskriftsmateriale i universalmateren \(MPF\)" på side 209](#page-210-0) og ["Legge utskriftsmateriale i den](#page-218-0)  [prioriterte arkmateren \(PSI\)" på side 217](#page-218-0) hvis du vil vite hvordan du legger i utskriftsmateriale.
- Ikke legg for mye utskriftsmateriale i kildene. Kontroller at høyden på bunken med utskriftsmateriale ikke overskrider maksimumshøyden som er angitt med en pil på hver breddeskinne.
- Ikke legg i utskriftsmateriale som er skrukket, brettet, fuktig eller bøyd.
- Bla i, luft og rett ut utskriftsmaterialet før det legges i. Hvis det oppstår papirstopp, kan du prøve å mate ett ark om gangen gjennom universalmateren eller den prioriterte arkmateren.
- Ikke bruk utskriftsmateriale du har klippet eller skåret til selv.
- Ikke bland utskriftsmateriale med ulike størrelser, kvaliteter eller typer i samme utskriftskilde.
- Kontroller at den anbefalte utskriftssiden vender opp når du legger i utskriftsmateriale.
- Lagre utskriftsmateriale i et akseptabelt miljø. Se under ["Lagre utskriftsmateriale" på side 205](#page-206-0) hvis du vil ha mer informasjon.
- Den prioriterte arkmateren skal ikke fjernes mens en utskriftsjobb pågår.
- Kontroller at alle kabler som er koblet til skriveren, er riktig tilkoblet.
- Hvis papirskinnene er for stramme, kan det føre til papirstopp.

# **Finne stedet for papirstopp**

**ADVARSEL: Du må aldri prøve å avklare papirstopp med verktøy eller liknende. Dette kan gi varig skade på skriveren.**  Følgende illustrasjon viser hvor papirstopp kan oppstå langs utskriftsmaterialets bane.

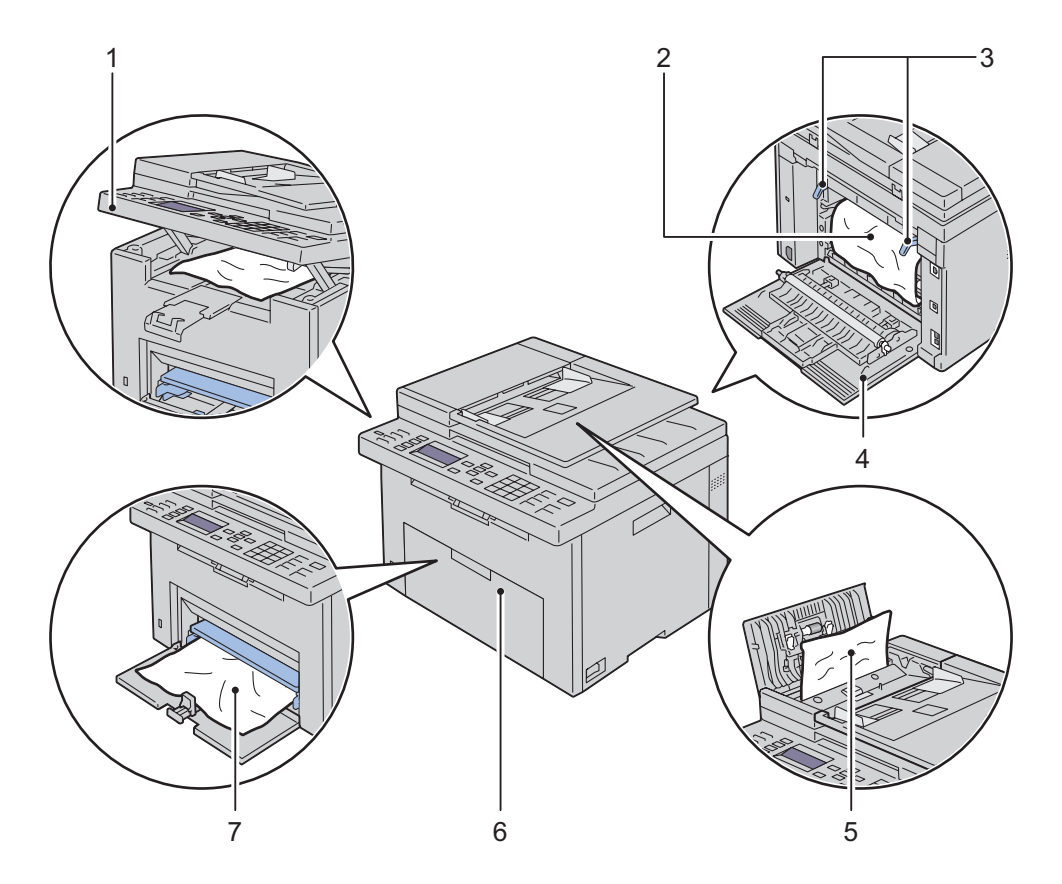

- Skannerenhet
- Fuserenhet
- Spaker
- Bakdeksel
- ADF-deksel
- Forside
- Universalmater (MPF)

# <span id="page-328-0"></span>**Avklare papirstopp fra dokumentmateren**

Når et dokument stopper opp mens det er på vei gjennom den automatiske dokumentmateren (ADF), må du avklare stoppen på følgende måte.

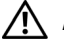

**ADVARSEL: Før du utfører noen av følgende fremgangsmåter må du lese og følge sikkerhetsinstruksjonene i Viktig informasjon.**

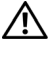

**ADVARSEL: Slå alltid av skriveren og koble strømkabelen fra den jordede stikkontakten før du utfører vedlikehold, slik at du unngår å få støt.**

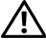

**ADVARSEL: For å unngå brannskader må du ikke fjerne papir som forårsaker papirstopp, umiddelbart etter utskrift. Fuserenheten blir svært varm under bruk.**

**MERK:** For å rette opp feilen som vises på operatørpanelet må du fjerne alt utskriftsmateriale fra utskriftsbanen.

**1** Åpne ADF-dekslet.

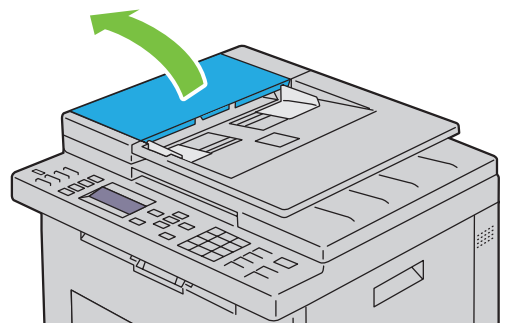

**2** Fjern dokumentet som sitter fast, ved å dra forsiktig i det i retningen som vises i følgende illustrasjon.

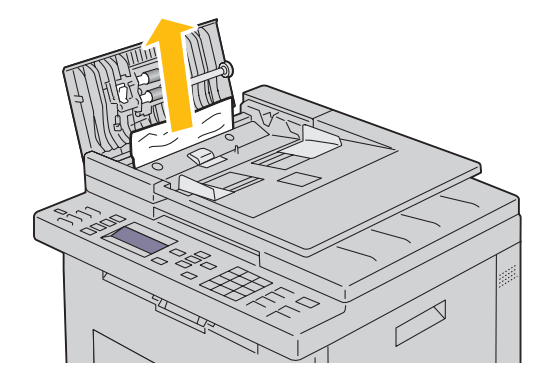

Hvis du synes det er vanskelig å dra i dokumentet, kan du åpne dokumentmaterskuffen.

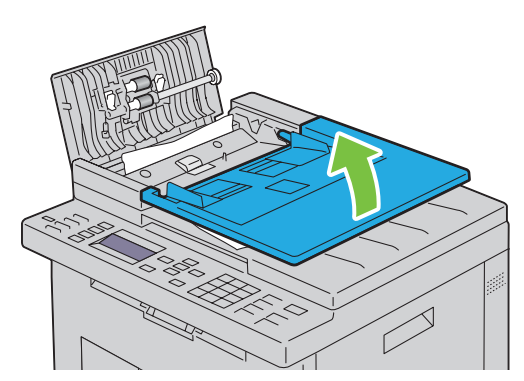

Fjern dokumentet som sitter fast, fra mottakerbrettet.

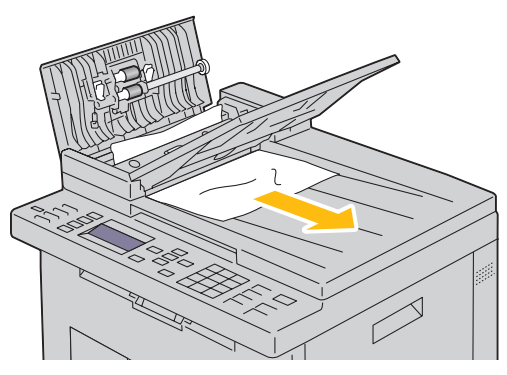

Lukk dokumentmateren.

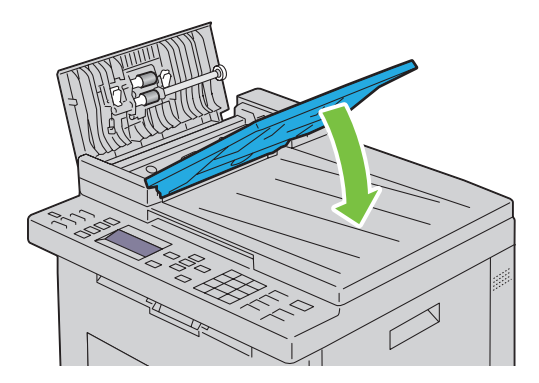

**6** Lukk materdekslet, og legg dokumentene tilbake i ADF-dekslet.

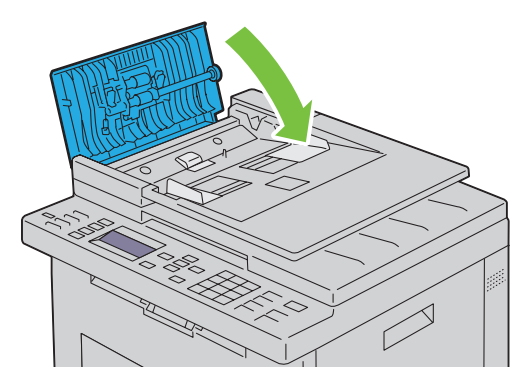

- **MERK:** Sørg for å justere dokumentskinnene før du skriver ut dokumenter i størrelsen Legal.
- **7** Hvis du ikke klarer å fjerne dokumentet som sitter fast, fra mottakerbrettet, eller ikke finner noen dokumenter som sitter fast der, åpner du mottakerbrettet.

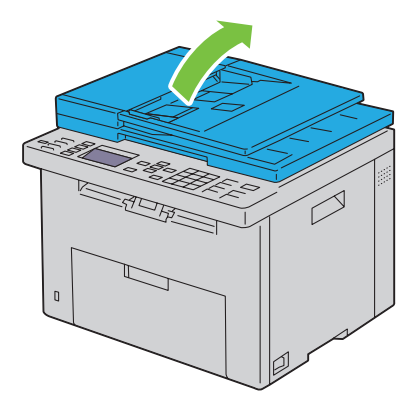

 Fjern dokumentet fra materullen i dokumentmateren eller mateområdet ved å dra forsiktig i dokumentet i retning som pilen viser i illustrasjonen nedenfor.

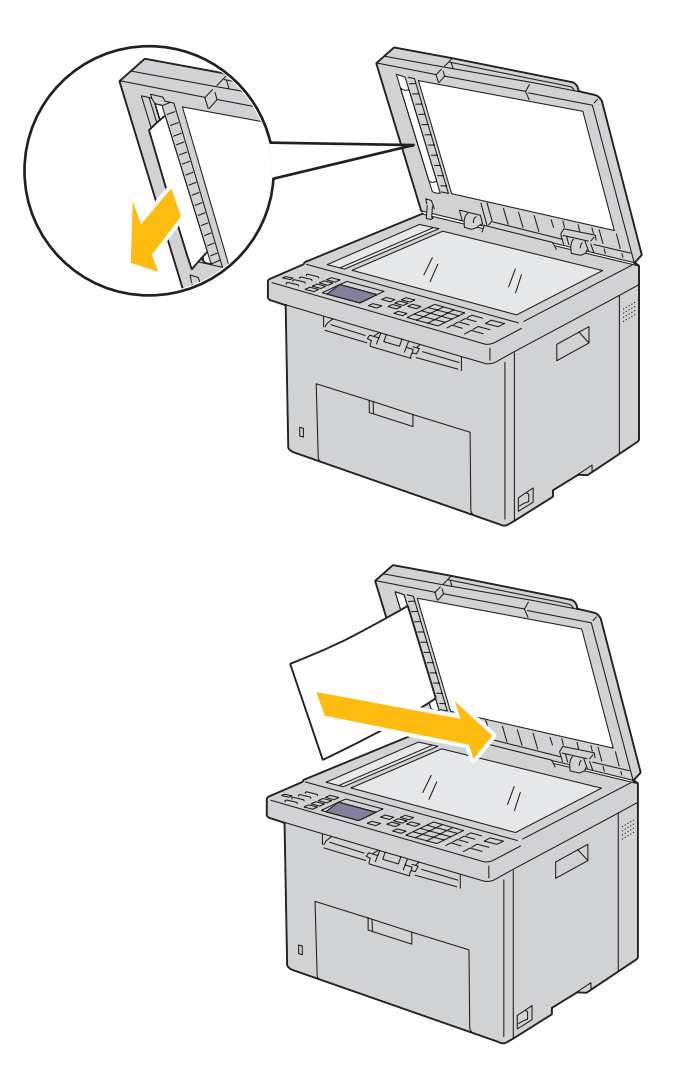

# **Avklare papirstopp fra forsiden av skriveren**

**ADVARSEL: Før du utfører noen av følgende fremgangsmåter må du lese og følge sikkerhetsinstruksjonene i Viktig informasjon.**

**MERK:** For å rette opp feilen som vises på operatørpanelet må du fjerne alt utskriftsmateriale fra utskriftsbanen.

**1** Trekk ut den prioriterte arkmateren.

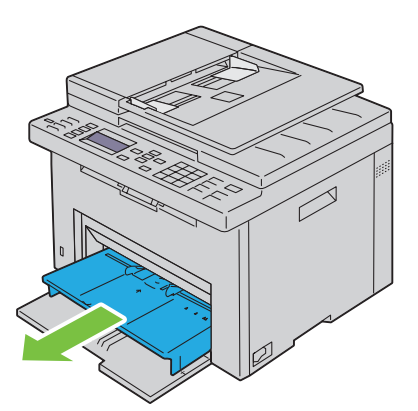

**2** Fjern alt papir som sitter fast, fra forsiden av skriveren.

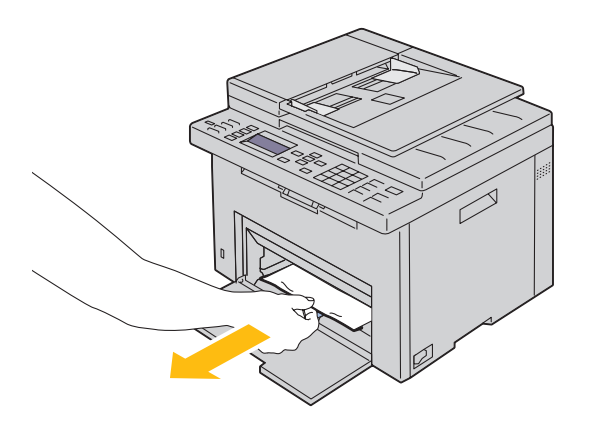

**3** Skift ut den prioriterte arkmateren (PSI) inn i skriveren.

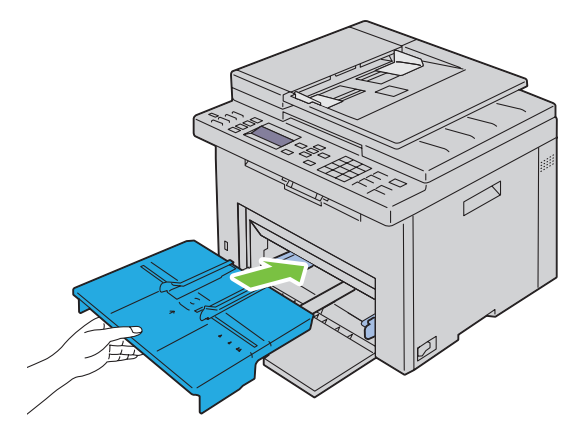

**ADVARSEL: Når du setter den prioriterte arkmateren (PSI) inn igjen i skriveren, ikke bruk makt. Dersom du gjør det kan du skade den prioriterte arkmateren (PSI) eller skriveren.**

**4** Trykk på **(Sett)**-knappen.

# **Avklare papirstopp fra baksiden av skriveren**

**ADVARSEL: Før du utfører noen av følgende fremgangsmåter må du lese og følge sikkerhetsinstruksjonene i Viktig informasjon.**

**ADVARSEL: Slå alltid av skriveren og koble strømkabelen fra den jordede stikkontakten før du utfører vedlikehold, slik at du**   $\sqrt{N}$ **unngår å få støt.**

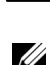

**ADVARSEL: For å unngå brannskader må du ikke fjerne papir som forårsaker papirstopp, umiddelbart etter utskrift. Fuserenheten blir svært varm under bruk.**

**MERK:** For å rette opp feilen som vises på operatørpanelet må du fjerne alt utskriftsmateriale fra utskriftsbanen.

**1** Skyv ned utløserhåndtaket for bakdekslet, og åpne bakdekslet.

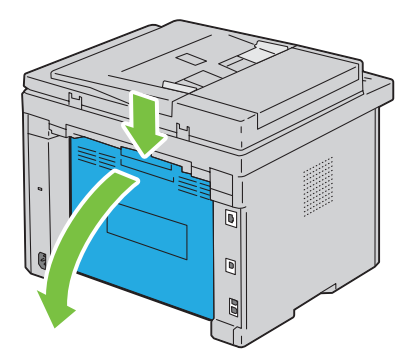

Løft opp spakene.

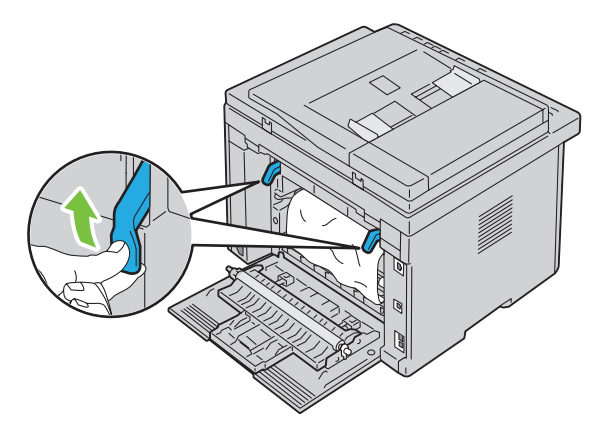

Fjern alt papir som sitter fast, fra baksiden av skriveren.

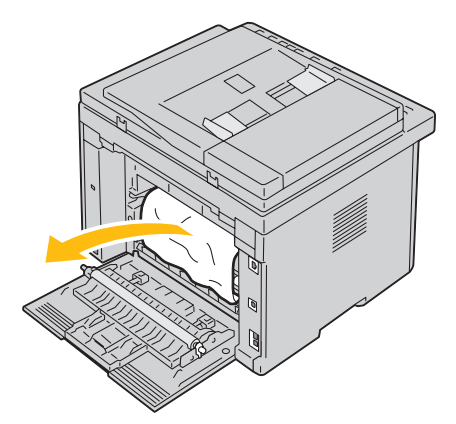

Senk spakene til opprinnelig stilling.

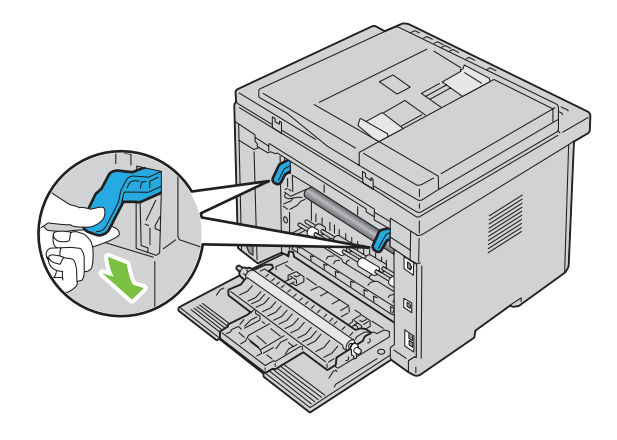

#### **5** Lukk bakdekslet.

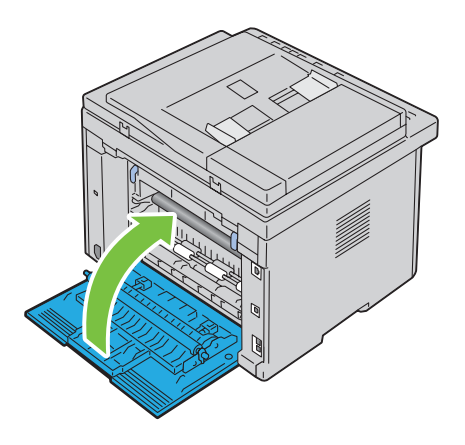

## **Avklare papirstopp fra mottakerbrettet**

**ADVARSEL: Før du utfører noen av følgende fremgangsmåter må du lese og følge sikkerhetsinstruksjonene i Viktig informasjon.**

**ADVARSEL: Slå alltid av skriveren og koble strømkabelen fra den jordede stikkontakten før du utfører vedlikehold, slik at du unngår å få støt.**

**ADVARSEL: For å unngå brannskader må du ikke fjerne papir som forårsaker papirstopp, umiddelbart etter utskrift. Fuserenheten blir svært varm under bruk.**

**MERK:** For å rette opp feilen som vises på operatørpanelet må du fjerne alt utskriftsmateriale fra utskriftsbanen.

**1** Skyv ned utløserhåndtaket for bakdekslet, og åpne bakdekslet.

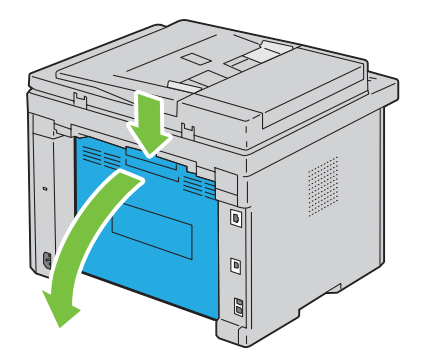

**2** Løft opp spakene.

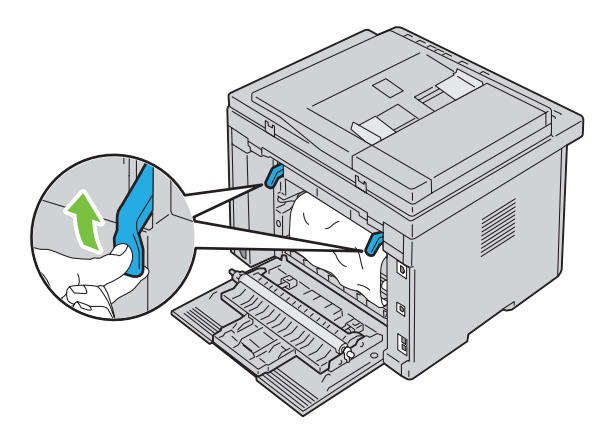

**3** Fjern alt papir som sitter fast, fra baksiden av skriveren. Hvis det ikke finnes noe papir i papirbanen, står du vendt mot forsiden av skriveren og kontrollerer mottakerbrettet.

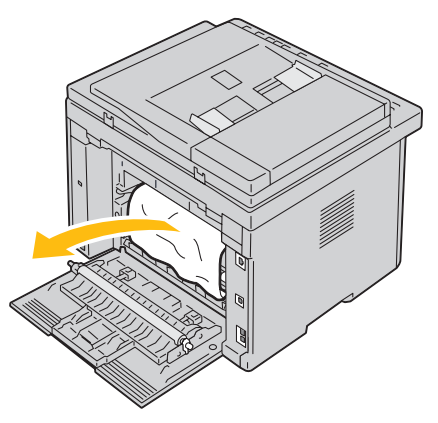

**4** Løft og åpne skannerenheten.

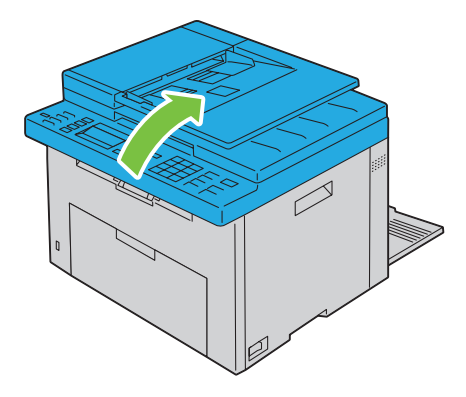

Fjern eventuelt papir som sitter fast, fra mottakerbrettet.

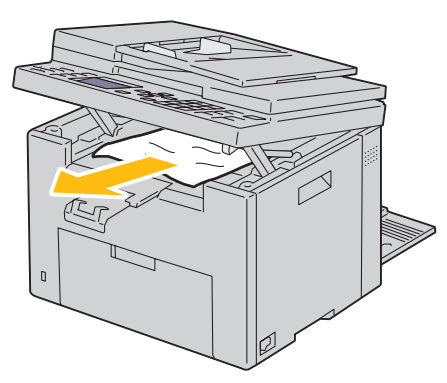

Senk og lukk skannerenheten.

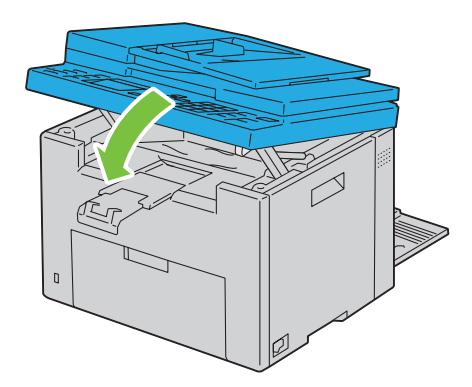

Senk spakene til opprinnelig stilling.

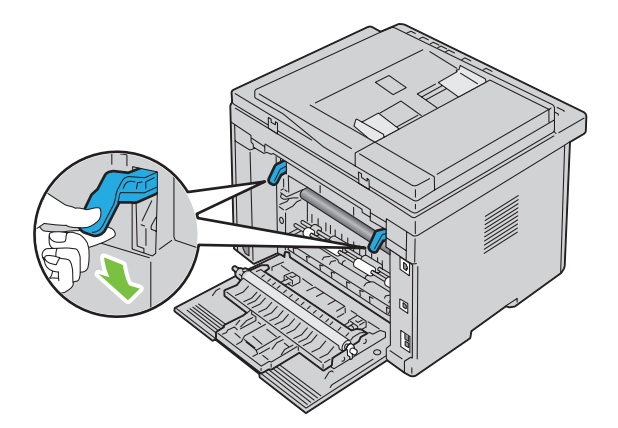

#### **8** Lukk bakdekslet.

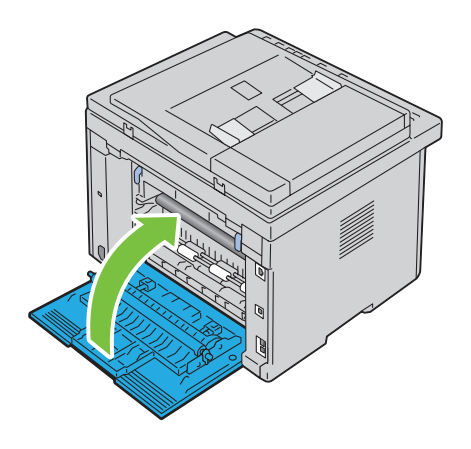

# **Feilsøking**

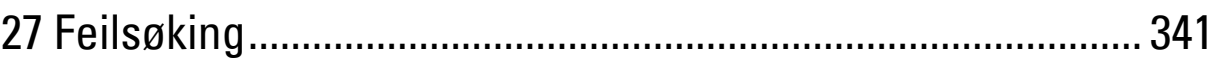

# **27**

# <span id="page-342-0"></span>**Feilsøking**

# **Grunnleggende skriverproblemer**

Noen skriverproblemer kan være enkle å løse. Hvis det oppstår et problem med skriveren, kan du kontrollere følgende:

- Strømkabelen er koblet til skriveren og til en jordet stikkontakt.
- Skriveren er slått på.
- Stikkontakten er ikke slått av med en bryter eller en knapp.
- Annet elektrisk utstyr som er koblet til stikkontakten, fungerer.

Hvis du har kontrollert alle punktene ovenfor og fremdeles har problemer, kan du slå av skriveren, vente i 10 sekunder og deretter slå skriveren på igjen. Dette løser ofte problemet.

**MERK:** Hvis feilmeldingene vises på kontrollpanelet eller på dataskjermen, følg instruksjonene på skjermen for å løse problemene med skriveren. For detaljer om feilmeldinger og statuskoder, se ["Kort om skrivermeldingene" på side 297](#page-298-0).

# **Skjermproblemer**

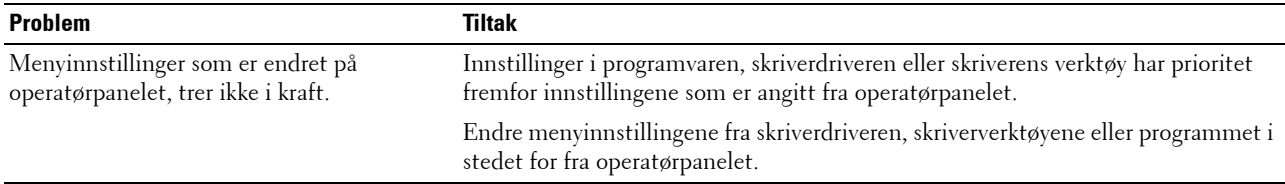

## **Utskriftsproblemer**

**MERK:** Det kreves et passord for å få tilgang til menyen Adm.meny når Panellås aktivert er satt til Aktiver. Hvis det er tilfellet, må du skrive inn passordet du angav, og trykke på √ (Sett)-knappen.

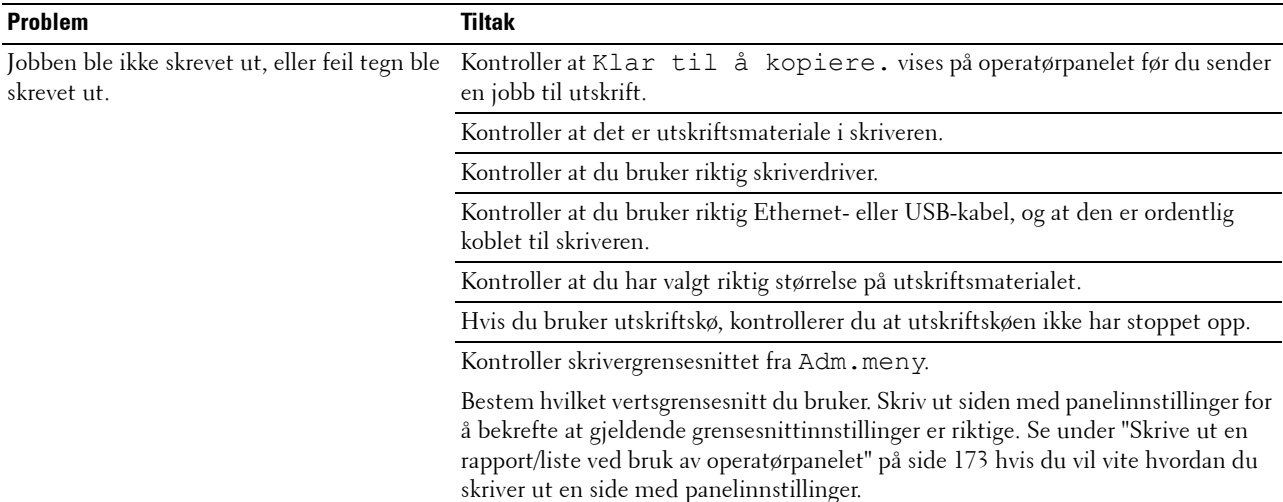

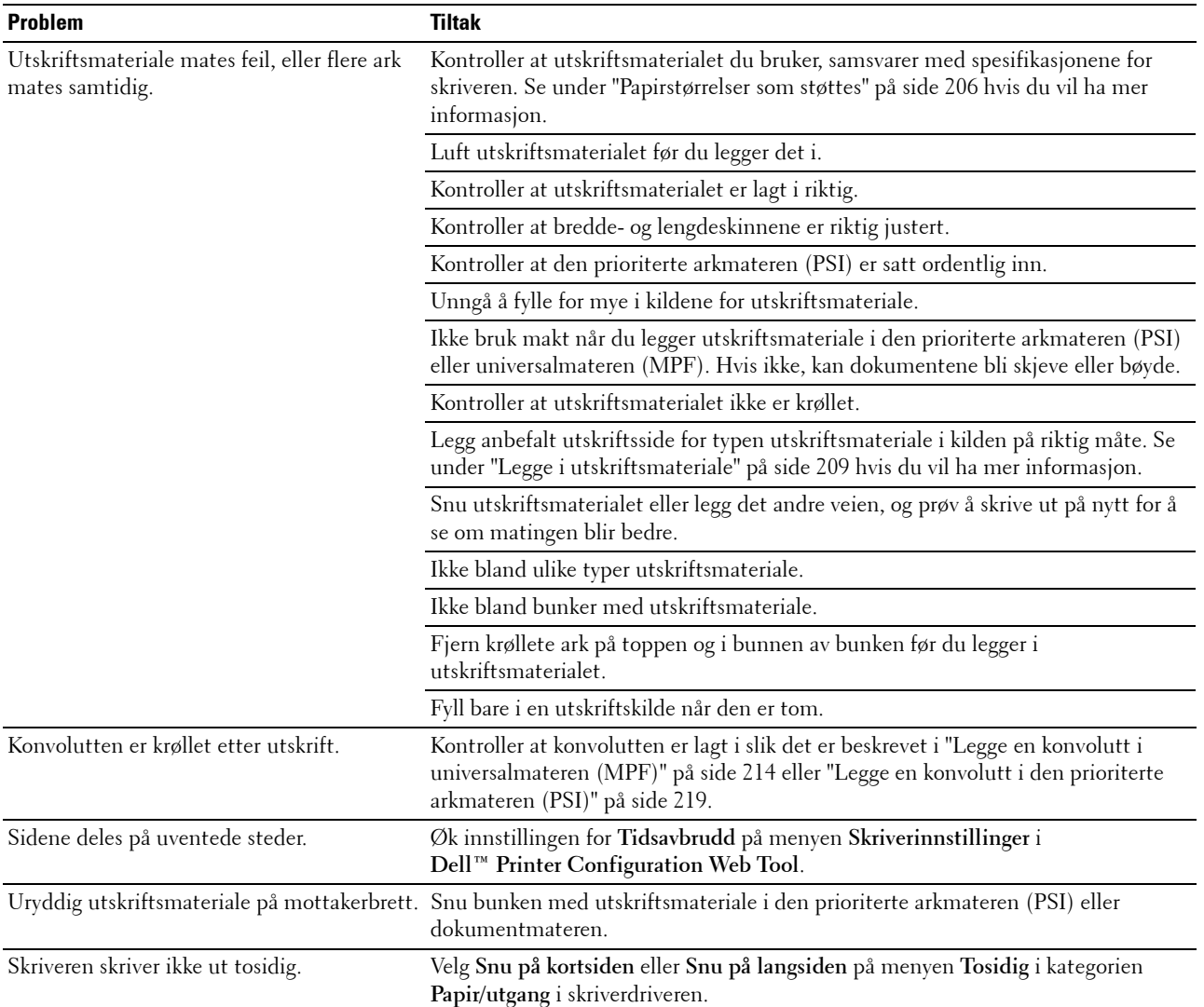

# **Problemer med utskriftskvalitet**

**MERK:** Noen av følgende fremgangsmåter som omfatter bruk av **Verktøykasse**, kan også utføres fra operatørpanelet eller Dell Printer Configuration Web Tool. Se under ["Kort om skrivermenyene" på side 161](#page-162-0) og "Dell™ Printer Configuration Web Tool" på [side 95](#page-96-0) hvis du vil ha informasjon om hvordan du bruker operatørpanelet og Dell Printer Configuration Web Tool.

#### **Utskriften er for lys**

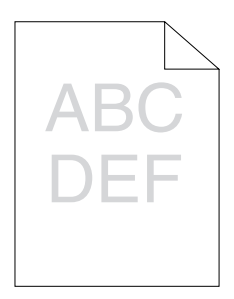

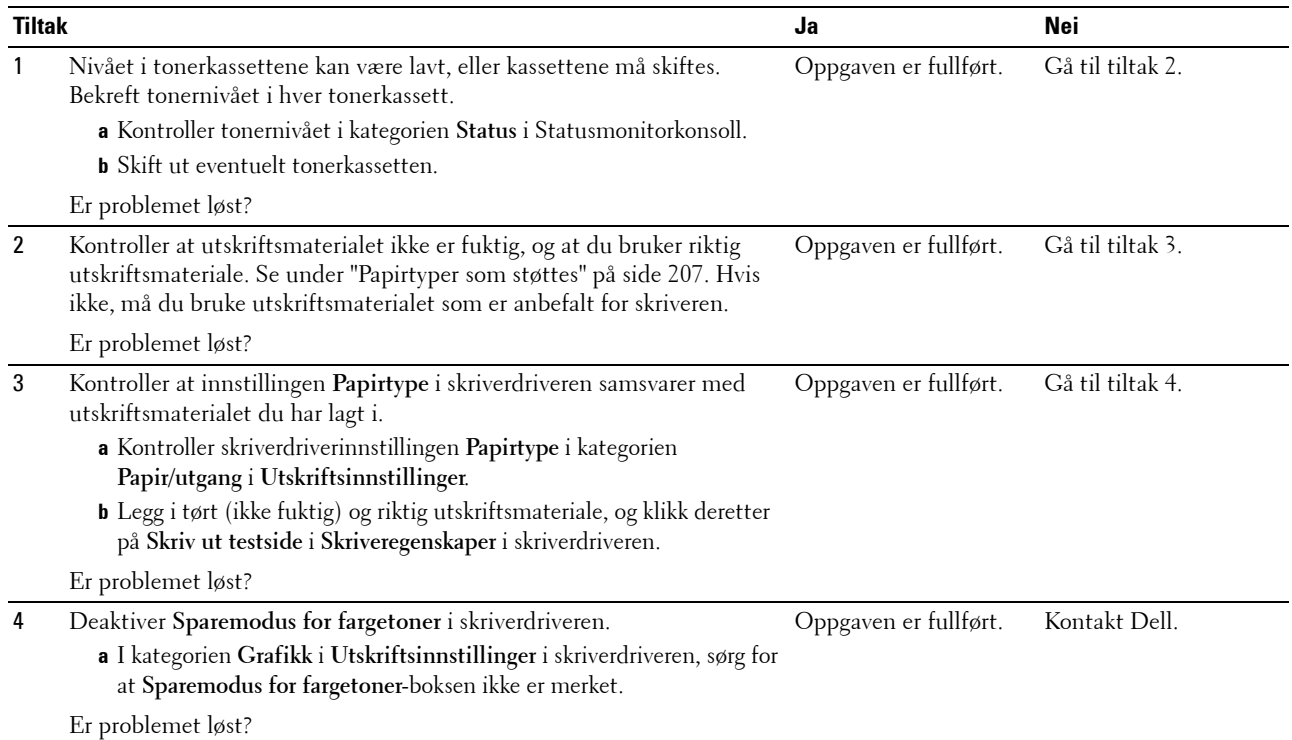

#### **Toner smitter av, eller den sitter løst / flekker på baksiden**

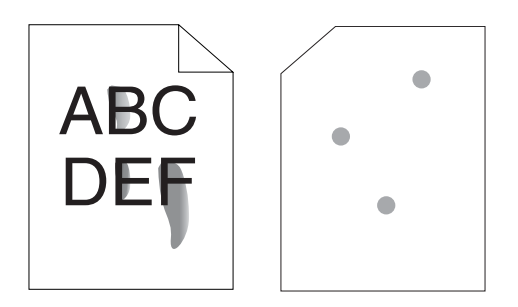

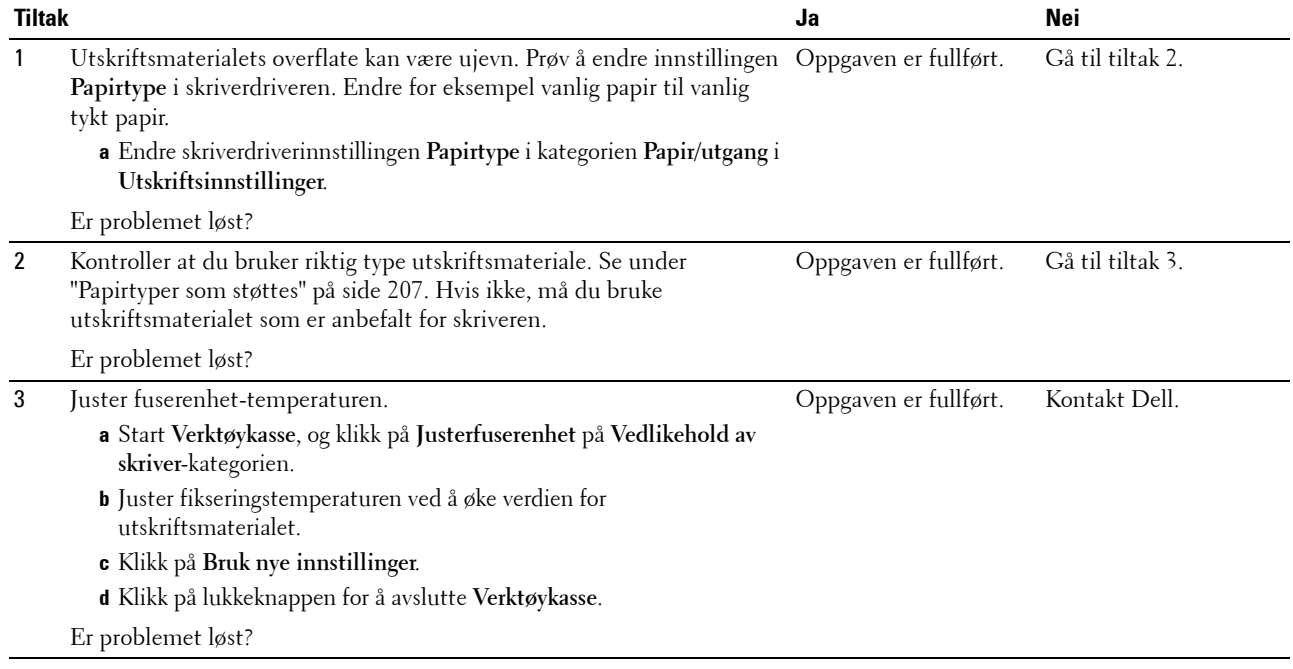

#### **Tilfeldige flekker / uklare bilder**

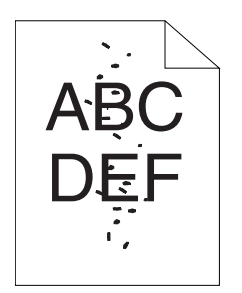

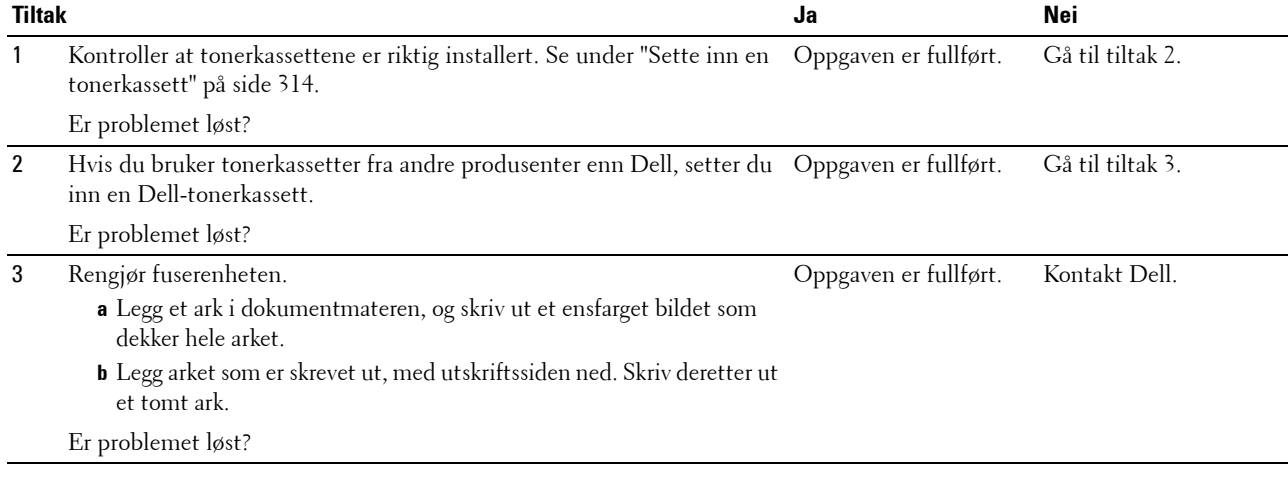

#### **Hele utskriften er tom**

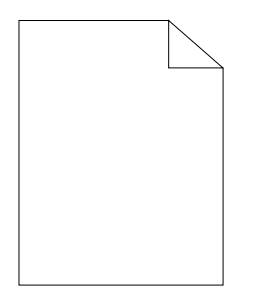

Hvis dette problemet oppstår, kontakter du Dell.

#### **Striper vises på utskriften**

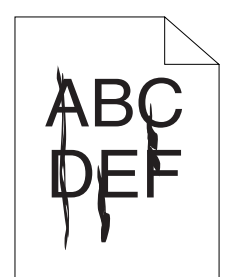

Hvis dette problemet oppstår, kontakter du Dell.

#### **Hellende fargepunkter**

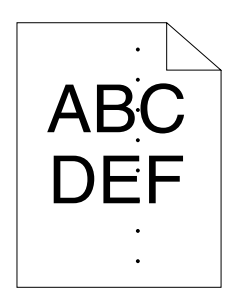

Hvis dette problemet oppstår, kontakter du Dell.

#### **Vertikale blanke felter**

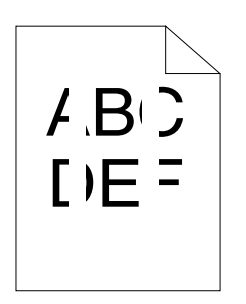

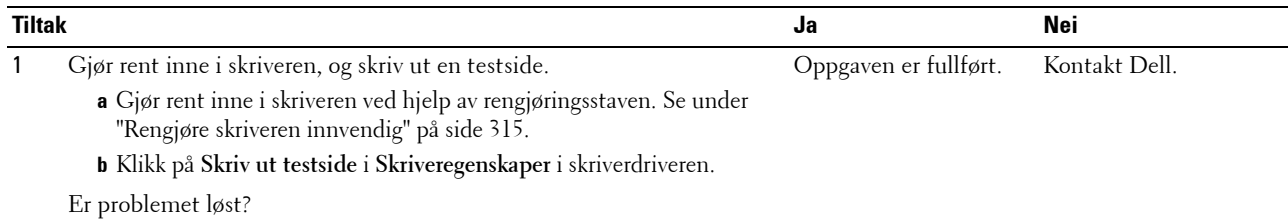

#### **Flekker**

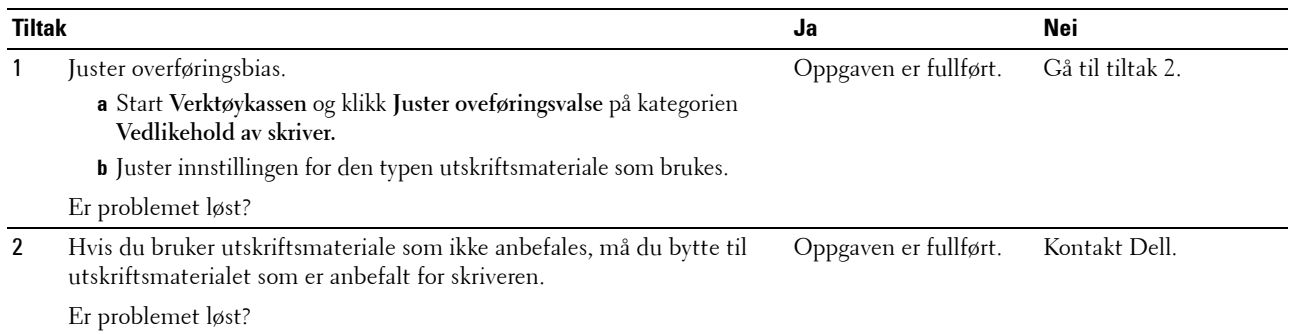

#### **Skygger**

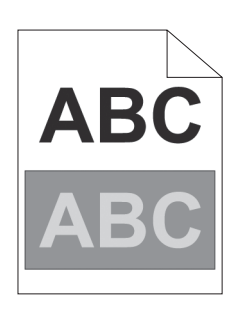

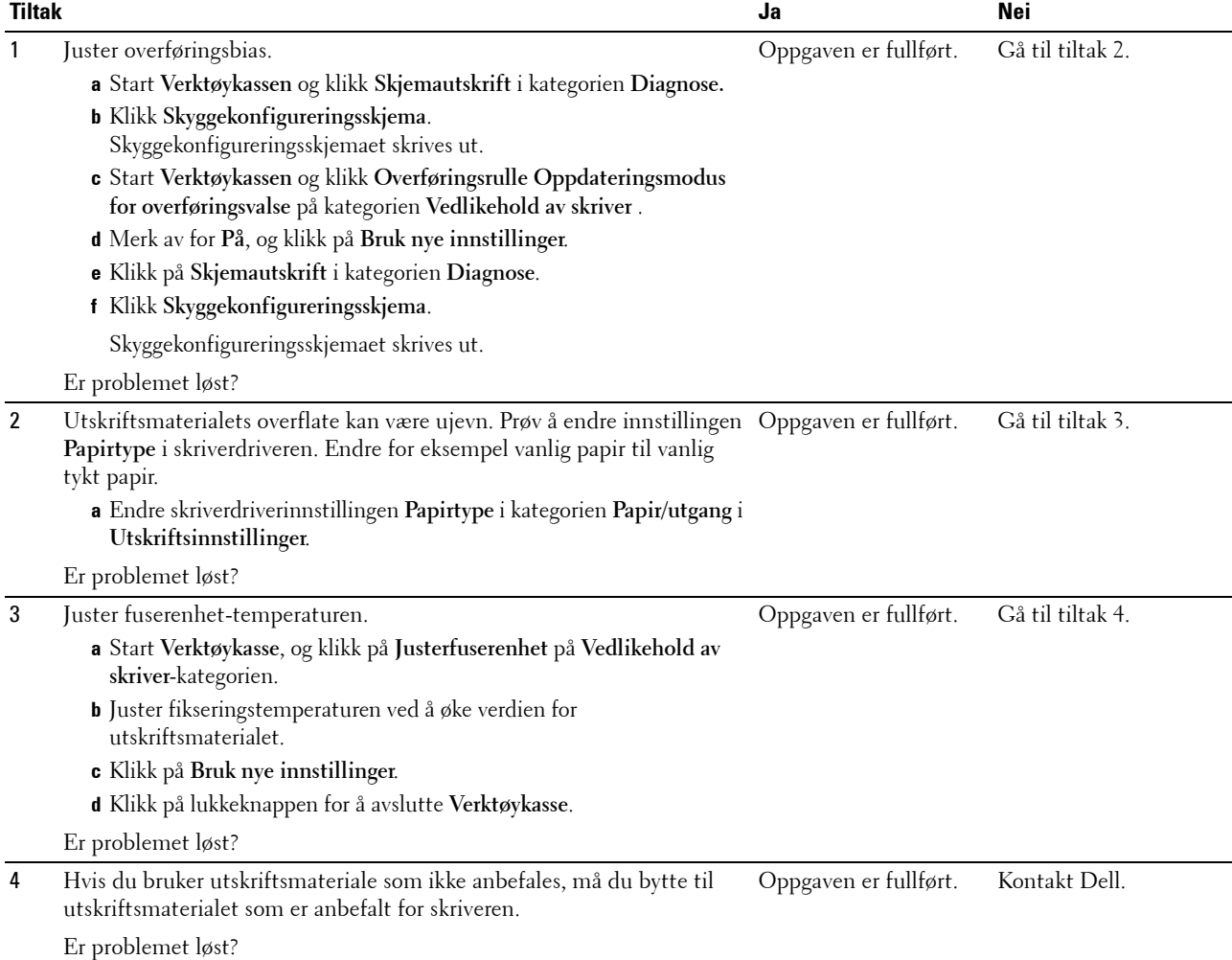

**Slør**

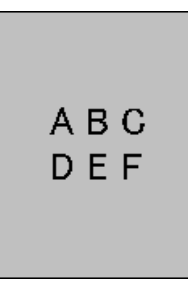

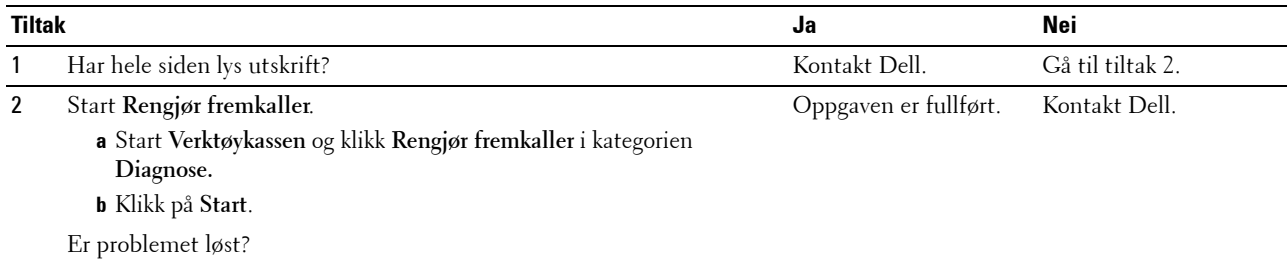

#### **Bead-Carry-Out (BCO)**

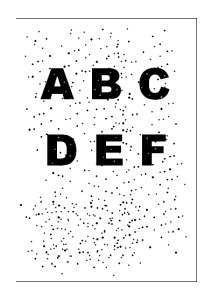

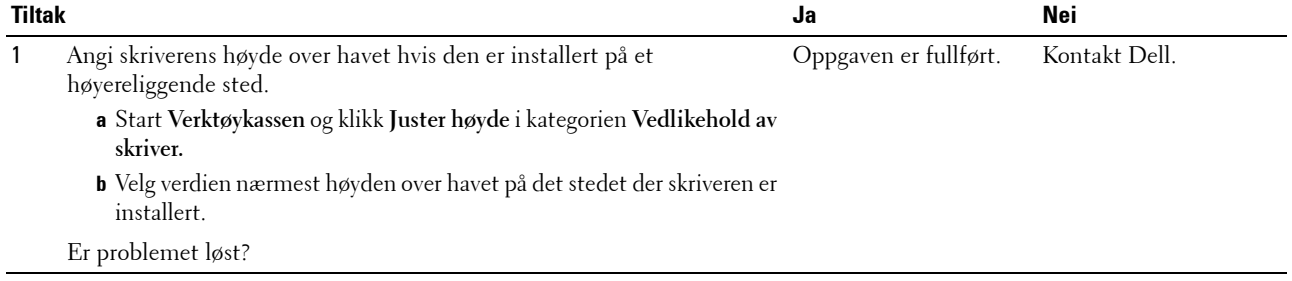

#### **Auger-merke**

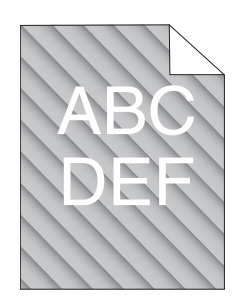

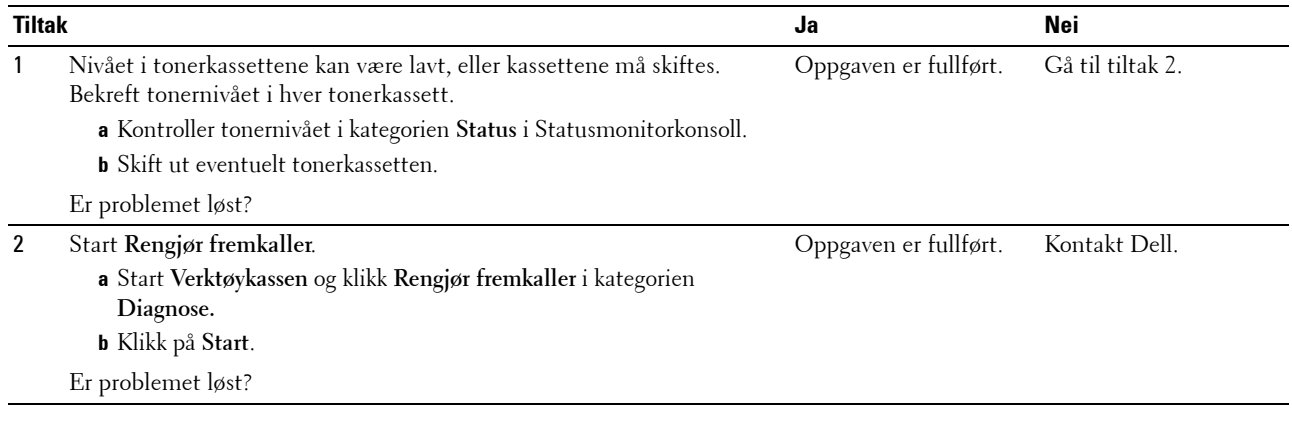

#### **Rynket/flekket papir**

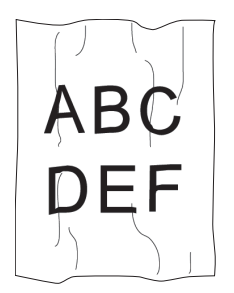

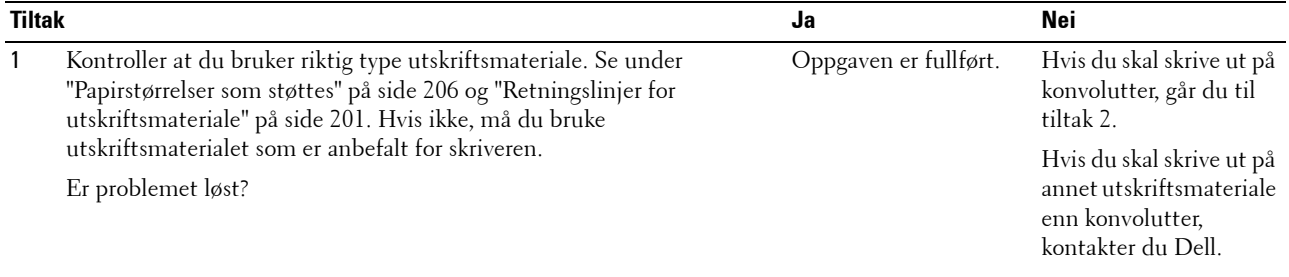

Feilsøking **349**

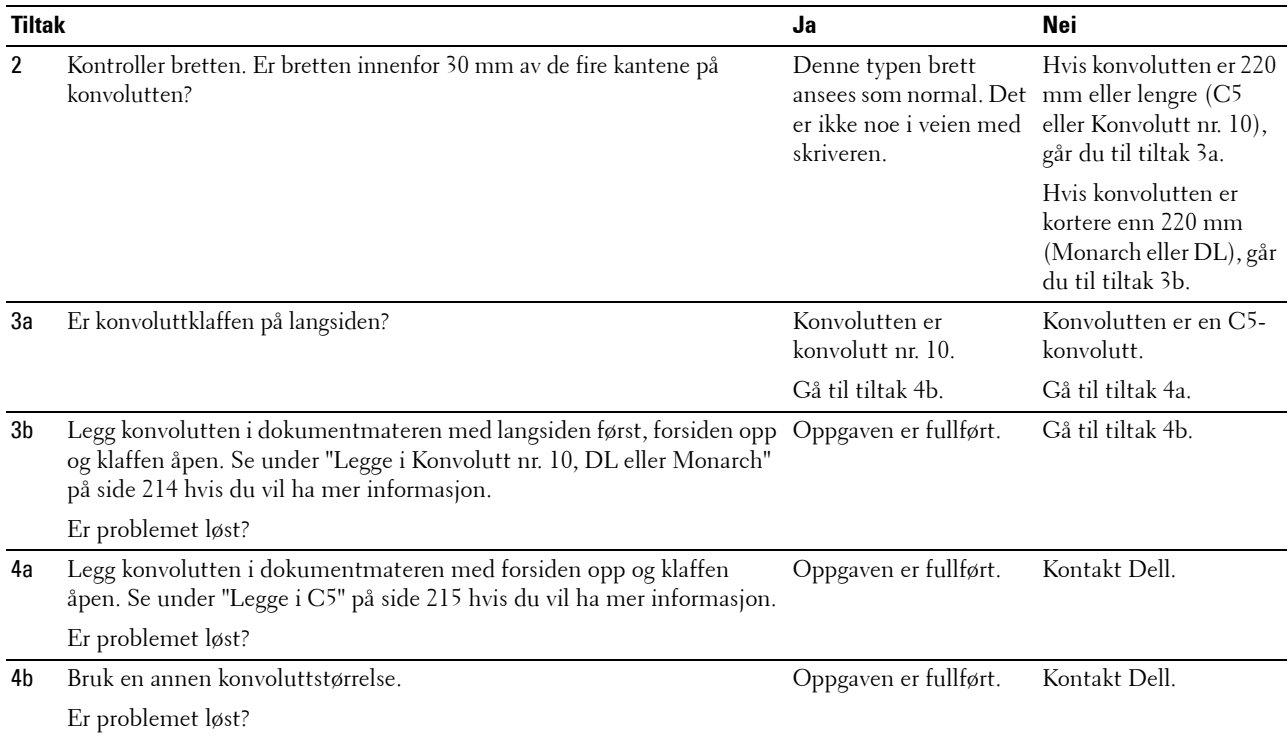

#### **Toppmargen er ikke riktig**

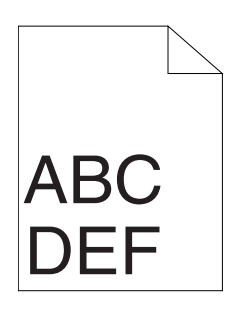

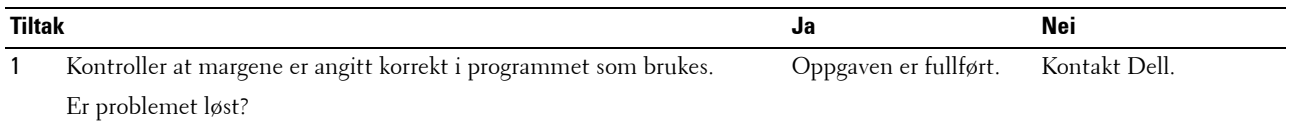

#### **Fargeregistreringen er ikke justert**

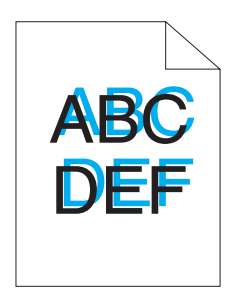

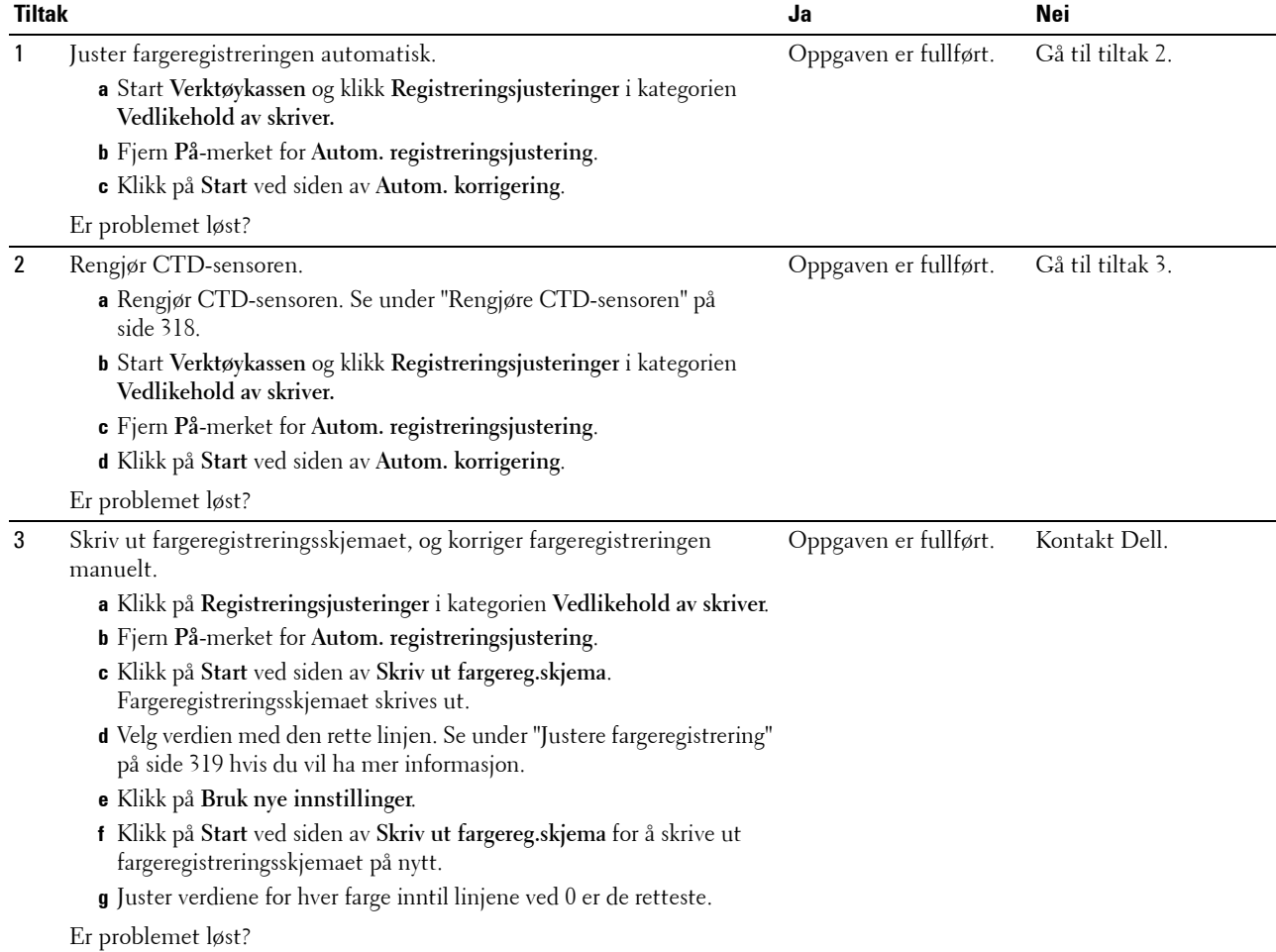

#### **Papir med brettede hjørner / bulker**

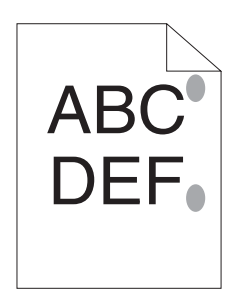

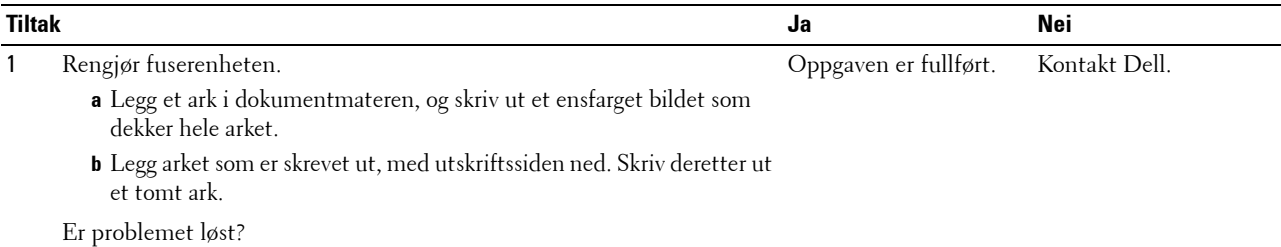

# **Papirstopp**

#### **Stopp som skyldes feilmating**

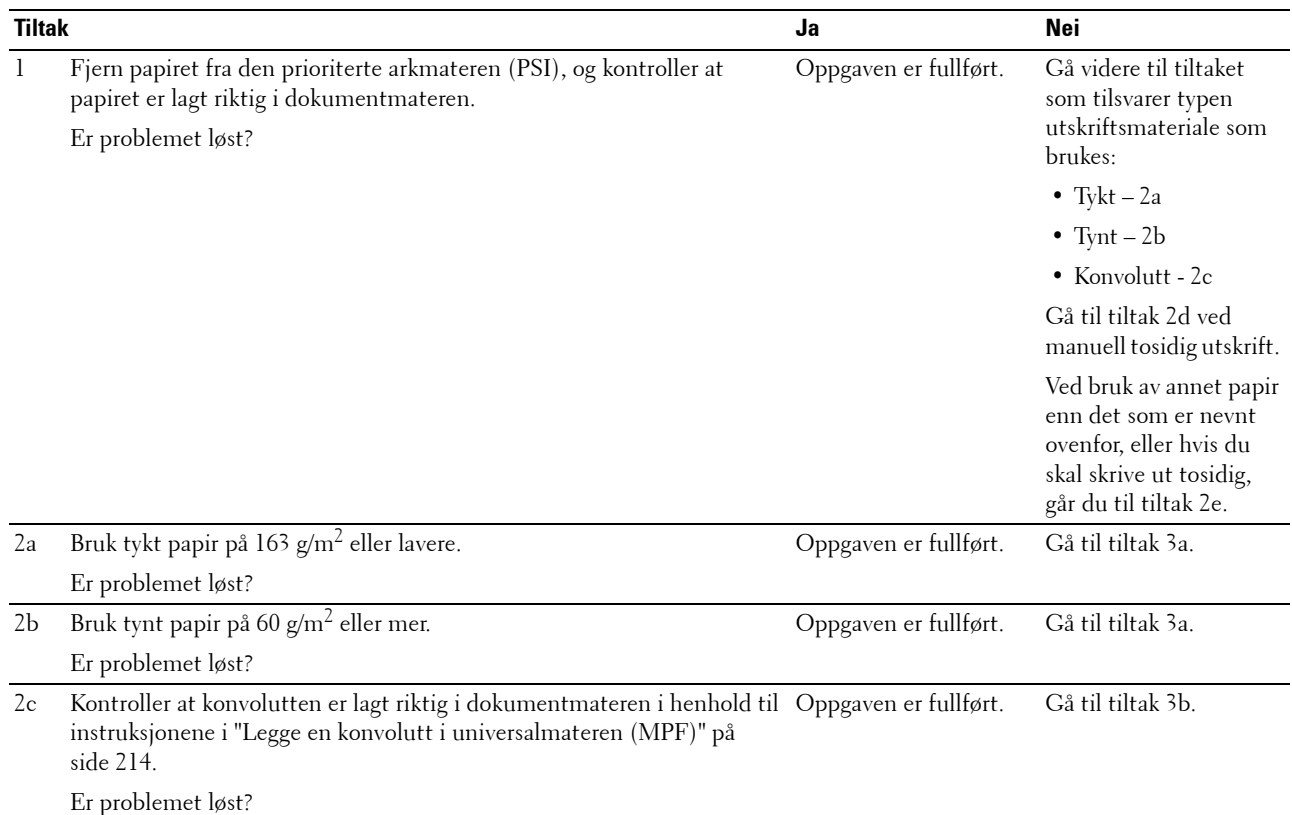

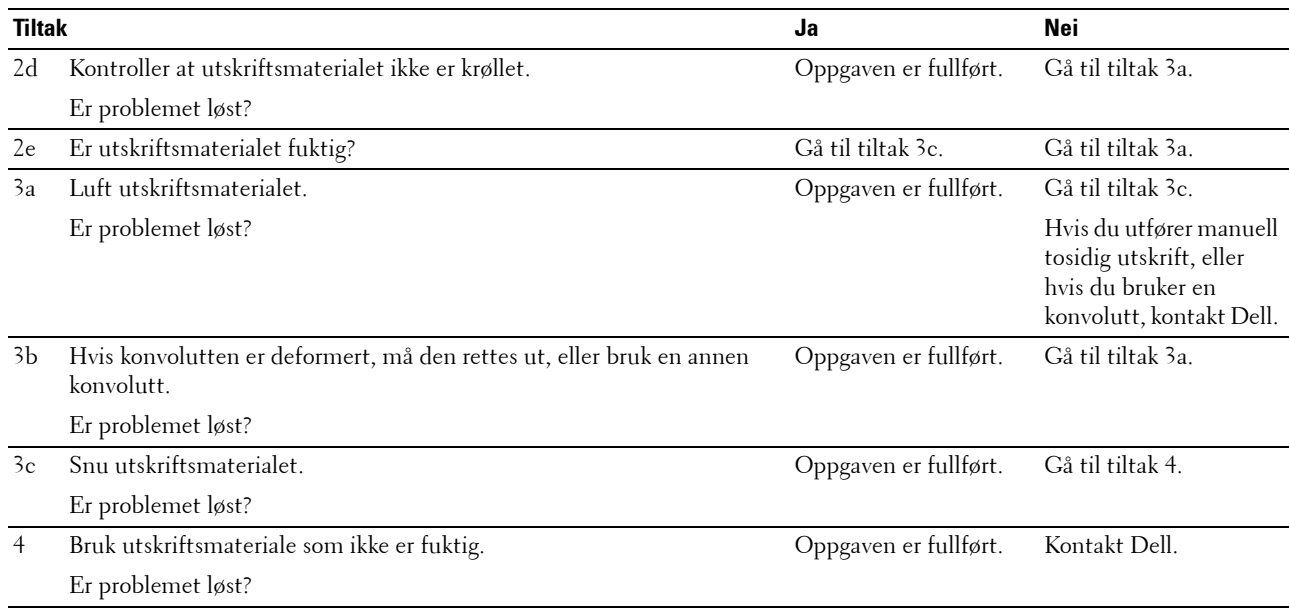

#### **Papirstopp ved multimating**

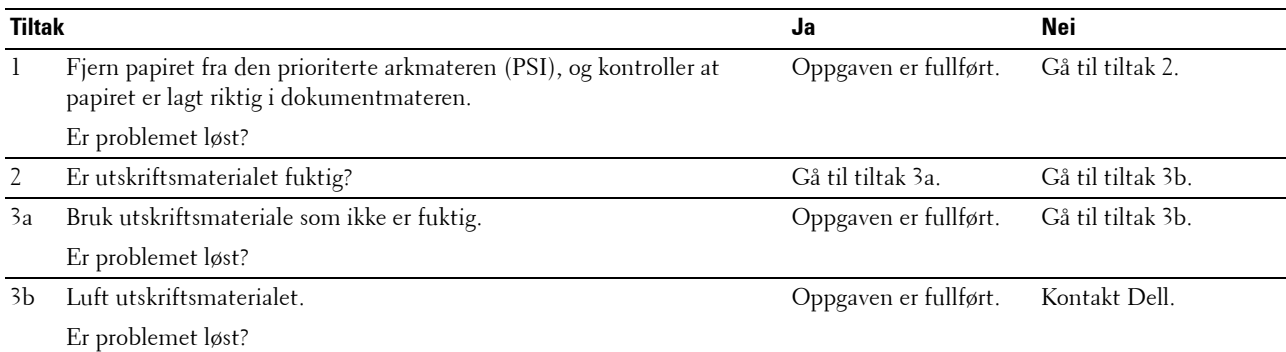

Det oppstår papirstopp i dokumentmateren hvis skanning av flere ark avbrytes mens skanning pågår.

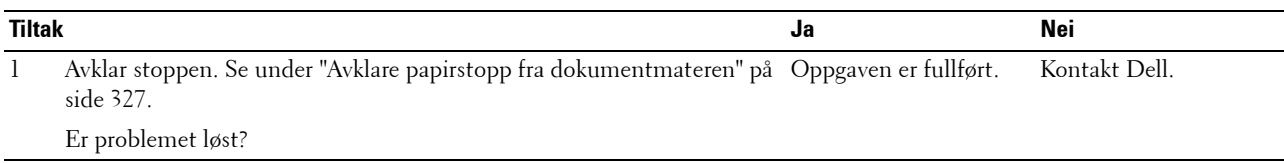

# **Kopieringsproblemer**

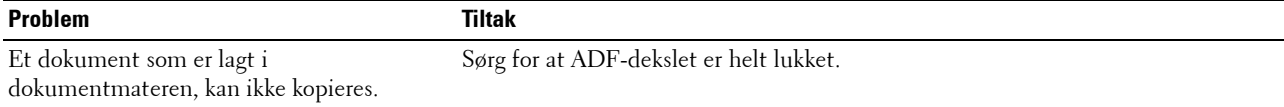

# **Faksproblemer**

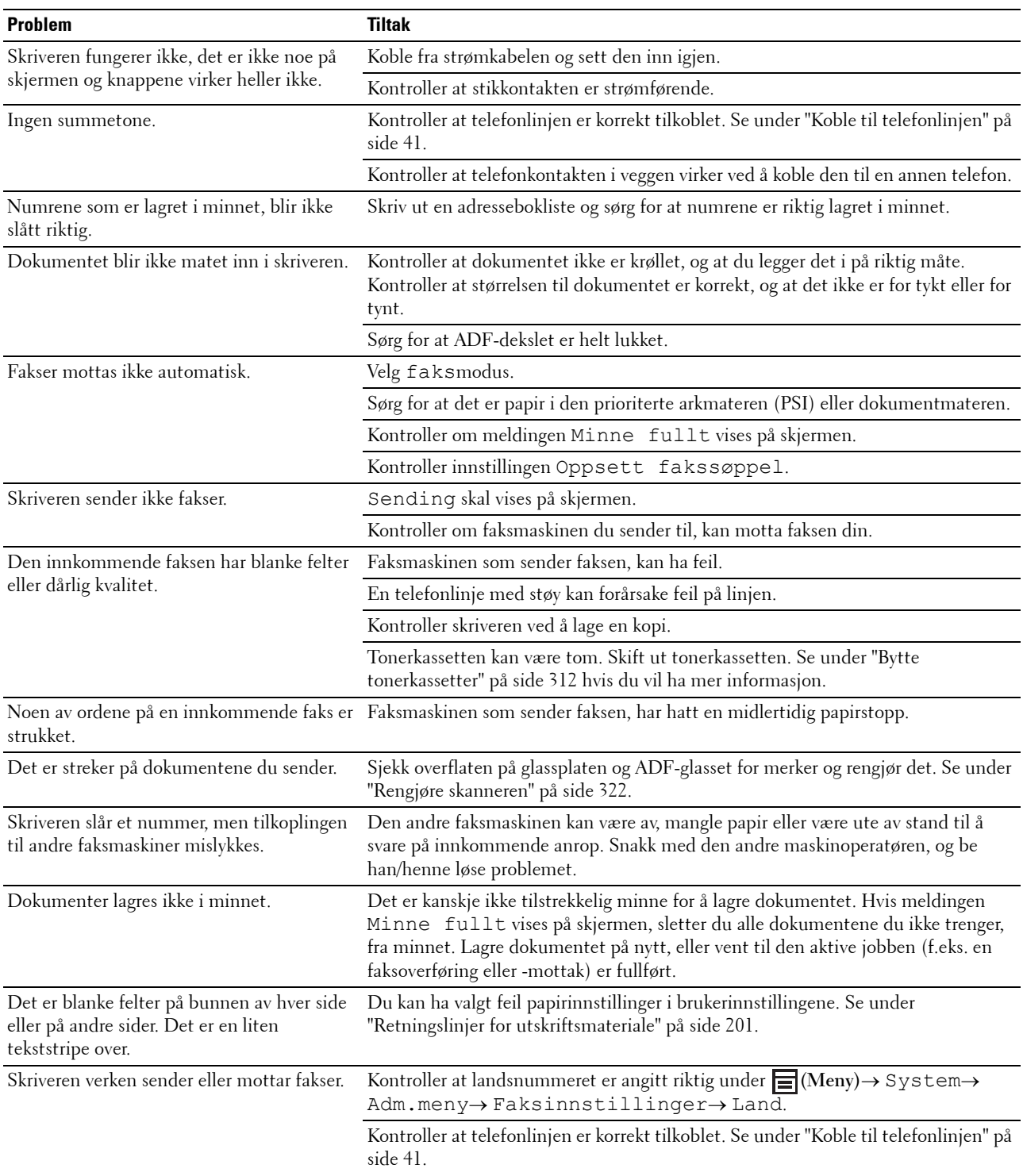

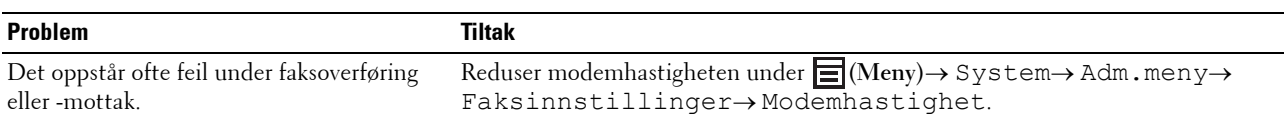

# **Skanneproblemer**

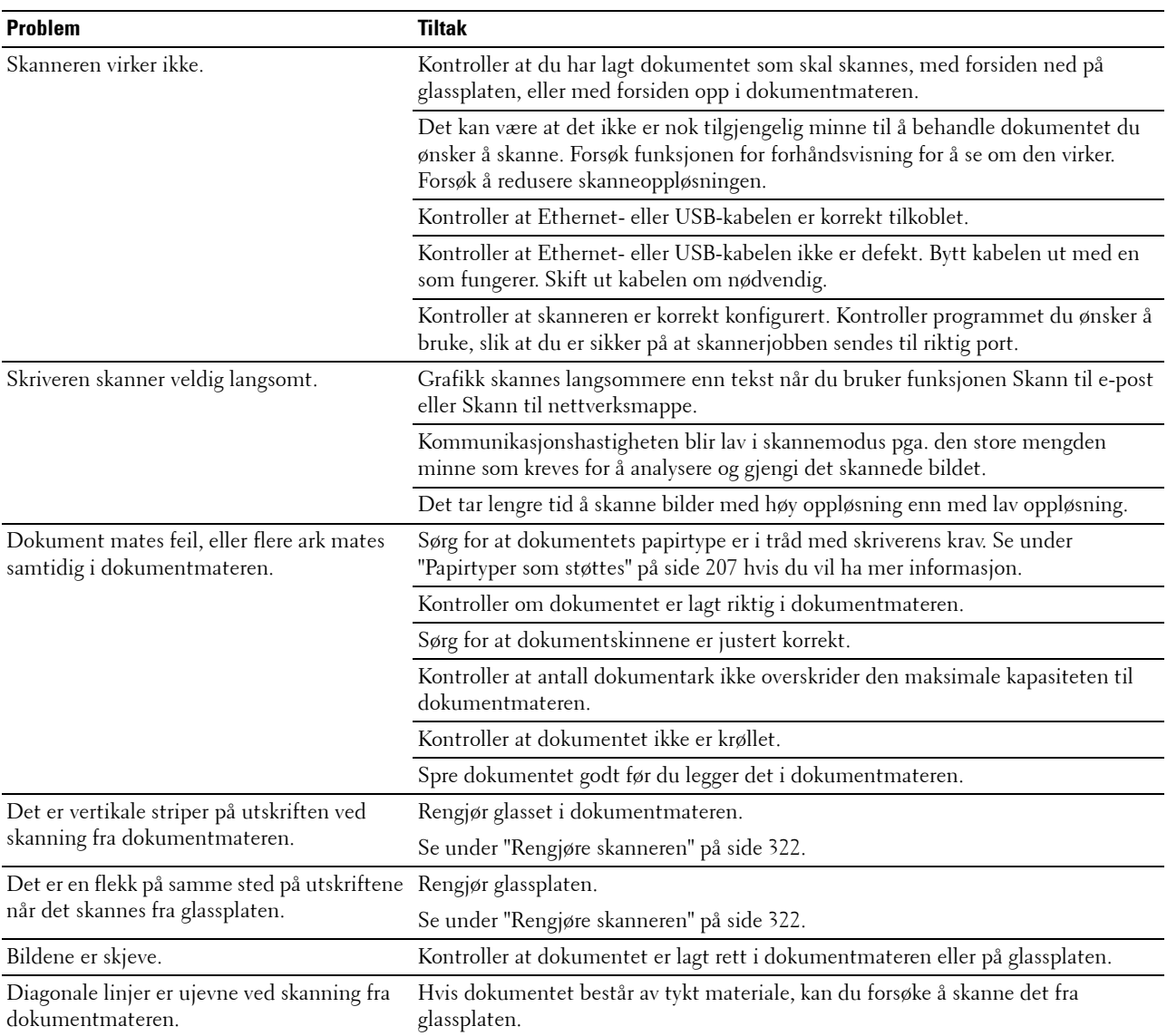

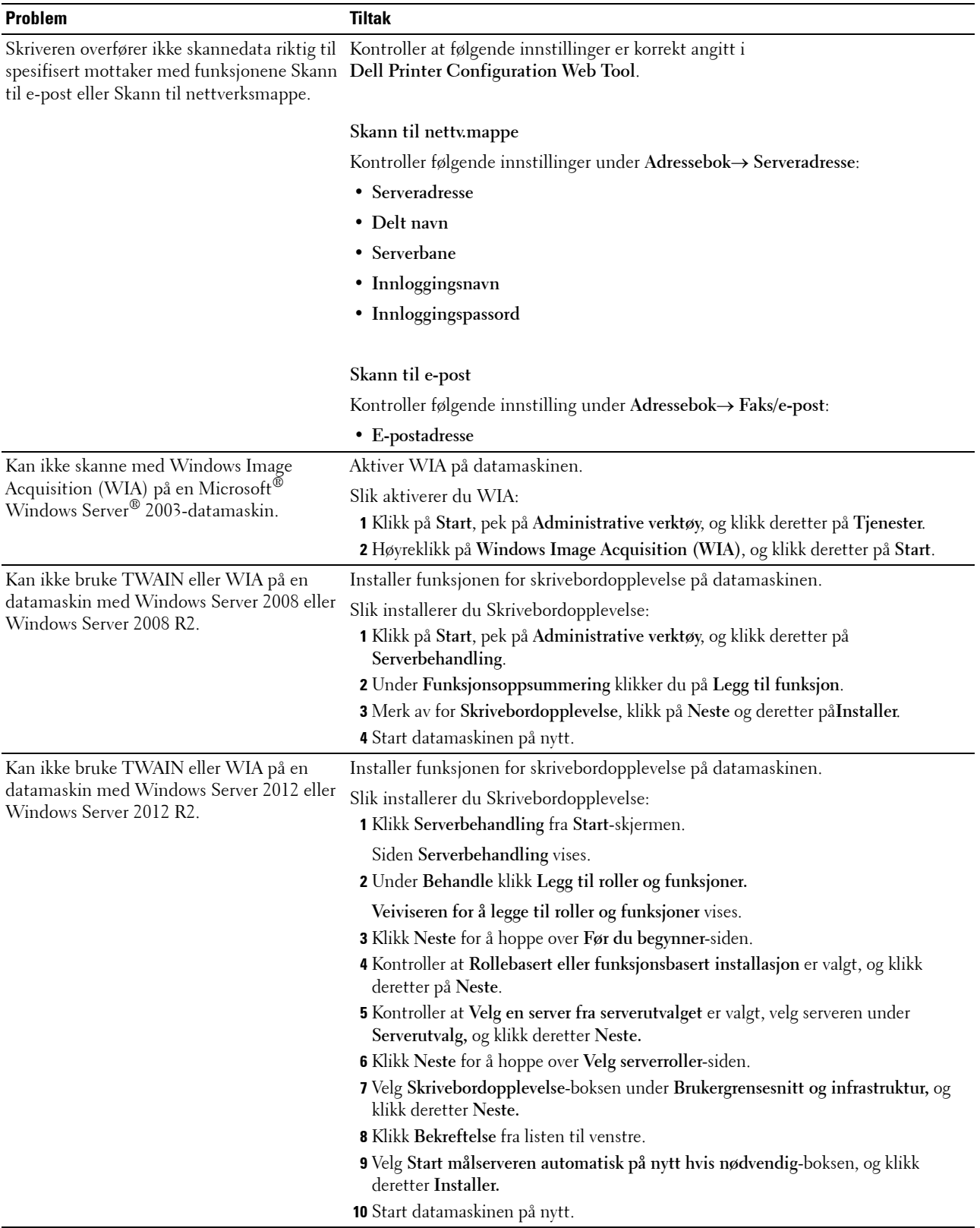

# **Problemer med skannerdriver/skriververktøy**

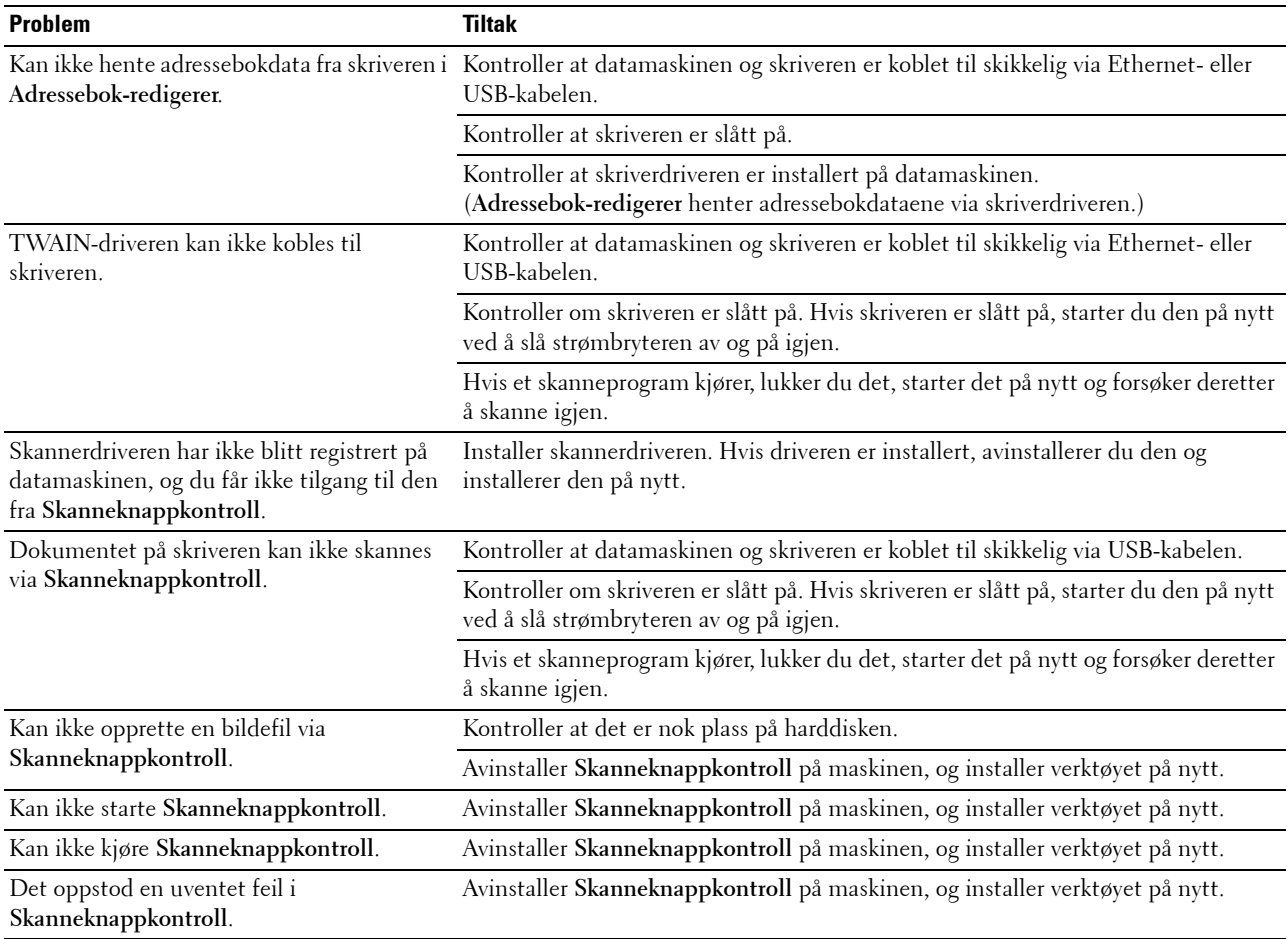

# **Trådløse problemer (kun Dell C1765nfw Color Multifunction Printer)**

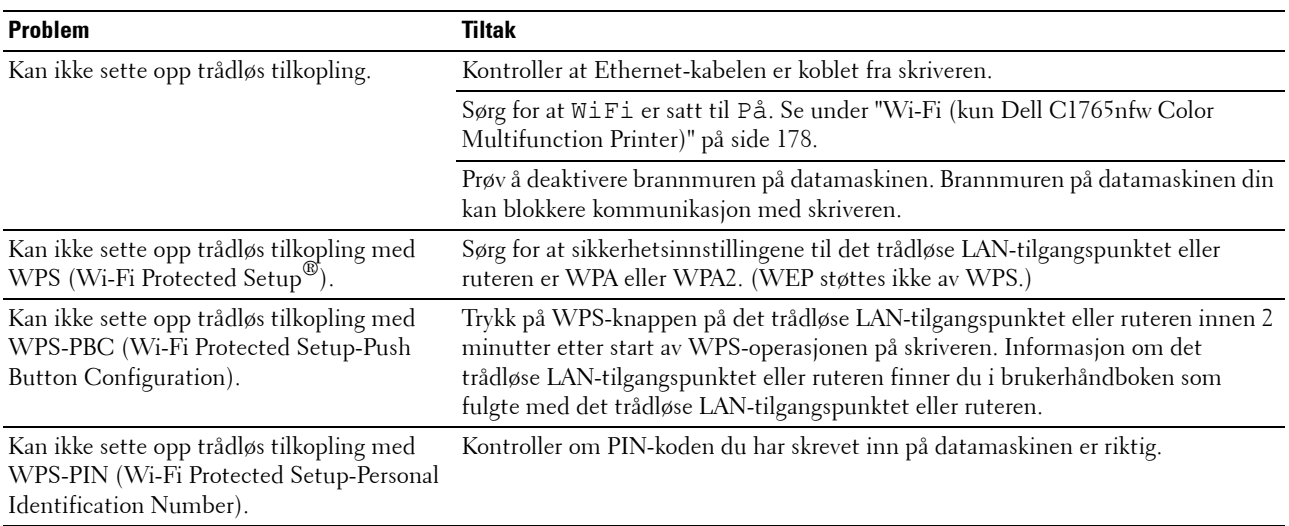

# **Andre problemer**

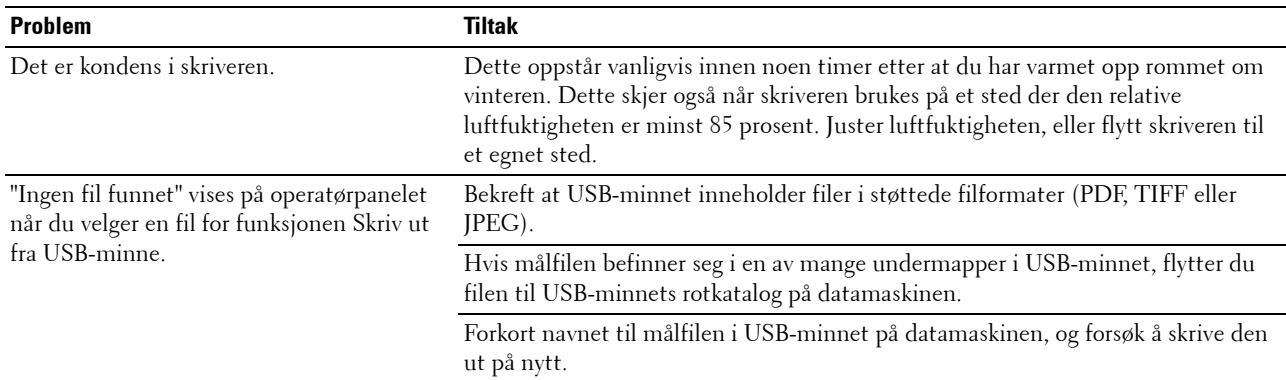

### **Kontakte service**

Når du ringer for å få skriverservice, må du være forberedt på å beskrive problemet du har, eller feilmeldingen som vises på skjermen.

Du må oppgi modellen og serienummeret til skrivertypen. Se etiketten på innsiden av sidedekslet på skriveren.
# **Tillegg**

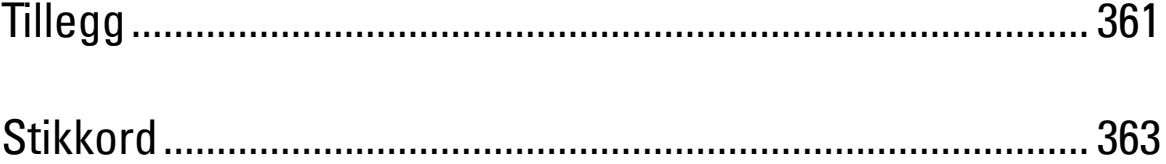

## <span id="page-362-0"></span>**Tillegg**

## <span id="page-362-1"></span>**Dells policy for teknisk støtte**

Teknisk støtte fra en tekniker krever samarbeid og deltakelse fra kunden i problemløsingsprosessen, og omfatter gjenoppretting av operativsystem, programvare og maskinvaredrivere til original standardkonfigurasjon som ved utsending fra Dell, samt verifisering av hensiktsmessig funksjonalitet i skriveren og all Dell-installert maskinvare. I tillegg til teknisk støtte fra teknikere, er teknisk støtte via Internett tilgjengelig hos Dell Support. Flere alternativer for teknisk støtte kan kjøpes.

Dell gir begrenset teknisk støtte for skriveren og all Dell-installert programvare og utstyrsenheter. Støtte for tredjeparts programvare og utstyrsenheter gis av den opprinnelige produsenten, inkludert de som er kjøpt og/eller installert av Software & Peripherals (DellWare), ReadyWare og Custom Factory Integration (CFI/DellPlus).

## **Tjenester på Internett**

Du finner mer informasjon om Dell-produkter og -tjenester på følgende nettsteder:

- <span id="page-362-2"></span>**[www.dell.com](http://www.dell.com)**
- **[www.dell.com/ap](http://www.dell.com/ap)** (gjelder bare for land i Asia og stillehavsregionen)

**[www.dell.com/jp](http://www.dell.com/jp)** (gjelder bare for Japan)

**[www.euro.dell.com](http://www.euro.dell.com)** (gjelder bare for Europa)

**[www.dell.com/la](http://www.dell.com/la)** (gjelder bare for land i Latin-Amerika og Karibia)

**[www.dell.ca](http://www.dell.ca)** (gjelder bare for Canada)

Du får tilgang til Dell Support via følgende nettsteder og e-postadresser:

- Nettsteder for Dell Support
	- **[www.dell.com/support](http://www.dell.com/support)**

**[support.euro.dell.com](http://support.euro.dell.com)** (gjelder bare for Europa)

• E-postadresser til Dell Support mobile\_support@us.dell.com

support@us.dell.com

la-techsupport@dell.com (gjelder bare for land i Latin-Amerika og Karibia)

- apsupport@dell.com (gjelder bare for land i Asia og stillehavsregionen)
- E-postadresser til Dell Marketing and Sales apmarketing@dell.com (gjelder bare for land i Asia og stillehavsregionen) sales\_canada@dell.com (gjelder bare for Canada)
- Anonym filoverføringsprotokoll (FTP) **[ftp.dell.com](http://ftp.dell.com)**

Logg inn som bruker: anonymous, og bruk e-postadressen som passord.

## <span id="page-363-2"></span><span id="page-363-0"></span>**Garanti- og returpolicy**

Dell Computer Corporation ("Dell") produserer sine maskinvareprodukter fra deler og komponenter som er nye eller ensbetydende med nye, i henhold til standard praksis i bransjen. Gå til **[www.dell.com/support](http://www.dell.com/support)** hvis du vil ha informasjon om Dells garanti for skriveren.

#### <span id="page-363-1"></span>**Informasjon om gjenvinning**

Det anbefales at kundene kasserer brukte datamaskiner, skjermer, skrivere og andre eksterne enheter på miljømessig forsvarlig måte. Mulige metoder omfatter ombruk av deler eller hele produkter og gjenvinning av produkter, komponenter og/eller materialer.

<span id="page-363-3"></span>På **[www.dell.com/recyclingworldwide](http://www.dell.com/recyclingworldwide)** finner du mer informasjon om Dells verdensomspennende gjenvinningsprogrammer.

## **Kontakte Dell**

Du kan få tilgang til Dell Støtte på **[www.dell.com/support](http://www.dell.com/support)**. Velg aktuelt område på VELKOMMEN TIL DELL STØTTE-siden, og fyll ut nødvendig informasjon for å få tilgang til hjelpeverktøy og informasjon.

Du kan kontakte Dell elektronisk ved hjelp av følgende adresser:

- På Internett
	- **[www.dell.com](http://www.dell.com)**

**[www.dell.com/ap](http://www.dell.com/ap)** (gjelder bare for land i Asia og stillehavsregionen)

**[www.dell.com/jp](http://www.dell.com/jp)** (gjelder bare for Japan)

**[www.euro.dell.com](http://www.euro.dell.com)** (gjelder bare for Europa)

**[www.dell.com/la](http://www.dell.com/la)** (gjelder bare for land i Latin-Amerika og Karibia)

**[www.dell.ca](http://www.dell.ca)** (gjelder bare for Canada)

• Anonym filoverføringsprotokoll (FTP) **ftp.dell.com**

Logg inn som bruker: anonymous, og bruk e-postadressen som passord.

• Elektrisk støttetjeneste

mobile\_support@us.dell.com

support@us.dell.com

la-techsupport@dell.com (gjelder bare for land i Latin-Amerika og Karibia)

apsupport@dell.com (gjelder bare for land i Asia og stillehavsregionen)

support.jp.dell.com (gjelder bare for Japan)

support.euro.dell.com (gjelder bare for Europa)

• Elektrisk anslagstjeneste apmarketing@dell.com (gjelder bare for land i Asia og stillehavsregionen) sales\_canada@dell.com (gjelder bare for Canada)

## <span id="page-364-0"></span>**Stikkord**

#### **Numerikk**

[100Base-TX full Dupleks, 124](#page-125-0) [100Base-TX halv Dupleks, 124](#page-125-1) [10Base-T full Dupleks, 124](#page-125-2) [10Base-T halv Dupleks, 124](#page-125-3)

## **A**

[A4, 206](#page-207-0) [A5, 206](#page-207-1) [AC \(Slett alt\)-knapp, 90](#page-91-0) [ADF-deksel, 24,](#page-25-0) [26,](#page-27-0) [326](#page-327-0) [Ad-Hoc, 125](#page-126-0) [Adm.meny, 174](#page-175-0) [Administratorpassord, 130](#page-131-0) [Adressebok, 98,](#page-99-0) [100,](#page-101-0) [110,](#page-111-0) [131,](#page-132-0) [173](#page-174-0) [Adressebok-redigerer, 295](#page-296-0) [Alle toner, 106,](#page-107-0) [111](#page-112-0) [Anbefalt papir, 202](#page-203-0) [Angi dato, 109](#page-110-0) [Angi dato og klokkeslett, 270](#page-271-0) [Angi IP-adressen, 51](#page-52-0) [Angi klokkeslett, 109](#page-110-1) [Angi kopialternativer, 233](#page-234-0) [Angi landet ditt, 269](#page-270-0) [Angi passord på nytt, 112](#page-113-0) [Angi skriver-ID, 269](#page-270-1) [Angi verdier, 321](#page-322-0) [Antall ark, 105](#page-106-0) [Antall kopier, 233](#page-234-1) [Autentiser trap-feil, 129](#page-130-0) [Autom. eksponering, 107,](#page-108-0) [113-](#page-114-0)[114,](#page-115-0) [164,](#page-165-0) [168,](#page-169-0) [238](#page-239-0) [Autom. mot. faks, 179,](#page-180-0) [272](#page-273-0) [Autom. mot. svar/faks, 179,](#page-180-1) [272](#page-273-1)

[Autom. mot. tlf./faks, 179,](#page-180-2) [272](#page-273-2) [Autom. reg.just., 192](#page-193-0) [Autom. tilbakest., 106,](#page-107-1) [111,](#page-112-1) [187](#page-188-0) [Automatisk gjenoppringing, 276](#page-277-0) [Automatisk loggutskrift, 106,](#page-107-2) [111,](#page-112-2) [189](#page-190-0) [Automatisk mottak av faks, 108,](#page-109-0) [115](#page-116-0) [Automatisk mottak av svar/telefaks, 108,](#page-109-1) [115](#page-116-1) [Automatisk mottak av telefon/faks, 108,](#page-109-2) [115](#page-116-2) [Automatisk SSID-oppsett, 38](#page-39-0) [Autoregistreringsjustering, 109,](#page-110-2) [117](#page-118-0) Avbryte en jobb fra en [Windows-datamaskin, 228](#page-229-0) [Avbryte en utskriftsjobb, 228](#page-229-1) [Avbryt-knapp, 90](#page-91-1) Avklare papirstopp [fra baksiden av skriveren, 332](#page-333-0) [fra dokumentmateren, 327](#page-328-0) [fra forsiden av skriveren, 331](#page-332-0) [fra mottakerbrettet, 334](#page-335-0)

## **B**

[B5, 206](#page-207-2) [Bakdeksel, 24,](#page-25-1) [326](#page-327-1) [Basisminne, 303](#page-304-0) [Bestill tilbehør, 98,](#page-99-1) [100](#page-101-1) [Bestille forbruksvarer, 28](#page-29-0) [Bildekomprimering, 107,](#page-108-1) [114,](#page-115-1) [169](#page-170-0) [Blandet modus PSK, 125](#page-126-1) [Blå plugg, 41](#page-42-0) [Bonjour \(mDNS\), 121,](#page-122-0) [124,](#page-125-4) [128](#page-129-0) [Breddeskinner for papir, 23](#page-24-0) [Bruk nye innstillinger, 101](#page-102-0)

## **C**

[C5, 206](#page-207-3) [CCP, 202](#page-203-1) [CD-sensor, 318](#page-319-0)

## **D**

[Datalampe, 89](#page-90-0) [Dato og kl.sl., 146,](#page-147-0) [188](#page-189-0) [Datoformat, 109](#page-110-3) [DE AMERIKANSKE MYNDIGHETERS](#page-16-0)  BEGRENSEDE RETTIGHETER, 15 [Dell Administrasjonssystem for tilbehør, 293](#page-294-0) [Dell Printer Configuration Web Tool, 95](#page-96-0) [Dell ScanCenter, 296](#page-297-0) [Dell servicemerkenummer, 104](#page-105-0) [Dells policy for teknisk støtte, 361](#page-362-1) [Demonstrasjonsside, 110](#page-111-1) [Den automatiske dokumentmateren \(ADF\), 23,](#page-24-1)  [26](#page-27-1) [Detaljer, 104](#page-105-1) [DHCP, 121,](#page-122-1) [127](#page-128-0) [Direktefaks, 277](#page-278-0) [DL, 206](#page-207-4) [DL LSF, 206](#page-207-5) [DNS, 121,](#page-122-2) [127](#page-128-1) [Dokumentmaterglass, 322](#page-323-0) [Dokumentmaterskuffe, 23,](#page-24-2) [26](#page-27-2) [Dokumentstyreskinner, 26](#page-27-3) [Dokumentstørrelse, 107,](#page-108-2) [113-](#page-114-1)[114,](#page-115-2) [163,](#page-164-0) [167,](#page-168-0) [236](#page-237-0) [Drift, 304](#page-305-0) [Driver, 19](#page-20-0) [DRPD, 115,](#page-116-3) [272](#page-273-3) [DRPD-mønster, 108,](#page-109-3) [116,](#page-117-0) [183,](#page-184-0) [273](#page-274-0)

## **E**

[ECM, 108,](#page-109-4) [116,](#page-117-1) [184,](#page-185-0) [273](#page-274-1) [Egendefinert forstørrelse/forminskning, 113](#page-114-2) [Eier, 105](#page-106-1) [Ekspresskode, 190](#page-191-0) [Emuleringer, 303](#page-304-1) [E-postgruppe, 134](#page-135-0) [E-postvarsel, 98,](#page-99-2) [100,](#page-101-2) [124,](#page-125-5) [127,](#page-128-2) [177](#page-178-0) [Ethernet, 120,](#page-121-0) [124,](#page-125-6) [174,](#page-175-1) [305](#page-306-0) [Ethernet-forbindelse, 34](#page-35-0) [Ethernet-port, 24,](#page-25-2) [33](#page-34-0) [Etikett, 109,](#page-110-4) [117,](#page-118-1) [147-](#page-148-0)[148,](#page-149-0) [191-](#page-192-0)[192,](#page-193-1) [205](#page-206-0) [Ett-trykks oppringingsknapp, 89](#page-90-1) [EWS, 152,](#page-153-0) [178](#page-179-0) [EWS-innstillinger, 123](#page-124-0) [Executive, 206](#page-207-6)

## **F**

[F/W-versjon, 190](#page-191-1) [Faks, 115](#page-116-4) [Faksaktivitet, 108,](#page-109-5) [116,](#page-117-2) [173,](#page-174-1) [185,](#page-186-0) [273](#page-274-2) [Faksforside, 108,](#page-109-6) [116,](#page-117-3) [182,](#page-183-0) [272](#page-273-4) [FAKS-gruppe, 133](#page-134-0) [Faksgruppe, 133](#page-134-1) [Faksinnstillinger, 108,](#page-109-7) [115,](#page-116-5) [143,](#page-144-0) [157,](#page-158-0) [179](#page-180-3) [Faks-knapp, 89](#page-90-2) [Faksnummer, 108,](#page-109-8) [115,](#page-116-6) [182,](#page-183-1) [272](#page-273-5) [Faksproblemer, 354](#page-355-0) [Faksprotokoll, 109,](#page-110-5) [116](#page-117-4) [Fakssending, 109,](#page-110-6) [116,](#page-117-5) [273](#page-274-3) [Faksstandarder, 108,](#page-109-9) [114,](#page-115-3) [154](#page-155-0) [Fakstopptekst, 108,](#page-109-10) [115,](#page-116-7) [182,](#page-183-2) [272](#page-273-6) [Fakstopptekstnavn, 108,](#page-109-11) [115,](#page-116-8) [182,](#page-183-3) [272](#page-273-7) [Farge, 107,](#page-108-3) [113-](#page-114-3)[114,](#page-115-4) [161,](#page-162-0) [166,](#page-167-0) [234](#page-235-0) [Fargebalanse, 164](#page-165-1) [Fargemodus-knapp, 90](#page-91-2) [Fargeregistreringsjustering, 118](#page-119-0) [Fargeregistreringsskjema, 320](#page-321-0) [Fargetestside, 173](#page-174-2) [Feilhistorie, 110,](#page-111-2) [173](#page-174-3)

[Fellevarsel, 129](#page-130-1) [Filformat, 107,](#page-108-4) [114,](#page-115-5) [166](#page-167-1) [Finne informasjon, 19](#page-20-1) [Finne verdier, 320](#page-321-1) [Firmware-versjon, 105](#page-106-2) [Fjerne papirstopp, 325](#page-326-0) [Fjernmottak, 108,](#page-109-12) [115,](#page-116-9) [181,](#page-182-0) [272](#page-273-8) [Flytende krystallskjerm, 89](#page-90-3) [Folio, 206](#page-207-7) [Forkast størrelse, 108,](#page-109-13) [116,](#page-117-6) [184,](#page-185-1) [273](#page-274-4) [Forlenger for mottakerbrett, 224](#page-225-0) [Forlenger for universalmater \(MPF\), 23](#page-24-3) [Forminsk/forstørr, 107,](#page-108-5) [113,](#page-114-4) [162,](#page-163-0) [235](#page-236-0) [Forside, 23,](#page-24-4) [326](#page-327-2) [Forsinkelse Send på nytt, 108,](#page-109-14) [115,](#page-116-10) [181,](#page-182-1) [272](#page-273-9) [Forsinket start, 108,](#page-109-15) [114,](#page-115-6) [171](#page-172-0) [Fremre USB-port, 23](#page-24-5) [FTP-klient, 121](#page-122-3) [Fuktighetsområde for lagring, 304](#page-305-1) [Fullførte jobber, 97,](#page-98-0) [105](#page-106-3) [Funksjon aktivert, 112,](#page-113-1) [195](#page-196-0) [Fuserenhet, 326](#page-327-3)

## **G**

[Garantier, 362](#page-363-0) [Garantiinformasjon, 19](#page-20-2) [Gateway-adresse, 121,](#page-122-4) [126](#page-127-0) [Gjenopprett innstillinger, 101](#page-102-1) [Glassplate, 26,](#page-27-4) [322](#page-323-1) [Grensesnitt, 304](#page-305-2) [Grunnleggende informasjon, 123](#page-124-1) [Grunnleggende skriverproblemer, 341](#page-342-0) [Gruppenavn, 129](#page-130-2) [Gruppenummer, 174](#page-175-2) [Gruppesending faks, 109,](#page-110-7) [116,](#page-117-7) [185,](#page-186-1) [273](#page-274-5) [Gul terminator, 42](#page-43-0)

## **H**

[Hoved, 109](#page-110-8) [HTTP, 121,](#page-122-5) [127](#page-128-3) [Hurtignummer faks, 133](#page-134-2) [Hurtigstartverktøy, 294](#page-295-0) [Hurtigvalg, 174](#page-175-3) [Hurtigvalg-knapp, 90](#page-91-3) [Hurtigveiledning, 19](#page-20-3) [Hvitt ark, 322](#page-323-2) [Hvitt dokumentdeksel, 322](#page-323-3) [Hvordan bruke, 19](#page-20-4) [Hvordan konfigurere, 20](#page-21-0) [Høyde over havet, 304](#page-305-3) [Høyre ramme, 101](#page-102-2) [Høyttalervolum, 270](#page-271-1)

## **I**

[ID, 105](#page-106-4) [Identifisere utskriftsmateriale og](#page-207-8)  spesifikasjoner, 206 [Ikke-Dell fargetoner, 109,](#page-110-9) [119,](#page-120-0) [149,](#page-150-0) [194](#page-195-0) [Informasjon om gjenvinning, 362](#page-363-1) [Infrastruktur, 125](#page-126-2) [Initialiser NIC NVM minne, og start skriver på](#page-131-1)  nytt., 130 [Initialiser NVM, 178,](#page-179-1) [193](#page-194-0) [Innledende innstillinger, 45](#page-46-0) [Innst. av fargeknapp, 166](#page-167-2) [Innstilling av skriver, 45](#page-46-1) [Innstillinger for e-postserver, 127](#page-128-4) [Innstillinger for e-postvarsel, 122,](#page-123-0) [128](#page-129-1) [Innstillinger for videresending, 183,](#page-184-1) [273](#page-274-6) [Installere skriverdrivere, 63,](#page-64-0) [83](#page-84-0) [IP-adresse, 51,](#page-52-1) [97,](#page-98-1) [99,](#page-100-0) [121,](#page-122-6) [126](#page-127-1) [IP-adressemodus, 121,](#page-122-7) [126](#page-127-2) [IP-filter, 178](#page-179-2) [IP-filter \(IPv4\), 131](#page-132-1)

[IP-innstillinger, 53](#page-54-0) [IP-modus, 121,](#page-122-8) [126](#page-127-3) [IPv4, 121,](#page-122-9) [126-](#page-127-4)[127,](#page-128-5) [129](#page-130-3) [IPv6, 121,](#page-122-10) [126-](#page-127-5)[127,](#page-128-6) [129](#page-130-4)

## **J**

[Jobbhistorie, 110,](#page-111-3) [173](#page-174-4) [Jobbliste, 97,](#page-98-2) [105](#page-106-5) [Jobbnavn, 105](#page-106-6) [Jobbstatus, 105](#page-106-7) [Jobbtone, 106,](#page-107-3) [111](#page-112-3) [Juster fargereg., 192](#page-193-2) [Juster fuserenhet, 109,](#page-110-10) [117,](#page-118-2) [147,](#page-148-1) [191](#page-192-1) [Juster høyde, 109,](#page-110-11) [118,](#page-119-1) [149,](#page-150-1) [194](#page-195-1) [Juster overføringsvalse, 109,](#page-110-12) [117,](#page-118-3) [147,](#page-148-2) [191](#page-192-2) [Justere fargeregistrering, 319](#page-320-0)

## **K**

[Kabel, 305](#page-306-1) [Karbonfritt kopipapir, 202](#page-203-1) [Kensington-lås, 27](#page-28-0) [Klar-/feillampe, 89](#page-90-4) [Klokkeformat, 109](#page-110-13) [Klokkeinnstillinger, 109,](#page-110-14) [119](#page-120-1) [Klokkemodus, 270](#page-271-2) [Koble til direkte, 34](#page-35-1) [Koble til skriveren, 33](#page-34-1) [Koblingskanal, 120,](#page-121-1) [125](#page-126-3) [Koblingskvalitet, 120,](#page-121-2) [125](#page-126-4) [Kollatert, 107,](#page-108-6) [113,](#page-114-5) [161,](#page-162-1) [234](#page-235-1) [Kompatibilitet med operativsystem, 303](#page-304-2) [Konfigurere direkte tilkobling, 63](#page-64-1) [Konfigurere nettverkstilkobling, 66](#page-67-0) [Kontakt Dell Support, 98,](#page-99-3) [100](#page-101-3) [Kontakte service, 358](#page-359-0) [Kontakter-knapp, 89](#page-90-5)

[Kontaktperson, 99](#page-100-1) [Kontrollpaneltone, 106,](#page-107-4) [111](#page-112-4) [Konvolutt, 109,](#page-110-15) [117,](#page-118-4) [147-](#page-148-3)[148,](#page-149-1) [191-](#page-192-3)[192,](#page-193-3) [204](#page-205-0) [Konvolutt nr. 10, 206](#page-207-9) [Kopier fargebalanse, 107,](#page-108-7) [113](#page-114-6) [Kopieringsproblemer, 353](#page-354-0) [Kopieringsstandarder, 107,](#page-108-8) [113,](#page-114-7) [155](#page-156-0) [Kopiinnstillinger, 107,](#page-108-9) [113](#page-114-8) [Kopi-knapp, 89](#page-90-6) [Kryptering, 120,](#page-121-3) [125](#page-126-5)

## **L**

[Lagre forbruksvarer, 312](#page-313-0) [Lagre utskriftsmateriale, 205,](#page-206-1) [227,](#page-228-0) [311](#page-312-0) [Lagring, 304](#page-305-4) [Land, 109,](#page-110-16) [116,](#page-117-8) [273](#page-274-7) [LCD, 89](#page-90-3) [LCD-skjerm, 90](#page-91-4) [Legal, 206](#page-207-10) [Legge i brevpapir, 203,](#page-204-0) [216,](#page-217-0) [221](#page-222-0) [Legge i konvolutt, 214,](#page-215-0) [219](#page-220-0) [Legge i papir, 55](#page-56-0) [Legge i utskriftsmateriale, 209](#page-210-0) [Legge utskriftsmateriale i den prioriterte](#page-61-0)  [arkmateren \(PSI\), 60,](#page-61-0) [217](#page-218-0) [Legge utskriftsmateriale i universalmateren](#page-56-1)  [\(MPF\), 55,](#page-56-1) [209](#page-210-1) [Lengdeskinne, 23](#page-24-6) [Letter, 206](#page-207-11) [Linjemonitor, 108,](#page-109-16) [115,](#page-116-11) [180,](#page-181-0) [272](#page-273-10) [Linjetype, 108,](#page-109-17) [115,](#page-116-12) [180,](#page-181-1) [272](#page-273-11) [LPD, 121,](#page-122-11) [124,](#page-125-7) [127,](#page-128-7) [177](#page-178-1) [Lysere/mørkere, 107-](#page-108-10)[108,](#page-109-18) [113-](#page-114-9)[114,](#page-115-7) [163,](#page-164-1) [167,](#page-168-1)  [170,](#page-171-0) [237,](#page-238-0) [276](#page-277-1) [Låseinnstilling for fakstjeneste, 107,](#page-108-11) [112](#page-113-2) [Låseinnstilling for kopieringstjeneste, 107,](#page-108-12) [112](#page-113-3) [Låseinnstilling for skannetjeneste, 107,](#page-108-13) [112](#page-113-4)

## **M**

[MAC-adresse, 120,](#page-121-4) [125](#page-126-6) [Maks e-poststørr., 107,](#page-108-14) [114,](#page-115-8) [169](#page-170-1) [Mange opp, 107,](#page-108-15) [113,](#page-114-10) [165,](#page-166-0) [238,](#page-239-1) [311](#page-312-1) [Manuell dupleksutskrift, 222](#page-223-0) [Manuelt SSID-oppsett, 39](#page-40-0) [Marg midtre, 107,](#page-108-16) [113-](#page-114-11)[114,](#page-115-9) [165,](#page-166-1) [168,](#page-169-1) [240](#page-241-0) [Marg topp/bunn, 107,](#page-108-17) [113-](#page-114-12)[114,](#page-115-10) [165,](#page-166-2) [168,](#page-169-2) [239](#page-240-0) [Marg venstre/høyre, 107,](#page-108-18) [113-](#page-114-13)[114,](#page-115-11) [165,](#page-166-3) [168,](#page-169-3) [240](#page-241-1) [Menyelementer, 102](#page-103-0) [Menyinnstillinger, 106,](#page-107-5) [138](#page-139-0) [Meny-knapp, 90](#page-91-5) [Merkenummer for aktiva, 104](#page-105-2) [MIB-kompatibilitet, 304](#page-305-5) [Miljø, 304](#page-305-6) [Miljøinnstillinger for nettleser, 95](#page-96-1) [Miljøsensorinformasjon, 159](#page-160-0) [Minne, 303](#page-304-3) [Minnekapasitet, 105](#page-106-8) [mm, 106,](#page-107-6) [111,](#page-112-5) [189](#page-190-1) [Modemhastighet, 108,](#page-109-19) [116,](#page-117-9) [185,](#page-186-2) [273](#page-274-8) [Monarch, 206](#page-207-12) [Monarch LSF, 206](#page-207-13) [Mottakerbrett, 23](#page-24-7) [Mottaksmodus, 108,](#page-109-20) [115,](#page-116-13) [179,](#page-180-4) [272](#page-273-12) [Mål, 303](#page-304-4) [Mål for utskriftsmateriale, 209](#page-210-2)

## **N**

[Navn på deler, 23](#page-24-8) [NCR, 202](#page-203-2) [Nettverk, 174](#page-175-4) [Nettverk firmware-versjon, 105](#page-106-9) [Nettverkstype, 120,](#page-121-5) [125](#page-126-7) [Nullstill skriverserver, 130](#page-131-2) [Nummer for videresendt faks, 108,](#page-109-21) [116,](#page-117-10) [184,](#page-185-2) [273](#page-274-9) [Nytt passord, 112](#page-113-5)

## **O**

[OCR, 202](#page-203-3) [Om skriveren, 23](#page-24-8) [Omslag, 104,](#page-105-3) [109,](#page-110-17) [117,](#page-118-5) [147,](#page-148-4) [191](#page-192-4) [Onlinehjelp, 98,](#page-99-4) [100](#page-101-4) [Operativsystem, 303](#page-304-5) [Operatørpanelet, 23,](#page-24-9) [89](#page-90-7) [knapp, 89](#page-90-8) [Oppdater, 101](#page-102-3) [Oppdatering av overføringsrull, 193](#page-194-1) [Oppdateringsmodus, 160](#page-161-0) [Oppdateringsmodus for overføringsvalse, 150](#page-151-0) [Oppløsning, 107-](#page-108-19)[108,](#page-109-22) [114,](#page-115-12) [166,](#page-167-3) [170,](#page-171-1) [275](#page-276-0) [Oppsett fakssøppel, 108,](#page-109-23) [115,](#page-116-14) [158,](#page-159-0) [181,](#page-182-2) [272](#page-273-13) [Oppsett for e-postvarsel, 95](#page-96-2) [Oppsettsdiagram, 20](#page-21-1) [Oppsettside for e-postvarsling, 122](#page-123-1) [Oppsettside for skriverserver, 120](#page-121-6) [Optisk tegngjenkjenning, 202](#page-203-3) [Originaltype, 107,](#page-108-20) [113,](#page-114-14) [163,](#page-164-2) [236,](#page-237-1) [275](#page-276-1) [Overføringsbelte, 24](#page-25-3) [Overføringsnøkkel, 120](#page-121-7) [Overføringsrull, 24](#page-25-4) [Overtrukket, 109,](#page-110-18) [117,](#page-118-6) [147-](#page-148-5)[148,](#page-149-2) [191](#page-192-5)

## **P**

[Panelinnstillinger, 110,](#page-111-4) [172](#page-173-0) [Panellås, 195,](#page-196-1) [198](#page-199-0) [Panellås aktivert, 107](#page-108-21) [Panelspråk, 93,](#page-94-0) [106,](#page-107-7) [111,](#page-112-6) [197](#page-198-0) [Papir, 201](#page-202-0) [egenskaper, 201](#page-202-1) [fiberinnhold, 202](#page-203-4) [fiberretning, 201](#page-202-2) [fuktighetsinnhold, 201](#page-202-3)

[glatthet, 201](#page-202-4) [krølling, 201](#page-202-5) [vekt, 201](#page-202-6) [Papir brukt, 131](#page-132-2) [Papir som ikke kan brukes, 202](#page-203-5) [Papirmaterull, 24](#page-25-5) [Papirsjakt, 24](#page-25-6) [Papirskuffer, 104](#page-105-4) [Papirstopp, 352](#page-353-0) [Papirstørrelse, 206](#page-207-14) [Papirtetthet, 109,](#page-110-19) [116,](#page-117-11) [146,](#page-147-1) [190](#page-191-2) [Papirtype, 207](#page-208-0) [PDL, 303](#page-304-6) [Peer-to-Peer, 80](#page-81-0) [Pek og skriv ut, 78](#page-79-0) [Port9100, 121,](#page-122-12) [124,](#page-125-8) [127,](#page-128-8) [177](#page-178-2) [Portinnstillinger, 124](#page-125-9) [Portstatus, 121,](#page-122-13) [124](#page-125-10) [Prefiksanrop, 108,](#page-109-24) [116,](#page-117-12) [184,](#page-185-3) [273](#page-274-10) [Prefiksnummer, 108,](#page-109-25) [116,](#page-117-13) [184,](#page-185-4) [273](#page-274-11) [Prioritert arkmater \(PSI\), 23](#page-24-10) Problemer med [skannerdriver/skriververktøy, 357](#page-358-0) [Problemer med utskriftskvalitet, 343](#page-344-0) [Produktfunksjoner, 21](#page-22-0) [Programvarenedlasting, 107,](#page-108-22) [112,](#page-113-6) [196](#page-197-0) [Prosessorhastighet, 105](#page-106-10) [Protokoll, 177](#page-178-3) [Protokollmonitor, 173,](#page-174-5) [273](#page-274-12)

## **R**

[Rapporter, 110,](#page-111-5) [140](#page-141-0) [Rapportside, 229](#page-230-0) [Rediger Fra-felt, 196](#page-197-1) [Registreringsjusteringer, 148](#page-149-3) [Relativ fuktighet, 304](#page-305-7) [Rengjør fremkaller, 118,](#page-119-2) [159,](#page-160-1) [192](#page-193-4) [Rengjøringsstav for skrivehode, 23](#page-24-11) [Repetisjon/pause-knapp, 89](#page-90-9) [Repetisjonsforsinkelse, 108,](#page-109-26) [115,](#page-116-15) [181,](#page-182-3) [272](#page-273-14) [Repetisjonsforsøk, 108,](#page-109-27) [115,](#page-116-16) [181,](#page-182-4) [272](#page-273-15) [Resirkulert, 109,](#page-110-20) [117,](#page-118-7) [147,](#page-148-6) [191-](#page-192-6)[192](#page-193-5) [Retningslinjer for utskriftsmateriale, 201](#page-202-7) [Returpolicy, 362](#page-363-2) [Ringevolum, 108,](#page-109-28) [115,](#page-116-17) [180,](#page-181-2) [271-](#page-272-0)[272](#page-273-16)

## **S**

[Sende en faks, 274](#page-275-0) [Sende en faks automatisk, 274](#page-275-1) [Sende en faks manuelt, 274](#page-275-2) [Sende en jobb til utskrift, 227](#page-228-1) [Serienummer for skriver, 105](#page-106-11) [Serveradresse, 135](#page-136-0) [Servicekode, 20](#page-21-2) [Servicemerke, 20,](#page-21-3) [190](#page-191-3) [Sett passord, 98,](#page-99-5) [100,](#page-101-5) [130](#page-131-3) [Sette inn en tonerkassett, 314](#page-315-0) [Side med panelinnstillinger, 93](#page-94-1) [Side med systeminnstillinger, 110](#page-111-6) [Sidetelling for skriver, 131](#page-132-3) [Sikkerhet, 130](#page-131-4) [Sikkerhetsinformasjon, 19](#page-20-5) [Sikkerhetsinnst., 107,](#page-108-23) [112,](#page-113-7) [195](#page-196-2) [Sikkerhetsinnstillinger, 125](#page-126-8) [Sikkerhetsspor, 24](#page-25-7) [Sikkert mottak, 112,](#page-113-8) [196](#page-197-2) [Sikkert mottak akt, 107,](#page-108-24) [112](#page-113-9) [Skann til PC, 130](#page-131-5) [Skanneknappkontroll, 295](#page-296-1) [Skanneproblemer, 355](#page-356-0) [Skannerenhet, 326](#page-327-4) [Skannerstandarder, 107,](#page-108-25) [114,](#page-115-13) [152](#page-153-1) [Skann-knapp, 90](#page-91-6) [Skarphet, 107,](#page-108-26) [113-](#page-114-15)[114,](#page-115-14) [164,](#page-165-2) [167,](#page-168-2) [237](#page-238-1) [Skjemautskrift, 159](#page-160-2) [Skjermproblemer, 341](#page-342-1) [Skriv ut fra USB, 107,](#page-108-27) [112](#page-113-10) [Skrive ut, 227](#page-228-2) [Skrive ut på brevpapir, 203](#page-204-1) [Skriverdriverens status før installasjon, 63](#page-64-2) [Skriverhendelser, 104](#page-105-5) [Skriverinformasjon, 98,](#page-99-6) [100,](#page-101-6) [104,](#page-105-6) [138](#page-139-1) [Skriverinnstillinger, 97,](#page-98-3) [100,](#page-101-7) [106,](#page-107-8) [111](#page-112-7) [Skriverinnstillingsrapport, 106](#page-107-9) [Skriverjobber, 97,](#page-98-4) [100,](#page-101-8) [105](#page-106-12) [Skriverprogramvare, 293](#page-294-1) [Skriverrevisjonsnivå, 105](#page-106-13) [Skriverserverinnstillinger, 98,](#page-99-7) [100,](#page-101-9) [120,](#page-121-8) [123](#page-124-2) [Skriverserverrapporter, 120](#page-121-9) [Skriverspesifikasjoner, 303](#page-304-7) [Skriverstatus, 97,](#page-98-5) [100,](#page-101-10) [104](#page-105-7) [Skrivertype, 104](#page-105-8) [Skuff 1 Egendefinert størrelse - X, 110](#page-111-7) [Skuff 1 Egendefinert størrelse - Y, 110](#page-111-8) [Skuff 1 papirstørrelse, 110](#page-111-9) [Skuff 1 papirtype, 110](#page-111-10) [Skuffinnstillinger, 98,](#page-99-8) [100,](#page-101-11) [110,](#page-111-11) [136,](#page-137-0) [141,](#page-142-0) [151,](#page-152-0)  [171](#page-172-1) [Sletteknapp, 90](#page-91-7) [SMB-klient, 121](#page-122-14) [SNMP, 121,](#page-122-15) [124,](#page-125-11) [129](#page-130-5) [SNMP UDP, 177](#page-178-4) [Software and Documentation-plate, 19,](#page-20-6) [50](#page-51-0) [Som ikke krever karbon, 202](#page-203-2) [Spaker, 24,](#page-25-8) [326](#page-327-5) [Spare forbruksvarer, 311](#page-312-2) [Spesifikasjon for tilkobling, 33,](#page-34-2) [305](#page-306-2) [SSID, 120,](#page-121-10) [125](#page-126-9) [Standardinnstillinger, 142](#page-143-0) [Standardoppsett for e-post, 135](#page-136-1) [Start, 90](#page-91-8)

[Start-knapp, 90](#page-91-8) [Status for forbruksvarer, 311](#page-312-3) [Statusmelding, 124](#page-125-12) [Statusmonitorkonsoll, 293](#page-294-2) [Sted, 99,](#page-100-2) [104](#page-105-9) [Sted for papirstopp, 326](#page-327-6) [Strømknapp, 23](#page-24-12) [Strømkontakt, 24](#page-25-9) [Strømtilførsel, 303](#page-304-8) Støtte [kontakte Dell, 362](#page-363-3) [Subnettmaske, 121,](#page-122-16) [126](#page-127-6) [Svart-hvitt- / fargelampe, 90](#page-91-9) [Systeminnstillinger, 106,](#page-107-10) [110-](#page-111-12)[111,](#page-112-8) [123,](#page-124-3) [144,](#page-145-0) [172](#page-173-1)

## **T**

[Ta ut tonerkassettene, 312](#page-313-1) [Talltastatur, 90,](#page-91-10) [92](#page-93-0) [TCP/IP, 126](#page-127-7) [TCP/IP-innstillinger, 121,](#page-122-17) [126,](#page-127-8) [141,](#page-142-1) [150](#page-151-1) [Telefon, 115,](#page-116-18) [272](#page-273-17) [Telefon/telefaks, 115,](#page-116-19) [272](#page-273-18) [Telefonbok, 174](#page-175-5) [Telefonkontakt, 24,](#page-25-10) [33,](#page-34-3) [41,](#page-42-1) [305](#page-306-3) [Telefonlinjekontakt, 24,](#page-25-11) [33,](#page-34-4) [41,](#page-42-2) [305](#page-306-4) [Telefonsvarer/telefaks, 115,](#page-116-20) [272](#page-273-19) [Temperatur, 304](#page-305-8) [Tid for sendt jobb, 105](#page-106-14) [Tidsavbrudd, 121,](#page-122-18) [127](#page-128-9) [Tidsavbrudd for feil, 187](#page-188-1) [Tidsavbrudd for jobb, 106,](#page-107-11) [111,](#page-112-9) [187](#page-188-2) [Tidssone, 109](#page-110-21) [Tidtaker for strømsparer – dvalemodus, 106,](#page-107-12) [111](#page-112-10) [Tidtaker for strømsparer – hvilemodus, 106,](#page-107-13) [111](#page-112-11) [Tidtaker for strømsparing, 93,](#page-94-2) [186](#page-187-0) [TIFF-filformat, 114,](#page-115-15) [169](#page-170-2) [Tilb.st. stand., 119,](#page-120-2) [149](#page-150-2)

[Tilbake-knapp, 90](#page-91-11) [Tilbakestill standarder, 160,](#page-161-1) [199](#page-200-0) [Tilbakestill trådløst, 177](#page-178-5) [Tilkoblingstype, 33,](#page-34-5) [305](#page-306-5) [Tillegg, 361](#page-362-0) [Tilpasning av nettkobling, 109,](#page-110-22) [120,](#page-121-11) [150](#page-151-2) [Tjenester på Internett, 361](#page-362-2) [Tom for papir-tone, 106,](#page-107-14) [111](#page-112-12) [Tone v. fjernmott., 181,](#page-182-5) [272](#page-273-20) [Tone ved fjernmottak, 108,](#page-109-29) [115](#page-116-21) [Tone/puls, 108,](#page-109-30) [115,](#page-116-22) [180,](#page-181-3) [272](#page-273-21) [Tonerdeksel, 23](#page-24-13) [Tonerkassettnivå, 104](#page-105-10) [Toneroppdatering, 118,](#page-119-3) [193](#page-194-2) [Toppramme, 99](#page-100-3) [Trykkingsnummer, 105](#page-106-15) [Trådløs forbindelse, 35](#page-36-0) [Trådløs status, 175](#page-176-0) [Trådløse innstillinger, 120,](#page-121-12) [125](#page-126-10) [Trådløse problemer, 358](#page-359-1) [Trådløst LAN, 120,](#page-121-13) [125](#page-126-11) [Trådløst oppsett, 175](#page-176-1) [TWAIN, 246](#page-247-0) [Type jobb, 105](#page-106-16)

## **U**

[Universalmater \(MPF\), 23,](#page-24-14) [326](#page-327-7) [Unngå papirstopp, 227,](#page-228-3) [325](#page-326-1) [USB, 305](#page-306-6) USB-innstillinger [USB-port, 197](#page-198-1) [USB-lagringsenhet, 263](#page-264-0) [USB-port, 24,](#page-25-12) [33](#page-34-6) [Utdataresultat, 105](#page-106-17) [Utdataskuff, 104](#page-105-11) [Utskriftshastighet, 104](#page-105-12) [Utskriftskvalitetsgaranti, 304](#page-305-9)

[Utskriftsmateriale, 311](#page-312-4) [Utskriftsproblemer, 341](#page-342-2) [Utskriftstatus, 293](#page-294-3) [Utskriftsvolum, 98,](#page-99-9) [100,](#page-101-12) [131](#page-132-4)

## **V**

[Vanlig, 109,](#page-110-23) [117,](#page-118-8) [147,](#page-148-7) [191](#page-192-7) [Vanlig tykt, 109,](#page-110-24) [117,](#page-118-9) [147,](#page-148-8) [191](#page-192-8) [Varsel om lite toner, 189](#page-190-2) [Varseltone, 106,](#page-107-15) [111,](#page-112-13) [188](#page-189-1) [Varseltone panel, 106,](#page-107-16) [111](#page-112-14) [Varseltone ved auto. tilbakestill., 106,](#page-107-17) [111](#page-112-15) [Vedlikehold, 311](#page-312-5) [Vedlikehold av skriver, 116](#page-117-14) [Veiviser for oppstart, 190](#page-191-4) [Velg URL for ny bestilling, 109](#page-110-25) [Velge forhåndshullet papir, 204](#page-205-1) [Velge forhåndstrykt utskriftsmateriale og](#page-204-2)  brevpapir, 203 [Velge papir, 202](#page-203-6) [Venstre ramme, 100](#page-101-13) [Vert I/F, 105](#page-106-18) [Vertsnavn, 105,](#page-106-19) [121,](#page-122-19) [126](#page-127-9) [Videresendt telefaks, 108,](#page-109-31) [116](#page-117-15) [Viktig informasjon, 19](#page-20-7) [Vis popup, 110](#page-111-13)

## **W**

[WEP 128 bit ASCII \(13 byte\), 125](#page-126-12) [WEP 128 bit Hex \(26 byte\), 125](#page-126-13) [WEP 64 bits ASCII \(5 byte\), 125](#page-126-14) [WEP 64 bits Hex \(10 byte\), 125](#page-126-15) [Wi-Fi, 178](#page-179-3) [Wi-Fi | WPS-knapp, 36,](#page-37-0) [90](#page-91-12) [bakgrunnslys, 91](#page-92-0) [Windows Image Acquisition \(WIA\), 247](#page-248-0) [WPA2-PSK AES, 125](#page-126-16)

[WPA-PSK TKIP, 125](#page-126-17) [WPS, 176](#page-177-0) [WPS-PBC, 36-](#page-37-1)[37](#page-38-0) [WPS-PIN, 38](#page-39-1) [WSD, 74,](#page-75-0) [121,](#page-122-20) [124,](#page-125-13) [127](#page-128-10)